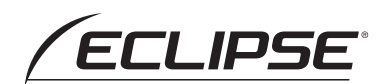

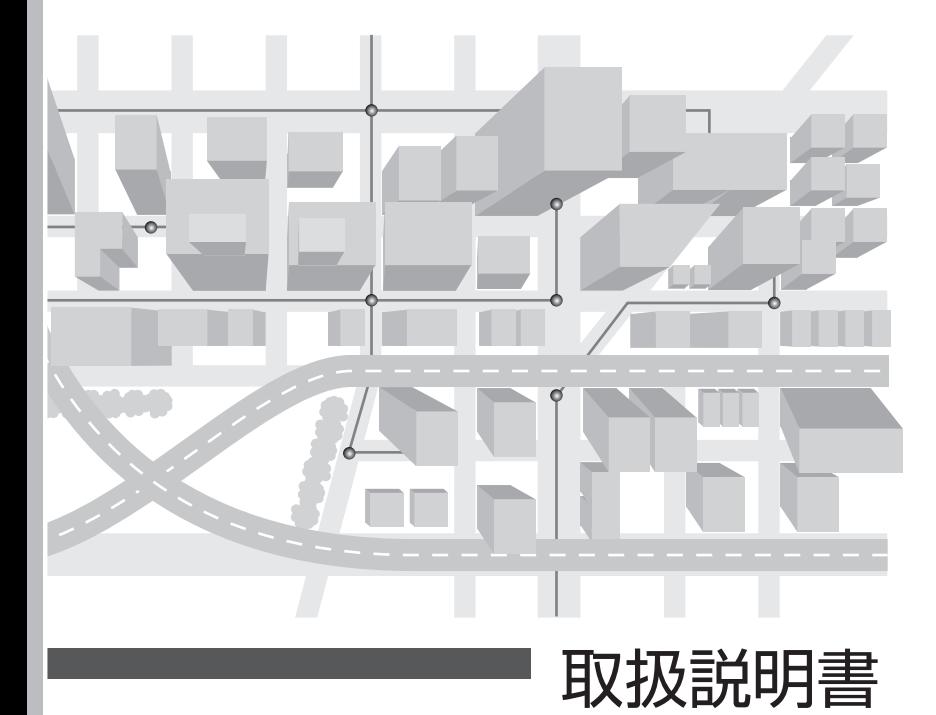

## AVN-Z02i メモリーナビゲーション内蔵 SD/DVD/Bluetooth/地上デジタルTV 7型WVGA AVシステム

AVN-ZX02i メモリーナビゲーション内蔵 SD/DVD/Bluetooth/地上デジタルTV 9型WVGA AVシステム

> お買い上げいただき、ありがとうございます。 正しくご使用いただくために、この「取扱説明書」をよくお読みください。 また、お読みになった後も必要なときに すぐご覧になれるよう大切に保管してください。

> > **FUJITSU TEN**

 $\overline{v}$ 

 $\boxed{\circledast}$ 

 $\sqrt{ }$ 

 $\widehat{\widehat{\mathbf{I}}}$ 

圓

 $\overline{\mathsf{R}}$ 

 $\frac{\psi}{\psi}$ 

Fj

この取扱説明書および製品への表示では、製品を安全に正しくお使いいただき、 お客様や他の人々への危害や財産への損害を未然に防止するために、以下の表 示をしています。その表示と内容をよく理解してから本文をお読みください。

# 取り扱い上のご注意

### 測位状態が安定してから走行する

● GPSマークが表示されてから走行してください。測位状態が不十分なときに走り出すと自 車位置がずれる場合があります。

### 走行中は、一部の細街路を消去します

● 安全のため、走行中は細街路を地図に表示しません。(ただし、細街路を走行している場合 は除きます)

※本書の画面と実際の画面は、地図データの作成時期・種類などによって異なることがあり ます。

### 警 告

この表示を無視して誤った取り扱いをすると、人が死亡または重傷を負う可能性が想定される 内容を示しています。

### 注 意

この表示を無視して誤った取り扱いをすると、人が傷害を負う可能性が想定される内容および 物的損害のみの発生が想定される内容を示しています。

本機のために必ず守っていただきたいことや、知っておくと便利なことを下記の表示で記載 しています。

### | A、重 要

機器の故障や破損を防ぐために守っていただきたいこと 機器が故障したときにしていただきたいこと

### (エコンポイント)

知っておいていただきたいこと

### ■ チェック 】

操作する前に知っておいていただきたいこと

- 製品に添付されている各種説明書や保証書などは必ずお読みください。 これらの指示を守らなかったことによる不具合に対しては、当社は責任を負いかねます。
- 仕様変更などにより、本書の内容と本機が一致しない場合もありますのでご了承ください。

本書はやさしく取り扱ってください。 無理に広げたり引っ張ったりするとページがバラバラになってしまう場合があります。 やさしい取り扱いをお願いします。

### 注 意

表示画面のタッチスイッチ内側に結露が発生した場合、正しく動作しないことがありますので 無理に使用せず、結露がなくなるまで操作をしないようにしてください。

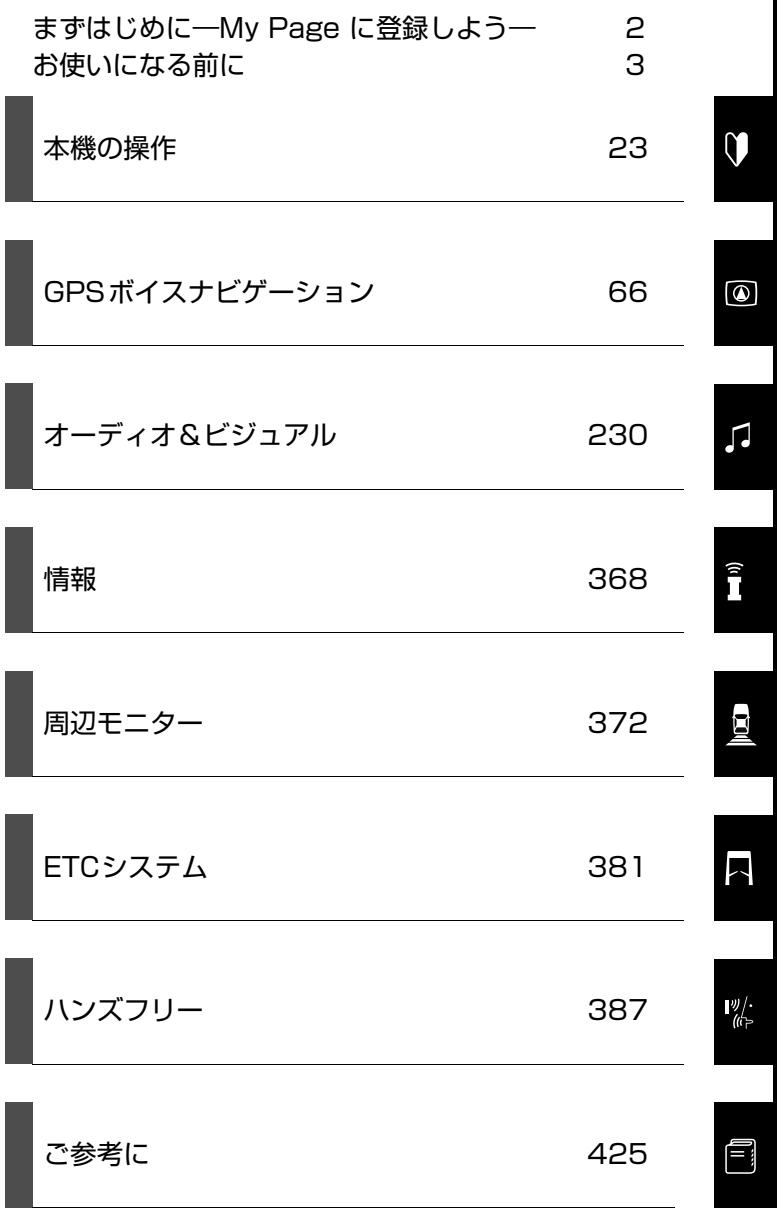

**CONTENTS** 

<span id="page-3-0"></span>「My Page」は、ECLIPSE 製品を購入いただいたお客様に、各種情報を提供する WEB サービスです。

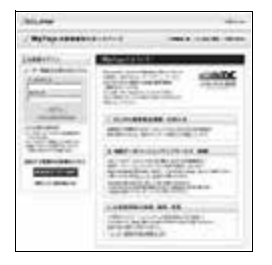

### ■My Page 登録のおすすめ

「My Page」では、お客様のカーライフをサポートするため、ご利用製品に関する便 利なサポート情報のお知らせや、ご登録いただいたお客様限定のキャンペーンなどを 実施しております。ぜひ、「My Page」にご登録をお願いいたします。

# 「My Page」にご登録いただくと

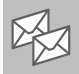

ご利用製品に関連する製品・サービス・サポートの情報をお知らせいたします。

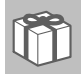

ご登録いただいたお客様限定のキャンペーンにご応募いただけます。

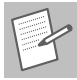

アンケート(不定期に実施)にお答えいただいたお客様には、プレゼントを差し 上げます。

## 登録の方法

「My Page」には、次の方法でご登録いただけます。ご登録いただいたお客様の情報 は「My Page」で確認・変更することができます。

ECLIPSE ホームページから 「お客様サポート」から「My Page」にアクセスしてください。

URL を入力する

https://www.e-iserv.com/jp/MyPage/Index.do を入力してアクセスしてください。

### ■ ≪ 重 要

当社は、お客様個人に関する情報の重要性を認識し、厳重な管理を行っております。

### <span id="page-4-0"></span>画面について

本書では、一部を除きオプション機器が接続されている AVN-Z02i の画面で説明して います。

ナビゲーションは、一部を除きノースアップ 1 画面・2D のリアルワイドマップ表示の 画面で説明しています。また、GPS マーク、VICS 情報が表示されていない地図画面 を使用しています。

## スイッチ表示について

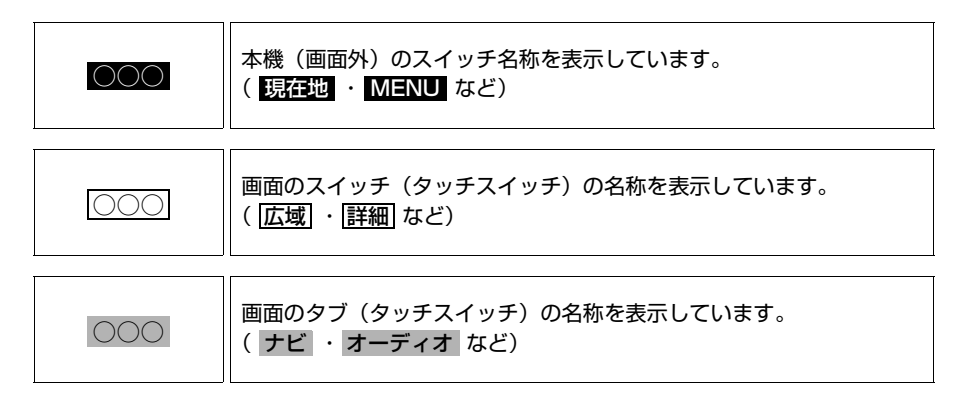

# その他の表示

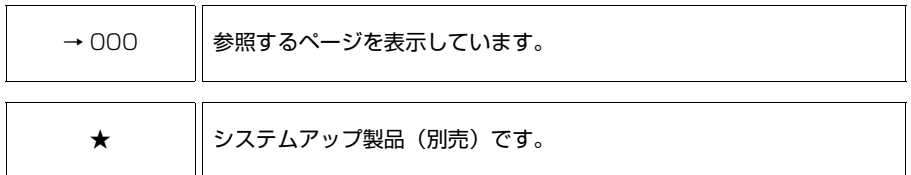

本書では、操作を開始する画面を表示するまでのガイドとして、下記のように記載して います。操作開始画面の表示方法がわからないときにご利用ください。

MENU (画面外)→ [設定・編集] → |連転支援| → |安全・快適走行設定| → 安全・快適走行設定画面

この場合は、次の操作を意味しています。

- 1 画面外の MENU を押す。
- 2 画面内の <mark>設定・編集</mark> にタッチ。
- 3 画面内の <mark>運転支援</mark> にタッチ。
- **4** 画面内の <mark>安全・快適走行設定</mark> にタッチ。
- **5** 安全・快適走行設定画面が表示される。 この画面から、操作を開始する。

### 警 告

- ・ 本機は DC12V- アース車専用です。大型トラックや寒冷地 仕様のディーゼル車などの 24V 車で使用しないでください。 火災の原因となります。
- ・ ナビゲーションによるルート案内時も、実際の交通規制に 従って走行してください。ナビゲーションによるルート案内 のみに従って走行すると実際の交通規制に反する可能性があ り、交通事故の原因となります。
- ・ 安全のため、運転者は走行中に操作しないでください。走行 中の操作はハンドル操作を誤るなど思わぬ事故につながるお それがあります。車を停車させてから操作をしてください。 なお、走行中に画面を注視しないでください。運転者が走行 中、画面を注視することは法律で禁止されています。前方不 注意となり事故の原因となります。
- ・ 運転者は走行中に音量調整などの操作をしないでください。 前方不注意となり事故の原因となりますので、必ず安全な場 所に車を停車させてから行ってください。
- ・ 運転者は走行中にディスクの切り替えをしないでください。 前方不注意となり事故の原因となりますので、必ず安全な場 所に車を停車させてから行ってください。
- ・ 運転者は走行中に地点登録・メモリ設定などの操作をしない でください。前方不注意となり事故の原因となりますので、 必ず安全な場所に車を停車させてから行ってください。
- ・ 運転者がテレビやビデオなどを見るときは必ず安全な場所に 車を停車し、パーキングブレーキを使用してください。テレ ビやビデオは安全のため走行中は表示されません。
- ・ ディスクや SD メモリーカードの差し込み口に異物を入れな いでください。火災や感電の原因となります。

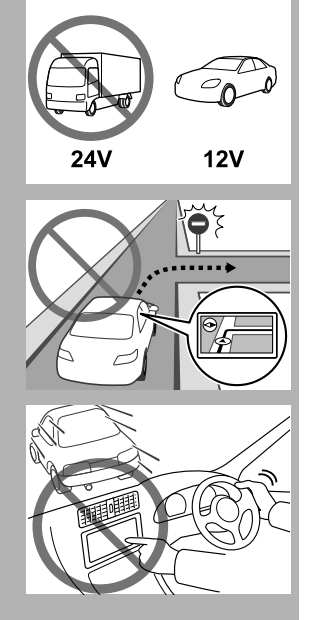

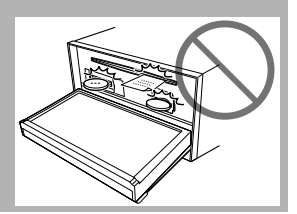

## 警 告

・ 本機を分解したり、改造しないでください。事故、火災、感 電の原因となります。

- ・ 機器内部に水や異物を入れないでください。発煙、発火、感 電の原因となります。
- ・ 画面が映らない、音が出ないなどの故障状態で使用しないで ください。事故、火災、感電の原因となります。
- ・ ヒューズを交換する時は、必ず規定容量(アンペア数)の ヒューズを使用してください。規定容量を超えるヒューズを 使用すると、火災の原因となります。
- ・ 万一、異物が入った、水がかかった、煙が出る、変な匂いが するなど異常が起こったら、直ちに使用を中止し、必ずお買 い上げの販売店に相談してください。そのまま使用すると事 故、火災、感電の原因となります。

・ 雷が鳴りだしたら、アンテナ線や本機に触れないでください。 落雷により感電の危険性があります。

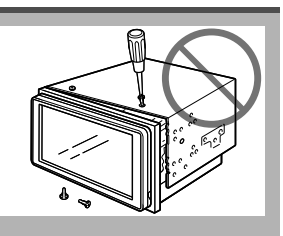

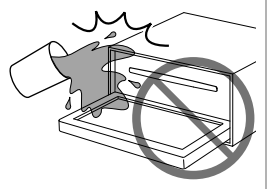

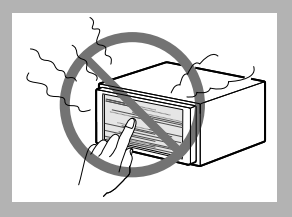

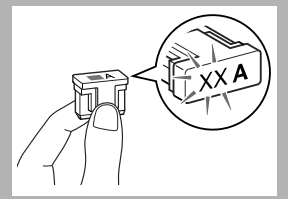

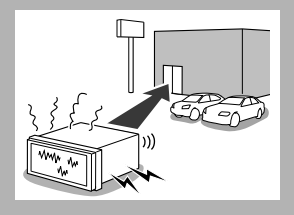

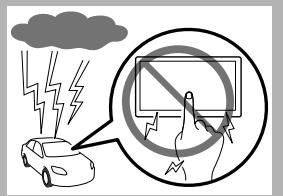

### 警 告

- ・ 本機を使用するために禁止された場所に駐・停車しないでください。
- ・ 車内に直射日光が差し込んだ場合、製品に光が反射する場合があります。十分に注意して運転 頂きますようお願い致します。
- ・ 運転中は、絶対にヘッドホン・イヤホンを使用しないでください。車外の音が聞こえない状態 で運転すると、交通事故の原因となります。
- ・ 走行中に携帯電話を使用することは法律で禁止されています。安全のため、走行中の操作は絶 対に行わないでください。
- ・ 走行中のリモコン操作は大変危険ですので、運転者は絶対に操作しないでください。

### 注 意

- ・ 本機はエンジンスイッチが ON または ACC のとき使用できますが、バッテリー保護のため、 エンジンをかけた状態でご使用ください。
- ・ 本機を車載用以外としては使用しないでください。感電やけがの原因となることがあります。
- ・ 運転中の音量は、車外の音が聞こえる程度で使用してください。車外の音が聞こえない状態 で運転すると、事故の原因となることがあります。
- ・ 電源 ON 時は、ボリュームに注意してください。電源 ON 時に突然大きな音が出て、聴力障 害などの原因となることがあります。
- ・ ディスク差し込み口に手や指を入れないでください。けがの原因となることがあります。
- ・ ディスプレイの角度調整時に、手や指を挟まないようにご注意ください。けがの原因となる ことがあります。
- ・ 本機の放熱部に手を触れないでください。放熱部の熱でやけどをする場合があります。
- ・ 本機の取り付け場所変更時は安全のため必ずお求めの販売店へ依頼してください。取り外し、 取り付けには専門技術が必要です。
- ・ 音声が割れる、歪むなどの異常状態で使用しないでください。火災の原因となることがあり ます。
- ・ 極端な高温や低温でのご使用は誤作動や故障の原因となります。とくに夏期は車内が高温に なることがありますので、窓を開けるなどして温度を下げてからご使用ください。
- ・ 本機の中に金属や水が入ったり、強い衝撃が加わると故障の原因となりますのでご注意くだ さい。

### 重 要

・ ディスク等を取り出すときや、チルト位置を設定する際に、下記に注意してください。

### < A / T 車の場合>

- ・ ディスク等を取り出す際、P レンジで干渉する場合は N レンジに切り替えてから操作してく ださい。(コラム A / T の場合は P または N レンジで操作してください。)
- ・ チルト位置を設定する際、P または r、N レンジで手などが干渉しないように設定しご使用 ください。(走行レンジで干渉する場合はチルト位置の設定はしないでください。)

### < M / T 車の場合>

- ・ ディスク等を取り出す際、 1 ・3 ・5 ・® ポジションで干渉する場合はニュートラルに切り 替えてから操作してください。但し、走行中は操作しないでください。
- ・ チルト位置を設定する際、1・3・5・ ポジションで手などが干渉しないように設定しご 使用ください。(干渉する場合はチルト位置の設定はしないでください。)

### ワンポイント

- ・ 本機は、ロヴィコーポレーションが保有する米国特許およびその他の知的財産権で保護された コピー防止技術を採用しています。リバース・エンジニアリングまたは分解は禁止されていま す。
- ・ 著作権保護された番組をビデオデッキなどで録画する際、著作権保護のための機能が働き、正 しく録画できません。また、この機能により、再生目的でもビデオデッキを介してモニター出 力した場合には画質劣化する場合がありますが、機器の問題ではありません。著作権保護され た番組を視聴する場合は本製品とモニターを直接接続してお楽しみください。
- ・ 地図データを使用したことにより発生したお客様本人および第三者のいかなる損害にも、弊社 はその責任を負いかねます。
- ・ 地図データの誤字・脱字・位置ずれ等表記又は内容に関する誤りに対して、取り替え・代金の 返却はいたしかねます。
- ・ 地図データに含まれる機能がお客様の特定目的に適合することを、弊社は保証するものではあ りません。
- ・ お客様が SD メモリーカード内に保存したデータは、いかなる記録媒体にも転送できません。
- ・ 走行中操作できないものは走行状態になると色がトーンダウンし、操作できません。また、操 作できないスイッチにタッチすると、画面に操作禁止メッセージが表示されることがあります。
- ・ 悪路走行中などの振動の激しい場合は、ディスクおよび SD メモリーカードのデータを読み取 れなくなり正常に作動しないことがあります。振動が静まり、しばらくすると正常にもどりま す。
- ・ 気温が低いときにヒーターをつけた直後では、CD および DVD 読み取り部のレンズに露(水 滴)が付くこと(結露)があります。このようなときは 1 時間ほどそのままの状態で放置して おけば結露が取り除かれ、正常に作動するようになります。何時間たっても正常にもどらない 場合は、販売店にご相談ください。
- ・ 本機をお買いあげ後、初めてご使用になるときや長時間バッテリーをはずしておいた場合など は、現在地を正しく表示しないことがありますが、しばらくすると GPS の測位によって表示 位置などが修正されます。
- ・ 本機は精密機器であり、静電気、電気的なノイズ、振動等により記録されたデータが消失する 場合があります。お買いあげ後、お客様が SD メモリーカードに記録されるデータにつきまし ては、データ消失の場合にそなえて、別にメモをとるなどして保管してください。
- ・ なお、以下のような場合、保証はいたしかねますので、予めご了承ください。
	- ① 本機の故障、誤作動、または不具合等により、あるいは本機が電気的なノイズの影響等を受 けたことにより、お客様が記録されたSDメモリーカード内のデータ等が変化・消失した場合。
	- ② お客様、または第三者が本機の使用を誤ったことにより、SD メモリーカード内の地図デー タや基本プログラム、お客様が SD メモリーカードに記録されたデータ等が変化・消失した 場合。
	- ③ 本機の故障・修理に際し、お客様が記録された SD メモリーカード内のデータ等が変化・消 失した場合。
	- ※ なお、本機を装着もしくはご使用されたときは、上記の内容を承認されたものとみなさせて いただきます。
- ・ 本機は他の電装品からの電気的ノイズに対して影響を受けにくい構造になっておりますが、強 力なノイズを発生する電装品があり、本機のそばで使用された場合、画面の乱れ、雑音等の誤 作動をすることがあります。その場合は、原因と思われる電装品の使用をやめてください。
- ・ 本システムではエラーコード等の情報を記録しています。 富士通テン㈱では、取得したデータは当社ナビの品質向上の為に利用する事があります。

 **[本機の操作](#page-24-4)**

**目次**

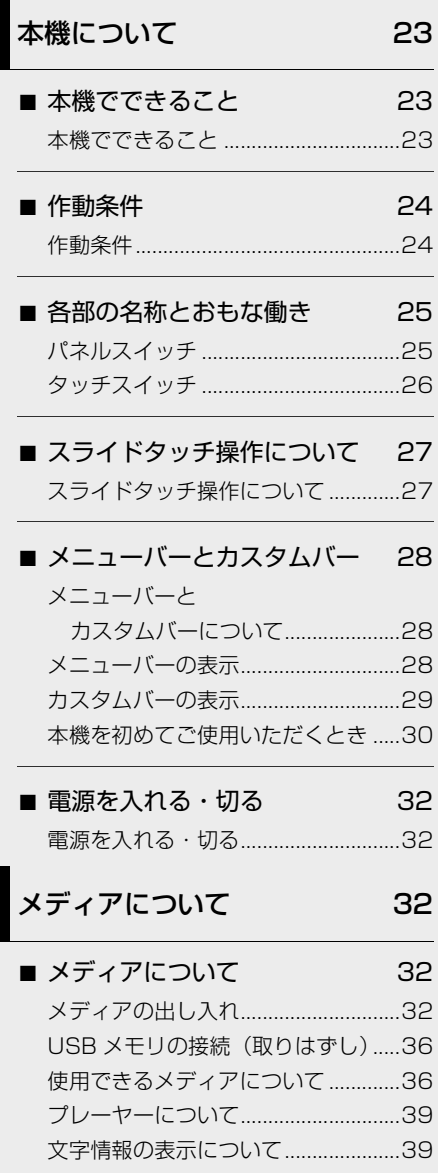

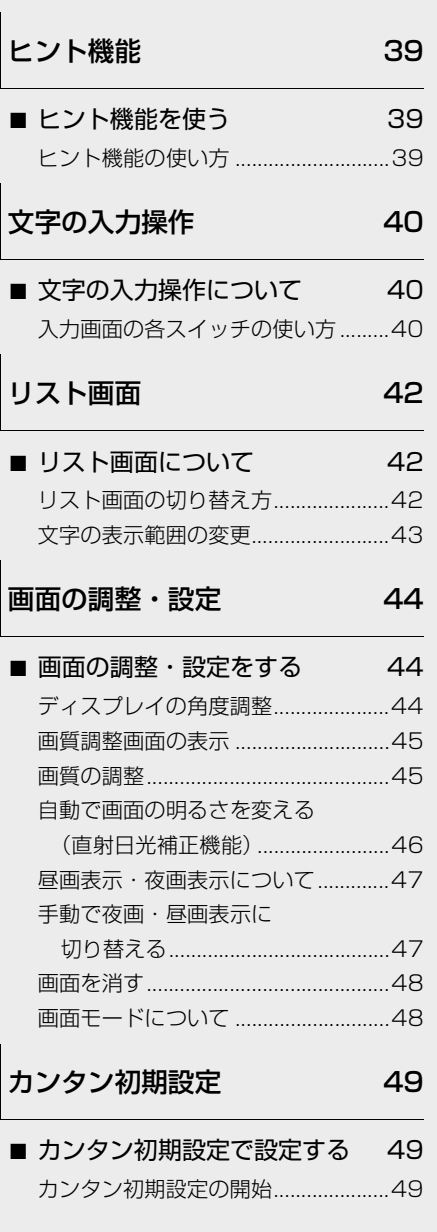

# [本機の設定](#page-51-0) 50

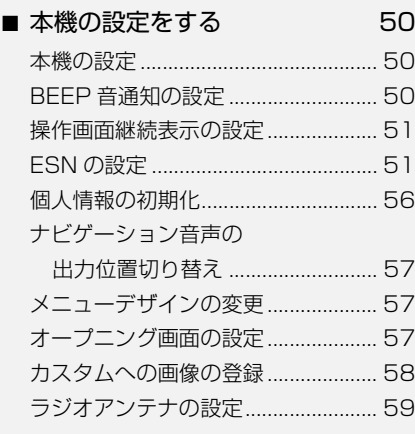

# [E-iSERV](#page-60-1) 59

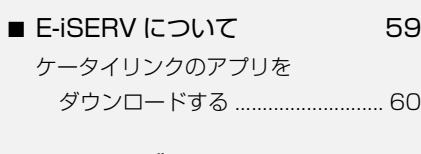

# [ステアリングスイッチ 61](#page-62-0)

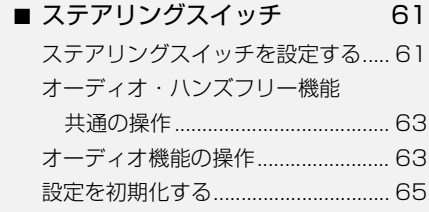

# **GPS ボイス [ナビゲーション](#page-67-4)**

# [お使いになる前に](#page-67-1) 66

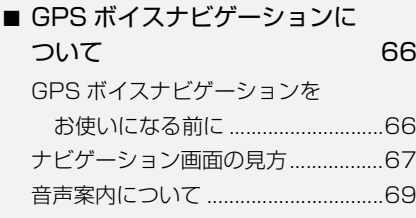

# [地図の操作](#page-70-1) 69

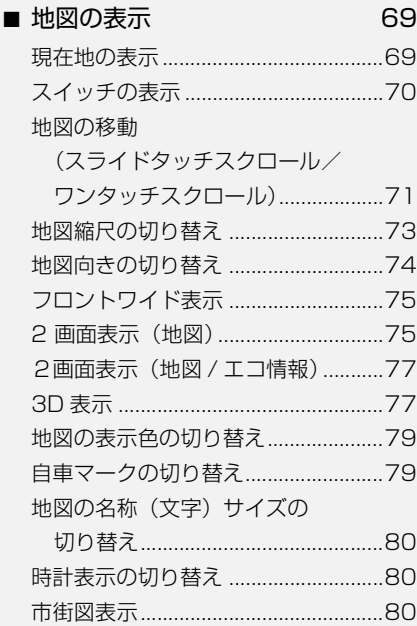

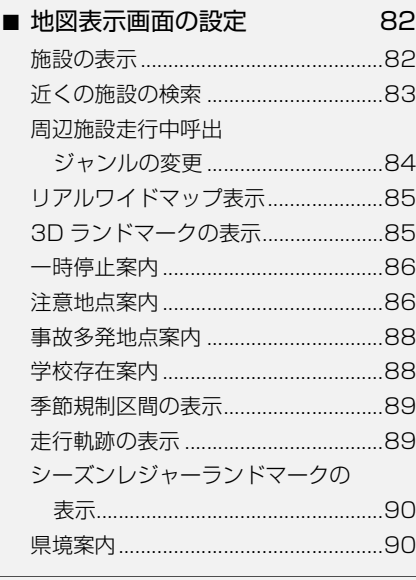

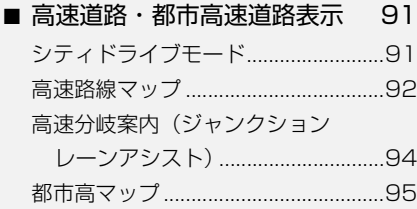

# ■ [音声の設定](#page-97-0) 96 [音量設定................................................96](#page-97-1)

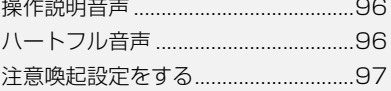

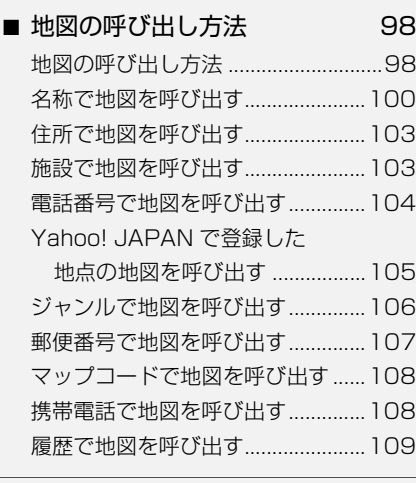

## ■ [呼び出した地図の操作 110](#page-111-0)

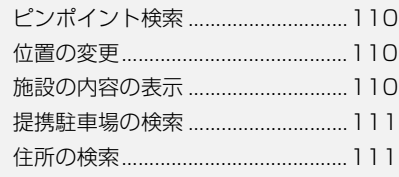

# [目的地案内](#page-114-0) 113

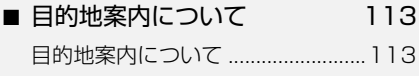

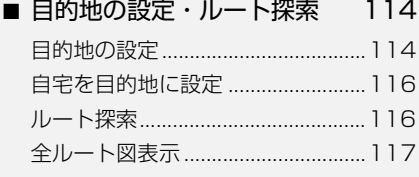

■ [目的地案内の開始](#page-122-0) 121

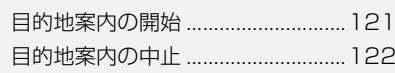

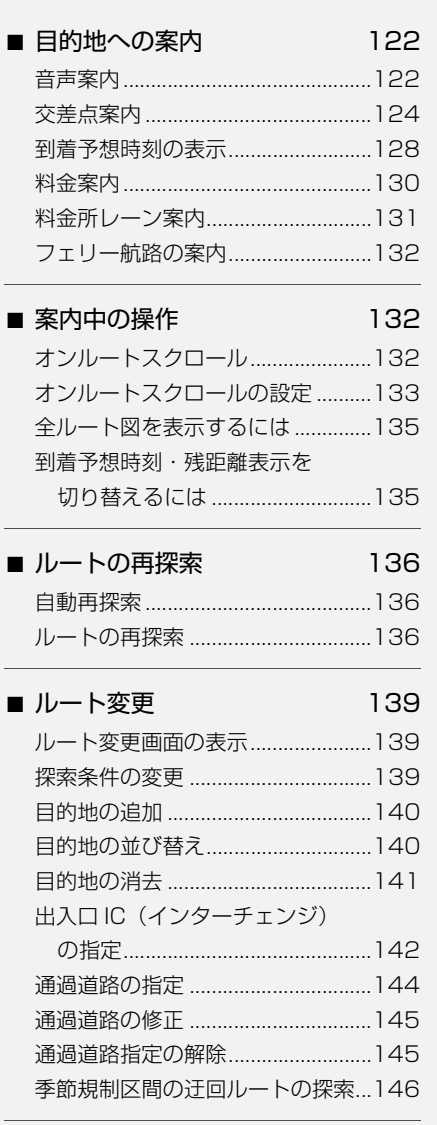

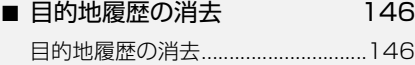

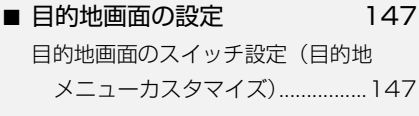

# [地点の登録](#page-149-0) 148

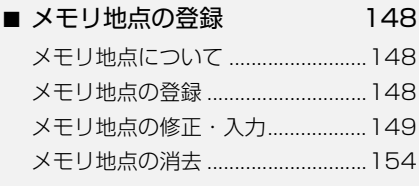

## ■ [迂回メモリ地点の登録 155](#page-156-0)

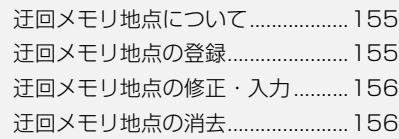

## ■ [メモリ地点の移行](#page-158-0) 157

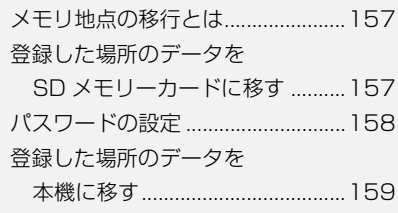

# [ナビを使いこなすために 160](#page-161-0)

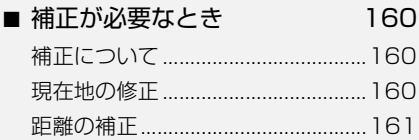

### ■ [ナビの設定を記憶したいとき 162](#page-163-0)

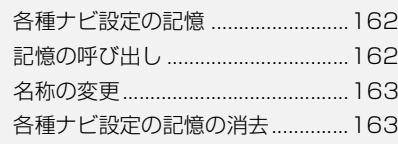

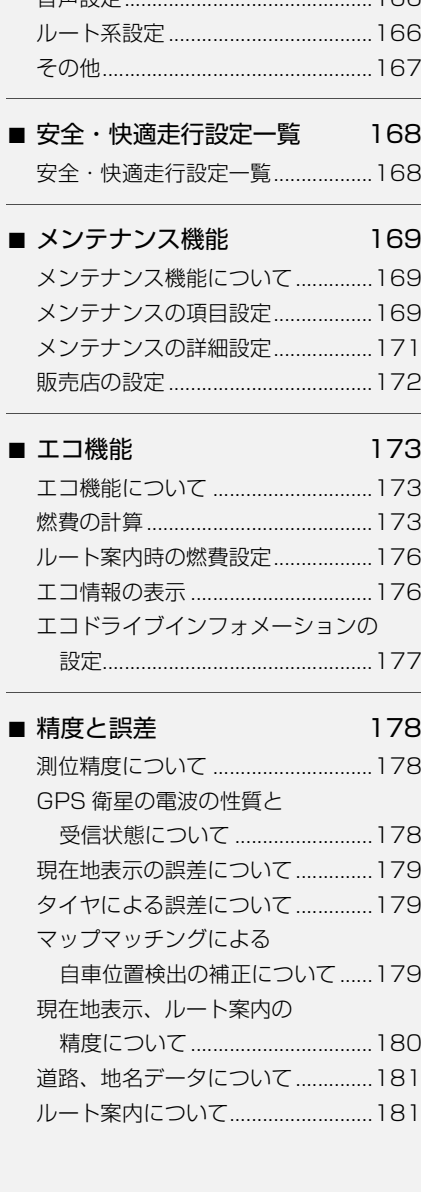

■ [ナビ詳細設定一覧](#page-164-2) 163 [ナビ詳細設定一覧 .............................163](#page-164-3) [地図表示設定 .....................................164](#page-165-0) [自動表示切替設定 .............................165](#page-166-0) [案内表示設定 .....................................165](#page-166-1) [音声設定.............................................166](#page-167-0)

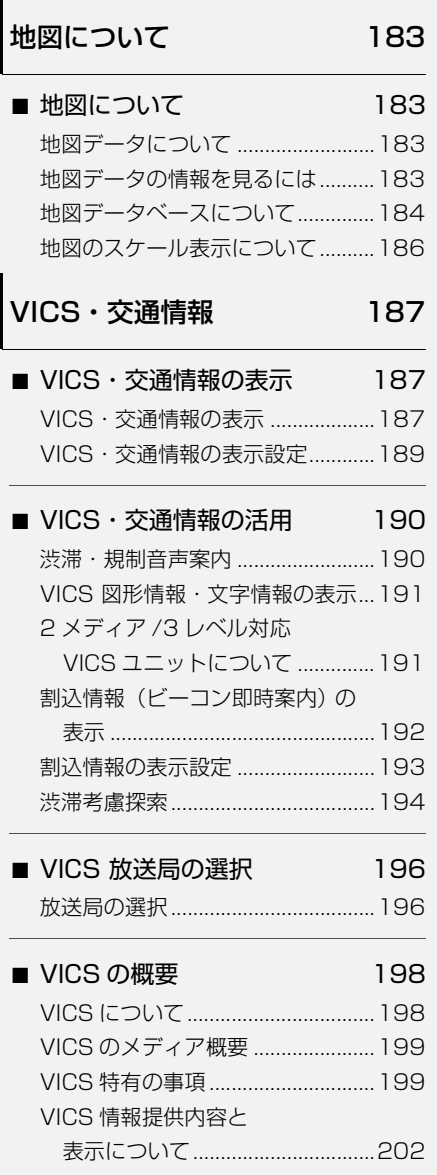

[VICS 記号・表示について ..............205](#page-206-0)

目次

# [携帯連携](#page-207-0) 206

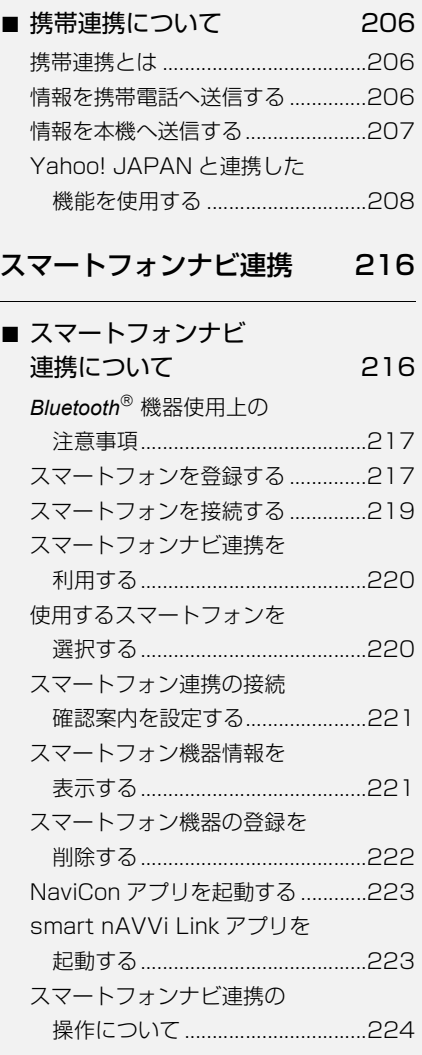

# [アプリ連携](#page-225-1) 224 ■ [アプリ連携について 224](#page-225-2) [アプリ連携のご紹介 .........................224](#page-225-3) [アプリ画面を表示する......................225](#page-226-0) [アプリ連携案内音声を設定する ......225](#page-226-1)

# [地図更新について](#page-227-0) 226

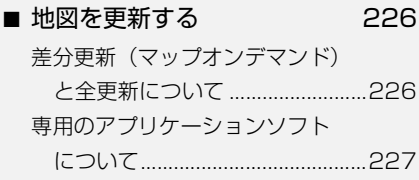

# **[オーディオ &](#page-231-5)  ビジュアル**

# [はじめに](#page-231-1) 230

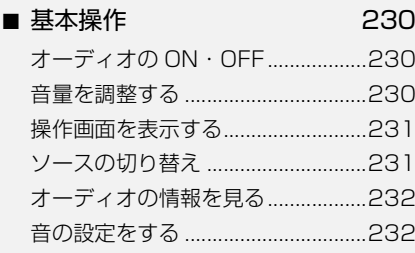

# ー<br>[ラジオ](#page-242-0) 241

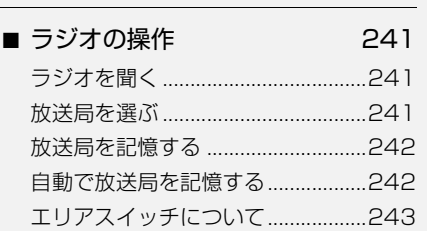

[交通情報放送を受信する..................243](#page-244-1)

# [DVD プレーヤー](#page-245-0) 244

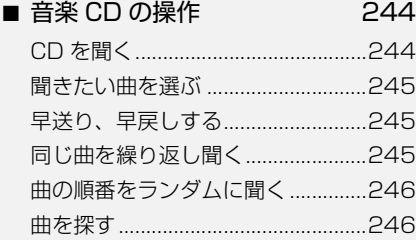

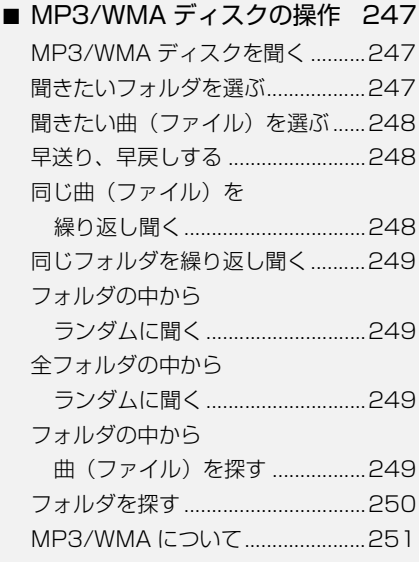

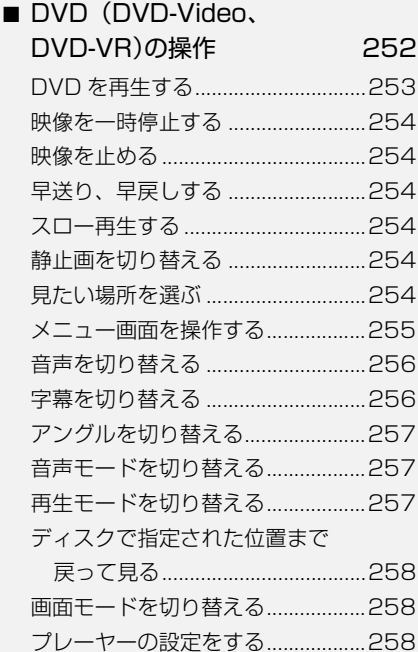

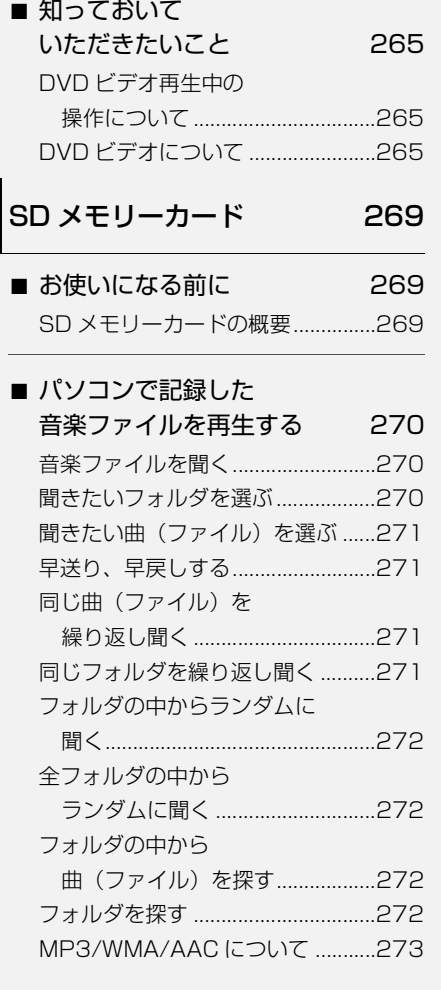

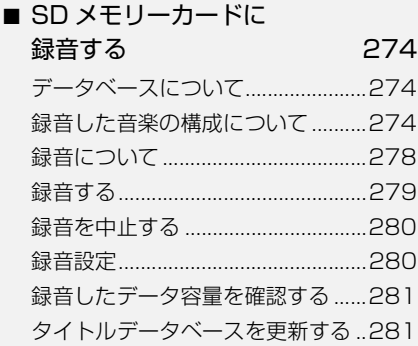

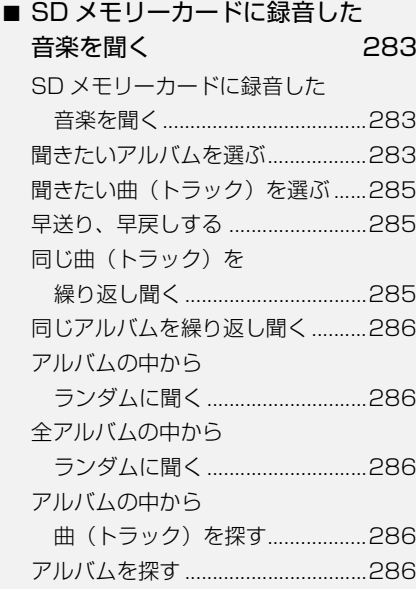

## ■ [SD メモリーカードの編集 287](#page-288-0)

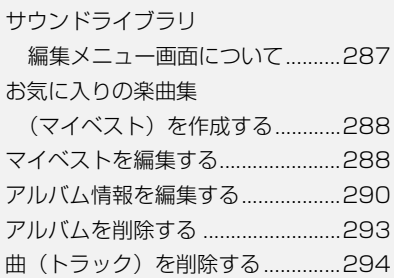

# [デジタルテレビ](#page-296-0)

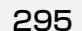

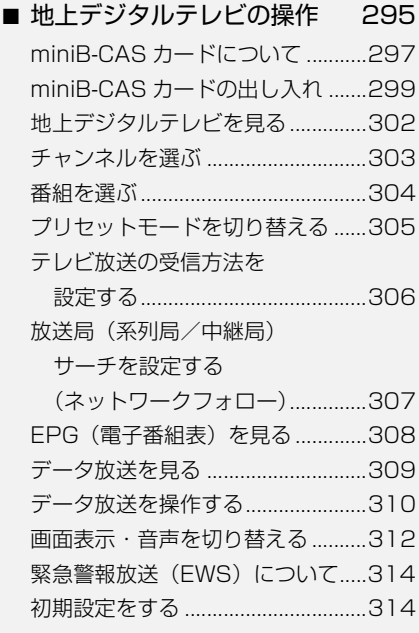

# [AUX](#page-320-0)

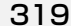

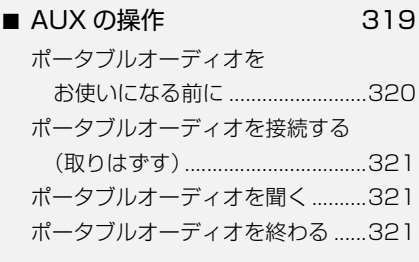

# $VTR$

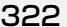

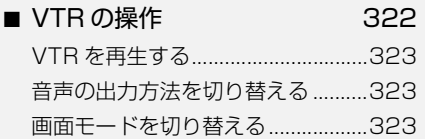

# [iPod](#page-325-0) 324

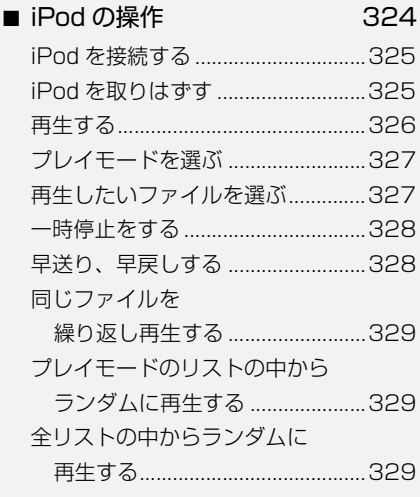

[USB](#page-331-0) 330

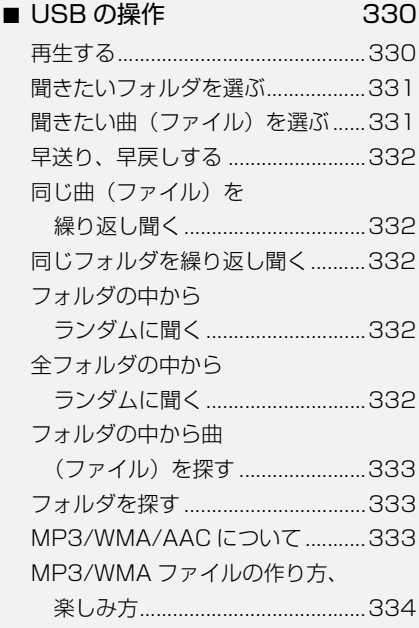

# *Bluetooth***<sup>®</sup> [オーディオ 335](#page-336-0)**

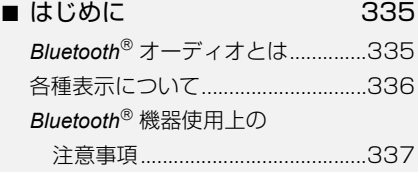

■ *Bluetooth*<sup>®</sup> オーディオの **操作 339** *Bluetooth® [オーディオを聞く..........339](#page-340-1)* [一時停止する .....................................340](#page-341-0) [聞きたいアルバムを選ぶ..................340](#page-341-1) 聞きたい曲を選ぶ..................................341 [早送り、早戻しする..........................341](#page-342-1) [同じ曲を繰り返し聞く......................341](#page-342-2) [曲の順番をランダムに聞く ..............341](#page-342-3) [ライブラリから曲を選ぶ..................342](#page-343-0) [再生リストから曲を選ぶ..................342](#page-343-1)

## ■ *Bluetooth*<sup>®</sup> オーディオの

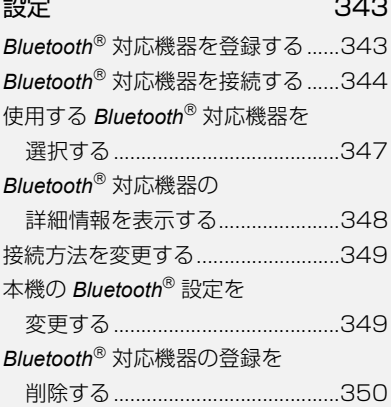

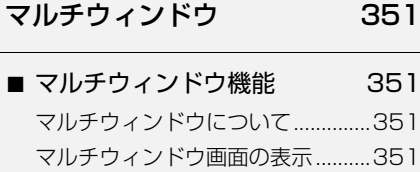

# [デジタルフォトフレーム 353](#page-354-0)

[マルチウィンドウ画面の操作..........351](#page-352-3)

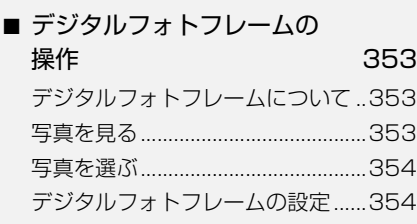

# [リモコンの操作](#page-358-0) 357

# ■ [リモコンについて](#page-358-1) 357 [リモコンの使い方 .............................358](#page-359-0)

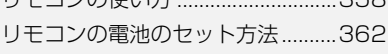

# [DS モード](#page-364-0) 363

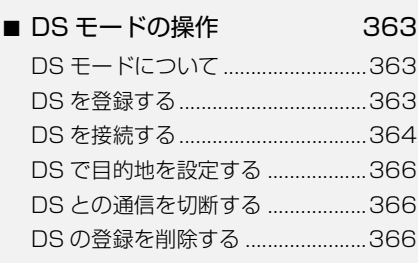

# **[情報](#page-369-4)**

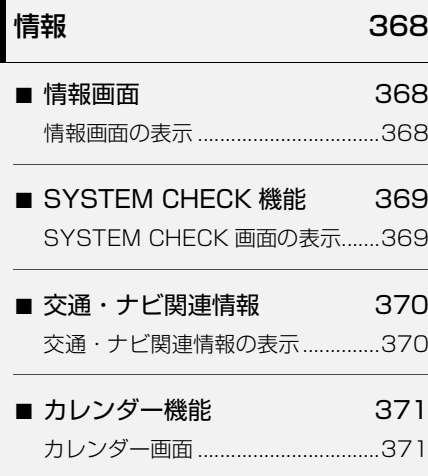

# **[周辺モニター](#page-373-3)**

# |<br>|[周辺モニター](#page-373-1) 372

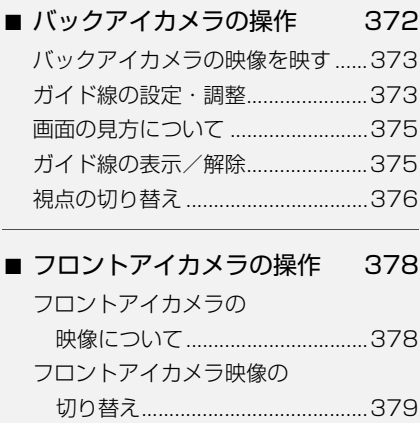

# **[ETC システム](#page-382-4)**

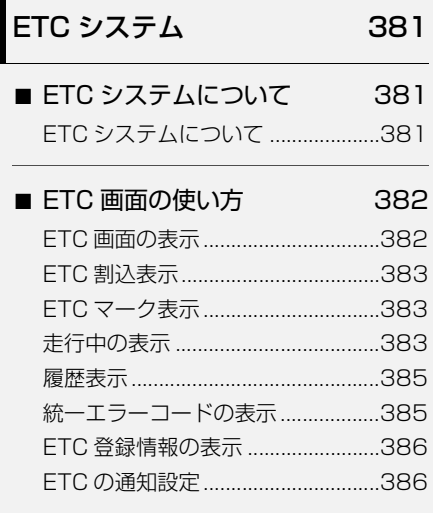

# **[ハンズフリー](#page-388-4)**

# [お使いになる前に](#page-388-1) 387

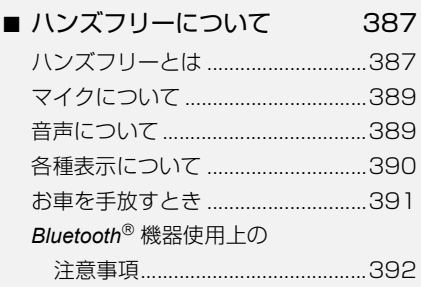

# [ハンズフリーの基本操作 393](#page-394-0)

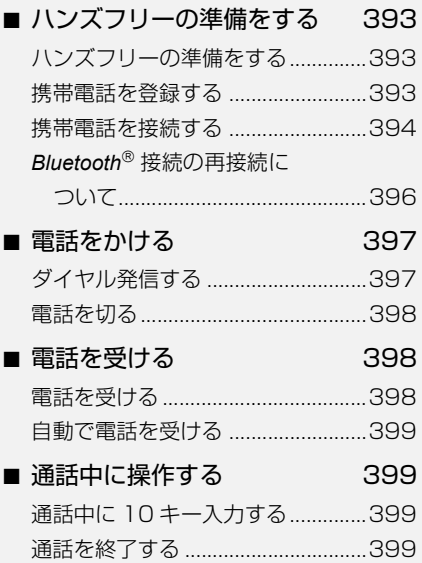

# [ハンズフリーの便利な使い方 400](#page-401-0)

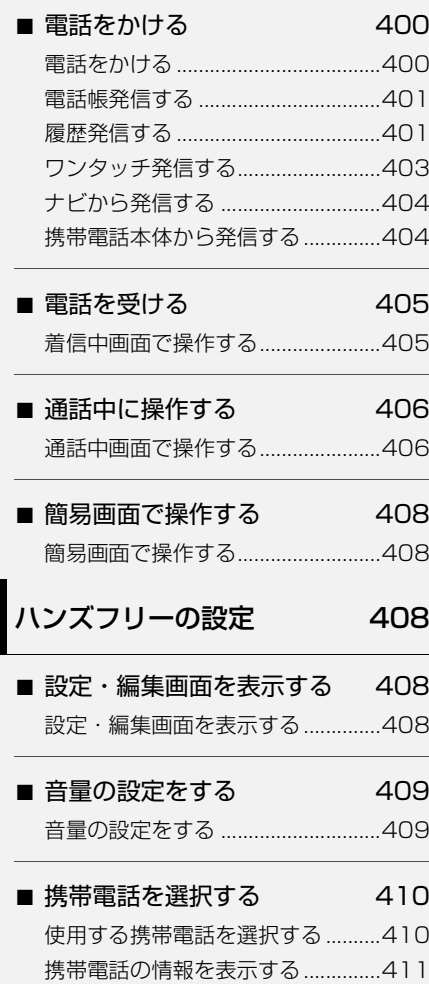

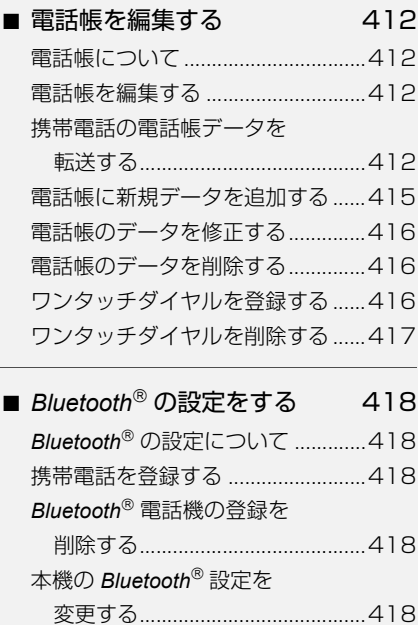

### ■ ハンズフリーの [詳細設定をする 421](#page-422-0) and the state  $\sim$

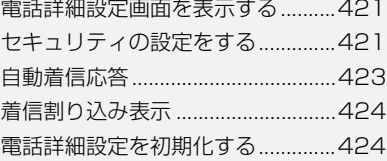

# **[ご参考に](#page-426-4)**

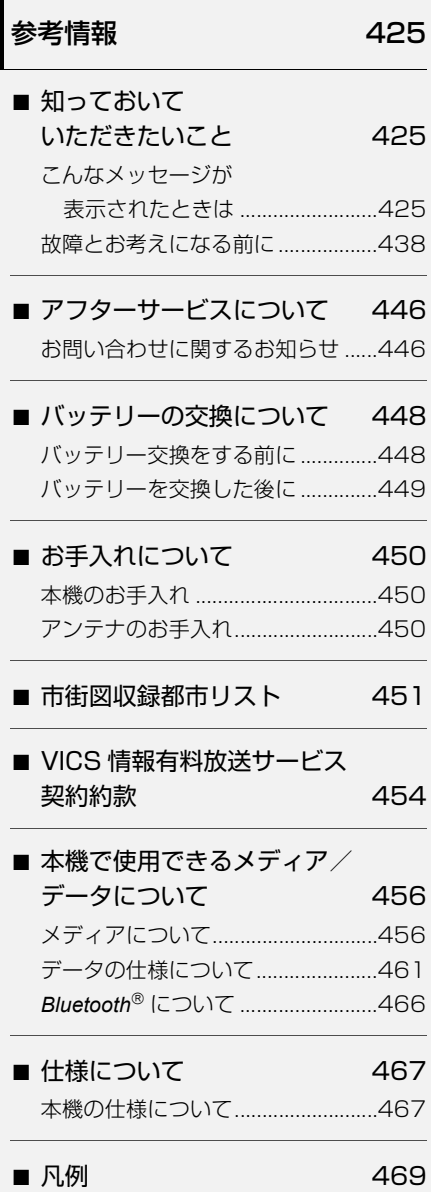

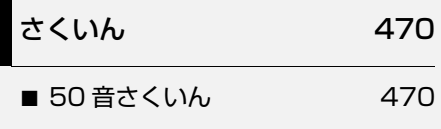

■ [アルファベットさくいん 479](#page-480-0)

# <span id="page-24-4"></span><span id="page-24-2"></span><span id="page-24-1"></span><span id="page-24-0"></span>本機でできること

# <span id="page-24-3"></span>本機でできること

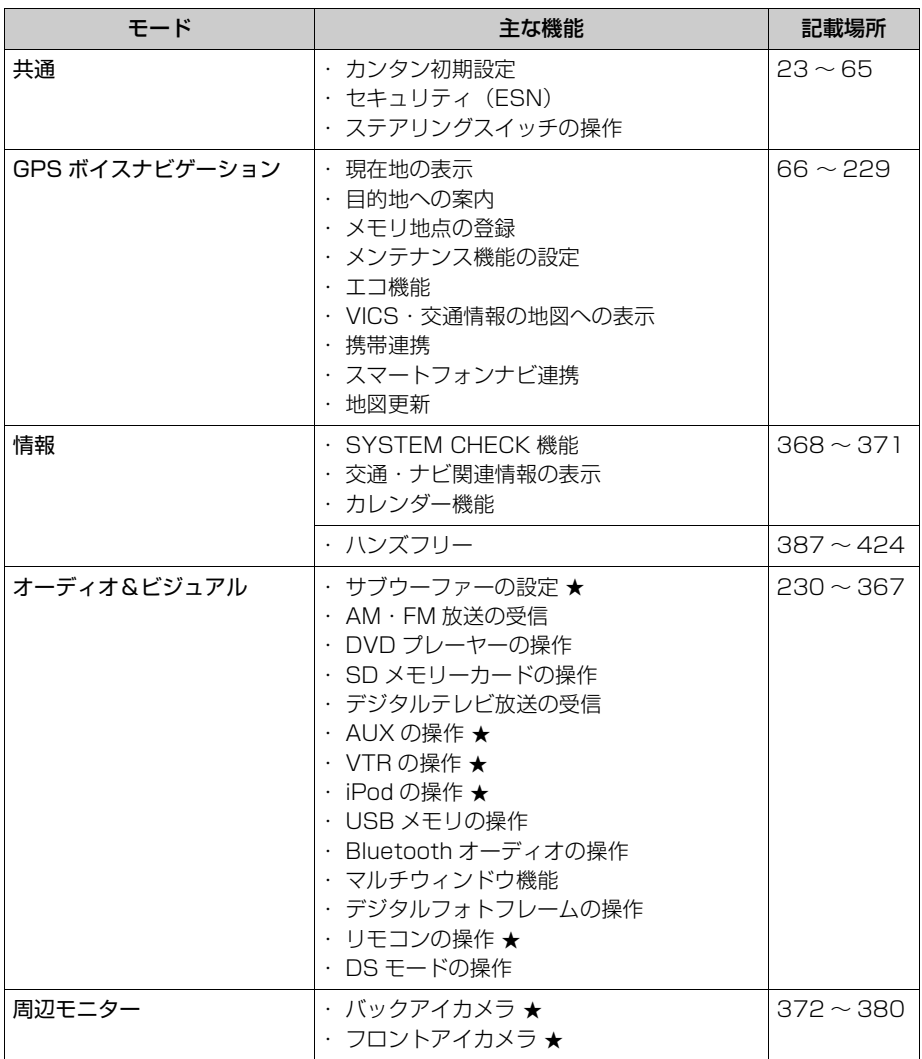

 $\mathbf 0$ 本機の操作

# <span id="page-25-0"></span>作動条件

## <span id="page-25-1"></span>作動条件

本機の各機能は、次の条件(エンジンスイッチの位置)により操作できるときと、で きないときがあります。

○:操作できます。

×:操作できません。

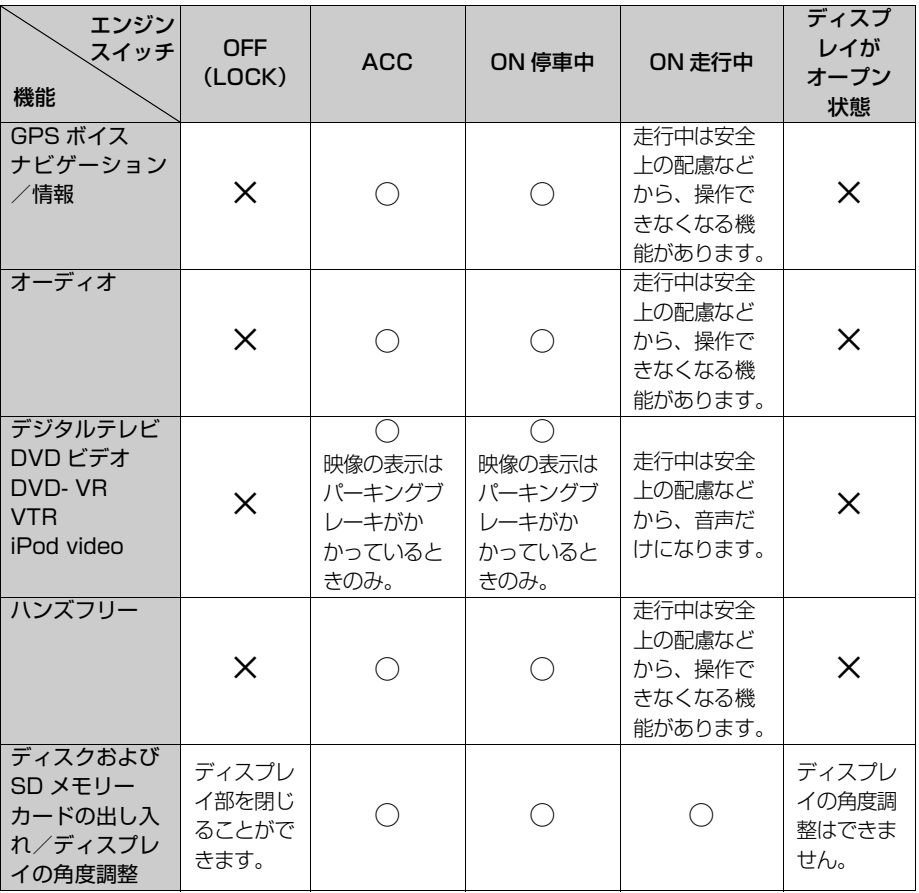

### ワンポイント

- ・ 20 ℃以下の低温時には、通信ができなくなったり、SD メモリーカードへの書き込みが できなくなることがあります。
- ・ 操作できないスイッチは、色がトーンダウンし、操作できません。また、走行中に操作でき ないスイッチを操作すると、画面に操作禁止メッセージが表示されることがあります。

 $\mathbf 0$ 

本機の操作

# <span id="page-26-0"></span>各部の名称とおもな働き

# <span id="page-26-1"></span>パネルスイッチ

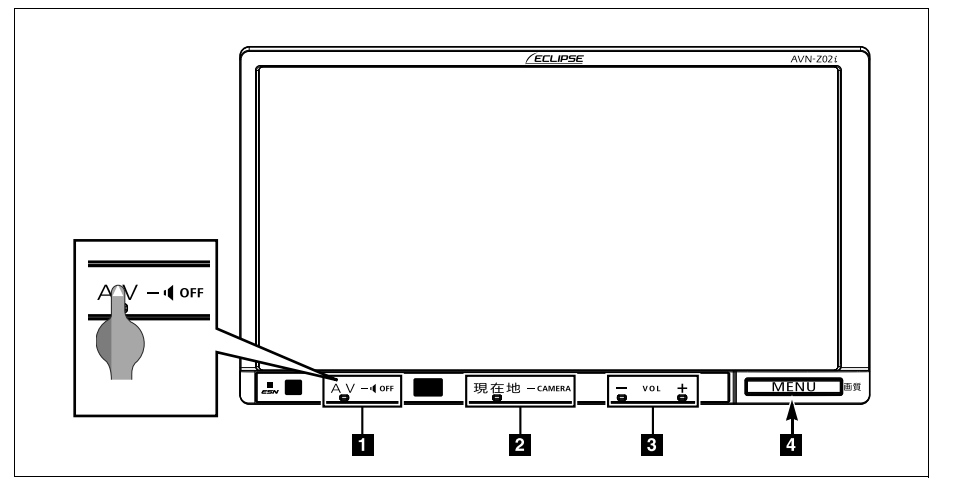

※本書は AVN-Z02i のパネルイラストで説明しています。

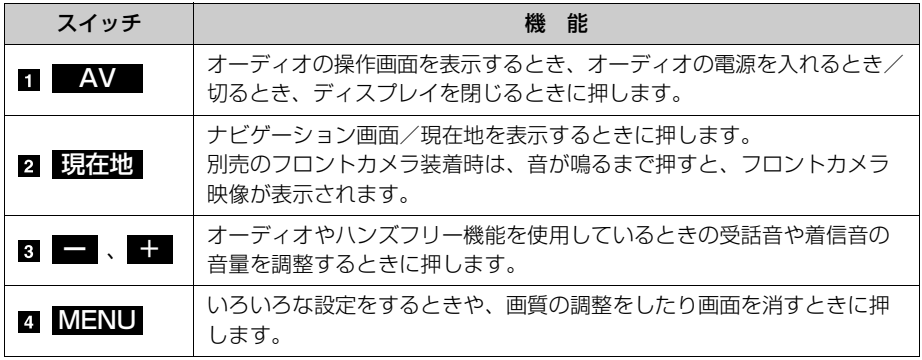

### (ロワンポイント)

- ・ パネルスイッチは、上記イラストの様に、突起部のみを押さずにスイッチ全体(文字)を押 してください。
- ・ 画面のよごれは、プラスチックレンズ用メガネふきなどの柔らかく乾いた布で軽くふき取っ てください。

手で強く押したり、かたい布などでこすると表面に傷がつくことがあります。また、液晶画 面はコーティング処理してあります。ベンジンやアルカリ性溶液などが付着すると画面が損 傷するおそれがあります。

 $\alpha$ 

本機の操作

<span id="page-27-0"></span>タッチスイッチ

### 重 要

りします。

・ タッチスイッチは指で軽くタッチしてください。ボールペン、シャープペンシルの先など先 端の硬い物や先端の鋭利な物で操作すると、故障の原因になることがあります。

・ 液晶画面は、斜め方向から見ると画面が白っぽく見えたり、黒っぽく見えたりします。

・ 偏光レンズを使用したサングラスなどを装着すると、画面が暗く見えたり、見にくくなった

・ 太陽の光などの外光が画面に当たると画面が見にくくなります。

本機は、おもに画面のスイッチ(タッチスイッチ)に直接タッチして操作します。一 部の画面で、タッチする指の動きに合わせて画面が移動またはスクロールするスライ ドタッチ操作 (→ [27](#page-28-1)) なすることができます。

- タッチスイッチは " ピッ " という応答音が鳴るまでタッチしてください。
- 画面保護のため、タッチスイッチは指で軽くタッチしてください。
- スイッチの反応がないときは、一度画面から手を離してから再度タッチしてくださ  $\left\{ \cdot \right\}$
- 操作できないタッチスイッチは、色がトーンダウンします。
- スイッチの機能が働いているときは、タッチスイッチの色が明るくなるものや、作 動表示灯が点灯するものがあります。

1 つ前の画面に戻すときは、 ♪ 戻る にタッチします。

タッチすると、タッチした画面で行った操作がキャンセルされます。(一部の機能で は、キャンセルされないものもあります。)

### ワンポイント

・ 液晶画面に保護フィルム(保護フィルター)等を貼り付けないでください。タッチスイッチ が正常に操作できなくなります。

# <span id="page-28-0"></span>スライドタッチ操作について

## <span id="page-28-1"></span>スライドタッチ操作について

本機では、通常のタッチ操作に加え、 タッチする指の動きに合わせて、地図 画面の移動やスクロールをすることが できます。 スライドタッチ操作には次の方法があ

ります。

- スライド操作
- フリック操作
- ドラッグ操作

地図スライド操作のする / しないを設定 できます。([→ 164](#page-165-1))

### (ロ) ワンポイント

・ 走行中は操作できません。

## スライド操作について

一部の地図画面で操作できます。 画面にタッチしたまま指をずらすと、指 の動きに合わせて、画面が移動します。

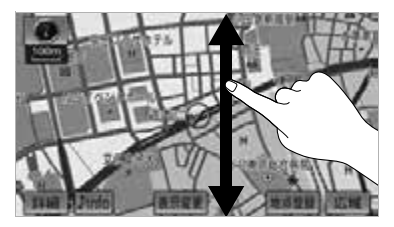

## フリック操作について

一部の地図画面で操作できます。

画面をタッチした状態で、軽く指を払う と、払った方向に画面がスクロールしま す。スクロールする量は、払う速度によ り変わります。

スクロールは、自動で止まります。スク ロール中に画面にタッチしても止めるこ とができます。

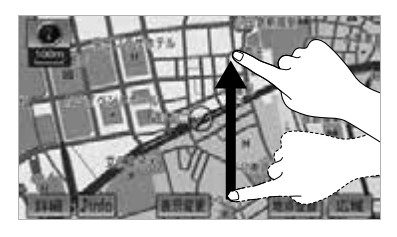

■ ドラッグ操作について

カスタム機能の登録画面で操作できま す。

アイコンにタッチしたまま指をずらす と、スイッチが移動します。

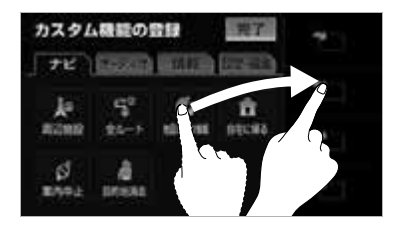

■ワンポイント

・ カスタム機能の登録については[、「カスタ](#page-30-1) [ム機能の登録」\(→ 29](#page-30-1))をご覧ください。  $\mathbf 0$ 

# <span id="page-29-0"></span>メニューバーとカスタムバー

 $\mathbf u$ 

本機の操作

## <span id="page-29-1"></span>メニューバーとカスタムバー について

現在地の表示・オーディオ画面の表 示・画質調整以外の操作は、すべてメ ニューバーのスイッチから行います。 また、よく使う機能をカスタムバーに 登録しておくと、カスタムバーから簡 単に操作することができます。

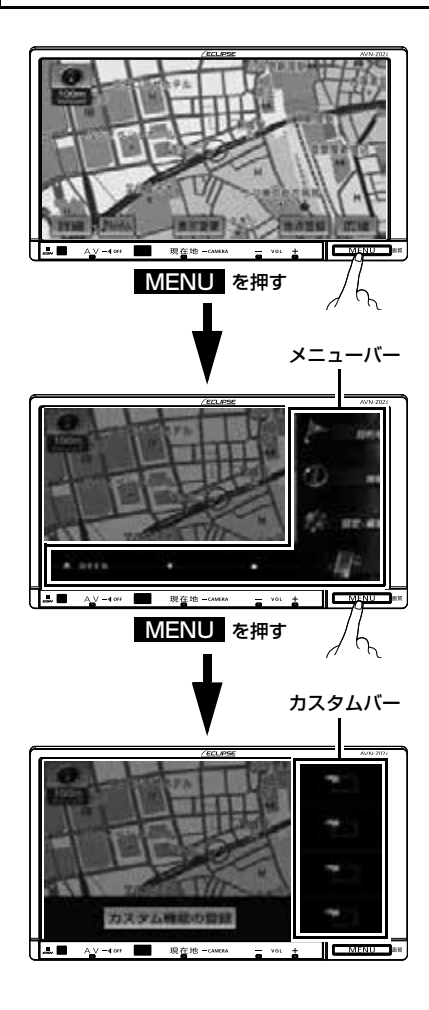

## <span id="page-29-2"></span>メニューバーの表示

- **1** (画面外)を押す。 MENU
- メニューバーのスイッチから次の操作を行 うことができます。

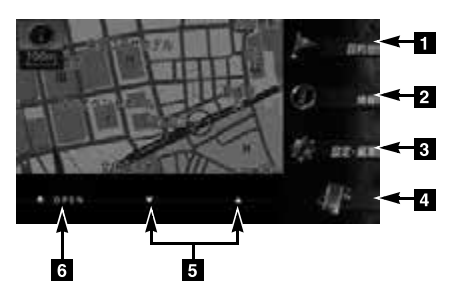

目的地スイッチ

目的地を設定する。([→ 114](#page-115-2))

情報スイッチ

情報画面を表示する。([→ 368](#page-369-5))

■ 設定・編集スイッチ

設定・編集画面を表示する。

アプリ連携スイッチ

アプリ画面を表示する([→ 225](#page-226-2))

選曲・選局スイッチ

曲の切り替えやラジオ・デジタルテレビの 放送局を切り替えるなど。

<u>▲</u>OPEN スイッチ ディスク・SD メモリーカードを出し入れ する。([→ 32](#page-33-4)) ディスプレイの角度調整をする。([→ 44](#page-45-2))

 $\mathbf 0$ 

本機の操作

<span id="page-30-1"></span><span id="page-30-0"></span>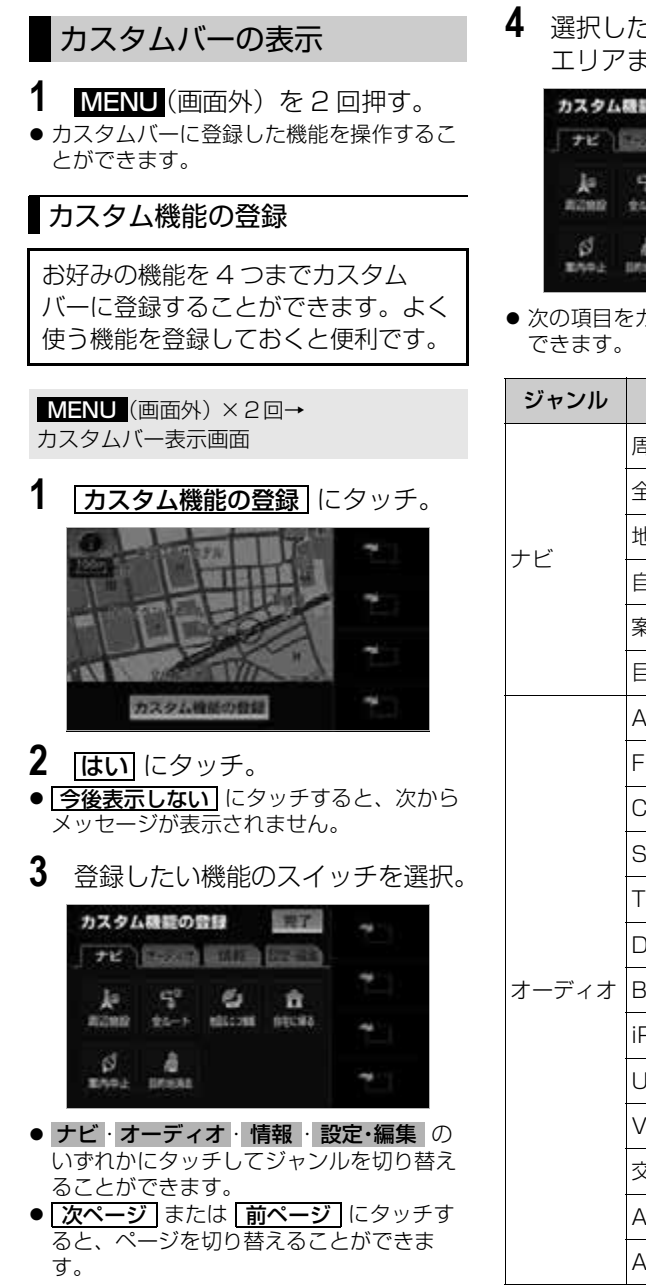

**4** 選択したスイッチをカスタムバー エリアまでドラッグし、指を離す。

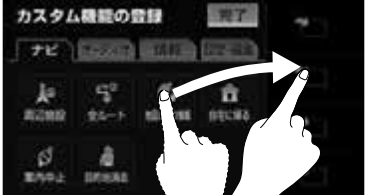

● 次の項目をカスタムバーに登録することが

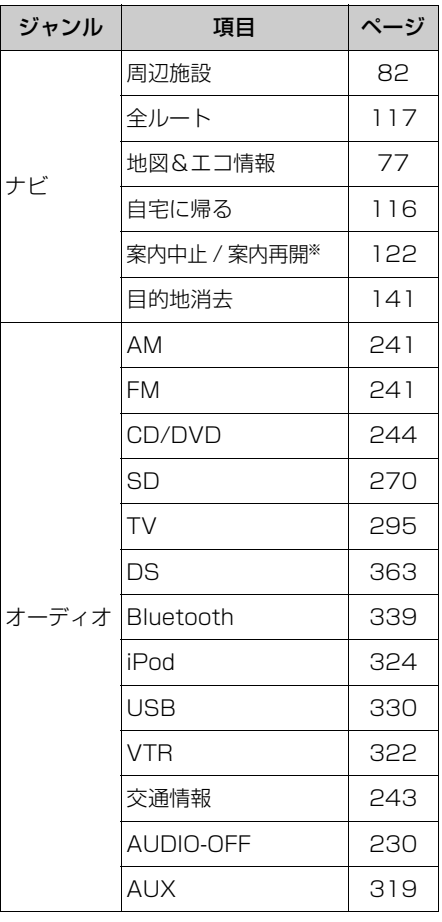

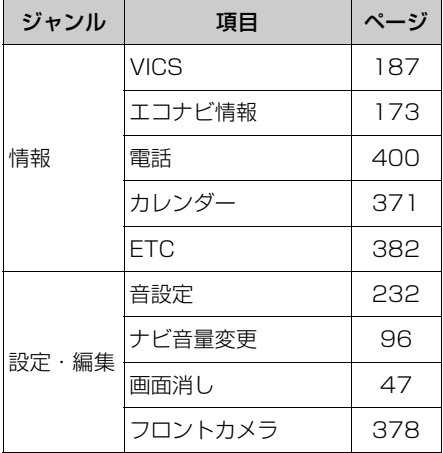

※ルート案内中の場合のみ表示されます。

# **5 完了**にタッチ。

### (エコンポイント)

- ・ 走行中は操作できません。
- ・ 登録したスイッチは、カスタムバー内の他 のエリアに移動することができます。すで に登録されているスイッチの位置に移動す ると、前に登録されていたスイッチは削除 されます。

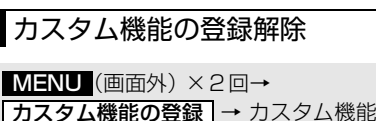

の登 録画面 <u>カスタム機能の登録</u>

**1** 解除したいスイッチをカスタム バーエリア外へドラッグし、指を 離す。

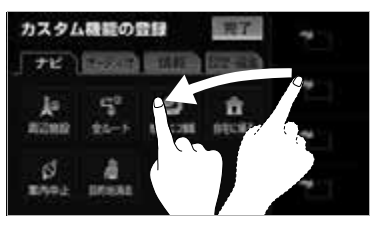

### ワンポイント

・ 走行中は操作できません。

## <span id="page-31-0"></span>本機を初めてご使用いただく とき

本機をお買い上げ後、初めてご使用に なるときは、次の手順で同梱の地図 SD カードを本機に差し込んでくださ  $\left\{ \cdot \right\}$ 

## 注 意

- ・ ディスプレイ部にジュースなどをこぼし たときは、すぐにふき取ってください。 そのまま放置しておくと故障するおそれ があります。
- ・ 熱やホコリからディスプレイを保護する ため、出し入れするとき以外は、ディス プレイ部を閉じておいてください。
- ・ 地図 SD カードの差し込み途中に、 <mark>CLOSE</mark> にタッチ、または AV (画面 外)のいずれかのスイッチを押さないで ください。
- ・ ディスプレイを手で閉じないでください。 ディスプレイが損傷するおそれがありま す。
- ・ モニター収納時指などを差し込まないよ う注意してください。ケガをしたり、故 障の原因となります。
- ・ 地図 SD カードは▲マークを奥にして、 "カチッ"と音がするまで差し込んでくだ さい。奥のストッパーに突き当たると、 それ以上は差し込めませんので、無理に 力を加えないでください。
- ・ ディスプレイ部を開けたとき、ディスプ レイ上にコップや缶などの物を置かない でください。ディスプレイが損傷するお それがあります。
- ・ プログラム読み込み中は、エンジンス イッチを OFF (LOCK) にしないでくだ さい。

本機の操作

 $\mathbf 0$ 

本機の操作

### ■ 全重要

- ・ 同梱の地図 SD カード以外は使用するこ とができません。(地図データをコピーし た SD メモリーカードは使用することが できません。)
- ・ 本機以外での地図 SD カードのご使用は 絶対に行わないでください。その際、破 損した場合は保証できませんのでご容赦 ください。(デジタルカメラへの挿入、パ ソコンでのフォーマット (初期化) など を行うと、地図データが全て消失しま す。)
- ・ 同梱している地図 SD カードのフォー マット(初期化)は絶対に行わないでく ださい。地図データが使用できなくなり ます。
- ・ デジタルカメラや携帯音楽プレイヤーな ど、他の機器に同梱されている SD メモ リーカードは使用しないでください。

### ■ チェック 】

- ・ 地図 SD カードは、ロックせずに挿入して ください。
- **1** エンジンスイッチを ON にする。 (エンジンをかける)
- 2 MENU (画面外) を押す。
- 3 ▲ OPEN にタッチ。
- **4** <u>|▲SD</u> にタッチ。

**5** 挿入口に、地図 SD カードを"カ チッ"と音がするまで差し込む。

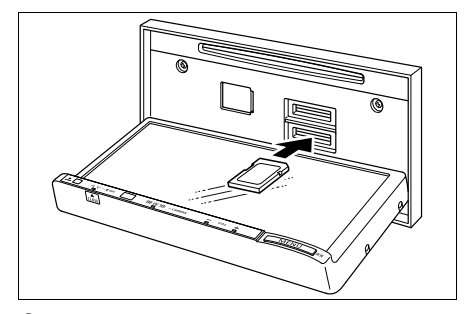

- 6 CLOSE にタッチ。
- AV(画面外)を押してもディスプレイは 閉じます。

# <span id="page-33-0"></span>電源を入れる・切る

# $\alpha$

## <span id="page-33-1"></span>電源を入れる・切る

- **1** 車両のエンジンスイッチを ACC、 または ON にする。
- ●オープニング画面を表示し、その後自動で ナビゲーション画面、またはオーディオ画 面に切り替わります。
- ●車両のエンジンスイッチを OFF (LOCK) にすると、本機の電源が切れます。

### (エコフンポイント)

・電源が入っている状態で MENU (画面外) を 10 秒以上押し続けると、本機が再起動 します。自車マークが動かないなど本機が 動作不良を起こした場合に行ってくださ い。

本機を再起動すると、エンジンスイッチを ACC、または ON した場合と同じ状態とな ります。

# <span id="page-33-2"></span>メディアについて

# <span id="page-33-3"></span>メディアについて

## <span id="page-33-4"></span>メディアの出し入れ

本機では、CD、DVD および SD メ モリーカードを使用します。

### ワンポイント

・ インクジェットプリンタでのレーベル印刷 に対応しているディスクは、正常に出し入 れできない場合があります。

### メディアの入れかた

### 注 意

- ・ 本機は 8cm CD および 8cm DVD を再 生することができます。故障の原因とな るため、アダプタ等は使用せず、そのま ま差し込んでください。
- ・ SD メモリーカードは ▶マークを奥にし て、"カチッ"と音がするまで差し込んで ください。奥のストッパーに突き当たる と、それ以上は差し込めませんので、無 理に力を加えないでください。
- ・ miniSD カード、microSD カード、 miniSDHC カード、microSDHC カー ドを差し込むときは、必ず、専用のアダ プターを取り付けてから差し込んでくだ さい。(miniSD カード、micro SD カー ド、miniSDHC カード、microSDHC カードのみを差し込むと取り出せないこ とがあります。)
- ・ ディスプレイの開閉時にオートマチック チェンジレバー("P"位置)もしくはシ フトレバー (1・3・5・®位置) やカッ プホルダー上の缶などに干渉する場合は、 チェンジレバーもしくはシフトレバーを "N"または"ニュートラル"位置にする か缶などを取り除いて開閉を行ってくだ さい。
- ・ ディスプレイ部を開けたとき、ディスプ レイ上にコップや缶などの物を置かない でください。ディスプレイが損傷するお それがあります。

本機の操作

### 注 意

- ・ ディスプレイ部にジュースなどをこぼし たときは、すぐにふき取ってください。 そのまま放置しておくと故障するおそれ があります。
- ・ 熱やホコリからディスプレイを保護する ため、出し入れするとき以外は、ディス プレイ部を閉じておいてください。
- ・ ディスクまたは SD メモリーカードの差 し込み途中に 、<mark>ICLOSE</mark> にタッナ、また は | ▲V(画面外)のいずれかのスイッチ を押さないでください。
- ・ ディスク差し込み口に手や指を入れない でください。けがの原因となることがあ ります。

### ■ チェック 】

- ・ 音楽用 SD メモリーカード、デジタルフォ トフレーム用 SD カードと地図 SD カード (同梱)では、挿入口が異なります。
- ・ 地図 SD カードは、ロックせずに挿入して ください。
- **1** (画面外)を押す。 MENU
- 2 ▲ OPEN にタッチ。
- **3** 挿入したいメディアを選択する。
- <u>|▲DISC |</u> …CD または DVD を挿入する<br>▲ 【▲OD】 CD ×エリーキードを括えま
- ………SD メモリーカードを挿入す -▲SD る

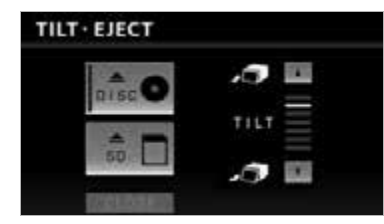

● ディスプレイが開きます。

- **4** メディアを挿入口に差し込む。
- ディスクは途中まで差し込むと自動的に引 き込まれます。
- ディスクを差し込んだ場合、自動的にディ スプレイが閉じます。
- SD メモリーカードは奥まで挿入したこと を確認します。
- SD メモリーカードを挿入した場合、 CLOSE にタッナすると、ディスプレイ か閉じます。 <mark>AV</mark>(画面外)を押しても ディスプレイは閉じます。
- 地図 SD カードは"カチッ"と音がするま で差し込んでください。

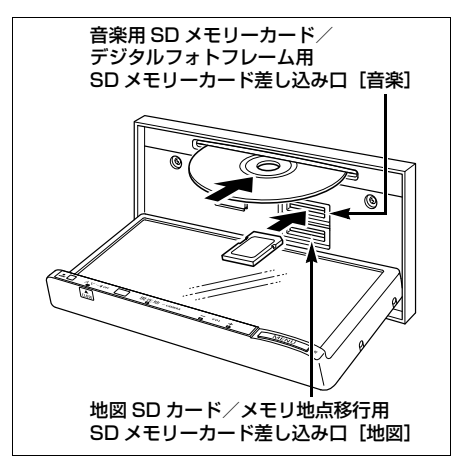

 $\mathbf 0$ 

### ワンポイント

- ・ 音楽 CD と音楽用 SD メモリーカードを差 し込んだ場合、音楽を SD メモリーカード に録音することができます。(→ [283](#page-284-3))
- ・ CD または DVD を挿入するときは、2 枚 以上重ねて挿入しないでください。ディス クが取り出せなくなったり、故障の原因と なります。

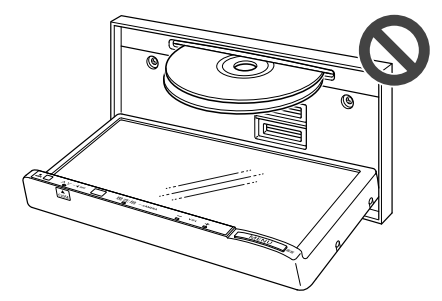

■バッテリーとの接続が断たれたと き

地図 SD カードを取り出した状態で、 エンジンスイッチを ACC、または ON にすると、「AV スイッチを 「ピッ」と鳴るまで押してディスプレ イを開き地図 SD カードを入れて下さ い」のメッセージが表示されます。そ の場合、次の手順で地図 SD カードを 挿入します。

### ■ チェック 】

・ 地図 SD カードは、ロックせずに挿入して ください。

- **1** (画面外)を"ピッ"と音が AV するまで押し続ける。
- ディスプレイが開きます。
- **2** 地図 SD カードを"カチッ"と音 がするまで差し込む。
- プログラムの読み込みを開始します。完了 するとオープニング画面→ TILT EJECT 画面の順に表示されます。

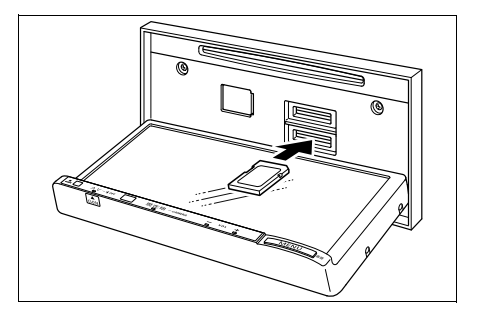

- 3 CLOSE にタッチ。
- ディスプレイが閉じます。
- AV(画面外)を押してもディスプレイは 閉じます。

## メディアの取り出しかた

### | 《 注 意 |

・ ディスプレイ部を手で閉めないでくださ い。ディスプレイが損傷するおそれがあ ります。

 $\mathbf u$
$\mathbf 0$ 

本機の操作

- ・ ディスク、SD メモリーカードを取り出 す際、下記に注意してください。
	- ・ A/T 車はディスク、SD メモリーカー ドを取り出す際、P レンジで干渉する 場合は、N レンジに切り替えてから操 作してください。(コラム A/T の場合 は P または N レンジで操作してくださ  $\left\{ \cdot \right\}$
	- ・ M/T 車はディスク、SD メモリーカー ドを取り出す際、1·3·5·®ポジ ションで干渉する場合は、ニュートラ ルに切り替えてから操作してください。
- ・ SD メモリーカードやディスクを取り出 すとき、押し出された状態のままディス プレイを閉じないでください。本機およ び SD メモリーカードやディスクにキズ がつくおそれがあります。
- ・ 本機からディスクまたは SD メモリー カードを取り出すときは水平方向に引き 出してください。上側に強く引き出さな いでください。また、下側にも強く押し ながら引き出さないでください。ディス クに傷がつき、音とびをしたり、SD メ モリーカードを破損するおそれがありま す。
- ・ ディスプレイ部を開けたとき、ディスプ レイ上にコップや缶などの物を置かない でください。ディスプレイが損傷するお それがあります。
- ・ ディスプレイ部の上にジュースなどをこ ぼしたときは、すぐにふき取ってくださ い。故障の原因となります。
- ・ メディアが押し出された状態でディスプ レイ部を閉めると、ディスクを傷つける おそれがあります。
- ・ 熱やホコリなどからディスプレイ部を守 るため、ディスクを挿入する、または取 り出すとき以外はディスプレイ部を閉め ておいてください。
- ・ SD メモリーカードの再生中や録音中は、 絶対に取り出さないでください。データ が破損する恐れがあります。破損した場 合、補償できませんのでご容赦ください。
- **注 意 | インス | インス | MENU (画面外)を押す。** 
	- 2 <u>▲ OPEN</u> にタッチ。
	- **3** 取り出したいメディアを選択する。
	- <u>|▲DISC |</u> … CD または DVD を取り出す<br>▲ ▲ QD × TU → 、 ドを取り出
	- <u>|▲SD</u>| …… SD メモリーカードを取り出<br>→ す

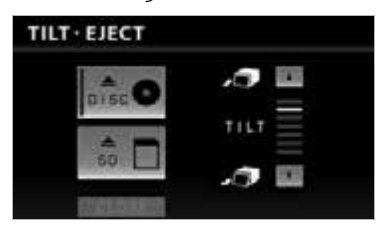

- ADISC にタッチした場合、ディスプレ |<u>▲DISC |</u> にタッチした場合、ディス<br>イが開き、ディスクが排出されます<mark>。</mark>
- SD メモリーカードはカードを軽く押して 取り出します。
- **4** メディアを取り出したあと、 **CLOSE** にタッチ。
- ディスプレイが閉じます。 AV (画面外) を押してもディスプレイは閉じます。

#### ■ワンポイント

- ・ ディスプレイ部を開けたまま走行しないで ください。急ブレーキ時などに開いたディ スプレイ部に体が当たるなどして思わぬけ がをするおそれがあります。
- ・ にタッチして CD または DVD -▲DISC が取り出せない場合は、 <mark>AV</mark> (画面外)を 5 秒以上押すと取り出すことができます。

#### ■ディスプレイ開警告ブザー

ディスプレイ部を開いたままエンジンス イッチを OFF(LOCK)にすると、 "ピッピッピッピッピッ"というブザー 音でお知らせします。

(画面外)を押すと、ディスプレイ AV を閉じることができます。

USB メモリの接続 (取りは ロワンポイント) ずし)

#### ■ 全重要

- ・ 必ず本機に同梱されている「USB 接続 コード」をご使用ください。
- ・ 本機で USB メモリを使用しているとき に USB メモリ内のデータが消失しても、 消失したデータの補償はできませんので ご容赦ください。
- ・ USB メモリを直射日光の当たるところに 長時間放置すると、高温により変形・変 色したり、故障する恐れがあります。そ の場合、弊社は補償することができませ ん。使用しないときは、直射日光の当た らないところに保管してください。また、 車を離れるときは、車内に放置しないで ください。
- ・ オーディオソースが USB のとき、USB メモリを取りはずさないでください。 USB メモリ内のデータが破損するおそれ があります。

#### 【 ● チェック 】

- ・ 接続した USB メモリが本機で正しく認識 できないことがあります。USB メモリを 取り外し再度接続してください。
- ・ 使用する USB メモリによって本機で正し く認識できない場合があります。別の USB メモリで再度接続してください。
- **1** USB メモリを接続します。(取り はずします。)

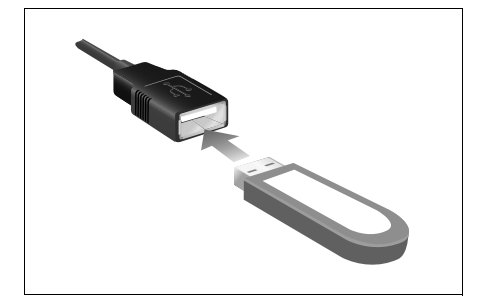

- ・ 本機で使用できる USB メモリは以下の フォーマットです。
	- ・ 対応クラス:マスストレージクラス (SCSI 対応)
	- ・ 対応 USB Ver:USB2.0、USB1.1
	- ・ 最大消費電流:1A 未満
	- ・ ファイルフォーマット: FAT 16/32  $(Windows^{\circledR})$
- ・ 上記以外の USB メモリは、正常な動作が 行えないため接続しないでください。ま た、上記を満たしている USB メモリでも、 正常に動作しないことがあります。
- ・ USB 接続コードに、iPod や iPhone を接 続しても認識させることはできません。
- ・ 本機は市販の USB ハブやマルチカード リーダ、外付けのハードディスク、USB 端子付ポータブルオーディオプレーヤーに は対応していません。
- ・ USB メモリ以外(USB 扇風機や USB ク リーナーなど)は接続しないでください。 接続して使用すると、ノイズなどが発生す る場合があります。
- ・ 本機は市販の USB 充電コード(携帯電話 充電コード)を使用することができます が、コードの種類によっては正しく認識で きない場合があります。

# 使用できるメディアについて

本機で使用できる CD、DVD、SD メ モリーカードについては[、「本機で使](#page-457-0) [用できるメディア/データについて」](#page-457-0) (→456) をご覧ください。

 $\mathbf \Omega$ 

本機の操作

# CD、DVD について

#### (エコンポイント)

#### ■ディスクの取扱いについて

・ ディスクは直射日光をさけ、必ずケースに いれて保管してください。ディスクがそ り、使用できなくなるおそれがあります。

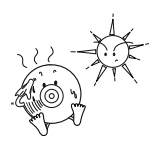

・ 記録面はもちろん、レーベル面にも紙テー プを貼らないでください。故障の原因とな ります。

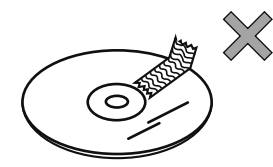

・ ひびがはいったディスクやそりが大きい ディスクは、使用しないでください。故障 の原因となります。

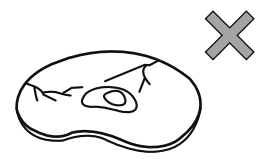

・ 記録面に触れないように持ってください。 (虹色に光っている面)ディスクが汚れ、 音とびをすることがあります。

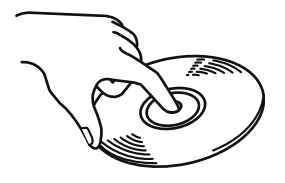

・ 汚れたディスクを使用するとディスクに傷 がつき、音とびをするおそれがあります。 ディスクが汚れたときは、市販のディス ク・クリーナでディスクの内側中心から外 側方向へ軽く拭きとってください。

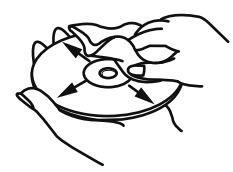

#### ■新しいディスクについて

・ 新しいディスクをご使用になると、ディス クのセンターホールや外周部に " バリ " が あることがあります。" バリ " がついている ときは、ボールペンなどで取り除いてから ご使用ください。" バリ " がついているディ スクを使用すると、ディスクを正しく認識 できないなど、正常に動作しない場合があ ります。

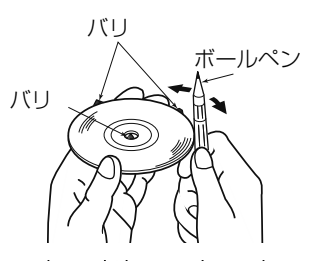

## ■レンタルディスクについて

・ ディスクにセロハンテープやレンタルディ スクのラベルなどの糊がはみ出したり、剥 がした痕があるものはお使いにならないで ください。そのままプレーヤーにかける と、ディスクが取り出せなくなったり、故 障する原因となることがあります。

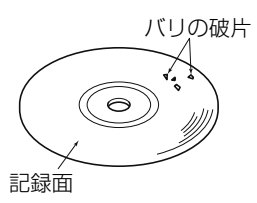

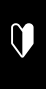

## ■特殊形状のディスクについて

・ ハート型や八角形など特殊形状のディスク は、演奏できません。機器の故障の原因と なりますので、ご使用にならないでくださ い。

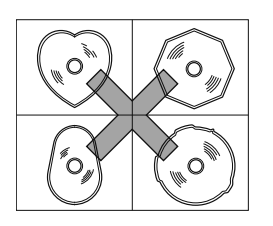

#### ■ディスクのアクセサリーについて

- ・ 音質向上やディスク保護用として市販され ているアクセサリー(スタビライザー、保 護シールなど)、CD ラベルなどは使用しな いでください。ディスクの厚さや外形寸法 が変わるため、故障の原因となる場合があ ります。
- ・ 音質向上や防振効果を高める CD の保護用 として市販されているアクセサリー(CD リング・プロテクター)は使用しないでく ださい。内部ではずれて再生できなかった り取り出せなくなるため、故障の原因とな る場合があります。

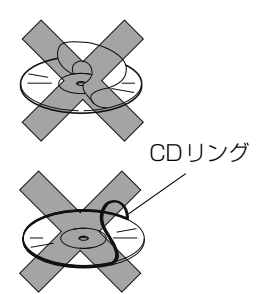

## SD メモリーカードの取り扱いに ついて

#### ワンポイント

・ 定期的にカートリッジの表面についたホコ リやゴミなどを乾いた布で拭き取ってくだ さい。

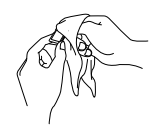

・ ラベルがはがれていたり、ネームテープ (ラベル)が貼ってある SD メモリーカー ドは使用しないでください。

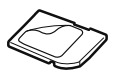

・ 直射日光や湿気の多いところをさけて保管 してください。SD メモリーカードが使用 できなくなることがあります。

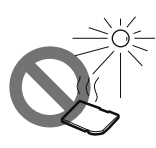

・ 端子部には、手や金属が触れないようにし てください。

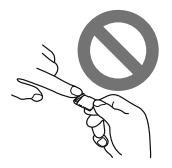

本機の操作

 $\mathbf 0$ 

ヒント機能

ヒント機能を使う

- ・ 持ち運びや保管の際は、付属の収納ケース に入れてください。
- ・ 静電気や電気的ノイズを受ける恐れのある 場所に、SD メモリーカードを放置しない でください。データが破損する恐れがあり ます。破損した場合、補償できませんので ご容赦ください。
- ・ 音楽用 SD メモリーカードの再生中は、音 楽用 SD メモリーカードを抜かないでくだ さい。データが破損する恐れがあります。 破損した場合、補償できませんのでご容赦 ください。

# プレーヤーについて

- プレーヤー内部を保護するため、異常 が生じたときは自動的にプレーヤーの 機能が停止します。画面に表示された メッセージにしたがって操作しても、 なお機能が停止しているときは、故障 のおそれがありますのでお買い上げの 販売店で点検を受けてください。
- 寒いときや雨降りのときは、車内のガ ラスが曇るように、プレーヤー内部に も露(水滴)が生ずることがありま す。この場合、音が飛んだり、再生が 停止したりしますので、しばらくの 間、換気または除湿してからご使用く ださい。
- 悪路走行などで激しく振動した場合、 音飛びをすることがあります。

# 文字情報の表示について

各種画面で情報として表示できる文字数 には制限があるため、すべてを表示でき ないことがあります。また、記録されて いる内容によっては正しく表示されな かったり、表示ができないことがありま す。

# ヒント機能の使い方

<u>? |</u>が表示されている場合、*そ*の画 面に表示されているスイッチの機能が わからないときに、スイッチの説明を 表示させることができます。

## <u>?</u> ] か表示されている画面

1 <u>?</u> にタッチ。

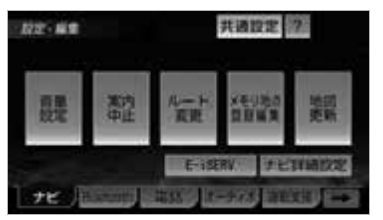

- **2** 使い方を知りたいスイッチにタッ チ。
- **3** 使い方の確認後、ヒント画面を解 除する。 画面にタッチ、または約 6 秒以上 操作しない。
- **4** ヒントモードを解除する。 **⇒ ?戻る** にタッチ。

#### (エコンポイント)

- ・ 走行を開始すると、ヒントモードは解除さ れます。
- ・ 走行中は操作できません。
- ・ ヒント機能を操作中は通常の操作ができま せんので |**?戻る** |にタッチしてから操作 してください。
- ・ 機能説明を表示しないタッチスイッチもあ ります。

# 文字の入力操作

# 文字の入力操作について

# $\mathbf 0$

# 入力画面の各スイッチの使い方

ここではメモリ地点名称変更画面で文字の入力操作について説明しています。 入力する画面によって意匠が異なったり、入力方法が限定されたりします。

■かな・漢字入力時

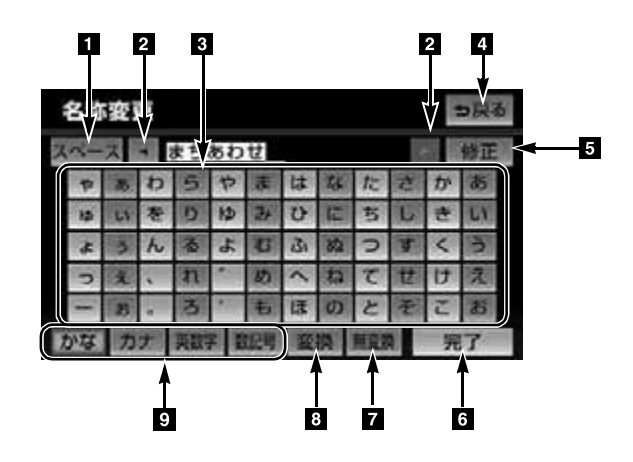

■英字・数字入力時 ■ ■数字・記号入力時

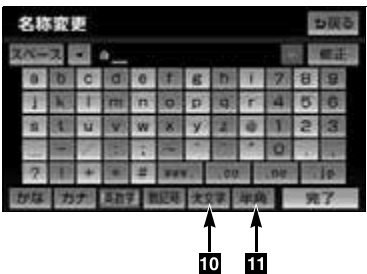

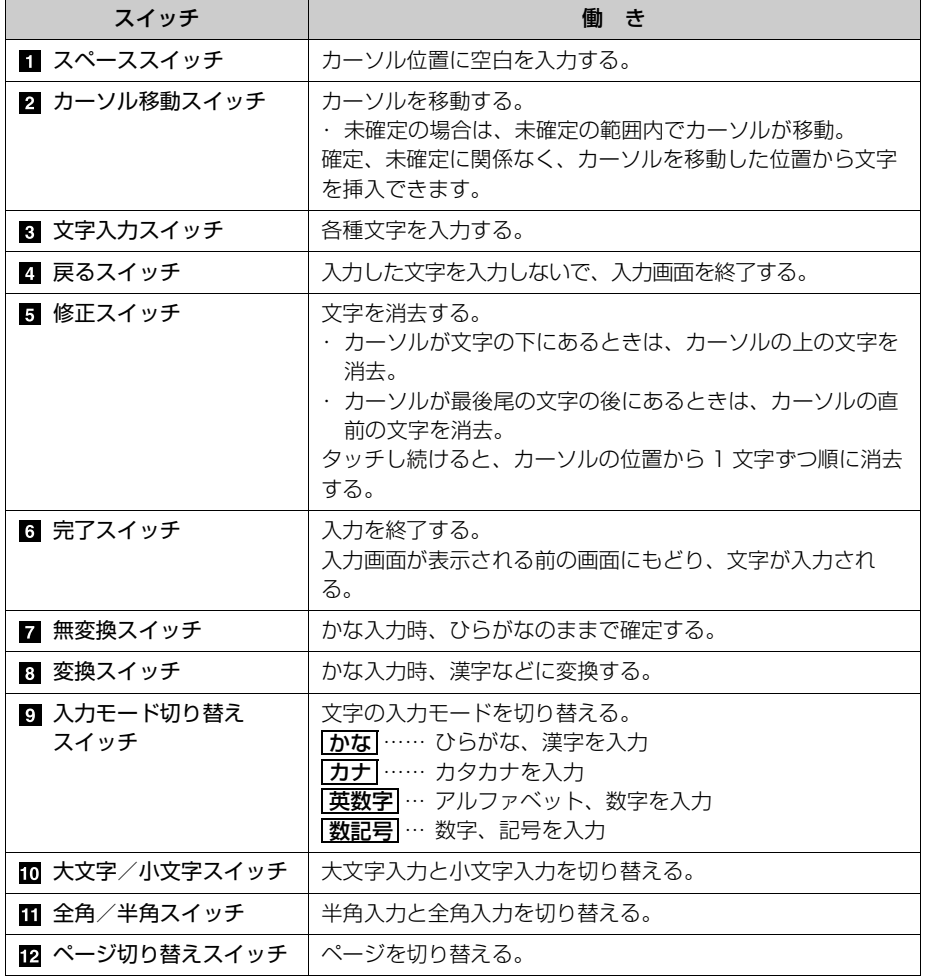

# リスト画面について

# 漢字変換

**1** かな入力状態で、文字を入力する。

# **2 変換** にタッチ。

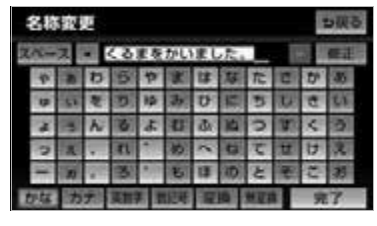

- **3** 文字を確定する。
- そのままの状態でよいとき ➡ <mark>全確定</mark> にタッチ。
- 変換範囲のみ変換するとき 希望の候補を選択しタッチ。
- 変換範囲(文節)が間違っているとき
	- ◆ ┃◀┃または ▶┃にタッチして変換範囲 を修正する。
- **4** 変換範囲のみ変換する場合は、確 定すると、次の変換範囲に移動す る。

すべての文字の変換が終わるまで、 手順 **3** の操作を繰り返す。

# リスト画面の切り替え方

地図を呼び出すときなどに複数の候補 (選択項目)がある場合、リスト画面 が表示されます。希望の候補が表示さ れているリストにないときは、リスト を切り替え、希望の候補を選択しま す。

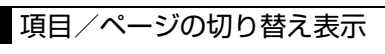

- 1 **A** ·  $\bullet$  · 1 · **F** のいずれか にタッチ。
- | ▲ |・| ▼ | …1 項目ずつリストが動きます。
- | ▲ |・| ¥ | … | ページずつリストが動きます。

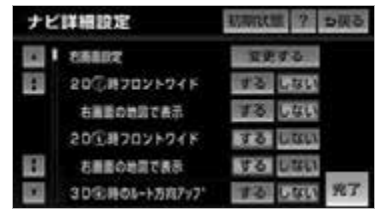

# 行の切り替え表示

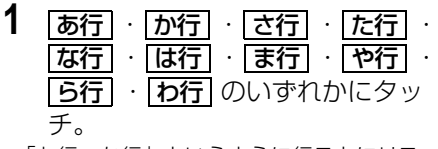

- ●「あ行→か行」というように行ごとにリス トが動きます。
- | あ行」の場合、<u>| **あ行|**</u> にタッチするごと に、「あ→い」というようにリストが動き ます。

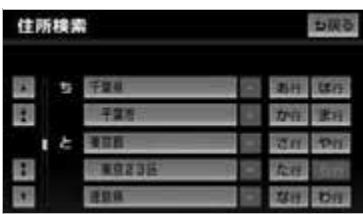

本機の操作

 $\mathbf 0$ 

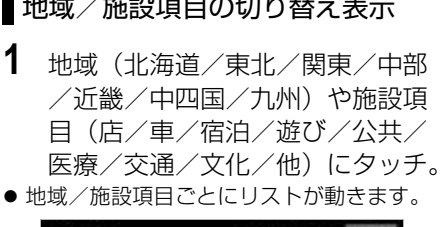

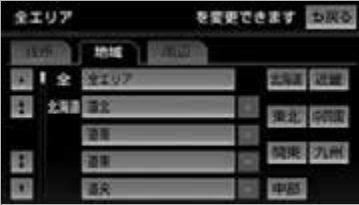

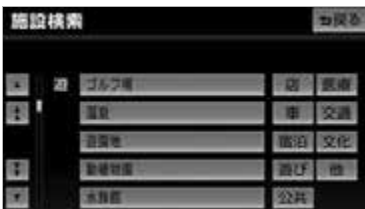

- ■地域/施設項目の切り替え表示 マーク/種類の切り替え表示
	- 1 <u>まマーク</u> · <del>\* マーク</del> · <u>★ 種類|・| ¥ 種類|</u>のいずれかに タッチ。
	- ●次のマーク/種類に飛ばして、リストが動 きます。

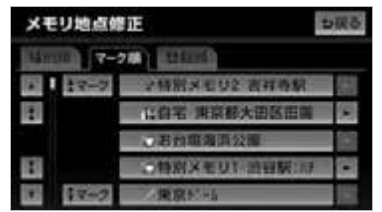

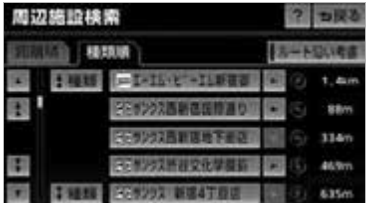

# 文字の表示範囲の変更

リストに表示されている名称の文字数 が多い場合、すべて表示されないこと があります。 次の操作をすると、名称をすべて確認 することができます。

1 ▶ にタッチ。

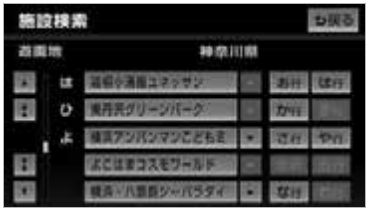

・先頭に戻すとき ➡ ┃ にタッチ。

 $\mathbf 0$ 

# 画面の調整・設定

# 画面の調整・設定をする

# $\mathbf 0$

# 本機の操作

# ディスプレイの角度調整

車外からの光などで画面が見にくいと きは画面の角度を調整できます。

## 注 意

・ ディスプレイの角度調整をするときは手 などをはさまないよう注意してください。 けがの原因や、ディスプレイの故障の原 因になります。

## △ 重要

- ・ ディスプレイが TILT 状態のときに上部 のすき間からディスクを差し込まないで ください。本機およびディスクにキズが つくおそれがあります。
- ・ ディスプレイの角度調整をする際、下記 に注意してください。

#### < A / T 車>

チルト位置を設定する際、P または ®、 N レンジで手などが干渉しないように設 定しご使用ください。(走行レンジで干渉 する場合はチルト位置の設定はしないで ください。)

#### < M / T 車>

チルト位置を設定する際、1・3・5・ ポジションで手などが干渉しないように 設定しご使用ください。(干渉する場合は チルト位置の設定をしないでください。)

- **1** (画面外)を押す。 MENU
- 2 <u>▲ OPEN</u> にタッチ。

3 TILTの ▼ または ▲ にタッチ。

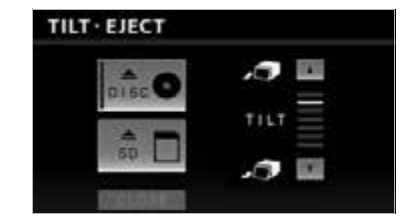

- | ▼ | …斜め下方に傾ける
- <u>| ▲ |</u> …傾きを戻す
	- -<br>・ タッチするごとに 1 段階 (5°) ずつ傾 きます。最大 6 段階(30°)まで傾け ることができます。
- 4 本機 (画面外) のいずれかのス イッチを押す。

#### ワンポイント

- ・ ディスプレイを傾けた状態でも、ディスプ レイを開くことができます。ディスプレイ を閉じると、元の傾いた状態にもどりま す。
- ・ ディスプレイ部を傾けた状態で車両のエン ジンスイッチを OFF(LOCK)にすると、 自動で傾いていない状態になります。次に エンジンスイッチを ACC、または ON に した場合、元の傾いた状態に戻ります。

# 画質調整画面の表示

**1** (画面外)を押し続ける。 MENU (約 1 秒間)

#### ■画質調整画面の表示例

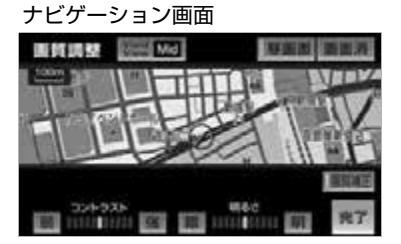

#### DVD 画面

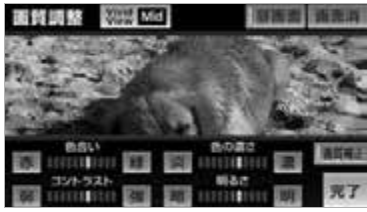

- ・ 画質調整画面を解除するとき
	- **⇒ 完了** にタッチ。
- ・ 約 20 秒以上操作しなかったときも解除 されます。

## 画質の調整

#### ■ チェック 】

・ 操作画面、設定画面を表示している時は 「色合い」、「色の濃さ」を調整することが できません。

<mark>MENU</mark>(画面外)(約Ⅰ杪間押す)→ 画質調整画面

**1** 各項目を設定する。

#### ■色合い※

- <u>緑|</u> … 緑色を強くする
- **赤|** … 赤色を強くする

#### ■色の濃さ※

- <u>濃</u>」… 色を濃くする
- <u>淡</u>」… 色を淡くする

#### ■コントラスト

- <u>強</u>」… 強くする
- <u>弱|</u> … 弱くする

#### ■明るさ

<u>明</u> … 明るくする … 暗くする 暗

 $\mathbf 0$ 

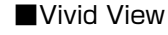

<mark>Vivid View |</mark> … 画質全体を同時に補正 する

● タッチスイッチにタッチするごとに、下図 の順に補正レベルを切り替えることができ ます。

Mid  $\rightarrow$  Hi  $\rightarrow$  Off  $\rightarrow$  Low

※色合い、色の濃さは、DVD などの映像を 表示しているときに調整できます。 ナビゲーション画面やオーディオ操作画面 などは、コントラスト、明るさのみ調整で

きます。

2 完了にタッチ。

#### (エコンポイント)

・ 昼画・夜画それぞれ独立して調整すること ができます。

# 自動で画面の明るさを変える (直射日光補正機能)

ディスプレイに光が直接当たると画面 が白っぽくなり、見えにくくなりま す。この現象を解消するために、元の 画像の色味や明るさを自動補正して、 見やすくすることができます。

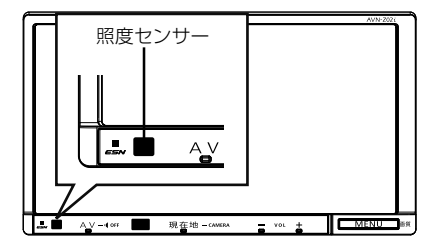

**MENU**(画面外)(約1秒間押す)→ 画質調整画面

- 1 画質補正 にタッチ。
- 作動表示灯が点灯します。
- 再度タッチすると、設定が解除されます。

2 完了にタッチ。

ワンポイント

- ・ 照度センサーの近くで赤外線リモコンなど を操作すると、誤作動することがありま す。
- ・ ディスプレイ前面にある照度センサーへ光 が入った時に効果を発揮します。

 $\mathbf{U}$ 

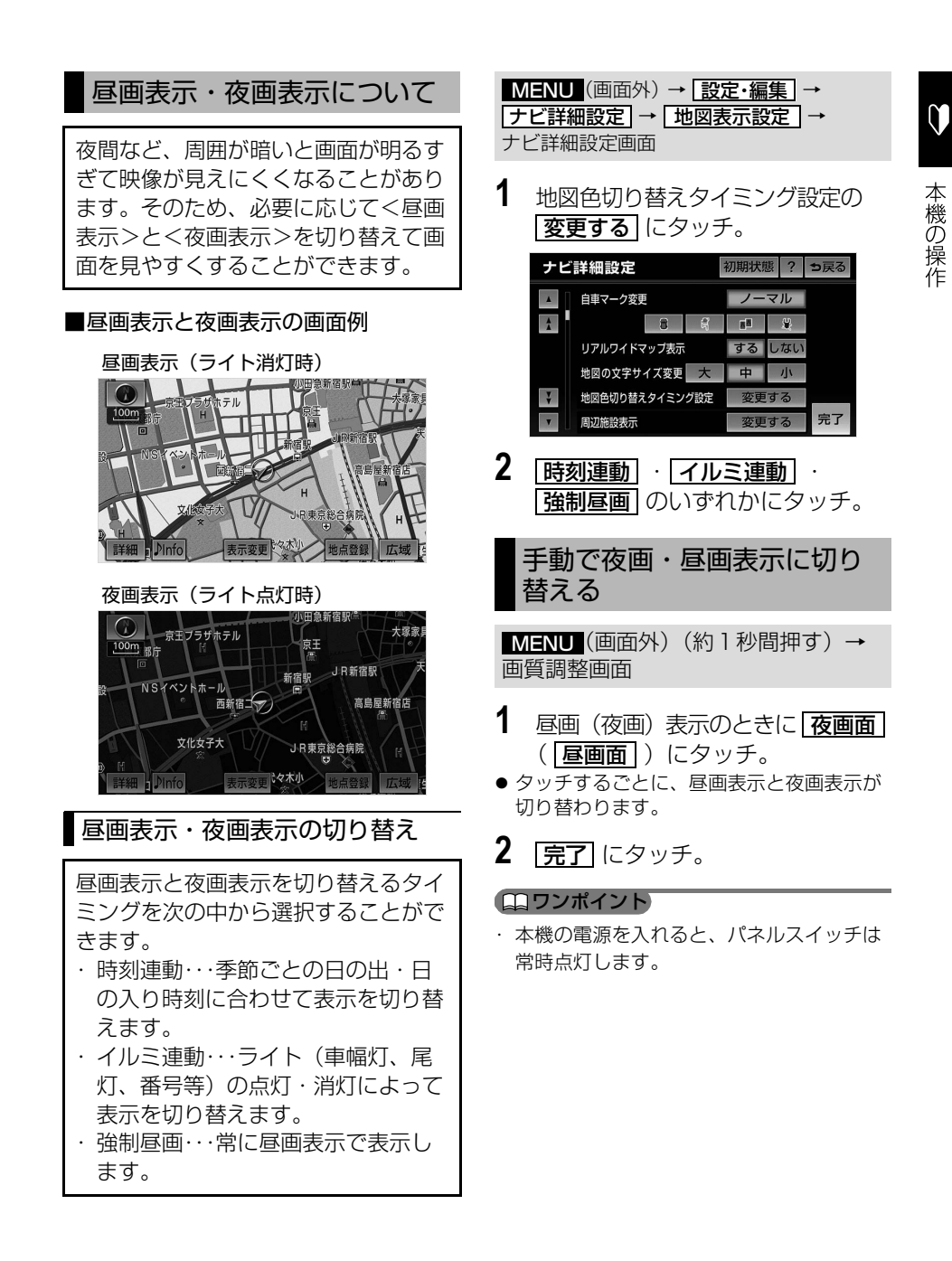

本機の操作

## 画面を消す

音声を消さずに、画面だけを消すこと ができます。

<mark>MENU</mark>(画面外)(約1秒間押す)→ 画質調整画面

# 1 画面消 にタッチ。

- ・ 画面を表示させるとき
	- ➡画面外の <mark>現在地</mark> または AV を 押す。

画面モードについて

DVD などの映像は、通常の映像とワ イド映像を切り替えることができま す。

## ■標準画モード(Normal)

たて 3:よこ 4 の割合の画面(普通のテ レビ画面の大きさ)で両端が黒く表示さ れます。

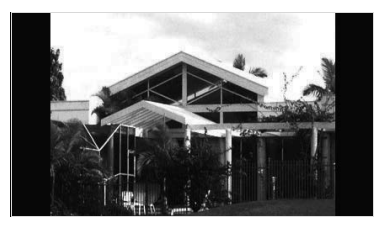

#### ■ワイド 1 画モード (Wide 1)

たて 3:よこ 4 の割合の画面(普通のテ レビ画面の大きさ)を左右方向に均等に 拡大して表示します。

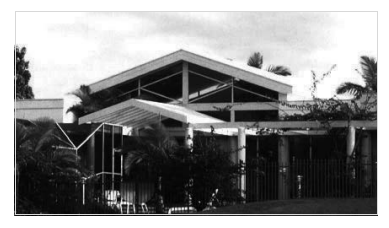

 $\blacksquare$ ワイド 2 画モード (Wide 2) たて 3:よこ 4 の割合の画面(普通のテ レビ画面の大きさ)を上下左右方向に均 等に拡大して表示します。

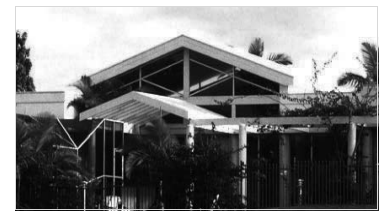

\*お客様が個人的に視聴する限りにおいては 問題ありませんが、営利目的または公衆に 視聴させることを目的として画面の圧縮・ 引き伸ばしなどを行うと、著作権法上で保 護されている著作者の権利を侵害する恐れ がありますので、ご注意ください。

# 画面モードの切り替え

各映像の画面モードの切り替え方法につ いては、次のページをご覧ください。

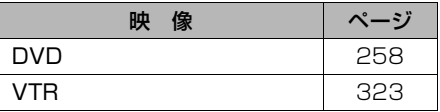

# カンタン初期設定

# カンタン初期設定で設定する

初めて本機を起動したときやバッテ リーをはずしたときは、カンタン初期 設定画面が表示されます。最初に設定 しておくと便利な、自宅や案内音量、 車両情報などを設定することができま す。設定状況は、画面で確認すること ができます。

# カンタン初期設定の開始

#### 【 ■ チェック 】

- ・ 地図 SD カードを差し込む必要がありま す。(→ [32\)](#page-33-0)
- 1 **カンタン初期設定を開始する**に タッチ。
	- ・ <mark>次回起動時に設定する</mark> にタッチする と、カンタン初期設定を終了します。 次に本機を起動したとき、カンタン初 期設定画面が再度表示されます。
	- ・ <mark>設定しない</mark> にタッチすると、カンタ ン初期設定を終了します。次に本機を 起動しても、カンタン初期設定画面は 表示されません。
- **2** 自宅の地図を呼び出す。
- | 現在地周辺から登録 | にタッチすると、 現在地周辺の地図が表示されます。
- | 住所から登録 | にタッチすると、住所か ら地図を呼び出すことができます。(→ [103\)](#page-104-0)
- 項目によって、設定状況を表示します。

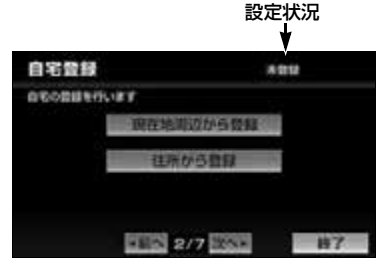

- **3** セット にタッチ。
- **4 次へ▶**にタッチ。
- **5** 案内音量を設定する。
- ●設定については、「音量設定」(→96)を 参照してください。

# 6 <mark>次へ▶</mark> にタッチ。

- **7** 車両情報を設定する。
- ●設定については、「車両情報の設定」(→ [130](#page-131-0))、「ラジオアンテナの設定」([→ 59](#page-60-0)) を参照してください。

8 次へ▶ にタッチ。

- **9** ECO 設定をする。
- ●設定については、「燃費を手動で設定する」 ([→ 176](#page-177-0))を参照してください。

**10 次へ▶** にタッチ。

- **11** Bluetooth を設定する。
- ●設定については、「携帯雷話を登録する」 ([→ 393](#page-394-0))を参照してください。

12 次へ▶ にタッチ。

- **13** スキンチェンジの設定をする。
- ●設定については、「メニューデザインの変 更」([→ 57](#page-58-0))を参照してください。

**14 完了** にタッチ。

**15 はい** にタッチ。

 $\mathbf 0$ 

# 本機の設定

# 本機の設定をする

#### ワンポイント

 $\mathbf 0$ 

本機の操作

- ・ 設定の途中で <mark>|終了|</mark> にタッナし、||**はい|** に タッチすると、カンタン初期設定を終了す ることができます。次に本機を起動したと き、カンタン初期設定画面は表示されませ ん。設定の続きは、設定・編集画面(ナビ) の | **ナヒ詳細設定** | から行ってください。  $(→ 167)$  $(→ 167)$  $(→ 167)$
- ・ 設定の途中でパネルスイッチにタッチして 他の画面に切り替えた場合、そこまでの設 定が反映されます。次に本機を起動したと き、カンタン初期設定画面が再度表示され ます。
- ・ <mark>◀前へ</mark> にタッチすると、前の画面に戻るこ とができます。
- ・ カンタン初期設定は、設定・編集画面(ナ ヒ)の <u>| **ナビ詳細設定** |</u> からも行うことがで きます。([→ 167\)](#page-168-0)

## 本機の設定

- **1** (画面外)を押す。 MENU
- **2 |設定・編集|**にタッチ。
- 3 | 共通設定| にタッチ。

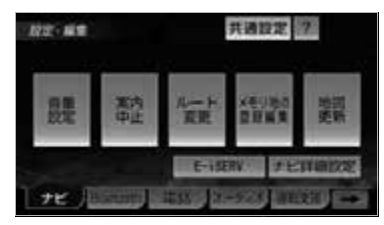

- **4** 各項目の設定をし、<mark>完了</mark> にタッ チ。
- 共通設定画面から、次の項目を設定できま す。

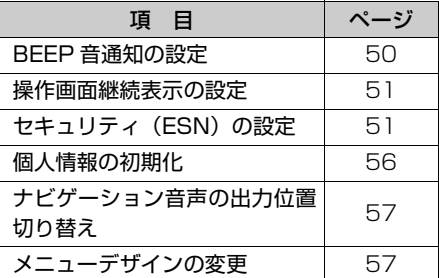

## <span id="page-51-0"></span>BEEP 音通知の設定

パネルスイッチを押したときや、タッ チスイッチにタッチしたときの " ピッ " という操作音を設定することができ ます。

<mark>MENU</mark>(画面外)→ <u>設定・編集</u> | → <mark>共通設定</mark> → 共通設定画面

1 BEEP音通知の 1 · 2 · 3 · <u>4 | ・|OFF|</u> のいずれかにタッチ。

 $50$ 

 $\mathbf 0$ 

本機の操作

# <span id="page-52-2"></span><span id="page-52-0"></span>操作画面継続表示の設定

オーディオ操作画面の継続表示のする /しないを設定することができます。

<mark>MENU</mark> (画面外*)* → <u>| 設定・編集 |</u> → <mark>共通設定</mark> → 共通設定画面

- 1 操作画面継続表示の する または <mark>しない</mark> にタッチ。
- ●「しない」に設定すると、約20秒以上操作 しなかった場合、もとの画面にもどりま す。

#### (エコンポイント)

- ・ バックアイカメラなどの割り込み画面が表 示されたときは、継続表示されないことが あります。
- ・操作画面継続表示の <mark>しない</mark> にタッチする と、オーディオ操作画面を表示しても自動 でもとの画面に切り替わります。オーディ オ操作画面を再度表示させる場合は、

AV (画面外)を押してください。

・ 操作画面継続表示の <mark>しない</mark> にタッチして も、オーディオ操作画面の表示中に割り込 み画面が表示、解除された場合、もとの画 面にもどらないことがあります。

<span id="page-52-1"></span>ESN の設定

ESN (ECLIPSE Security Network) は、バッテリーターミナル をはずして再度接続した場合に、本機 をロックする(操作できなくする)セ キュリティ機能です。 ESN 作動中はセキュリティインジ ケータを点滅させて、盗難を抑止する ことができます。 また、ACC セキュリティを作動させ ると、エンジンスイッチを OFF (LOCK)にするたびに本機をロック することができます。

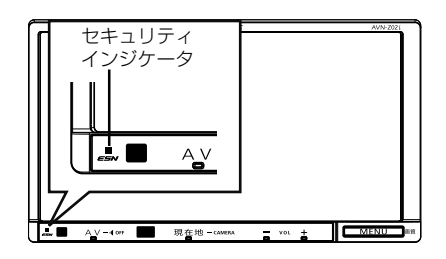

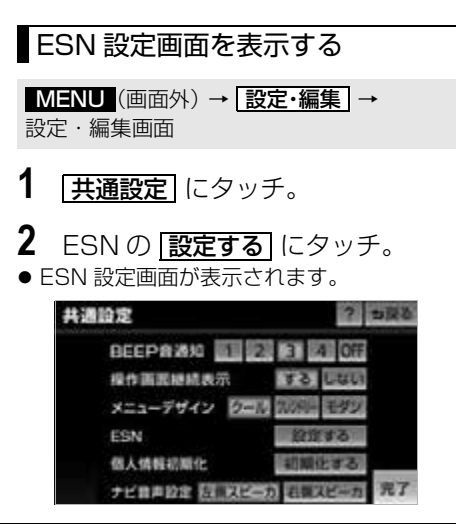

<span id="page-53-0"></span>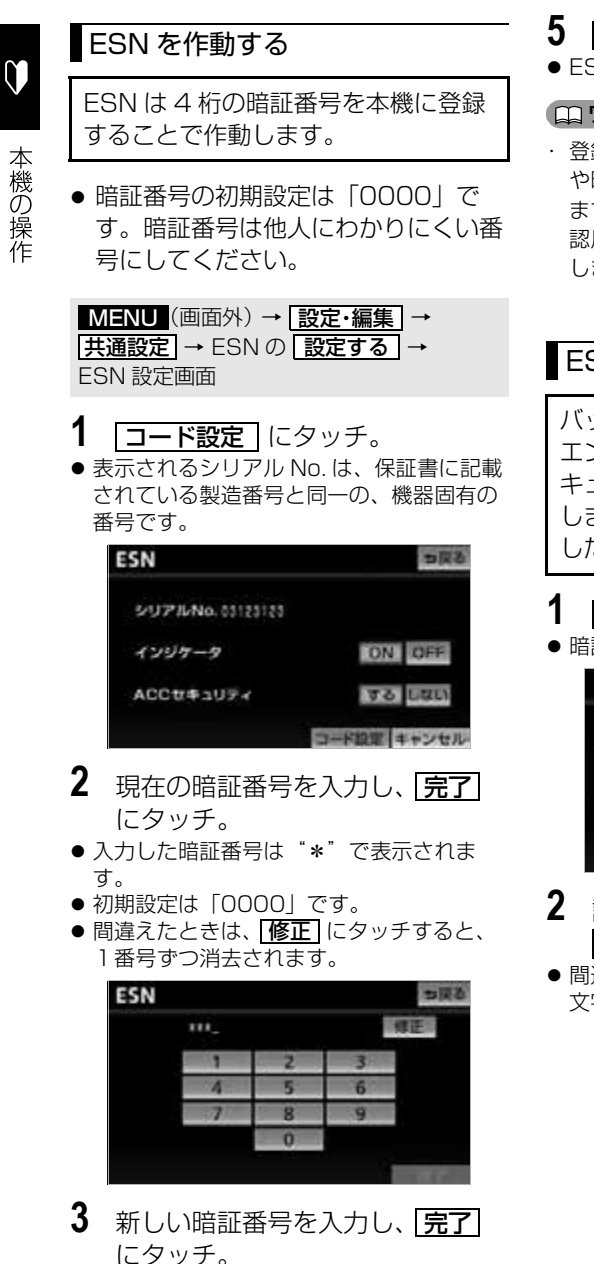

**4** もう一度、手順 **3** で入力した暗証 番号を入力し、 <u>完了|</u> にタッチ。

- **5** | はい にタッチ。
- FSN が作動します。

#### ワンポイント

・ 登録した暗証番号は、セキュリティの解除 や暗証番号の変更を行うときに必要になり ます。登録した暗証番号を忘れたときの確 認用にメモなどをしておくことをおすすめ します。

## ESN のロックを解除する

バッテリーターミナルをはずした後、 エンジンスイッチを ON にすると、セ キュリティがロックされた状態で起動 します。ロックを解除するには、設定 した 4 桁の暗証番号を入力します。

- 1 OK にタッチ。
- 暗証番号入力画面が表示されます。

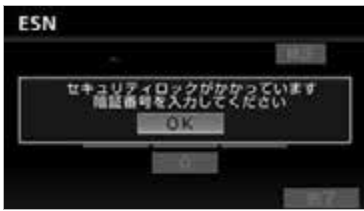

- **2** 設定した4桁の暗証番号を入力し、 <u>完了</u> にタッチ。
- 間違えたときは <u>| 修正 |</u> にタッチすると、 1 文字ずつ消去されます。

 $\mathbf 0$ 

本機の操作

#### ワンポイント

- ・ ACC セキュリティを | **する** | に設定してい た場合、ESN のロックを解除しても、 ACC セキュリティの設定は | する | のまま 保持されますが、ESN の設定をキャンセ ルした場合は、ACC セキュリティの設定 もキャンセルされます。
- ・ 5回照合できなかった場合、次の画面が表 示されます。その場合、「ESN / ACC セ キュリティのロック解除に 5 回連続で失敗 したとき」(→ [53\)](#page-54-0) を参照してください。

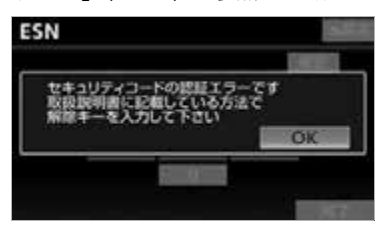

<span id="page-54-0"></span>ESN / ACC セキュリティの ロック解除に 5 回連続で失敗し たとき

ロックを解除するには、解除キーの入 力が必要です。 解除キーは携帯電話から E-iSERV に メールを送ると取得することができま す。

#### ■ チェック 】

・ ロックを解除するときに使用する解除キー は、ESN 作動時に設定した 4 桁の暗証番 号とは異なります。

- 1 OK にタッチ。
- 解除キー入力画面が表示されます。

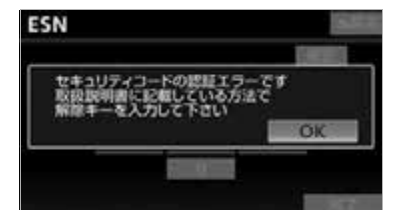

- **2** 携帯電話で 2 次元バーコードを読 み取り、メーラーを立ち上げる。
- 2次元バーコードは、セキュリティ保護の ため、Web上では公開しておりません。 製品に同梱されている「取扱説明書」の 53ページを参照してください。
- 携帯電話に、宛先アドレスを入力済みの メール作成画面が表示されます。
- **3** メールのタイトルにシリアル No. (8 桁)、本文に前回のキー No. (6桁) を入力する。

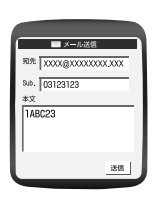

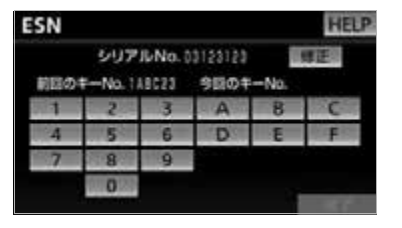

- **4** メールを送信する。
- 今回のキー No. が記載されたメールが EiSERV より返信されます。
- **5** メールに記載されている、今回の キー No. を人力し、 <mark>完了</mark> にタッ チ。
- 間違えたときは <u>|修正 |</u> にタッチすると、1 文字ずつ消去されます。

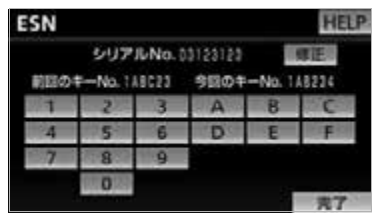

● 入力したキー No. が5回照合できなかった 場合、" お客様相談窓口へお問い合わせ下 さい " のメッセージが表示され、操作でき なくなります。この場合、お客様相談窓口 (00,0120-022210)までご連絡くだ さい。

#### (エコンポイント)

- ・ 本機能は NTT docomo、au、 SoftBank の 3 キャリアに対応していま す。(一部の携帯電話やドメインには対応 していません。)対応機種の詳細は、 ECLIPSE ホームページ「お客様サポート」 (http://www.fujitsu-ten.co.jp/eclipse/ support/)をご確認ください。
- ・ 携帯電話以外 (パソコンなど) から送信さ れたメールや、ファイルが添付されている メール(デコメールや HTML メールなど) には対応していません。
- ・ メールにはシリアル No. や前回のキー No. 以外の文字を入力しないでください。桁数 が違う場合や、英数字以外の文字が入力さ れている場合、エラーメールが返信されま す。
- ・ 携帯電話が E-iSERV (esn\_admin@eismail.ten.fujitsu.com) からのメールを受信できるよう設定してお いてください。
- ・ メールサーバーの通信状況やメンテナンス 状況によっては、メールの返信に時間がか かる場合があります。
- ・ E-iSERV のメンテナンス等サービスに関す る情報は、ホームページでご確認くださ い。http://www.e-iserv.jp/top/ index.html
- ・ ESN では、解除コード取得の際、お客様 の携帯電話から送られたメールや個人情報 については、厳重管理のもとサーバーに保 存致しますが、警察からの捜査協力依頼が あった場合、保存している個人情報を提供 します事をご了承ください。

# <span id="page-55-0"></span>ESN の設定を解除する

#### 【 ● チェック 】

・ ESN を解除した場合、ACC セキュリティ も解除されます。ACC セキュリティのみ を解除したい場合は[、「ACC セキュリティ](#page-56-0) [のロックを解除する」\(](#page-56-0)→55)を参照して ください。

<mark>MENU</mark> (画面外) → <u>設定・編集</u> | → <u>共通設定 |</u> → ESN の <u>| 設定する |</u> → ESN 設定画面

- 1 キャンセル にタッチ。
- 2 暗証番号を入力し、<mark>完了</mark>にタッ チ。
- **3 はい** にタッチ。

#### ワンポイント

・ ESN の設定をしている場合、バッテリー の交換などを行うと、ESN のロックがか かります。バッテリーを交換などを行う際 は、事前に ESN の設定を解除してくださ い。

 $\mathbf 0$ 

本機の操作

# ACC セキュリティを作動する

ACC セキュリティを作動させると、 エンジンスイッチを OFF(LOCK) にするたびに、本機をロックすること ができます。

#### 【 ■ チェック 】

- ・ ACC セキュリティの作動は、ESN の作動 中のみ行うことができます。
- **1** ESN を作動する。
- 「ESN を作動する」 (→ [52\)](#page-53-0) を参照してく ださい。
- **2** ESN 設定画面で、ACC セキュリ ティの | **する**| にタッチ。

#### <span id="page-56-0"></span>ACC セキュリティのロックを解 除する

ACC セキュリティが作動していると きは、エンジンスイッチを OFF (LOCK) から ON にするたびに、認 証画面が表示されます。認証画面で暗 証番号を入力するとロックを解除する ことができます。

- **1** 設定した 4 桁の暗証番号を入力す る。
- 間違えたときは <u>|修正 |</u> にタッチすると、 1 番号ずつ消去されます。

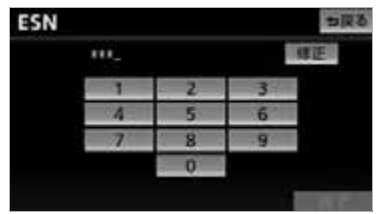

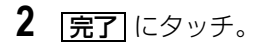

#### ワンポイント

・ 5回照合できなかった場合、次の画面が表 示されます。その場合[、「ESN / ACC セ](#page-54-0) [キュリティのロック解除に 5 回連続で失敗](#page-54-0) [したとき」\(→ 53](#page-54-0))を参照ください。

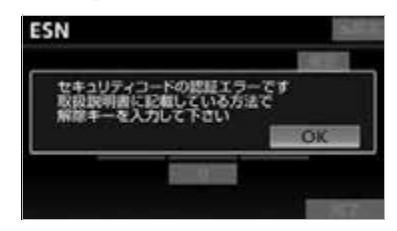

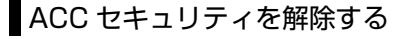

<u>MENU</u> (画面外) → <u>| 設定・編集</u> | → <u>共通設定 | → ESN の | 設定する |</u> → ESN 設定画面

1 ACC セキュリティの しない に タッチ。

セキュリティインジケータの表示 を設定する

ESN を作動させているときに点滅す るセキュリティインジケータ表示を ON(点滅する)または OFF(点滅し ない)で切り替えることができます。

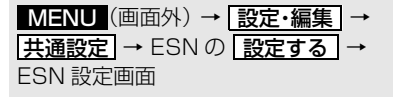

1 インジケータの ON 、または <u>OFF</u> にタッチ。

# <span id="page-57-0"></span>個人情報の初期化

本機の設定や保存されている情報を初 期化することができます。 お車を手放すときには、個人情報の初 期化を行ってください。

次の情報を、削除または初期設定の状態 にすることができます。

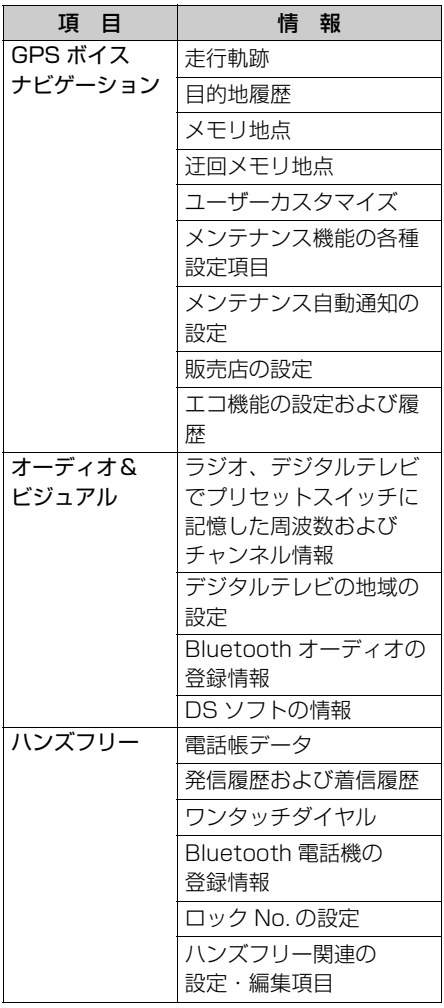

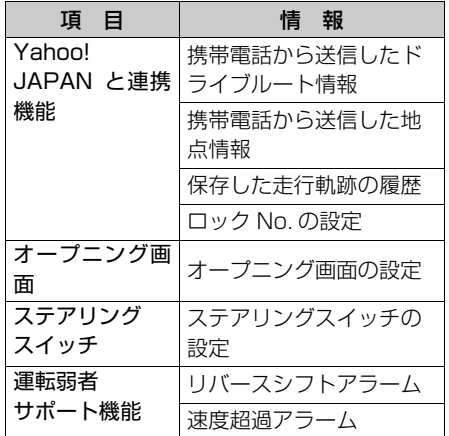

#### (ロ) ワンポイント)

・ 一度初期化されたデータはもとに戻せませ ん。十分注意して初期化してください。

<mark>MENU</mark>(画面外)→ <u>| 設定・編集</u> | → <mark>共通設定</mark> → 共通設定画面

- 1 個人情報初期化の [初期化する] に タッチ。
- 2 | 初期化する| にタッチ。

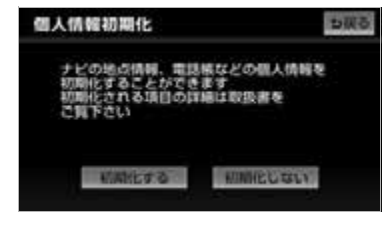

- **3 はい**にタッチ。
- **4 OK にタッチ。**

#### ワンポイント

- ・ セキュリティを設定している場合は、個人 情報が初期化できません。事前にセキュリ ティを解除してください。(→ [54\)](#page-55-0)
- ・ 一度初期化(消去)された内容(データ) は元にもどせません。十分注意して初期化 作業をおこなってください。
- ・ 初期化中はオーディオの出力が停止しま す。初期化後、自動で音声は出力されませ  $h_{10}$
- ・ Bluetooth オーディオ、ハンズフリー機能 を使用している場合、Bluetooth 接続が切 断されます。

## <span id="page-58-1"></span>ナビゲーション音声の出力位 置切り替え

ルート案内中の音声案内など、ナビ音 声を出力するスピーカーの位置を前席 左側、または前席右側に切り替えるこ とができます。

<mark>MENU</mark>(画面外)→ | <u>設定・編集</u> | → <mark>共通設定</mark> → 共通設定画面

- 1 ナビ音声設定の **左側スピーカ** 、 または |<u>右側スピーカ</u> |にタッチ。
- **2** はい にタッチ。

#### (ロワンポイント)

・ ルート案内中にナビゲーション音声の出力 位置を切り替えると、現在のルート案内が 終了するまで音声案内などが聞こえなくな ります。(新しく目的地を設定すると、音 声案内などを聞くことができます。)

# <span id="page-58-0"></span>メニューデザインの変更

メニューバー(→ [28](#page-29-0))などのデザイ ンを変更することができます。

<u>MENU</u> (画面外*)* → <u>設定・編集</u> | → <mark>共通設定</mark> → 共通設定画面

1 メニューデザインの クール · <u>フレンドリー</u> ・ <mark>モダン</mark>」のいずれ かにタッチ。

オープニング画面の設定

本機の電源を入れたときに表示される 画面をお好みに合わせて切り替えるこ とができます。

- **1** (画面外)を押す。 MENU
- **2 設定・編集**にタッチ。
- 3 画像設定 にタッチ。
- 4 | オープニング画像変更| にタッチ。
- 5 1 2 · 3 · カスタム のい ずれかにタッチ。

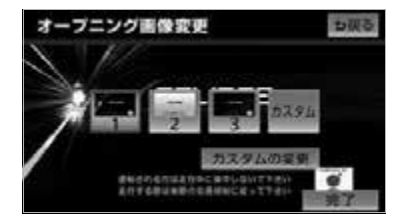

● |カスタム| は画像が登録してあるときのみ タッチできます。([→ 58](#page-59-0))

**6 完了**にタッチ。

 $\mathbf 0$ 

本機の操作

# <span id="page-59-0"></span>カスタムへの画像の登録

SD メモリーカードに記録されている 画像データを取り込み、カスタムに登 録することができます。本機で使用で きる SD メモリーカードや画像データ については[、「本機で使用できるメ](#page-457-0) [ディア/データについて」\(→ 456\)](#page-457-0) をご覧ください。

#### チェック

- ・ 画像データ以外のデータが SD メモリー カード内に混在すると、画像データを読み 込むことができない場合があります。
- ・ SD メモリーカードに音楽を録音している 場合は、録音を止めてから画像データを書 き換えてください[。「録音する」\(](#page-280-0)→ [279](#page-280-0))

<u>MENU</u>(画面外)→ <u>[設定・編集</u> | → 画像設定 → | オーフニンク画像変史 | → オープニング画像変更画面

1 カスタムの変更 にタッチ。

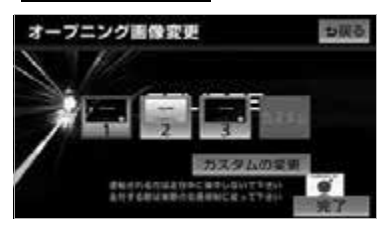

- **2** SDメモリーカードを地図SDカー ド挿入口に挿入する。(→ [32](#page-33-0))
- 画像データの読み込み中は本機およびエン ジンスイッチの操作をしないでください。

**3 カスタムの変更** にタッチ。

**4** 設定したい画像を選択し、 <mark>決定</mark> に タッチ。

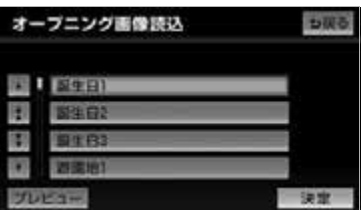

・ 選択した画像のプレビュー画面を見たい とき

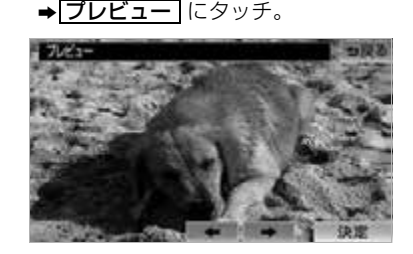

- ・ 次の画像を見たいとき  $\rightarrow$   $\rightarrow$  にタッチ ・ 前の画像を見たいとき
	- ➡ ー にタッチ
- **5** | 決定| にタッチ。
- **6 完了**にタッチ。

58

# <span id="page-60-0"></span>ラジオアンテナの設定

お車のラジオアンテナがオートアンテ ナの場合、ラジオ受信時以外にもラジ オアンテナが上がったままになりま す。このときは、本機から強制的にラ ジオアンテナを下げることができま す。

## △ 重要

・ ラジオアンテナを下げたまま、エンジン スイッチを OFF (LOCK) にした場合、 次にエンジンスイッチを ACC、または ON にしてもラジオアンテナは、下がっ たままになります。ラジオアンテナを上 げるときは、設定画面で、| **上げる** |に タッチしてください。

#### 【 ■ チェック 】

・ 目的地が設定されているときは、車両情報 の設定ができません。

MENU(画面外)→ | 設定・編集 | → ナビ詳細設定 | → | その他 | → ナビ詳細設定画面

- 1 車両情報設定の 8更する にタッ チ。
- **2** ラジオアンテナの <mark>上げる</mark> 、また |は **|下げる|** にタッチし、**|完了|** に タッチ。

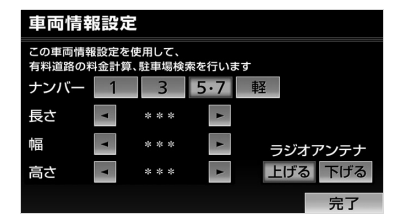

● <mark>下げる</mark> にタッチしたときは、メッセージ を確認後、<u>|**表示消去**|</u>にタッチします。

# 携帯電話を使って E-iSERV

(ECLIPSE information SERVICE) にアクセスすると、ケータイリンク機 能のアプリケーションソフトをダウン ロードすることができます。ダウン ロードした機能は、赤外線通信を使っ て本機に読み込むことができます。 ダウンロードされるケータイリンク機 能は以下です。

- モクテキチネット 本機は対応していません。
- Pic-CLIP 本機は対応していません。
- 助手席リモコン 専用のアプリケーションソフトを用 いることにより、携帯電話を使って リモコン操作ができます。

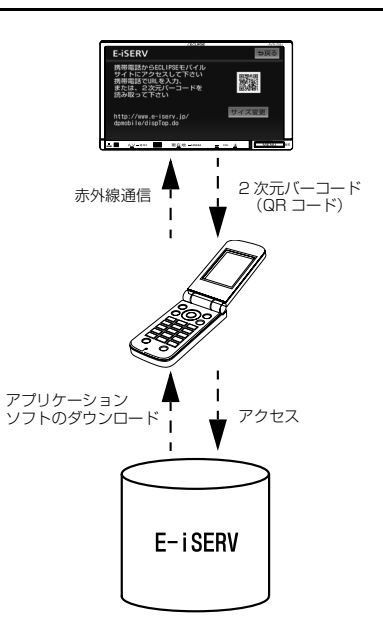

本機の操作

# ケータイリンクのアプリをダ ウンロードする

E-iSERV にアクセスして、アプリケー ションソフトをダウンロードします。 ダウンロードしたあとは、ケータイリ ンク機能の助手席リモコンのサービス を利用できます。

## 警 告

・ 運転者が走行中に携帯電話を使用するこ とは法律で禁止されています。安全のた め、走行中の操作は絶対に行わないでく ださい。

#### チェック

- ・ 2 次元バーコード(QR コード)の読み取 りに対応している携帯電話でご利用いただ けます。
- ・ 携帯電話の動作確認機種は、弊社ホーム ページおよび E-iSERV を参照してくださ い。
- ・ ケータイリンク、ケータイ版 E-iSERV は、 スマートフォン対象外です。

MENU (画面外) → | 設定・編集 | → 設定・編集画面

1 E-iSERV にタッチ。

**2** 携帯電話でバーコードを読み込む、 または URL を入力して E-iSERV にアクセスする。

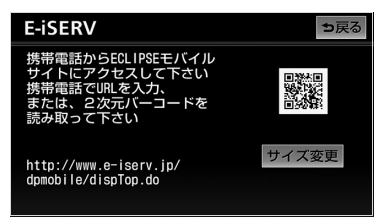

- URL: http://www.e-iserv.jp/dpmobile/ dispTop.do
- 2 次元バーコード:

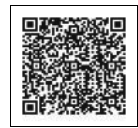

#### (エコンポイント)

- ・ 携帯電話の操作については携帯電話の取扱 説明書をご覧ください。
- ・ 2 次元バーコードの読み取りは、携帯電話 各社で完全に保証されておりません。ま た、読み取り環境や条件によって読み取り が困難になることがあります。
- 2 次元バーコードが読み取れないときは、 2 次元バーコードのサイズを変更する、ま たは携帯電話および本機の画面の明るさを 変えることで読み取ることができる場合が あります。
- ・ 携帯電話の通信料金はお客様のご負担にな ります。
- ・ QR コードは株式会社デンソーウェーブの 登録商標です。
- ・ ケータイリンクは富士通テン株式会社の登 録商標です。

ケータイリンクル

# ステアリングスイッチ

# ステアリングスイッチ

## ステアリングスイッチを設定 する

お車がステアリングスイッチ設定車の 場合、オーディオ・ビジュアルの主要 機能や、ハンズフリーの音量調整機能 をステアリングスイッチで操作するこ とができます。 ステアリングスイッチは次の方法で設 定することができます。

- 自動車メーカーを指定して設定(お客 様のお車がトヨタ / ダイハツ / ホンダ / スバル / マツダ製の場合) (→ [61\)](#page-62-1)
- 自動車メーカーを指定しないで設定  $(→ 61)$  $(→ 61)$

#### ■ チェック 】

・ 対応車両につきましては、ECLIPSE の ホームページ「お客様サポート」(http:// www.fujitsu-ten.co.jp/eclipse/ support/)をご確認ください。

#### <span id="page-62-1"></span>自動車メーカーを指定して設定す る

<u>MENU</u>(画面外)→ <u>| 設定・編集</u> | → **運転支援** → 設定・編集画面

- 1 | ステアリングスイッチ設定| にタッ チ。
- **2** お車の自動車メーカーにタッチ。

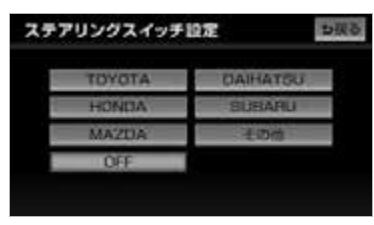

# **3 OK にタッチ。**

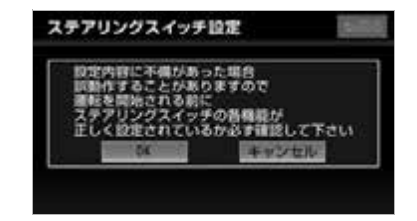

 $\mathbf 0$ 

本機の操作

#### ワンポイント

・ 自動車メーカーを設定しても、車種によっ ては設定値が合わず、ステアリングスイッ チが動作不良を起こす場合があります。そ の場合[、「自動車メーカーを指定しないで](#page-62-0) 設定する| (→ 61)の手順でステアリング スイッチを設定してください。

#### <span id="page-62-0"></span>自動車メーカーを指定しないで設 定する

#### 【 ■ チェック 】

- ・ ステアリングスイッチの操作を本機に記憶 させることができます。記憶させることが できるスイッチは以下です。
	- ・ 音量スイッチ
	- ・ モード切替スイッチ
	- ・ 選局(選曲)スイッチ

<mark>MENU</mark>(画面外)→ <u>| 設定・編集</u> | → **連転支援** → 設定・編集画面

1 **ステアリングスイッチ設定**にタッ チ。

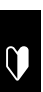

2 その他 にタッチ。

● すでにステアリングスイッチを設定してい る場合、確認のメッセージが表示されま す。| <mark>はい</mark> にタッナすると、ステアリン グスイッチを設定することができます。

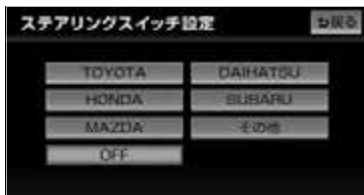

**3 |設定する|**にタッチ。

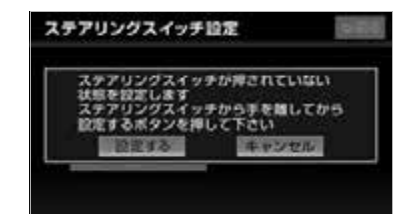

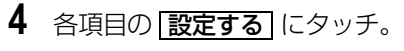

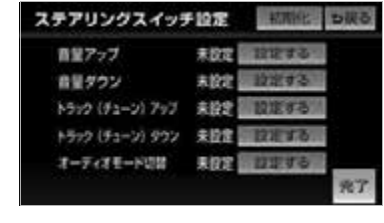

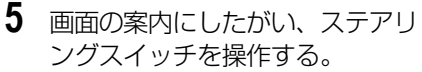

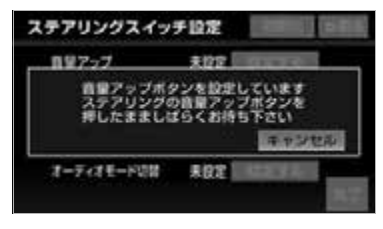

**6** 各項目の設定が終わったら、 <mark>完了</mark> にタッチ。

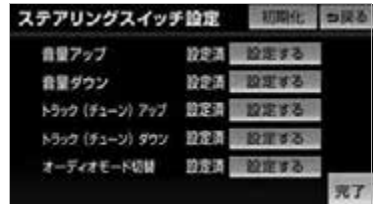

- ステアリングスイッチ設定を初期化する方 法については[「設定を初期化する」\(](#page-66-0)→ [65\)](#page-66-0) をご覧ください。
- **7 OK にタッチ。**

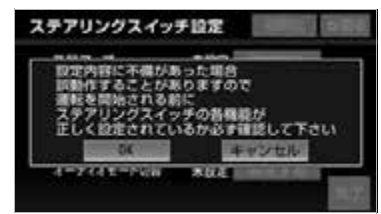

 $\mathbf 0$ 

本機の操作

# オーディオ・ハンズフリー機能共通の操作

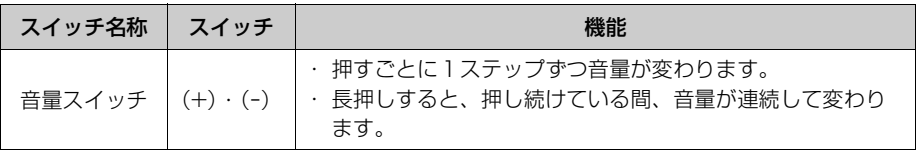

# オーディオ機能の操作

共通操作

(エンチェック)

· ハンズフリー機能使用中は、(MODE) スイッチを操作することができません。

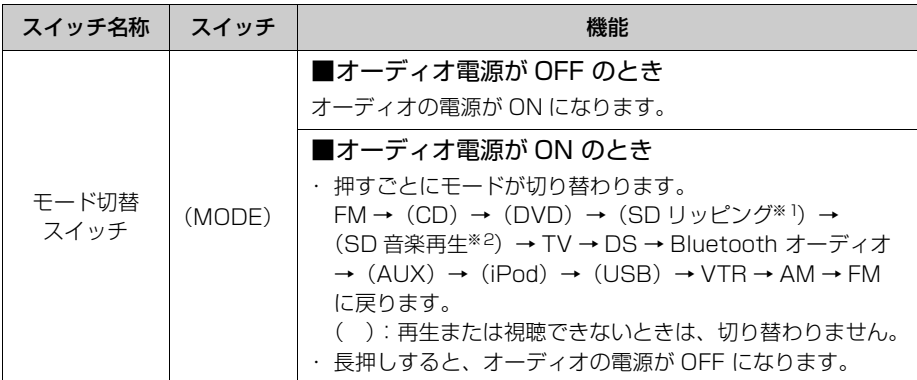

※1 本機で録音した音楽を再生します。

※2 パソコンで記録した音楽ファイルを再生します。

# 各オーディオ機能の操作

■ チェック 】

· ハンズフリー機能使用中は、(へ)· (v) スイッチを操作することができません。

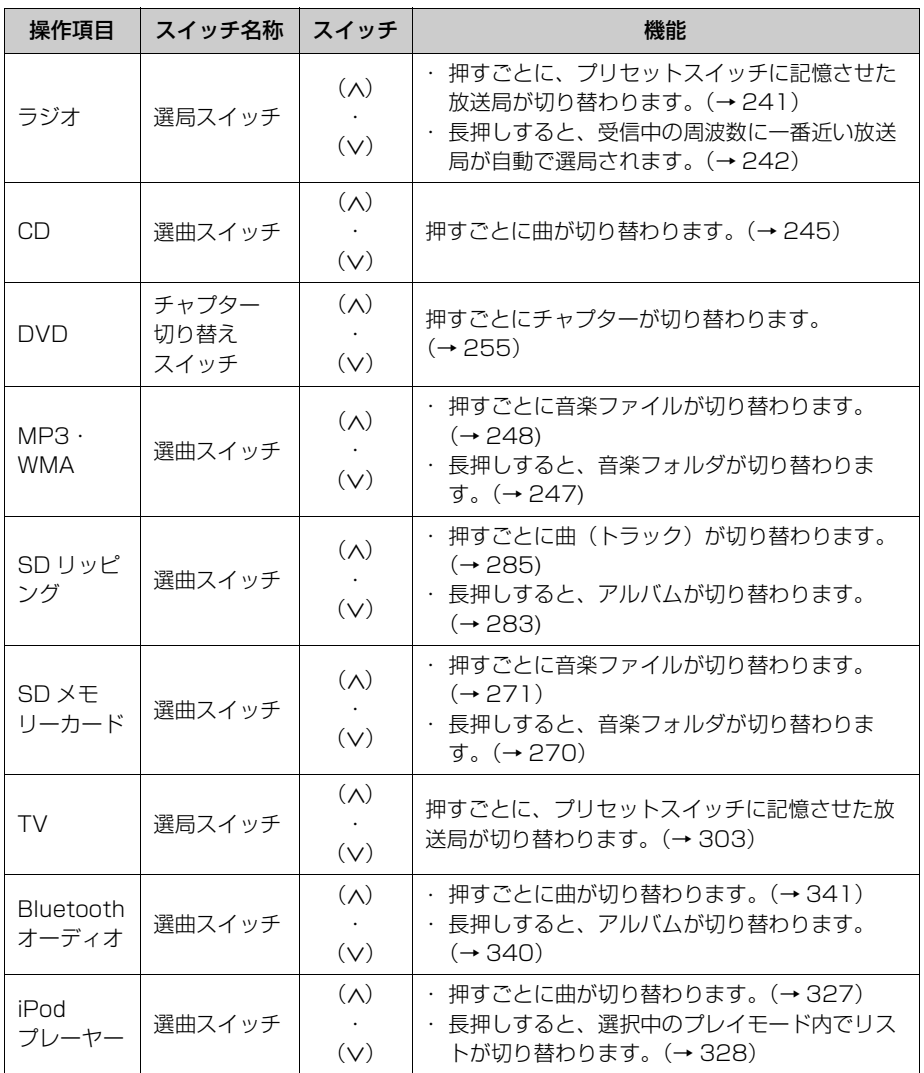

本機の操作

 $\mathbf 0$ 

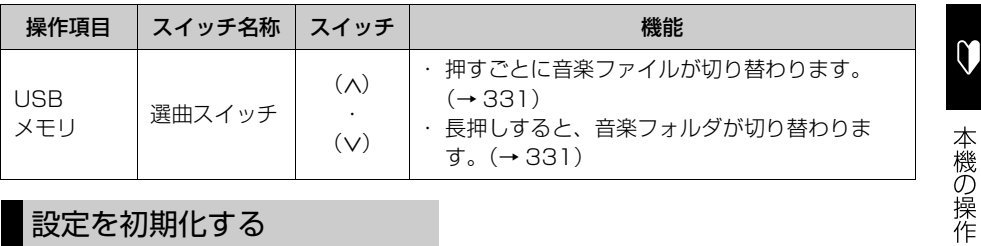

# <span id="page-66-0"></span>設定を初期化する

**1** ステアリングスイッチ設定画面で、 <u>初期化</u> にタッチ。

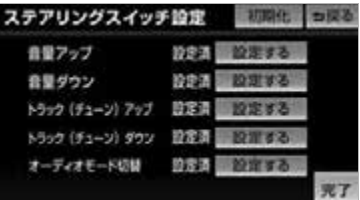

**2 はい** にタッチ。

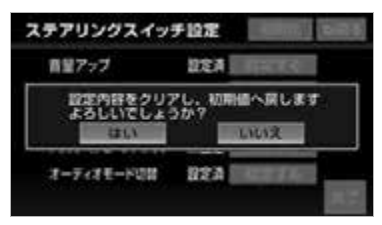

# お使いになる前に

# GPS ボイスナビゲーションについて

目的地を設定することによって、自動的にルートが探索され、音声と画面表示に よる目的地案内が行われます。

## GPS ボイスナビゲーションをお使いになる前に

- 地図データに情報が無い場合は、路線名の表示や施設の検索、ルートの案内などを することができません。
	- ●本機が探索するルートは目的地周辺までの参考ルートです。必ずしも最短ルート、 早く行けるルート、渋滞していないルートではありません。
	- 施設の表示やルートの案内などは、実際とは異なる場合があります。
	- 到着予想時刻は、走行条件などにより、多少の誤差が生じる場合があります。
	- 交差点案内や音声案内などは、状況により異なる場合があります。また、まれに 誤った案内が行われる場合があります。

 $\circ$ 

# ナビゲーション画面の見方

# 目的地案内中の現在地画面

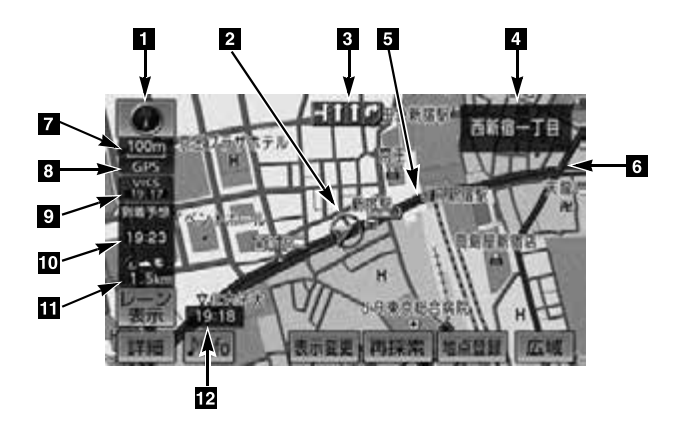

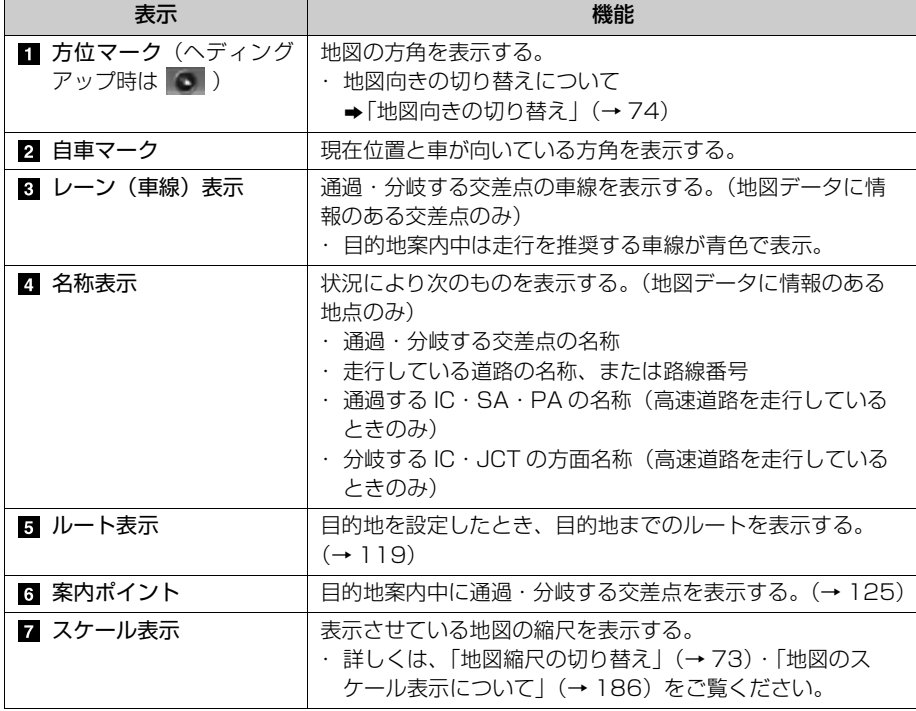

 $\circledcirc$ 

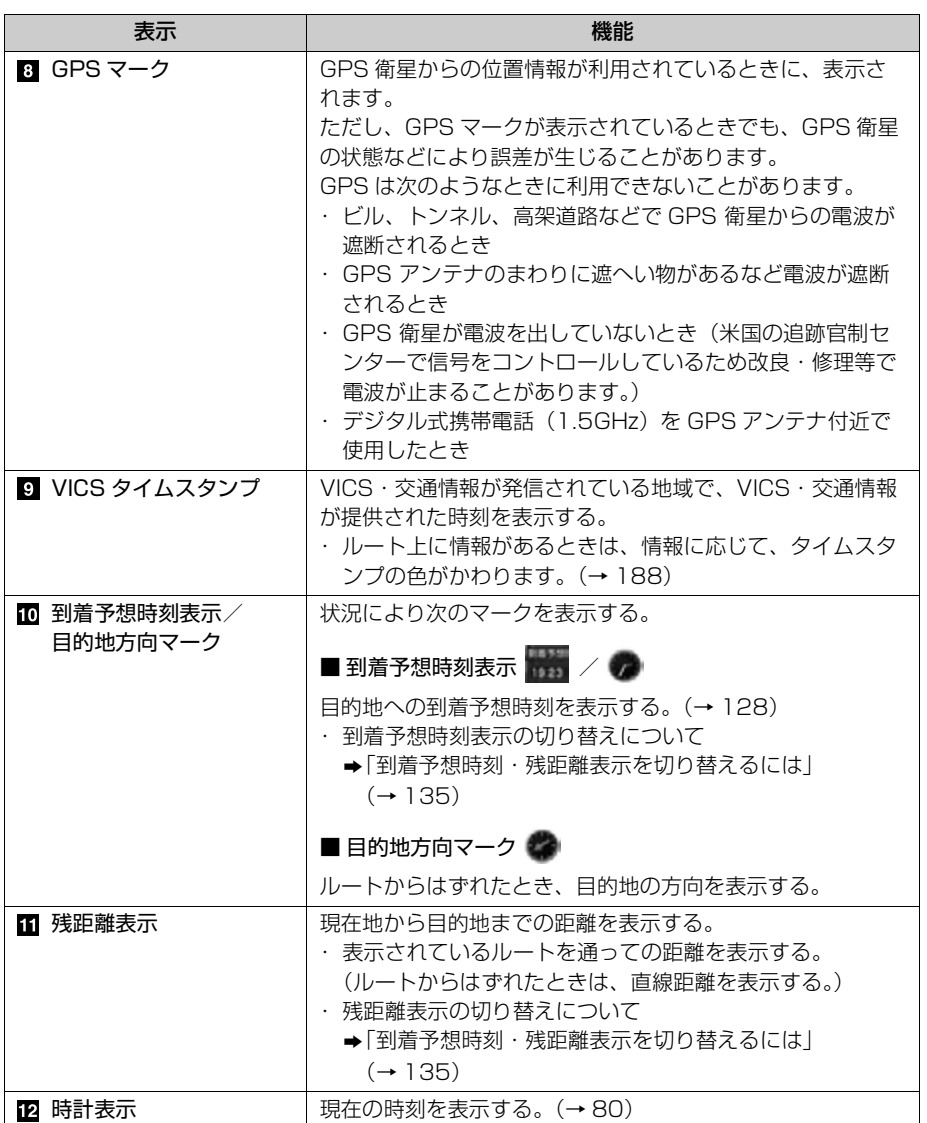

 $\bigcirc$ 

GPS ボイスナビゲーション

# 音声案内について

目的地案内中は、分岐する交差点・目 的地などが近づくと、音声が出力され ます。([→ 122\)](#page-123-0)

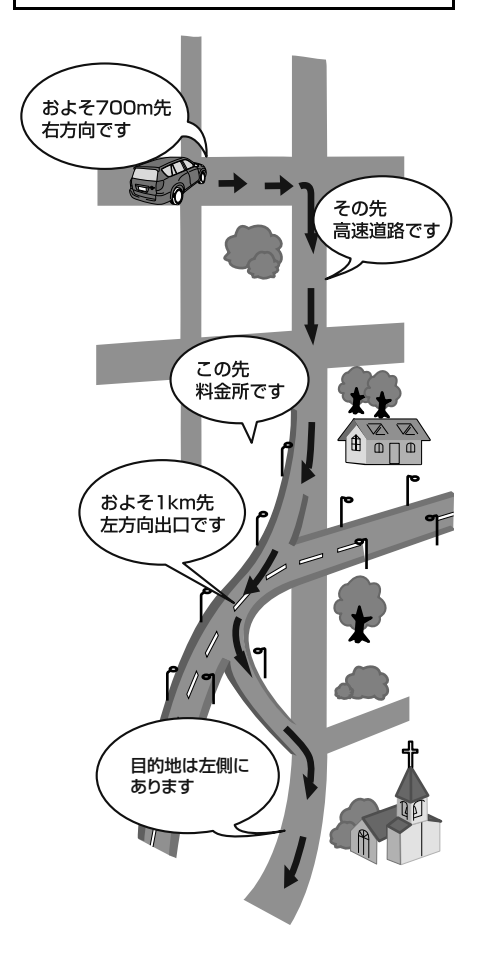

# 地図の操作

# 地図の表示

# 現在地の表示

エンジンスイッチを ACC、または ON にすると、現在地画面になります。 地図に現在の車の位置(自車位置)が 表示されます。

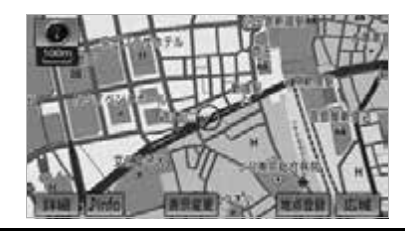

#### チェック

- ・ エンジンスイッチを OFF(LOCK)にする とき、TV や DVD などの映像画面を表示 していた場合や、オーディオ操作画面の継 続表示を | **する** | に設定していた場合 ([→ 51](#page-52-2))、エンジンスイッチを ACC、また は ON にしても現在地が表示されません。
- 1 現在地 (画面外) を押す。
- 走行中は表示される道路が制限されます。 (幅 5.5m 未満の道路などは表示されませ ん。)ただし、幅 5.5m 未満の道路を走行 したときなどは、必要に応じて表示されま す。([→ 119](#page-120-0))

#### ワンポイント

・ 初めて本機を起動したときやバッテリー ターミナルを脱着したあとは、実際の現在 地と異なる場所に自車マーク が表示され ている (自車マーク のがずれている)こと があります。

ただし、地図の自車マーク ○がずれても、 しばらく走行すると、マップマッチングや GPS 情報が利用されて、現在地が自動的 に修正されます。(場合によっては、数分 程度かかることがあります。) GPS 情報が利用されず、現在地が自動的 に修正されないときは、安全な場所にいっ たん停車して、現在地の修正を行ってくだ さい。([→ 160](#page-161-0))

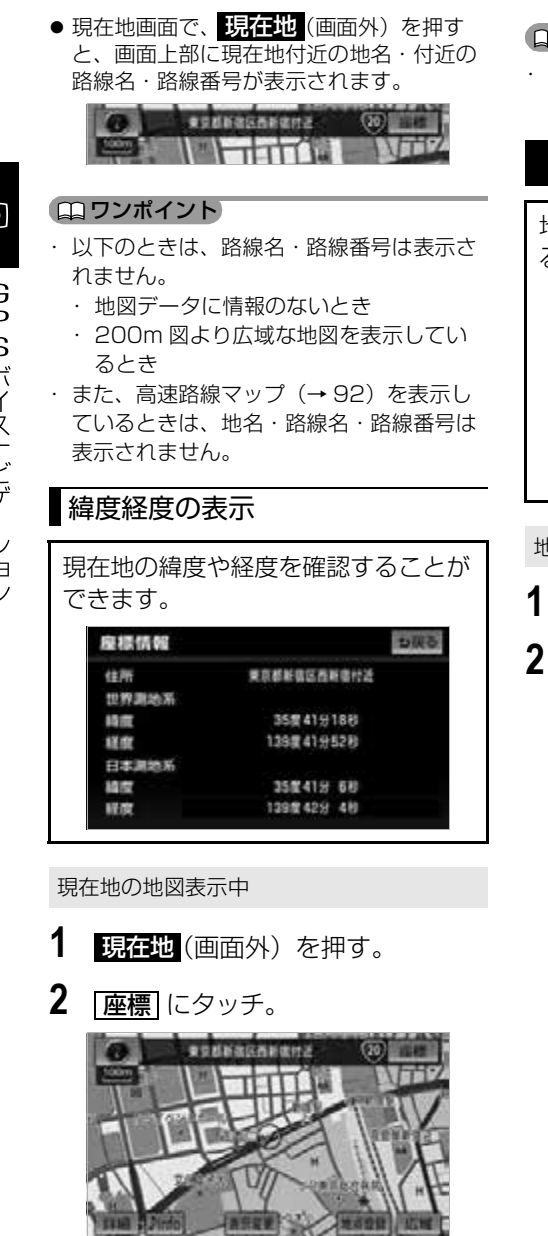

● 現在地の住所と緯度経度の座標が表示され ます。

#### ワンポイント

緯度経度は、世界測地系と日本測地系の両 方の座標が表示されます。

# スイッチの表示

地図上のスイッチ類の表示を少なくす ることができます。

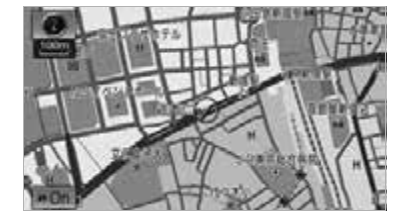

#### 地図表示中

- 1 ♪ Info にタッチ。
- 2 **← Off** にタッチ。 **IFM** 76.0mm
	- ・ | ◀▲ Off | のときに表示するスイッチ類 を設定するとき
		- →[「スイッチ表示設定」\(](#page-72-0)→ [71\)](#page-72-0)
	- ・ スイッチ類を表示するとき
		- **→ | ➡ On |** にタッチ。|

 $\overline{6}$
# スイッチ表示設定

<u>44 Off |</u> にタッチしたときに、表示す るスイッチ類の設定をすることができ ます。

<u>MENU</u>(画面外)→ <u>| 設定・編集</u> | → <u>ナビ詳細設定 | → | その他 |</u> → ナビ詳細設定画面

1 スイッチ表示設定の [変更する] に タッチ。

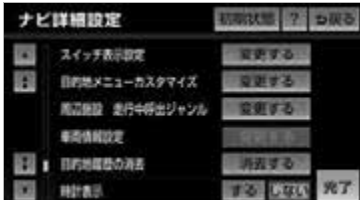

- **2** 表示設定を変更したいスイッチに タッチし、 <mark>完了</mark> にタッチ。
- 文字または記号が灰色になっているスイッ チは |<u>◆ Off |</u> にタッチしたとき表示されま せん。
	- ・ 初期設定の状態にもどすとき **→ 初期状態 にタッチ。**
- **3** [完了] にタッチ。(手順1の画面)

#### (エコワンポイント)

・<u>|広域|</u>、および <u>|詳細|</u> の表示設定は同じ になります。別々の表示設定にすることは できません。

地図の移動 (スライドタッチスクロール /ワンタッチスクロール)

# スライドタッチスクロール

地図スライド操作を「する」に設定 ([→ 165\)](#page-166-0)したときは、スライドおよ びフリック操作で地図を動かすことが できます。

#### 地図表示中

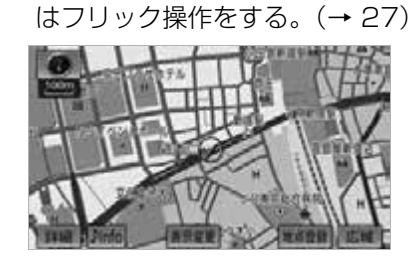

**1** 地図上にタッチし、スライドまた

- スライド操作のときは、指の動きに合わせ て地図が動きます。
- フリック操作をしたときは、指を払った方 向に地図がスクロールします。
	- ・ スクロールする量は、払う速度により変 化します。
	- ・ スクロールは、自動で止まります。スク ロール中に画面にタッチしても止めるこ とができます。

(ロ) ワンポイント

- ・ 次のときは、スライドタッチスクロールが できません。
	- ・ 走行中
	- ・ 3D 地図を表示しているとき

PS ボイスナビゲーション

# ワンタッチスクロール

地図スライド操作を「しない」に設定 (→ [165\)](#page-166-0)したときは、タッチして指 を離した地点を画面の中心として、地 図を動かすことができます。

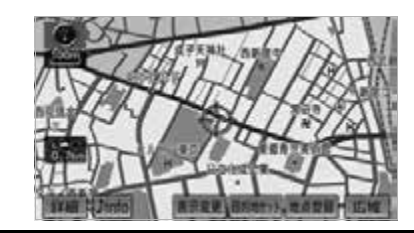

#### 地図表示中

- **1** 地図上にタッチ。
- 地図左下に現在地からの直線距離が表示さ れます。

#### (エコワンポイント)

- ・ 走行中は安全のため、一定の距離しか移動 しません。また、走行中で市街図(→80) を表示しているときは、地図を移動するこ とはできません。
- ・ ワンタッチスクロールで地図を動かすと、 走行しても地図は動かなくなります。この 場合、<mark>現在地</mark>(画面外)を押し現在地の表 示にすると、地図が動くようになります。
- ・ 地図を移動させたときは、地図向きの切り 替え(→ [74](#page-75-0))ができないことがあります。

# 地図スクロール時の地名表示

地図を移動しているとき、画面上部に 画面中心付近の地名・付近の路線名・ 路線番号を表示させることができます。

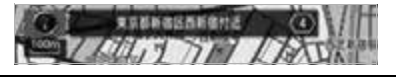

・ 地図の移動をやめると、約 6 秒後自動的に 消去されます。

地図スクロール時の地名表示のする/し ないを設定できます。(→ [164\)](#page-165-0)

#### (エコワンポイント)

- ・ 以下のときは、路線名・路線番号は表示さ れません。
	- ・ 地図データに情報のないとき
	- ・ 200m 図より広域な地図を表示してい るとき
- ・ また、高速路線マップ(→ [92\)](#page-93-0)を表示し ているときは、地名・路線名・路線番号は 表示されません。

# <span id="page-74-0"></span>地図縮尺の切り替え ロンポイント

地図を 1/2048 万図~ 1/5 千図ま での希望の縮尺(地図の範囲)に切り 替えることができます。

#### 地図表示中

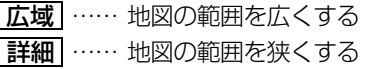

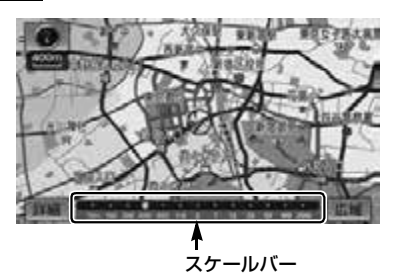

- 13 段階に切り替えることができます。  $(→ 186)$  $(→ 186)$
- タッチするごとに、1段階ずつ切り替わり ます。
- <u>|広域 |</u> または |<u>詳細 |</u> にタッチしたあと、ス ケールバーの数字にタッチすると、縮尺が 切り替わります。
- <u>|広域 |</u>または |<u>詳細|</u> に約 1 秒以上タッチし 続けると、縮尺を無段階に切り替えること ができます。希望の縮尺になったら手をは なします。

- ・ 走行中は安全のため、縮尺を無段階に切り 替える、またはスケールバーの数字にタッ チして縮尺をかえることはできません。
- ・ 3D 表示にしているときはスケール表示の を表示しません。また、バーチャタ ウンマップ表示中は REAL と表示します。
- ・ 最大範囲(200km スケール図)にすると |<mark>広域|</mark> が消去されます。また、最小範囲 (50m スケール図)にすると <u>|詳細</u> | が <u>市街図</u> ([→ 80](#page-81-0))に切り替わります。(市 街図が収録されている地域のみです。市街 図が収録されていない地域は <u>[詳細</u>] が消去 されます。)

 $\bullet$ 

# 縮尺切替メッセージ表示

縮尺切替中に『市街図を表示します』 などのメッセージが画面に表示されま す。

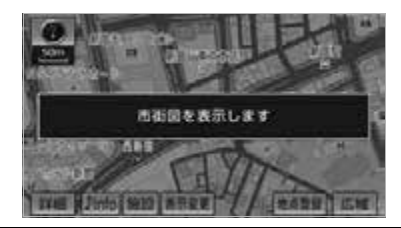

縮尺切替えメッセージのする/しないを 設定できます。(→ [165](#page-166-1))

#### (エコンポイント)

- ・ 縮尺切替メッセージ表示を「しない」に設 定したときは、以下のメッセージは表示さ れなくなります。
	- ・「都市高マップは 200m 図より詳細な地 図では表示できません」
	- ・「都市高マップは 1.6km 図より広域な地 図では表示できません」
	- ・『施設情報 VICS・交通情報は 広域の地 図には表示されません』
	- ・『施設情報は 800m 図より広域の地図に は表示されません』
	- ・『VICS・交通情報は 1.6km 図より広域 の地図には表示されません』
	- ・『市街図を表示します』
	- ・『リアル市街図を表示します』

# <span id="page-75-0"></span>地図向きの切り替え

表示させている地図の向きを切り替え ることができます。

■ または ■ にタッチ。

・ タッチするごとに、ノースアップ表示と ヘディングアップ表示が切り替わりま す。

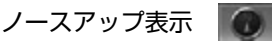

車の進行方向に関係なく、常に北が 上になるように地図を表示する。

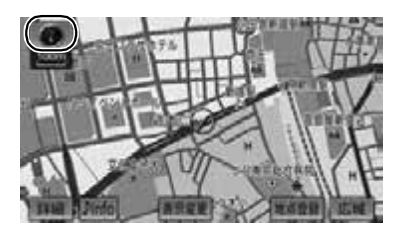

へディングアップ表示 | △ 車の進行方向が常に上向きになるよ うに地図を表示する。

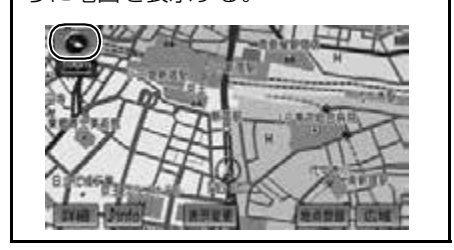

#### ■ワンポイント

· 3D 表示([→ 77](#page-78-0))にさせているときは、常 にヘディングアップ表示されるため地図向 きを切り替えることはできません。

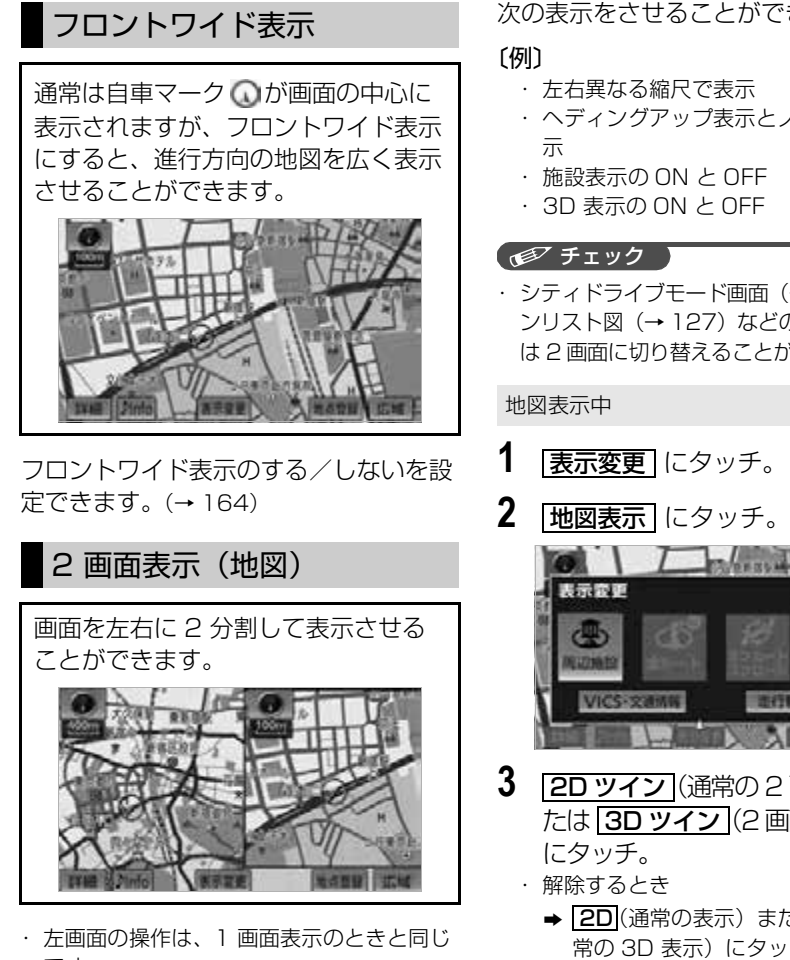

# <span id="page-76-0"></span>です。 (エコフンポイント)

・ 2 画面表示にさせているときは、左画面のみ スライドタッチスクロール/ワンタッチスク ロールで地図を動かすことができます。

次の表示をさせることができます。

- ・ 左右異なる縮尺で表示
- ・ ヘディングアップ表示とノースアップ表
- ・ 施設表示の ON と OFF
- ・ 3D 表示の ON と OFF

#### 【 ● チェック 】

- ・ シティドライブモード画面(→ [91](#page-92-0))、ター ンリスト図([→ 127\)](#page-128-0)などの案内図表示中 は 2 画面に切り替えることができません。
- 1 | 表示変更 にタッチ。

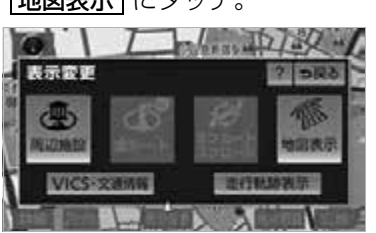

- 3 2D ツイン (通常の2 画面表示) ま たは <u>13D ツイン |</u>(2 画面 3D 表示) にタッチ。
	- **⇒ 2D** (通常の表示) または 3D (通 常の 3D 表示) にタッチ。

# 右画面の設定

次の 2 通りの方法で、右画面の設定をす ることができます。

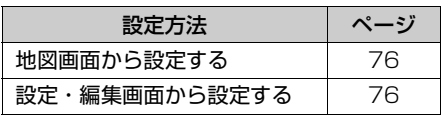

<span id="page-77-0"></span>■地図画面からの設定方法

2 画面表示中([→ 75](#page-76-0))

**1** 右画面の地図上にタッチ。

**2** 右画面の設定をする。

右面面的空 图 5R6 三

 $\circ$ G PS ボイスナビゲーション

<span id="page-77-1"></span>■設定・編集画面からの設定方法 <u>MENU</u>(画面外)→ | <u>設定・編集</u> | → ナビ詳細設定 → | 地図表示設定 | → ナビ詳細設定画面 1 右画面設定の 2000 2000 にタッチ。 ナビ詳細設定 **USINE**  $2 - 502$ **ES L zanny** 20 日本プロントワイド しない **ABBONDTAN DEER** 20公路フロントワイド ban お悪悪の地震で表示 **LISELY** 3D先時のレート方向アップ 987 2 右画面の設定をし、 [完了] にタッチ。 **3** にタッチ。(**1** の画面) ● 右画面設定画面から、次の設定を変更する

ことができます。

<地図縮尺の切り替え>(→ [73](#page-74-0))

**1** | <mark>詳細</mark> または | 広域| にタッチ。

<地図向きの切り替え> (→ [74](#page-75-0))

- **1** または にタッチ。
- 2 画面表示画面でも、切り替えることがで きます。

< 3D 表示>([→ 77](#page-78-0))

- 1 3D表示 にタッチ。
- 3D 表示のときは、作動表示灯が点灯しま す。

## <施設の表示>(→ [82](#page-83-0))

左画面に施設の記号を表示させていると き、右画面でも施設の記号を表示させる ことができます。

- 1 周辺施設表示 にタッチ。
- ●施設が表示されているときは、作動表示灯 が点灯します。

< VICS・交通情報の表示>(→ [189](#page-190-0))

左画面に VICS・交通情報を表示させて いるとき、右画面でも VICS・交通情報 を表示させることができます。

- 1 VICS 表示 にタッチ。
- VICS・交通情報が表示されているときは、 作動表示灯が点灯します。

# ワンポイント

- 完了 ・ 2 画面にしたときの右画面については、前 回に設定した表示方法が記憶されていま す。
- ・ 施設の表示、VICS・交通情報の表示は、 左画面と同じ表示設定で、右画面にも表示 されます。

作動表示灯

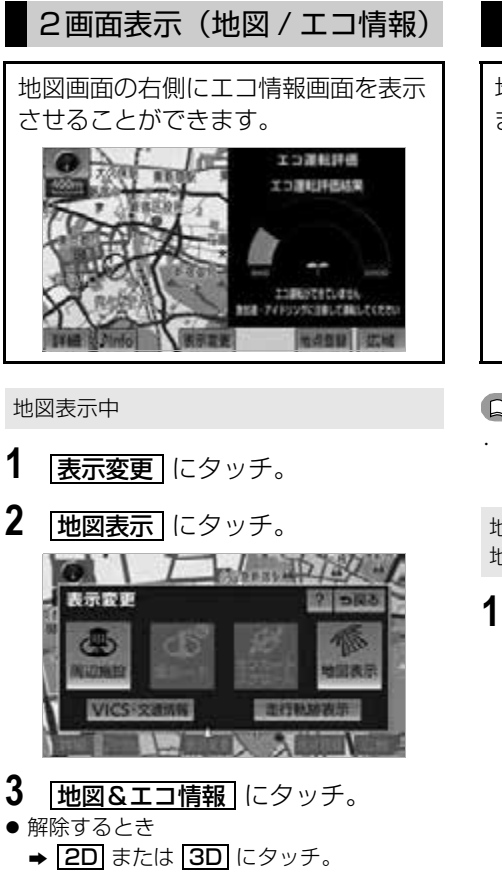

# <span id="page-78-0"></span>3D 表示

地図を立体的に表示させることができ ます。

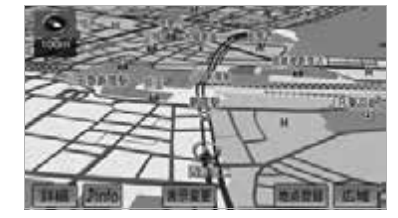

#### ワンポイント

・ 3D 表示は、フロントワイド・ヘディング アップ表示で表示されます。

地図表示中 → <mark>表示変更 → |地図表示| →</mark> 地図表示画面

**1** (通常の 3D 表示)または 3D <u>3D ツイン</u> (2 画面 3D 表示)に タッチ。

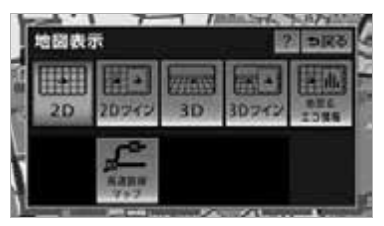

・ 解除するとき

**⇒ 2D** (通常の表示) または <u>2D ツイン</u>(通常の 2 画面表示) にタッチ。

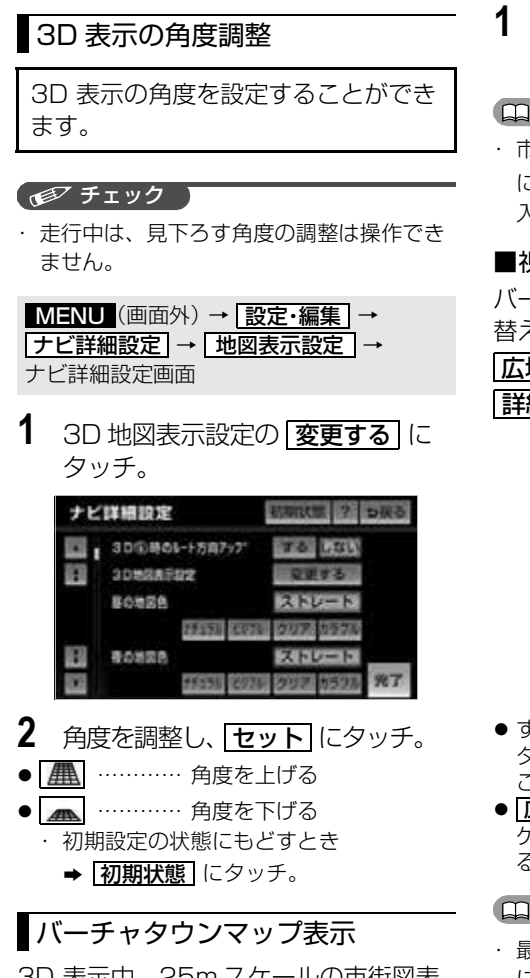

<span id="page-79-0"></span>3D 表示中、25m スケールの市街図表 示に切り替えると、自動的にバーチャタ ウンマップ表示になります。

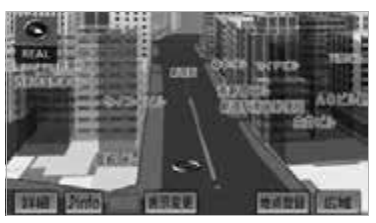

● 通常の市街図 (→ [80](#page-81-0)) は、表示されませ ん。

**1** 50m スケールの 3D 市街図表示で、 <u>詳細</u> にタッナ。

#### ワンポイント

・ 市街図表示からバーチャタウンマップ表示 にすると、 コ (一方通行)の表示が (進 入禁止)の表示にかわります。

#### ■視点の調整

- バーチャタウンマップの表示視点を切り 替えることができます。
- <u>広域</u>」……視点を上げる
- <u>詳細</u>]……視点を卜げる

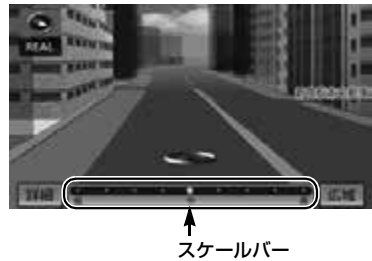

- ●すぐに手を離したときは 3 段階、そのまま タッチし続けたときは 9 段階に切り替える ことができます。
- <u>|広域</u> |または |<u>詳細</u> |にタッチしたあと、ス ケールバーにタッチしても視点を切り替え ることができます。

#### ワンポイント

- ・ 最高角度の地図にさせているとき、 | <u>広域</u> にタッチすると、バーチャタウンマップ表 示は解除されます。
- ・ バーチャタウンマップの視点(角度と高 さ)が最小(低)のとき、<mark>詳細|</mark> は表示さ れません。

 $\circ$ 

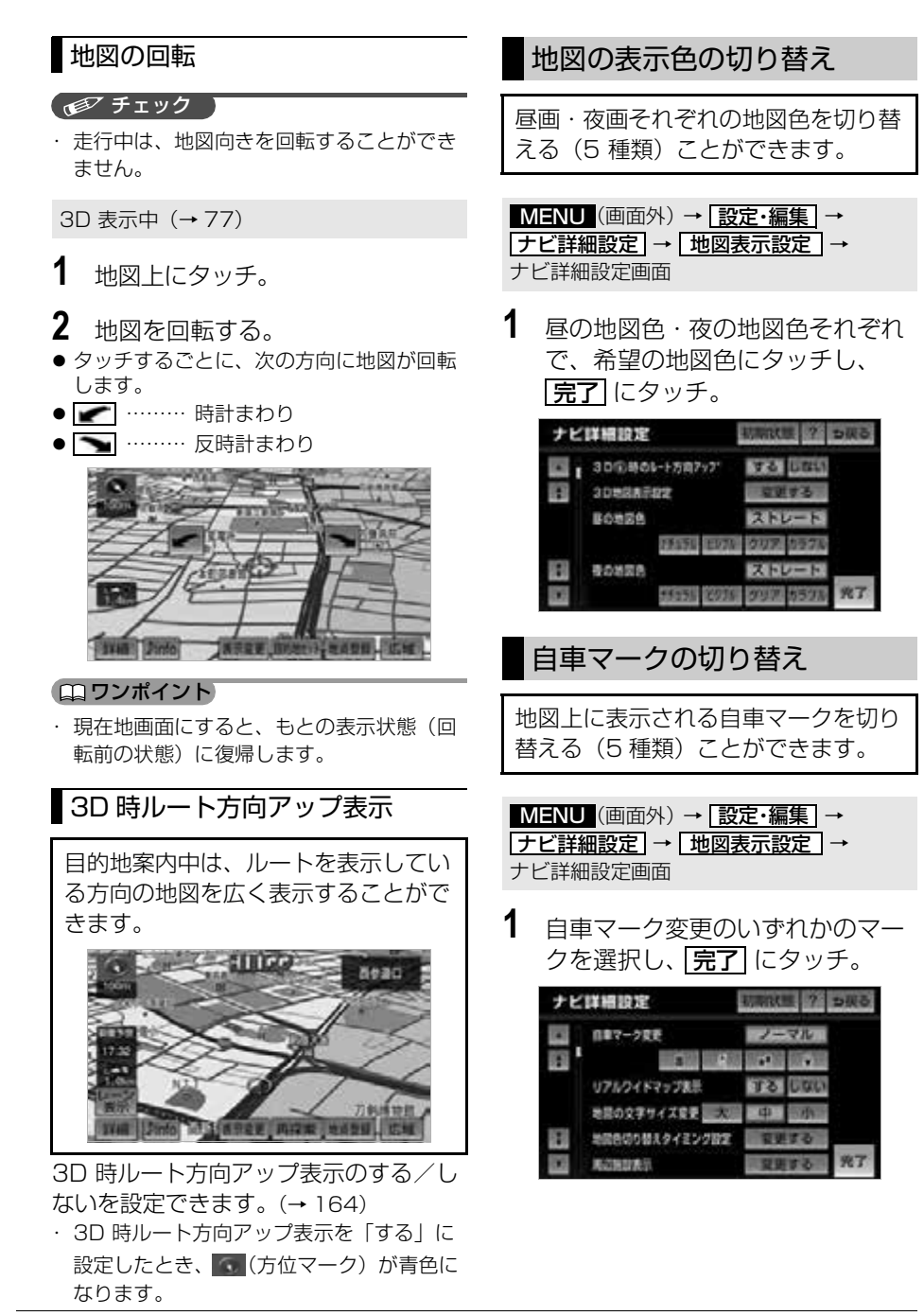

 $\bullet$ 

79

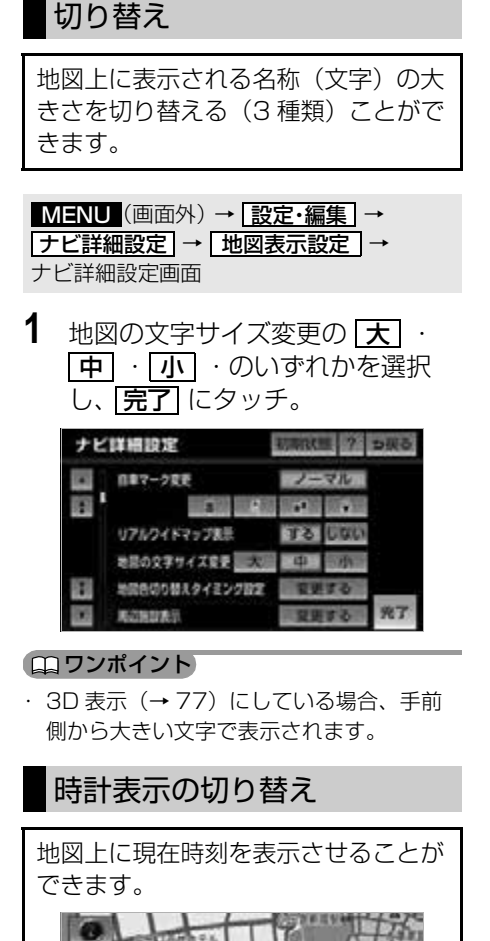

地図の名称(文字)サイズの

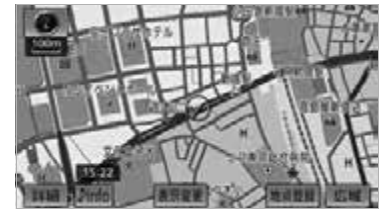

時計表示のする/しないを設定できま す。([→ 167\)](#page-168-0)

#### ワンポイント

・ 時計表示の時刻は GPS 電波を利用して自 動調整します。(手動で調整することはで きません。)

# <span id="page-81-0"></span>市街図表示

地図データに市街図の情報がある地域 では、市街図表示に切り替えることが できます。

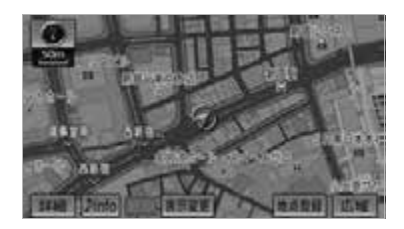

**1** 50mスケール図を表示させている ときに、 | **市街図|** にタッチ。|

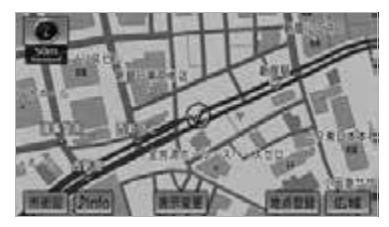

● 市街図表示には 1/5 千市街図 (50m ス ケール図)と 1/2500 市街図(25m ス ケール図)があります。 |<mark>広域</mark> | または ||詳細||にタッチして切り替 えます。

 $\circ$ 

 $BD$ 

- ・ 市街図のデータがある地域のみ、50m ス ケール図を表示すると、「市街図」が表示 され、市街図表示に切り替えることができ ます。(市街図がない地域に地図または現 在地を移動させると、市街図表示は自動的 に解除されます。)
- · 25m スケールの市街図にすると■■(一方 通行)を表示します。
- ・ 走行中、市街図で地図の移動(ワンタッチス クロール)はできません。
- ・ 3D 表示中、25m スケールの市街図表示 に切り替えると、自動的にバーチャタウン マップ表示([→ 78\)](#page-79-0)になります。(通常の 市街図は、表示されません。)
- ・ 市街図については[「市街図収録都市リス](#page-452-0) ト| (→451)を参照してください。

#### ワンポイント ■市街図表示の解除

**1** 50m スケールの市街図表示中、 <u>広域</u> にタッチ。

# 施設の内容の表示

市街図表示中(→ [80\)](#page-81-0)

1 <u>施設</u> にタッチ。

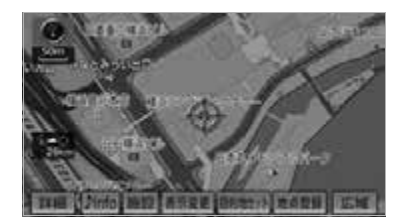

- 2 企にタッチして、内容を表示する 施設がある建物に地図を動かし、 **施設情報|** にタッチ。
- 選んだ建物の階数・施設の件数が表示され ます。
- 選んだ建物に 1 つしか施設がないときは、 その施設の内容が表示されます。

#### (エコワンポイント)

- ・ 地図データに情報のない建物は、内容が表 示されません。
- **3** 施設名称にタッチ。

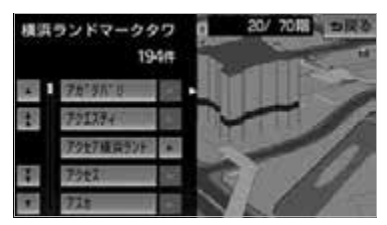

# 地図表示画面の設定

# <span id="page-83-0"></span>施設の表示

地図上に施設の記号を表示させること ができます。

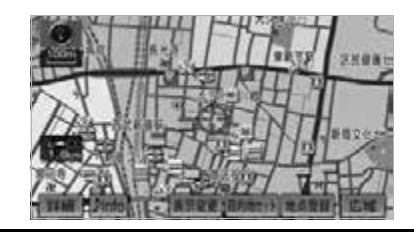

#### ワンポイント

- △ または ☆ が移動すると施設ランド マークの表示も切り替わります。
- ・ 地図データに情報のない施設は、表示され ません。
- ・ 800m スケール以下の詳細な地図で表示す ることができます。(全ルート図表示画面 を除く)
- ・ 表示することができる施設は、 ○または から半径約 10km 以内にある施設のみで す。(最大 200 件まで)
- ・ 高速路線マップ(→ [92](#page-93-0))を表示している ときは、施設情報を表示することはできま せん。
- ・ 通常の地図画面での施設表示と、オンルー トスクロールでの施設の選択(→ [134\)](#page-135-0)は 別の設定のため、通常の地図画面で施設を 変更しても、オンルートスクロールの施設 は変更されません。

次の 2 通りの方法で、施設の記号を表示 することができます。

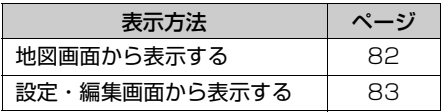

# <span id="page-83-1"></span>地図画面からの表示方法

走行中に簡易操作で施設ランドマーク を表示することができます。

#### ■ チェック 】

・ 高速路線マップを表示させているときは、 施設ランドマークを表示させることはでき ません。

地図表示中

- 1 | 表示変更 にタッチ。
- 2 | 周辺施設 にタッチ。

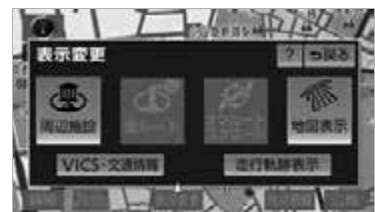

- **3** 施設のジャンルにタッチ。
- 5つまで選択することができます。
	- ・ 表示されている以外のジャンルを選択す るとき
		- **→ 全ジャンル** にタッチ。

(エコンポイント)

・ 走行中に表示することができる施設ランド マークを変更することができます[。「周辺](#page-85-0) [施設走行中呼出 ジャンルの変更」\(→ 84](#page-85-0))

<span id="page-84-0"></span>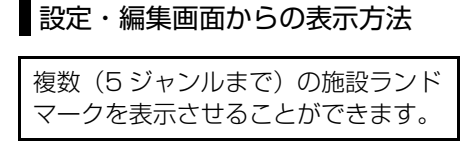

<mark>MENU</mark>(画面外)→ <u>| 設定・編集</u> | → ナビ詳細設定 → | 地図表示設定 | → ナビ詳細設定画面

**1** 周辺施設表示の にタッ 変更する チ。

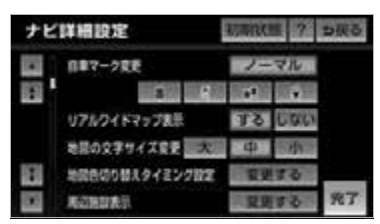

- **2** 施設のジャンルを選択し、 完了 にタッチ。
- 施設のジャンルの選択方法は[、「地図画面](#page-83-1) [からの表示方法」\(](#page-83-1)→ [82\)](#page-83-1)の手順 **3** と同様 です。
- **3** [完了] にタッチ。(手順1の画面)

## 施設表示の消去

周辺施設画面(→ [82](#page-83-1))または 周辺施設表示設定画面(→ [83](#page-84-0))

## ■個別に消去

**1** 選択済みの施設のジャンルにタッ チ。

■すべて消去

1 | 表示解除| にタッチ。

# 近くの施設の検索

地図上に施設の記号を表示させている ときに、 ○または ● の位置の近くに ある施設の名称と へまたは むからの 直線距離・方向を表示させることがで きます。

#### ワンポイント

・検索することができる施設は、 ■または から半径約 10km 以内にある施設のみ です。(最大 200 件まで)

地図表示中 → <mark>|表示変更| → |周辺施設|</mark> → 周辺施設画面

- 1 | 施設検索 にタッチ。
- **2** 施設名称にタッチ。

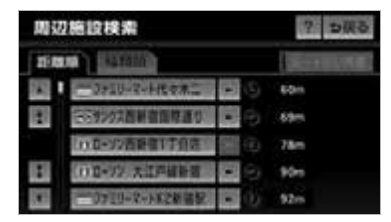

- 選んだ施設を中心にした地図が表示され、 施設の名称と現在地からの距離が表示され ます。
- 表示されている矢印は、現在の進行方向か らみてどの方向にその施設があるかを示し ています。
- スライドタッチスクロール/ワンタッチス クロールで地図を動かしたとき、矢印は表 示されません。

#### ワンポイント

- ・ 施設によっては、内容が表示されない施設 もあります。
- ・ 施設のリストは、以下の 2 種類の表示方法 があります。
	- 距離順 … ○または いから近い施設の順
	- 種類順 … 施設の記号の種類順

<span id="page-85-0"></span>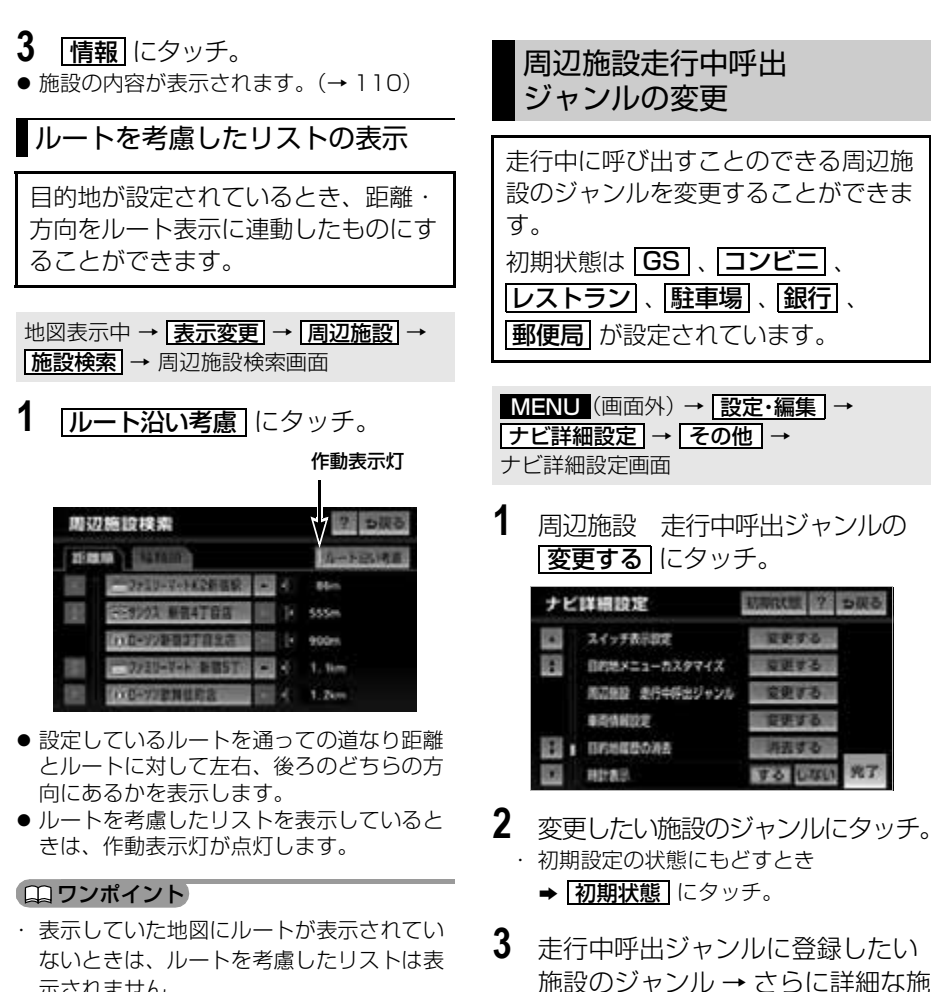

- 示されません。 ・ 表示することができる施設は、ルート沿い にある施設のみです。
- **4 完了** にタッチ。
- 5 [完了] にタッチ。(手順1の画面)

設のジャンルの順にタッチ。

 $\circ$ 

G

84

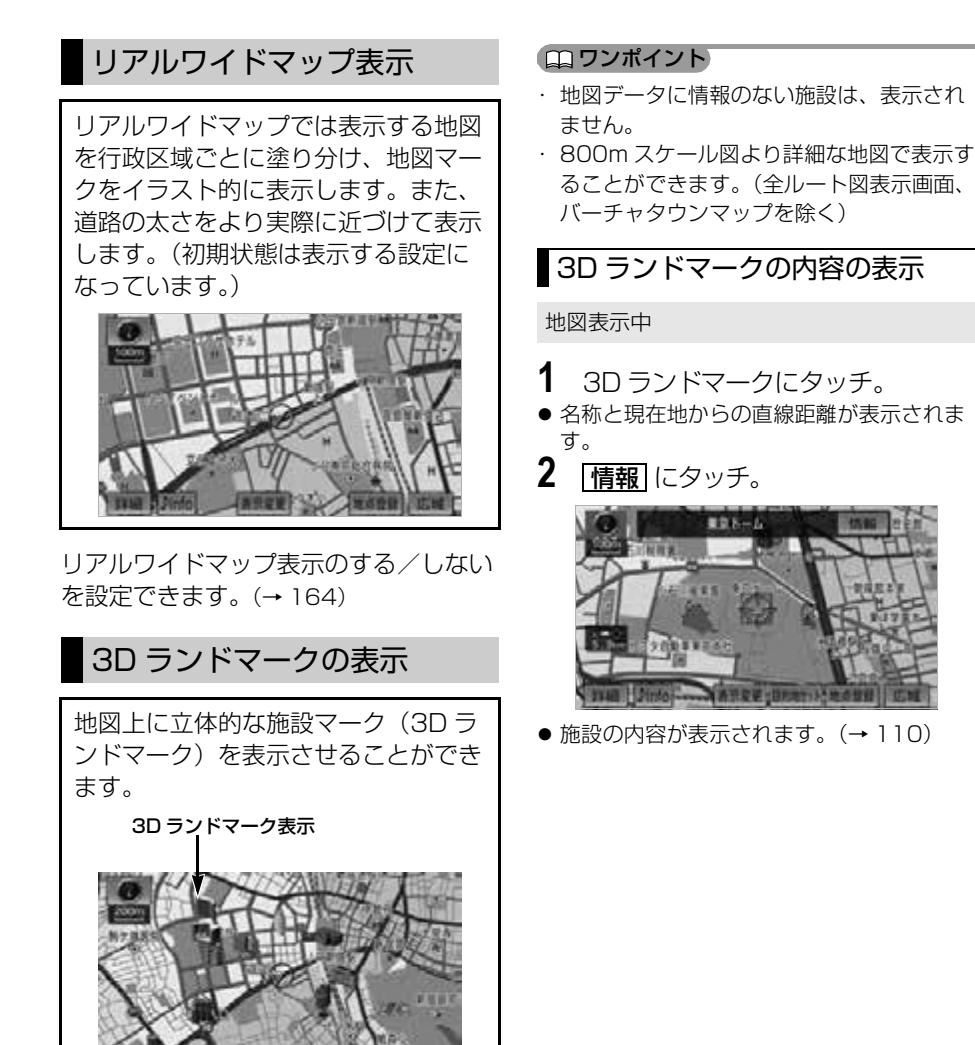

立体ランドマークのする/しないを設定

できます。(→ [164\)](#page-165-4)

# 一時停止案内

一時停止交差点に近づくと、地図右上 に が表示され、音声案内されます。

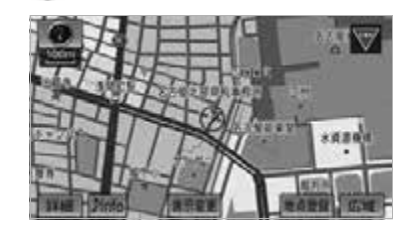

一時停止案内のする/しないを設定でき ます。(→ [168](#page-169-1))

#### ワンポイント

- ・ 以下のようなときは、一時停止案内が行わ れない場合があります。
	- ・ 地図データに情報のない地点
	- ・ 自車位置が正確に特定できないとき
	- ・ 進入した道路の一時停止交差点までの距 離が短いとき
- ・ 以下のようなときは、音声案内が行われな い場合があります。
	- ・ 一時停止交差点が連続するとき
	- ・ 他のナビ音声案内などと重なるとき
- ・ 50 ~ 800m スケール図の地図で表示する ことができます。(バーチャタウンマップ、 全ルート図表示画面を除く)
- ・ 一時停止案内はあくまでも補助機能です。 案内を過信せず、常に道路状況に注意し、 安全運転に心がけてください。

# 注意地点案内

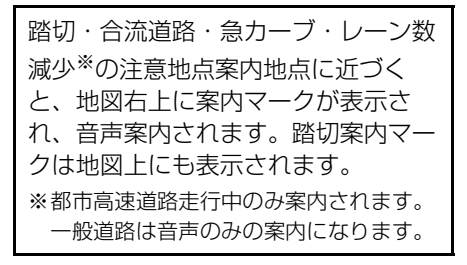

- ・ 踏切案内のする/しないを設定できま す。([→ 168](#page-169-0))
- ・ 合流案内のする/しないを設定できま す。([→ 168](#page-169-0))
- ・ カーブ案内のする/しないを設定でき ます。([→ 168](#page-169-0))
- ・ レーン警告のする/しないを設定でき ます。([→ 168](#page-169-0))

■注意地点案内マーク

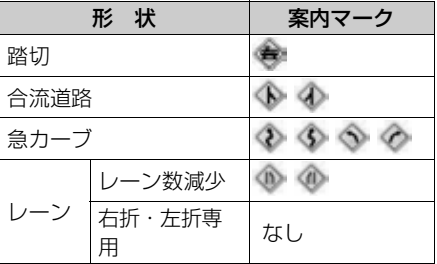

 $\circ$ 

## ■右折・左折専用レーン案内の例

直進する交差点に右折(左折)専用レー ンがある場合、その交差点に近づくと 「この先 右折(左折)専用レーンがあり ます」と音声案内されます。

目的地案内中で、右折(左折)する交差 点では右折・左折専用レーン案内はされ ません。

(この場合は「ポーン まもなく右方向 (左方向)です」と音声案内されます。)

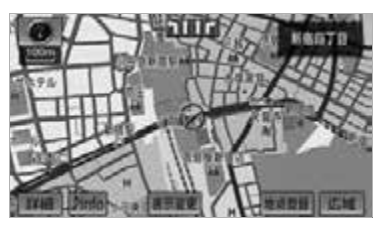

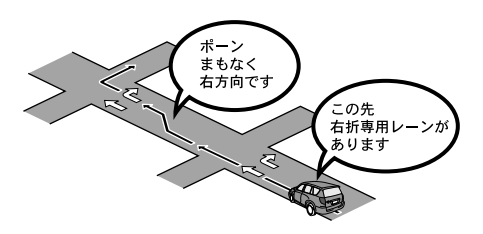

#### ワンポイント

- ・ 地図データに情報のない地点では、注意地 点案内は行われません。
- ・ 以下のようなときは、注意地点案内が行わ れない場合があります。
	- ・ 目的地案内開始直後
	- ・ 再探索直後
	- ・ 目的地周辺
- ・ 現在地から注意地点案内地点までの距離が 短い、注意地点案内地点近くで分岐が連続 するなど、周辺の道路状況によっても、案 内が行われない場合があります。
- ・ 注意地点案内は、遅れたり早くなることが あります。
- ・ 次の注意地点案内マークが表示されている 地点が短いときは、続けて注意地点案内が 行われます。
- ・ 50 ~ 800m スケール図の地図で表示する ことができます。(バーチャタウンマップ、 全ルート図表示画面を除く)
- ・ 踏切案内、合流案内のマークが表示される 地点は地図上に (黄色)で表示されます。
- ・ 高速路線マップを表示している場合は、地 図上に (黄色)は表示されません。
- ・ 注意地点案内はあくまでも補助機能です。 案内を過信せず、常に道路状況に注意し、 安全運転に心がけてください。

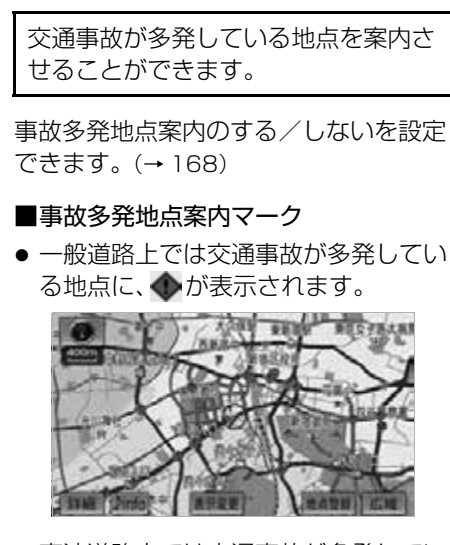

事故多発地点案内

● 高速道路上では交通事故が多発してい る地点に近づくと、地図右上に が 表示され、音声案内されます。

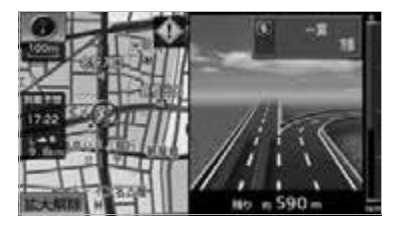

#### ワンポイント

- ・ 50 ~ 800m スケール図の地図で表示する ことができます。(バーチャタウンマップ、 全ルート図表示画面を除く)
- ・ この地図に使用している事故多発地点デー タは、警察庁および国土交通省のデータを もとに作成しました。
- ・ 事故多発地点案内はあくまでも補助機能で す。

案内を過信せず、常に道路状況に注意し、 安全運転に心がけてください。

# 学校存在案内

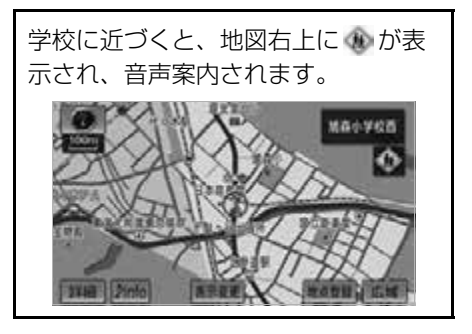

学校存在案内のする/しないを設定でき ます。(→ [168\)](#page-169-3)

#### ■案内できる学校について

全国の小学校・中学校・養護学校(聾学 校・盲学校含む)・外国人学校※の小学 校・中学校。 ※専有校舎物件のみ。

#### ワンポイント

- ・ 以下のようなときは、学校存在案内が行わ れない場合があります。
	- ・ 地図データに情報のない地点
	- ・ 土曜日、日曜日
	- ・ 午後 7 時~午前 7 時
	- ・ 自宅登録時の自宅周辺
	- ・ 一部の有料道路や自動車専用道路を走行 中
- ・ 以下のようなときは、音声案内が行われな い場合があります。
	- ・ 案内表示中に別の学校に近づいたとき ・ 他のナビ音声案内などと重なるとき
- ・ 50 ~ 800m スケール図の地図で表示する ことができます。(バーチャタウンマップ、 全ルート図表示画面を除く)
- ・ 学校存在案内は、主に全国の小学校、中学 校を対象としています。また、通学時間帯 以外は案内しない場合があります。
- ・ 学校存在案内はあくまでも補助機能です。 案内を過信せず、常に道路状況に注意し、 安全運転に心がけてください。

 $\circ$ 

# 季節規制区間の表示

長期間に渡り規制される区間(冬期通 行止めになる道路など)を含むルート が探索されたときは、全ルート図表示 画面にルートが –– (橙色)で表示 されます。また、このとき、画面に メッセージを表示させることができま す。

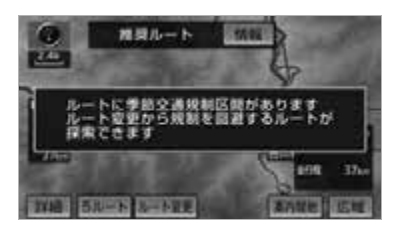

季節規制メッセージ表示のする/しない を設定できます。(→ [166\)](#page-167-0)

- ・ 季節規制区間を迂回するルートを探索した いとき
	- →[「季節規制区間の迂回ルートの探索」](#page-147-0)  $(→ 146)$  $(→ 146)$  $(→ 146)$

#### ワンポイント

・ 地図データに情報のない規制区間では、 ルートの色はかわらず、メッセージも表示 されません。

# 走行軌跡の表示

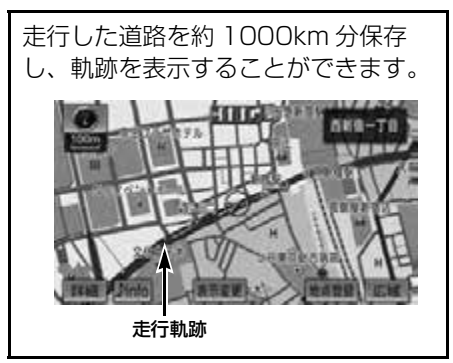

・ 保存できる距離を越えて走行したとき →古い軌跡を消去して、新しい軌跡を保存 します。

#### ワンポイント

- ・ 25 ~ 50km スケール図で表示することが できます。
- ・ バーチャタウンマップ([→ 78](#page-79-0))または高 速路線マップ ([→ 92](#page-93-0)) を表示していると きは、走行軌跡を表示することはできませ  $h_{\alpha}$

地図表示中 → |**表示変更** | → 表示変更画面

1 **走行軌跡表示** にタッチ。

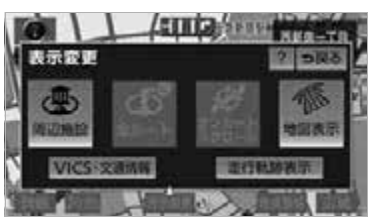

 $\circ$ 

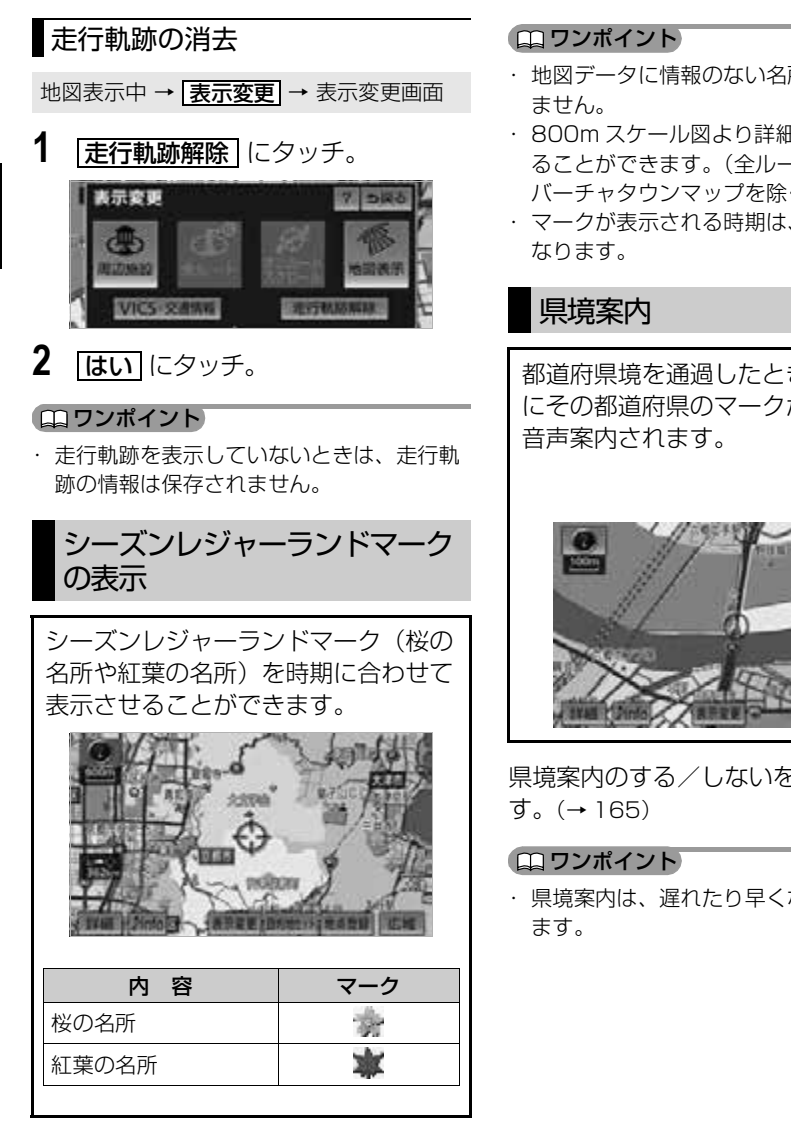

シーズンレジャーランドマーク表示のす る/しないを設定できます。(→ [164](#page-165-5))

- ・ 地図データに情報のない名所は、表示され
- ・ 800m スケール図より詳細な地図で表示す ることができます。(全ルート図表示画面、 バーチャタウンマップを除く)
- ・ マークが表示される時期は、名所ごとに異

都道府県境を通過したとき、地図右上 にその都道府県のマークが表示され、

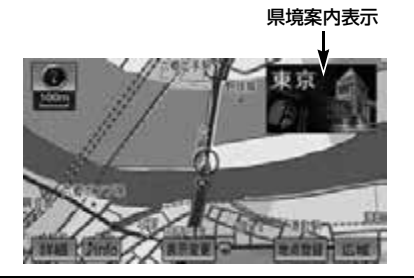

県境案内のする/しないを設定できま

・ 県境案内は、遅れたり早くなることがあり

# 高速道路・都市高速道路表示

# <span id="page-92-0"></span>シティドライブモード

高速道路(都市高速を除く)にはいる と、自動的にシティドライブモード表 示に切り替わります。

#### (エコンポイント)

- ・ 目的地案内中は、都市高速や有料道路には いっても、自動的にシティドライブモード 表示に切り替わります。
- 1 A · ▼ または施設名称 (IC · SA·PA)にタッチ。

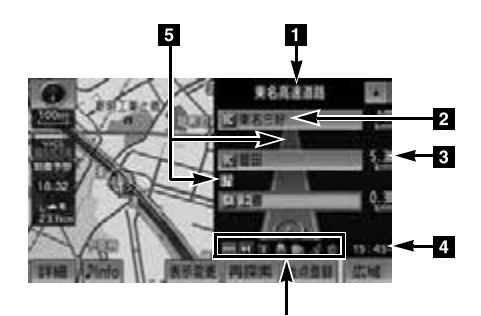

- 選ばれる施設が切り替わります。
- 施設を選んだとき、<u>|現区間|</u> にタッチする と、現在地から最寄りの施設が選ばれま す。

 $6$ 

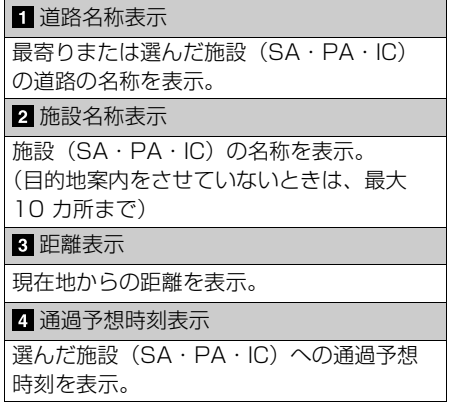

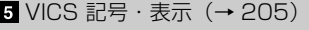

VICS・交通情報を受信したとき表示。

#### 6 設備マーク表示

選んだ施設(SA・PA のみ)にある設備が、 ガソリンスタンドを除き最大 6 つまで表示。 ・ ガソリンスタンドは先頭に表示されます。 ・ 6つ以上の設備があるときは、表示され ない設備マークがあります。

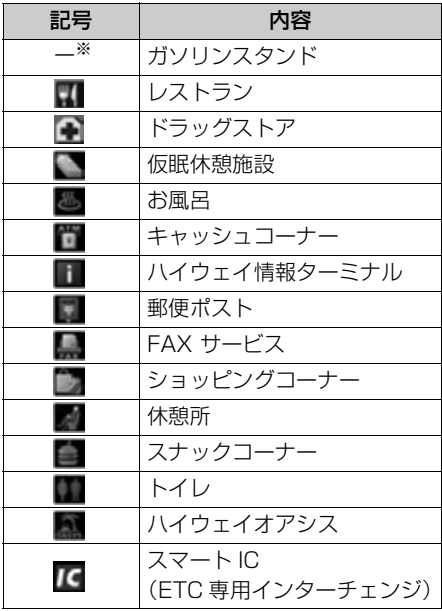

※固有のロゴマークが表示されます。

#### ワンポイント

- ・ 反対車線の情報は表示されません。 · 通過予想時刻<sup>※</sup>は設定した平均車速 (→ [129](#page-130-0)) から計算しているため、走行条 件などにより、多少の誤差が生じることが
- あります。 ※ 通過予想時刻には、VICS 情報および渋
- 滞統計データは考慮されません。 ・ SA・PA にはいるなど、高速道路の本線か
- らはずれたときは、シティドライブモード 表示が解除されることがあります。
- ・ 目的地案内中のとき、出口 IC・SA・PA ま たは分岐する JCT の手前では、高速分岐案 内画面([→ 94](#page-95-0))が自動的に表示され、シ ティドライブモードが解除されます。(高速 分岐模式図自動表示を「しない」に設定して いるときは切り替わりません。)JCT のとき はその後、高速分岐案内画面が終了すると、 自動的にシティドライブモードに復帰しま す。
- ・「VICS・交通情報の表示設定」([→ 189\)](#page-190-0) で、「一般道のみ」に設定しているときで も、VICS・交通情報を表示できます。
- ・ ターンリスト図 (→ [127](#page-128-0)) は、同時に表 示することができません。
- シティドライブモードの解除

地図表示中 → <u>|**表示変更 | → |地図表示|** →</u> 地図表示画面

- 1 高速略図解除 にタッチ。 地図表示 2 つ戻る **HKIA** 田さ  $2D$ 20243 GE<sub>3</sub> SDツイン
	- ・ シティドライブモードにもどすとき → 高速略図表示 にタッチ。

# <span id="page-93-0"></span>高速路線マップ

高速道路にはいると、自動で高速路線 マップを表示させることができます。 一般道路を走行中でも表示させること ができます。

#### 高速道路走行中

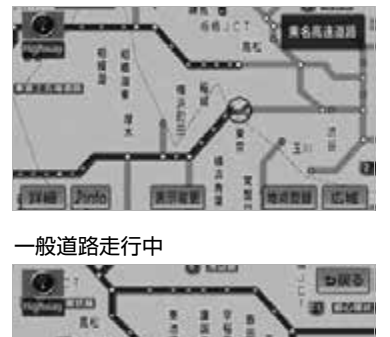

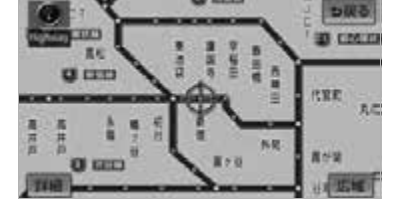

高速路線マップの自動表示のする/しな いを設定できます。(→ [165\)](#page-166-3)

#### ワンポイント

- ・ 高速路線マップを表示しているときは、常 にノースアップ表示されるため、3D 表示 (→ [77\)](#page-78-0)に切り替えることや、地図向きを 切り替えることはできません。
- ・ 目的地案内中のとき、出口 IC・SA・PA または分岐する JCT の手前では、地図の 右側に高速分岐案内画面(→ [94\)](#page-95-0)が表示 されます。(高速分岐模式図自動表示を 「しない」に設定しているときは表示され ません。) JCT のときはその後、高速分岐 案内画面が終了すると、自動的にもとの画 面に復帰します。
- ・ 高速路線マップ自動表示を「しない」に設定 していても、 <mark>表示変更</mark> から高速路線マッフ を表示することができます。

 $\circ$ 

- ・ 都市高マップ(→ [95](#page-96-0))は、同時に表示する ことができません。 ・ 高速路線マップでは、画面に表示されてい る道路のみのルートが表示されます。 地図表示 (一度高速道路から出て再度、高速道路に はいるルートが探索された場合は、ルー トが途切れて表示されます。) 高速路線マップの表示・解除 地図表示中 → <mark>|表示変更| → |地図表示|</mark> → 地図表示画面 ・ 解除するとき 走行している道路の種類により、次のい ずれかの操作をする。 ■高速道路走行中のとき 【 ● チェック 】 1 | 高速路線マップ表示| にタッチ。 地図表示 **EX** 広域  $\frac{1}{2}n$ **RDSK** ・ 高速路線マップを 1 画面で表示したいと き → |表示変更| → |地図表示 | → <u>高速略図解除</u> | の順にタッチ。 ・ 解除するとき ➡ 高速路線マップ解除 にタッチ。 ます。
	- ■一般道路走行中のとき
	- 1 高速路線マップ にタッチ。

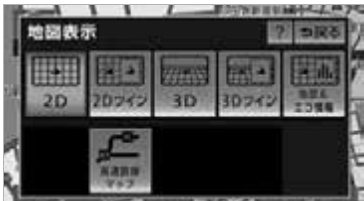

**⇒ 現在地**(画面外)を押す。

# 高速路線マップの縮尺の切り替え

・ 走行中はスケールバーにタッチして縮尺を 切り替えることができません。

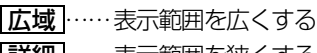

<mark>詳細</mark> ……表示範囲を狭くする

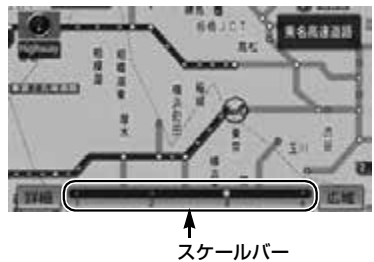

- 4 段階に切り替えることができます。
- タッチするごとに、1段階ずつ切り替わり
- <u>|広域</u> | または |<u>詳細</u> |にタッチしたあとは、 スケールバーの数字にタッチすると、タッ チした数字の縮尺に切り替わります。

# <span id="page-95-0"></span>高速分岐案内(ジャンクショ ンレーンアシスト)

目的地案内中の地図表示画面で、現在 地がルート上にあり、高速道路を走行 しているとき、分岐点(出口 IC・ SA·PA·JCT)が近づくと、高速分 岐案内画面を表示させることができま す。

高速分岐模式図自動表示のする/しない を設定できます。(→ [165](#page-166-4))

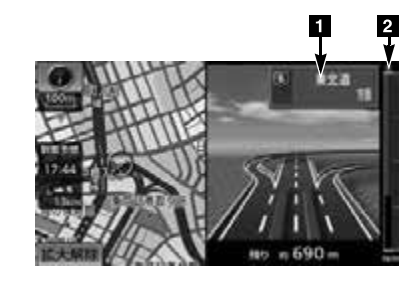

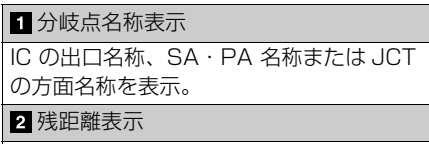

分岐点までの距離を表示。 (分岐点に近づくとともに ■■ が短くなり ます。)

#### (ロコンポイント)

- ・ 地図データに情報のない分岐点では、高速 分岐案内画面は表示されません。また、高 速分岐案内画面が表示されても、分岐点名 称表示が表示されないことがあります。
- ・ 分岐点名称表示、車線数が実際の分岐点と 異なることがあります。
- ・ 以下のようなときは、高速分岐案内が行わ れない場合があります。
	- ・ 目的地案内開始直後
	- ・ 目的地周辺
- ・ 高速分岐案内画面は、遅れたり早くなるこ とがあります。
- ・ 次の分岐点が近いときは、続けて高速分岐 案内画面が表示されます。
- ・ 高速分岐模式図自動表示を「しない」に設 定していても、 <mark>現在地</mark> (画面外*)* を押すと 高速分岐案内画面を表示することができま す。

#### 高速分岐案内画面の解除

1 | 拡大解除| にタッチ。 ・ 高速分岐案内画面にもどすとき **⇒ 現在地**(画面外)を押す。

 $\circ$ 

94

# <span id="page-96-0"></span>都市高マップ

目的地案内中の現在地画面(現在地が ルート上にあるとき)で、都市高速に はいると、自動的に都市高マップを表 示させることができます。

都市高マップの自動表示のする/しない を設定できます。(→ [165\)](#page-166-5)

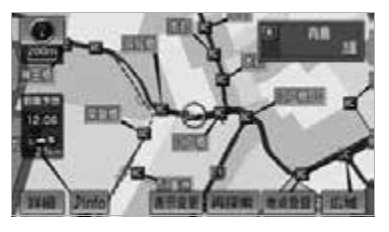

#### 【 ● チェック 】

- ・ 200m ~ 1.6km スケール図の地図で表示 することができます。
- ・ 各種設定の高速路線マップ自動表示が |<mark>する</mark>|に設定されているときは、都市高 マップを自動で表示することができませ  $h_{\alpha}$

#### ■ワンポイント

- · サービスエリア (SA) · パーキングエリア (PA)にはいるなど、都市高速道路の本線 からはずれたときは、都市高マップが解除 されることがあります。
- ・ 都市高マップは、2 画面表示していると き、左画面に表示されます。
- ・ 高速路線マップ(→ [92\)](#page-93-0)は、同時に表示 することができません。

# 音声の設定

# 音量設定

操作の手引きを説明する音声やルート 案内中に聞こえる音声の音量を調整す ることができます。

**1** (画面外)を押す。 MENU

**2 |設定・編集|**にタッチ。

**3** | 音量設定| にタッチ。

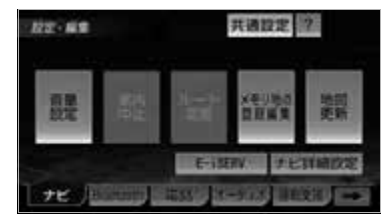

- 4 認定したい音量にタッチし、 ニフ にタッチ。
- 音声を OFF にするとき **⇒ 消音|**にタッチ。

# 高速時の自動音量切替

車速が約 80km/h 以上になると、設定 した音量が自動的に 1 段階上がるよう にすることができます。(車速が約 70km/h 以下になると、もとの音量に 復帰します。)

<u>MENU</u>(画面外)→ <u>| 設定・編集</u> | → 普量設定 → 音量設定画面

- 1 **高速時の自動音量切替** にタッチ し、 <u>| 完了</u>| にタッチ。
- 自動で1段階上がる設定にしているとき は、作動表示灯が点灯します。

# 操作説明音声

操作の手引きとなる説明音声を出力さ せることができます。

操作説明音声のする/しないを設定でき ます。(→ [166\)](#page-167-1)

# ハートフル音声

通常のナビゲーションの音声案内とは 別に日付、あいさつなどの音声を出力 させることができます。 その日に初めてエンジンスイッチを ACC、または ON にし、ナビゲー ション画面を表示したとき日付、曜日 などをお知らせします。

- 〔ハートフル音声の例〕
- ■自宅を目的地に設定して、目的地に到 着したとき 「お疲れさまでした」
- ■ナビゲーション画面が表示されるとき 「今日は○月○日○曜日です」

ハートフル音声の発声する/しないを設 定できます。(→ [166\)](#page-167-2)

#### (ロ) ワンポイント)

- ・ 状況などにより異なった音声が出力された り、他のナビ音声案内などと重なったとき は、出力されないことがあります。
- ・ 以下の場合、ハートフル音声が 2 回出力さ れます。
	- ・ 午前 5 時までにナビゲーションを起動す る
	- ・ 1 回目の音声出力
	- ・ 再度、午前 5 時以降にナビゲーションを 起動する
	- ・ 2 回目の音声出力

 $\circledcirc$ 

# G  $\overline{P}$ .S ボイスナビゲーション

 $\bullet$ 

# 注意喚起設定をする

注意喚起設定では、運転中に車両の状 態を音声で案内させることができます。

# 速度超過アラームを設定する

走行時、車速が約 100km/h になった とき、速度に注意するよう音声で案内さ せることができます。

<mark>MENU</mark>(画面外)→ <u>| 設定・編集</u> | → **連転支援** → 設定・編集画面

- 1 注意喚起設定 にタッチ。
- 2 速度超過アラームの <mark>する</mark> 、または <u>しない</u> にタッチし、 <u>完了</u> にタッ チ。

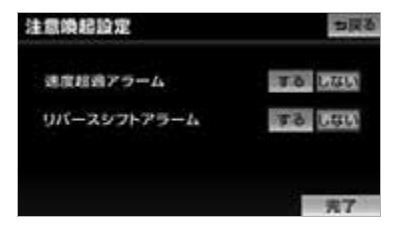

# リバースシフトアラームを設定す る

バックギアにシフトしたときに、画面表 示と音声で案内させることができます。

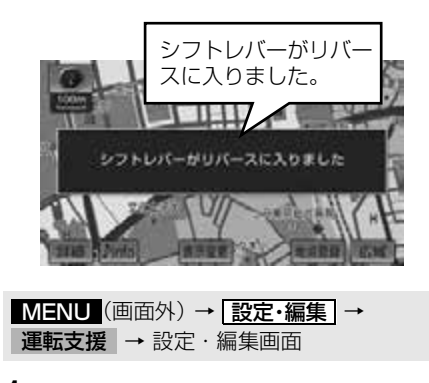

- 1 注意喚起設定 にタッチ。
- 2 リバースシフトアラームの する 、 または <u>しない</u> にタッチし、 <u>|完了</u> にタッチ。

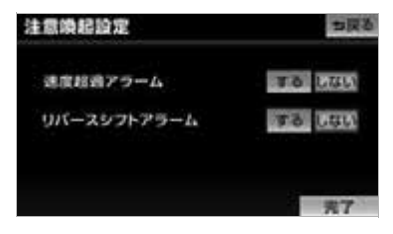

#### ■ワンポイント

・ バックアイカメラ接続時は音声のみ案内さ れます。

# 地図の呼び出し方法

# <span id="page-99-0"></span>地図の呼び出し方法

目的地の設定・目的地の追加・メモリ地点の登録・迂回メモリ地点の登録・販売 店の設定のときには、設定・登録する場所を、さまざまな方法により地図を呼び 出し、表示させることができます。

表示された画面で、地図の呼び出し方法を選びます。 ・ 呼び出し方法の特徴については、表 (→ [99](#page-100-0)) をご覧ください。

● 目的地の設定のとき

<u>MENU</u>(画面外)→ <u>| 目的地 |</u> →目的地画面([→ 114](#page-115-0))

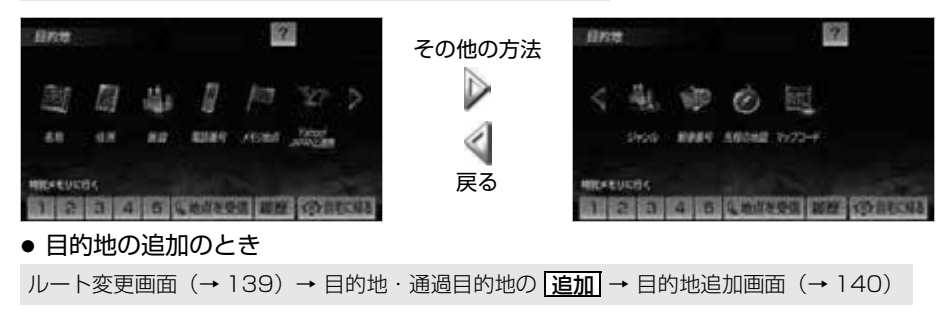

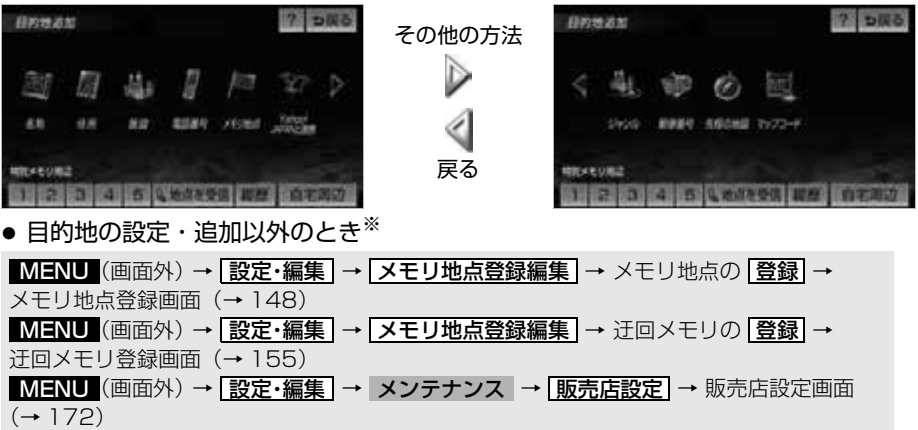

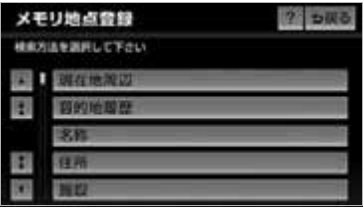

※画面はメモリ地点の登録時のものです。 迂回メモリ地点の登録・販売店の設定のときも表示 される項目は同じです。

 $\circledcirc$ 

<span id="page-100-0"></span>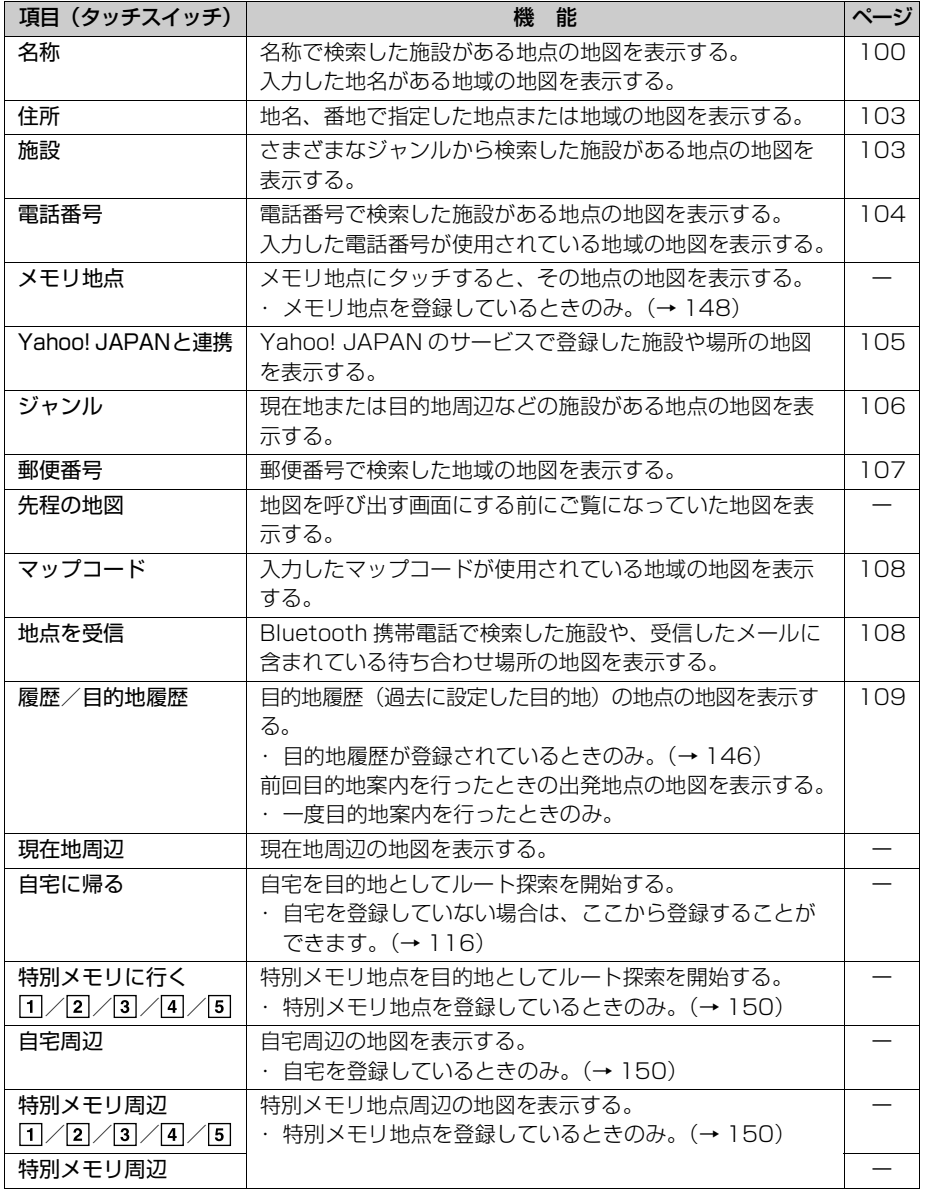

#### (ロワンポイント)

・ 目的地設定画面、目的地追加画面の1ページ目に表示するスイッチを設定することができま す。(→ [147\)](#page-148-0)

GPS ボイスナビゲーション

 $\circledcirc$ 

99

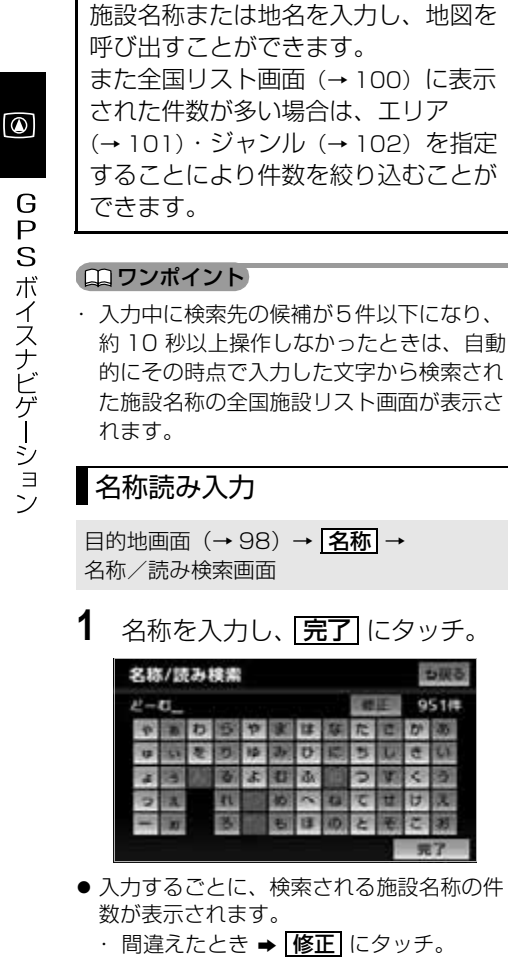

<span id="page-101-0"></span>名称で地図を呼び出す

● 検索された施設名称または地名の全国リス ト画面(→ [100](#page-101-1))が表示されます。

# <span id="page-101-1"></span>全国リスト画面

目旳地画面([→ 98](#page-99-0))→ <u>【名称</u>】→ <mark>〔名称人力〕</mark> → [<u>完了</u>] → 全国リスト画面

**1** 表示させる施設名称または地名に タッチ。

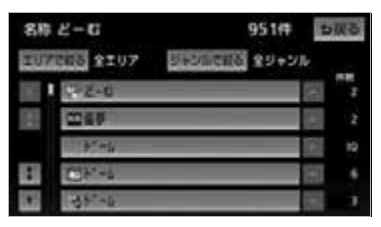

- 選択した施設の地図が表示されます。
- ●同じ施設名称、または施設名称に複数の店 舗(チェーン店など)があるときは、まと めてリストに表示されます。この場合、施 設名称の右側に検索された施設の件数が表 示されます。
- エリア(→ [101\)](#page-102-0)またはジャンル (→ [102\)](#page-103-0) を指定することにより、リスト に表示されている施設名称または地名を絞 り込むことができます。
- まとめて表示されたリストにタッチしたと き
	- 施設名称にタッチ。

#### (エコンポイント)

- ・ 施設名称のリストは、以下の 2 種類の表示 方法があります。
	- **距離順 <sup>※</sup> … ⊙**から近い施設または地名 の順
	- 名称順 …… 50 音順
- ※検索された施設名称または地名の件数が多 い場合は、距離順に表示できない場合があ ります。

G PS ボイスナビゲーション

#### <span id="page-102-0"></span>■エリア別検索

エリアを指定して、施設名称または地名 を絞り込むことができます。

全国リスト画面(→ [100](#page-101-1))

- 1 エリアで絞る にタッチ。
- **2** エリアの指定方法を選択する。

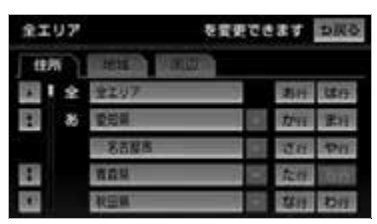

● 次の3通通りの方法で、エリアを指定す ることができます。

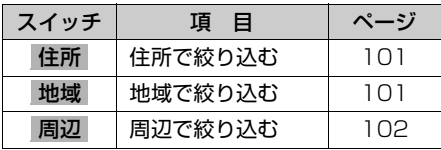

#### <span id="page-102-1"></span><住所選択時>

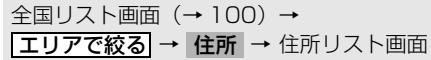

**1** 都道府県名にタッチ。

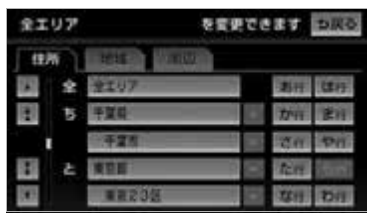

- ・ リスト画面にもどすとき **⇒ 全エリア** にタッチ。
- **2** 市区町村名にタッチ。
	- ・ 都道府県を指定してリスト画面を表示す るとき
		- ➡ <mark>○○全域</mark> にタッチ。

#### ワンポイント

- ・エリアを選択する場合は、 **住所** 、 **地域** 、 または |**周辺**| のどれか | つのみの設定に なります。
- ・ 設定したエリアに該当する施設がない場 合、リストは表示されません。別のエリア を設定してください。

#### <span id="page-102-2"></span><地域選択時>

- 全国リスト画面(→ [100\)](#page-101-1)→ <mark>エリアで絞る</mark> → **地域 →** 地域リスト画面
- **1** 地域名にタッチ。

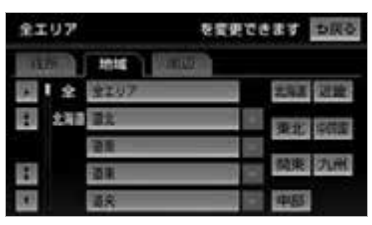

- ・ リスト画面にもどすとき
	- **⇒ 全エリア** にタッチ。

<span id="page-103-1"></span><周辺選択時> 全国リスト画面(→ [100\)](#page-101-1)→ <mark>エリアで絞る</mark> → **周辺 →** 周辺リスト画面 1 | 現在地周辺| ・ | 先程の地図| ・ <u>目的地周辺|</u> のいずれかにタッチ。 全工リア **SHIC TESTER**  $(1467)$ **ENTERTAINMENT**  $9709$ また 地震さ ・ リスト画面にもどすとき **⇒ 全エリア** にタッチ。 ● 目的地を複数設定してある場合、 |<u>目的地周辺</u>| にタッチしたとき → 目的地にタッチ。 2 **セット** にタッチ。 (エ)ワンポイント)

・<u>|目的地周辺|</u> は、目的地が設定されている ときに表示されます。

# <span id="page-103-0"></span>■施設のジャンル別検索

ジャンルを指定して、施設名称または地 名を絞り込むことができます。候補数が 多いときは [エリアで絞る] による絞り込 みで候補数を減らしてから検索します。

全国リスト画面([→ 100](#page-101-1))

- 1 ジャンルで絞る にタッチ。
- **2** 施設のジャンル → さらに詳細な施 設のジャンルの順にタッチ。

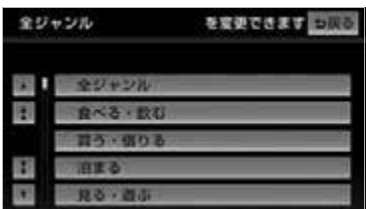

- ・ リスト画面にもどすとき
	- **→ 全ジャンル** にタッチ。
- ・ 地名を人力したときは、<mark>その他 | → |住所</mark> の順にタッチすると、地名のリストが表 示されます。

## ■ワンポイント

- ・ 施設によっては、表示された地点が必ずし も正確な所在地となっているとは限らず、 所在地の住所を代表する地点が表示される ことがあります。
- ・ 施設ジャンルの選択は、1 ジャンルの設定 になります。また、 <mark>ジャンルで絞る</mark>| で設定 後、<u>エリアで絞る</u> | でエリア別の絞り込み ができます。

 $\circ$ 

# <span id="page-104-0"></span>住所で地図を呼び出す

目的地画面(→ [98](#page-99-0))→ <mark>|住所|</mark> → 住所検索画面

**1** 都道府県名→市区町村名→町名→ 丁目(字)の順にタッチ。

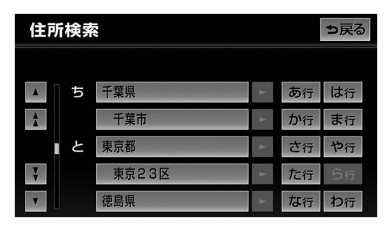

- <u>| ○○**主要部** |</u> にタッチすると、広域図が表 示されます。
- **2** | 番地指定| にタッチ。
- 3 番地を入力し、 <mark>完了</mark> にタッチ。
- 入力した番地に、 ・ 該当する住所があるときは、その住所 付近の地図が表示されます。
	- ・ 該当する住所がないときは、その丁目 (字)の広域図が表示されます。
	- ・ 間違えたとき ➡ [修正] にタッチ。

<span id="page-104-1"></span>施設で地図を呼び出す

目的地画面(→ [98](#page-99-0))→ | 施設 | →

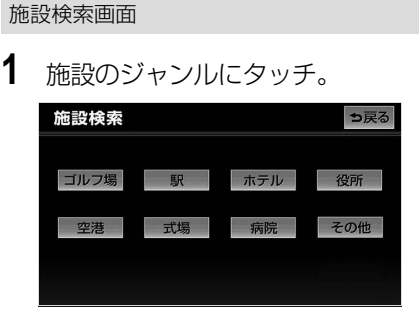

- 表示されている以外のジャンルを表示する とき
	- **⇒ その他** にタッチ。
- |その他| にタッチしたとき  $\rightarrow$  施設のジャンルにタッチ。
- **2** 都道府県名(路線名)にタッチ。
- さらに市区町村名(または路線名・販売会 社名)が表示されることがあります。この とき、同様に市区町村名(または路線名・ 販売会社名)にタッチします。
- 施設のジャンルによっては、全国施設リス トがあります。 このとき、全国施設リスト画面から、施設 名称を選び、地図を表示させることができ ます。 <u>全国の○○</u> にタッチすると、全国施設リ

スト画面になり、全国の施設名称が 50 音 順に表示されます。

**3** 施設名称にタッチ。

#### **(エコンポイント)**

- ・ 施設名称の中でも、登録されていない施設 があります。その際は、名称、住所、電話 番号もしくはジャンルによる検索で周辺の 地図を呼び出すことができます。 ([→ 100](#page-101-0)[、103](#page-104-0)[、104](#page-105-0)[、106](#page-107-0))
- · 高速インターチェンジ (IC) · サービスエ リア(SA)・パーキングエリア(PA)は、 路線別のリストがあります。
- · 高速インターチェンジ (IC) · サービスエ リア(SA)·パーキングエリア(PA)以 外は、都道府県別のリストがあります。
- · 駅、有料インターチェンジ (IC) は、都道 府県別のリストのあとに路線別のリストが あります。
- ・ 交差点は、都道府県別のリストのあとに市 区町村別のリストがあります。

<span id="page-105-0"></span>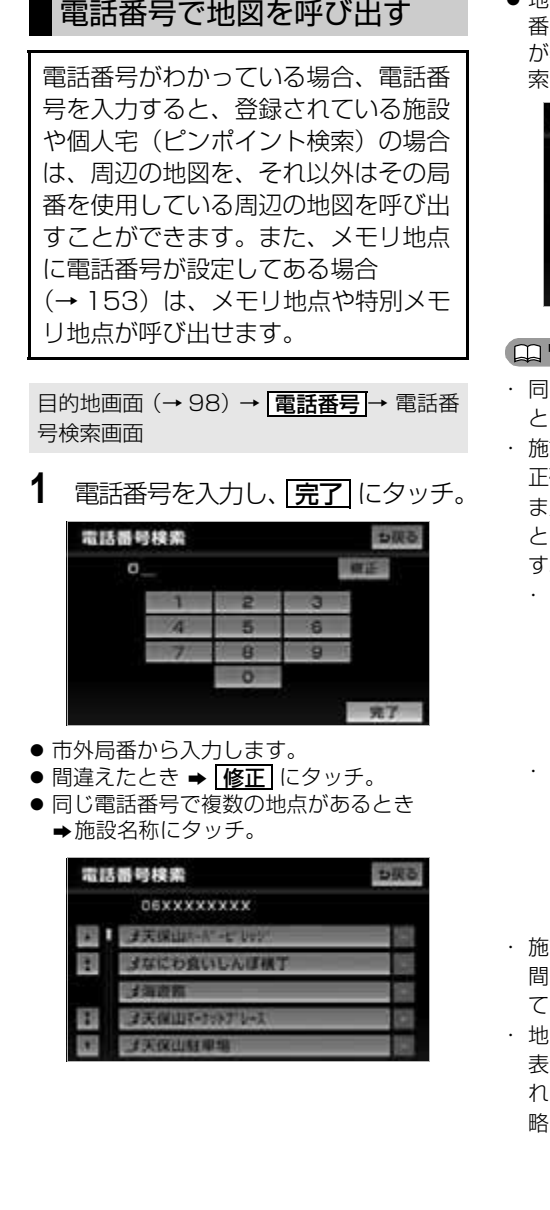

 地図データに収録された「個人宅」の電話 番号を入力した場合、名字を入力する画面 が表示されます。(個人宅ピンポイント検 索)

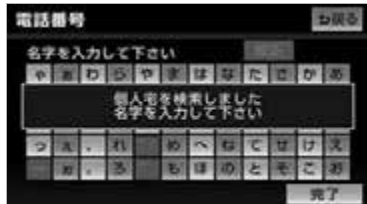

#### ワンポイント

- じ名前の施設名称が、複数表示されるこ とがあります。
- 認によっては、表示された地点が必ずしも 正確な所在地となっているとは限りません。 また、以下のようなケースで一般情報誌など とは異なった検索が行われることがありま す。
	- デパートの美術館・アミューズメント パークなどでは、問い合わせ先の場所と 所在地が離れていることがあります。こ のような施設の電話番号を入力すると、 問い合わせ先の所在地の地図が表示され ます。
	- ・ 一般情報誌などではホール等の電話番号 として、管理会社の電話番号を記載して いることがあります。このような施設の 電話番号を入力すると、管理会社名が検 索され、その管理会社の所在地の地図が 表示されます。
- 認の電話番号や所在地、名前などは 1 年 間で数万件が変化します。この点に留意し てご利用ください。
- ・ 地図に表示される住所は、隣接する地名が 表示されることがあります。また、表示さ れる電話番号は途中で切れていることや省 略されていることがあります。

 $\circ$ 

・ 収録されていない電話番号を入力して表示 させた地図の地点は、目的地の設定などを した時点で自動的に記憶されます。次回、 同じ番号を入力すると記憶された地図が表 示されます。

記憶できる件数をこえたときは、古いもの から自動的に消去されます。

- ・ 局番が変更になった場合は検索できませ ん。また、一部地域では検索できない場合 があります。検索できない場合は、他の方 法で地図を呼び出してください。
- ・ 収録されていない電話番号を入力して表示 し、目的地・メモリ地点などに設定した地 点は、最大 100 カ所まで記憶されます。 100 カ所をこえたときは、古いものから 自動的に消去されます。
- ・「個人宅電話番号・名称データ」は、日本 ソフト販売株式会社の「Bellemax」の データを使用しています。

# <span id="page-106-0"></span>Yahoo! JAPAN で登録した 地点の地図を呼び出す

Yahoo! JAPAN のサービスで登録し た施設や場所の位置情報を携帯電話か ら本機へ送信して地図を呼び出すこと ができます。 本機能を使用するためには、専用のア プリケーションを携帯電話にダウン ロードする必要があります。詳細は次

のホームページを参照してください。 路線・地図アプリ紹介ページ

- ・ http://transit.map.yahoo.co.jp/ mobile/app/info.html(パソコン)
- ・ http://map.mobile.yahoo.co.jp/ dl(モバイル)
- ※Yahoo! JAPAN のサービスや専用のアプリ ケーションについては予告なく変更、終了する 場合があります。

なお、2012 年 12 月 20 日で「ドライブ ルート(ドライブルートの情報を車載機へ送信 する)」、「走行軌跡(車載機に保存されている 走行軌跡の情報を携帯電話に送信し、 Yahoo! JAPAN のサービスでの活用)」の サービスは終了しました。

本機で動作確認済みの機種については ECLIPSE ホームページ「お客様サ ポート」をご確認ください。また、携 帯電話の設定や利用方法(専用のアプ リケーション)については、各携帯電 話会社にお問い合わせください。

#### 警 告

運転者が走行中に携帯電話を使用するこ とは法律で禁止されています。安全のた め、走行中の操作は絶対に行わないでく ださい。

#### ワンポイント

- ・ 本機に登録、接続された Bluetooth 携帯 電話のみ使用することができます。 ([→ 393](#page-394-0)[、394\)](#page-395-0)
- ・ 送信中に走行を開始した場合、前の画面に 戻ります。ただし、携帯電話の操作が完了 している場合、送信が完了してから前の画 面に戻ります。
- ・ 送信中にエンジンスイッチを OFF(LOCK) にした場合、送信が中止されます。その場 合、エンジンスイッチを ACC、または ON にして再度操作します。
- ・ 送信中に本機を操作したり、他の画面に切 り替わった場合、送信が中止されます。
- ・ データ送信中は、他の Bluetooth 機器の 接続が切断されます。その場合、送信が終 了すると、再接続されます。(機種により、 再接続できないことがあります。)
- ・ 路線・地図アプリ紹介ページの情報料、ア プリケーション使用料は無料です。
- ・ 本機の情報を携帯電話に送信することもで きます。詳しくは[、「地点情報を本機へ送](#page-213-0) [信する」\(](#page-213-0)→212)をご覧ください。

 $\circ$ 

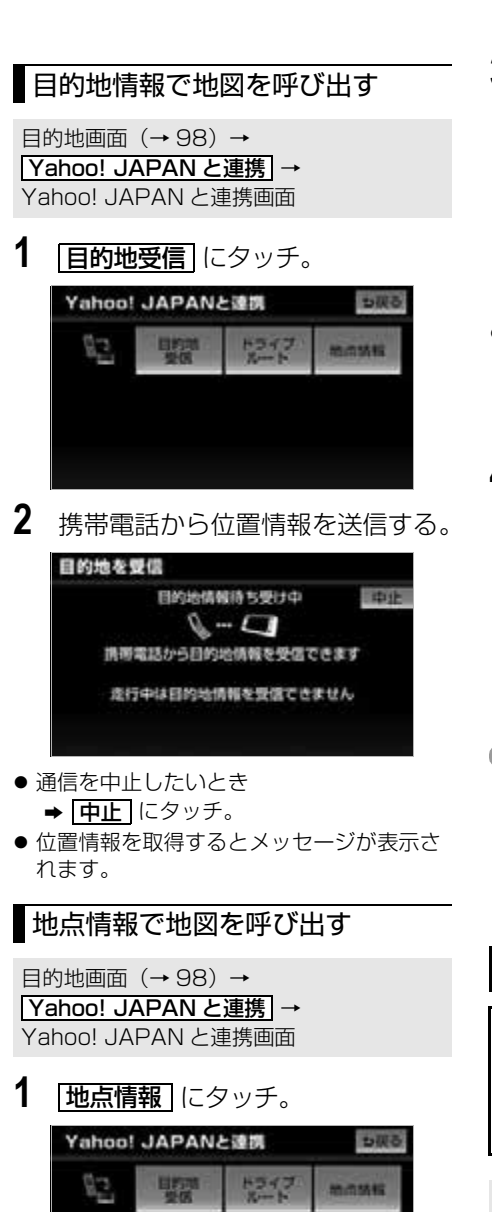

**3** 携帯電話から位置情報を送信する。

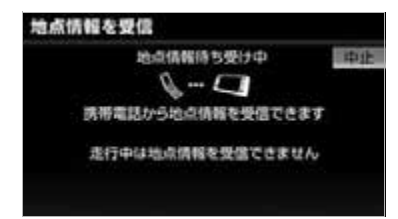

- 通信を中止したいとき
	- ➡ <mark>中止</mark> にタッチ。
	- ・ 位置情報を取得するとメッセージが表示 され、リスト画面が表示されます。
- **4** 希望の地点情報を選択。

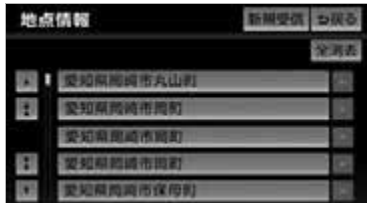

#### ワンポイント

- ・ 本機に保存されている情報は、携帯電話か ら本機へ送信するごとに新しい情報に上書 きされます。
- ・ 表示される地図は、携帯電話で送信した位 置情報とずれる場合があります。

# <span id="page-107-0"></span>ジャンルで地図を呼び出す

現在地または目的地周辺など施設を検 索するエリアを変更し、変更したエリ ア周辺の施設を検索することができま す。

目的地画面([→ 98](#page-99-0))→ <u>| ジャンル</u> | → ジャ ンル検索画面

**2** | 新規受信| にタッチ。
**1** 施設のジャンル → さらに詳細な施 設のジャンルの順にタッチし、 <u>完了</u> にタッチ。

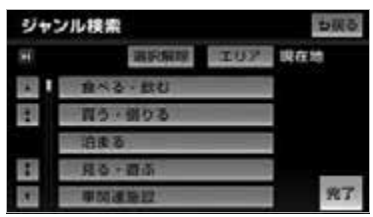

- 5 つまで選択することができます。 ・ 間違えたとき
	- **⇒ 選択解除** または選択済みの施設の ジャンルにタッチ。
- **2** 施設名称にタッチ。

### (エコンポイント)

・ 施設のリストは、以下の 2 種類の表示方法 があります。

**距離順 … いまたは わら近い施設の順 種類順** … 施設の記号の種類順

・ <mark>ルート沿い考慮</mark> にタッチすると、 ルート 沿いの施設のみリストに表示されます。  $(\rightarrow$  84)

### ■エリア別検索

施設を検索するエリアを変更することが できます。

目的地画面(→ [98](#page-99-0))→ <u>| **ジャンル** |</u> → ジャ ンル検索画面

1 エリア にタッチ。

**2** 施設を検索したい地域にタッチ。

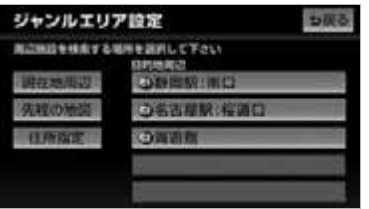

- ・ | 住所指定 | にタッナすると、任所から施 設を検索したい地域を選択することがで →「住所で地図を呼び出す」 (→ [103](#page-104-0))
- **3** セット にタッチ。

手順 **1** へ。

きます。 ・ 選択方法について

郵便番号で地図を呼び出す

目的地画面(→ [98\)](#page-99-0)→ <u>| **郵便番号 |** →</u>郵便 番号検索画面

**1** 数字を 1 番号ずつタッチし、 <mark>完了</mark> にタッチ。

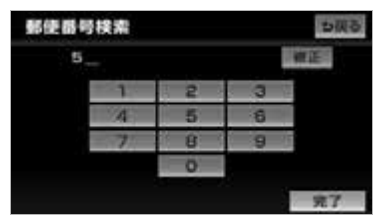

- 間違えたとき ➡ <mark>修正</mark> にタッチ。
- 入力した郵便番号から検索された地図が表 示されます。 | 住所一覧 | にタッチすると住 所を検索することができます。([→ 111](#page-112-0))
- 表示された地図については[、「呼び出した](#page-111-0) [地図の操作」\(→ 110](#page-111-0))を参照してくださ い。

■ワンポイント

・ 郵便番号は 7 桁で入力してください。

# マップコードで地図を呼び出す

マップコード※とは、特定の位置の位 置データをコード化し、1 ~ 13 桁の 番号でその場所を特定することができ るものです。従来は、住所などを使っ て、特定の場所を表現していました が、住所では特定できないところも特 定することができるようになります。 ※「マップコード」は、株式会社 デンソー の登録商標です。

目的地画面(→ [98\)](#page-99-0)→ <mark>マッフコード</mark> → マッフコード検索画面

1 マップコードを入力し、 [完了] に タッチ。

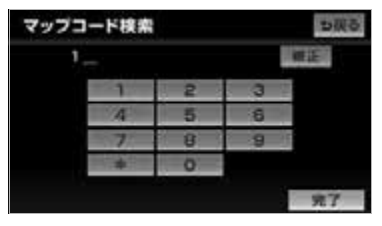

・間違えたとき ➡ <mark>修正</mark> にタッチ。

### (エコワンポイント)

- ・標準マップコード(6~10桁)の後に\* を入力し、高分解能マップコード(1 ~ 2 桁)を入力することで、より詳細な位置を 特定することができます。
- ・ マップコードについては、以下のホーム ページで紹介されていますので、そちらを ご覧ください。

http://www.e-mapcode.com

- ・ マップコードは、メモリ地点・迂回メモリ 地点を登録すると、位置の名称の下に表示 されます。
	- メモリ地点…………………… → [148](#page-149-0)
	- ・ 迂回メモリ地点……………… → [155](#page-156-0)

## 携帯電話で地図を呼び出す

Bluetooth 携帯電話で検索した施設 の位置情報や、受信したメールに含ま れている待ち合わせ場所の情報を本機 へ送信して、その場所の地図を呼び出 すことができます。 本機能を使用するためには、専用のア プリケーションを携帯電話にダウン ロードする必要があります。 本機で動作確認済みの機種については ECLIPSE ホームページ「お客様サ ポート」をご確認ください。また、携 帯電話の設定や利用方法(専用のアプ リケーション)については、各携帯電 話会社にお問い合わせください。

## 警 告

・ 運転者が走行中に携帯電話を使用するこ とは法律で禁止されています。安全のた め、走行中の操作は絶対に行わないでく ださい。

#### ワンポイント

・ 本機に登録、接続された Bluetooth 携帯 電話のみ使用することができます。 (→ [393](#page-394-0)[、394](#page-395-0))

目的地画面([→ 98](#page-99-0))→ <u>| **地点を受信 |** →</u> 地 点を受信画面

**1** 携帯電話から位置情報を送信する。

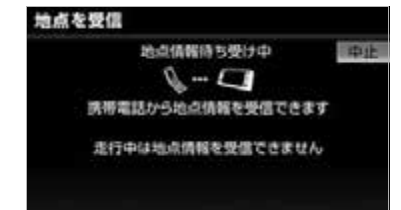

- 通信を中止したいとき
	- **⇒ 中止** にタッチ。
- ●位置情報を取得するとメッセージが表示さ れます。

- ・ 送信中に走行を開始した場合、前の画面に戻 ります。ただし、携帯電話の操作が完了して いる場合、送信が完了してから目的地セット 画面が表示されます。
- ・ 送信中に本機を操作したり、他の画面に切り 替わった場合、送信が中止されます。
- ・ データ送信中は、他の Bluetooth 機器の接 続が切断されます。その場合、送信が終了す ると、再接続されます。(機種により、再接 続できないことがあります。)
- ・ 表示される地図は、携帯電話で送信した位置 情報とずれる場合があります。

## <span id="page-110-0"></span>履歴で地図を呼び出す

以前に設定した目的地を最新 100 件 まで自動的に記憶し、簡単に同じ地点 の地図を呼び出すことができます。

目的地画面(→ [98](#page-99-0))→ <u>|履歴</u> | または <mark>目旳地履歴</mark> → 履歴検索画面

**1** 希望の目的地履歴にタッチ。

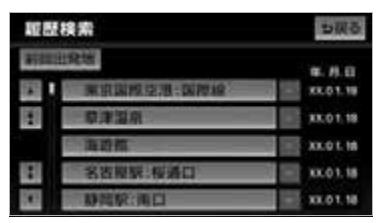

● <u>| 前回出発地 |</u> にタッチすると、前回目的地 案内させたときの出発地点の地図が表示さ れます。

#### ワンポイント

- ・ 自宅および特別メモリ地点は、目的地履歴 に記憶されません。
- ・ 携帯電話で呼び出した地図は、目的地履歴 に記憶されないことがあります。また、設 定したときの名称と異なる名称が記憶され ることがあります。
- ・ 目的地履歴には、以前、目的地に設定した 日付が表示されます。
- ・ 目的地履歴を消去するには[、「目的地履歴](#page-147-0) [の消去」\(→ 146](#page-147-0)) をご覧ください。

# <span id="page-111-0"></span>呼び出した地図の操作

# <span id="page-111-2"></span>ピンポイント検索

地図を呼び出したとき、施設によって は、ピンポイント検索されます。

ピンポイント検索されたとき

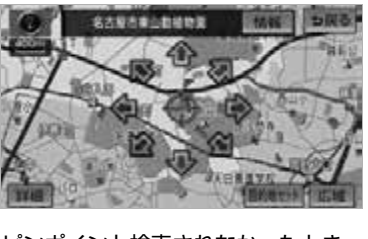

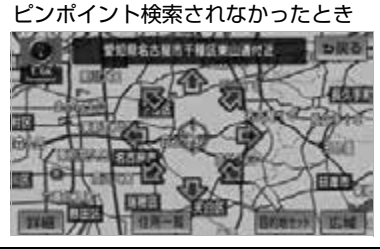

## ワンポイント

- ・ 検索された施設に、詳細な情報があるとき は、検索された施設の地点に基が表示され ます。
- · 携帯電話で地図を呼び出した場合、5戻る が表示されません。
- ・ 郵便番号で地図を呼び出したときに ■マー クが表示されることがありますが、施設内 容の表示や提携駐車場の検索はできませ  $h_{l_0}$

位置の変更

**1** にタッチして、地図を動かす。

<span id="page-111-1"></span>施設の内容の表示

1 情報 にタッチ。

## ワンポイント

・ 施設によっては、内容が表示されない施設 もあります。

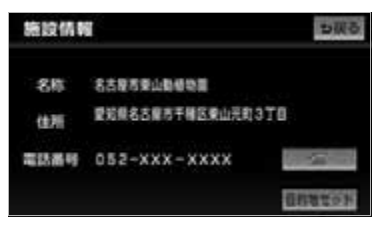

■携帯電話から受信した情報の施設表示

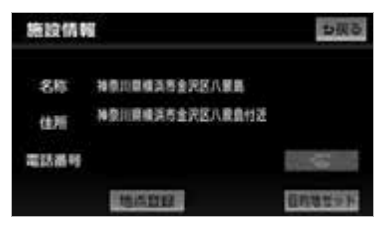

・ 詳細な情報が表示したいとき ➡ 詳細情報 にタッチ。

## ■ワンポイント

- ・ 詳細情報は、コンテンツにより表示できな い場合があります。
- ・ 携帯電話から地図を呼び出したときは、 <u>情報</u> が表示されないことがあります。

# <span id="page-112-2"></span>提携駐車場の検索

検索された施設(デパート・ホテルな ど)と提携している駐車場を表示させ ることができます。

#### (エコンポイント)

- ・ 地図データに情報のない駐車場は、検索さ れません。
- ・ 施設によっては、駐車場が検索されない施 設もあります。
- ・ 検索される駐車場は、設定した車両情報 (→ [130\)](#page-131-0)により異なります。また、車両 寸法が設定されていないときは、車両寸法 を考慮せずに、駐車場が検索されます。
- **1 提携 P** にタッチ。

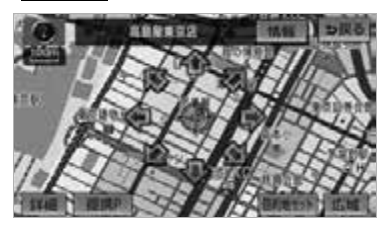

### (エコンポイント)

- ・<u>|提携 P |</u>にタッチしても、駐車場が検索さ れないことがあります。
- **2** 駐車場名称にタッチ。
- 選択した駐車場の内容が表示されます。 ・ 表示された画面の操作について
	- → 「施設の内容の表示」 (→ [110\)](#page-111-1)
	- ・ それぞれの地点の地図を表示するとき
		- **⇒ 地図** にタッチ。
- 専用駐車場は P (青色)、提携駐車場は P (緑色) で表示されます。

## <span id="page-112-0"></span>住所の検索

### <span id="page-112-1"></span>■住所一覧検索

次のときに、検索することができます。

- ●「名称で地図を呼び出す」のリスト画 面で、地名にタッチしたとき
- 「郵便番号で地図を呼び出す」から検 索したとき
- 「電話番号で地図を呼び出す」で、該 当する施設がなかったとき

# 1 | 住所一覧 にタッチ。

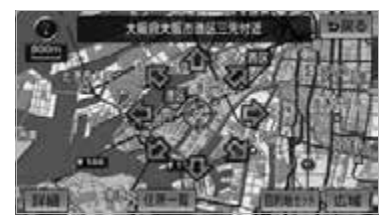

- **2** 地名にタッチ。
- 選択した地名の地図が表示されます。 ・ 詳細がわからないとき
	- ➡ <mark>○○主要部</mark> にタッチし、広域図を 表示。

### ■周辺住所検索

次のときに、検索することができます。

- ●[「住所一覧検索」\(](#page-112-1)→111)で、該当す る住所がなかったとき
- 「住所で地図を呼び出す」で、該当す る住所がなかったとき

### ■ チェック 】

- ・ <u>| ○○**主要部|** にタッナして表示した地図の</u> 場合、<u>|**周辺住所|**は表示されません</u>。
- 1 周辺住所 にタッチ。

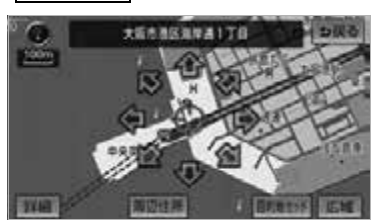

**2** 番地にタッチ。

目的地案内について

# 目的地案内について

目的地案内では、目的地の設定のしかた、目的地への案内のしかた、ルートの変 更のしかたについて説明しています。

まずはじめに、 ①目的地を設定します。

日的地をもう 1 カ所追加したいときは、 ②目的地の追加をご覧ください。

希望のルートでなかったときは、 ③入口 IC の指定・④出口 IC の指定・⑤通過道路の指定をご覧ください。

ルート変更は、他にも方法があります。(→ [139](#page-140-0) ~ [146\)](#page-147-1)

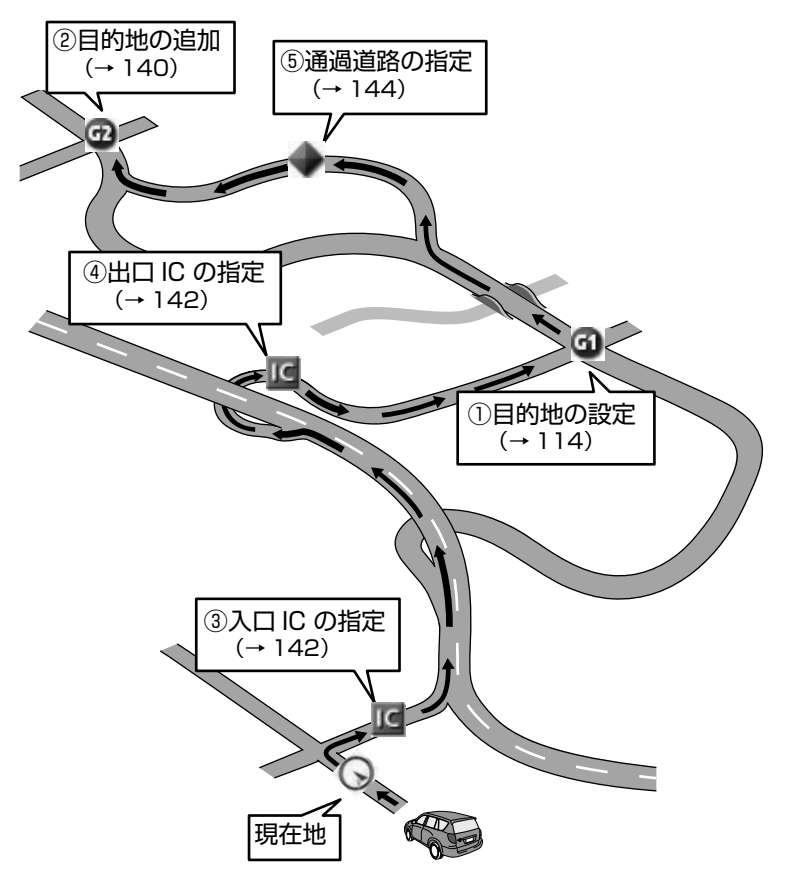

# 目的地の設定・ルート探索

## <span id="page-115-0"></span>目的地の設定

### ワンポイント

- ・ 800m スケール図より詳細な地図で、目的 地の設定をすることができます。
- ・ 目的地を設定した地図の地点は、自動的に記 憶され、目的地の設定のときなどに、地図を 呼び出すことができます。(最大 100 カ所 まで)100 カ所をこえたときは、古いもの から自動的に消去されますが、不要な目的地 は、消去することもできます。([→ 146\)](#page-147-2)

次の 3 通りの方法で、目的地の設定をす ることができます。

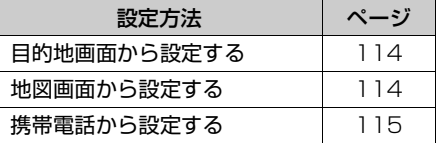

目的地を設定すると、自動的に推奨ルー トの探索が始まります。

推奨ルート以外のルートや目的地を追加 したり、インターチェンジ (IC)・通過 道路を設定するときは、ルート探索後に 設定します。

- <span id="page-115-1"></span>**1** (画面外)を押す。 MENU ■目的地画面からの設定方法
- 
- 2 国的地 にタッチ。
- **3** 地図の呼び出し方法を選び、目的 地を設定する地点の地図を表示す る。(→ [98](#page-99-1)[、110\)](#page-111-2)

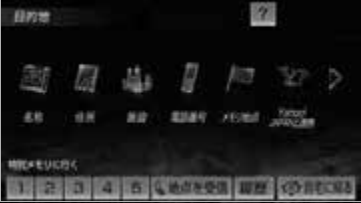

- 4 **目的地セット** にタッチ。
- おの位置に目的地が 3記号で表示され、 ルート探索が開始されます。(→ [116\)](#page-117-0) ・ 設定した目的地を消去するとき
- →[「目的地の消去」\(](#page-142-0)→ [141\)](#page-142-0) ● すでに目的地が設定されているとき
	- 次のいずれかにタッチ。

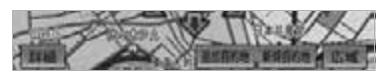

<mark>新規目旳地」</mark>……新しく目旳地を設定す る

<mark>追加目的地</mark>……目的地を追加する<sup>※</sup>

※以降の設定方法について

- [「目的地の追加」\(→ 140](#page-141-0))手順 **4** へ。
- ・[「地図画面からの設定方法」\(](#page-115-2)→ [114](#page-115-2))で 目的地を設定した場合は、一番初めの目 的地になり、ルート探索を開始します。

## <span id="page-115-2"></span>地図画面からの設定方法

現在、表示させている地図に目的地を 設定することができます。

1 地図上にタッチし、日的地セット にタッチ。

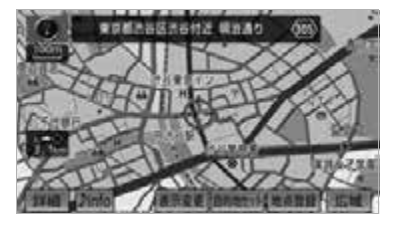

- 2 全にタッチして、目的地を設定す る位置に地図を動かし、 <u>目的地セット</u> にタッチ。
- ● の位置に目的地が ■記号で表示され、 ルート探索が開始されます。(→ [116\)](#page-117-0)

#### ワンポイント

・ すでに目的地が設定されているときに地図 スクロールから追加した目的地は、一番手 前の目的地になります。

## <span id="page-116-0"></span>携帯電話からの設定方法

Bluetooth 携帯電話で検索した施設 の位置情報や、受信したメールに含ま れている待ち合わせ場所の情報を本機 へ送信して、目的地を設定することが できます。 本機能を使用するためには、専用のア プリケーションを携帯電話にダウン ロードする必要があります。 本機で動作確認済みの機種については ECLIPSE ホームページ「お客様サ ポート」をご確認ください。また、携 帯電話の設定や利用方法(専用のアプ リケーション)については、各携帯電 話会社にお問い合わせください。

## 警 告

・ 運転者が走行中に携帯電話を使用するこ とは法律で禁止されています。安全のた め、走行中の操作は絶対に行わないでく ださい。

### (エコンポイント)

- ・ 本機に登録、接続された Bluetooth 携帯 電話のみ使用することができます。 (→ [393](#page-394-0)[、394\)](#page-395-0)
- **1** (画面外)を押す。 MENU
- **2 情報**にタッチ。
- 3 BTナビ にタッチ。
- **4** | 地点を受信| にタッチ。

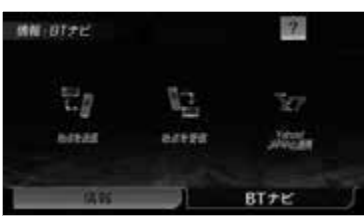

**5** 携帯電話から位置情報を送信する。

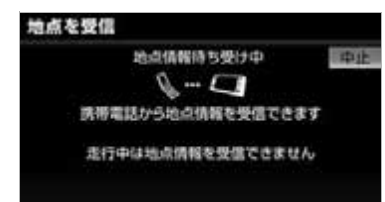

- 通信を中止したいとき ➡ <mark>中止</mark> にタッチ。
- ●位置情報を取得するとメッセージが表示さ れます。
- 6 目的地セット にタッチ。
	- の位置に目的地が ●記号で表示され、 ルート探索が開始されます。(→ [116\)](#page-117-0)

#### ワンポイント

- ・ 同乗者が携帯電話を操作する場合、ハンズフ リー([→ 394\)](#page-395-0)に接続中の携帯電話から走 行中は地点を受信することはできません。
- ・ 送信中にエンジンスイッチを OFF(LOCK) にした場合、送信が中止されます。その場 合、エンジンスイッチを ACC、または ON にして再度操作します。
- ・ 送信中に本機を操作したり、他の画面に切り 替わった場合、送信が中止されます。
- ・ データ送信中は、他の Bluetooth 機器の接 続が切断されます。その場合、送信が終了す ると、再接続されます。(機種により、再接 続できないことがあります。)
- ・ 表示される地図は、携帯電話で送信した位置 情報とずれる場合があります。

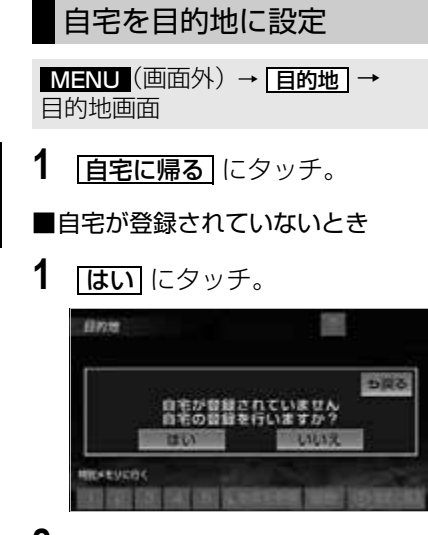

- **2** 自宅の登録方法を選択する。
- 次の3通りの方法で、地図を呼び出すこと ができます。

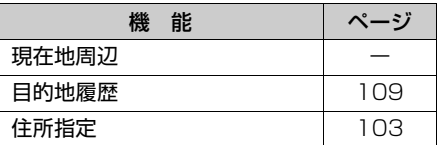

- **3** セット にタッチ。
- 4 | **直宅に帰る**] にタッチ。(目的地画 面)

## <span id="page-117-0"></span>ルート探索

目的地の設定が終了すると、ルート探 索が開始されます。

- ルート探索中に、ほかの画面に切り替えて も、探索は続けられています。
- 目的地までの距離が近すぎるときは、ルー トは表示されません。
- 5000km をこえるルートは探索すること ができません。
- ビーコンから受信した VICS 情報([→ 198\)](#page-199-0) を利用して交通状況を考慮したルートを探 索することができます[。「渋滞考慮探索」](#page-195-0)  $(→ 194)$  $(→ 194)$
- 目的地や出発地の周辺は、細街路 (→ [124\)](#page-125-0)を探索することがあります。
- ルート探索が終了すると、全ルート図表示 画面(現在地から目的地までの全体ルー ト) になります。

#### ワンポイント

- ・ 高速道路や有料道路の IC・SA・PA 内な どでルート探索が行われると、その周辺の 一般道路から開始するルートが探索される ことがあります。このときは、ルートの再 探索(→ [136\)](#page-137-0)を行ってください。
- ・ ルートの探索は、原則として道幅が 5.5m 以上の道路を対象としています。ただし、 5.5m 未満の主要道路でもルートを探索す ることがあります。

## <span id="page-118-0"></span>全ルート図表示

ルート探索が終了すると、全ルート図表示画面になります。 全ルート図では、現在地から目的地までの到着予想時刻や距離などが表示されま す。また、画面のタッチスイッチから探索されたルートを変更したり、案内の情 報を表示することができます。

・全ルート図が表示されたあと、<mark>現在地I</mark>(画面外)を押す、または走行を開始して約 3 秒以上経 過したときは、自動的に目的地案内を開始します。(→ [121\)](#page-122-0)

### ■表示について

表示はすべて最終の目的地までのものです。

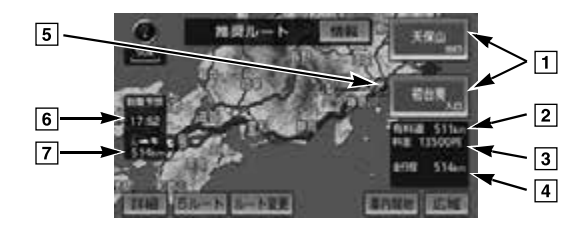

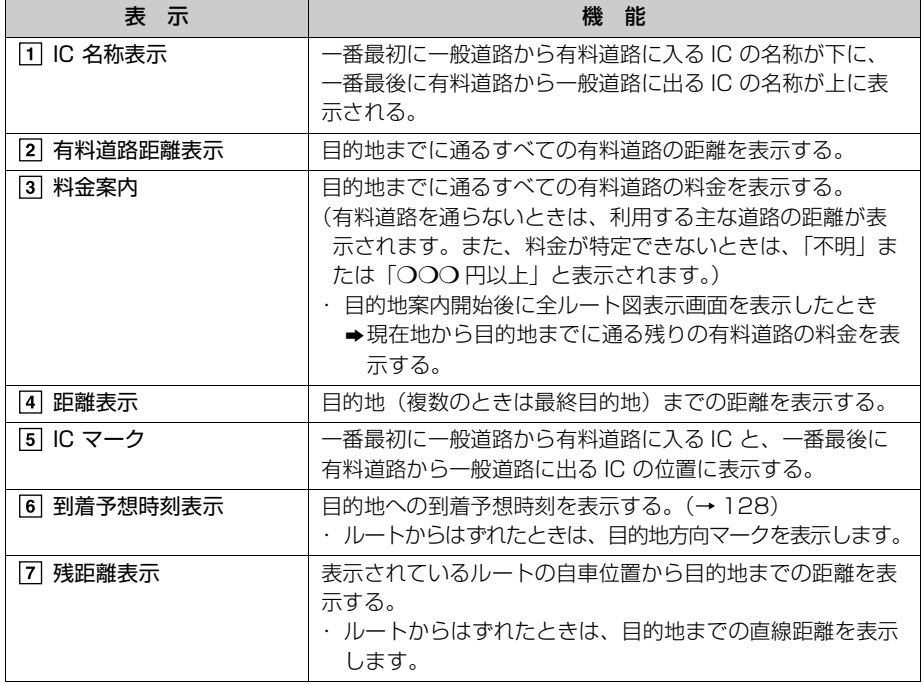

## ■タッチスイッチについて

全ルート図表示画面で、次のことができます。

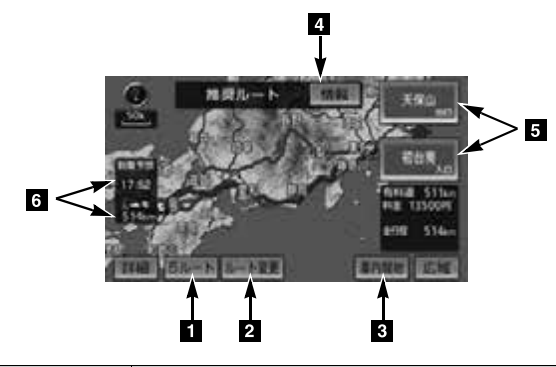

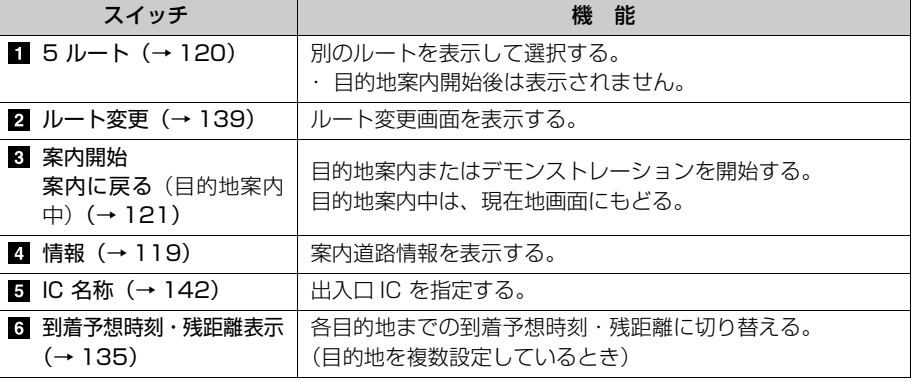

#### (エ) ワンポイント

- ・ 探索されるルートは目的地周辺までの参考ルートです。必ずしも最短ルート・早く行ける ルート・渋滞していないルートではありません。
- ・料金は設定した車両情報(→ [130](#page-131-1))から計算していますが、通行料金の変更などにより、実 際の料金と異なることがあります。
- ・ 到着予想時刻は設定した平均車速([→ 129](#page-130-0))から計算しているため、走行条件などにより、 多少の誤差が生じることがあります。
- ・ 交通規制(常時進入禁止、時間による進入禁止など)区間を通らないと目的地に行けないよ うなときは、ルート上の規制箇所に※が表示されることがあります。
- ・ 地図データには中央分離帯の情報が収録されていないものがあります。そのため、探索され るルートは中央分離帯を考慮したものではないことがあります。
- ・ 目的地案内開始後にも全ルート図表示画面を表示することができます。(→ [135](#page-136-1))
- ・ 高速道路上に目的地を設定したとき、および高速道路走行中にルートを変更したときは、料 金案内は行いません。

<span id="page-120-1"></span>■ルート表示について

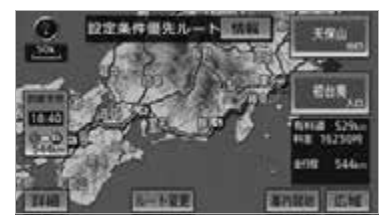

ルートの表示色は、次の 4 種類ありま す。

- 青色 (——) 目的地を 1 カ所、または複数設定し ているときの現区間(次の目的地ま で) の表示
- $\bullet$  白色 $(\equiv\equiv)$ 目的地を複数設定しているときの現区 間(次の目的地まで)以外の表示
- $\bullet$  水色 $($   $\qquad$  ) 幅 5.5m 未満の道路表示(→ [119](#page-120-1))
- 橙色(━━) 季節規制区間表示([→ 89\)](#page-90-0)

## ワンポイント

・ 高速路線マップのルート表示色は青色のみ になります。

### <細街路(幅 5.5m 未満の道路)表示>

現在地または目的地周辺では、細街路 (幅 5.5m 未満の道路)を通るルートも 探索します。

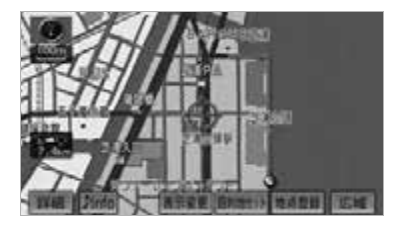

## 警 告

・ 細街路では、交通規制(一方通行など) により、通行できないルートが探索され ることがあります。必ず、実際の交通規 制にしたがってください。

<span id="page-120-0"></span>ルート情報(案内道路情報)

ルート探索終了後、ルート情報(道路 名称・距離・料金・通過予想時刻)を 表示させることができます。

全ルート図表示画面(→ [117\)](#page-118-0)

1 情報 にタッチ。

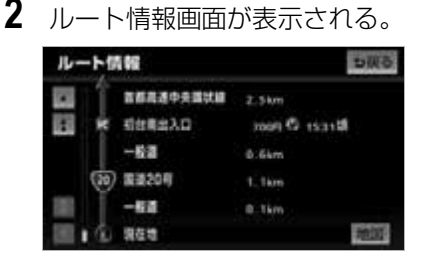

- 入口 IC・出口 IC・JCT・目的地・道路の種 別の変わり目などでルートを分割して表示 します。
- 分割されたそれぞれのルートは、道路名 称・距離・有料道路の料金・分割された地 点への通過予想時刻が表示されます。
	- ・ それぞれの地点の地図を表示するとき
		- **⇒ 地図** にタッチ。

- ・ 現在地がルート上にあるときは、ルート情 報画面に が表示されます。
- ・ 現在地がルート上にない(ルートからはず れた)ときは、ルートが表示されている地 点からの情報が表示されます。
- ・料金は設定した車両情報 (→ [130](#page-131-1)) から計 算していますが、通行料金の変更などによ り、実際の料金と異なることがあります。
- ・ 通過予想時刻は設定した平均車速(→ [129](#page-130-0)) から計算しているため、走行条件などによ り、多少の誤差が生じることがあります。
- ・ 携帯電話で目的地を設定した場合、検索し た施設名称と表示する目的地名称が異なる ことがあります。
- ・ルート案内中にも | <u>表示変更</u> | から全ルート 図を表示してルート情報を表示することが できます。

## <span id="page-121-0"></span>5 ルート表示

5つのルートから希望のルートを選ぶ ことができます。

#### ワンポイント

- ・ 以下のときは、5 ルートを表示できませ  $h_{10}$ 
	- ・ 目的地を複数設定しているとき
	- ・ 通過する地点(IC・通過道路)を指定し ているとき
	- ・ 目的地案内開始後

全ルート図表示画面([→ 117](#page-118-0))

- 1 5ルートにタッチ。 **Ansell** GM 5ルート ルート変更
- 5 つのルートが 5 色に色分けされて表示さ れます。
- 最もエコなルートにアイコンが表示されま す。(→ [176\)](#page-177-0)
- **2** 表示したいルート名称にタッチ。
- 選択したルートの全ルート図表示画面が表 示されます。

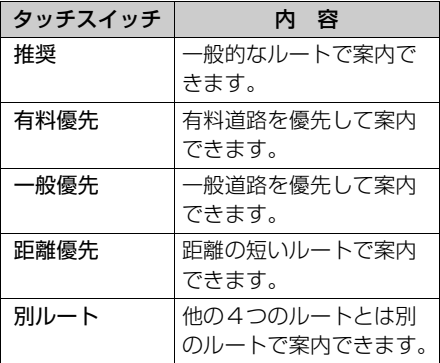

 $\circledcirc$ 

<span id="page-122-1"></span>5 つのルートの目的地までの距離・有 料道路の距離・料金・所要時間を確認 することができます。

全ルート図表示画面 ( → I I /) → <mark>[ 5 ルート</mark> → 5 ルート表示画面

- 1 | 全行程一覧| にタッチ。
- **2** 全行程一覧表画面が表示される。

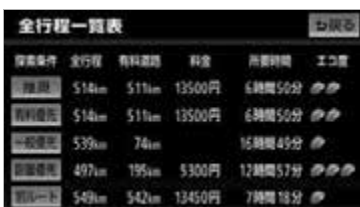

- ●ルート名称にタッチすると、タッチした ルートの全ルート図表示画面が表示されま す。
- ●ルートごとにエコ度が表示されます。エコ 度は、設定する燃費により変わります。  $(\rightarrow$  [176\)](#page-177-1)
- エコ度は3段階のランクで表示されます。
	- ・ 葉っぱマーク 3 枚:優良
	- ・ 葉っぱマーク 2 枚:良
	- ・ 葉っぱマーク 1 枚:並

### ワンポイント

- ・ 渋滞考慮探索(→ [194\)](#page-195-0)が <u>|する</u> |に設定 されているときは、渋滞を考慮したルート になります。
- ・料金は設定した車両情報([→ 130\)](#page-131-1)から計 算していますが、通行料金の変更などによ り、実際の料金と異なることがあります。
- ・ 所要時間は設定した平均車速 ([→ 129\)](#page-130-0) か ら計算しているため、走行条件などによ り、多少の誤差が生じることがあります。

# 目的地案内の開始

# <span id="page-122-0"></span>目的地案内の開始

全ルート図表示画面(→ [117\)](#page-118-0)

1 | <mark>案内開始</mark> にタッチ。

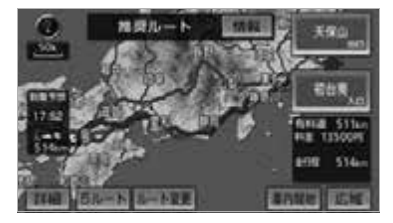

● 全ルート図が表示されたあと、 <mark>現在地</mark> (画面 外)を押す、または走行を開始して約 3 秒 以上経過したときは、自動的に目的地案内 を開始します。

# デモンストレーション(デモ)

ルート探索終了後、目的地案内を開始 する前に、目的地案内のデモを見るこ とができます。

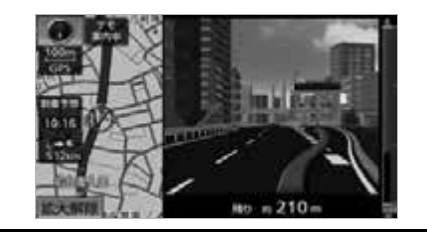

### ■ チェック 】

・ デモンストレーション (デモ) は、目的地 設定後のルート探索終了時(案内開始前) に表示される全ルート図画面で行うことが できます。また、走行中はデモンストレー ション機能は使用できません。

全ルート図表示画面(→ [117\)](#page-118-0)

- →本機(画面外)のいずれかのスイッ チを押す。
- ・ デモ中に走行したときも、デモが終了 し、目的地案内が開始されます。

・ ルート探索終了後、目的地案内を開始した あとは、デモを見ることはできません。 ・ オンルートスクロールを使っても、探索さ れたルートを確認することができます。  $(→ 132)$  $(→ 132)$  $(→ 132)$ 

## 目的地案内の中止

- **1** (画面外)を押す。 MENU
- **2 |設定・編集|**にタッチ。
- **3 |案内中止|**にタッチ。

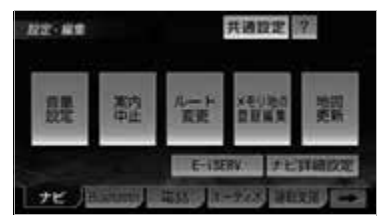

- 目的地案内を中止しても、目的地は消去さ れません。
	- ・ 目的地を消去するとき →[「目的地の消去」\(](#page-142-0)→ [141](#page-142-0))
	- ・ 中止した目的地案内を再開するとき
		- → MENU (画面外) → 設定・編集 → <u>案内冉開</u> | の順にタッチ。

目的地への案内

## 音声案内

次のようなときに、音声案内が出力され ます。

- 音声案内は、目動音声案内が |<mark>する</mark> |こ 設定されているときに出力されます。  $(→ 166)$  $(→ 166)$
- カーブ・合流・踏切・レーンの音声案 内は各道路形状警告が | **する**| に設定さ れているときに出力されます。  $(→ 168)$  $(→ 168)$
- 高速道路の料金案内は、料金案内が |<mark>する</mark>| に設定されているときに出力さ れます。(→ [165\)](#page-166-0)

## ■目的地案内中の音声案内の例

## <分岐交差点手前>

700m 手前 「ポーン およそ 700m 先 ○○を右方 向です」 300m 手前 「ポーン およそ 300m 先 ○○を右方 向です」 100m 手前 「ポーン まもなく右方向です」 交差点直前 「右方向です」

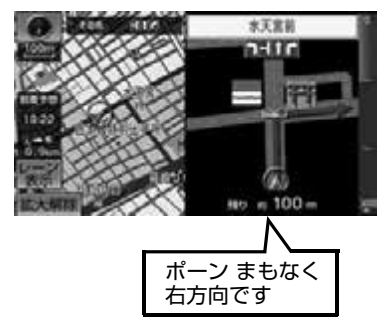

\*○○(道路名称や交差点名称、目印など) は、情報のある地点のみ案内されます。

 $\circledcirc$ 

● 信号機案内の例 「ポーン およそ 300m 先 次の信号を 右方向です」 「ポーン 次の信号を右方向です」

### <有料道路への進入時>

「ポーン まもなく右方向です その先 高速道路です」 「ポーン この先 料金所です」

### <連続車線変更案内時>

連続車線変更案内([→ 126\)](#page-127-0)を表示し たときに音声案内されます。

「ポーン この先すぐに 左にレーン移動 が必要です」

### <幅 5.5m 未満の道路への進入時>

「実際の交通規制や道幅に注意して走 行してください」

■目的地周辺に到着したときの音声案内 の例

### <目的地の手前>

「ポーン まもなく目的地です」

#### <目的地の直前>

「ポーン 目的地は右(左)側にありま す」

音声案内はあくまでも参考としてくだ さい。

<mark>現在地</mark>(画面外)を押すと、分岐交差点 までの距離に応じた音声案内が出力され ます。

・ 自動音声案内を「しない」に設定していて も出力されます。

自動音声案内のする/しないを設定でき ます。(→ [166\)](#page-167-1)

### ワンポイント

- ・ 音声案内は目的地周辺までの案内をしま す。実際の道路状況および交通規制にした がって走行してください。
- ・ 目的地に到着する直前でルートからはずれ 再探索された後、目的地に近づくと再度、 音声案内されることがあります。
- ・ 音声案内の音量は調節することができま す。([→ 96](#page-97-0)) ただし、<mark>|消音|</mark> を選んでいる と、音声案内されません。
- ・ 音声案内の例は一般的なものであり、道路 の接続状況などにより異なった音声案内が 出力されることがあります。
- ・ 自車位置が正確に特定できないときなど に、音声案内が出力されなかったり、まれ に遅れたり、誤った音声案内が出力される ことがあります。
- ・ 地図データに情報のある地点で案内されま す。
- ・ 音声案内の音量は調節することができま す。([→ 96](#page-97-0))
- ・ 信号機案内は、以下のようなとき出力され ない場合があります。
	- ・ 信号機のある交差点を走行しているとき
	- ・ 分岐する交差点までの距離が短いとき
	- ・ 分岐する交差点までの間に別の信号機が あるとき

## <span id="page-125-0"></span>道幅 5.5m 未満の道路での案内

目的地周辺では、幅 5.5m 未満の道 路(細街路)を通るルートも音声案内 を行います。

細街路での音声案内のする/しないを設 定できます。(→ [166](#page-167-0))

### ワンポイント

- ・ 目的地が幅 5.5m 未満の道路にある場合、 実際の入口(玄関、駐車場など)と異なる 場所に案内される場合があります。
- ・ 出発時点が幅 5.5m 未満の道路にある場 合、幅 5.5m 以上の道路までは、音声案内 を行いません。
- ・ 交通規制(一方通行など)や道幅が狭いな どの理由により、通行できないルートが案 内されることがあります。

## 他モードでの案内

ナビゲーション画面から他モードの画 面(情報画面など)に切り替えたとき でも、音声案内を出力させることがで きます。

他モードに切り替えたときに音声案内の する/しないを設定できます。(→ [166](#page-167-0))

#### ■ワンポイント

・ 音声案内が出力されていないときも、目的 地案内は継続して行われます。

## 交差点案内

目的地案内中で、現在地がルート上に あるとき、分岐する交差点に近づく と、レーンリスト図([→ 124](#page-125-1))または 交差点拡大図([→ 125](#page-126-0))に切り替わり ます。また、ターンリスト図 (→ [127](#page-128-0))を表示させることもできま す。

## <span id="page-125-1"></span>レーン (車線) リスト図表示

分岐する交差点の手前(約 700m 以 内)では、レーンリスト図(走行する 交差点の名称とレーン表示)を最大 4 つまで表示させることができます。

- 交差点拡大図案内…赤色
- 案内ポイント…緑色、桃色、橙色
- 地図上の案内ポイント とレーン リストの は同じ色で表示されま す。

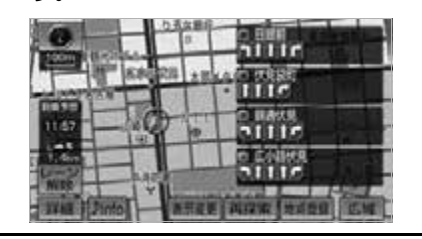

レーンリスト自動表示のする/しないを 設定できます。(→ [165\)](#page-166-1)

#### ■ワンポイント

・ レーンリスト図が表示されていても、分岐 する交差点の約 300m 手前では、交差点 拡大図(→ [125\)](#page-126-0)が自動的に表示されま す。(交差点拡大図自動表示を「しない」 に設定しているときは切り替わりません。) ・ レーンリスト自動表示を「しない」に設定 していても、 <mark>レーン表示</mark> にタッチすると、 レーンリスト図を表示することができま す。

## ■レーンリスト図表示の解除

1 レーン解除 にタッチ。

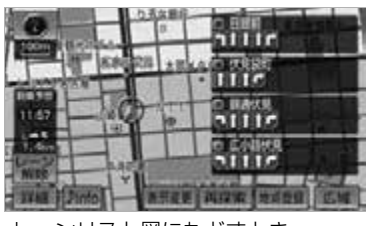

・ レーンリスト図にもどすとき **→ レーン表示** にタッチ。

## <span id="page-126-0"></span>交差点拡大図表示

交差点が近づくと、交差点案内が行わ れます。また、分岐する交差点が近づ く(約 300m 以内)と、交差点拡大 図を表示させることができます。

交差点拡大図自動表示のする/しないを 設定できます。(→ [165\)](#page-166-2)

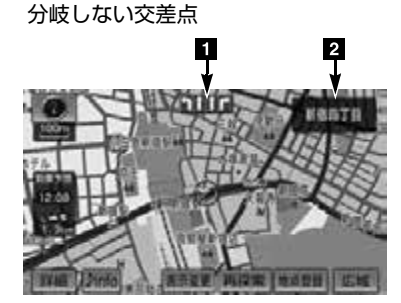

分岐する交差点(交差点拡大図)

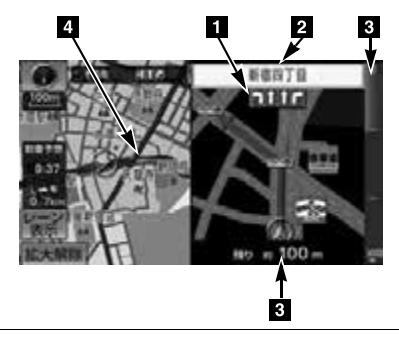

#### ■レーン(車線)表示

通過・分岐する交差点の車線が表示されま す。

・ 走行を推奨する車線が青色で表示されま す。

#### 2 交差点名称表示

通過・分岐する交差点の名称が表示されま す。

### 8 残距離表示

交差点までの距離が表示されます。

・交差点に近づくとともに ■ が短くな り、残りの距離も少なくなります。

#### 案内ポイント

通過・分岐する交差点に表示されます。

- ・ 地図データに情報のない交差点では、レー ン表示・交差点名称表示は行われません。
- ・ レーン表示・交差点名称表示が実際の交差 点と異なることがあります。
- ・ 案内ポイントの種類により、表示される画 面は異なります。
	- ・ (赤)…交差点拡大図が表示されま す。
	- ・ …信号機がある交差点の名称・レー ンが表示されます。
	- ・ (灰)…レーンが表示されます。
- ・ 次のようなときは、交差点案内が行われな いことがあります。
	- ・ 目的地案内開始直後
	- ・ 目的地周辺
- ・ 交差点拡大図表示は、遅れたり早くなるこ とがあります。
- ・ 次の分岐する交差点が近いときは、続けて 交差点拡大図が表示されます。
- ・ 交差点拡大図が表示されているとき、レー ン表示・交差点名称表示は分岐する交差点 のものが表示され、分岐する交差点より手 前の交差点案内は行われません。
- ・ 交差点拡大図自動表示を「しない」に設定 していても、<mark>現在地</mark>(画面外)を押すと交 差点拡大図を表示することができます。

## リアル交差点拡大図

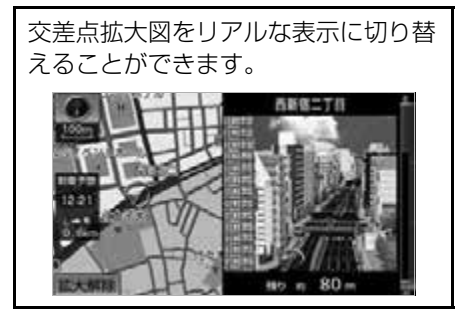

リアル交差点拡大図表示のする/しない を設定できます。(→ [165\)](#page-166-3)

## 3D 交差点拡大図表示

交差点拡大図を立体的(3D)に表示 させることができます。

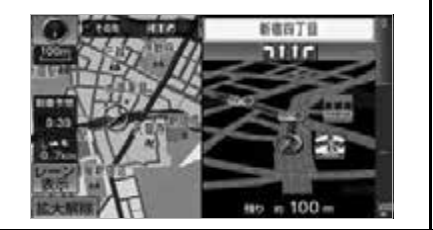

3D 交差点拡大図のする/しないを設定 できます。(→ [165\)](#page-166-4)

### <span id="page-127-0"></span>連続車線変更案内

分岐する交差点までの距離が短く、複 数車線変更が必要な場合に表示されま す。

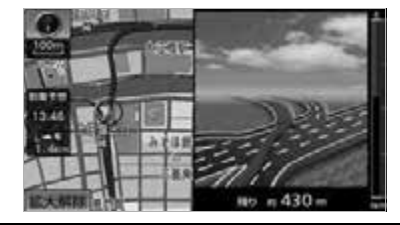

 $\circledcirc$ 

・ 地図データに情報のある地点で表示しま す。

## 立体的な拡大図表示

目的地案内中の分岐をわかりやすくす るために、交差点手前の景観にあわせ た立体的な拡大図が表示されることが あります。

都市高速 IC 入口

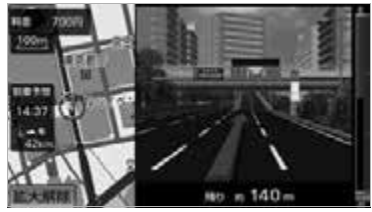

立体交差点

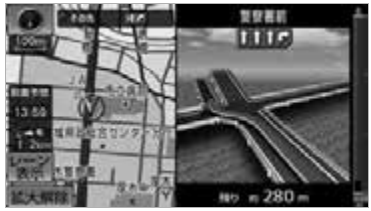

側道案内

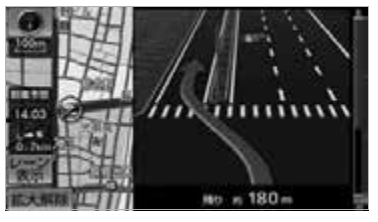

### (エコンポイント)

・ 地図データに情報のある地点(都市高速 IC 入口、立体交差点、側道案内) で表示しま す。

## 拡大図表示の解除

- 1 | 拡大解除| にタッチ。 ・ 拡大図にもどすとき
	- **→ 現在地**(画面外) を押す。

# <span id="page-128-0"></span>ターンリスト図表示

分岐する交差点・IC・JCT などの名 称、案内方向、距離、路線名、路線番 号を表示させることができます。

G PS ボイスナビゲーション

ターンリスト自動表示のする/しないを 設定できます。([→ 165](#page-166-5))

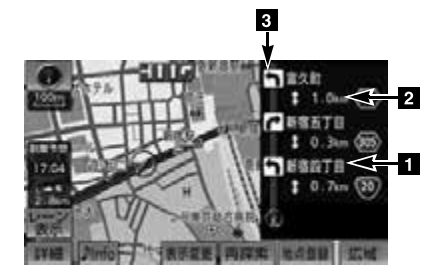

#### 案内ポイント

分岐する交差点・IC・JCT 名称が表示され ます。

現在地から次に分岐する交差点・IC・JCT までは、現在走行中の路線名が表示されま す。

#### 2距離表示

案内ポイント区間の距離、案内ポイント通 過後の路線番号が表示されます。

#### 8 案内方向

案内ポイントでの案内する方向が表示され ます。

- ・ 一般道路走行中は、ターンリスト図を表示さ せていても交差点の約 700m 手前では、 レーンリスト図(→ [124](#page-125-1))・交差点の約 300m 手前では、交差点拡大図 ([→ 125\)](#page-126-0) が自動的に表示されます。(レーンリスト自 動表示・交差点拡大図自動表示を「しない」 に設定しているときは切り替わりません。) また、高速道路走行中は、分岐点に近づくと 高速分岐案内が表示されます。(高速分岐模 式図自動表示を「しない」に設定していると きは切り替わりません。)
- ・ 地図データに情報のない交差点・IC・JCT 名称、路線名、路線番号は表示されませ  $h_{10}$
- ・ ターンリスト図表示中は、2画面表示が解 除されます。(2画面表示にするときは、 ターンリスト図を解除してください。)
- ・ ターンリスト自動表示を「しない」に設定 していても、 <u>表示変更|</u> からターンリスト 図を表示することができます。
- ・ ターンリスト図とシティドライブモード画 面は同時に表示できません。

■ターンリスト図表示の解除

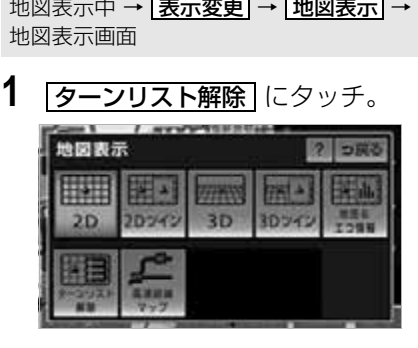

・ ターンリスト図にもどすとき **→ ターンリスト表示** にタッチ。

## <span id="page-129-0"></span>到着予想時刻の表示

全ルート図表示画面([→ 117](#page-118-0))と目的 地案内中の現在地画面で、現在地が ルート上にあるとき、地図左下に到着 予想時刻を表示させることができま す。

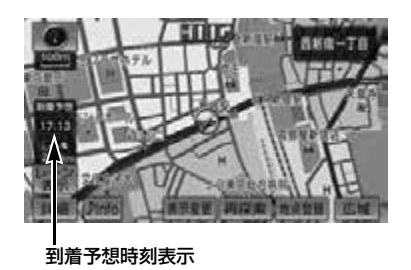

#### (ロ) ワンポイント)

- ・ 到着予想時刻は設定した平均車速 (→129)から計算しているため、走行条 件などにより、多少の誤差が生じることが あります。
- ・ ルートからはずれたときは、目的地方向

マーク( )になります。

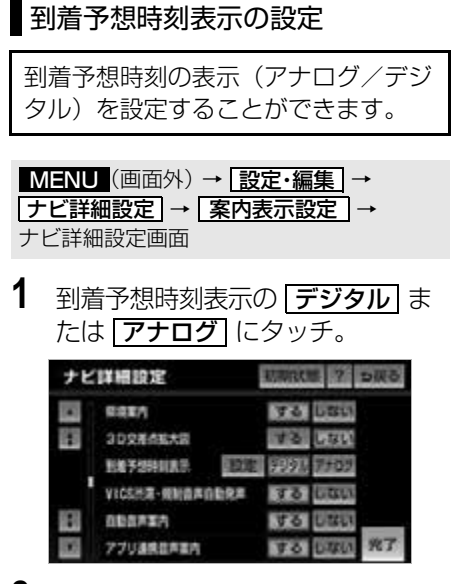

**2 完了**にタッチ。

## <span id="page-130-0"></span>平均車速の設定

次の画面を表示したときの、時刻・時間 を計算する基準である平均車速を設定す ることができます。

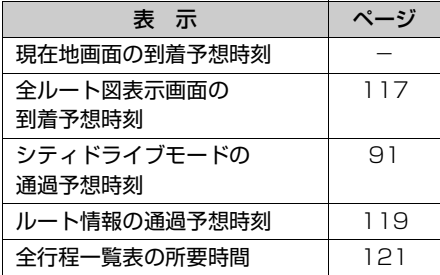

- <u>MENU</u> (画面外*)* → <u>設定・編集</u> → → → ナビ詳細設定 案内表示設定 ナビ詳細設定画面 **1** 到着予想時刻表示の <mark>設定</mark> にタッ チ。 ナビ詳細設定 っぽる **GOEA** 胸 3D交差点拡大図 利益等的特別流量 VICENT-MUSSION92 *<u>RESERVE</u>* 967 アプリ連携証券案内
- **2** それぞれの道路の速度を設定し、 <u>完了</u> にタッチ。
- 速度を上げるときは ▶ 、下げるときは にタッチ。 ▲
- **3** [完了] にタッチ。(手順1の画面)

### ワンポイント

- ・ <mark>初期状態</mark> にタッチすると、初期設定の状 態(高速道路 80km/h・有料道路 60km/h·一般道路 30km/h)にもどり ます。
- ・ <mark>VICS 情報考慮</mark> にタッチし作動表示灯が点 灯すると、VICS・交通情報を考慮した到着予 想時刻を表示させることができます。

# <span id="page-131-2"></span>料金案内

目的地案内中の現在地画面(現在地が ルート上にあるとき)で、料金所に近 づくと、画面左上に料金を表示し、音 声で案内することができます。

料金案内

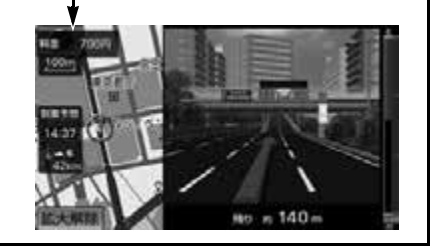

### (エ) ワンポイント)

- ・ 地図データに情報のない料金所では、料金 案内は行われません。
- ・ 料金は設定した車両情報(→ [130](#page-131-1))のナン バープレートの分類番号から計算していま すが、通行料金の変更などにより、実際の 料金と異なることがあります。また、ETC による割引は考慮されません。
- ・ 有料道路と一般道路が並行している場合な どは、有料道路上の自車位置が一般道路へ ずれることがあります。このとき再探索が 行なわれると、実際と異なる料金が案内さ れることがあります。
- ・ 出発した地点がわからないとき(有料道路 内で再探索をしたときなど)、または有料 道路内に目的地を設定したときなどは、 「料金不明」と表示されます。
- ・ 高速道路上に目的地を設定したとき、およ び高速道路走行中にルートを変更したとき は料金案内は行いません。

## <span id="page-131-1"></span><span id="page-131-0"></span>車両情報の設定

次の画面を表示したときの、料金の計 算、および提携駐車場(→ [111](#page-112-2))を検索 させるときの基準である車両情報を設定 することができます。

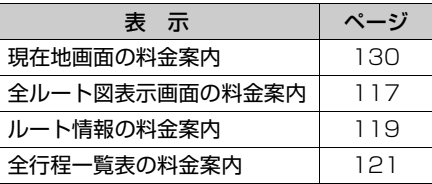

#### \_ ⊜ン チェック

・ 目的地が設定されているときは、車両情報 の設定ができません。

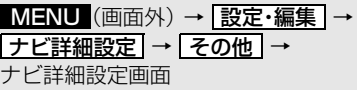

1 車両情報設定の 8更する にタッ チ。

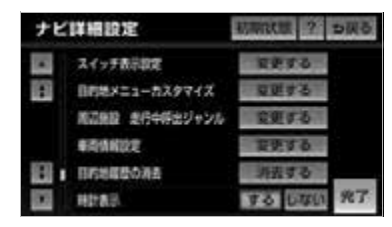

- 2 次の項目を設定し、 <mark>完了</mark> にタッ チ。
- ■ナンバープレートの分類番号
- 1 1 · 3 · 5·7 · 軽 のいずれ かにタッチ。

### ■車両寸法

- **1** 長さ・幅・高さを設定する。
- ┣━] … 寸法を大きくする
- | ◀ ]… 寸法を小さくする

### ワンポイント

- ・ 最大寸法(長さ 600cm 以上・幅 250cm 以上・高さ 300cm 以上)にすると | ▶ | 、 最小寸法(長さ 450cm 以下・幅 160cm <u>以下・高さ 150cm 以下)にすると | ◀ |</u>の 色がトーンダウンし、タッチしても操作でき ません。
	- ・ 長さ: 450 ~ 500cm(5cm 単位)、 500 ~ 600cm(10cm 単位)
	- ・ 幅: 160 ~ 200cm(5cm 単位)、 200 ~ 250cm(10cm 単位)
	- ・ 高さ: 150 ~ 200cm(5cm 単位)、  $200 \sim 300$ cm (10cm 単位)
- ・ 提携駐車場は、車両寸法、ナンバープレー トから検索しています。

# 料金所レーン案内

目的地案内中の現在地画面(現在地が ルート上にあるとき)で、料金所に近 づくと料金所のレーン図を表示するこ とができます。ETC レーンの位置を 画面表示で案内します。

料金所レーン案内のする/しないを設定 できます。([→ 165](#page-166-6))

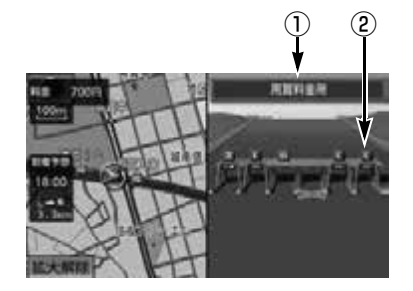

①料金所名称表示

料金所の名称が表示されます。

②レーンの種別表示

各レーンの種別がマークで表示されま す。

- · ■: ETC 専用の場合
- · | | | | | | ETC / 一般料金所混在の場合
- ・ 團: 一般料金所の場合
- ・■:同じ内容のレーンが4つ以上続 く場合
- ・■:続くレーン数が 10 レーンを越 える場合
- ・ 2 : 不明/閉鎖

# 案内中の操作

### ワンポイント

- ・ 次の場合、料金所レーンの前に大きく "×"が表示されます。
	- ・ 閉鎖されている場合
	- ・ 料金所を通過すると案内ルートから外れ る場合
- ・ 料金所、ETC レーンの車線運用は変更され る場合があります。案内表示板や標識など にしたがってください。
- ・ 地図データに情報のない料金所では、料金 所レーン案内図は表示されません。また、 料金所レーン案内図が表示されても、料金 所名称表示が表示されないことがあります。 ・ 料金所の名称、レーン数が実際の料金所と
- 異なることがあります。

## 料金所レーン案内図を解除する

- 1 | 拡大解除| にタッチ。
- 再度、料金所レーン案内図を表示させるに は、 <mark>現在地</mark> (画面外) を押します。

## フェリー航路の案内

フェリーの航路は ------(破線)で表示 されます。 o. 活躍優先ルート T.

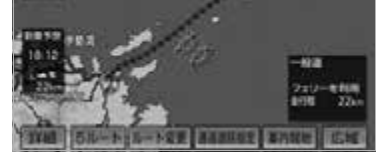

- ・ フェリーターミナルまで音声案内が出力さ れます。
- ・ フェリー利用後、しばらく走行すると目的 地案内が再開されます。

### ワンポイント

・ フェリー航路を使用する全ルート図表示画 面では、フェリー料金を表示しません。た だし、到着予想時刻は、フェリー時間を含 んでいます。

# <span id="page-133-0"></span>オンルートスクロール

出発した地点または目的地まで、ルー トに沿って地図を自動で移動させるこ とができます。

・ ルート沿いの施設や VICS・交通情報を確 認することができます。

#### ワンポイント

- ・ 以下のときは、オンルートスクロールをさ せることはできません。
	- ・ 表示していた地図にルートが表示されて いないとき
	- ・ 高速路線マップ([→ 92](#page-93-0))を表示してい るとき

### ■ チェック

・ 走行中は操作できません。オンルートスク ロール中に走行すると NO · 6K のみ 操作することができます。

地図表示中 → 表示変更 → 表示変更画面

1 **オンルートスクロール** にタッチ。

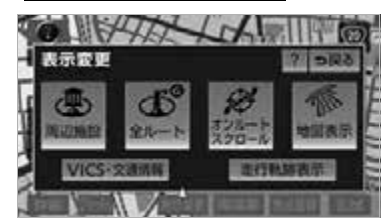

- **2** スクロールの項目(▶◎ ·  $\begin{array}{|c|c|c|c|c|}\n\hline\n\text{S1} & \text{N0} & \text{S1} \\
\hline\n\end{array}$  ) にタッチ。
- ●設定したスクロールの条件により、スク ロールのしかたが異なります。(→ [132\)](#page-133-0) ・ スクロールの条件または施設を変更する
	- とき
	- **⇒ 設定** にタッチ。

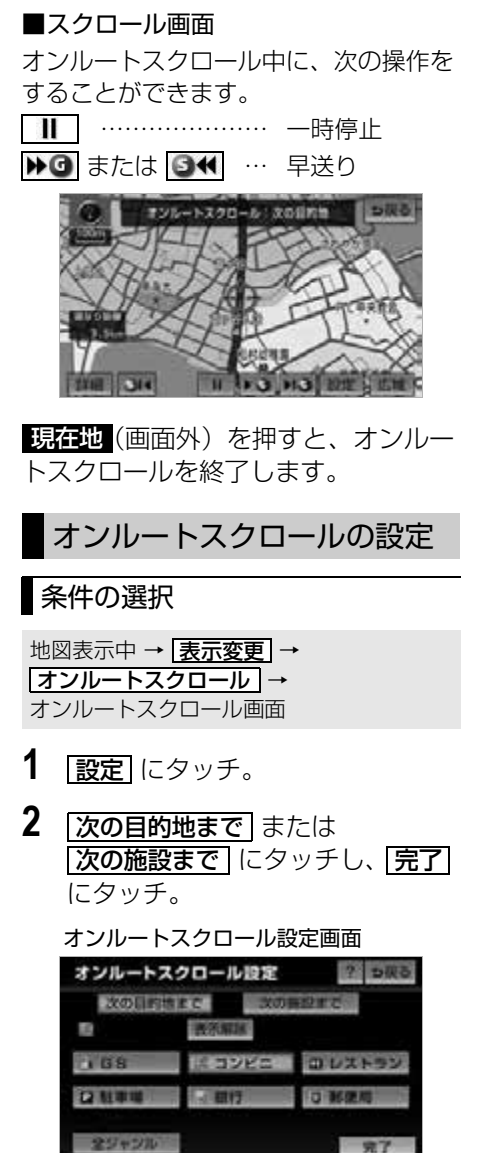

## ■次の目的地まで

- ▶回……次の目的地まで地図を移動
- ■■■……出発した地点または前の目的 地まで地図を移動
- ■■ ……次の目的地の地図を表示
- ……出発した地点または前の目的 地の地図を表示

## ■次の施設まで

施設が選ばれているときのみタッチする ことができます。

- ▶ ·……目的地方向で、最寄りの施設 まで地図を移動
- ■■■……出発した地点の方向で、最寄 りの施設まで地図を移動
- ■ …… 目的地方向で、最寄りの施設 の地図を表示
- ……出発した地点の方向で、最寄 りの施設の地図を表示

## ■ワンポイント

・ 800m スケール図より広域の地図を表示し ていたときは、「次の施設まで」のスク ロールをさせることはできません。

#### 施設の選択 ファイント エコンポイント ・ オンルートスクロールでの施設の選択と、 地図表示中 → <u>|**表示変更 |** →</u> 通常の地図画面での施設表示(→82)は <u>オンルートスクロール | → |設定|</u> → オンルートスクロール設定画面 は変更されません。 **1** 施設のジャンルにタッチし、 <mark>完了</mark> ・ 次の表示中は、オンルートスクロールを行 にタッチ。 っと表示か解除されますか、 <mark>現在地</mark>(画 面外) を押すともどります。 オンルートスクロール設定  $2$  DRS ・ 2 画面表示をしているとき **ROUTHIE**  $-200 - 321 + 4$ ・ シティドライブモード画面を表示してい n. 表示解释 るとき 108 | 12YES 0UXF9V ・ 都市高マップを表示しているとき 2000 **【2 期行** □ 新便用 ・ 3D 表示をしているとき 全ジャンル ・ 施設ランドマークまで移動したときは、施 設の情報を表示することができます。 ● 5 つまで選択することができます。  $(→ 84)$  $(→ 84)$ ・ 間違えたとき ・ 表示される地図によってオンルートスク ➡ <mark>表示解除</mark> または選択済みの施設の ロールが止まることがあります。 ジャンルにタッチ。 ・ 表示されている以外のジャンルを選択す るとき **→ 全ジャンル** にタッチ。

- ・|<u>全ジャンル|</u> にタッチしたとき 施設のジャンル → さらに詳細な施 設のジャンルの順にタッチ。
- ・ 間違えたとき
	- ➡ <mark>表示解除</mark> または選択済みの施設の ジャンルにタッチ。
- 別の設定のため、オンルートスクロールで 施設を変更しても、通常の地図画面の施設
- -
- 

<span id="page-136-1"></span>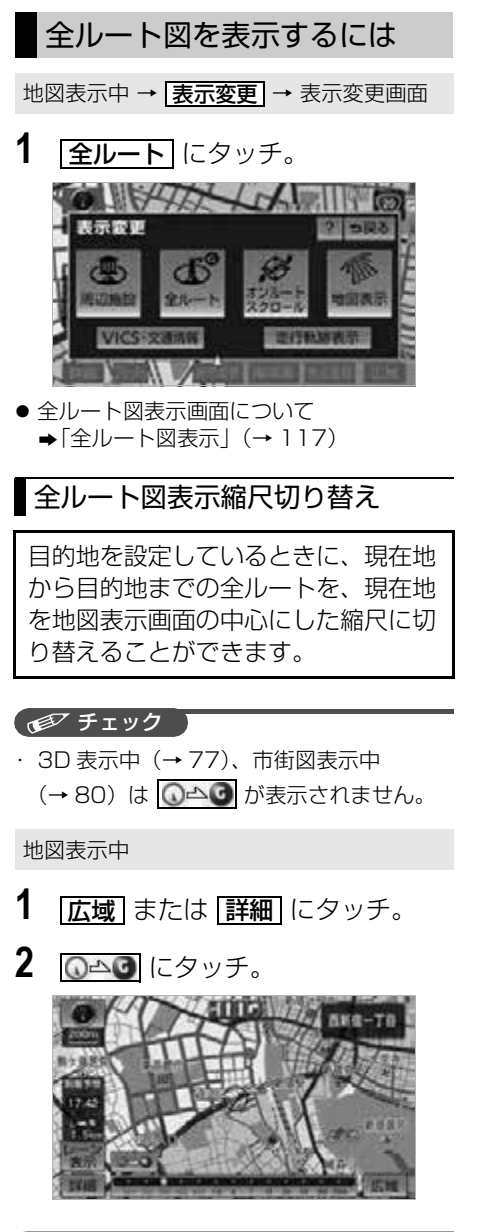

### (エコンポイント)

・ 現在地と目的地の位置によっては、全ルー トを表示できないことがあります。

# <span id="page-136-0"></span>到着予想時刻・残距離表示を 切り替えるには

目的地を複数設定しているとき、切り 替えることができます。

## 地図表示中

**1** 到着予想時刻・残距離表示にタッ チ。

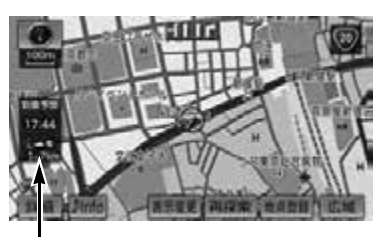

到着予想時刻・残距離表示

- ●目的地が 2 カ所のときは、タッチするごと に各目的地までの到着予想時刻・残距離表 示に切り替わります。
- **2** 表示させたい目的地までの到着予 想時刻・残距離表示にタッチ。

### ワンポイント

- ・ 状況により目的地までの表示が異なりま す。
	- ・ 現在地がルート上にあるとき
		- →到着予想時刻と表示されているルート を通っての距離
	- ・ ルートからはずれたとき
		- →目的地の方向と直線距離

# ルートの再探索

## 自動再探索

ルートからはずれたときに、自動的に 再探索※させることができます。 再探索されるルートは、ルートからは ずれたときの状況により異なります。

- 周辺探索 もとのルートへ復帰するルートが探 索されます。
- 全ルート探索 現在地から目的地※の間で、選ばれ ている条件でルートが探索されま す。

※現在地と次の目的地の間に IC・通過道 路が指定されているときは、現在地から 指定されている IC・通過道路の間で、 ルートが探索されます。

自動再探索のする/しないを設定できま す。(→ [166](#page-167-2))

### (エコンポイント)

・ 自動再探索は、目的地案内中にルートから はずれたときで、かつ道路を走行している と判断されたときのみ行われます。

## <span id="page-137-0"></span>ルートの再探索

目的地案内中(ルートからはずれたと きも含む)の現在地画面を表示させて いるときに、ルートの再探索をするこ とができます。 再探索されるルートは、選んだ探索条 件により異なります。

現任地 (画面外) → 現在地画面

- 1 | 再探索| にタッチ。
- **2** 再探索する項目にタッチ。

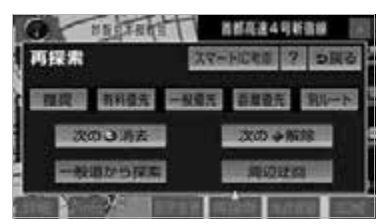

#### ワンポイント

- ・ <mark>次の •消去</mark> にタッチすると、現在地の次 の目的地を消去して、再探索をすることが できます。
- ・ | <mark>次の ●解除 |</mark> にタッチすると現在地の次の <u>通過道路、| **指定 <u>■ 解除</u> |**にタッチすると</u> IC の指定を解除して、再探索をすることが できます。

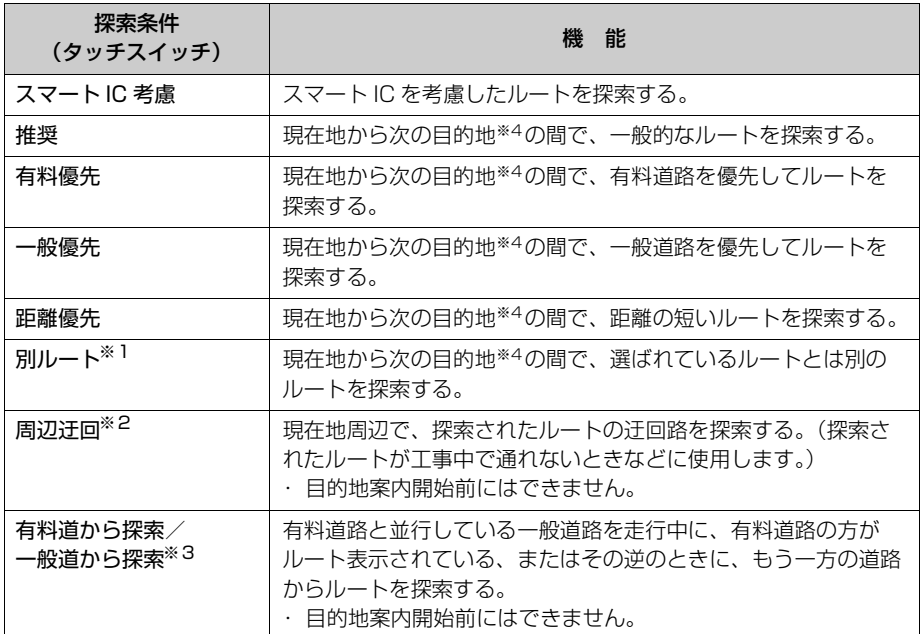

- ※15ルート同時表示(→ [120](#page-121-0))から選んだときは、推奨ルートとは別のルートが探索されま す。
- ※2 ルートからはずれたときは表示されません。
- ※3 有料道路と一般道路が並行している場所のように、案内可能な別の道路があるときのみ表 示されます。また、ルートからはずれたときは表示されません。
- ※4 現在地と次の目的地の間に IC・通過道路を指定しているときは、現在地から指定されてい る IC・通過道路の間で、ルートを探索します。

- ・「◯◯優先」というのは、ルート探索のひとつの条件にすぎません。遠まわりになるようなと きは、 <mark>|有料優先</mark> |にタッチしても有料道路を利用しないルートが探索されたり、有料道路を 通らないと目的地に行けないようなときは、<u>|一般優先</u> |にタッチしても有料道路を利用する ルートが探索されることがあります。
- ・ 道路形状により再探索されないことや、条件を変更しても同じルートが探索されることがあ ります。
- ・ ルートを大きくはずれて走行したときは、走行していたルートへもどるルートではなく、設 定している目的地または指定している IC・通過道路に向かうルートが再探索されます。
- ・<u>| スマート IC 考慮 |</u> にタッナし C も、スマート IC を通るルートか探索 C きないことかありま す。
- ・ スマート IC を選択することもできます。このとき、ETC 車載器の取付有無、規制情報など は考慮されません。事前に国土交通省のホームページで、ご確認の上、注意して走行してく ださい。
	- ・ 高架道路の下や並行している一般道路上で、ルート探索を行うと、高架有料道路や並行して いる有料道路上のルート案内をしてしまうことがあります。(都市高速道路下の道路を走行ま たは駐車しているのに、高速道路のルート案内をしてしまう場合など)また、逆のケースも あります。

# ルート変更

<span id="page-140-0"></span>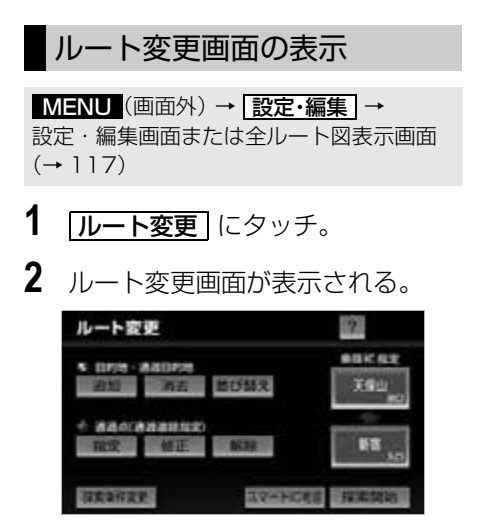

●ルート変更画面では、次のことができま す。

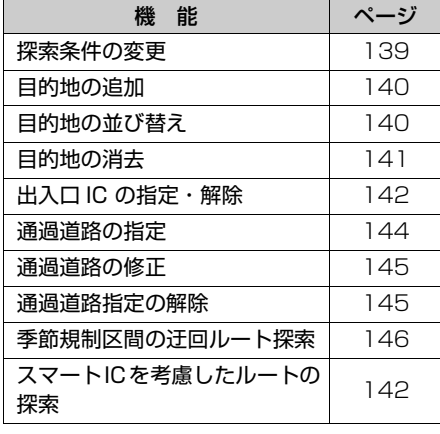

# <span id="page-140-1"></span>探索条件の変更

目的地を複数設定、または通過道路を 指定しているときは、それぞれの区間 で探索条件を選択することができま す。

ルート変更画面(→ [139\)](#page-140-0)

- 1 | **探索条件変更** | にタッチ。
- **2** それぞれの区間の探索条件(ルー ト名称) にタッチし、 <mark>I探索開始</mark> に タッチ。

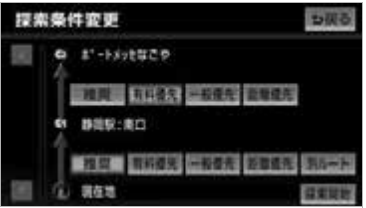

### ワンポイント

- ・ 探索条件の特徴について →「ルートの再探索」 (→ [136\)](#page-137-0)
- ・ 最初の目的地までの区間のみ、 <u>別ルート</u> が表示されます。

<span id="page-141-0"></span>目的地の追加

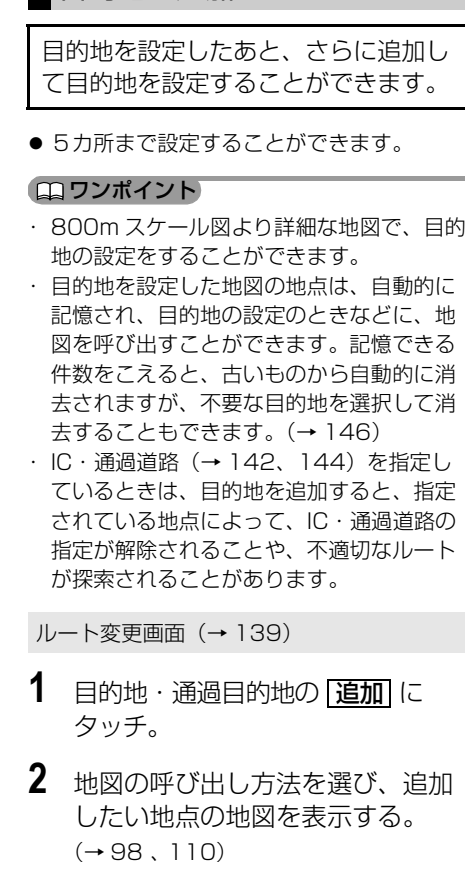

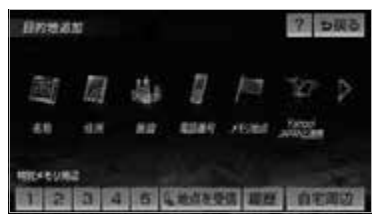

3 目的地セット にタッチ。

- 心の位置に目的地が 3記号で表示されま す。
	- ・ ここまで(手順 **1** ~ **3**)の操作は、目的 地の設定と同じ方法で追加することもで きます。([→ 114](#page-115-0))
- **4** 目的地を設定する区間の <mark>設定</mark> に タッチ。
- **5** ルート変更画面にもどったとき
	- **⇒ 探索開始** にタッチ。 ・ さらに追加して目的地を設定するとき **→ |追加|** にタッチ。(手順 2の画面へ)

## <span id="page-141-1"></span>目的地の並び替え

ルート変更画面([→ 139](#page-140-0))

**1** 目的地・通過目的地の 並び替え にタッチ。

### ワンポイント

- ・ IC・通過道路(→ [142](#page-143-0)[、144](#page-145-0))を指定し ているときは、メッセージが表示されま す。<mark>|はい</mark>|にタッチすると、指定されている 地点によって、IC・通過道路の指定が解除 されることや、不適切なルートが探索され ることがあります。
- **2** 現在地の次に行く目的地から順に <u>目的地にタッチし、 <mark>完了</mark> にタッ</u> チ。

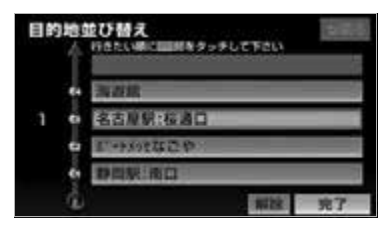

 $\circ$ 

- ・ タッチした目的地の左側に、新しい順番 が表示されます。
- ・間違えたとき ➡ <mark>解除</mark> にタッチ。
- ・ 選択済みの目的地にタッチすると、その 目的地の順番が解除され、以降の順番が 繰り上げられます。
- ・ 最終目的地の 1 つ手前の目的地を選択す ると、 <u>完了</u> にタッチしなくても、 約3 杪 後、自動的に最終目的地が決定され、手順 **3** の画面が表示されます。
- ・すべての目的地にタッチしないで、 <mark>完了</mark> にタッチしたときは、タッチした目的地 のみが手前になった順番になります。
- **3** | 探索開始| にタッチ。

## <span id="page-142-0"></span>目的地の消去

### ■ワンポイント

・ 複数目的地を設定し、IC・通過道路 ([→ 142](#page-143-0)[、144\)](#page-145-0)を指定しているときは、 目的地を消去すると、指定されている地点 によって IC・通過道路の指定が解除される ことや、不適切なルートが探索されること があります。

次の 3 通りの方法で、目的地を消去する ことができます。

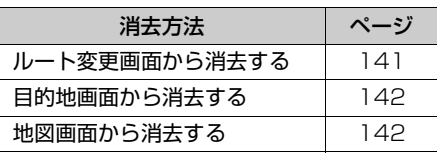

## <span id="page-142-1"></span>ルート変更画面からの消去方法

ルート変更画面(→ [139\)](#page-140-0)

- 1 目的地・通過目的地の <mark>消去</mark> に タッチ。
	- ・ 1 カ所のみ設定されていたとき 手順 **3**<sup>へ</sup>

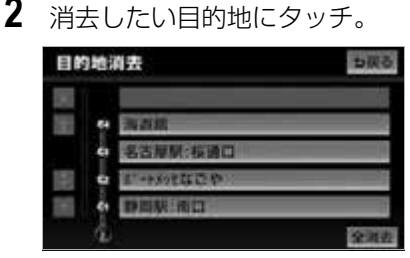

- すべての目的地を消去するとき ➡ <mark>全消去</mark> にタッチ。
- **3 はい** にタッチ。
- **4** ルート変更画面にもどったとき **⇒ 探索開始** にタッチ。

<span id="page-143-1"></span>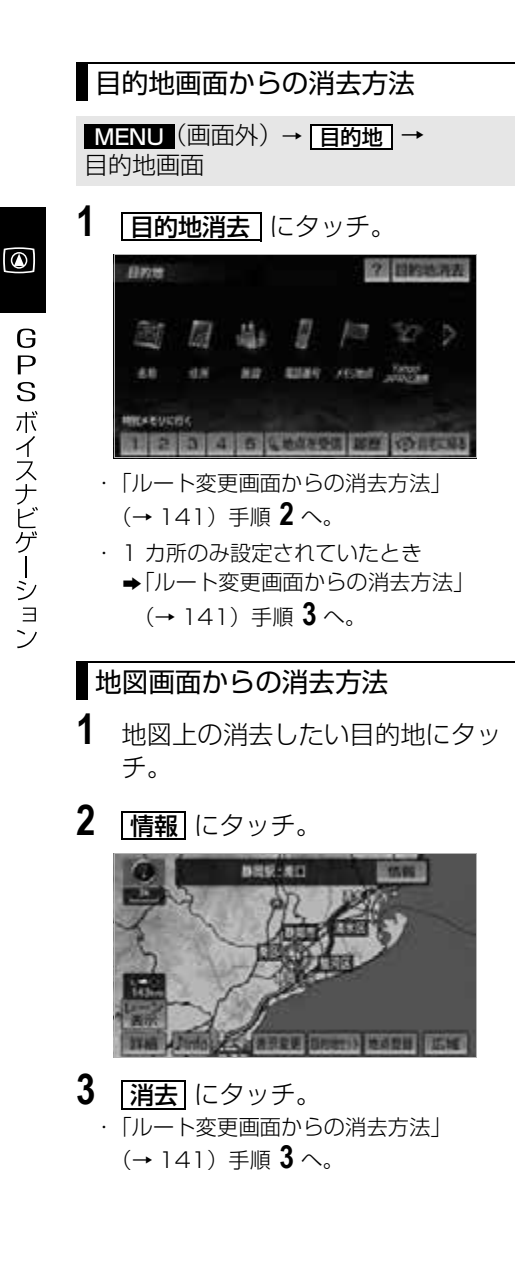

# <span id="page-143-0"></span>出入口 IC (インターチェンジ) の指定

目的地を設定したあと、全ルート図表 示画面に表示されている出口 IC・入 □ IC を 1 カ所ずつ指定することがで きます。

## ■ △ 注意

· スマート IC (FTC 専用インターチェン ジ)を選択することもできます。このと き、ETC 車載器の有無、規制情報などは 考慮されませんので、事前にご確認のう え、注意して走行してください。

## ■ チェック 】

・ 目的地(現在地)が高速道路上の場合は、 出口(入口)の指定はできません。

<span id="page-143-2"></span>全ルート図表示画面([→ 117](#page-118-0)) または ルート変更画面([→ 139](#page-140-0))

- **1** 変更する IC 名称表示にタッチ。
- <u>| ルート変更 |</u> にタッチしても指定すること ができます。ルート変更画面で <u>スマート IC 考慮|</u>にタッチすると、ス マート IC を考慮したルートを再探索する ことができます。
- **2** 次のいずれかの操作をする。
- 左画面で操作するとき **→ 指定したい IC 付近に地図を動かし、**
- <u>探索開始 |</u>にタッチ。 ● 右画面で操作するとき
	- ➡ |▲| ・|▼| または <mark>次路線</mark> にタッチ して IC を切り替え、指定したい IC 名 称 → <u>| 探索開始 |</u> の順にタッチ。

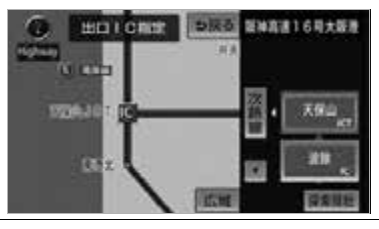
- ・ | 次路線 | は JCT があり分岐するときのみ 表示されます。
- · スマート IC (ETC 専用インターチェン ジ)を選択することもできます。 このとき、ETC 車載器の有無、規則情報 などは考慮されませんので、事前にご確 認の上、注意して走行してください。
- **3** ルート変更画面にもどったとき **⇒ 探索開始** にタッチ。
- ■指定したインターチェンジ(IC)に出 口(または入口)が 2 カ所以上あるとき
- **1** | <mark>次候補</mark>| にタッチして、出口(ま たは入口)を選ぶ。
- 表示されている出口 (または入口) を指定 するときは、<u>セット</u> にタッナします。
- 2 セット にタッチ。
- インターチェンジ (IC) が マークで指 定されます。
- 全ルート図表示画面から設定したときは、 ルートが探索され全ルート図表示画面にな ります。
- **3** 時間規制があるインターチェンジ (IC)を選んだときにインター チェンジ(IC)指定を続けたいと きは、<mark>はい」</mark>にタッチ。
- **4** ルート変更画面にもどったとき **⇒ |探索開始|** にタッチ。
- ルート探索が開始されます。

### ワンポイント

- · 指定できるインターチェンジ (IC) は入 口、出口とも各 1 カ所になります。
- ・ ルート案内中からでも乗降インターチェン ジ(IC)を指定することができます。詳し く[は「ルート変更画面の表示」\(→ 139](#page-140-0)) を参照してください。
- ・ スマート IC を選択することもできます。 このとき、ETC 車載器の取付有無、規制情 報などは考慮されません。事前に国土交通 省のホームページで、ご確認の上、注意し て走行してください。

## IC 指定の解除

全ルート図表示画面(→ [117\)](#page-118-0)または ルート変更画面 (→ [139\)](#page-140-0) → <mark>IC 名称表示</mark> → 出口 (入口) IC 指定画面

1 | 田口解除| または | 入口解除| に タッチ。

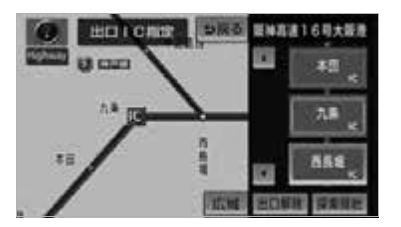

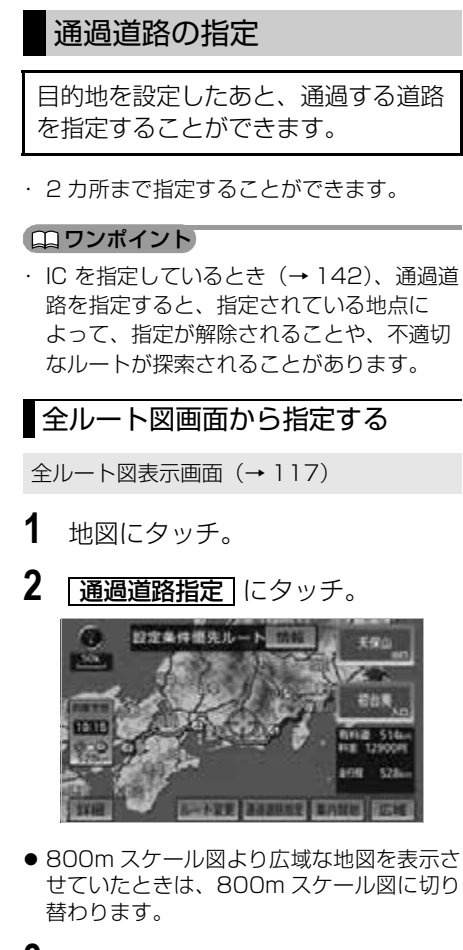

- **3 次候補** にタッチ。
- 別の通過道路を選びます。
- 表示されている道路を指定するときは、 <u>セット</u> にタッチします。

4 セット にタッチ。

- 通過道路が●記号で指定されます。
- 目的地が 1 カ所のみ設定されていて、イン ターチェンジ(IC)・通過道路が指定され ていなかったときは、ルートが探索され、 全ルート図表示画面になります。
- **5** 目的地が 2 カ所以上設定されてい るとき、またはインターチェンジ (IC)・通過道路が指定されている ときは、指定する区間の <mark>[設定</mark>] に タッチ。
- ルートが探索され、全ルート図表示画面に なります。

## ルート変更画面から指定する

ルート変更画面([→ 139](#page-140-0))

- **1** 通過点(通過道路指定)の 指定 にタッチ。
- **2** 通過道路を指定する位置に地図を 動かし、<u>通過道路セット</u> にタッ チ。

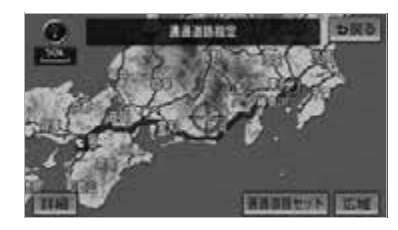

- **3** セット にタッチ。
- 通過道路が 記号で指定されます。 ・ 希望の通過道路でないとき
	- ➡ <mark>次候補</mark> にタッチ。

### ■ワンポイント

・ 表示されている地図に道路情報が少ないと きは、<u>| **次候補|** にタッチしても、</u>道路が選 べないことがあります。

G PS ボイスナビゲーション

 $\bullet$ 

- **4** 目的地を複数設定しているとき、 または IC・通過道路を指定してい るとき
	- ➡ 通過道路を指定する区間の <mark>|設定</mark> にタッチ。
- **5** | <u>探索開始</u> にタッチ。

### 通過道路の修正

ルート変更画面(→ [139](#page-140-0))

- **1** 通過点(通過道路指定)の 修正 にタッチ。
- 1 カ所のみ指定されていたとき 手順 **3**<sup>へ</sup>
- **2** 道路または地名にタッチ。
- **3** 通過道路を指定する位置に地図を 動かし、<u>通過道路セット</u> にタッ チ。
- **4** セット にタッチ。
- 通過道路が ●記号で指定されます。 ・ 希望の通過道路でないとき
	- ➡ <mark>次候補</mark> にタッチ。

### (エコンポイント)

- ・ 表示されている地図に道路情報が少ないと きは、<u>|次候補</u>|にタッチしても、道路が選 べないことがあります。
- **5** | 探索開始| にタッチ。

### 通過道路指定の解除

ルート変更画面(→ [139\)](#page-140-0)

- **1** 通過点(通過道路指定)の 解除 にタッチ。
	- ・ 1 カ所のみ指定されていたとき 手順 **3**<sup>へ</sup>

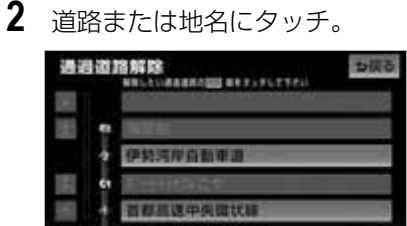

- ・ すべての通過道路指定を解除するとき ➡ <mark>全解除</mark> にタッチ。
- **3 はい** にタッチ。
- **4** | <u>探索開始</u> にタッチ。

 $\circ$ 

### 季節規制区間の迂回ルートの 探索

ルート変更画面(→ [139\)](#page-140-0)

季節規制区間の迂回ルート探索を開始す るとき

# 1 | 季節規制回避| にタッチ。

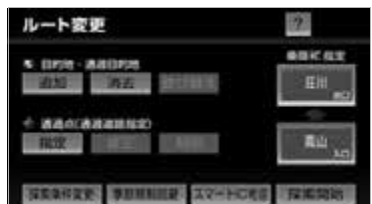

- ・ 季節規制区間を通るルートを探索させる とき
	- ➡ | 季節規制通過 | にタッチ。

### (エコワンポイント)

- ・<u>|季節規制通過</u> は、 季節規制区間を通るルートが探索されたと きのみ表示されます。
- ・ 規制区間を通らないと目的地に行けないよ うなとき(規制区間内に目的地・通過道路 が設定・指定されているときなど)は、

**李節規制回避** にタッチしても、規制区間 を利用するルートが探索されることがあり ます。

# 目的地履歴の消去

## <span id="page-147-0"></span>目的地履歴の消去

目的地を設定した地図の地点は、自動 的に記憶され、目的地の設定のときな どに、地図を呼び出すことができま す。(最大 100 カ所まで)100 カ所 をこえたときは、古いものから自動的 に消去されますが、不要な目的地を選 択して消去することもできます。

<u>MENU</u>(画面外)→ <u>設定・編集</u> | → <u>ナビ詳細設定 | → | その他 |</u> → ナビ詳細設定画面

1 目的地履歴の消去の [消去する] に タッチ。

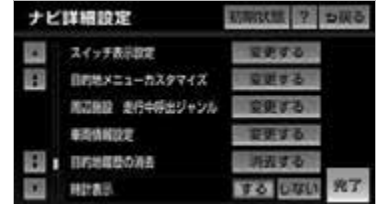

- **2** 地点名称にタッチ。 ・ すべての目的地履歴を消去するとき ➡ <mark>全消去</mark> にタッチ。
- **3 はい**にタッチ。

### ワンポイント

・ 携帯電話から呼び出す([→ 108\)](#page-109-0)で設定し た目的地は履歴に異なる名称で登録されて いることがあります。

# 目的地画面の設定

<span id="page-148-0"></span>目的地画面のスイッチ設定 (目的地メニューカスタマイ ズ)

日的地画面(→ [98\)](#page-99-0)の1ページ目に 表示させるスイッチを設定することが できます。

<mark>MENU</mark>(画面外)→ <u>| 設定・編集</u> | → <u>ナビ詳細設定 → | その他 |</u> → ナビ詳細設定画面

**1** 目的地メニューカスタマイズの <u>変更する</u> にタッチ。

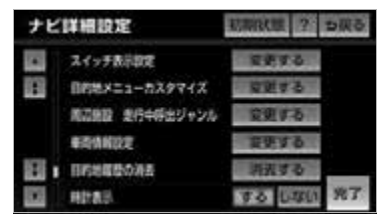

**2** 設定を変更するスイッチを選択す る。

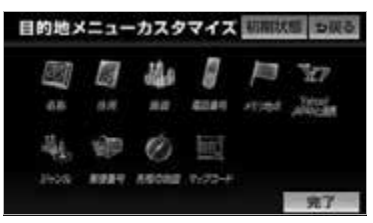

- 点灯しているスイッチが、現在1ページ目 に表示されているスイッチです。
- 1 ページ目に表示できるタッチスイッチは 6 つです。入れ替えたいスイッチの数だけ タッチします。
- **3** 1 ページ目に表示したいスイッチ を選択し、<mark>|元了</mark>|にタッチ。
- **4** [完了] にタッチ。(手順 1 の画面)

# 地点の登録

# メモリ地点の登録

## メモリ地点について

- メモリ地点を登録しておくと、
- 地図にマークで表示されます。
- 近づいたときに音が鳴るようにする ことができます。
- 目的地の設定のときなどに、メモリ 地点の地図を呼び出すことができま す。(→ [98](#page-99-0))

さらに、自宅または特別メモリ地点に 登録しておけば、簡単な操作で地図を 呼び出すことやルート探索を開始する ことができます。(→ [98](#page-99-0))

### ワンポイント

- ・ 800m スケール図より詳細な地図で登録す ることができます。(現在地画面(地図画 面)から登録するときを除く)
- ・ 登録する場所、地図の呼び出し方法によっ ては名称、電話番号も同時に表示されるこ とがあります。

# メモリ地点の登録

次の 2 通りの方法で、メモリ地点の登録 をすることができます。

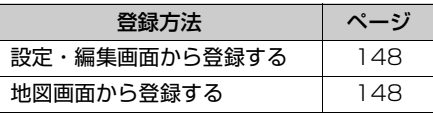

<span id="page-149-0"></span>**1** (画面外)を押す。 MENU 設定・編集画面からの登録方法

**2 |設定・編集|**にタッチ。

3 | メモリ地点登録編集| にタッチ。

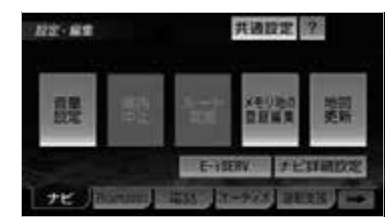

- **4** メモリ地点の <mark>登録</mark> にタッチ。
- **5** 地図の呼び出し方法を選び、登録 する地点の地図を表示する。  $(+98, 110)$

**6** セット にタッチ。

- **7 完了にタッチ。** 
	- ・ 自宅・特別メモリ地点に登録したいとき **→ 自宅・特別メモリに種別変更** にタッ チ。(→ [150](#page-151-0))

<span id="page-149-1"></span>地図画面からの登録方法

現在、表示させている地図にメモリ地 点を登録することができます。

**1** 登録したい位置に地図を動かし、 **地点登録** |にタッチ。

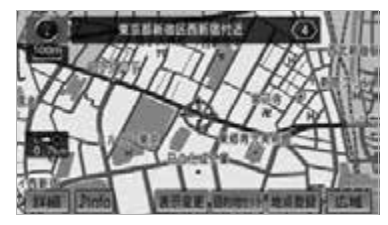

・ ●または ●の位置にメモリ地点が ■で 表示されます。

#### ワンポイント

- ・ 高速道路走行中、現在地に登録したとき は、 (方向付きメモリ)で表示されます。
- ・ 携帯電話から受信した地点をメモリ地点と して登録する場合、コンテンツによっては 著作権で保護されているため地点情報を登 録することはできません。

## メモリ地点の修正・入力

次の 2 通りの方法で、メモリ地点の修正 をすることができます。

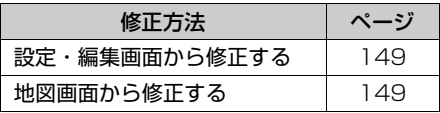

<span id="page-150-0"></span>■設定・編集画面からの修正方法

<u>MENU</u>(画面外)→ <u>| 設定・編集</u> | → <mark>メモリ地点登録編集 |</mark> → メモリ地点画面

- 1 メモリ地点の [修正] にタッチ。
- **2** メモリ地点にタッチ。

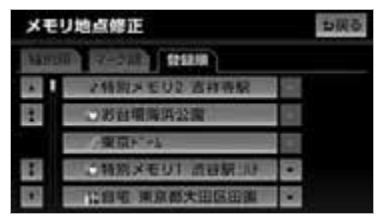

#### (エコンポイント)

- ・ メモリ地点のリストは、以下の 3 種類の表 示方法があります。
	- **種別順** ……自宅、特別メモリ地点、メ モリ地点
	- **マーク順** …マークの種類別 **登録順** ……メモリ地点の登録順
- **3** 修正・入力をする。
- 修正・入力方法については次のページをご 覧ください。

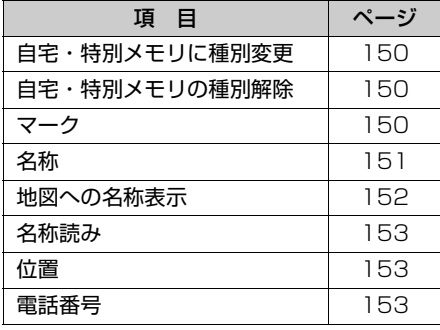

 $\circ$ 

G

**4** [完了] にタッチ。(手順 3 の画面)

### <span id="page-150-1"></span>■地図画面からの修正方法

**1** 地図上の修正したいメモリ地点に タッチし、<u>情報</u> にタッチ。

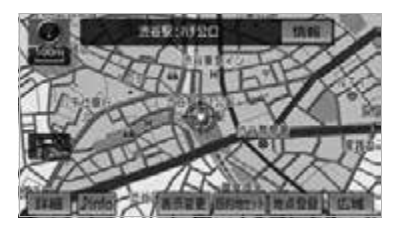

- 2 | 修正 にタッチ。
	- ・ 以降の操作方法について →[「設定・編集画面からの修正方法」](#page-150-0) (→ [149](#page-150-0))手順 **3** へ。

<span id="page-151-0"></span>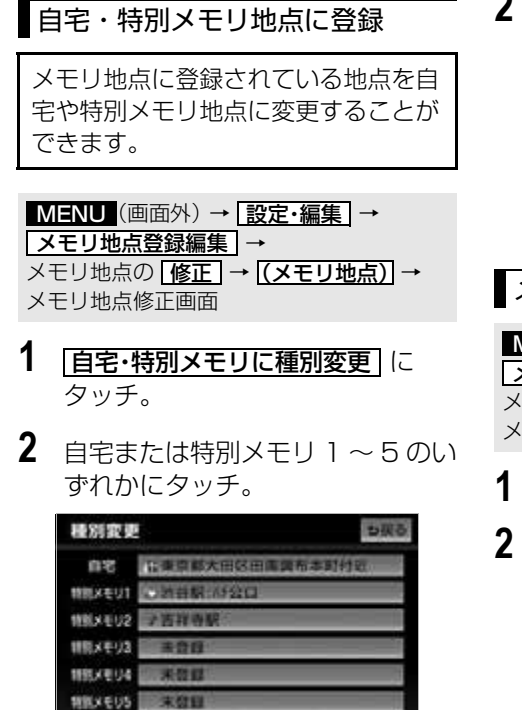

・ すでに自宅または特別メモリ地点が登録 されているとき

➡変更してよければ、<mark>はい</mark> にタッチ。

・ 登録されていた地点は、メモリ地点にな ります。

### <span id="page-151-1"></span>■自宅・特別メモリ地点の解除

自宅または特別メモリ地点に登録されて いる地点を、メモリ地点に変更すること ができます。

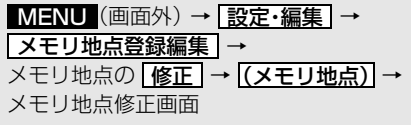

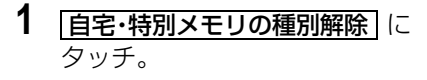

2 | <mark>はい</mark> にタッチ。

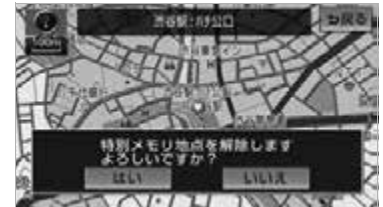

<span id="page-151-2"></span>メモリ地点のマーク変更

<u>MENU</u>(画面外)→ <u>| 設定・編集</u> | → <u>メモリ地点登録編集</u> | → メモリ地点の <u>| 修止 |</u> → <u>| (メ**モリ地点**)|</u> → メモリ地点修正画面

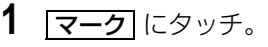

2 マーク 1 · マーク 2 · <mark>マーク3 ・| 音声付き |</mark> にタッチ し、希望のマークを選ぶ。

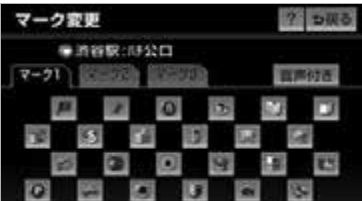

### ■音声付き

メモリ地点に約 500m まで近づくと音 が鳴るようにすることができます。

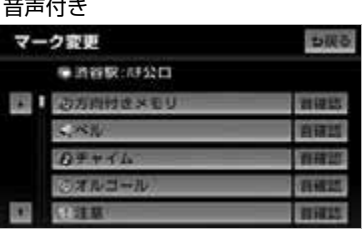

 $\circledcirc$ 

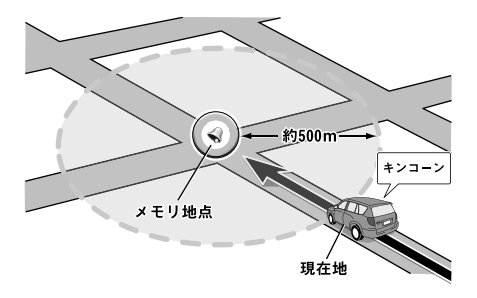

- ・ メモリ地点に近づいたときに鳴る音を確 認するとき
	- ➡ | <u>音確認</u> | にタッチ。

### ■方向付きメモリ(音声付き)

設定した方向からメモリ地点に約 500m まで近づいたときのみ音が鳴る ようにすることができます。

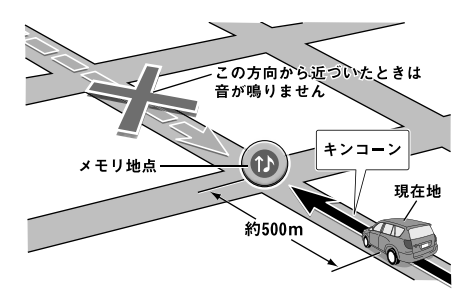

- <u>|万向付きメモリ</u> にタッチしたとき ➡ 方向を設定し、 セット にタッチ。
- 【 …… 反時計まわり
	-
- 】…… 時計まわり

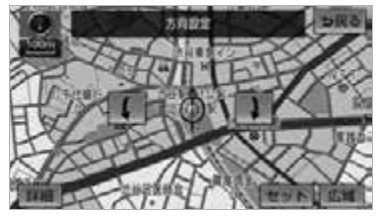

### ■地図に表示しないときは

1 マーク3 の <mark>マーク無し</mark> にタッ チ。

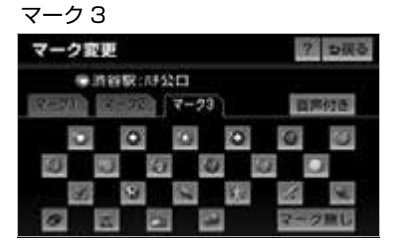

# <span id="page-152-1"></span><span id="page-152-0"></span>メモリ地点の名称入力

<u>MENU</u>(画面外)→ <u>| 設定・編集</u> | → <u>メモリ地点登録編集</u> | → メモリ地点の <u>| 修止 |</u> → <u>|(メ**モリ地点**)|</u> → メモリ地占修正画面

- 1 各称 にタッチ。
- ■ひらがな・漢字入力
- **1** | <mark>かな</mark> にタッチし、入力画面を切 り替える。
- 2 名称を入力し、[<u>変換</u>] にタッチ。

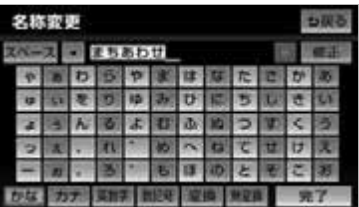

- ・ 入力したままの状態で確定するとき **⇒ 無変換** にタッチ。
- ・ すでに名称が表示されているときや間違 えたとき
	- **⇒ 修正** にタッチ。

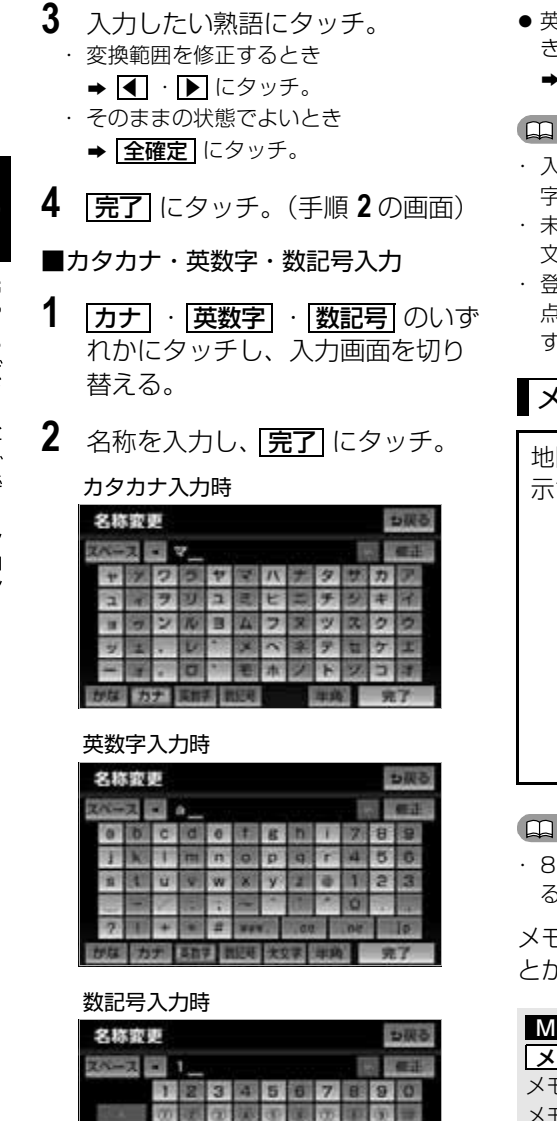

● 入力する文字の大きさを切り替えるとき **⇒ [半角]** または [全角] にタッチ。

**RIPS** 

W

 英数字入力時、文字の書体を切り替えると き

**→ |大文字|** または <mark>|小文字|</mark> にタッチ。

### ワンポイント

- ・ 入力することができる文字数は最大 35 文 字(半角文字は 70 文字)までです。
- 5確定状態で入力可能な文字数は最大 20 文字です。
- \*録した地点によっては、すでにメモリ地 点の名称が入力されていることがありま す。

### <span id="page-153-0"></span>メモリ地点の名称表示

図に入力したメモリ地点の名称を表 示させることができます。

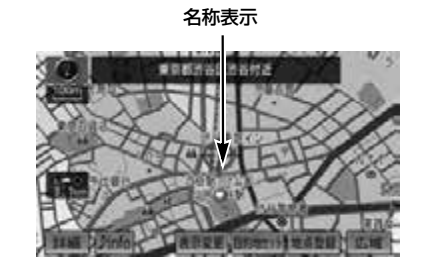

#### ワンポイント

00m スケール図より詳細な地図で表示す ることができます。

メモリ地点名称の表示/非表示を選ぶこ とができます。

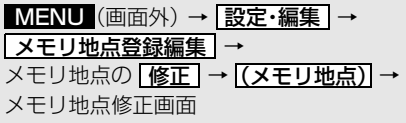

 $\circledcirc$ 

 $1/2$ 

かは カナー菜

1 地図への名称表示の <mark>する</mark> にタッ ナし、 <mark>完了</mark> にタッナ。

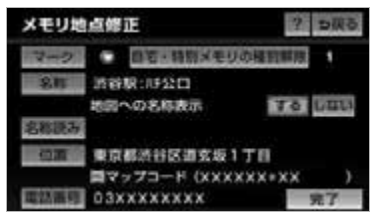

・解除するとき ➡ <mark>しない|</mark> にタッチ。

#### ワンポイント

・ 地図に名称を表示できる文字数は、最大 15 文字(半角 30 文字)までです。

<span id="page-154-0"></span>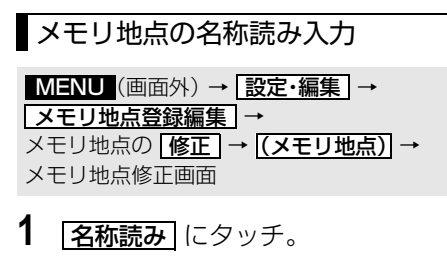

2 名称を入力し、 <mark>完了</mark> にタッチ。

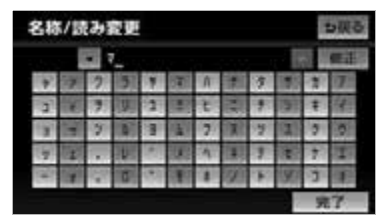

・間違えたとき ➡ <u>|修正</u> |にタッチ。

### (エコンポイント)

・ 入力することができる名称読みの文字数 は、最大 24 文字(半角のみ)までです。 <span id="page-154-3"></span><span id="page-154-1"></span>メモリ地点の位置修正

<mark>MENU</mark> (画面外*)* → <u>| 設定・編集</u> | → <u>メモリ地点登録編集</u> → メモリ地点の <u>| 修止 |</u> → <u>| (メモリ地点)|</u> → メモリ地点修正画面

- **1 位置** にタッチ。
- 2 **企**にタッチして、メモリ地点を修 正する位置に地図を動かし、 <u>セット</u> にタッナ。

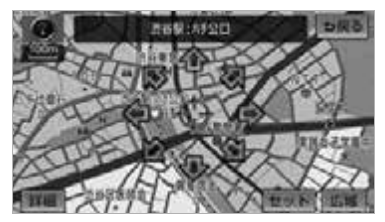

- 表示されている位置の住所とマップコード も修正されます。
- **3** [完了] にタッチ。(手順1の画面)

<span id="page-154-4"></span><span id="page-154-2"></span>メモリ地点の電話番号入力

メモリ地点に電話番号を入力しておく と、電話番号で地図を呼び出すことが できます。(→ [104](#page-105-0))

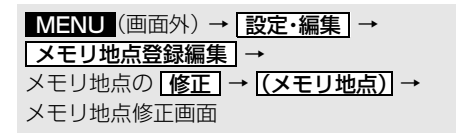

1 | 電話番号 にタッチ。

 $\circledcirc$ 

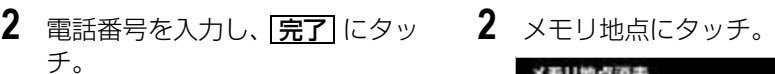

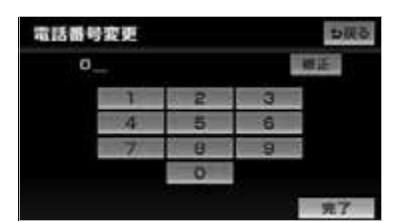

● 市外局番から入力します。 ・間違えたとき ➡ | 修正| にタッチ。

### ワンポイント

- ・ メモリ地点に電話番号を入力しておくと、 そのメモリ地点は、電話番号で地図を呼び 出すことができます。(→ [104](#page-105-0))
- ・ 登録した地点によってはすでに電話番号が 入力されていることがあります。

## メモリ地点の消去

次の 2 通りの方法で、メモリ地点の消去 をすることができます。

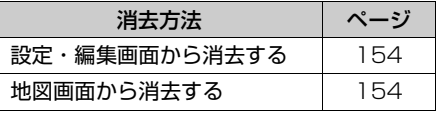

<span id="page-155-0"></span>設定・編集画面からの消去方法

<mark>MENU</mark>(画面外)→ | <u>設定・編集</u> | → <mark>メモリ地点登録編集 |</mark> → メモリ地点画面

**1** メモリ地点の <mark>消去</mark> にタッチ。

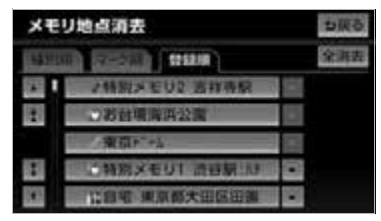

- ・ すべてのメモリ地点(自宅、特別メモリ 地点を含む)を消去するとき
	- ➡ |全消去| にタッチ。
- **3 はい** にタッチ。

<span id="page-155-1"></span>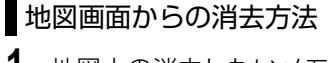

**1** 地図上の消去したいメモリ地点に タッチし、<mark>情報</mark> にタッチ。

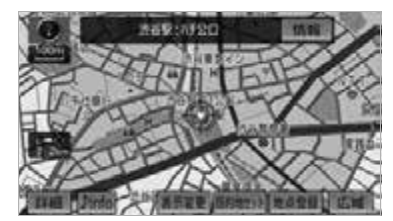

- **2 |消去|**にタッチ。
- **3 はい**にタッチ。

# 迂回メモリ地点の登録

## 迂回メモリ地点について

迂回メモリ地点を登録しておくと、 ルートを探索させるとき、登録した地 点(エリア)を迂回するルートを探索 させることができます。工事や事故に よる通行止め・渋滞地点がわかってい るときなどに便利です。

### (エコンポイント)

- ・ 800m スケール図より詳細な地図で登録す ることができます。
- ・ 迂回メモリ地点を通らないと目的地に行け ないようなときは、迂回メモリ地点を通る ルートが探索されることがあります。
- ・ 登録する場所、地図の呼び出し方法によっ ては名称も同時に表示されることがありま す。

## <span id="page-156-0"></span>迂回メモリ地点の登録

<u>MENU</u>(画面外)→ <u>| 設定・編集</u> | → <mark>メモリ地点登録編集 |</mark> → メモリ地点画面

# **1** 迂回メモリの 登録 にタッチ。

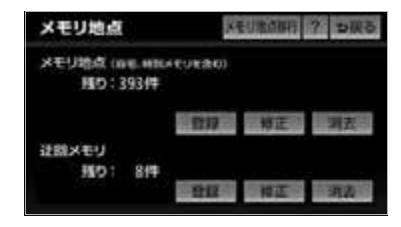

- **2** 地図の呼び出し方法を選び、登録 する地点の地図を表示する。  $(\rightarrow 98, 110)$  $(\rightarrow 98, 110)$  $(\rightarrow 98, 110)$
- **3** セット にタッチ。
- **4** 近回範囲を設定し、 <mark>セット</mark> にタッ チ。
- |▲ | …… 迂回範囲を広くする
- | ▼ | …… 迂回範囲を狭くする
- | ▲ │・| ▼ | の間にある数値は迂回させる範 囲の一辺の距離になります。

### ワンポイント

・ 高速道路 (都市高速・有料道路を含む) お よびフェリー航路は、迂回範囲内に設定し ても迂回させることはできません。迂回し たいときは、 (迂回メモリ地点)を道路上 に設定してください。

**5** 完了にタッチ。

### ■ワンポイント

- ・ 表示される迂回メモリ地点の住所は、登録 の方法により異なります。
- ・ 目的地などを設定した位置、および現在地 の位置などにより迂回しない場合がありま す。

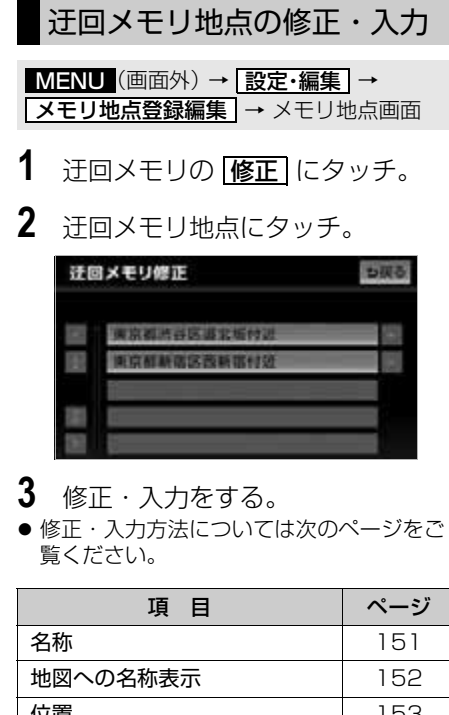

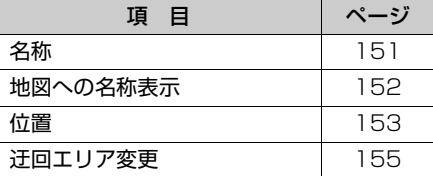

**4** [完了] にタッチ。(手順 3 の画面)

## ■ワンポイント

・ 迂回メモリ地点は専用のマークで表示さ れ、マークを変更することはできません。

## 迂回メモリ地点の設定

登録した地点を迂回するルートの探索す る/しないを設定できます。

- 有**効** … 辻回するルートを探索する
- <u>無効</u>」… 辻回するルートを探索しない

# 迂回メモリ地点の消去

<mark>MENU</mark>(画面外)→ <u>設定・編集</u> | → <mark>メモリ地点登録編集 |</mark> → メモリ地点画面

- **1** 迂回メモリの <mark>消去</mark> にタッチ。
- $2$  汗回メモリ地占にタッチ。

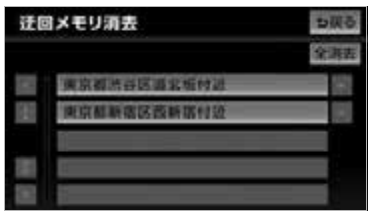

- ・ すべての迂回メモリ地点を消去するとき **⇒ 全消去** にタッチ。
- **3 はい**にタッチ。

# メモリ地点の移行

## メモリ地点の移行とは

木機に登録したメモリ地占と迂回メモ リ地点を、SD メモリーカードに保存 することができます。本機から新しい ナビに買い替える場合、そのナビがメ モリ地点移行機能に対応していると、 SD メモリーカードに保存されたメモ 11地占と汗回メモリ地占を移し替える ことができます。 メモリ地点の移行に使用できる SD メ モリーカードは、「SD メモリーカー ドについて| (→ [458](#page-459-0)) をご確認くだ さい。

#### ■ チェック 】

・ メモリ地点のデータ移行操作時は、他の操 作をすることができません。

## 登録した場所のデータを SD メモリーカードに移す

本機に登録されているメモリ地点、迂 回メモリ地点のデータを SD メモリー カードに保存することができます。

#### (エコンポイント)

- ・ メモリ地点を保存する前に、パスワードを 設定してください。(→ [158\)](#page-159-0)
- ・ メモリ地点を SD メモリーカードに保存す ると、本機に登録しているメモリ地点は全 て消去されます。また、パスワードも初期 化されます。
- ・ すでにメモリ地点のデータを保存している SD メモリーカードを使用した場合、上書 き保存となり、保存していたデータは消去 されます。消去したデータは保証できませ んので注意して保存してください。
- ・ SD メモリーカードにデータを保存中はエ ンジンスイッチを OFF (LOCK) にしない でください。データが破損する恐れがあり ます。
- **1** (画面外)を押す。 MENU
- **2 設定・編集** にタッチ。
- 3 | メモリ地点登録編集| にタッチ。
- **4 | メモリ地点移行|** にタッチ。
- **5** 保存の 60 にタッチ。

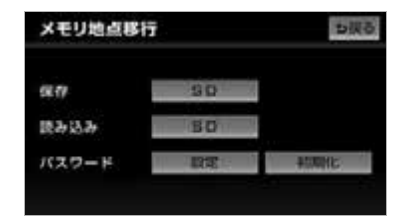

- ディスプレイが開きます。
- **6** 地図 SD カードを取り出し、SD メ モリーカードを挿入する。
- **7 OK にタッチ。**
- ディスプレイが閉じます。
- 8 パスワードを入力し、 <mark>完了</mark>に タッチ。
	- ・ 間違えたとき ➡ <mark>修正</mark> にタッチ。
- **9 はい** にタッチ。
- **10 OK にタッチ。**
- 登録している全てのメモリ地点が保存され ます。
- ディスプレイが開きます。
- **11** SD メモリーカードを取り出し、 地図 SD カードを挿入する。
- **12 OK にタッチ。**
- ディスプレイが閉じます。

### ワンポイント

- ・ 車両のエンジンスイッチを OFF(LOCK) にするなどして保存、読み込みが中断した 場合、再度操作します。
- ・ メモリ地点移行画面(手順 **5** の画面)で画 面外のスイッチを押しても、操作すること ができません。 5 戻る にタッチして、メモ リ地点画面から操作します。

# <span id="page-159-0"></span>パスワードの設定

## パスワードを設定する

データの読み込みで使用するパスワー ドを設定すると、メモリ地点のデータ を保存することができます。

### (エコワンポイント)

・ 設定したパスワードは、SD メモリーカー ドからメモリ地点を読み込むときに必要で す。忘れないよう控えておいてください。

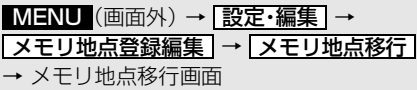

**1** パスワードの <mark>設定</mark> にタッチ。

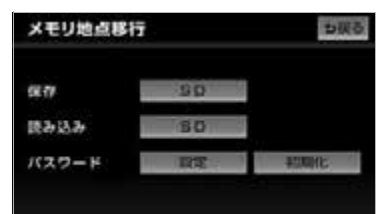

**2** 数字 4 桁のパスワードを入力し、 <u>完了</u>|にタッチ。

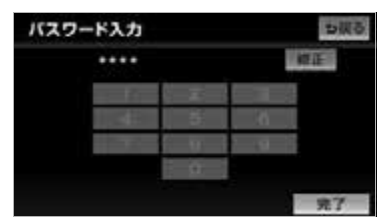

- ・ すでにパスワードが設定されているとき
- → 既存のパスワードを入力後、新しいパ スワードを入力。
- ・ 間違えたとき **⇒ 修正** にタッチ。
- **3** もう一度パスワードを入力し、 <u>完了</u> にタッチ。

### パスワードを初期化する

パスワードを忘れた場合、パスワード の初期化が必要です。初期化すると、 本機に登録しているメモリ地点も消去 されますのでご注意ください。

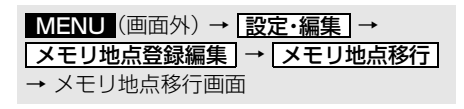

**1** パスワードの 初期化 にタッチ。

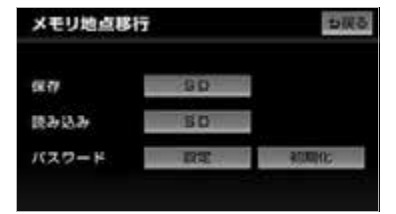

- 2 | はい にタッチ。
- **3 はい** にタッチ。

## 登録した場所のデータを本機 に移す

SD メモリーカードに保存したメモリ 地点や迂回メモリ地点のデータを本機 に移すことができます。

### (エコフンポイント)

- ・ メモリ地点を移すには、保存するときに入 力したパスワードが必要です。
- ・ メモリ地点を移すと、本機に登録している メモリ地点のデータは全て消去され、SD メモリーカードに保存したメモリ地点、迂 回メモリ地点のデータに置き替えられま す。
- ・ メモリ地点を移すと、SD メモリーカード に保存していたメモリ地点のデータは全て 消去されます。
- ・ SD メモリーカードの誤消去防止スイッチ が LOCK の状態になっている場合、誤消去 防止スイッチのIOCK を解除してから操作 します。

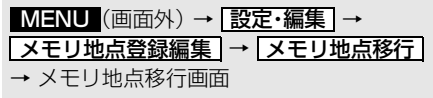

**1** 読み込みの 6D にタッチ。

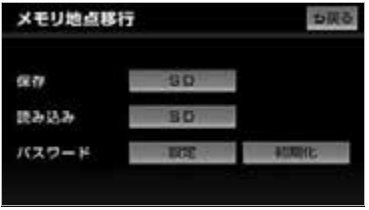

- ディスプレイが開きます。
- **2** 地図 SD カードを取り出し、SD メ モリーカードを挿入する。
- **3 OK にタッチ。**
- ディスプレイが閉じます。

**4** 保存したときに使用したパスワー ドを人力し、<mark>完了</mark>」にタッチ。

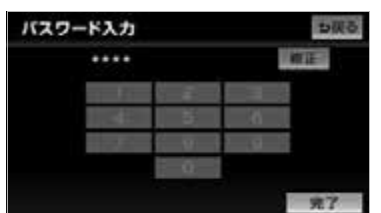

- **5** はい にタッチ。
- **6** OK にタッチ。
- ディスプレイが開きます。
- **7** SD メモリーカードを取り出し、 地図 SD カードを挿入する。
- **8 OK にタッチ。**
- ディスプレイが閉じます。

### ワンポイント

・ データを移す機器により、保存できるメモ リ地点の件数は異なります。詳しくは、 データを移す機器の取扱説明書を参照して ください。

# ナビを使いこなすために

# 補正が必要なとき

# 補正について

地図上の自車マーク へがずれても、 しばらく走行すると、マップマッチン グや GPS 情報が利用されて、現在地 が自動的に修正されます。(場合に よっては、数分程度かかることがあり ます。) GPS 情報が利用されず、現在地が自動 的に修正されないときは、安全な場所

にいったん停車して、現在地の修正を 行ってください。

### (エ) ワンポイント)

・ 800m スケール図より詳細な地図で補正す ることができます。

# <span id="page-161-0"></span>現在地の修正

実際の現在地と異なる場所に自車マー クQが表示されている(自車マーク がずれている)とき、自車マーク ○の位置と向いている方向を修正す ることができます。

<mark>MENU</mark> (画面外*)* → <u>設定・編集</u> | → <u>ナビ詳細設定</u> | → <u>| その他 |</u> → ナビ詳細設定画面

1 ナビ補正の [補正する] にタッチ。

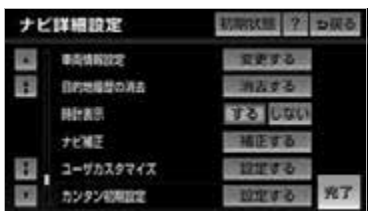

- 2 | 現在地修正 にタッチ。
- **3** にタッチして現在地を修正し、 <u>セット</u> にタッチ。
- **4** 方向を修正し、 <mark>セット</mark> にタッチ。
- 1 … 反時計まわり
- 1 … 時計まわり

 $\circledcirc$ 

## <span id="page-162-0"></span>距離の補正

走行中、地図上の自車マーク ○の進 み方と、実際の車の進み方が全く違っ ているとき、自車マーク のの進み方 を修正することができます。

### ワンポイント

- ・ 自動補正モード中ではないときも、距離補 正の学習機能を持っているため、自車マー ク の進み方が走行状態により、変化する ことがあります。
- ・ 自動補正モード中は、操作することはでき ません。

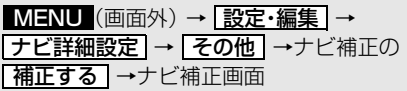

# 1 **距離補正** にタッチ。

- **2** 補正をし、<mark>完了</mark> にタッチ。
- ●実際より遅く進むとき ➡ ▶️ (進める) にタッチ。
- ●実際より早く進むとき
	- ➡ ◀ (遅らせる)にタッチ。

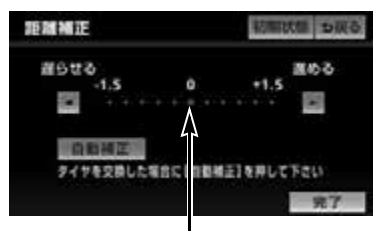

初期状態の位置

### ワンポイント

- ・ <mark>初期状態</mark> にタッナすると、目申マーク ○を適切な位置に表示できるように自動で 補正します。(● (黄色)の位置が初期状態 (0 の位置) にもどります。)
- ・ 補正できないときは、販売店で点検を受け てください。

## 自動補正

タイヤを交換したり、本機を別のお車 に取り付けたときは自動補正を行って ください。

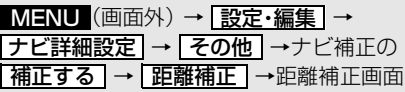

# 1 直動補正 にタッチ。

● GPS 情報を利用しながら、しばらく走行 すると、自動的に補正が終了します。

### ワンポイント

・ 本機は、GPS と車速信号により、自動で 距離の補正(自動補正)をしていますが、 白動補正を上回る急激な変化(タイヤを新 品に交換したり、本機を別のお車に取り付 けたときなど)には、距離の補正が遅れる ことがあります。 この場合は、GPS 電波の受信状態が良好

な道路を約 30km 走行してください。

- ・ 補正できないときは、販売店で点検を受け てください。
- ・ 自動補正中は自車位置がずれることがあり ます。
- ・ 初期設定は、自動補正モードになってお り、走行することにより自動で補正されま す。

# ナビの設定を記憶したいとき

## <span id="page-163-0"></span>各種ナビ設定の記憶

各種ナビ設定の設定状態を 3 パター ンまで記憶させておくことができま す。

次の設定項目を記憶することができま す。

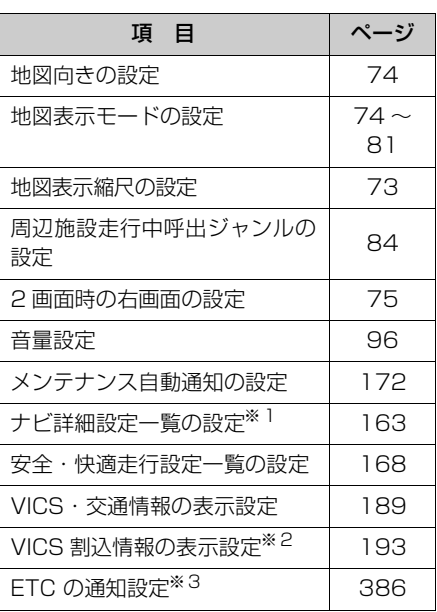

- ※1 車両情報設定は記憶することができませ ん。
- ※2 別売の 2 メディア /3 レベル対応 VICS ユニットを装着したときのみ。
- ※3 別売の ETC 車載器を接続しているとき のみ。

### (エコンポイント)

・ バッテリーの交換や地図データの更新など をするとナビゲーションの各種設定で変更 した内容が初期状態に戻りますので、設定 内容を記憶することをおすすめします。

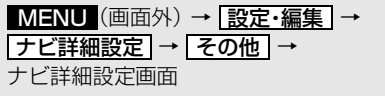

**1** ユーザカスタマイズの 設定する にタッチ。

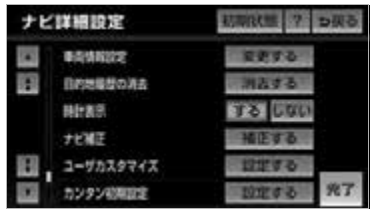

- 2 記憶にタッチ。
- **3 はい**にタッチ。
- 手順 **2** ですでに記憶されている設定を選ん だときは、 <mark>はい</mark> にタッチすると上書きさ れます。
	- ・ 新規で記憶するとき
		- 名称を入力する。(→ [151\)](#page-152-1)

## 記憶の呼び出し

ご希望の各種ナビ設定を呼び出すこと により、その設定状態でナビゲーショ ンを使用することができます。

<mark>MENU</mark>(画面外)→ <u> 設定・編集</u> → <u>ナビ詳細設定 | → | その他 |</u> → ユーザカスタマイズの<u> 設定する</u> | → ユーザーカスタマイズ画面

## **1** 設定 1 ~ 3 のいずれかにタッチ。

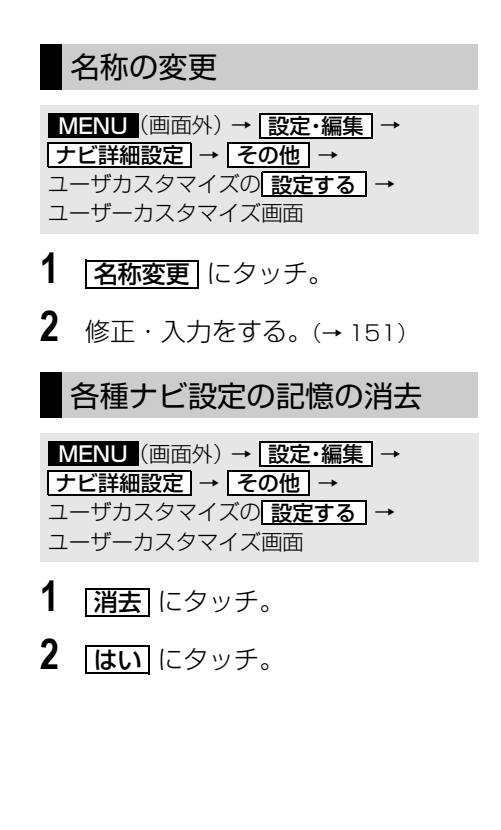

# ナビ詳細設定一覧

- <span id="page-164-0"></span>ナビ詳細設定一覧
- **1** (画面外)を押す。 MENU
- **2 |設定・編集|**にタッチ。
- **3 ナビ詳細設定** にタッチ。

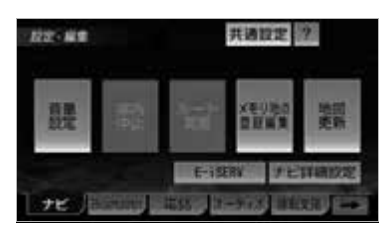

- **4** 設定したい項目にタッチ。
- **5** 各項目を設定する。
- ●詳しくは、次の表をご覧ください。 ・ 初期設定の状態にもどすとき
	- **→ 初期状態** にタッチ。
- **6 完了**にタッチ。

### ワンポイント

- ・ナヒ詳細設定画面で | 初期状態 | にタッチす ると、下記を除く各種設定項目がすべて初 期設定の状態にもどります。
	- ・ 右画面設定
	- ・ 3D 地図表示設定
	- ・ 周辺施設表示
	- ・ 平均車速の設定
	- ・ 渋滞考慮探索設定
	- ・ 目的地メニューカスタマイズ
	- ・ スイッチ表示の設定
	- ・ 周辺施設走行中呼出ジャンル
	- ・ 車両情報設定
	- ・ ナビ補正
	- ・ VICS 割込設定
	- ・ ユーザーカスタマイズ

設定値の太字は、初期状態で選択されている設定です。

# 地図表示設定

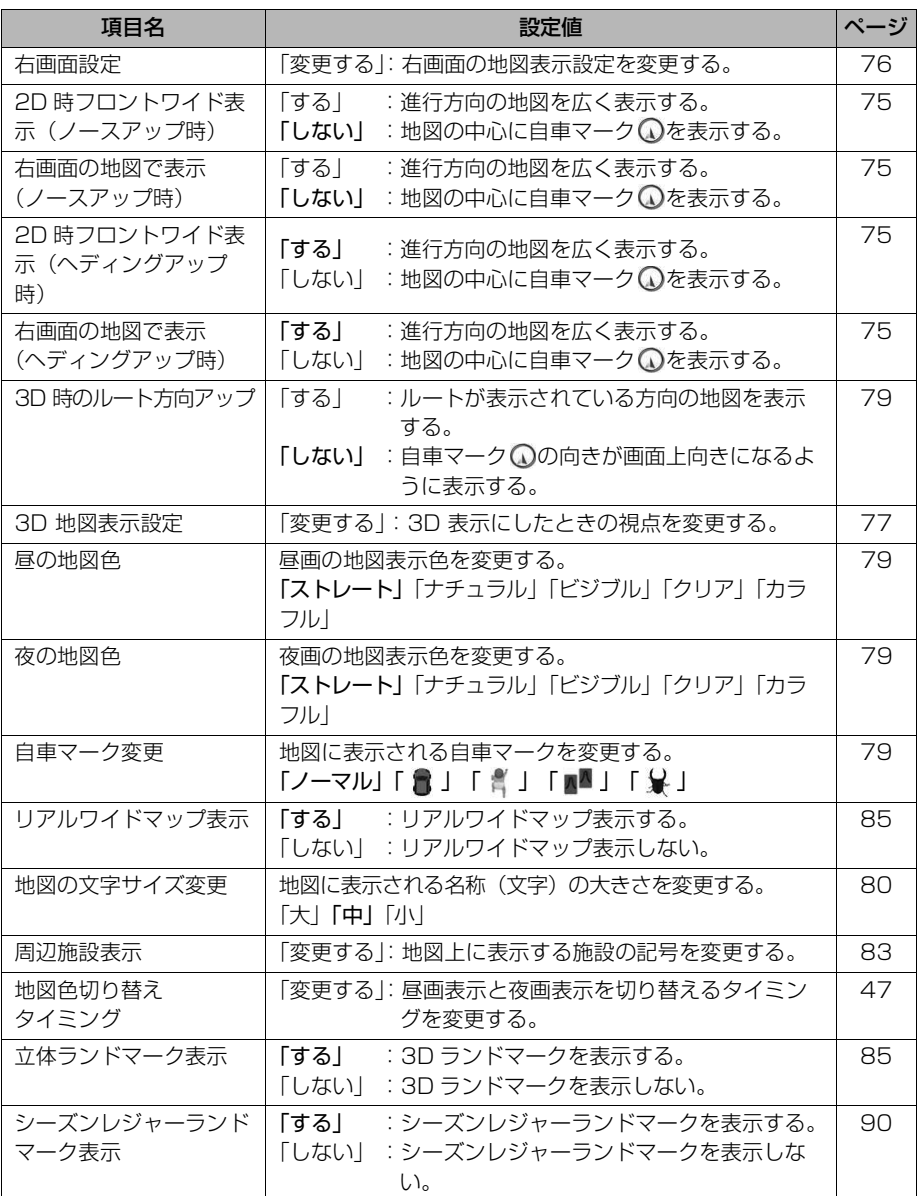

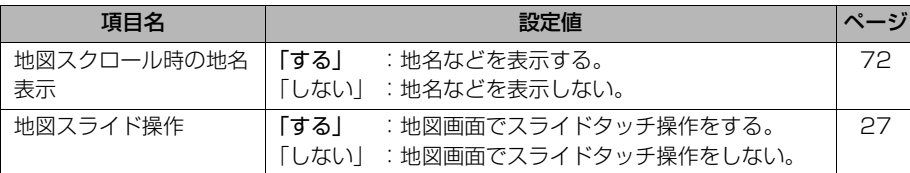

# 自動表示切替設定

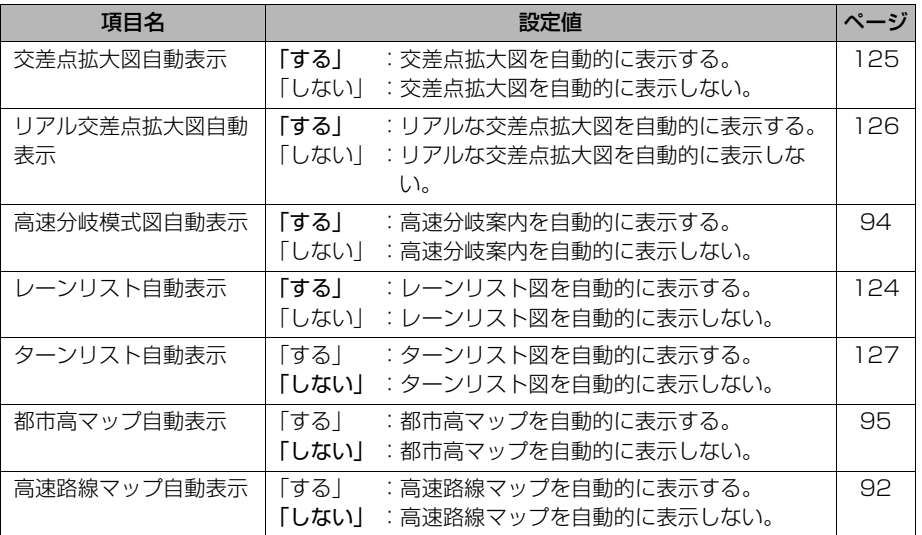

# 案内表示設定

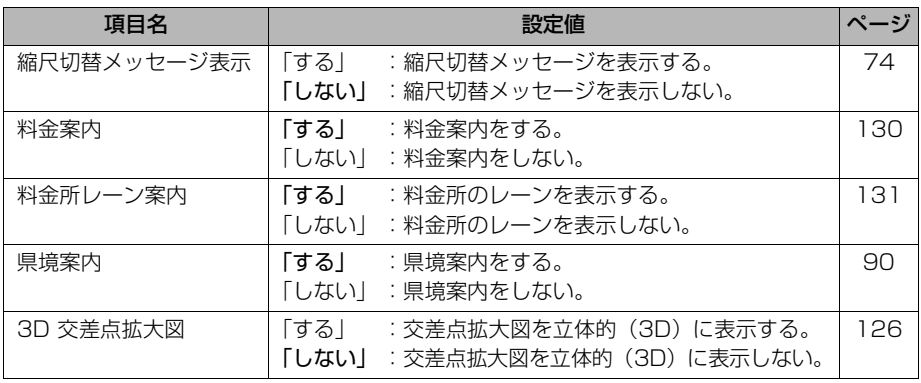

 $\circledcirc$ 

<span id="page-167-0"></span>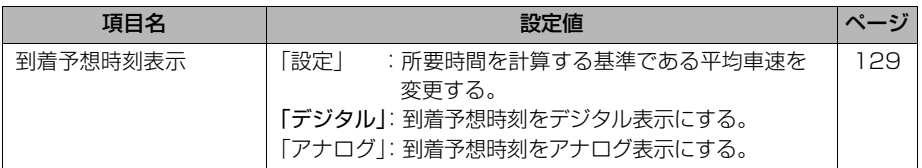

# 音声設定

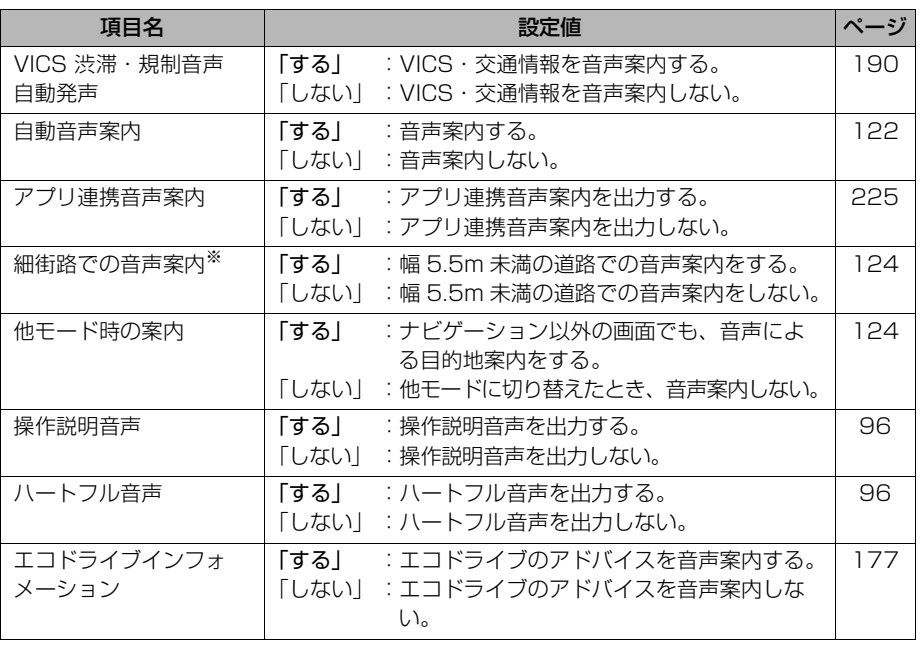

※ルート案内中に設定を変更するとルートの再探索が行われます。

# ルート系設定

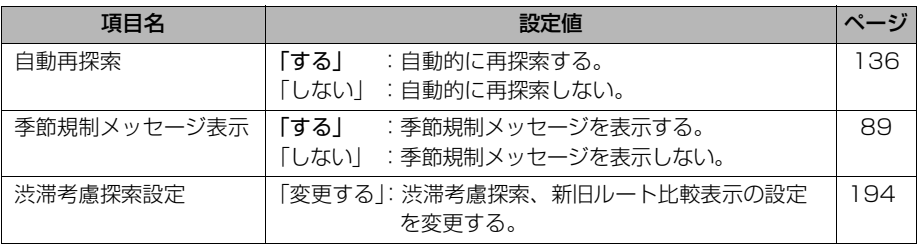

 $\bigcirc$ 

# その他

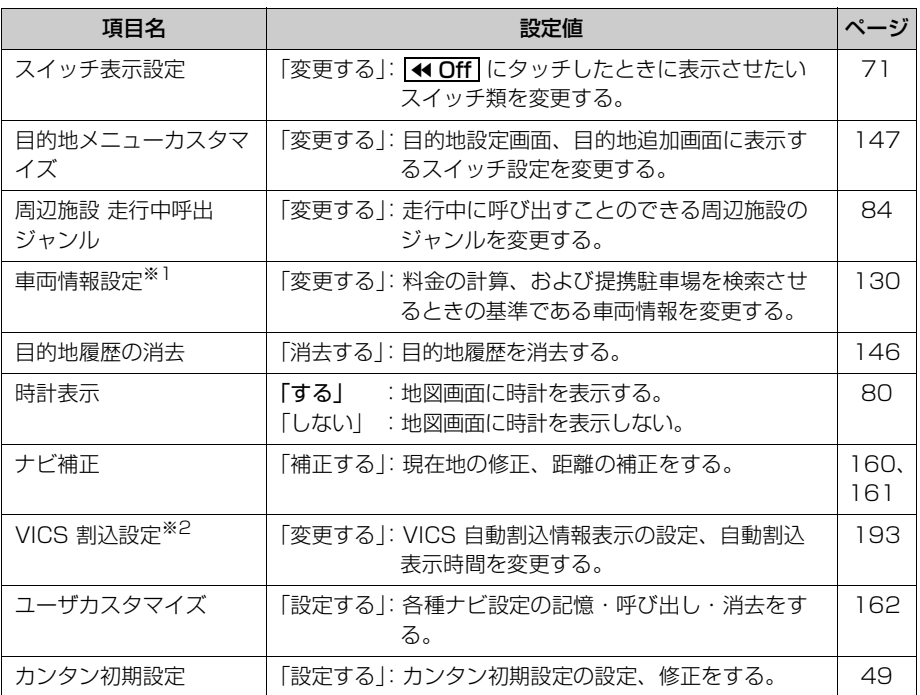

※1 目的地が設定されているときは操作することができません。

※2 別売の 2 メディア /3 レベル対応 VICS ユニットを装着したときに操作することができま す。

# 安全・快適走行設定一覧

<span id="page-169-0"></span>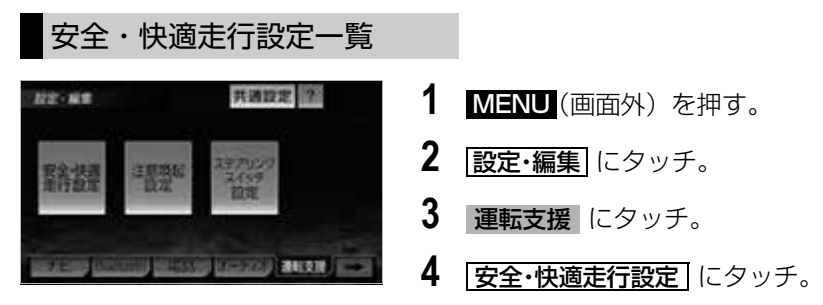

**5** 各項目を設定する。

をご覧ください。

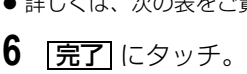

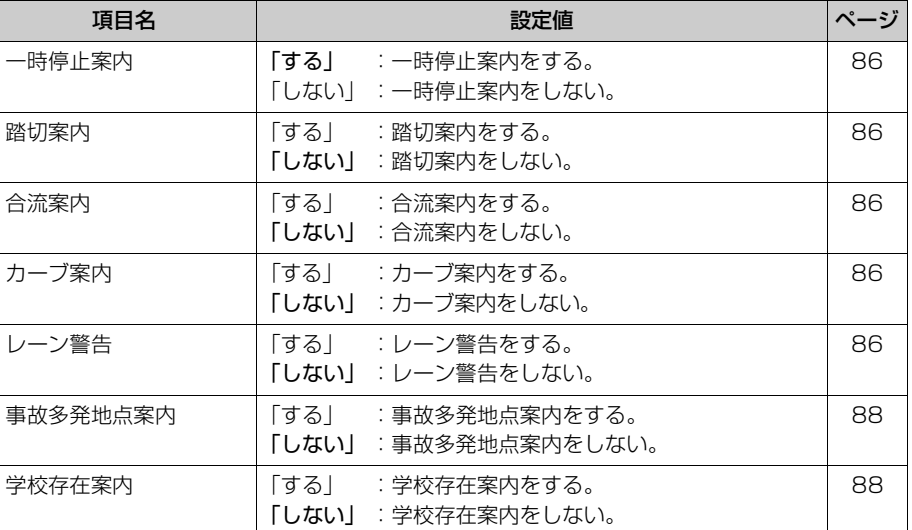

 $\circledast$ 

# メンテナンス機能

## メンテナンス機能について

メンテナンス機能とは、GPS (→[178](#page-179-0)) のカレンダー機能と車速信号 を利用して、オイルなどの消耗部品の 交換時期・各種点検時期などのイベン ト時期の案内を行う機能です。

● メンテナンス機能の内容・時期の設定につ いては、お買い上げいただきました販売店 にご相談ください。

### ワンポイント

- ・ お知らせするメンテナンス時期は、事前に 走行距離や年月日をもとに設定した項目を お知らせするものです。お車の使用状況に より、お知らせするメンテナンス時期と実 際に必要なメンテナンス時期に誤差が生じ る場合があります。
- ・ メンテナンス機能で計測される走行距離と 実際の走行距離で誤差が生じることがあり ます。

## メンテナンスの項目設定

## メンテナンス時期の設定

#### (ロワンポイント)

- ・ メンテナンス時期の設定をしても、メンテ ナンス詳細設定の自動通知を「する」に設 定しないと、メンテナンス案内は行われま せん。(→ [170\)](#page-171-0)
- **1** (画面外)を押す。 MENU
- **2 設定・編集** にタッチ。
- 3 メンテナンス にタッチ。

**4** | 頂目設定| にタッチ。

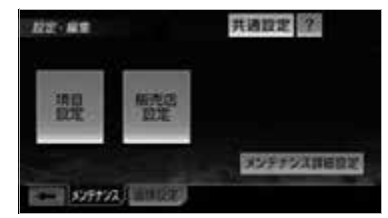

- **5** 設定する項目にタッチ。
- |<u>任意入力</u>| にタッチすると、表示されてい る項目以外の項目を設定することができま す。([→ 170](#page-171-1))
- すでに設定されている項目にタッチしたと きは、手順 **6** の画面が表示されます。

### ワンポイント

- ・ 未設定の項目は (黒色)、すでに設定さ れている項目は (緑色)、メンテナンス 案内が行われる時期の項目は (橙色) で表示されます。
- **6 |お知らせ日| または お知らせ距離** にタッチ。
- 日付・距離の両方、または日付のみ・距離 のみを設定します。
- <span id="page-170-0"></span>**7** 日付・距離を入力し、<mark>完了</mark> に タッチ。
	- ・間違えたとき ➡ <mark>修正</mark> にタッチ。
- ●「日付入力画面」で、一桁の日付を入力す るときは、<u>|年|・|月|・|日|</u>にタッチして 入力することができます。
- 2 ~ 9 月と4~ 9 日は <mark>| 月</mark> ・| 日| にタッ チして入力する必要はありません。 〔例〕2012 年 3 月 25 日と入力するとき <u>1 | ・ | 2 | ・ | 0 | ・ | 3 | ・ | 2 |</u> ・ | <u>5 |</u> ま たは ・ ・ ・ ・ の順 1 2 3 2 5 にタッチします。

8 | 設定完了 にタッチ。

ボイスナビゲーション

#### メンテナンス → <u>【項目設定</u> 】→ メンテナンス画面

<span id="page-171-1"></span>■任意入力項目の設定のしかた

<u>MENU</u>(画面外)→ <u> 設定・編集</u> →

1 圧意入力 にタッチ。

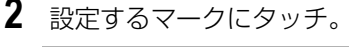

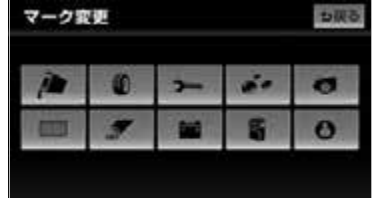

**3** 名称を入力([→ 151](#page-152-1))し、 <mark>完了</mark> にタッチ。

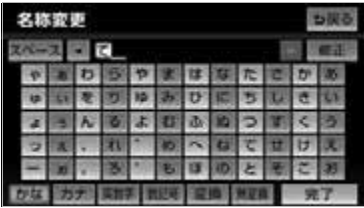

・ 間違えたとき

**⇒ 修正** にタッチ。

- **4** お知らせ日、またはお知らせ距離 を設定する。(→ [169\)](#page-170-0)
- 5 | 設定完了 にタッチ。

### <span id="page-171-0"></span>メンテナンスの案内

設定をした日をすぎる、または設定し た距離を走行すると、ナビゲーション 画面が表示される (立ち上がる) と き、同時に 4 つまで案内されます。

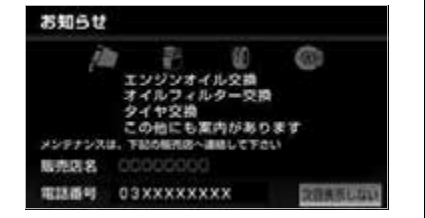

メンテナンスの案内のする/しないを設 定できます。(→ [172](#page-173-0))

- ●販売店を設定しているときは販売店名、電 話番号を表示します。(→ [172\)](#page-173-1)
- 5 つ以上の項目があるときは、メンテナン スメニュー画面で確認してください。
- 5 つ以上の項目があるときは、■ が表示さ れます。
	- ・ 任意入力項目のときは、入力した名称を 表示します。
- <u>|次回表示しない</u> |にタッチすると、次にナ ビゲーション画面が立ち上がるときは、案 内されません。

#### ■ワンポイント

・ メンテナンス時期に到達した後、最初にナ ビゲーションを立ち上げたときには、画面 と音声(初回)で案内します。

## <span id="page-172-0"></span>メンテナンス設定を個別に消去

・ すべて消去するとき →[「メンテナンス設定をすべて消去」](#page-173-2)  $(→ 172)$  $(→ 172)$  $(→ 172)$ 

<u>MENU</u>(画面外)→ <u>設定・編集</u> → メンテナンス → <u>| 項目設定 |</u> → メンテナンス画面

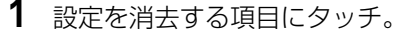

#### メンテナンス も戻る **es** m  $\frac{d\mathbf{Q}}{d\mathbf{q}}$  $\bullet$  $\bullet$ O  $\bullet$  $\bullet$

- **2 |設定消去|**にタッチ。
- **3 はい** にタッチ。

## <span id="page-172-1"></span>メンテナンス設定を個別に更新

・ すべて更新するとき [「メンテナンス設定をすべて更新」](#page-173-3)  $(→ 172)$  $(→ 172)$  $(→ 172)$ 

<mark>MENU</mark>(画面外)→ | <u>設定・編集</u> | → メンテナンス → <u>| 項目設定 |</u> → メンテナンス画面

- **1** 設定を更新する項目にタッチ。
- 2 百動更新 にタッチ。

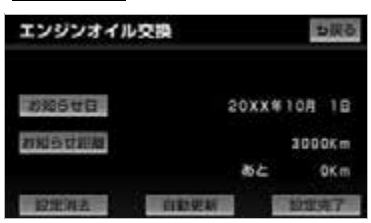

- **3 はい** にタッチ。
- 距離が更新され、新しい日付・設定した距 離に変更されます。

### ワンポイント

- ・ 新しい日付は、メンテナンスの時期を設定 した日と現在の日、または案内する予定 だった日から自動的に計算され、変更され ます。(項目により、計算方法は異なりま す。)
- **4** [<u>設定完了</u>]にタッチ。(手順 2 の画 面)

メンテナンスの詳細設定

<u>MENU</u>(画面外)→ <u>| 設定・編集</u> | → メンテナンス → 設定・編集画面

- 1 | メンテナンス詳細設定| にタッチ。
- 2 各項目を設定し、 [完] にタッチ。

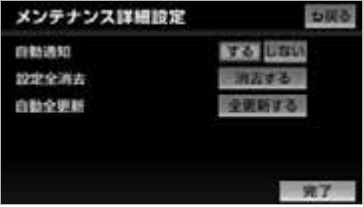

● メンテナンス詳細設定画面から、次の項目 を設定できます。

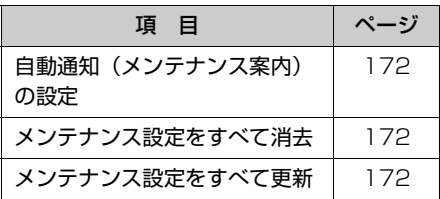

<span id="page-173-1"></span><span id="page-173-0"></span>自動通知(メンテナンス案内) 販売店の設定 の設定 販売店の設定 自動通知のする/しないを設定できま す。 <mark>MENU</mark> (画面外*)* → <mark>| 設定・編集</mark> | → 「する」に設定すると、時期を設定し メンテナンス → 設定・編集画面 た項目の案内が行われます。 1 |販売店設定| にタッチ。 共通設定 設定 · 編集 <u>MENU</u>(画面外)→ <u>設定・編集</u> → メンテナンス → <u>メンテナンス詳細設定</u> → メンテナンス詳細設定画面 課 野菜 **1** 自動通知の する または しない メンテナンス詳細設定 にタッチ。  $\frac{1}{2}$  sufficient  $\frac{1}{2}$ メンテナンス設定をすべて消去 **2** 地図の呼び出し方法を選び、販売 店を設定する地点の地図を表示す ・ 個別に消去するとき [「メンテナンス設定を個別に消去」](#page-172-0) る。([→ 98](#page-99-0)[、110\)](#page-111-1)  $(→ 171)$  $(→ 171)$ **3** セット にタッチ。 ● ● の位置に販売店が設定されます。 <u>MENU</u>(画面外)→ <u>[設定・編集</u> | → メンテナンス → <u>メンテナンス詳細設定</u> → **4 完了** にタッチ。 メンテナンス詳細設定画面 1 設定全消去の [消去する] にタッチ。 2 | <mark>はい</mark> にタッチ。 メンテナンス設定をすべて更新 ・ 個別に更新するとき [「メンテナンス設定を個別に更新」](#page-172-1)  $(→ 171)$  $(→ 171)$ <u>MENU</u>(画面外)→ <u>| 設定・編集</u> | → メンテナンス → <u>メンテナンス詳細設定</u> |→ メンテナンス詳細設定画面 1 自動全更新の 全更新する にタッ チ。 2 <mark>はい</mark> にタッチ。

<span id="page-173-3"></span><span id="page-173-2"></span> $\circledcirc$ 

# エコ機能

## エコ機能について

エコ機能とは、燃料消費量の少ない ルートにアイコンを表示したり、運転 内容をエコな観点で評価したりするこ とで、環境にやさしい運転をサポート する機能です。

# 燃費の計算

給油した量と給油した時点での走行距 離から、燃費が計算されます。 また、燃費の履歴から平均燃費が計算 されます。燃費の履歴は後から編集す ることができます。

### ワンポイント

・ 満タンに給油しない場合、燃費が正確に計 算されません。

## <span id="page-174-0"></span>給油量の入力

ガソリンスタンド給油時に給油量を入力 すると、それまでの燃費が計算されま す。燃費の計算が終了すると、走行距離 はリセット(0km)されます。

- **1** (画面外)を押す。 MENU
- **2 情報**にタッチ。
- 3 エコナビ情報 にタッチ。
- **4** | 燃費履歴 にタッチ。
- 5 | データ入力 にタッチ。

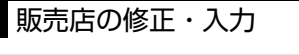

<mark>MENU</mark> (画面外*)* → <u>| 設定・編集</u> | → メンテナンス → <u>|販売店設定</u> |→ 販売店設定画面

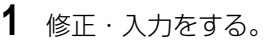

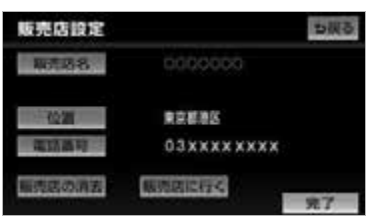

- ・ <u>|販売店に行く</u>|にタッチすると、販売店 の地図が表示されます。
- ●修正・入力方法については次のページをご 覧ください。

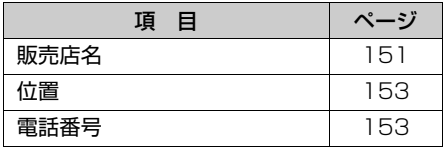

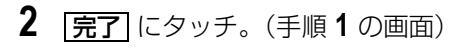

販売店の消去

<mark>MENU</mark>(画面外)→ | <u>設定・編集</u> | → メンテナンス → <u>|販売店設定</u> | → 販売店設定画面

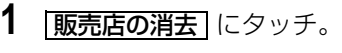

**2** | はい にタッチ。

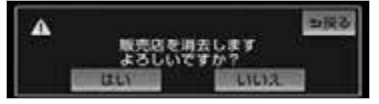

6 <u>給油量入力</u> にタッチ。 ● 前回給油時に給油量を入力しなかった場 合、給油量を入力しても正しい燃費は計算 されません。その場合、給油後、 <mark>走行距離リセット| → [はい]</mark> の順にタッチ して走行距離をリセットし、次回給油時に 改めて給油量を入力してください。

### ワンポイント

・ 走行距離の表示は、0.0km から 999.9km になります。

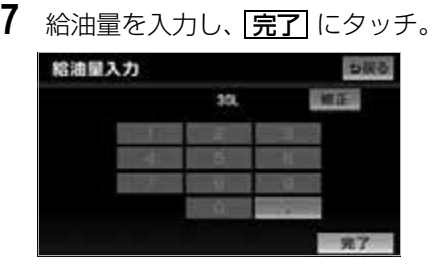

・ 間違えたとき **⇒ 修正** にタッチ。

### ワンポイント

・ 入力できる給油量は、最大 99.9L、最小 0.1L です。

## <span id="page-175-0"></span>履歴とグラフの表示

平均燃費や燃費の履歴を表示させること ができます。

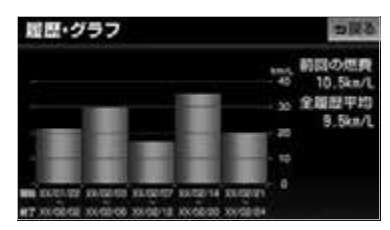

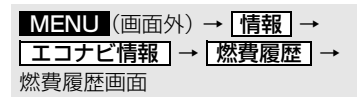

1 履歴·グラフ にタッチ。

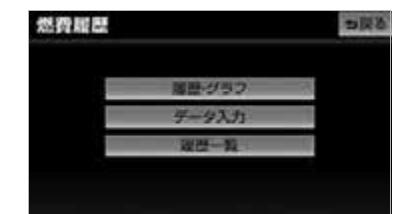

- 前回の燃費と全履歴の平均燃費が数値で表 示されます。
- 過去5回分の燃費がグラフで表示されま す。

#### (エコンポイント)

- ・ グラフの表示は、最大 40km/L になりま す。
- ・ 数値の表示は、最大 99.9km/L、最小 0.1km/L になります。

## 履歴の編集

計算された燃費は、履歴に最大 100 件 まで保存されます。過去の燃費の確認や 給油量、走行距離などの修正をすること ができます。

MENU(画面外)→ <u>「情報</u>」→ エコナビ情報 | → | 燃費履歴 | → 燃費履歴画面

- 1 | 履歴一覧| にタッチ。
- **2** 編集したい履歴(期間)を選択す る。

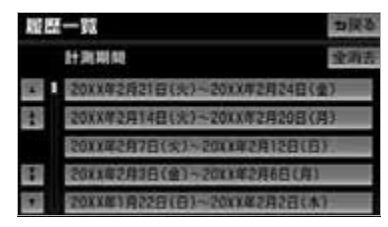

- **3** 修正・入力をする。
	- ・ 前の履歴(期間)を表示したいとき **⇒ 前へ** にタッチ。
	- ・ 次の履歴(期間)を表示したいとき ➡ <mark>次へ</mark> にタッチ。
- ●修正・入力方法については次のページをご 覧ください。

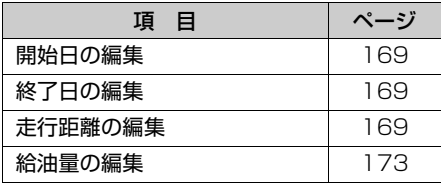

### (ロ) ワンポイント

- ・ 入力できる給油量は、最大 99.9L、最小 0.1L です。
- ・ 入力できる走行距離は、0.0km から 999.9km です。

## 履歴の削除

履歴が 100 件をこえたときは、古いも のから自動的に消去されますが、不要な 履歴を選択して消去することもできま す。

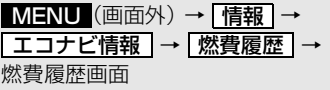

1 | 履歴一覧| にタッチ。

**2** 削除したい履歴(期間)を選択す る。

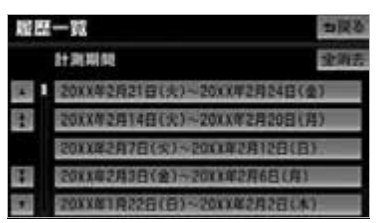

- ・ 全ての履歴を消去したいとき ➡ <mark>全消去</mark> にタッチ。
- 3 本履歴を削除 にタッチ。
- **4** はい にタッチ。

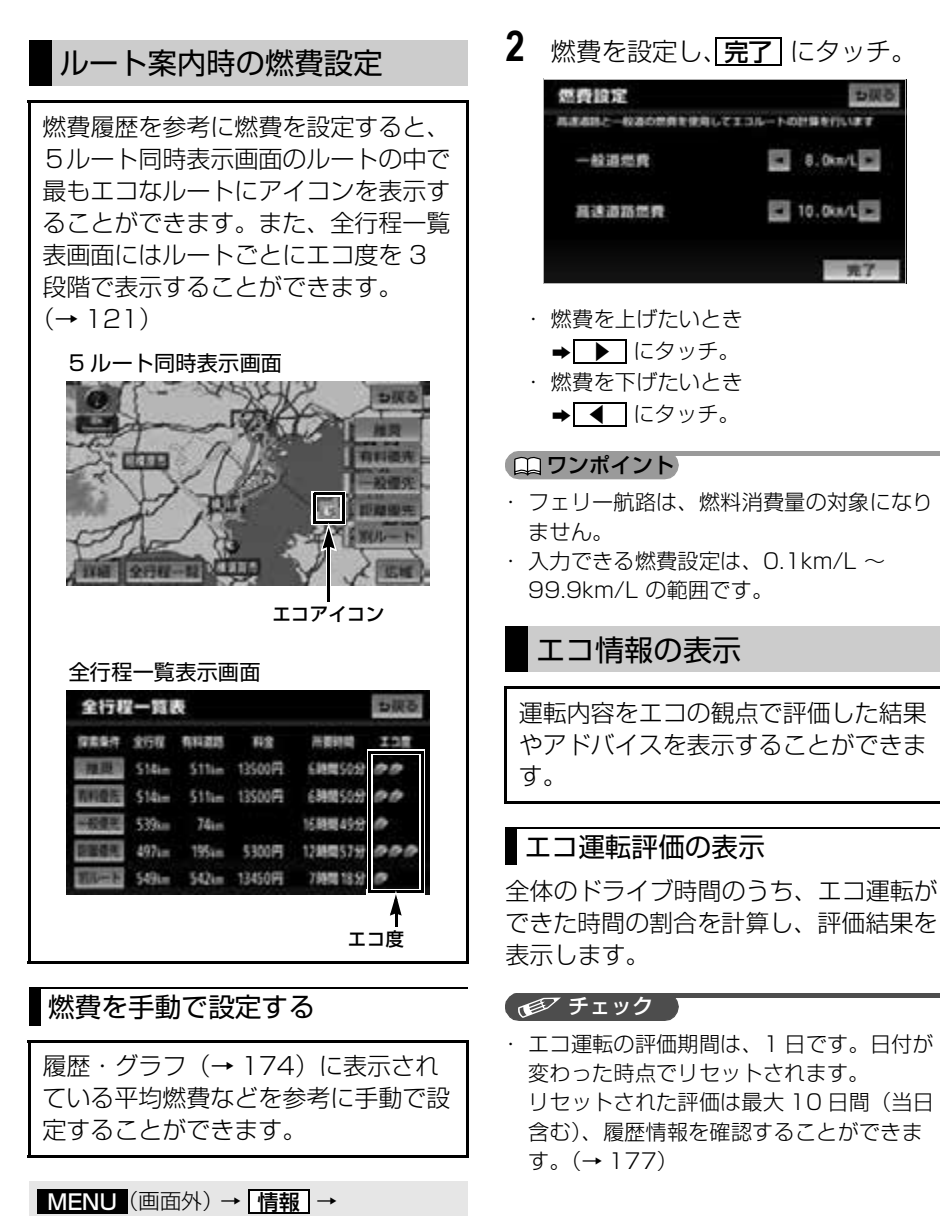

も親る

元了

<mark>エコナビ情報 |</mark> → エコナビ情報画面

1 |燃費設定 にタッチ。

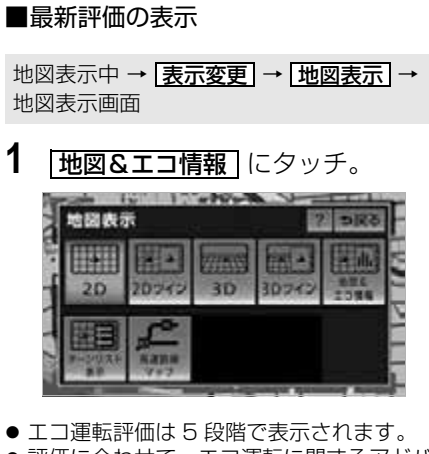

●評価に合わせて、エコ運転に関するアドバ イスが表示されます。

### ワンポイント

・ 評価を行うのに十分な走行時間が経過して いない場合は、「判定中」というメッセー ジが表示されます。

### <span id="page-178-1"></span>■評価履歴の表示

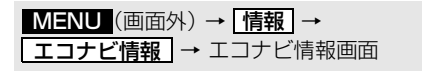

1 [エコ運転評価履歴] にタッチ。

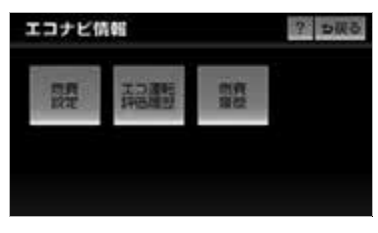

・ 評価履歴を消去したいとき **⇒ 履歴消去** にタッチ。

# <span id="page-178-0"></span>エコドライブインフォメー ションの設定

エコな運転に役立つアドバイスを音声 で案内させることができます。

### <エコドライブインフォメーション音声 の例>

- ●気持ちにゆとりを持った運転がエコドライ ブに繋がります。
- エアコンの設定温度を控えめにすることで 燃費がよくなります。
- 空ぶかしを行うと多くの燃料を浪費しま す。

エコドライブインフォメーションをする /しないを設定できます。([→ 166\)](#page-167-0)

### ワンポイント

- ・ エコドライブインフォメーションの音声は 一般的なものであり、運転環境やご使用の 車により該当しないことがあります。
- ・ ハートフル音声([→ 96](#page-97-2))とエコドライブ インフォメーションの音声が重複した場 合、ハートフル音声が優先されます。その 場合、エコドライブインフォメーション は、次回エンジンスイッチを ACC、また は ON にしたときに発話されます。
- ・ エコドライブインフォメーションは、約 1 週間に 1 回のペースで案内されます。

# 精度と誤差

## <span id="page-179-0"></span>測位精度について

GPS 衛星は米国国防総省によって管理されている非常に精度の高いものですが、建 物などの反射によるマルチパスがあると誤差が生じることがあります。

## GPS 衛星の電波の性質と受信状態について

GPS アンテナと GPS 衛星の間に障害物があると、衛星からの電波を受信できなく なります。また、測位するには 3 個以上の電波を同時に受信する必要がありますの で、下記のような場所では GPS による測位ができなくなることがあります。 さらに、GPS アンテナの上または周囲に障害物(積載物など)がある場合も、衛星 からの電波を受信できなくなることがあります。

## 「インチェック 】

・ GPS 衛星は地球を周回していますので、同じ場所でもその時の位置によって電波の受信状態 が変化します。また、水平線に近い衛星の電波は障害物の影響を受けやすくなります。 ・ GPS 衛星は米国国防総省によって管理されており、故意に測位精度を落とすことがありま す。

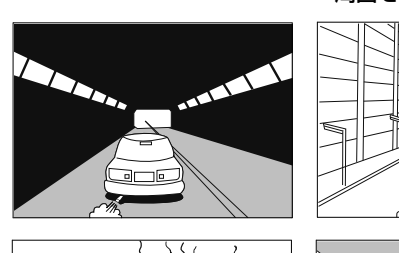

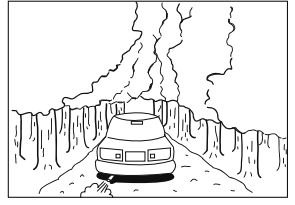

樹木などが密集しているところ 高架道路の下 こんさん 崖下の道、洞門

トンネルの中 高層ビルなどの障害物で 周囲を囲まれたところ 建物の中や地下、屋内駐車場

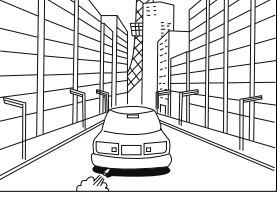

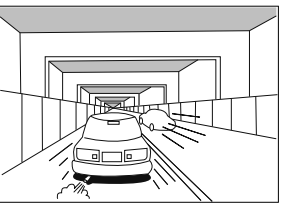

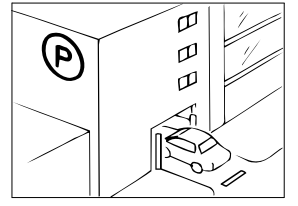

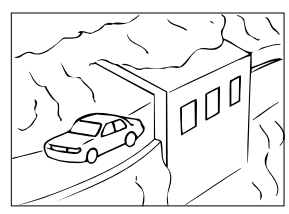
### 現在地表示の誤差について

本機は現在地を測位するために、GPS 衛星電波、車速センサーおよび振動ジャイロ センサーからの情報を使用していますが、それぞれには誤差が含まれているため、表 示している現在地が実際の位置と一致しないことがあります。

【 ● チェック 】

・ 実際の位置と一致しない場合は、表示している現在地を修正することができます。安全な場 所に停車してから行ってください。

### タイヤによる誤差について

本機では自車の移動した距離をスピードセンサーで測定(タイヤの回転数に比例)し ているので、次の場合には誤差が大きくなって現在地を正しく測定できなくなること があります。

- 規格外のタイヤを使用したとき。
- 雪道や砂利道などのスリップしやすい道を走行しているとき。
- タイヤの空気圧が適正圧でないとき。
- 新品のタイヤを装着したとき。(距離補正係数の設定を変えて調整できます。)

### マップマッチングによる自車位置検出の補正について

マップマッチングとは、GPS などで得られた現在地の情報と今までに走行してきた 道路を比較して、最も適切な道路上に現在地を補正させるシステムです。

本機では、自立航法と衛星航法を組み合わせて得られた現在地の情報を、道路形状に 合わせて補正させています。

しかし、現在地の誤差はどうしても避けられない為、マップマッチングで補正しても 現在地が実際の位置からずれる場合があります。

また、地図データと実際の道路形状が異なる道路を走行すると自車マークがずれる場 合があります。

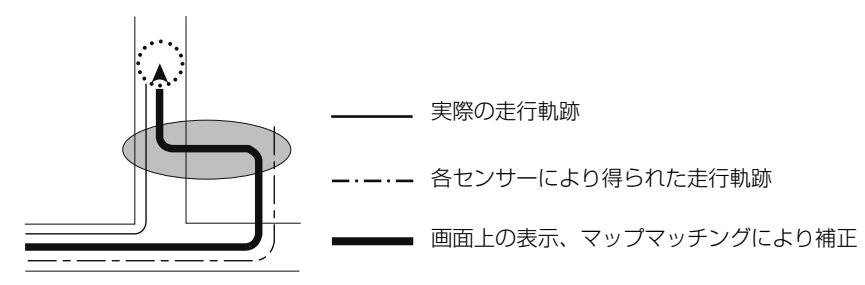

#### (エコンポイント)

・ 本機の電源を入れた直後は、動作が安定していないため、お車を動かすと、自車マークが実 際と異なる動きをする場合があります。しばらく走行すると、動作が安定するため、通常の 動きに戻ります。

# 現在地表示、ルート案内の精度について

次にあげるように、本機の故障ではありませんが、道路条件や走行状態によっては、 正確な現在地表示やルート案内が行われない場合があります。

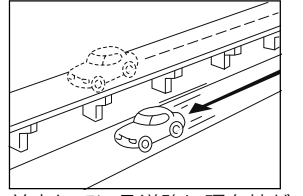

並走している道路に現在地が 表示される。

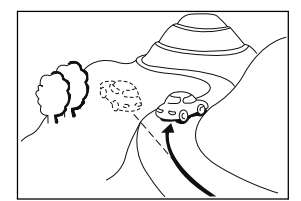

急勾配の道路を走行したと き、現在地がずれて表示され る。

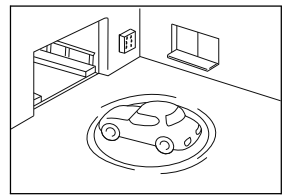

駐車場のターンテーブルなど で、ACC OFFの状態で旋回 したとき、現在方位がずれて 表示される。

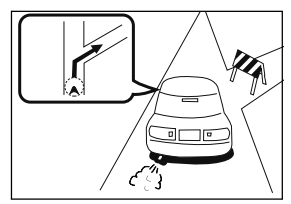

実際には通行できない道路 (進入禁止など)を案内する。

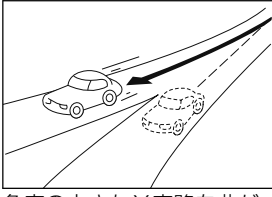

角度の小さなY字路を曲がっ たとき、他方の道路に現在地 が表示される。

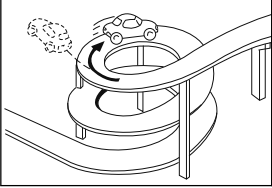

同一方向のカーブが連続する 道路を走行したとき、現在地 がずれて表示される。

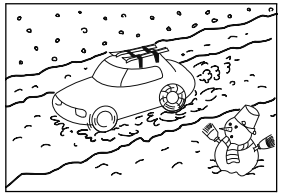

雪道などの滑りやすい路面を 走行しているときや、タイヤ チェーンなどを装着して走行 しているとき、現在地がずれ て表示される。

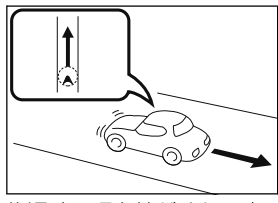

後退時に現在地がずれて表示 される。

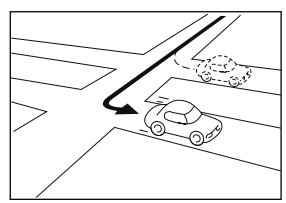

右左折のとき、手前または先 の道路に現在地が表示され る。

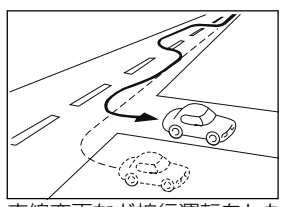

車線変更など蛇行運転をした とき、現在地がずれて表示さ れる。

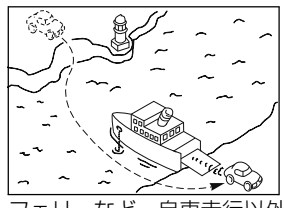

フェリーなど、自車走行以外 で移動したとき、GPSによ る測位ができるまで移動前の 場所に現在地が表示される。

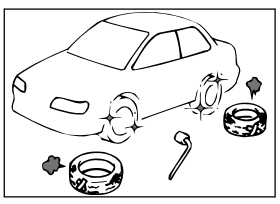

タイヤを交換した場合、自車 マークがずれて表示される。

 $\circledcirc$ 

# 道路、地名データについて

道路や地名は、地図データ作成後に変更される場合がありますので、実態と合わない 場合があります。

# ルート案内について

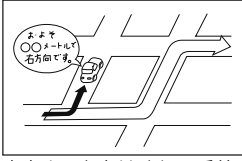

案内ルートをはずれて手前の 交差点などで曲がったときな ど音声案内が誤ってでる場合 があります。

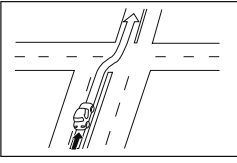

直線道路を走行中に、直進の 案内が出る場合があります。 (交差点の形状がわかりにく い場合など)

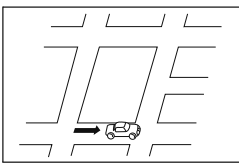

ルート探索時のルート表示 が、次の右左折までに間に合 わない場合があります。

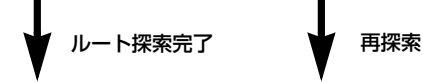

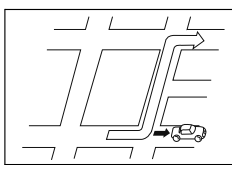

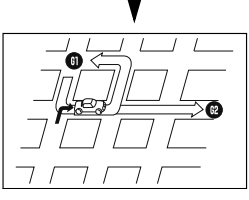

複数目的地の場合、次の目的 地を通らずに、再探索すると もどるルートになります。

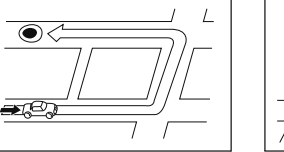

ルート探索時に、ルートが遠 回りになる場合があります。

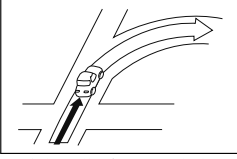

交差点で曲がるのに案内ので ない場合があります。

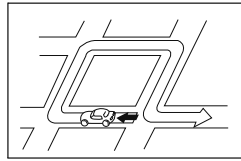

Uターンするルートを案内す る場合があります。

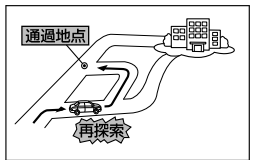

通過地点を通らずに目的地 に向かうとき、再探索する と通過地点へもどるルート が出る場合があります。

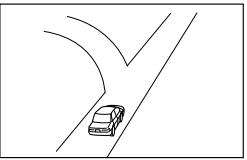

方面の案内で、いくつもの 地名を表示する場合があり ます。

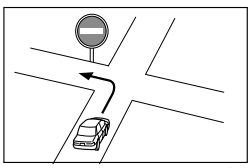

実際の交通規則にしたがっ て運転してください。

- 高速走行時の再探索時間が長い場合があります。
- 自車マークを手動で修正したときに、正しい位置に修正しない状態で走行すると、 その後正しく位置を表示しません。
- 再探索しても、ルートが変わらない場合があります。
- ●離島や周囲に案内可能な道路がないところが現在地・目的地・通過道路として設定 されている場合に、ルートが探索されないことがあります。
- 現在地と目的地が近い場合にルートが表示されない場合があります。
- 有料優先を選択しても必ず有料道路を通るわけではありません。 同様に優先しない条件でも有料道路を使うルートが表示されることがあります。 (「有料道路を優先する、しない」とは、有料道路と一般道路のいずれの道を選ぶこ とも可能な場合、どちらを優先するかを設定するものです。)

# 地図について

# 地図データについて

道路・地名・施設情報・料金は地図データ作成後、変更されることがありますの で、現場の状況と異なることがあります。※

なお、この GPS ボイスナビゲーションシステムの「地図」は国土交通省 国土地 理院発行の地形図、および地勢図をもとに、一般財団法人日本デジタル道路地図 協会作成の「全国デジタル道路地図データベース」と株式会社 ゼンリンの地図情 報を付加して、アイシン・エィ・ダブリュ 株式会社と株式会社 トヨタマップマス ターが製作したものです。

※最新の地図データに更新されるかたは、「地図更新について」(→226)をご覧ください。

#### (コワンポイント)

- ・ 地図の作成に当たり、できる限り正確なものを提供できるよう道路の改良、新規開通などの 情報収集や現地調査などを行っております。しかしながら、道路・地名・施設情報・料金な どは日々刻々と変化しており、その性質上、道路の抜け、道路形状・道路名称・施設名称・ 料金の間違いなどを完全にゼロにすることはできません。この点に留意してご利用ください。
- ・ 幅が 3m 未満の区間を含む道路は、原則として地図データに収録されていません。道路工事や 最新の測量により、幅が 3m 未満の区間を含むと判定された道路は、地図データベースの更新 時に削除されることがあります。

### 地図データの情報を見るには

地図 SD カードに収録されているデータベースなどの情報は、使用データ画面で確認 できます。

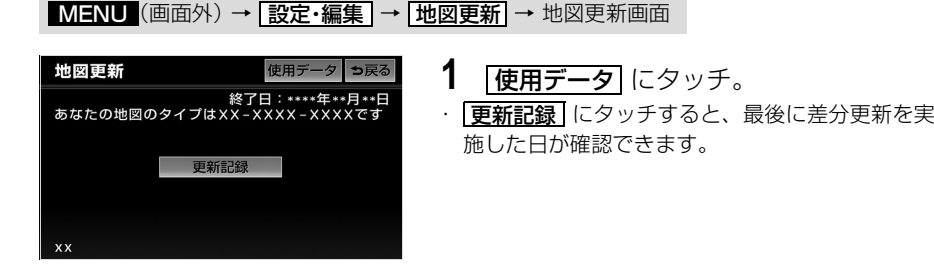

# 地図データベースについて

いかなる形式においても、著作権者に無断でこの地図の全部、または一部を複製 し、利用することを固く禁じます。

この地図の作成に当たっては、国土地理院長の承認を得て、同院発行の 20 万分の 1地勢図、5 万分の1地形図、2 万 5 千分の1地形図、1 万分の1地形図及び数値 地図 50m メッシュ(標高)を使用しました。(測量法 第 30 条に基づく成果使用承 認 平 23 情使 第 456-002 号)

この地図の作成に当たっては、国土情報整備事業の一環として国土交通省国土地 理院において作成された、国土数値情報を使用しました。

この地図作成に当たっては、一般財団法人日本デジタル道路地図協会発行の全国 デジタル道路地図データベースを使用しました。 (測量法 第 44 条に基づく成果使用承認 06-052T)

2007 一般財団法人日本デジタル道路地図協会 アイシン・エィ・ダブリュ(株)& ZENRIN CO.,LTD. & (株)トヨタマップ マスター & (株) 昭文社

#### 交通規制データの出典について

この地図に使用している交通規制データは、道路交通法及び警察庁の指導に基づ き全国交通安全活動推進センターが公開している交通規制情報を使用して、(株) トヨタマップマスターが作成したものを使用しています。

#### 道路交通規制の優先について

このデータが現場の交通規制と違うときは、現場の交通規制標識・標示等にした がってください。

#### 交通事故多発地点について

この地図に使用している事故多発地点データは、警察庁および国土交通省のデー タをもとに作成しました。

#### 渋滞考慮探索及び周辺迂回路探索について

株式会社 昭文社提供データ、並びに JARTIC/VICS の情報を基にトヨタメディア サービス株式会社が作成したデータを使用しています。

#### 統計交通情報について

統計交通情報データは、JARTIC / VICS 及び独自で収集した交通情報を基にト ヨタメディアサービス株式会社が統計処理をしたデータを使用しています。

#### ボトルネック踏み切りデータについて

この地図に使用しているボトルネック踏み切りデータは、国土交通省のデータを 基に作成しました。

#### スマート IC (ETC 専用)について

スマート IC は ETC 専用のインターチェンジのため、実際の走行の際には ETC を 使用できる状態でなければご利用頂けません。また、スマート IC は乗降方向(上 り下り)や時間帯、車種が限定される箇所がありますので、必ず現場の交通規制 標識・標示等にしたがってください。

#### 道路交通情報データについて

道路交通情報データは、財団法人日本道路交通情報センターから提供されます。 データ作成には、財団法人道路交通情報通信システムセンター(VICS センター) の技術が用いられています。

#### 高速道路料金データについて

使用している高速道路・都市高速の料金データは、2011 年 11 月現在のもので す。 (一部新設道路を除く)

#### 個人宅電話番号・名称データについて

この地図に使用している個人宅電話番号・名称データは日本ソフト販売株式会社 の「Bellemax®」(発行年月: 2010年9月~2011年9月)のデータを使用 しています。

# 地図のスケール表示について ロワンポイント

地図左上に表示される 100m の の長さが約 100m であり、表示されて いる地図が 1/1 万縮尺であることを示 しています。

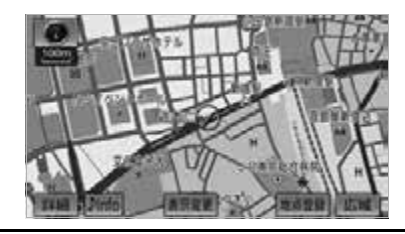

・ 地図の縮尺の切り替えについて →「地図縮尺の切り替え」 (→ [73\)](#page-74-0)

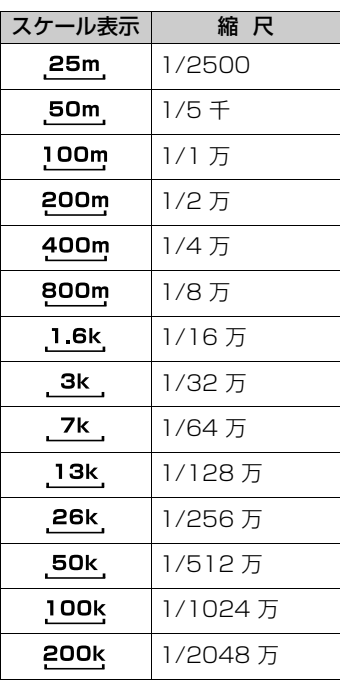

· 25m スケール図は市街図表示([→ 80](#page-81-0))に 切り替えたとき、表示することができま す。

# VICS・交通情報

# VICS・交通情報の表示

# <span id="page-188-0"></span>VICS・交通情報の表示

地図上に VICS・交通情報(VICS 記 号・表示)を表示することができま す。([→ 205\)](#page-206-0)

### チェック

・ VICS 情報が表示されているときは、シ ティドライブモード、高速路線マップ、都 市高マップにも VICS 情報を表示させるこ とができます。

# ■VICS・交通情報の表示例

通常の地図

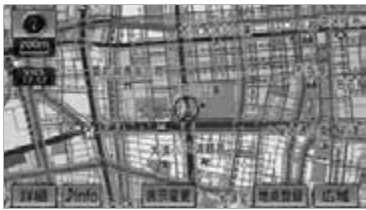

シティドライブモード

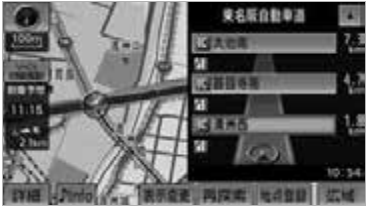

都市高マップ

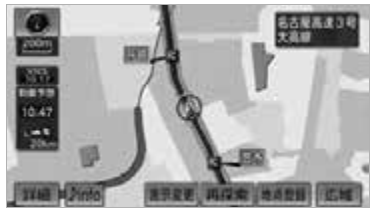

#### 高速路線マップ

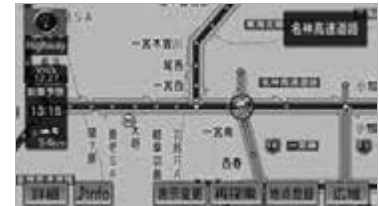

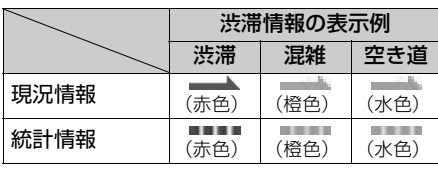

VICS・交通情報には、現況情報と統計 情報があります。

# ■現況情報

現況情報は次の情報です。

<現況 VICS 情報>

VICS センターから提供される現況の情報

# ■統計情報

過去の交通情報を統計処理した情報で す。

● この情報は、地図データに収録されて います。現況情報が受信できないとき でも、日時・時間帯に応じた情報を表 示できます。

#### ワンポイント

- ・ 現況情報は、1.6km スケール図より詳細な 地図で表示することができます。VICS 記号 によっては、1.6km スケール図では表示で きない記号もあります。
- ・ 統計情報は、800m スケール図より詳細な 地図で表示することができます。
- ・ 現況情報と統計情報を同時に表示する設定に している場合は、現況情報を優先して表示し ます。
- ・ 現況交通情報・統計情報は表示されない地 点があります。また、地図差分更新 (→226) などにより今まで表示されてい た地点でも、表示されなくなることがあり ます。
- ・ 提供される現況交通情報・統計情報は、実 際の交通状況と異なる場合がありますの で、あくまでも参考としてください。
- ・ 表示する地図の種類によっては、VICS・
- 交通情報を表示させることができない場合 があります。
- ・ VICS マークによっては、200m スケール 図以下の詳細な地図で表示するマークもあ ります。

■ タイムスタンプについて

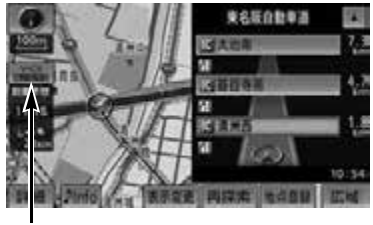

タイムスタンプ

タイムスタンプにタッチすると、渋滞・ 規制音声案内を出力することができま す。(→ [190](#page-191-0))

#### ■時刻表示について

- 現況情報が提供された時刻を示してい ます。(現況情報が受信された時刻で はありません。)
- 現況情報が継続して受信されないと、 約 30 分後に自動的に消去され、 <u>- - : - -</u> の表示になります。 現況情報が受信されていて、地図に表 示する情報がないときも、表示が <u>- - : - -</u> になります。
- エンジンスイッチをACCまたはONに した直後など、情報が受信されるまで は、|<u>--:--</u> の表示になります。

#### ■色について

目的地案内中で現在地がルート上にある とき、ルート上(約 10km 以内)に現 況情報があると色がかわります。

- 赤色( <mark>3:00|</mark> ) …… 渋滞情報
- 橙色( <mark>8:00</mark> ) …… 混雑情報
- 黄色( <mark>8:00</mark> ) …… 交通規制情報

#### ■文字表示について

現況 VICS 情報を受信すると「VICS」、 現況交通情報を受信すると「交通情報」 と表示します。

- 現況 VICS 情報・現況交通情報の両方 が受信されていないときは、「交通情 報」が灰色になります。
- 3km スケール図より広域な地図では 「交通情報」と表示します。
- エンジンスイッチをACCまたはONに した直後など、現況情報が受信される までは「交通情報」と表示します。

#### ワンポイント

・ 現況 VICS 情報と現況交通情報を同時に表 示できるときは、「VICS」と表示します。

<span id="page-190-0"></span>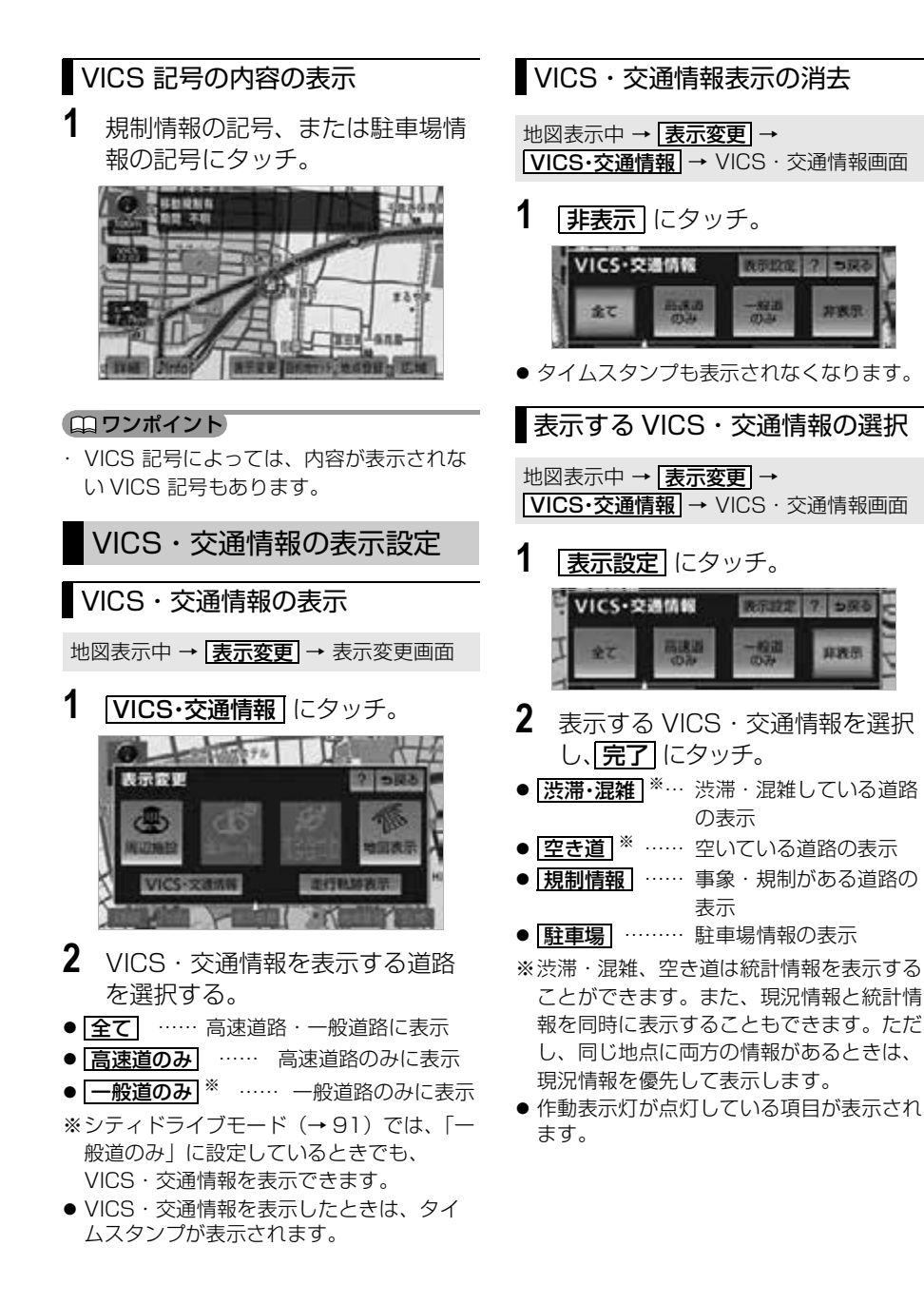

# VICS・交通情報の活用

### <span id="page-191-0"></span>渋滞・規制音声案内

目的地案内中で、現在地がルート上に あるとき、ルート上(約 10km 以内) の現況情報を音声案内させることがで きます。

次のようなときに、音声案内が出力され ます。

#### ■音声案内の例

< VICS 表示がある地点>

「およそ 1km 先 渋滞があります」

### < VICS 記号のある地点>

「およそ 5km 先 電気工事のため 車線 規制中です」

音声案内はあくまでも参考としてくださ  $\mathcal{L}$ 

渋滞・規制音声自動発声の出力する/し ないを設定できます。(→ [166](#page-167-0))

#### ■ワンポイント

- ・ 音声案内の例は一般的なものであり、状況 などにより異なった音声案内が出力される ことがあります。
- ・ 自車位置が正確に特定できないときなど に、音声案内が出力されなかったり、まれ に遅れたり、誤った音声案内が出力される ことがあります。

# 渋滞・規制音声案内の再出力

一度出力された渋滞・規制音声案内を 再度出力させることができます。

#### 地図表示中

**1** タイムスタンプにタッチ。

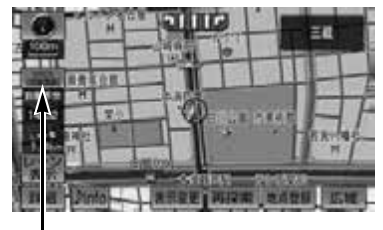

#### タイムスタンプ

● 一度音声案内が出力されるとタイムスタン プがタッチスイッチになり操作することが できます。

ワンポイント

・ VICS 渋滞・規制音声自動発声を「しない」 に設定していても、タイムスタンプがタッ チスイッチになっていれば、タッチすると 渋滞・規制音声案内を出力させることがで きます。

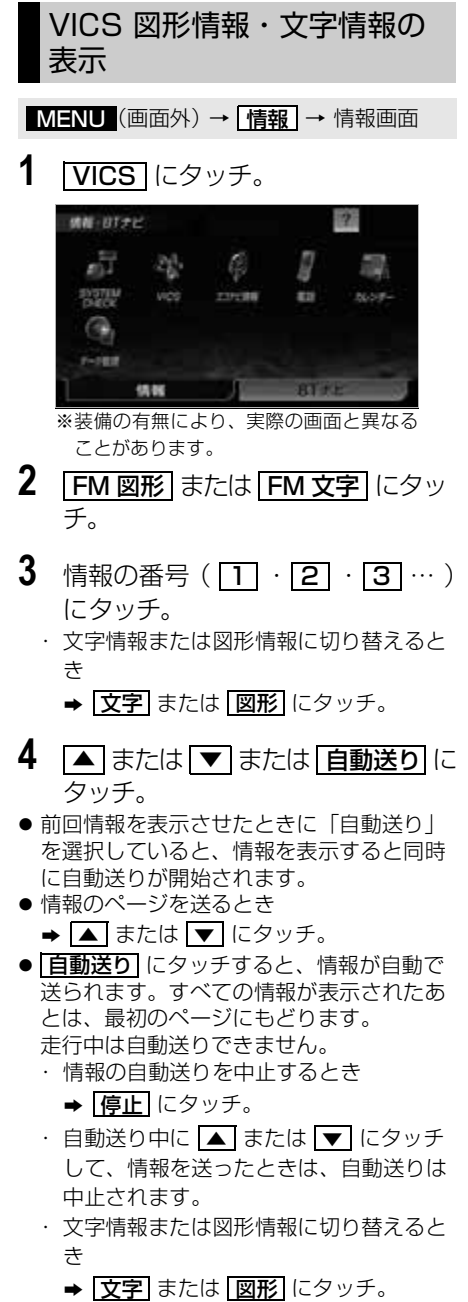

・ <mark>目次</mark> にタッチすると、手順 3 の画面が 表示されます。

# <span id="page-192-0"></span>2 メディア /3 レベル対応 VICS ユニットについて

内蔵の FM 多重機能とは別に、別売の 2 メディア /3 レベル対応 VICS ユニット を接続した場合は、FM 多重放送に加え 電波・光ビーコンの受信が可能になりま す。

- ビーコンが設置されている付近の道路 交通情報が提供されます。
- ビーコンから受信した最新の渋滞情報 を考慮した経路探索が可能になりま す。
- ビーコンからの割り込み情報を受信で きます。
- ■2メディア/3レベル対応VICSユニッ トの構成

VICS の電波/光ビーコンを受信する システム

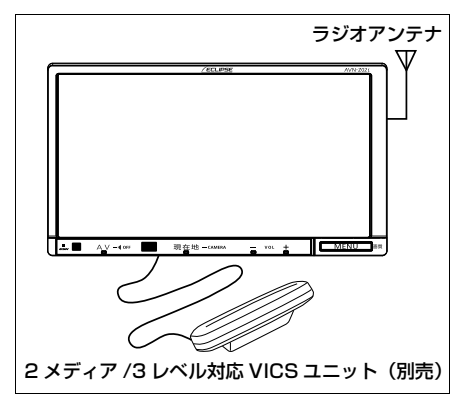

# 割込情報(ビーコン即時案内) の表示

別売の 2 メディア /3 レベル対応 VICS ユニットを装着したとき

ビーコン※からの現況 VICS 情報が受 信されたとき、VICS 文字情報または 図形情報を自動的に表示させることが できます。

※ビーコンを受信するには別売の 2 メディ ア /3 レベル対応 VICS ユニットが必要 です。

#### (エ) ワンポイント)

・ ビーコンユニットを装着していない場合で も、緊急情報が受信されたときは、割込情 報が表示されます。

#### ■割込情報の表示例

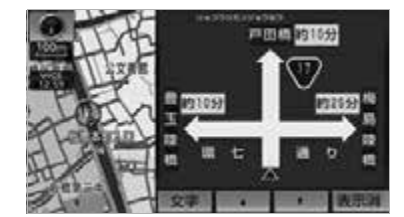

■割込情報を切り替えるとき

- 1 ▲ または ▼ にタッチ。
	- ・ 文字情報または図形情報に切り替えると キ
		- **⇒ 文字** または <mark>図形</mark> にタッチ。
	- ・|<u>表示消</u>|にタッチする、または約 15 秒 以上操作しなかったときは、もとの画面 にもどります。 表示時間は調整することができます。  $(→ 193)$  $(→ 193)$
	-

### ワンポイント

・ 表示させている画面により、割込情報が表 示されないことがあります。

### 割込情報の呼び出し

割込情報の表示を「しない」に設定し ているときに、受信された割込情報を 表示させることができます。 また、一度表示された割込情報を再度 表示させることもできます。

MENU(画面外)→ <u>「情報</u> | → <u>| VICS |</u> → VICS 画面

1 | 割込情報 にタッチ。

#### ワンポイント

- ・ 提供時刻より約 30 分以上経過した割込情 報は、表示させることができません。
- 2 <u>▲</u> · ▼ にタッチして、割込情報 な切り替える。

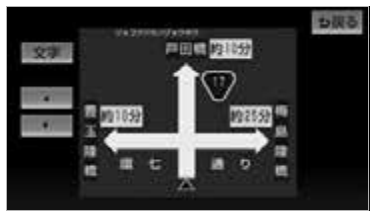

※画面は、図形情報を使用しています。文 字情報を表示したときも操作方法は同じ です。

・ 文字情報または図形情報に切り替えると き

**⇒ 文字** または <mark>図形</mark> にタッチ。

#### ■ワンポイント

- ・ FM 多重放送のみの VICS 情報では、ビー コンからの割り込み情報の表示は行われま せん。
- ・ ビーコンの運用時間は 24 時間です。運用 時間は予告なく変更されることがありま す。

# 割込情報の表示設定

別売の 2 メディア /3 レベル対応 VICS ユニットを装着したとき

割込情報の表示/非表示の設定、およ び割込情報の表示時間の調整をするこ とができます。

<mark>MENU</mark>(画面外)→ <u>| 設定・編集</u> | → <u>ナビ詳細設定 | → | その他 |</u> → ナビ詳細設定画面

1 VICS 割込設定の 2000 2001 にタッ チ。

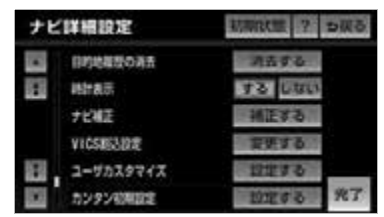

- 2 割込設定をし、 <mark>完了</mark> にタッチ。
- **3** [完了] にタッチ。(手順1の画面)

#### ワンポイント

- ・ FM 多重放送のみの VICS 情報では、ビー コンからの割り込み情報の表示は行われま せん。
- ・ ビーコンの運用時間は 24 時間です。運用 時間は予告なく変更されることがありま す。

### 自動割込の設定

自動割込のする/しないを設定できま す。

**1** 各項目の する または しない に タッチ。

■注意警戒情報 自動割込 注意警戒情報の表示

■ビーコン文字情報 自動割込 文字情報の表示

■ビーコン図形情報 自動割込 図形情報の表示

#### ワンポイント

・ 自動割込情報を「しない」に設定していて も、緊急情報が受信されたときは、自動的 に文字情報または図形情報が表示されま す。

### <span id="page-194-0"></span>自動割込表示時間の調整

割込情報の表示時間を調整できます。

- 長くするとき ➡ ▶ にタッチ。 ● 短くするとき ➡ ■ にタッチ。
- $\bullet$ G PS ボイスナビゲーション

<span id="page-195-0"></span>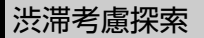

受信した VICS 情報(→ [191](#page-192-0))、(→ [198](#page-199-0))や渋滞統計データなどから探索 した曜日、時間帯の交通状況を考慮し て、ルートを探索することができます。 また、5ルート同時表示(→ [120](#page-121-0))や ルートの探索条件などが渋滞考慮ルート になります。

### ワンポイント

・ 現在地から約 10km 以内の渋滞・規制情 報が考慮されます。したがって、遠方の渋 滞・規制情報は考慮されません。

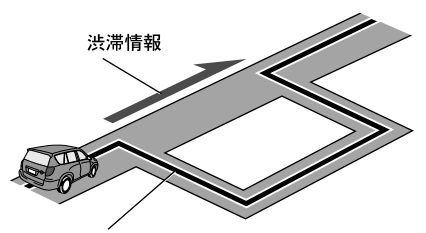

渋滞情報が考慮されたルート

#### ■渋滞考慮探索の設定

渋滞考慮探索のする/しないを設定でき ます。

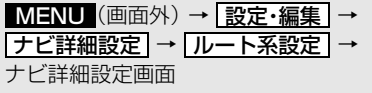

1 渋滞考慮探索設定の 8更する に タッチ。

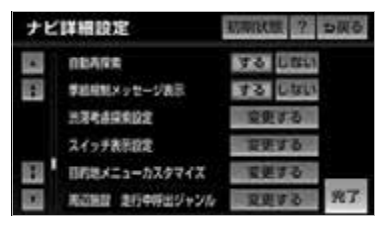

- 2 渋滞考慮探索の する または <mark>しない</mark> にタッチし、 <mark>完了</mark> にタッ チ。
- 3 [完了] にタッチ。(手順1の画面)

#### ワンポイント

・ 別売の 2 メディア /3 レベル対応 VICS ユ ニットを接続した場合は、渋滞統計データ を考慮を | **する** | にすると、ヒーコンからの VICS 情報を受信するたびに、受信された 渋滞・規制情報が考慮されたルートを探 索、表示させることができます。

# 新旧ルート比較表示

ビーコン※から提供される現況情報が 受信され、渋滞・規制情報が考慮され たルートが新たに見つかったとき、右 画面に新ルートと元ルートの比較と分 岐点までの距離を表示します。

※ビーコンを受信するには別売の 2 メディ ア /3 レベル対応 VICS ユニットが必要 です。

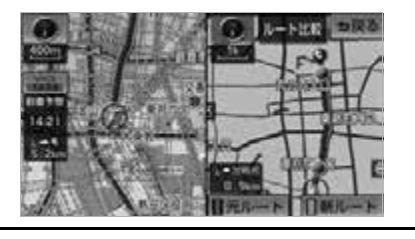

渋滞考慮探索([→ 194](#page-195-0))・新旧ルート比較 表示を「する」に設定したとき、新旧 ルート比較表示ができます。

#### <新ルートで案内するとき>

- **1 新ルート** にタッチ。
- ●約10秒以上操作しなかったときも、新 ルートで案内します。
- <元ルートで案内するとき>

**1** [元ルート]または [5戻る] にタッ チ。

■新旧ルート比較表示の設定

新旧ルート比較表示のする/しないを設 定できます。

<u>MENU</u>(画面外)→ <u>| 設定・編集</u> | → <u>ナビ詳細設定</u> | → | ル<u>ート系設定</u> | → ナビ詳細設定画面

**1** 渋滞考慮探索設定の 変更する に タッチ。

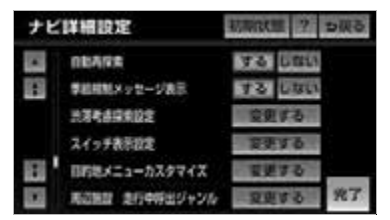

2 新旧ルート比較表示の する また は <u>|しない|</u>にタッチし、<u>|完了</u>|に タッチ。

**3** [完了] にタッチ。(手順1の画面)

#### ワンポイント

・ 新旧ルート比較表示を「しない」に設定し ていても、渋滞考慮探索(→ [194](#page-195-0))を「す る」に設定していて、渋滞を考慮したルー トが新たに見つかったときは自動的に新し いルートで案内します。

・ 新旧ルート比較表示では、VICS・交通情 報の表示設定(→ [189](#page-190-0))に関わらず渋滞情 報が表示されます。

ただし、地図の縮尺によっては表示されな いことがあります。([→ 187](#page-188-0))

 $\circ$ 

195

# <span id="page-197-0"></span>VICS 放送局の選択

### 放送局の選択 ファイント (ロワンポイント)

現況 VICS 情報を提供している FM 放 送局を選ぶことができます。

MENU(画面外)→ <u>「情報</u> | → <u>| VICS |</u> → VICS 画面

# 1 VICS 選局 にタッチ。

● 表示される画面は、前回選択していたモー ド(自動選択または手動選択)により異な ります。

#### 自動選択時

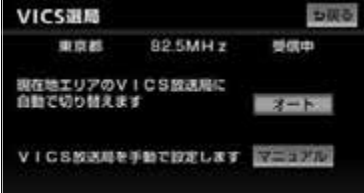

#### 手動選択時

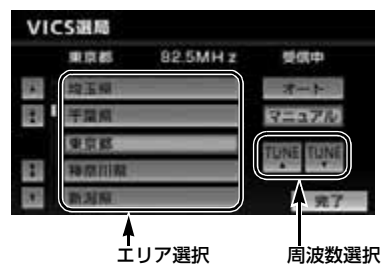

● 通常は、「オート」(自動選択)にしておい てください。「オート」で受信されないと きのみ、「マニュアル」(手動選択) で放送 局または放送エリアを選択してください。

新規エリアについては周波数を手動で選択 しないと受信できない場合があります。 ・ 通常は「オート」でご使用ください。 ・ VICS 情報が受信できる代表的な周波数 (2012 年 2 月現在) ・ 北海道(旭川地区 85.8MHz) (函館地区 87.0MHz) (札幌地区 85.2MHz) (室蘭地区 88.0MHz) (釧路地区 88.5MHz) (帯広地区 87.5MHz) (北見地区 86.0MHz)<br>青森県 86.0MHz 秋田県 86.7MHz **青森県 86.0MHz** 岩手県 83.1MHz 山形県 82.1MHz 宮城県 82.5MHz 福島県 85.3MHz 茨城県 83.2MHz 栃木県 80.3MHz 群馬県 81.6MHz 埼玉県 85.1MHz 千葉県 80.7MHz 東京都 82.5MHz 神奈川県 81.9MHz 山梨県 85.6MHz 静岡県 88.8MHz 長野県 84.0MHz<br>岐阜県 83.6MHz 愛知県 82.5MHz **岐阜県 83.6MHz** 三重県 81.8MHz 新潟県 82.3MHz 石川県 82.2MHz 富山県 81.5MHz 福井県 83.4MHz 滋賀県 84.0MHz 京都府 82.8MHz 大阪府 88.1MHz 兵庫県 86.5MHz 奈良県 87.4MHz 和歌山県 84.7MHz 岡山県 88.7MHz 広島県 88.3MHz 鳥取県 85.8MHz 島根県 84.5MHz 山口県 85.3MHz 香川県 86.0MHz 徳島県 83.4MHz 高知県 87.5MHz 愛媛県 87.7MHz 福岡県 84.8MHz 大分県 88.9MHz 佐賀県 81.6MHz 長崎県 84.5MHz 熊本県 85.4MHz 宮崎県 86.2MHz 鹿児島県 85.6MHz 沖縄県 88.1MHz ・ VICS 情報のサービスエリアについては、 [「VICS 情報有料放送サービス契約約款」](#page-455-0) (→454)を参照してください。

・ VICS システムでは、あらかじめ地図デー タに情報提供される道路単位(VICS リン ク)を設定しています。これは毎年追加・ 更新・削除されるため、データベースの更 新を行わない場合、本機の発売から経年で VICS 地図情報(レベル 3)(渋滞や混雑の 矢印など)の一部が表示されなくなること があります。

最新の情報に対応するためには、地図デー タの更新を行う必要があります。 情報提供サービス維持のため、変更前の VICS リンクにも変更後 3 年間は、従来通 り情報を提供する仕組みになっています。

・ VICS FM 多重放送の運用時間は 24 時間 です。休止時間については、VICS FM 多 重放送の「気象警報他」でご案内します。 運用時間は予告なく変更されることがあり ます。

# 自動選択

現在地がある都道府県の、VICS 提供 FM 放送局が受信され、現在地を移動 すると、自動的に放送局が切り替わり ます。

MENU (画面外) → [情報] → | VICS | → <mark>VICS 選局</mark> → VICS 選局画面

# 1 オート にタッチ。

### 手動選択

#### ■エリア選択

選んだ都道府県の VICS 提供 FM 放送 局が受信されます。受信状態がかわる と、選んだ都道府県内で自動的に放送 局が切り替わります。

#### ■周波数選択

選んだ周波数の放送局が受信されま す。受信状態がかわっても自動的に放 送局は切り替わりません。

<u>MENU</u>(画面外)→ <u>「情報</u> | → <u>| VICS |</u> → <u>VICS 選局</u> → VICS 選局画面

1 マニュアル にタッチ。

- **2** エリア選択時は、受信させる放送局 のある都道府県名にタッチ。 周波数選択時は、 <mark>TUNE ▲</mark> | ・ <u>TUNE ▼</u> にタッチして、放送局の 周波数を選ぶ。
- ●放送局の電波が受信されると、「受信中」 が表示されます。
- **3 完了**にタッチ。

# VICS の概要

### <span id="page-199-0"></span>VICS について

道路交通情報通信システム(VICS:Vehicle Information and Communication System)は渋滞や事故、工事、所要時間、駐車場の道路交通情報をリアルタイムに 送信し、地図画面等に表示するシステムです。また、道路交通情報の提供をとおし て、安全性の向上、交通の円滑による環境の保全等を促進することを目的としていま す。

VICS は大きく分けて、「情報収集」「情報処理・編集」「情報提供」「情報活用」の 4 つのブロックからなります。

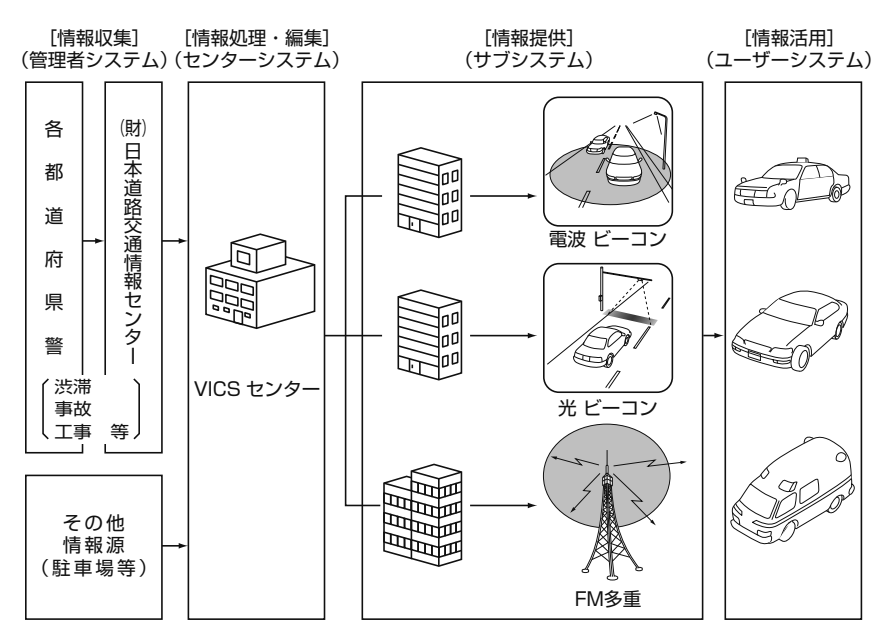

VICS リンクデータベースの著作権は(財)日本デジタル道路地図協会、(財)日本 交通管理技術協会が有しています。

VICS および本機に付与された <br />
<br />
<br />
<br />
OVICS および本機に付与された<br />
<br />
<br />
<br />
OVICS および本機に付与された<br />
<<br />
<<br />
<<br />
OVICS および本機に付与された<br />
<<br />
<<br />
<<br />
OVICS および本機に付与された<br />
<<br />
<< 報通信システムセンターの登録商標です。

# VICS のメディア概要

# FM 多重

FM 多重は、放送局から広く電波の届く 範囲の車両に情報の提供を行います。 本機に内蔵の FM 多重チューナーで FM 多重放送を受信することができます。 VICS 情報の受信について[は「VICS 放](#page-197-0) [送局の選択」\(→ 196](#page-197-0))を参照してくだ さい。

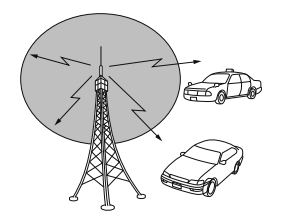

電波ビーコンと光ビーコン

別売の 2 メディア /3 レベル対応 VICS ユニット※を接続することによって、電 波ビーコン、光ビーコンを受信すること ができます。

#### ■電波ビーコン

電波ビーコンは、主に高速道路の路側に 設置され、その地点を通過する車両に情 報の提供を行います。

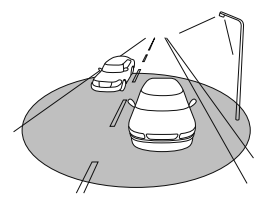

#### ■光ビーコン

光ビーコンは、主に一般道路上の各レー ンに設置され、そのレーンを通過する車 両に情報の提供を行います。

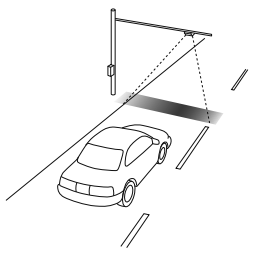

※別売の 2 メディア /3 レベル対応 VICS ユ ニットについては[、「2 メディア /3 レベル](#page-192-0) [対応 VICS ユニットについて」\(→ 191\)](#page-192-0) を参照してください。

# VICS 特有の事項

- 提供情報はあくまで参考情報としてご 利用ください。(提供される情報は最 新でない場合があります。)
- VICS の表示内容は、VICS センターが 提供していますので、本取扱説明書の 画面表示は、実際の表示内容とは異な る場合があります。
- 雷波や光の信号がうまく受信できない ときに一部表示が乱れる場合がありま す。新しい電波が正しく受信されれば 正しい表示に更新されます。

# FM 多重放送特有の事項

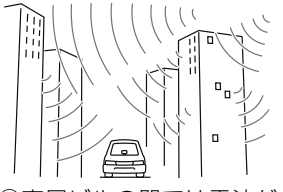

①高層ビルの間では電波が 乱反射してうまく受信で きないことがあります。

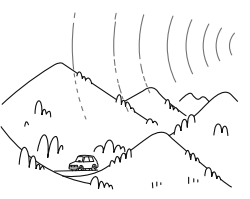

②盆地のような所では、う まく受信できないことが あります。

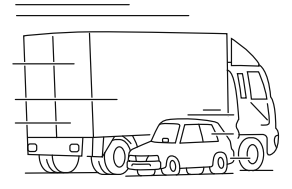

③トラックとすれちがった - - - - - - - - - - - - - - - -<br>りするとうまく受信でき ないことがあります。

### 電波ビーコン特有の事項

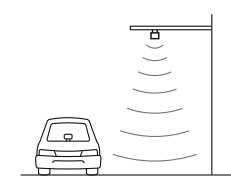

①直線的にしか電波は届き ません。

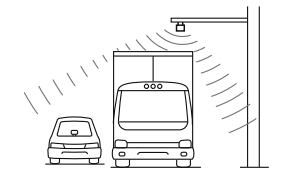

④トラックの陰に入ると、 うまく受信できないこと があります。

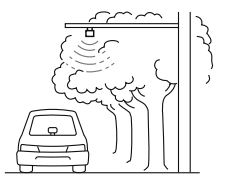

②水に吸収される性質があ るので、街路樹が繁って いるとうまく受信できな いことがあります。

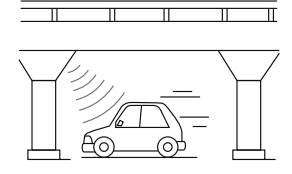

⑤高架道路の下で電波を受 信すると誤った位置を判 断することがあります。

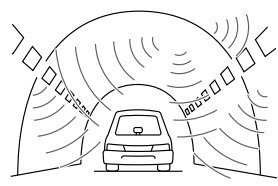

③トンネルの中や高架道路 の所では乱反射して、う まく受信できないことが あります。

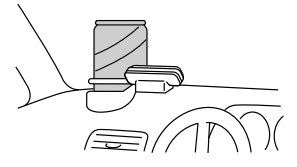

⑥VICSのアンテナの上や 近くに金属を置かないで ください。

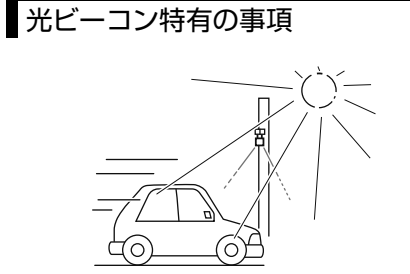

①太陽と光ビーコンからの信号が重なると、 、、。。<br>うまく受信できないことがあります。

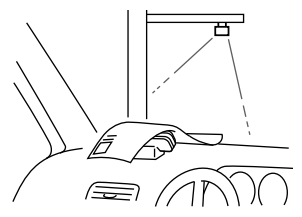

③VICSのアンテナの上や近くに紙類等光を 受信するのを妨げる物を置かないでくだ さい。

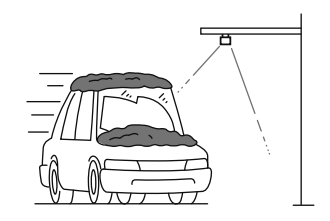

②雪が積もっていたり、ウインドガラスが汚 れていると、うまく受信できないことがあ ります。

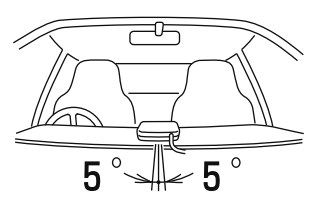

④VICSのアンテナの取り付け方向は、±5° でセットしてください。ずれた場合は、 うまく受信できないことがあります。

ெ

# VICS 情報提供内容と表示に ついて

- VICS 情報は文字表示、簡易図形表示 または地図表示から渋滞・交通規制等 を表示します。
- VICSセンターからVICS情報が配信さ れた時刻を表示します。

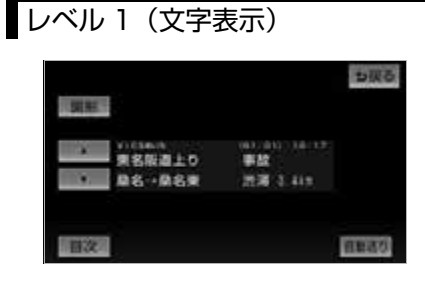

# レベル 2(簡易図形表示)

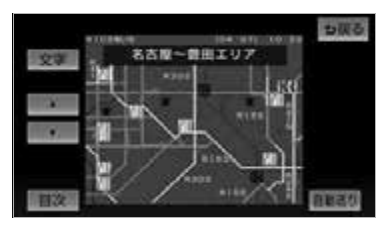

# レベル 3(地図表示)

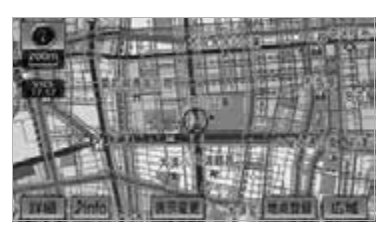

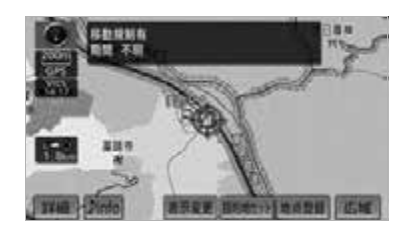

#### (ロワンポイント)

- ・ 情報が受信できない場合など、VICS 情報 が表示できないことがあります。
- ・ 情報提供エリアの違いなどによって情報内 容が異なります。

# VICS の用語

より有効に VICS を利用していただくために、以下の用語の説明をご一読ください。

#### ■緊急情報

津波情報などの緊急の伝達が必要とされる情報を受信すると、このシステムでは、ほ かの情報より優先して提供・表示されます。

#### ■交通情報関連の用語

- (1)渋滞:交通の流れが非常に悪い状態を示します。
- (2)混雑:交通の流れがやや悪い状態を示します。

#### ■駐車場・SA・PA 関連の用語

- (1)空車:駐車場(SA・PA)の利用が可能な状態を示します。
- (2)混雑:駐車場(SA・PA)において、利用率が高い状態を示します。
- (3)満車:駐車場(SA・PA)において、ほぼ満車の状態を示します。
- (4)不明:駐車場(SA・PA)の情報がない状態を示します。
- (5)閉鎖:駐車場が閉鎖されている状態を示します。

### VICS センター著作権について

- 1. お客様は、共通ネットワーク仕様書の著作権その他知的所有権を財団法人道路交 通情報通信システムセンター、一般社団法人 UTMS 協会および財団法人道路新 産業開発機構が所有しまたは管理すること、並びに共通ネットワーク仕様書以外 の VICS 技術情報等の著作権その他知的所有権および使用許諾権を財団法人道路 交通情報通信システムセンターが所有しまたは管理することに同意する。
- 2. お客様は、財団法人道路交通情報通信システムセンター、一般社団法人 UTMS 協会および財団法人道路新産業開発機構の共通ネットワーク仕様書の著作権その 他知的所有権の保護に努める、並びに財団法人道路交通情報通信システムセン ターの共通ネットワーク仕様書以外の VICS 技術情報等の著作権その他知的所有 権および使用許諾権の保護に努める。

VICS の問い合わせ先

■以下の内容は、お買い上げいただきました販売店にご相談ください。

- VICS 本機の調子・機能・使用方法・その他に関するもの
- VICS 情報の表示に関するもの
- VICS のサービスエリアに関するもの
- その他上記に類するもの

### ■以下の内容は、サービス・サポート・センターにご相談ください。

- VICS 文字情報・VICS 図形情報に関するもの
- VICS の概念・事業計画(サービスエリアの計画)に関するもの

サービス・サポート・センター

・ 電話番号(受け付け時間…9:30 ~ 17:45、土曜・日曜・祝日・年末年始休 暇を除く) 0570-00-8831(全国共通)※ ※ 全国どこからでも市内通話料金でご利用になれます。 ※ PHS、IP 電話等からはご利用できません。 ・ FAX 番号(受け付け時間…24 時間) 03-3562-1719

#### ワンポイント

・ VICS については、以下のホームページでもご覧いただけます。 URL: http://www.vics.or.jp/

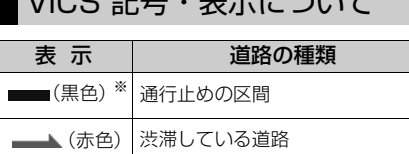

混雑している道路

<span id="page-206-0"></span> $\n *VIOC* = 2E + 2U - 2U + 7$ 

※夜画のときは白色で表示されます。 すいている道路 ■ (水色)

■■ (橙色)

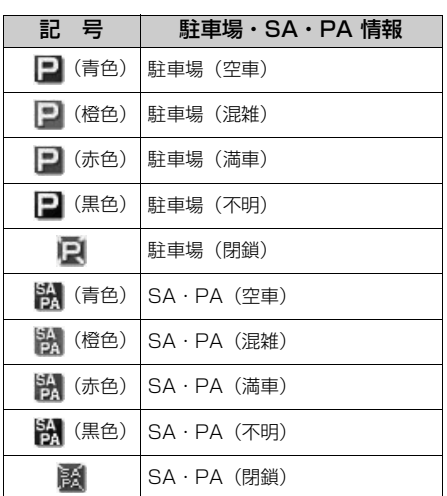

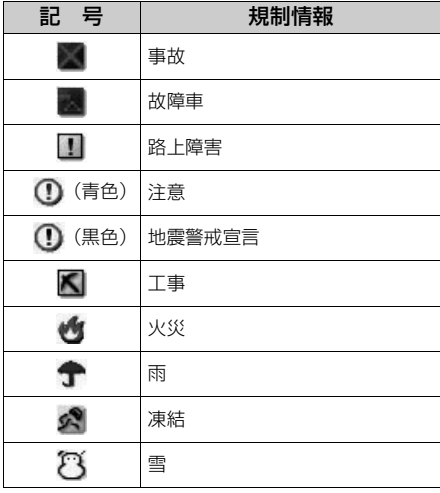

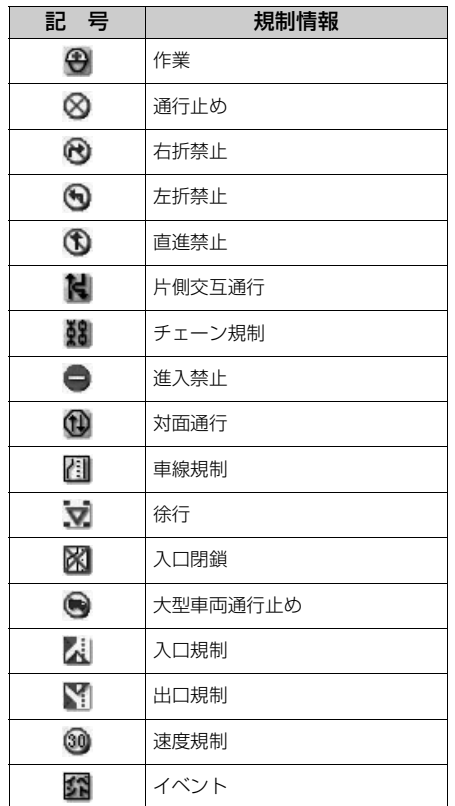

・ 表示される記号・表示の位置は実際と異な ることがあります。また、複数の VICS・ 交通情報が代表して 1 つの記号で表示され ることがあります。

# 携帯連携

# 携帯連携について

# 携帯連携とは

携帯電話で表示している地点情報を本 機へ送信したり、本機で設定されてい る現在地や目的地の地点情報を携帯電 話へ送信することができる機能です。 また、Yahoo! JAPAN のサービスと 連携した機能を使うために、本機と携 帯電話との間で情報を通信することも できます。

# 警 告

・ 運転者が走行中に携帯電話を使用するこ とは法律で禁止されています。安全のた め、走行中の操作は絶対に行わないでく ださい。

# (エコンポイント)<br>コンポイント マンディント マンポイント

- ・ 携帯電話の操作については、携帯電話に添 付の取扱説明書を参照してください。
- ・ データの送信中に本機を操作したり、他の 画面に切り替わった場合、送信が中止され ます。
- ・ 地点の受信中、送信中画面が表示されてい るときに走行を開始すると、前の画面に戻 ります。
- ・ データ送信中は、他の Bluetooth 機器の 接続が切断されます。その場合、送信が終 了すると、再接続されます。(機種により、 再接続に時間がかかることや再接続できな いことがあります。)

# 情報を携帯電話へ送信する

現在地の地点情報を本機から携帯電話 へ送信することができます。目的地が 設定されている場合は、目的地までの すべての地点情報を転送することがで きます。 本機能を使用するためには、専用のア プリケーションを携帯電話にダウン ロードする必要があります。 本機で動作確認済みの機種については ECLIPSE ホームページ「お客様サ ポート」をご確認ください。また、携 帯電話の設定や利用方法(専用のアプ リケーション)については、各携帯電 話会社にお問い合わせください。

- ・ ハンズフリー([→ 387\)](#page-388-0)に接続中の携帯電 話のみ使用することができます。
- **1** (画面外)を押す。 MENU
- **2 情報**にタッチ。
- **3 BTナビ**にタッチ。
- **4** にタッチ。 地点を送信

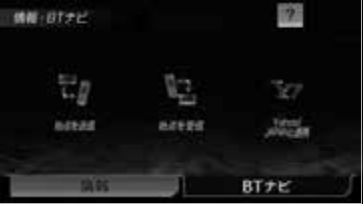

**5** 携帯電話を操作して、データ受信 ができる状態にする。

・ 携帯電話の操作は、地点を送信画面が表 示されているときに行います。

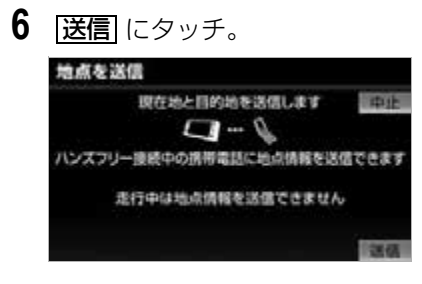

- ・ 通信を中止したいとき
	- ➡ <mark>中止</mark> にタッチ。
	- ・ 位置情報を送信するとメッセージが表示 され、現在地画面が表示されます。

## 情報を本機へ送信する

本機に登録されている携帯電話で表示 している地点情報を、携帯電話から本 機へ送信することができます。 本機能を使用するためには、専用のア プリケーションを携帯電話にダウン ロードする必要があります。 本機で動作確認済みの機種については ECLIPSE ホームページ「お客様サ ポート」をご確認ください。また、携 帯電話の設定や利用方法(専用のアプ リケーション)については、各携帯電 話会社にお問い合わせください。

#### ワンポイント

・ 本機に登録、接続された Bluetooth 携帯 電話のみ使用することができます。 (→ [393](#page-394-0)[、394\)](#page-395-0)

<mark>MENU</mark>(画面外)→ <u>「情報</u> | → | BT ナビ | → BT ナビ画面

- 1 地点を受信 にタッチ。 情報·日Tナビ **ISS** ÎЗ. 艺术 areas azera **Jones** BTTE
- **2** 携帯電話から位置情報を送信する。

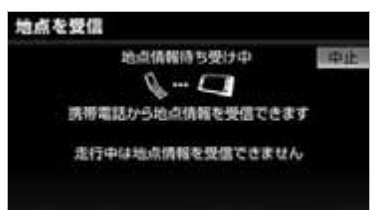

- ・ 通信を中止したいとき
	- ➡ <mark>中止</mark> にタッチ。
	- ・ 位置情報を取得するとメッセージが表示 され、検索された地図が表示されます。  $(→ 110)$  $(→ 110)$

#### ワンポイント

- ・ 携帯電話で地図を呼び出したときに マー クが表示されないことがあります。また マークが表示されても施設内容の表示が できないことがあります。提携駐車場の検 索はできません。
- ・ 受信した地点をメモリ地点として登録する 場合、コンテンツによっては著作権で保護 されているため地点情報を登録することは できません。
- ・ 詳細情報は、コンテンツにより表示できな い場合があります。
- ・ 表示される地図は、携帯電話で送信した位 置情報とずれる場合があります。

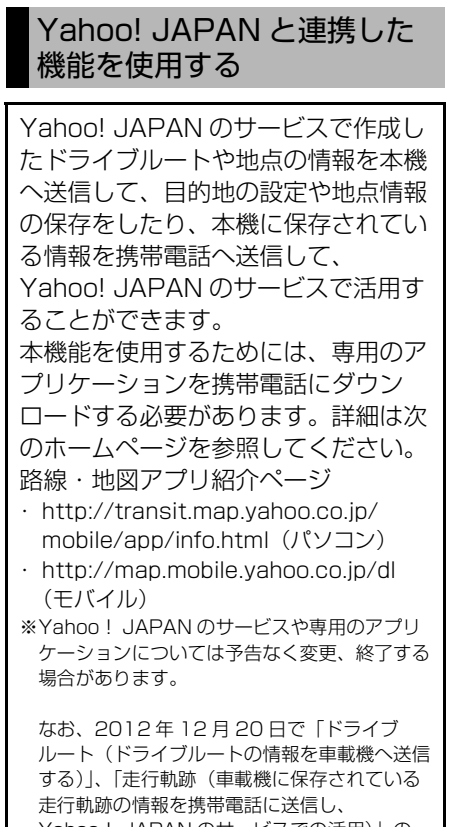

Yahoo! JAPAN のサービスでの活用)」の サービスは終了しました。

#### (ロワンポイント)

- ・ 路線・地図アプリ紹介ページの情報料、ア プリケーション使用料は無料です。
- ・ 携帯電話の通信料金は、お客様のご負担に なります。

#### <u>MENU</u>(画面外)→ <u>| 情報 |</u> → BT ナビ | → BT ナビ画面

1 Yahoo! JAPAN と連携 にタッ チ。

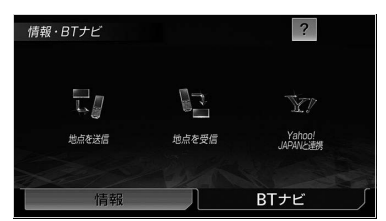

**2** 使用したい項目を選択する。

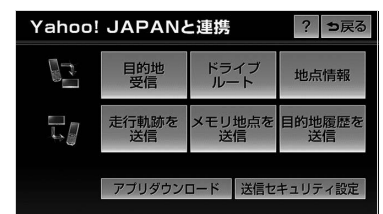

● 各項目については、次のページをご覧くだ さい。

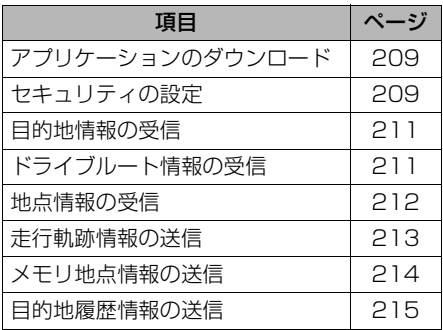

# <span id="page-210-0"></span>アプリケーションをダウンロード する

Yahoo! JAPAN のモバイルサイトに アクセスして、専用のアプリケーショ ンをダウンロードすることができま す。

MENU(画面外)→ <u>情報</u> → BT ナビ → <u>Yahoo! JAPAN と連携</u> | → Yahoo! JAPAN と連携画面

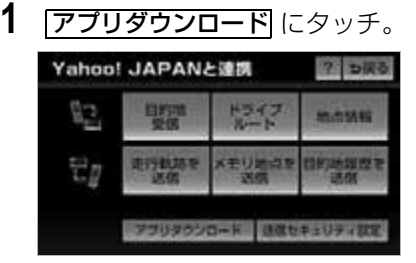

**2** 携帯電話に 2 次元バーコードを読 み込む、または URL を入力して Yahoo!JAPAN のモバイルサイ トにアクセスする。

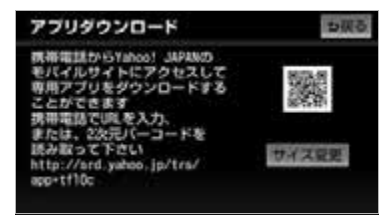

・ 2 次元バーコードを拡大したいとき ➡ <mark>サイズ変更|</mark>にタッチ。

### ワンポイント

- ・ 2 次元バーコードの読み取りは携帯電話各 社で完全に保証されておりません。また、 読み取り環境や条件によって読み取りが困 難になることがあります。
- ・ 2 次元バーコードが読み取れないときは、 2 次元バーコードのサイズを変更する、ま たは携帯電話および本機の画面の明るさを 変えることで読み取ることができる場合が あります。
- ・ QR コードは株式会社デンソーウェーブの 登録商標です。

### <span id="page-210-1"></span>本機から携帯電話へ送信時のセ キュリティを設定する

本機から携帯電話へのデータ送信を制 限したり、設定変更時のロック No. を変更することができます。

#### ワンポイント

- ・ メモリ地点や目的地履歴などの情報は、個 人情報に関わる内容であるため、第 3 者が 情報を勝手に外部へ持ち出せないようにセ キュリティを設定することができます。
- ・ 初期状態のロック No. は、「0000」に設 定されています。

■携帯電話へのデータ送信を制限する

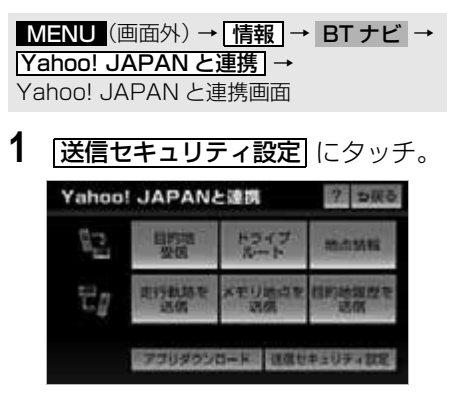

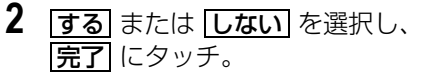

**3** ロック No.を入力し、 <mark>完了</mark> にタッ チ。

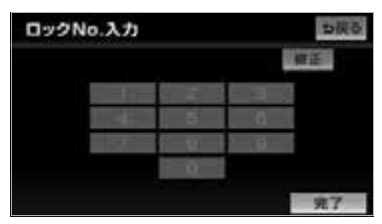

- ・ 間違えたとき
	- **⇒ 修正** にタッチ。
	- ・ メッセージが表示され、設定が変更され ます。
- ■セキュリティ設定変更時のロック No. を変更する

### ■ チェック 】

・ データ送信制限を | する| に設定している場 合、ロック No. を変更することはできませ  $h_{10}$ 

MENU(画面外)→ <u>情報</u> → BT ナビ → <u>Yahoo! JAPAN と連携 |</u> → <u>送信セキュリティ設定</u> → 送信セキュリティ設定画面

**1** ロック No. 変更の <mark>変更</mark> にタッチ。

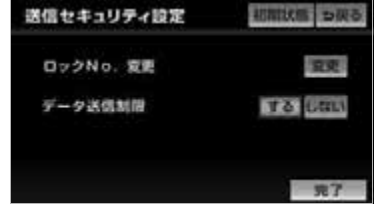

- ・ ロック No. を初期状態に戻したいとき **→ 初期状態 → はい** の順にタッチ。
- **2** 現在のロック No. を入力し、 完了 にタッチ。

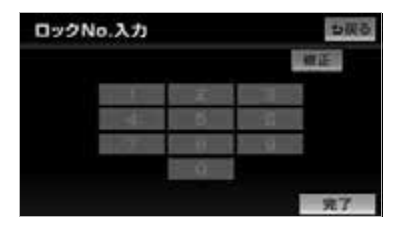

- ・ 間違えたとき ➡<u>|修正</u>|にタッチ。
- **3** 新しいロック No. を入力し、 <mark>完了</mark> にタッチ。
- ・ 間違えたとき

**⇒ 修正** にタッチ。

- **4 はい** にタッチ。 ・ メッセージが表示され、設定が変更され ます。
- 5 **|完了**|にタッチ。(手順1の画面)

#### ワンポイント

・ 設定した暗証番号は、送信セキュリティの 設定を変更するときに必要になります。設 定した暗証番号を忘れたときの確認用にメ モなどをしておくことをおすすめします。

<span id="page-212-1"></span><span id="page-212-0"></span>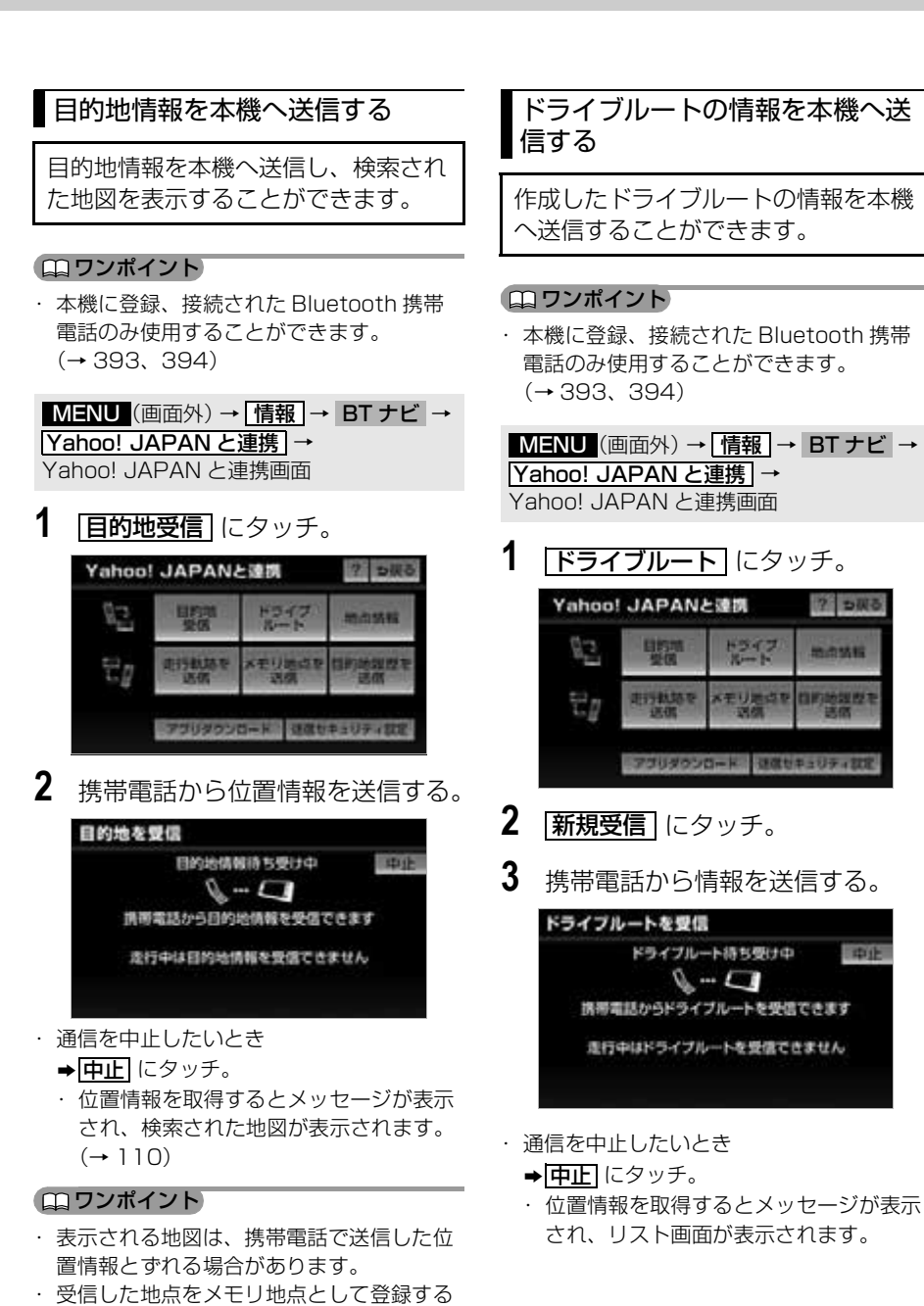

場合、コンテンツによっては著作権で保護 されているため地点情報を登録することは

できません。

中止

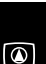

**4** 希望のドライブルートを選択する。

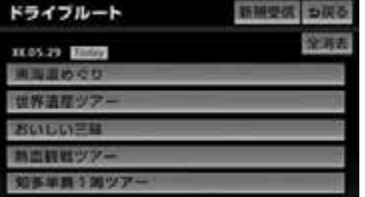

- ・ ルート探索を開始したいとき
	- ➡ <mark>探索開始</mark> にタッチ。
- ・ 選択したドライブルートを削除したいとき **→ |消去| → |はい|** の順にタッチ。
- ・ すべてのドライブルートを削除したいとき **→ 全消去 → はい** の順にタッチ。

### ワンポイント

・ 本機に保存されている情報は、携帯電話か ら本機へ送信するごとに新しい情報に上書 きされます。

### <span id="page-213-0"></span>地点情報を本機へ送信する

最大100件まで地点情報を本機へ送 信することができます。

#### ワンポイント

・ 本機に登録、接続された Bluetooth 携帯 電話のみ使用することができます。 (→ [393](#page-394-0)[、394](#page-395-0))

MENU(画面外)→ <u>「情報</u> | → BT ナビ → <u>Yahoo! JAPAN と連携 |</u> → Yahoo! JAPAN と連携画面

アプリダウンロード diltrailディお

1 | 地点情報| にタッチ。 Yahoo! JAPANと連携 ?っぽる ドライブ CB. 哪 地点结核 メモリ語点を **用行動語を DESIGN**  $\Xi$ 

# 2 | 新規受信 にタッチ。

**3** 携帯電話から情報を送信する。

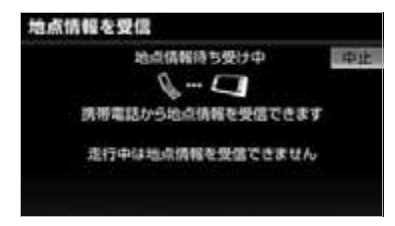

- ・ 通信を中止したいとき
	- ➡ <mark>中止</mark> にタッチ。
	- ・ 位置情報を取得するとメッセージが表示 され、リスト画面が表示されます。
- **4** 希望の地点情報を選択。

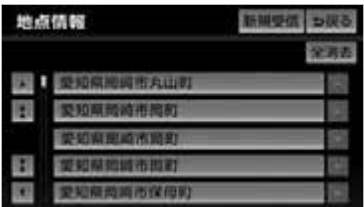

- ・ 選択した地点の地図が表示されます。  $(\rightarrow 110)$
- ・ すべての地点情報を削除したいとき

**→ 全消去 → はい** の順にタッチ。

(エコンポイント)

・ 本機に保存されている情報は、携帯電話か ら本機へ送信するごとに新しい情報に上書 きされます。

### <span id="page-214-0"></span>走行軌跡情報を携帯電話へ送信す る

本機に保存されている走行軌跡の情報 を携帯電話へ送信し、Yahoo! JAPAN のサービスで活用することが できます。

- ・ 走行軌跡とは、目的地を設定して走行した ルートが保存されたものです。最大 5 件、 合計 1000km までの軌跡が保存されま す。
- ・ 携帯電話へ送信することができる走行軌跡 は、地図画面に表示される走行した道路の 軌跡 ([→ 89\)](#page-90-0) とは異なります。

### (インチェック)

- ・ ハンズフリー([→ 394\)](#page-395-0)に接続中の携帯電 話のみ使用することができます。
- ・ 送信セキュリティ設定のデータ送信制限が 「する」に設定されている場合、情報を送 信することができません。

<mark>MENU</mark>(画面外)→ <u>「情報 |</u> → BT ナビ | → <u>Yahoo! JAPAN と連携 | →</u> Yahoo! JAPAN と連携画面

1 <mark>走行軌跡を送信</mark> にタッチ。

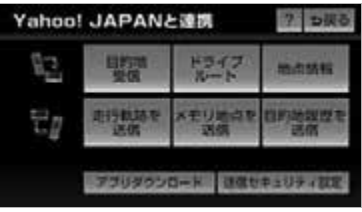

**2** 希望の走行軌跡を選択する。

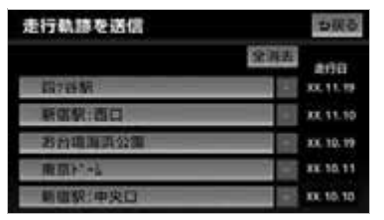

- G
- ・ すべての走行軌跡を削除したいとき **→ 全消去 → はい** の順にタッチ。

#### ■ワンポイント

- ・ リストに表示される走行軌跡の名称は、設 定した目的地の名称です。
- **3** 携帯電話を操作して、データ受信 ができる状態にする。
	- ・ 携帯電話の操作は、走行軌跡を送信画面 が表示されているときに行います。

# **4** 送信 にタッチ。

- ・ 通信を中止したいとき
	- **⇒匝止**にタッチ。
	- ・ 送信が完了するとメッセージが表示され ます。

ボイスナビゲーション

<span id="page-215-0"></span>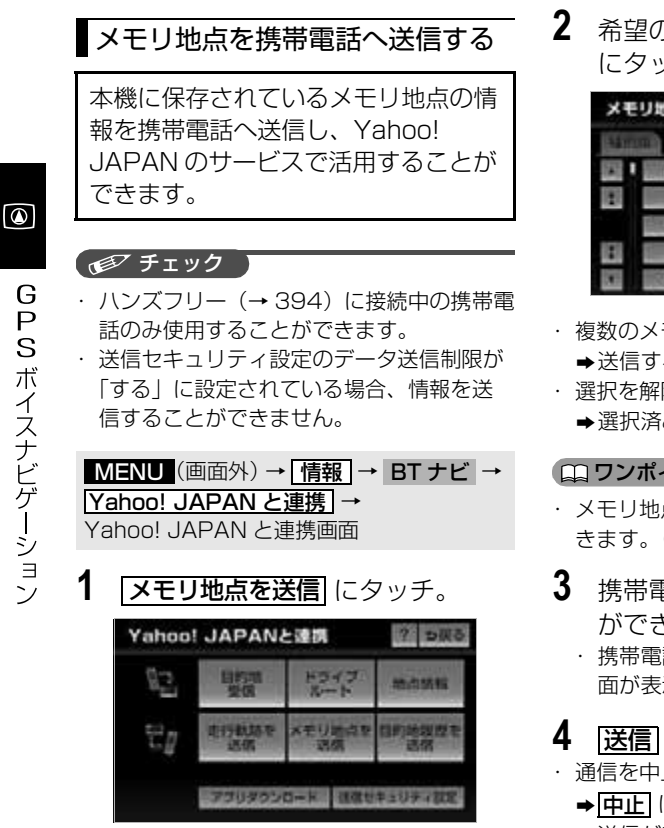

2 希望のメモリ地点を選択し、 <mark>決定</mark> にタッチ。

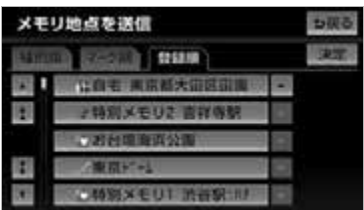

- ・ 複数のメモリ地点を同時に送信したいとき →送信するメモリ地点全てにタッチ。
- ・ 選択を解除したいとき →選択済みのメモリ地点にタッチ。

#### ワンポイント

- ・ メモリ地点のリストは並べ替えることがで きます。(→ [149\)](#page-150-0)
- **3** 携帯電話を操作して、データ受信 ができる状態にする。
	- ・ 携帯電話の操作は、メモリ地点を送信画 面が表示されているときに行います。

# **4 遥信**にタッチ。

- ・ 通信を中止したいとき
	- **⇒ 中止** にタッチ。
	- ・ 送信が完了するとメッセージが表示され ます。
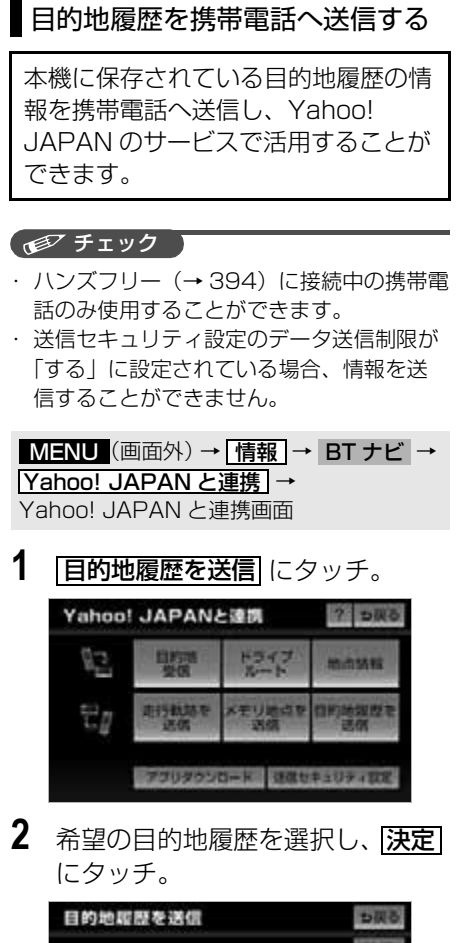

- n 東京国際交通:国際線 110920 ■スト八眼睛 ※川 ラグマン **WOLN** 图比得奖:西口 **VEDT H**
- ・ 複数の目的地履歴を同時に送信したいとき 送信する目的地履歴全てにタッチ。
- ・ 選択を解除したいとき 選択済みの目的地履歴にタッチ。
- **3** 携帯電話を操作して、データ受信 ができる状態にする。
	- ・ 携帯電話の操作は、目的地履歴を送信画 面が表示されているときに行います。
- **4 遥信** にタッチ。
- ・ 通信を中止したいとき
	- ➡ <mark>中止</mark> にタッチ。
	- ・ 送信が完了するとメッセージが表示され ます。

 $\circ$ 

# スマートフォンナビ連携

## スマートフォンナビ連携について

スマートフォンを使用して、地図の操 | (ロワンポイント) 作や、目的地の設定、オーディオ操作 をすることができます。本機能を使用 するためには、NaviCon または smart nAVVi Link をスマートフォン にダウンロードする必要があります。 スマートフォンの設定や利用方法につ いては、「App Store」または 「Google Play」のヘルプをご覧くだ さい。

本機に接続するスマートフォンの対応 Bluetooth 仕様および対応プロファイ ルについては[、「本機で使用できるメ](#page-457-0) [ディア/データについて」\(→ 456\)](#page-457-0)を ご覧ください。

# **& Bluetooth**®

Bluetooth<sup>®</sup> ワードマークおよびロゴ は、Bluetooth SIG, Inc. が所有する 登録商標であり、富士通テン株式会社 は、これら商標を使用する許可を受け ています。他のトレードマーク及び商 号は、各所有権者が所有する財産で す。 本機は、電波法に基づく特定無線設備

の工事設計の認証を取得しています。

### 警 告

安全のため、運転者は走行中にスマート フォンの操作をしないでください。

### 注 意

- ・ スマートフォンは車室内に放置しないで ください。(炎天下など、車室内が高温と なる場合があります)
- ・ スマートフォンを本機に近づけて使用し ないでください。近づけすぎると、接続 状態が悪化することがあります。

- ・ スマートフォンナビ連携機能を使用するた めには、スマートフォンを本機に登録する 必要があります。(→ [217\)](#page-218-0)
- ・ 一部機能については走行中の操作はできま せん。
- ・ 接続対応スマートフォンについては、 ECLIPSE のホームページ「お客様サポー ト」(http://www.fujitsu-ten.co.jp/ eclipse/support/)をご確認ください。
- ・ iPhone, iPod, iPod classic, iPod nano and iPod touch are trademarks of Apple Inc., registered in the U.S. and other countries.

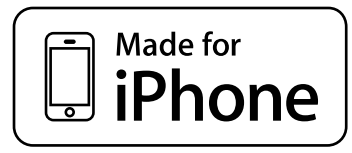

・ "Made for iPhone," mean that an electronic accessory has been designed to connect specifically to iPhone, respectively, and has been certified by the developer to meet Apple performance standards. Apple is not responsible for the operation of this device or its compliance with safety and regulatory standards. Please note that the use of this accessory with iPhone may affect wireless performance.

## **Bluetooth<sup>®</sup> 機器使用上の注** 意事項

この機器の使用周波数帯では、電子レ ンジ等の産業・科学・医療用機器のほ か、工場の製造ライン等で使用されて いる移動体識別用の構内無線局(免許 を要する無線局)及び特定小電力無線 局(免許を要しない無線局)並びにア マチュア無線局(免許を要する無線 局)が運用されています。 (上記 3 種の無線局を以下「他の無線 局」と略します) この機器を使用する前に、近くで「他 の無線局」が運用されていないことを 確認してください。万一、この機器か ら「他の無線局」に対して有害な電波 干渉事例が発生した場合には、速やか に使用場所を変更して電波干渉を回避 してください。

この機器の使用周波数帯は 2.4GHz 帯です。変調方式として FH-SS 変調 方式を採用しています。想定与干渉距 離は 10m 以下です。この機器は全帯 域を使用し、かつ移動体識別装置の帯 域を回避可能です。

#### (エコンポイント)

- ・ 本製品は、電波法および電気通信事業法の 基準に適合しています。製品に貼り付けて あるシールはその証明です。シールをはが さないでください。
- ・ 本製品を分解・改造すると、法律により罰 せられることがあります。

## <span id="page-218-0"></span>スマートフォンを登録する

スマートフォンナビ連携を使用するた めには、まず次の手順で本機に登録を することが必要です。

- ・ Bluetooth 対応機器は、本機に最大 5 台 まで登録することができます。
- ・ スマートフォン側の操作については、ス マートフォンに添付の取扱説明書をご覧く ださい。
- ・ スマートフォンを Bluetooth オーディオ としても使用したい場合は、同時に登録で きます。([→ 343](#page-344-0))

<mark>MENU</mark> (画面外) → <u>| 設定・編集</u> | → Bluetooth →設定・編集画面

1 |機器登録| にタッチ。

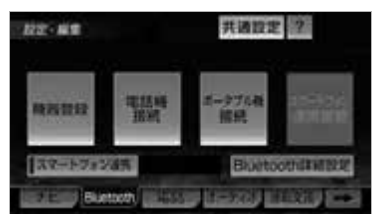

## **2 |登録** にタッチ。

- 複数のスマートフォンを使用する場合は、 メッセージが表示されることがあります。 画面の案内にしたがって操作してくださ い。
- **3** Bluetooth 接続画面に表示される 案内にしたがって、スマートフォ ン本体を操作する。

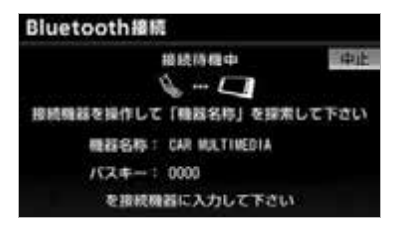

● スマートフォン側の登録操作は、必ず この Bluetooth 接続画面を表示させ て行ってください。 ・中止するとき ➡ <mark>中止</mark> にタッチ。 **4** 接続が完了したとき メッセージが表示され、スマート フォンの登録が完了する。 ●複数のスマートフォンを使用する場合は、 スマートフォンの数だけ登録を繰り返しま す。 ● スマートフォン連携機器登録確認のメッ セージが表示されます。 ・登録するとき ➡ <mark>はい</mark> にタッチ。 ・登録しないとき ➡ <mark>いいえ</mark> にタッチ。 ● スマートフォン連携の有効確認メッヤージ が表示されます。 ・有効にするとき ➡ <mark>はい</mark> にタッチ。 ・有効にしないとき ➡ <mark>いいえ</mark> にタッチ。 ・ <mark>はい</mark> にタッチしたときは、スマート フォン連携が利用できるようになりま す。この場合、DS モードは利用できま せん。

### ■接続失敗画面が表示されたとき

「接続できませんでした」のメッセージ が表示されたときは、画面の案内にした がってやり直してください。

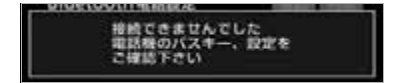

(知識)

- ・ スマートフォンによっては、パスキーの入 力が必要になります。
- ・ パスキーとは、スマートフォンを本機に登 録する際のパスワードです。任意の数字に 変更することもできます。(→ [419\)](#page-420-0)
- ・ スマートフォンの登録をすると、一番新し く登録したスマートフォンが本機で使用す るスマートフォンとして選択されます。
- ・ スマートフォンの設定によっては、接続後 にダイヤルロックがかかることがありま す。スマートフォンのオートロック機能を 解除してご使用ください。
- ・ Bluetooth オーディオ再生中にスマート フォンを登録する場合、Bluetooth オー ディオの音声が途切れることがあります。
- ・ 登録時、スマートフォン側に登録完了が表 示されても、本機側の登録が完了しない場 合があります。その場合、スマートフォン 側から Bluetooth の接続を行ってくださ い。

## <span id="page-220-0"></span>スマートフォンを接続する

スマートフォンナビ連携(→ [220\)](#page-221-0) を有効に設定していると、自動で Bluetooth 接続できます。エンジン スイッチを OFF (LOCK) にしてか ら ACC または ON にするたびに選択 されているスマートフォンと本機を自 動的に Bluetooth 接続します。

#### □コンポイント

- ・ スマートフォンの機種によっては自動接続 ができないことがあります。
- ・ 接続完了の表示は、エンジンスイッチを OFF(LOCK)から ACC または ON にし た後、初めてスマートフォンを Bluetooth 接続完了したときに1回のみ表示されま す。

### ■自動接続できなかった場合

自動接続は約 60 秒行います。その間 に接続できなかった場合は、手動で接 続します。

<u>MENU</u>(画面外)→ <u>| 設定・編集</u> | → Bluetooth → 設定・編集画面

1 | スマートフォン連携接続| にタッ チ。

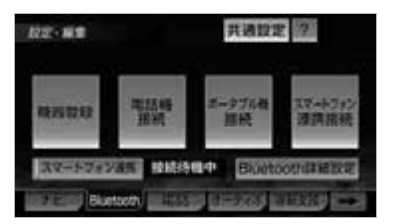

**2** 使用するスマートフォンにタッチ。

**3** Bluetooth 接続画面が表示される 案内にしたがってスマートフォン 本体を操作する。

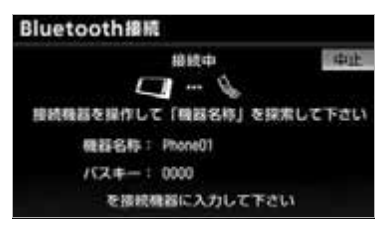

<span id="page-221-0"></span>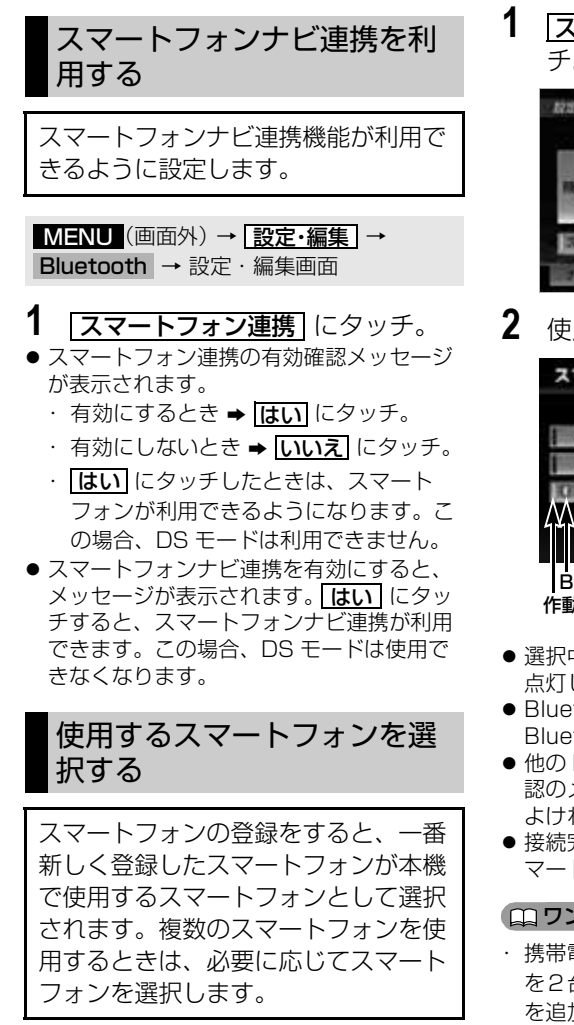

<u>MENU</u>(画面外)→ <u>| 設定・編集</u> | → Bluetooth → 設定・編集画面

1 |スマートフォン連携接続|にタッ チ。

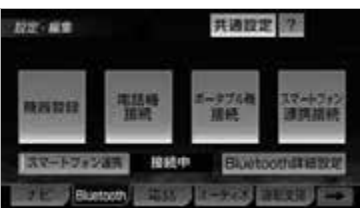

**2** 使用するスマートフォンにタッチ。

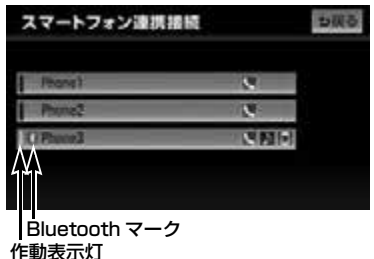

- 選択中のスマートフォンは、作動表示灯が 点灯します。
- Bluetooth 接続中のスマートフォンは、 Bluetooth マークが表示されます。
- ●他の Bluetooth 機器が接続中のときは、確 認のメッセージが表示されます。切断して よければ [<mark>はい]</mark> にタッチします。
- ●接続完了のメッセージが表示されたら、ス マートフォンナビ連携が使用できます。

#### ■ワンポイント

・ 携帯電話や DS など他の Bluetooth 機器 を2台接続している場合、スマートフォン を追加で接続することができません。接続 できない場合は、一度他の Bluetooth 機 器を切断してから、再度接続操作を行って ください。

 $\circ$ 

## スマートフォン連携の接続確 認案内を設定する

エンジンスイッチを OFF(LOCK) から ACC または ON にして、スマー トフォンと自動的に Bluetooth 接続 したときに、接続確認の表示を画面上 部に表示する/しないを設定すること ができます。

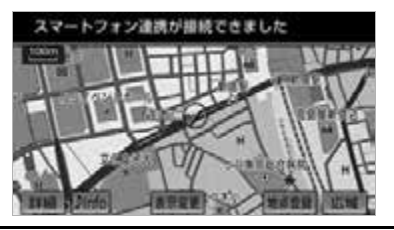

<u>MENU</u>(画面外)→ <u>設定・編集</u> | → Bluetooth → Bluetooth 詳細設定 | → Bluetooth 詳細設定画面

- **1** スマートフォン連携の接続確認案 内の |<u>する</u>| にタッチ。
	- ・解除するとき ➡ <mark>しない|</mark> にタッチ。

## <span id="page-222-0"></span>スマートフォン機器情報を表 示する

機器登録から本機に登録されているス マートフォンに関する情報の表示と設 定をすることができます。

情報は、次の項目が表示されます。

#### 機器名称

本機に表示されるスマートフォンの名称で す。任意の名称に変更することができます。

#### 機器アドレス

機器固有のアドレスで、変更することはで きません。

自局電話番号

スマートフォンの電話番号です。

対応プロファイル

スマートフォンで対応しているプロファイ ルで、変更することはできません。

<u>MENU</u>(画面外)→ <u>| 設定・編集</u> | → Bluetooth → <mark>機器登録</mark> →機器登録画面

- **1 編集** にタッチ。
- **2** 情報を表示したいスマートフォン にタッチ。

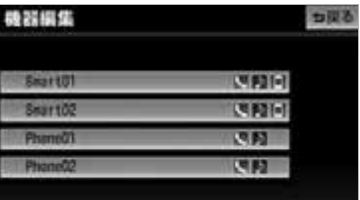

- **3** 各項目を確認する。
- 次の操作を行うことができます。
	- ・機器名称の変更(→ [222\)](#page-223-0)

する

きます。

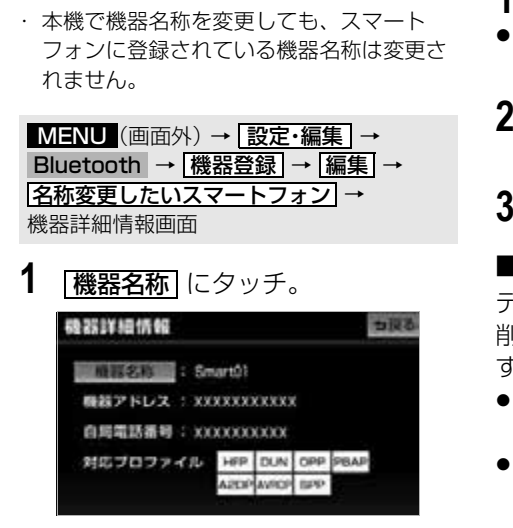

<span id="page-223-0"></span>スマートフォン機器の名称を変更

本機に表示されるスマートフォンの名 称を、任意の名称に変更することがで

- **2** 名称を入力する。
- 文字の入力方法については[「入力画面の各](#page-41-0) スイッチの使い方| (→40) をご覧くださ  $\left\{ \cdot \right\}$
- **3 完了**にタッチ。

## スマートフォン機器の登録を 削除する

<u>MENU</u>(画面外)→ <u>| 設定・編集</u> | → Bluetooth → [機器登録] →機器登録画面

- 1 | <u>削除</u> にタッチ。
- スマートフォンの詳細情報を確認するとき ➡ <mark>編集</mark> にタッチ。(→ [221\)](#page-222-0)
- **2** 削除したいスマートフォンを選択 し、<u>削除</u> にタッチ。
- **3 完了**にタッチ。

#### ■データ通信中の場合

データ通信中にスマートフォンの登録を 削除すると、メッセージが表示されま す。

- 通信を終了するとき **⇒ はい** にタッチ。
- 通信を継続するとき
	- <mark>→ いいえ</mark> にタッチ。
	- ・ <mark>いいえ</mark> にタッチした場合は、データ通 信終了後、再度 **2** からやり直します。

## NaviCon アプリを起動する

### 警 告

- ・ 安全のため、運転者は走行中にスマート フォンの操作をしないでください。
- **1** スマートフォンを操作して、 NaviCon アプリを起動する。

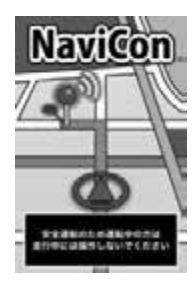

● NaviCon が起動し、本機との接続が完了す ると、接続インジケータが「オンライン」 と表示されるとともに、スマートフォンと 本機の画面上に同じ位置の地図が表示され ます。(ナビ画面の状態によって地図表示 がされない場合があります。)

### ワンポイント

・ NaviCon 起動時の操作方法は、アプリ ケーションのヘルプをご覧ください。

NaviCon アプリは以下からダウンロー ドできます。

http://www.denso.co.jp/ja/ products/aftermarket/info/ navicon/index.html

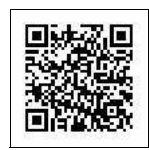

本アプリは、株式会社デンソーが提供し ます。

## smart nAVVi Link アプリを 起動する

## 警 告

- ・ 安全のため、運転者は走行中にスマート フォンの操作をしないでください。
- **1** スマートフォンを操作して、 smart nAVVi Link を起動する。

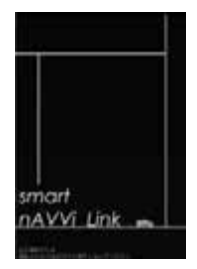

● smart nAVVi Link が起動し、本機との接 続が完了すると、接続インジケータが「オ ンライン」と表示されます。

### ■ワンポイント

・ smart nAVVi Link 起動時の操作方法は、 アプリケーションのヘルプをご覧くださ い。

smart nAVVi Link アプリは以下からダ ウンロードできます。 http://smartnavvilink.com/

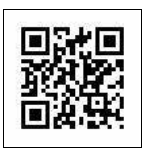

本アプリは、アイシン・エィ・ダブリュ 株式会社が提供します。

 $\bullet$ 

## スマートフォンナビ連携の操 作について

スマートフォンを操作することによっ て、本機の下記操作を行うことができ ます。

- · 地図のスクロール (NaviCon)
- ・ 地図の縮尺変更(NaviCon)
- ・ 目的地の設定(共通)
- · オーディオ操作 (smart nAVVi Link)

### 警 告

・ 安全のため、運転者は走行中にスマート フォンの操作をしないでください。

#### ワンポイント

- ・ 同乗者がスマートフォンを操作する場合、 スマートフォンナビ連携(→ [219](#page-220-0))を利 用していると、走行中に専用のアプリケー ションを操作することはできません。
- ・ ナビ画面の状態によっては、スマートフォ ンアプリと連携して動作しない場合があり ます。(地図表示中でない場合など)
- ・ スマートフォンの地図操作やアプリケー ションの操作については、各アプリケー ションのヘルプをご覧ください。
- ・ スマートフォンアプリ単体に関するお問い 合わせについては、各アプリ内のお問い合 わせフォームからお尋ねください。

## アプリ連携

アプリ連携について

## アプリ連携のご紹介

アプリ連携機能とは、対応の iPhone に アプリをインストールすることで、アプ リを使って本機と iPhone を連携させる ことができる機能です。 各アプリの詳細は、以下のサイトをご確 認ください。

- パソコンから確認する場合: http://www.fujitsu-ten.co.jp/ eclipse/support/pc/manual/ index.html
- iPhone から確認する場合: http://www.fujitsu-ten.co.jp/ eclipse/support/smapho/ manual/index.html

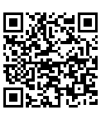

## 対応している iPhone について

対応の iPhone 機種や OS バージョンに ついては、ECLIPSE ホームページ「お 客様サポート」(http://www.fujitsuten.co.jp/eclipse/support/) をご確 認ください。

 $\circ$ 

## アプリ画面を表示する

#### 【 ■ チェック 】

- ・ 事前に「App Store」にて対応アプリを iPhone にインストールしてください。
- **1** 本機と iPhone を接続。
- [iPod を接続する] (→ [325\)](#page-326-0) を参照して ください。
- **2** iPhone でアプリを起動する。
- ●対応アプリを、最前面に表示してくださ い。
- 3 MENU (画面外) を押す。
- **4** にタッチ。

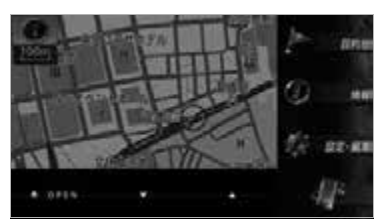

- 使用するアプリによっては、全画面または 2 画面で表示されます。
- ●対応機器が接続されていない場合は、お知 らせ画面が表示されます。

#### (エコンポイント)

- ・ アフリ画面を終了する場合、 <mark>現在地</mark> (画面 外)を押します。
- ・ 2 画面で表示されている場合、本機側での 操作はできません。
- ・ 本機側での操作は、シングルタッチのみ対 応しています。下記のような操作はできま せん。
	- ・ フリック/ドラッグ操作
	- ・ マルチタッチ操作
	- ・ ダブルタップ
- ・ アプリの切り替えは、iPhone 側で行います。
- ・ iPhone 側で操作する時は、安全な場所に 停車してから行ってください。

## アプリ連携案内音声を設定す る

アプリ連携機能の使い方の案内を音声 で確認する場合、車内のスピーカーを とおして聞こえるようにする・しない の設定をすることができます。

- <u>MENU</u>(画面外)→ <u>| 設定・編集</u> | → ナビ詳細設定 | → |音声設定 | → ナビ詳細設定画面
- 1 アプリ連携案内音声の する また は |**しない**| にタッチし、|<u>完了</u>| に タッチ。

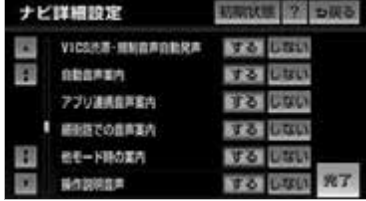

G

PS ボイスナビゲーション

## 地図更新について

## 地図を更新する

地図データの更新には、「差分更新 (マップオンデマンド)」と「全更新」 があります。

### <差分更新(マップオンデマンド)につ いて>

差分更新はインターネットと地図 SD カードを使用して、部分的に地図データ を更新する方法です。本機を購入後 3 年 間は、インターネットにかかる実費を除 いて更新にかかる費用は無料です。4 年 目以降は、最新版地図ソフトを購入して 全更新をすることで、さらに 2 年間サー ビスを利用することができます。

#### <全更新について>

全更新は、最新版地図ソフトを使用し て、全国の地図データを更新する方法で す。最新版地図ソフトは、販売店で購入 することができます。全更新について は、お買い上げの販売店にご相談くださ い。

## 差分更新の対象について

差分更新 (マップオンデマンド)では、 全都道府県の差分地図データを更新しま す。(全国の高速道路、有料道路施設、 著名な施設 (3D ランドマーク相当)も 同時に更新されます。) ※市街図、音声案内データについては、更新対象外

です。

### 更新方法と費用について

#### ■更新方法について

マップオンデマンドダウンロードサイト (http://g-book.com/ mapondemand/Top.aspx) より、地 図データをダウンロードし、地図 SD カードに書き込みます。 1 回の更新で、全都道府県の地図データ を更新することができます。 ※差分更新をするには、専用のアプリケー ションソフトをパソコンにインストールす る必要があります。(→ [227\)](#page-228-0)

#### ■費用とサービス期間について

本機を購入後、3 年間サービスを利用す ることができます。4 年目以降は、最新 版地図ソフトを購入して全更新をするこ とで、さらに 2 年間サービスを利用する ことができます。

#### ■差分更新の手順について

地図データの差分更新は、以下の手順で 行ってください。

- **1** 地図 SD カードを本機から取り出  $\vec{\sigma}$  ( $\rightarrow$  34)
- **2** パソコンに専用アプリケーション ソフト(製品同梱)をインストー ルする。([→ 227](#page-228-0))
- **3** マップオンデマンドダウンロード サイト(http://g-book.com/ mapondemand/Top.aspx)か ら地図データをパソコンにダウン ロードする。
- **4** インストールした専用アプリケー ションソフトを使って、地図デー タを地図 SD カードに書き込む。

G  $\bar{P}$ S ボイスナビゲーション

 $\circ$ 

#### **(エコンポイント)**

- ・ マップオンデマンドは、G-BOOK でおな じみの、カーナビゲーション用地図更新 サービスです。
- ・ G-BOOK はトヨタ自動車株式会社が開発 し、トヨタメディアサービス株式会社が運 営するテレマティクスサービスです。
- ・ 全国の高速道路、有料道路、主要国道、道 路、施設情報が更新対象となります。
- ・ 施設情報のうち、更新対象となるのは、立 体ランドマーク相当の著名な施設に限られ ます。(コンビニやガソリンスタンドなど の一般施設は対象となりません)
- ・ 差分更新(マップオンデマンド)をご利用 いただくためには、パソコンでインター ネットに接続が可能な環境が必要です。上 記環境にないお客様につきましては、有償 で差分更新データの書換サービスを承りま す。
- ・ 地図更新終了日の日付の確認 差分更新 (マップオンデマンド)は、、本機 を購入後 3 年間(更新版地図ソフトをご購 入いただいた場合はさらに2年間)ご利用 いただけます。また、有償書換サービスの 受付も上記期間に準じます。サービスのお 申し込みには「地図更新終了日の日付」の 情報が必要になりますので、本機にて「地 図更新終了日の日付」をあらかじめご確認 ください。(→ [183\)](#page-184-0)
- ・ 有償書換サービスのお問い合わせ 有償書換サービスに関しましては、弊社お 客様相談窓口までお問い合わせください。

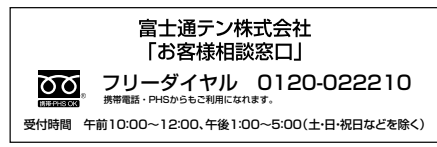

## <span id="page-228-0"></span>専用のアプリケーションソフ トについて

専用のアプリケーションソフトをパソ コンにインストールすることで、地図 データの差分更新のほかに、地図リカ バリー(出荷状態に戻すこと)や、本 機のプログラムおよび使用中の専用ア プリケーションソフトのバージョン アップ※などができます。 ※サーバーからダウンロードします。

## 専用のアプリケーションソフトの 動作環境

#### <動作環境>

 $\bullet$  OS  $\cdots$ 

Microsoft WindowsXP(Home/ Professional) / Microsoft Windows Vista(32bit/64bit) / Microsoft Windows 7(32bit/ 64bit)

- メモリ・・・ 256MB 以上(OS が規定し ている容量以上)
- HDD…1ユーザーあたり約18GB以 上の空き容量(最大 10 ユーザーまで 登録可能)
- <必要なもの>
- SDHCメモリーカードリーダー/ライ ター
- 地図 SD カード (製品同梱)
- DVD-ROM ドライブ
- インターネット接続可能な環境
- GAZOOの ID とパスワード※
- ※GAZOO ホームページから取得してくださ い。(無料)

### 専用のアプリケーションソフトを インストールする

#### 【 ☞ チェック

- ・ インストールを行うには、「コンピュータ の管理者」など、管理者権限を持つユー ザーとしてログオンしてください。
- ・ インストールを実行する前に、すべての Windows プログラムを終了してください。 ・ 掲載している Windows の画面は、
- Windows XP の画面を使用しています。 操作説明に使用している画面は実際の画面 と異なることがあります。また、お客様が 使用されている OS やアプリケーションソ フトのバージョンによっても画面が異なる ことがあります。
- ※Microsoft、Windows、Windows Media は、米国マイクロソフトコーポ レーションの米国およびその他の国にお ける登録商標および商標です。
- ・ ご利用には GAZOO の ID とパスワードが 必要です。GAZOO ホームページから登録 して、ID とパスワードを取得してくださ い。(無料)
- **1** 専用のアプリケーションソフトの ディスクを挿入する。
- ●ディスクを挿入しても自動的にインストー ルが開始されない場合は、専用のアプリ ケーションソフトのディスクが挿入されて いる DVD ドライブを選択し、 「setup.exe」を実行します。
- 既に最新バージョンの専用のアプリケーショ ンソフトがインストールされているときは、 ダイアログが表示されます。「OK」をクリッ クするとインストールを終了します。
- 2 次へ をクリック。

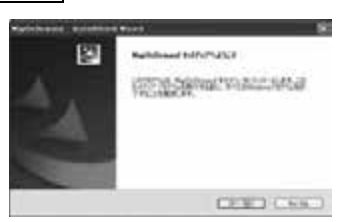

**3** 利用規約の内容を確認したあと、「使 用許諾契約の全条項に同意します」 にナェックし、 <mark>次へ</mark> をクリック。

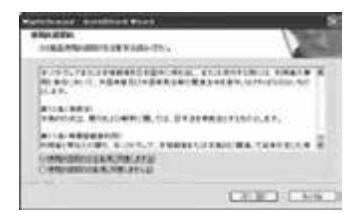

**4** インストール先を選択し、[次へ] を クリック。

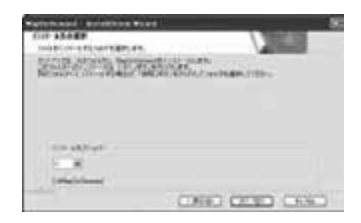

**5** ショートカット作成場所をチェッ クして、<mark>次へ</mark> | をクリック。

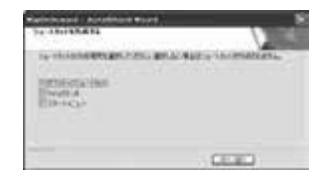

**6** 完了 をクリック。

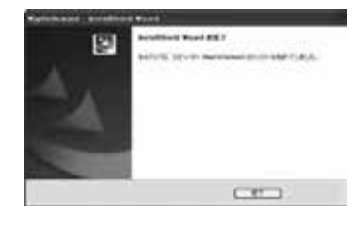

 $\circ$ 

## **7 OK をクリック。**

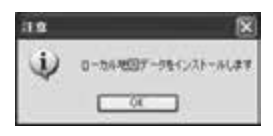

## **8 OK をクリック。**

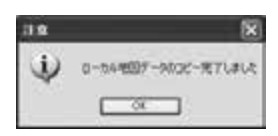

#### (エコワンポイント)

・ 最新版地図ソフトをご購入されたお客様 は、同梱の専用のアプリケーションソフト のディスクを使って再度インストールを 行ってください。

### 専用のアプリケーションソフトに ついて

専用のアプリケーションソフトの使い方 については、画面のヘルプを参照してく ださい。

#### ワンポイント

・ Windows Vista をご使用のお客様は、管 理者権限を持つユーザーとしてログオン し、専用のアプリケーションソフトを使用 してください。

## はじめに

## 基本操作

エンジンスイッチが ACC または ON のとき使用できます。

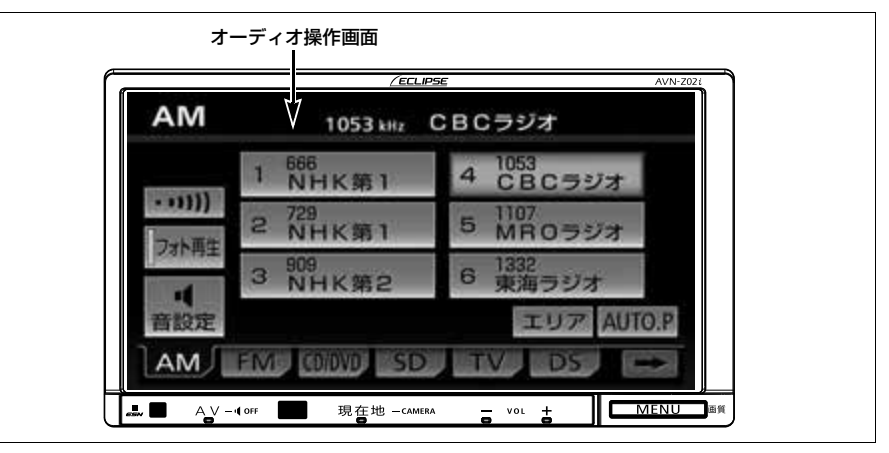

## オーディオの ON・OFF

- 1 AV (画面外) を 1 秒以上押し続け る。
- スイッチを押すごとに、オーディオの ON と OFF が切り替わります。

### ワンポイント

・ オーディオを聞いているときに、車内また は車の近くでデジタル式携帯電話を使用し た場合、オーディオのスピーカーからノイ ズ(雑音)が聞こえることがありますが、 故障ではありません。

### 音量を調整する

- **1** 音量調整スイッチを押す。
- ●大きくするとき → H (画面外) を押す。
- 小さくするとき → | | (画面外) を押す。

#### (ロ) ワンポイント)

- ・ 安全運転に支障がないように適度な音量で お聞きください。
- ・ 調整レベルは 0 ~ 80 です。
- ・ ソースを切り替えたとき、音量に違いが生 じることがあります。音量は、お使いにな るソースに合わせて調整してください。
- ・ ソースを DVD プレーヤーや AUX、VTR、 Bluetooth オーディオに切り替えたときに 音量を調整すると、各ソースの音量レベル として記憶させることができます。調整し た音量レベルは、他のソースでは反映され ません。

 $\sqrt{ }$ 

## <span id="page-232-0"></span>操作画面を表示する

オーディオやテレビの操作は、おもに 操作画面を表示させて行います。

**1** (画面外)を押す。 AV

● 選択されているモードの操作画面が表示さ れます。

#### ワンポイント

← 操作画面を表示したとき、約 20 秒以上操 作しないと自動的に操作画面を表示する前 の画面に戻りますが、自動的に画面が切り 替わらないように設定することもできま す。(→ [51\)](#page-52-0)

### ソースの切り替え

#### 【 ● チェック 】

- ・ ハンズフリー通話中は、ソースを切り替え ることができません。
- **1** (画面外)を押す。 AV
- **2** 希望のソースを選択する。

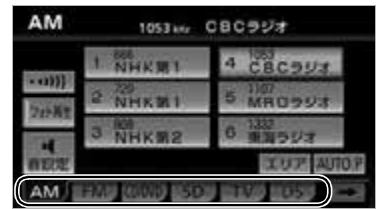

- …………… AM ラジオを受信する AM
- …………… FM ラジオを受信する FM
- … CD または DVD を再生す る CD/DVD
- $\bullet$  SD

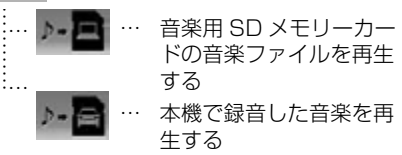

- ………… デジタルテレビを受信す る TV
- ………… Bluetooth ポータブル オーディオプレーヤーを 再生する  $\bullet$  BT
- |**AUX** ………… ポータブルオーディオ機 器の音楽を再生する
- JUSB ………… USB メモリを再生する
- <mark>iPod</mark> ………… iPod を再生する
- | VTR |………… VTR 機器の映像を見る
- ………… DS モードを使用する  $\bullet$  DSI

#### ワンポイント

- ・ 別売のシステムアップ製品やアクセサリー の取り付けについては、販売店にご相談く ださい。
- ・ 次のようなときは、スイッチを操作しても 選択することができません。
	- ・ メディアが挿入されていないとき (DVD プレーヤーモード、SD メモリー カードモード)
	- ・ USB メモリが「USB 接続コード」に接 続されていないとき(USB モード)
	- ・ iPod が「iPod 接続コード」に接続され ていないとき
- ・ **iPod** は別売の |iPod 接続コード」に iPod を接続した場合、表示されます。

几

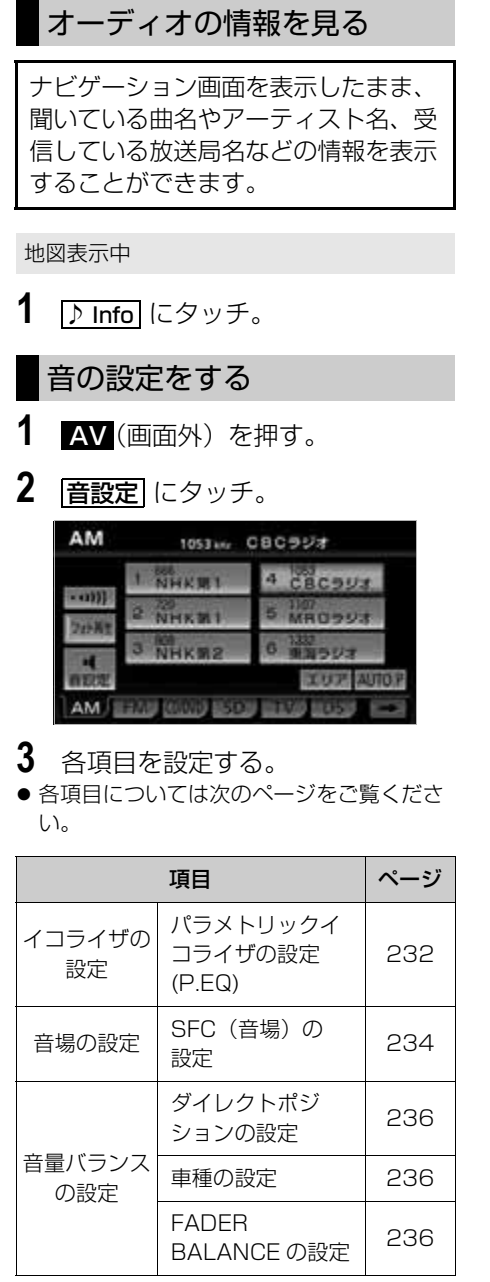

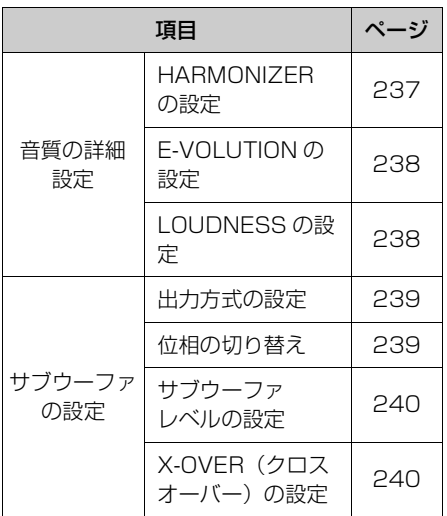

### <span id="page-233-0"></span>パラメトリックイコライザの設定 (P.EQ)

車室内では音が乱反射し、周波数特性 に特定の高低差が生まれます。パラメ トリックイコライザは、中心周波数の ポジションやレベル、カーブの緩急を 微細に設定することができます。

各オーディオ操作画面([→ 231](#page-232-0))→ 音設定 → SOUND 画面

- 1 EQ にタッチ。
- **2** イコライザを設定する。

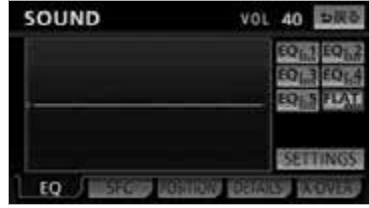

<span id="page-234-1"></span><span id="page-234-0"></span>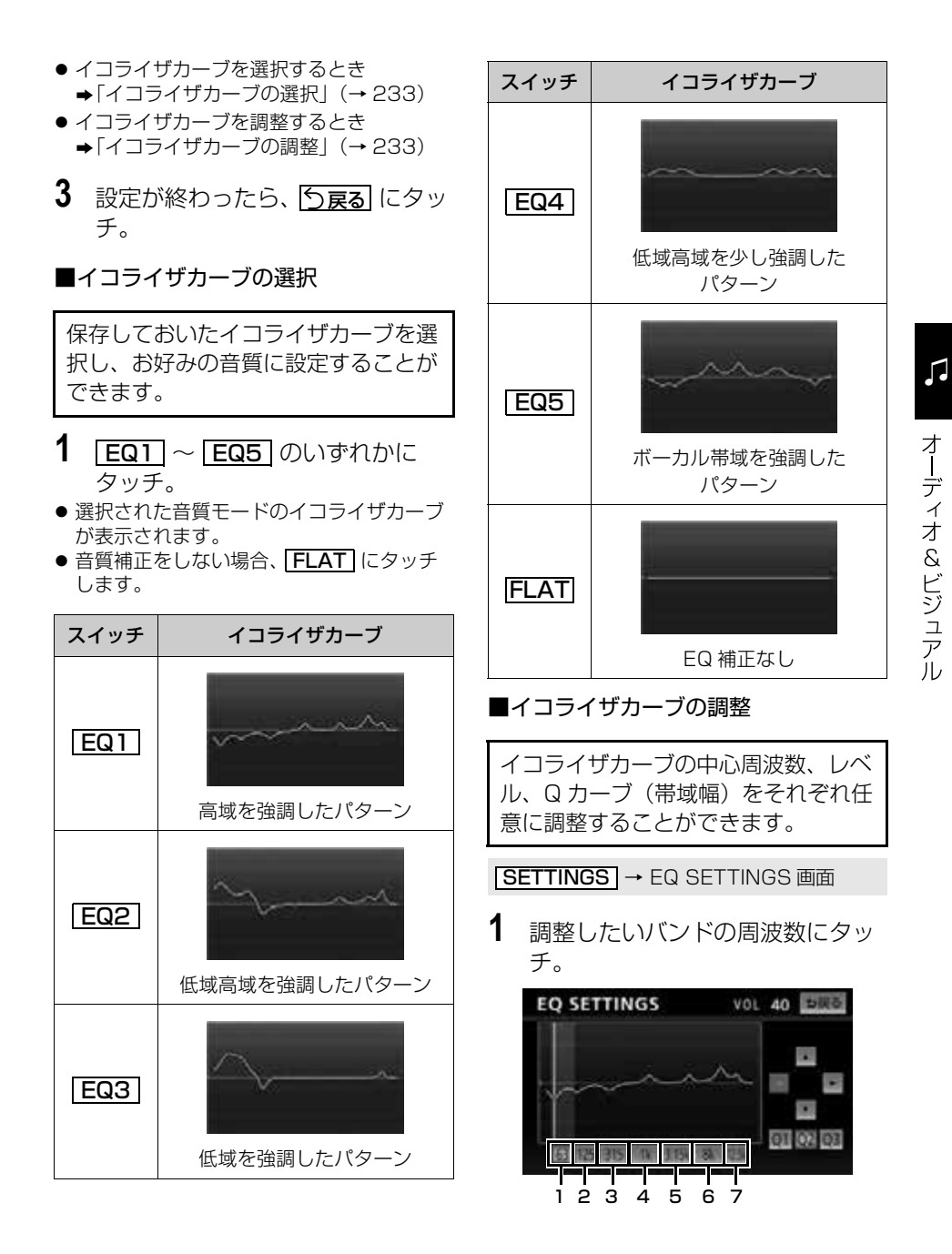

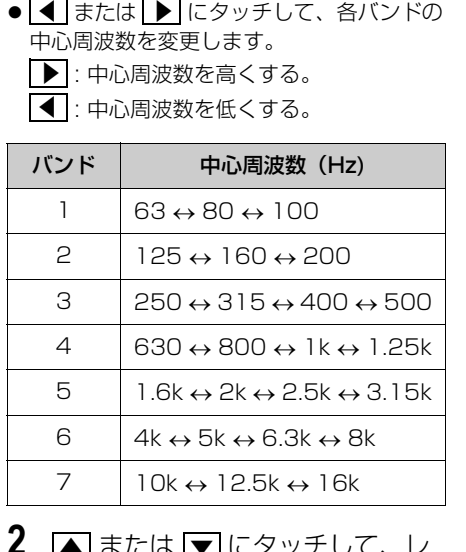

- 2 △ または <mark>▼</mark> にタッチして、レ ベルを調整する。 <u>▲</u> または <u>I▼</u>
- |▲|:レベルを上げる。
- |▼ :レベルを下げる。
- 3 Q1 ~ Q3 にタッチして、Q カーブを調整する。
- | Q1 | : Q カーブ(帯域幅)を広くする。
- | Q2 |: | Q1 | と | Q3 | の中間のQカー ブ(帯域幅)にする。
- | **Q3** | : Q カーブ(帯域幅)を狭くする。
- **4** 各バンドごとに、手順 **1** <sup>~</sup> **3** の操作 を繰り返す。
- **5** 設定が終わったら、 <mark>う戻る</mark> にタッ チ。
- 調整したイコライザカーブを記憶するとき ➡ EQ1 ~ EQ5 のいずれかに"ピー" と音がするまでタッチし続ける。

#### ワンポイント

- ・ 周波数レベルは -10 ~ +10 の 21 段階で す。
- ・ 隣りあうバンドの中心周波数の値が近い場 合、周波数レベルが -10 ~ +10 の範囲を 超えた値になることがあります。
- ・ 外部入力機器(iPod、ポータブルオーディ オ機器、VTR 機器など)を接続する場合、 外部入力機器の EQ 設定レベルを高くして いると音が割れることがあります。この場 合は、EQ 設定レベルを低くしてください。

#### ■イコライザカーブをリセットする

現在、記憶されているイコライザの調 整値をメーカー調整値(初期値)にも どすことができます。

- 1 FLAT を"ピーッ"と音がするまで タッチ。
- 記憶した <u>|EQ1</u> | 〜 |<u>EQ5|</u> の調整値が初期 値にリセットされます。
- 2 設定が終わったら、 <mark>う戻る</mark> にタッ チ。

<span id="page-235-0"></span>SFC(音場)の設定

再生する音楽に残響音を加え、さまざ まな環境の臨場感を擬似的に再現する ことができます。

#### (インチェック)

· SFC (音場) レベルを調整中に、別の SFC(音場)モードに切り替えた場合、設 定しても調整レベルは記憶されません。

各オーディオ操作画面([→ 231](#page-232-0))→ <u>音設定 →</u> SOUND 画面

1 SFC にタッチ。

**2** 各タッチスイッチにタッチすると、 表のような音場モードになります。

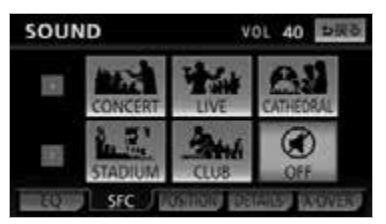

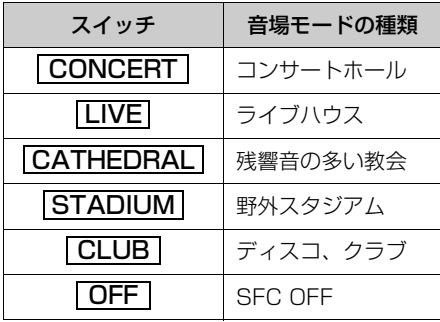

- SFC (音場) の調整、記憶をするとき [「SFC\(音場\)の調整、記憶」\(→ 235](#page-236-0))
- SFC (音場) レベルをリセットするとき **→「SFC(音場)レベルをリセットする**  $(→ 235)$  $(→ 235)$  $(→ 235)$
- **3** 設定が終わったら、 <mark>う戻る</mark> にタッ チ。
- <span id="page-236-0"></span>■SFC (音場) の調整、記憶

あらかじめ設定されている各 SFC (音場)モードをお好みのレベルに調 整、記憶することができます。

1 お好みの音場モードで、△ 、また は |<u>▼</u> にタッチ。

**2** 調整した音場モードを " ピーッ" と 音がするまでタッチ。

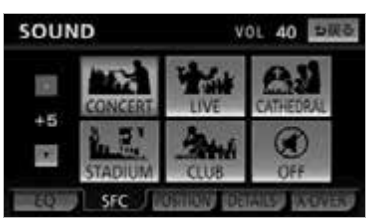

**3** 設定が終わったら、 <mark>う戻る</mark> にタッ チ。

#### ワンポイント

・ 調整レベルは -5 ~ +5 の 11 段階です。

<span id="page-236-1"></span>■SFC(音場)レベルをリヤットする

現在、記憶されている SFC(音場) レベルをメーカー調整値 (初期値)に もどすことができます。

- 1 **OFF** を"ピーッ"と音がするまで タッチ。
- ●音場レベルが初期値にリセットされます。
- **2** 設定が終わったら、 <mark>う戻る</mark> にタッ チ。

音量バランス (POSITION)の 調整

前後左右の音量バランスの調整をする ことができます。

各オーディオ操作画面(→ [231\)](#page-232-0)→ <u>音設定</u> | → SOUND 画面

#### 【 ● チェック 】

· POSITION (ポジショニングセレクター) は、FADER BALANCE(音量バランス) と同時に設定できません。

1 POSITION にタッチ。

 $\sqrt{ }$ 

**2** 音量バランスの各項目を調整する。

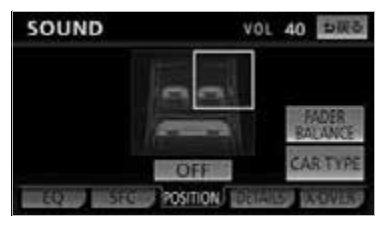

- ダイレクトポジションの設定をするとき →[「ダイレクトポジションの設定」](#page-237-0)  $(→ 236)$  $(→ 236)$
- ●車種の設定をするとき →「車種の設定」 (→ [236\)](#page-237-1)
- FADER BALANCE の設定をするとき → [FADER BALANCE の設定] (→ [236\)](#page-237-2)
- **3** 設定が終わったら、 <mark>う戻る</mark> にタッ チ。
- <span id="page-237-0"></span>■ダイレクトポジションの設定
- **1** 右座席、左座席、後席のいずれか にタッチして音場の中心を設定。
- 右座席と左座席は同時に選択することがで きます。
- <mark>OFF|</mark> にタッチすると、設定を解除しま す。
- **2** 設定が終わったら、 <mark>う戻る</mark> にタッ チ。

#### <span id="page-237-1"></span>■車種の設定

車種設定をすると、車種ごとに異なる 音場の歪み、スピーカーの周波数特性 や音が届く時間を補正して最適な音響 空間を創り出します。

- **1** ダイレクトポジションの設定をす る。(→ [236\)](#page-237-0)
- 2 CARTYPE にタッチ。
- **3** 車種およびツィーターの有無を設

定。

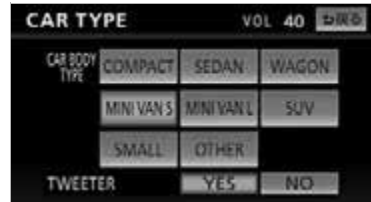

● ツィーター有りの場合は | <u>YES</u> | 、無しの場 合は <u>INOI</u>(に設定してください。

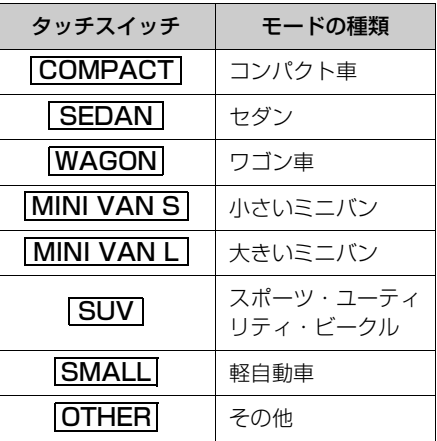

**4** 設定が終わったら、 <mark>う戻る</mark> にタッ チ。

#### <span id="page-237-2"></span>■FADER BAL ANCE の設定

#### ■ チェック 】

FADER BALANCE (音量バランス)は、 POSITION (ポジショニングセレクター) と同時に設定できません。

 $\mathsf{FADER\; BALANCE}\rightarrow \mathsf{R}$ FADER BALANCE 画面

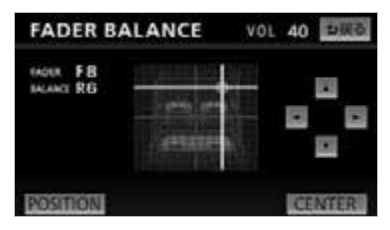

- │▲│ 、 │<u>▼</u>│ 、 │<u>◆│</u> 、 │<u>▶│</u> にタッチすると、ポ イントを微調整することができます。
- │▲ │ 、 │▼ │ 、 │<u>● │</u> にタッチし続ける と、連続的に変化しますが、センター値で 停止します。再度、タッチすると微調整す ることができます。
- <mark>CENTER|</mark> にタッチすると設定を解除でき ます。
- **2** 設定が終わったら、 <mark>う戻る</mark> にタッ チ。

#### (エコンポイント)

· 調整レベルは F (フロント) 側、R (リヤ) 側、L(左)側、R(右)側各 15 段階で す。

### 音質の詳細設定

各オーディオ操作画面(→ [231](#page-232-0))→ <u>音設定 →</u> SOUND 画面

1 DETAILS にタッチ。

**2** 各種設定をする。

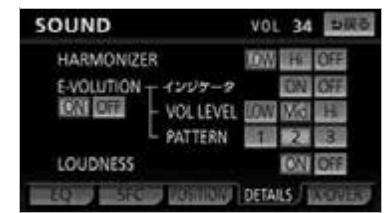

- HARMONIZER の設定をするとき **→ 「HARMONIZERの設定」 (→ 237)**
- F-VOLUTION の設定をするとき
- → [E-VOLUTION の設定] (→ 238) ● LOUDNESS の設定をするとき
- **→ 「LOUDNESS の設定」 (→ 238)**
- **3** 設定が終わったら、 <mark>う戻る</mark> にタッ チ。

#### <span id="page-238-0"></span>■HARMONIZER の設定

圧縮時に失われた音の響きや奥行き 感、音色などの倍音を自動再生する音 質補強レベルを設定することで、クリ アなサウンドを楽しむことができま す。

#### (インチェック)

- ・ ハーモナイザー機能は、MP3/WMA 音楽 データを再生しているときおよびソースが iPod、USB メモリ、SD メモリーカード、 Bluetooth オーディオのときに効果があり ます。
- 1 HARMONIZERのLOW・Hi <u>OFF</u> のいずれかにタッチ。

### <span id="page-239-0"></span>■E-VOLUTION の設定

圧縮された音楽データは、録音の条件 により音量レベルが異なることがあり ます。音楽データの音量レベルを自動 的に調整することにより、曲ごとの音 量レベルの差を少なくすることができ ます。 E-VOLUTION は、富士通テン株式会 社の商標です。

#### チェック

- ・ E-VOLUTION 機能は、MP3/WMA 音楽 データを再生しているとき、およびソース が iPod、USB メモリ、SD メモリーカー ドのときに効果があります。
- 1 E-VOLUTION の ON にタッチ。
- <mark>| OFF|</mark> にタッチすると、E-VOLUTION の 設定は解除されます。

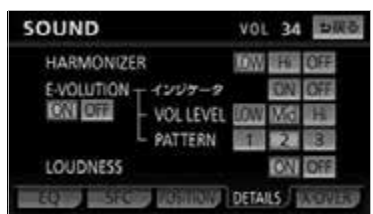

- 2 インジケータの **ON** 、または <u>OFF</u> にタッチ。
- | ON | に設定している場合、再生している 曲の補正レベルをインジケータで表示しま す。(例:E-VOL+2)
- 補正レベルは -5 ~ +5 の 11 段階です。

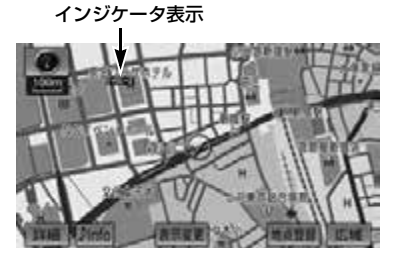

- $3$  VOL LEVEL  $\odot$  **LOW** . Mid. <u>Hi 」</u>のいずれかにタッチ。
- VOL LEVEL… 補正する音量レベルを設定

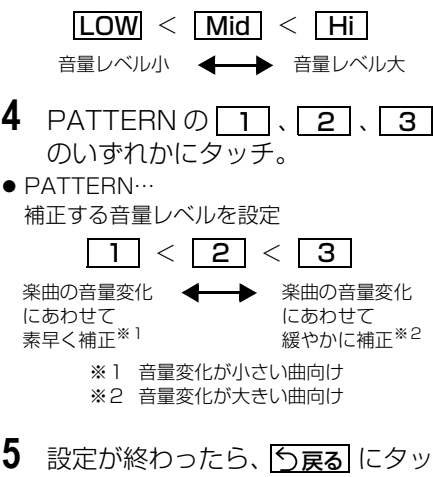

# チ。

#### ワンポイント

- ・ E-VOLUTION は再生中に音量補正を行う ため、楽曲や設定状況により、原曲のイ メージと異なる場合があります。必要に応 じて設定を調整してください。
- ・ 本機能は曲の出だしで補正レベルを算出し ます。レベルを算出後は音量レベルを下げ る方向に補正します。
- ・ 音源や早送り/早戻しのタイミングによっ て、補正レベルを継続する場合がありま す。

#### <span id="page-239-1"></span>■LOUDNESS の設定

オーディオを小音量で聞いているとき など、低音・高音の不足感を補正し て、メリハリのある音にすることがで きます。

1 LOUDNESSの ON または <u>OFF</u> にタッチ。

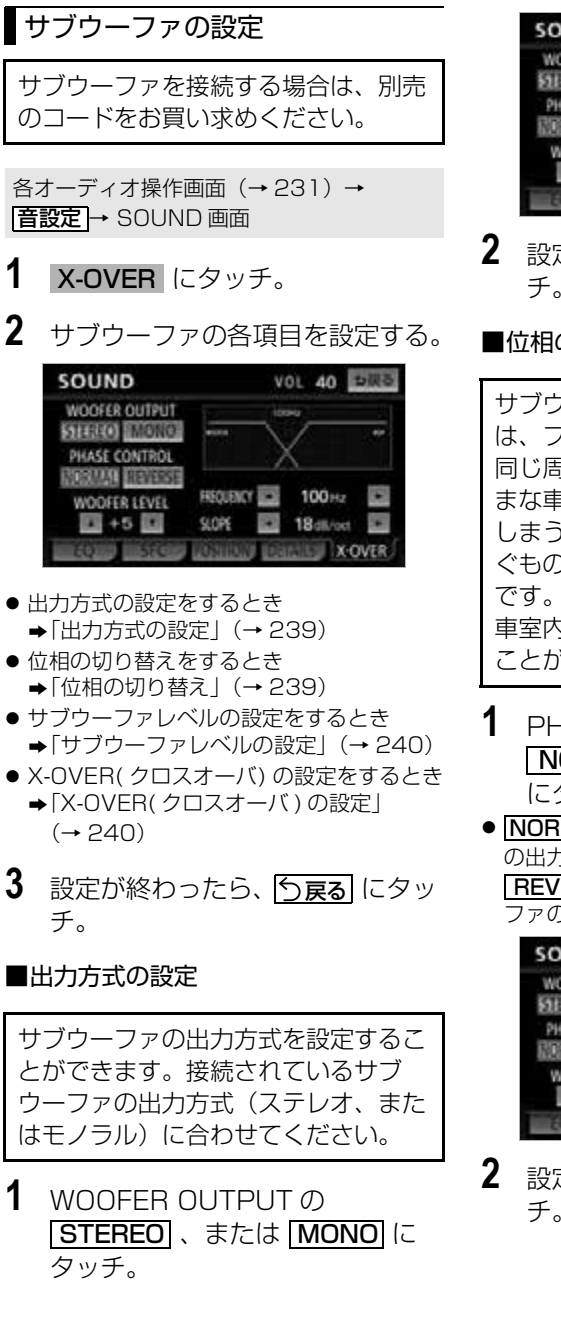

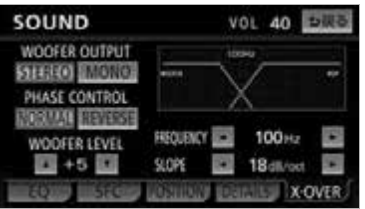

**2** 設定が終わったら、 <mark>う戻る</mark> にタッ チ。

### <span id="page-240-1"></span>■位相の切り替え

サブウーファから出力される音の中に は、フロント / リヤスピーカーの音と 同じ周波数帯域のものがあり、さまざ まな車室内条件により打ち消しあって しまうことがあります。この現象を防 ぐものがサブウーファの位相切り替え

車室内条件に合わせて位相を設定する ことができます。

### **1** PHASE CONTROL の <u>NORMAL</u> | 、または <u>| REVERSE</u> にタッチ。

<span id="page-240-0"></span>● <mark>NORMAL</mark>に各スピーカーとサブウーファ の出力タイミングを同じにする <mark>REVERSE </mark>: 各スビーカーとサフウー ファの出力タイミングをずらす

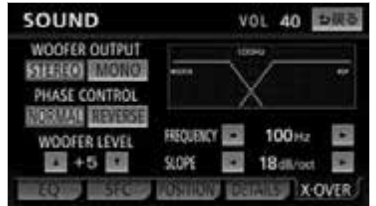

**2** 設定が終わったら、 <mark>う戻る</mark> にタッ チ。

 $\sqrt{ }$ 

 $\sqrt{ }$ 

### <span id="page-241-0"></span>■サブウーファレベルの設定

サブウーファの出力レベルを調整する ことができます。

1 WOOFER LEVEL の **▲**、または ▼ にタッチ。

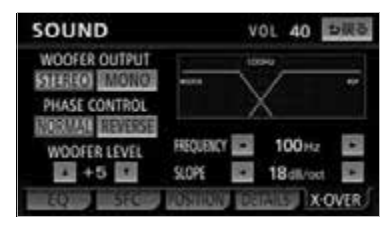

**2** 設定が終わったら、 <mark>う戻る</mark> にタッ チ。

#### ワンポイント

・ 出力レベルは -6 ~ +6 の 13 段階です。

#### <span id="page-241-1"></span>■X-OVER(クロスオーバ)の設定

X-OVER(クロスオーバ)は、フロン ト / リヤスピーカー(中高域)とサブ ウーファ(低域)の再生する周波数帯 域を分割して、音のつながりを改善す ることができます。

- 1 FREQUENCYの■、またはD にタッチして、カットオフ周波数 を選択する。
- カットオフ周波数は、63/80/100/ 125/160/200(Hz) の中から選択できま す。

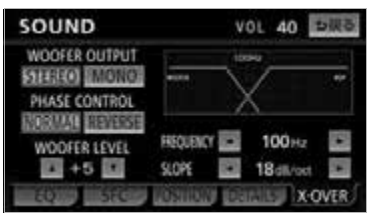

### 2 SLOPEの■、または■に タッチして、スロープを選択する。

- スロープは PASS / 6 / 12 / 18 / 24 (dB/oct)の中から選択できます。
- 数値が大きいほど、スロープの傾きが急に なり、フロント / リヤスピーカーとサブ ウーファとの音の混ざりが少なくなりま す。
- "PASS"に設定すると、効果を得ること ができません。
- サブウーファが接続されていないときは、 スロープを"PASS"に設定してくださ い。"PASS"以外に設定すると、低域音 が遮断されます。

## ラジオ

## ラジオの操作

<u>ラジオを聞いているときに、KVV(画面外)を押すと、ラジオ操作画面が表示されま</u> す。

・ 本体(画面外)のスイッチは、操作画面が表示されていないときでも操作することができます。

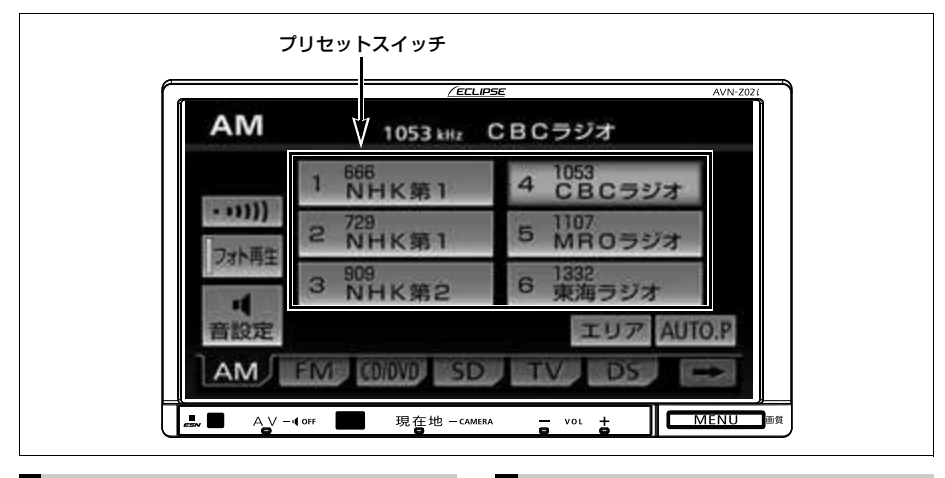

<span id="page-242-0"></span>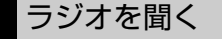

- **1** (画面外)を押す。 AV
- 2 AM または FM にタッチ。

- ・ ラジオの受信は、アンテナの位置が刻々と かわるため電波の強さがかわったり、障害 物や電車、信号機などの影響により最良な 受信状態を維持することが困難な場合もあ ります。
- ・ 放送を受信できても、放送局名が表示され ないことがあります。
- ・ ラジオアンテナがオートアンテナの場合、 強制的にアンテナを下げることができま す。詳しくは[「ラジオアンテナの設定」](#page-60-0) (→ [59\)](#page-60-0) を参照してください。

<span id="page-242-1"></span>放送局を選ぶ

### プリセットスイッチから選ぶ

ラジオ操作画面表示中(→ [241\)](#page-242-0)

- **(ロワンポイント インスコンファンス インス**音楽の放送局が記憶されているプ リセットスイッチにタッチ。
	- ・ プリセットスイッチに放送局を記憶させ たいときや、記憶されている放送局を変 更したいとき
		- →「放送局を記憶する」 (→ [242](#page-243-0))

#### 手動で選ぶ

- **1** (画面外)を押す。 MENU
- 2 ▲ または ▼ にタッチ。
- 周波数を高い方へ選択するとき にタッチ。 ▲
- 周波数を低い方へ選択するとき ➡▼ にタッチ。

几

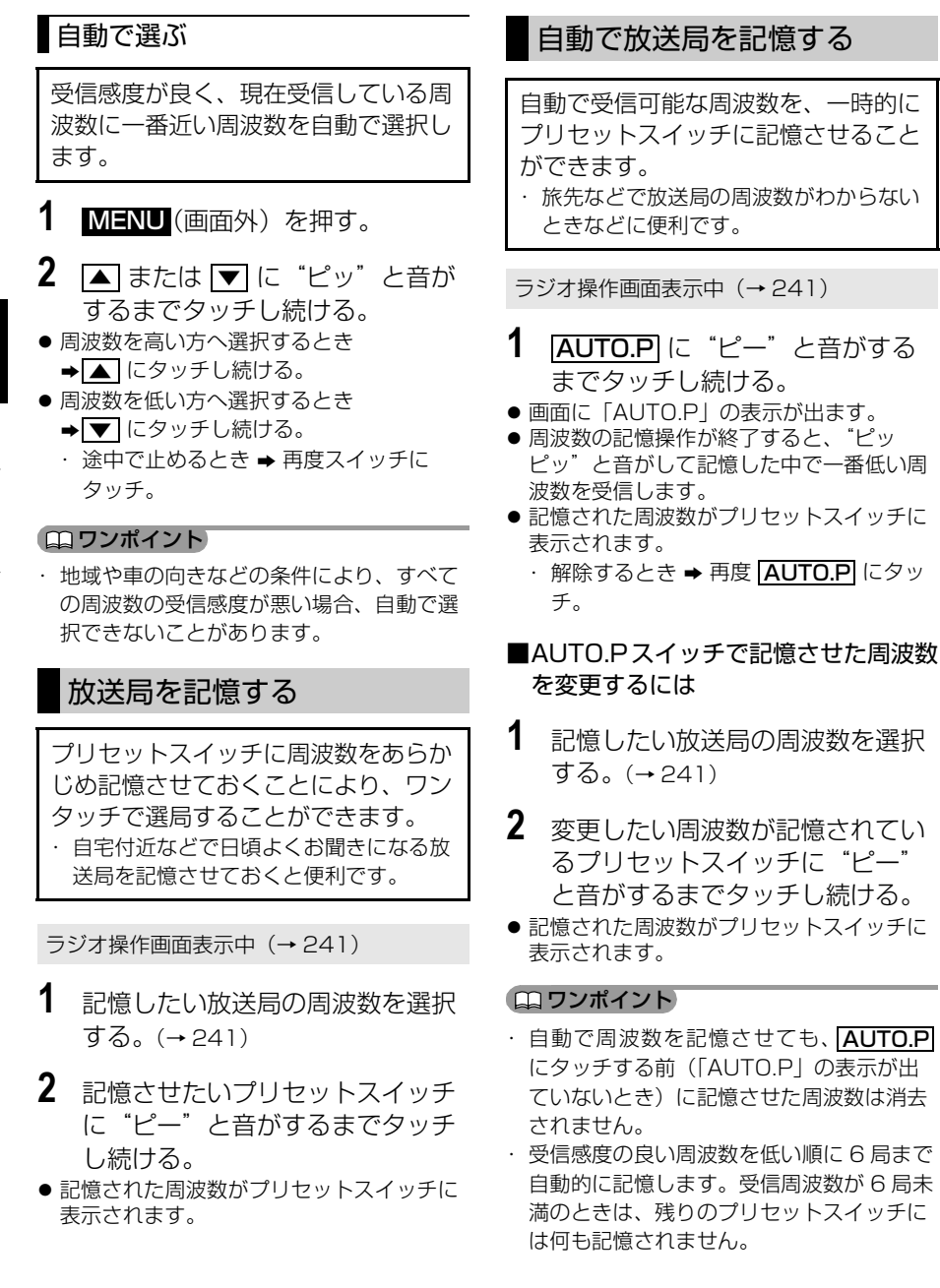

<span id="page-243-0"></span>口

- ・ 地域や車の向きなどの条件により、すべて の周波数の受信感度が悪い場合、自動で記 憶できないことがあります。
- ・同じ放送局からの受信でも、 ▲ または ▼| スイッチで選択し、記憶させた周波数 と AUTO.P スイッチで記憶させた周波数 は一致しないことがあります。
- ・ AUTO.P スイッチによる周波数の記憶操作 を同じ場所で繰り返しても、受信感度の状 態によっては、操作ごとに記憶される周波 数が異なることがあります。
- ・ 受信電波の弱い地域では AUTO.P での自 動受信ができないことがあります。

## エリアスイッチについて

あらかじめナビゲーションがエリアご とに記憶している放送局を表示させる ことができます。(GPS の自車位置情 報により、今いる地域で放送されてい る放送局の局名と周波数がプリセット スイッチに表示されます。)

ラジオ操作画面表示中(→ [241](#page-242-0))

## 1 エリア にタッチ。

 $\bullet$  画面に「エリア PI の表示が出ます。 ・解除するとき ➡ 再度 <mark>エリア</mark> にタッチ。

#### ワンポイント

- ・ 放送が受信できても、放送局名を表示でき ない地域があります。
- ・ プリセットスイッチにタッチし続けても、 周波数を記憶させることはできません。
- ・ AM 放送の場合、昼画表示(ライト消灯時) と夜画表示(ライト点灯時)で、表示され る周波数・放送局名が異なることがありま す。

## 交通情報放送を受信する

交通情報放送を行っている地域で、あ らかじめ記憶されている交通情報放送 局を受信することができます。

## 1 <del>[……]</del> にタッチ。

- ●解除するとき → 5戻る にタッチ。
- あらかじめセットされている交通情報局 (1620kHz)を受信します。

#### ■記憶されている周波数を変更するには

- **1** AM 放送を選択する。([→ 241\)](#page-242-0)
- **2** 記憶したい放送局の周波数を選択 する。([→ 241\)](#page-242-1)
- 3 [… ]に "ピッ"と音がするまで タッチし続ける。

#### ワンポイント

・ 交通情報を受信中、チューニングスイッチ を押しても交通情報局は切り替わりませ  $h_{10}$ 

 $\sqrt{ }$ 

## 音楽 CD の操作

本機で使用できる音楽 CD については[、「本機で使用できるメディア/データにつ](#page-457-0) [いて」\(](#page-457-0)→456)をご覧ください。

CD を聞いているときに、KW (画面外)を押すと、CD 操作画面か表示されます。 ・本体(画面外)のスイッチは、操作画面が表示されていないときでも操作することができます。

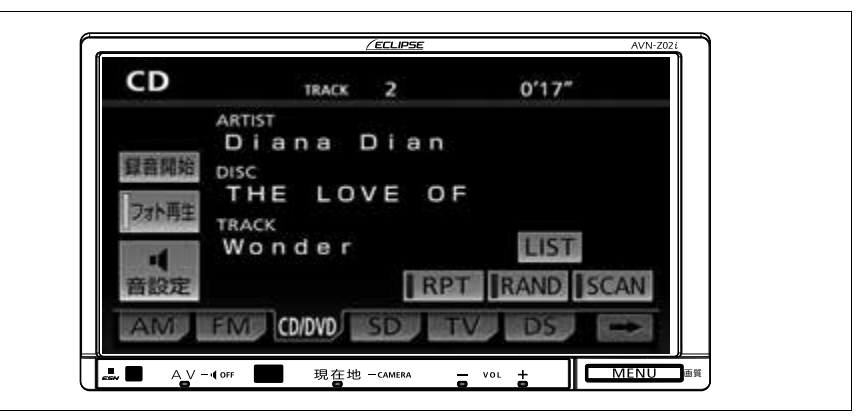

## <span id="page-245-0"></span>CD を聞く

■CD が挿入されていないとき

**1** CD を挿入する。(→ [32](#page-33-0))

■CD が挿入されているとき

- **1** (画面外)を押す。 AV
- 2 CD/DVD にタッチ。

#### (エ) ワンポイント)

- ・ CD-TEXT や Gracenote 音楽認識サービ スなど、タイトルや曲名などが記録されて いるときは、半角 25 文字、全角 12 文字 まで表示されます。収録タイトル文字数の 多い CD-TEXT は表示できないことがあり ます。
- ・ CD-R/RW の CD-TEXT は表示できない場 合があります。
- ・ 再生している音楽 CD にタイトルや曲名な どが収録されていなくても、地図 SD カー ドにある Gracenote メディアデータベー スに該当する情報がある場合、タイトルを 表示します。
- ・ ディスク挿入時にディスクの種類を判別し ているため、再生までに時間がかかりま す。
- ・ <mark>録音開始</mark> にタッチすると、現在冉生中の CD を音楽用 SD メモリーカードに録音し ます。

 $(4 - 279)$  $(4 - 279)$ 

- ・ CD を再生したとき、自動的に録音を開始 するように設定することもできます。  $(4.280)$
- ・ 音楽用 SD メモリーカードへ録音中は、地 図 SD カードの Gracenote メディアデー タベースに収録されている情報のみ表示さ れます。CD-TEXT は表示されません。

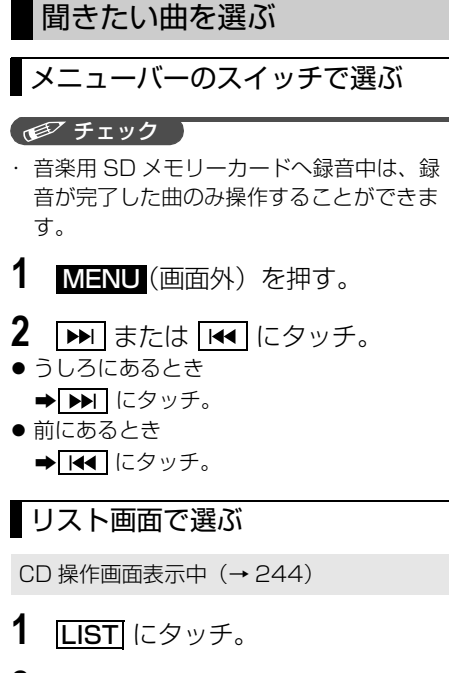

**2** 聞きたい曲にタッチ。

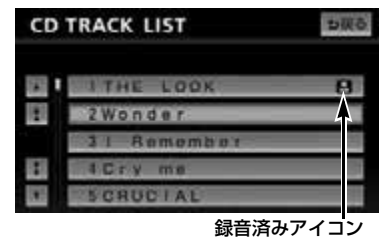

● 走行中はリスト表示を切り替えることはで きません。

## 早送り、早戻しする

#### ■ チェック 】

・ 音楽用 SD メモリーカードへ録音中は、操 作することができません。

**1** (画面外)を押す。 MENU

- 2 **▶** または |← にタッチし続け る。
- 早送りするとき → ▶ にタッチし続ける。
- 早戻しするとき → 144 にタッチし続ける。
- 希望の位置で手を離すと、その位置から再 生されます。

## 同じ曲を繰り返し聞く

選択している曲を繰り返し再生するこ とができます。

#### 【 ● チェック 】

・ 音楽用 SD メモリーカードへ録音中は、操 作することができません。

CD 操作画面表示中([→ 244](#page-245-0))

- 1 RPT にタッチ。
- スイッチの作動表示灯が点灯します。 ・解除するとき ➡ 再度 <mark>[RPT</mark> にタッチ。

几

## 曲の順番をランダムに聞く

ランダム(無作為)に曲を選択し再生 することができます。

#### ■ チェック 】

・ 音楽用 SD メモリーカードへ録音中は、操 作することができません。

CD 操作画面表示中 ([→ 244](#page-245-0))

1 RAND にタッチ。 ● スイッチの作動表示灯が点灯します。

・解除するとき ➡ 再度 |<u>RAND</u> |にタッチ。

#### ワンポイント

・ ランダムに聞く場合、曲が終わるごとに次 に再生する曲を任意に決めているので、同 じ曲が数回連続で再生されることがありま す。

### 曲を探す

全曲の始めの部分を約 10 秒間次々に 再生することができます。

#### ■ チェック 】

・ 音楽用 SD メモリーカードへ録音中は、操 作することができません。

CD 操作画面表示中 ([→ 244](#page-245-0))

## 1 SCAN にタッチ。

- スイッチの作動表示灯が点灯します。
	- ・希望の曲になったら、再度 <u>ISCAN</u> に タッチすると、その曲の再生を続けま す。
- 全曲の再生が終わったら、自動的に解除さ れます。

## MP3/WMA ディスクの操作

本機で使用できる MP3/WMA 音楽データについては[、「本機で使用できるメディ](#page-457-0) [ア/データについて」\(](#page-457-0)→ [456](#page-457-0))をご覧ください。

MP3/WMA ディスクを聞いているときに、AV(画面外)を押すと、MP3/WMA 操作画面が表示されます。

・本体(画面外)のスイッチは、操作画面が表示されていないときでも操作することができます。

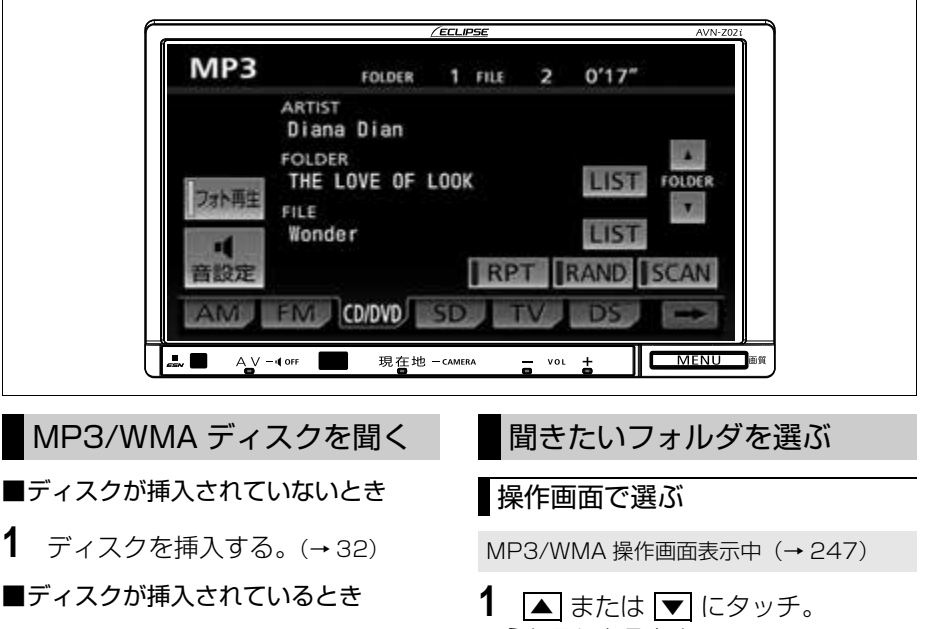

- <span id="page-248-0"></span>**1** (画面外)を押す。 AV
- 2 CD/DVD にタッチ。

#### (ロワンポイント)

- ・ ディスク挿入時にディスクの種類を判別し ているため、再生までに時間がかかりま す。
- うしろにあるとき **→ FOLDER の ▲ にタッチ。**
- 前にあるとき **→ FOLDER の ▼ にタッチ。**

几

オーディオ & ビジュアル

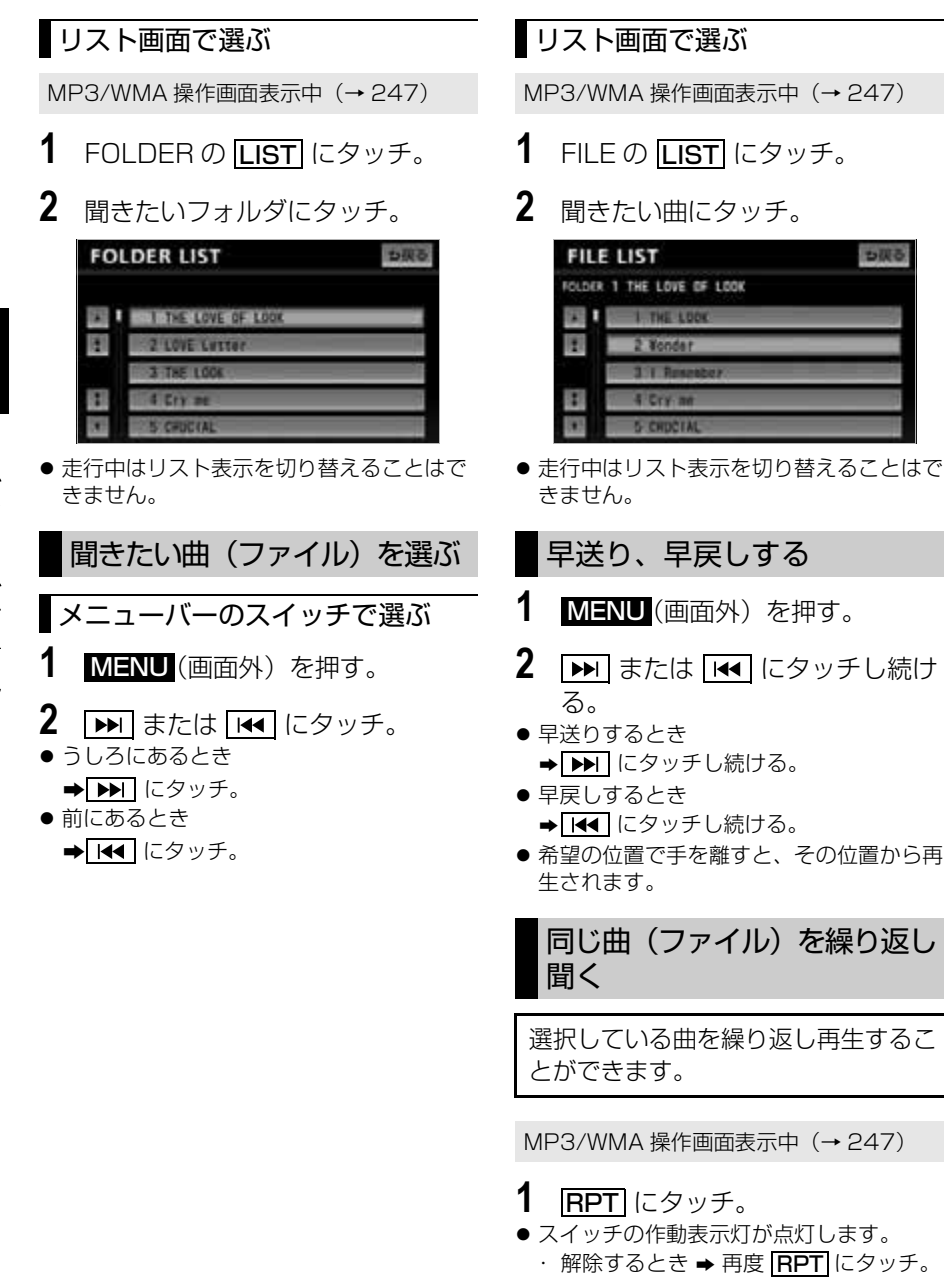

も戻る

## 同じフォルダを繰り返し聞く

選択しているフォルダを繰り返し再生 することができます。

MP3/WMA 操作画面表示中([→ 247](#page-248-0))

- **1 FRPT** に "ピー"と音がするまで タッチし続ける。
- スイッチの作動表示灯が点灯します。 ・解除するとき ➡ 再度 <mark>[RPT</mark> にタッチ。

### フォルダの中からランダムに 聞く

選択しているフォルダの中からランダ ム(無作為)に曲を選択し再生するこ とができます。

MP3/WMA 操作画面表示中([→ 247](#page-248-0))

## 1 RAND にタッチ。

● スイッチの作動表示灯が点灯します。 ・解除するとき ➡ 再度 [RAND] にタッチ。

#### (エコンポイント)

・ ランダムに聞く場合、曲が終わるごとに次 に再生する曲を任意に決めているので、同 じ曲が数回連続で再生されることがありま す。

## 全フォルダの中から ランダムに聞く

全フォルダの中からランダム(無作 為)に曲を選択し再生することができ ます。

MP3/WMA 操作画面表示中(→ [247](#page-248-0))

- 1 FAND に "ピー"と音がするま でタッチし続ける。
- スイッチの作動表示灯が点灯します。 ・解除するとき ➡ 再度 | <mark>RAND</mark> にタッチ。

#### ワンポイント

・ ランダムに聞く場合、曲が終わるごとに次 に再生する曲を任意に決めているので、同 じ曲が数回連続で再生されることがありま す。

## フォルダの中から 曲(ファイル)を探す

選択しているフォルダの全曲の始めの 部分を約 10 秒間次々に再生すること ができます。

MP3/WMA 操作画面表示中(→ [247](#page-248-0))

## 1 SCAN にタッチ。

- スイッチの作動表示灯が点灯します。
	- ・希望の曲になったら、再度 <u>ISCAN</u> に タッチすると、その曲の再生を続けま す。
- 全曲の再生が終わったら、自動的に解除さ れます。

几

## フォルダを探す

全フォルダの先頭の曲の始めの部分を 約 10 秒間次々に再生することができ ます。

MP3/WMA 操作画面表示中 (→ [247](#page-248-0))

- **1 GCAN** に "ピー"と音がするま でタッチし続ける。
- スイッチの作動表示灯が点灯します。 ・ 希望のフォルダになったら、再度 <u>SCAN</u> にタッナすると、そのノォルタ の再生を続けます。
- ●全フォルダの先頭の曲の再生が終わった ら、自動的に解除されます。
# MP3/WMA について

MP3 (MPEG Audio LAYER3)は音声圧縮技術に関する標準フォーマットです。 MP3 を使用すれば、元のファイルを約 1/10 のサイズに圧縮することができます。

WMA (Windows Media™ Audio)はマイクロソフト社の音声圧縮フォーマットで す。

MP3 よりも小さいサイズに圧縮することができます。

### MP3/WMA の再生について

MP3/WMA ファイルが収録されているディスクを差し込むと、最初にディスク内の すべてのファイルをチェックします。ファイルのチェックが終わると最初の MP3/ WMA ファイルを再生します。

ディスク内のファイルをチェックしている間、音はでません。

ファイルのチェックを早く終わらせるために MP3/WMA ファイル以外のファイル や必要のないフォルダなどを書き込まないことをおすすめします。

#### (エコンポイント)

- ・ MP3/WMA 以外のファイルに " mp3"/" wma" の拡張子をつけると、MP3/WMA ファイル と誤認識して再生してしまい、大きな雑音が出てスピーカーを破損する場合があります。 MP3/WMA 以外のファイルに " mp3"/" wma" の拡張子をつけないでください。
- ・ CD-RW を消去して使用する場合、完全に消去したことを確認してから使用してください。 (消去方法はライティングソフトで異なります。また、クイックおよび高速消去は使用できま せん。)
- ・ パケットライト記録ディスクには対応していません。(例えば、DirectCD などで作成した ディスクには対応していません。)
- ・ MP3/WMA ファイルの書き込み状況により、演奏時間が一致しないことがあります。(VBR の FAST UP/DOWN 動作をすると、演奏時間が一致しないことがあります。)
- ・ Microsoft、Windows、Windows Media は、米国 Microsoft Corporation の米国及びそ の他の国における登録商標です。

## MP3/WMA ファイル、フォルダのリスト表示順番

MP3/WMA ファイルおよびフォルダのリストは、同一階層内にある MP3/WMA ファイル、フォルダを次のように表示します。 1 MP3/WMA ファイルを書き込んだ順に表示 2 次にフォルダを書き込んだ順に表示

# <span id="page-253-0"></span>DVD (DVD-Video、DVD-VR) の操作

本機で使用できる DVD については[、「本機で使用できるメディア/データについ](#page-457-0) [て」\(](#page-457-0)→ [456\)](#page-457-0)をご覧ください。

#### ■ チェック 】

- ・ エンジンスイッチが ON または ACC で、さらに安全上の配慮から車を完全に停止し、パー キングブレーキをかけた場合のみ DVD をご覧になることができます。(走行中にソースを DVD プレーヤーに切り替えた場合、音声のみになります。)
- ・ DVD のモードによって、使える機能が異なります。

この項目では、DVD ビデオ(ビデオ方式で記録した DVD ± R/RW/R DL 含む)・ DVD-VR(VR 方式で記録した CPRM 対応 DVD ± R/RW/R DL)の操作方法を説 明しています。

DVD を操作する画面には、操作画面と各種切替画面があります。目的に応じていず れかの画面を表示して操作します。

- ・ 本体(画面外)のスイッチは、操作画面や各種切替画面が表示されていないときでも操作す ることができます。
- ・画面のタッチスイッチにタッチしたとき、画面に◎が表示されたときは、ディスクがその操 作を禁止していることを示していますので、その操作を行うことはできません。

#### (エコンポイント)

・ 本機は、ロヴィコーポレーションが保有する米国特許およびその他の知的財産権で保護され たコピー防止技術を採用しています。リバース・エンジニアリングまたは分解は禁止されて います。

ディスクを冉生しているとき(音声のみを聞いているときを含む)に、▲Ⅴ (画面 外)を押す、またはディスクの映像をご覧になっているときに画面にタッチすると表 示されます。

**映像|**または映像にタッチすると操作画面が解除されます。

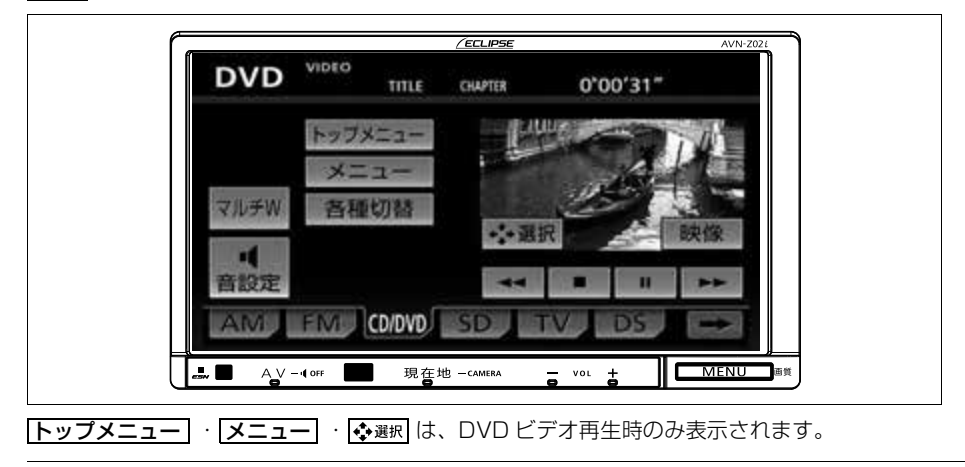

### ■各種切替画面

操作画面で、 <mark>各種切替</mark> にタッナすると 表示されます。

|<mark>映像|</mark> または映像にタッチすると映像を 全画面で表示します。

DVD ビデオ再生時

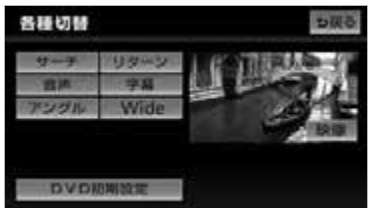

#### DVD-VR 再生時

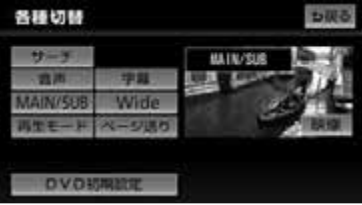

# DVD を再生する

■ディスクが挿入されていないとき

- **1** ディスクを挿入する。([→ 32](#page-33-0))
- ■ディスクが挿入されているとき
- **1** (画面外)を押す。 AV
- 2 CD/DVD にタッチ。

ディスクを挿入する、またはディスクが 挿入されているときに DVD モードにす ると、次のように表示されます。

● ディスク読込み中の画面が表示され、 その後再生をはじめます。

### ワンポイント

- ・ 画面継続表示の設定を <mark>しない</mark> に設定した 場合、DVD 操作画面を表示させてから約 20秒以上操作をしなかったときは、DVD 操作画面は自動解除され、もとの画面に戻 ります。また、<mark>する</mark>「に設定すると、DVD 操作画面は自動解除されずに継続して表示 されます。([→ 51](#page-52-0))
- ・ 別売の後席用モニターを接続した場合、走 行中でも後席で DVD をご覧になることが できます。

メニュー画面が表示されたとき

#### DVD ビデオ

- **1** · 1 · 1 · 1 · 1 · 1 · 2 · 2 · 3 て、メニュー項目を選択し、 <u>決定</u> にタッチ。
- ディスクによっては、メニュー項目に直接 タッチして選択できるものもあります。
- 選択したメニュー項目が再生されます。

#### メニュー表示の画面例

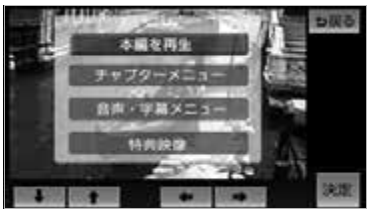

- ●オートスタートの設定(→261)がされて いるときは、走行を開始すると自動的に再 生されます。
- 表示されるメニュー項目や操作方法はディ スクによって異なります。再生させている ディスクに添付の取扱説明書をご覧くださ い。(上の画面は一例です。)

#### ■ワンポイント

・ ディスクによって記録されているメニュー 項目は違います。また、ディスク内容にし たがって再生を行うため、操作したとおり に機能しない場合があります。

几

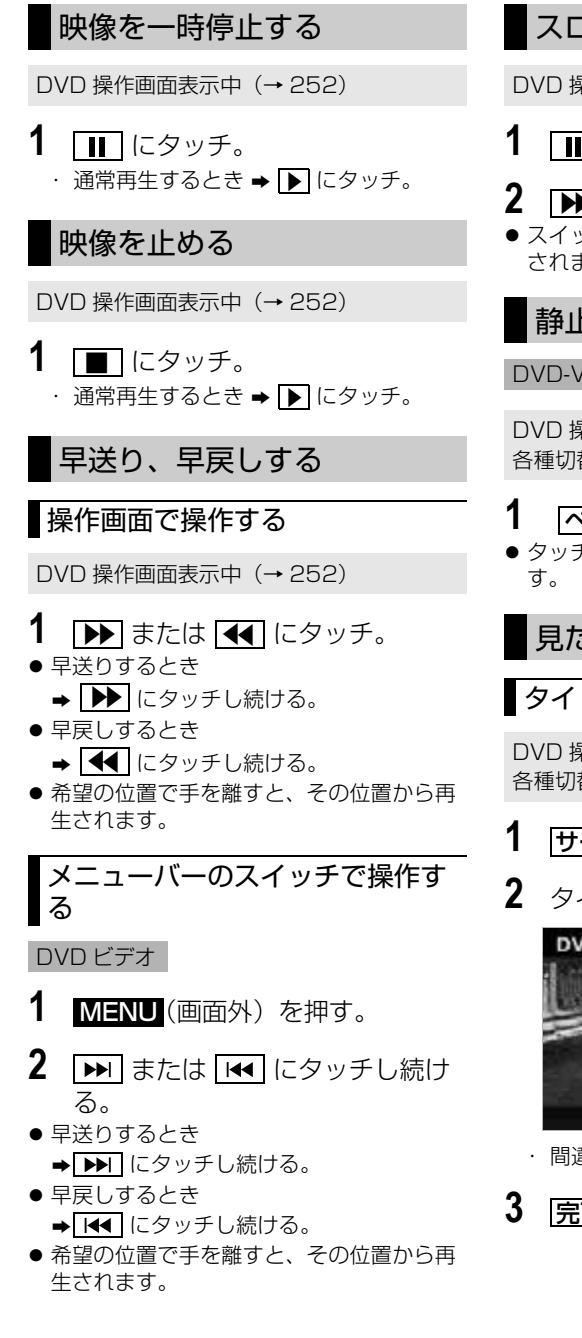

# スロー再生する

DVD 操作画面表示中 ([→ 252](#page-253-0))

- 1 | にタッチ。
- 2 <u>▶ にタッチ</u>。 スイッチにタッチしている間、スロー再生 されます。

静止画を切り替える

### DVD-VR

DVD 操作画面([→ 252](#page-253-0))→ <mark>各種切替</mark> → 各種切替画面

- 1 ページ送り にタッチ。
- タッチするごとに静止画が切り替わりま

見たい場所を選ぶ

# タイトルを選ぶ

DVD 操作画面([→ 252](#page-253-0))→ <u>|各種切替</u>| → 各種切替画面

- 1 サーチ にタッチ。
- **2** タイトル番号を入力する。

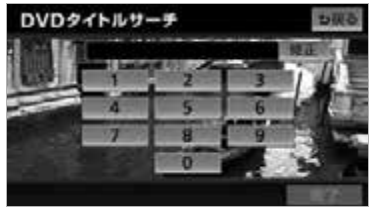

- ・間違えたとき ➡ | <mark>修正|</mark> にタッチ。
- **3 完了にタッチ。**

 $\sqrt{ }$ 

254

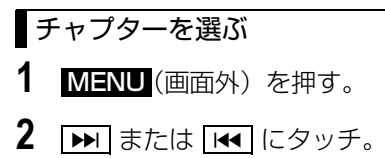

● うしろにあるとき → ▶ にタッチ。 ● 前にあるとき  $\rightarrow$   $\overline{141}$  にタッチ。

### (エコンポイント)

・ ディスクにより、操作できなかったり、異 なる動作をすることがあります。

プログラム (プレイリスト)を 選ぶ

#### DVD-VR

#### チェック

- ・ プレイリストを切り替える場合、再生モー ドをプレイリストに設定します。  $(4.257)$
- **1** (画面外)を押す。 MENU
- 2 **EEE** または EEE にタッチし続け る。
- うしろにあるとき → ▶ にタッチし続ける。
- 前にあるとき → KI にタッチし続ける。

#### (エコンポイント)

・ ディスクにより、操作できなかったり、異 なる動作をすることがあります。

## メニュー画面を操作する

#### DVD ビデオ

ディスク独自のメニュー項目を操作す ることができます。

DVD 操作画面表示中 (→ [252\)](#page-253-0)

- **1 区ニュー** または トップメニュー にタッチ。
- メニュー画面を表示中に、操作スイッチが 表示されていないとき
	- → ◆選択 にタッチ。
- **2 ↓ ・ ← ・ ←** ・ ← にタッチし て、メニュー項目を選択し、 <u>[決定</u> にタッチ。
- ●ディスクによっては、メニュー項目に直接 タッチして選択できるものもあります。
- 選択したメニュー項目が再生されます。

#### メニュー表示の画面例

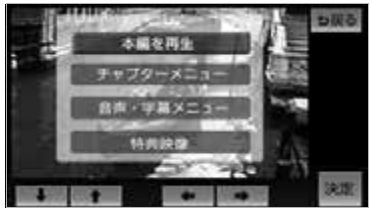

● 表示されるメニュー項目や操作方法はディ スクによって異なります。再生させている ディスクに添付の取扱説明書をご覧くださ い。(上の画面は一例です。)

 $\sqrt{2}$ 

<span id="page-257-1"></span><span id="page-257-0"></span>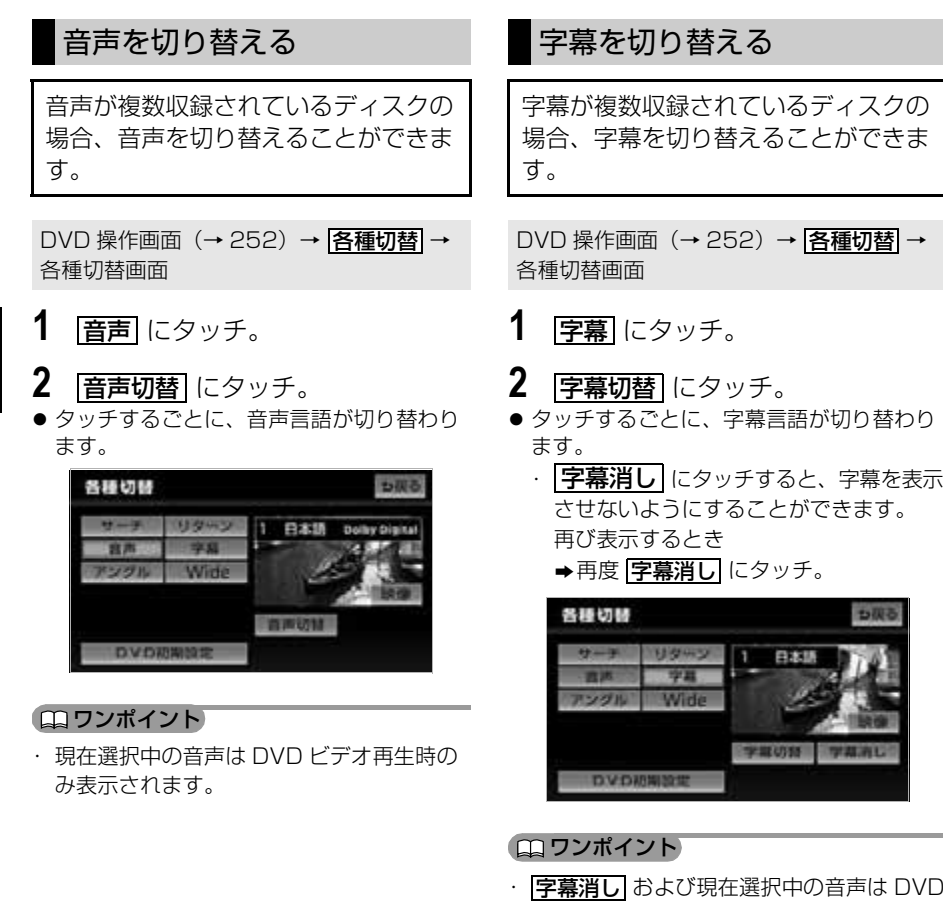

ビデオ再生時のみ表示されます。

# アングルを切り替える

#### DVD ビデオ

複数のカメラで同時に撮影された映像 が収録されているディスクの場合、カ メラアングルを切り替えることができ ます。複数のアングルが収録されてい るときは、マルチアングルマーク (→260)が表示されます。

DVD 操作画面([→ 252](#page-253-0))→ <mark>各種切替]</mark> → 各種切替画面

1 アングル にタッチ。

- **2** アングル切替 にタッチ。
- タッチするごとに、アングルが切り替わり ます。

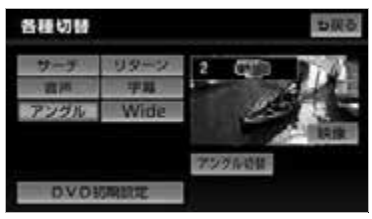

## 音声モードを切り替える

#### DVD-VR

音声多重で収録されているディスクの 場合、主音声 / 副音声を切り替えるこ とができます。

DVD 操作画面(→ [252\)](#page-253-0)→ <mark>各種切替|</mark> → 各種切替画面

- 1 MAIN/SUB にタッチ。
- タッチするごとに、以下の順に切り替わり ます。

主音声 副音声 主・副音声  $MAIN \rightarrow$  SUB  $\rightarrow$  MAIN/SUB

# <span id="page-258-0"></span>再生モードを切り替える

DVD-VR

ディスク内にプレイリストが作成され ているときにプレイリストを再生する ことができます。

DVD 操作画面(→ [252\)](#page-253-0)→ <mark>各種切替</mark> → 各種切替画面

- 1 再生モード にタッチ。
- **2 フレイリスト** にタッチ。 ・ プログラムを再生するとき

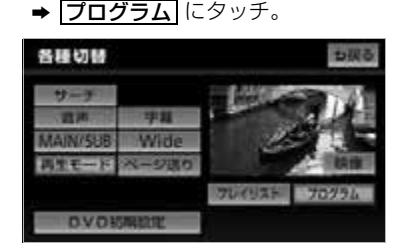

### ■ワンポイント

・ ディスク内にプレイリストがないときは **再生モード** は表示されません。

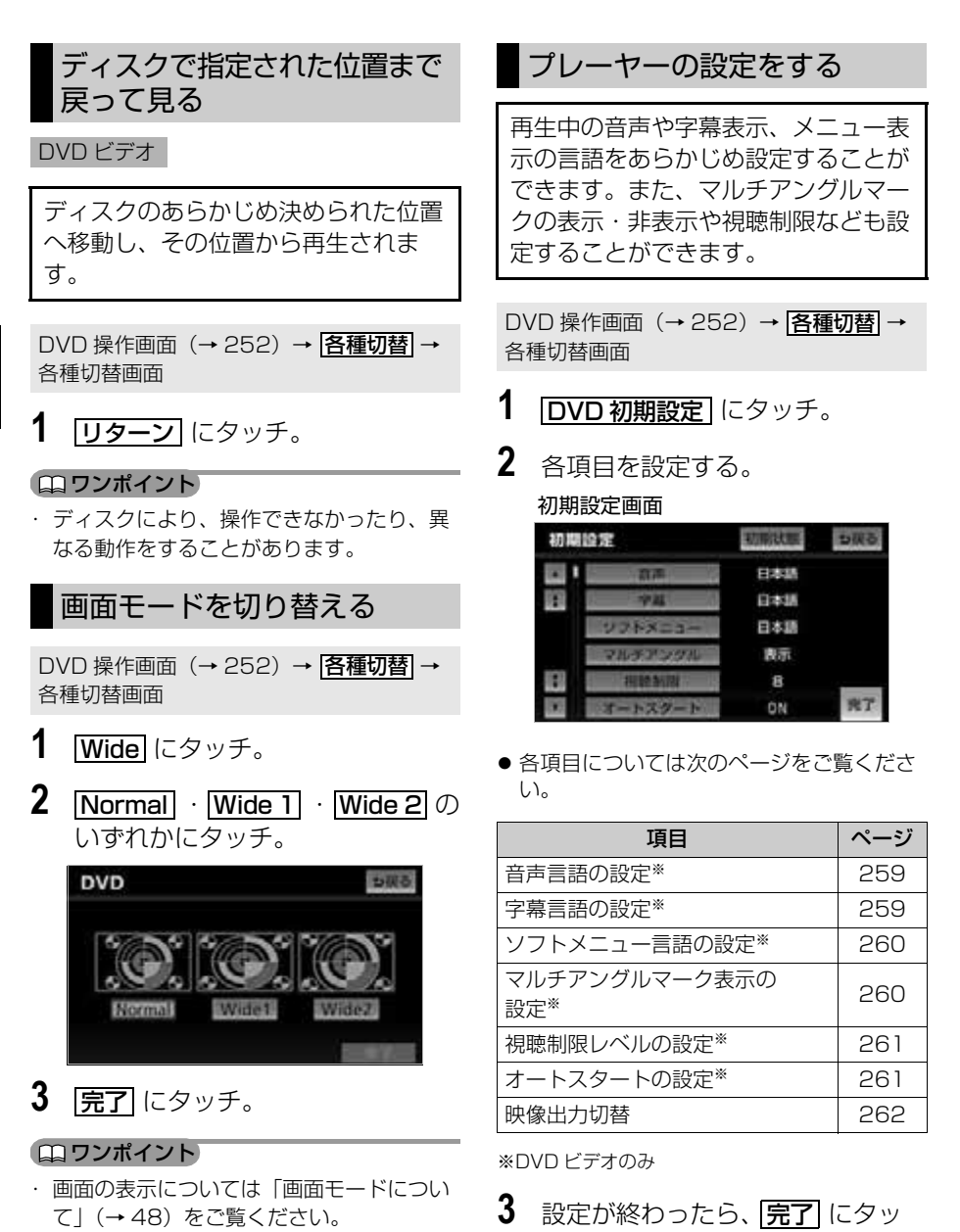

チ。

口

#### ワンポイント

・ <mark>初期状態</mark> にタッチすると、視聴制限以外 の項目が初期設定の状態にもどります。  $(→ 264)$  $(→ 264)$ 

## <span id="page-260-0"></span>音声言語を設定する

#### DVD ビデオ

優先して聞きたい音声の言語を設定す ることができます。

DVD 操作画面([→ 252](#page-253-0))→ <mark>各種切替]</mark> → <mark>DVD 初期設定</mark> → 初期設定画面

- **1 音声** にタッチ。
- **2** 出力させる音声言語にタッチ。
- |<u>その他 |</u> にタッチしたとき [「言語コードの入力」\(](#page-264-0)→ [263](#page-264-0))

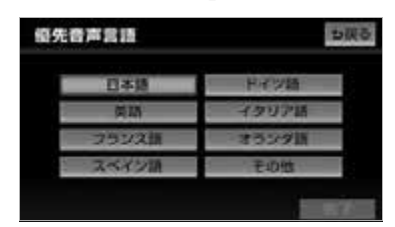

**3 完了**にタッチ。

### (エコンポイント)

- ・ 選択された言語でもディスクが対応してい ない言語であれば、切り替えることはでき ません。
- ・ ディスクに優先される音声言語が記録され ていると、ディスク内容にしたがって再生 を行うため、設定した言語に切り替わらな い場合があります。この場合は[、「音声を](#page-257-0) [切り替える」\(](#page-257-0)→ [256\)](#page-257-0)で言語を切り替え てください。

## <span id="page-260-1"></span>字幕言語を設定する

#### DVD ビデオ

優先して表示したい字幕の言語を設定 することができます。

DVD 操作画面(→ [252\)](#page-253-0)→ <u>|各種切替</u>| → <mark>DVD 初期設定</mark> → 初期設定画面

- **1 字幕** にタッチ。
- **2** 表示させる字幕言語にタッチ。
- |<u>その他</u> |にタッチしたとき [「言語コードの入力」\(](#page-264-0)→ [263\)](#page-264-0)

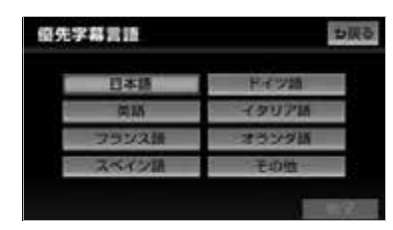

**3 完了**にタッチ。

### ワンポイント

- ・ 選択された言語でもディスクが対応してい ない言語であれば、切り替えることはでき ません。
- ディスクに優先される字幕言語が記録され ていると、ディスク内容にしたがって再生 を行うため、設定した言語に切り替わらな い場合があります。この場合は[、「字幕を](#page-257-1) [切り替える」\(→ 256](#page-257-1))で言語を切り替え てください。

<span id="page-261-1"></span>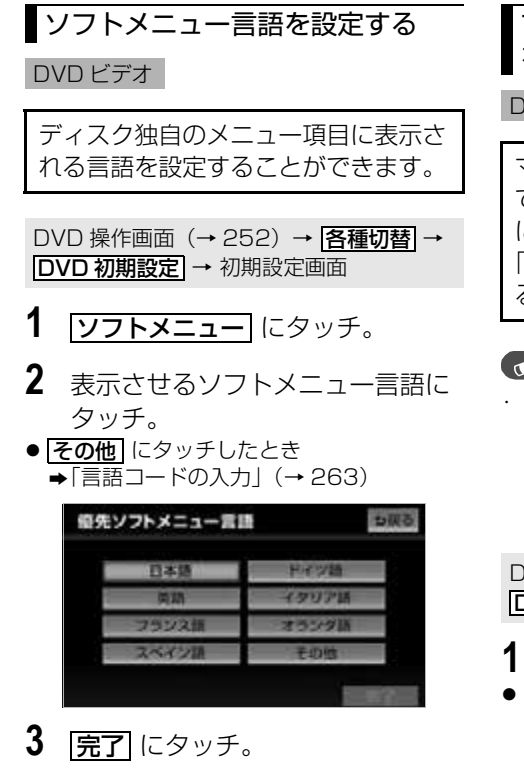

### ワンポイント

- ・ 選択された言語でもディスクが対応してい ない言語であれば、切り替えることはでき ません。
- ・ ディスクに優先されるソフトメニュー言語 が記録されていると、ディスク内容にした がって再生を行うため、設定した言語のメ ニューに切り替わらない場合があります。

### <span id="page-261-0"></span>マルチアングルマーク表示の設定 をする

#### DVD ビデオ

マルチアングル([→ 267](#page-268-0))で記憶され ているディスクを再生させているとき に表示されるマルチアングルマークを 「表示」または「非表示」に切り替え ることができます。

#### 【 ● チェック 】

・ マルチアングルマークの表示設定を「表 示」に設定すると、ディスク内の複数アン グルが選択可能な状態になったとき、画面 の上部にマルチアングルマークが表示され ます。

DVD 操作画面([→ 252](#page-253-0))→ <u>|各種切替</u>| → <mark>DVD 初期設定</mark> → 初期設定画面

# 1 マルチアングル にタッチ。

● タッチするたびに表示 二 非表示と切り替 わります。

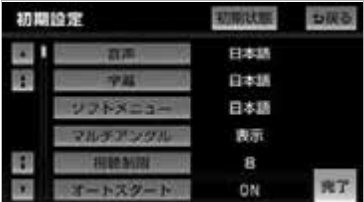

## <span id="page-262-1"></span>視聴制限レベルを設定する

DVD ビデオ

ディスクの中には、成人向けの内容や 暴力シーンなど、子供に見せたくない 場面の視聴を制限できるものがありま す。この視聴制限は、レベルによって 段階的に設定することができます。

#### 【 ● チェック 】

・ 視聴制限レベルが記録されていないディス クでは設定ができません。

DVD 操作画面([→ 252](#page-253-0))→ <u>|各種切替</u>| → <mark>DVD 初期設定</mark> → 初期設定画面

1 | <mark>視聴制限</mark> にタッチ。

## **2** 暗証番号を入力する。

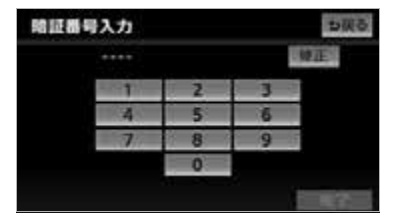

- ●暗証番号が未設定のとき (「ーーーー」が 表示されているとき)は、入力した番号が 暗証番号として登録されます。 ・間違えたとき ➡ <u>修正</u> にタッチ。
- **3 完了**にタッチ。
- **4** 設定したい視聴制限レベルにタッ チ。
- **5 完了**にタッチ。

#### ワンポイント

- ・ 一度、暗証番号を入力すると次回以降、本 項目の利用時には暗証番号が必要となりま す。暗証番号を忘れないようご注意くださ い。もし、暗証番号を忘れた場合は、<u>修止</u> に10回タッチすると、初期化(暗証番号 未設定の状態)することができます。 ・ 視聴制限レベルは大きく 3 種類に分類され ます。 レベル 1… 子ども向けの DVD ソフトのみを再生しま す。(一般向けと成人向けの DVD ソフトの 再生を禁止します。) レベル 2 ~ 7… 子ども向けと一般向けの DVD ソフトのみ を再生します。(成人向けの DVD ソフトの 再生を禁止します。)
	- レベル 8…

全ての DVD ソフトを再生します。(初期設 定)

### <span id="page-262-0"></span>オートスタートの設定をする

#### DVD ビデオ

メニュー画面表示中に走行を開始した とき、選択されているメニュー項目を 自動的に再生するように設定すること ができます。

DVD 操作画面(→ [252\)](#page-253-0)→ |<u>各種切替</u>| → <mark>DVD 初期設定</mark> → 初期設定画面

- 1 オートスタート にタッチ。
- タッチするたびに ON  $\rightleftharpoons$  OFF と切り 替わります。

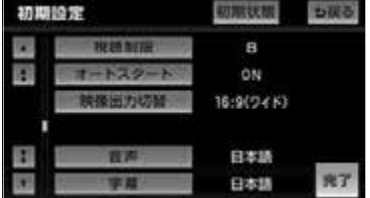

#### ワンポイント

- ・ ディスクにより自動的に再生することがで きないことがあります。
- ・ 別売の後席用モニターを接続している場 合、走行中にリモコンでディスクメニュー を操作するときは、オートスタートを OFF にしてください。
- ・ オートスタートを ON に設定しても次のと きは、本編を再生しない場合があります。
	- ・ ディスクの初期設定が「本編再生」や 「再生」以外に設定されているとき
- ・ 走行開始前に、ディスクメニューで「本 編再生」や「再生」以外の項目を選択し たとき

### <span id="page-263-0"></span>■画面サイズを設定する

DVD の再生画面に合わせて画面サイ ズを切り替えることができます。

DVD 操作画面([→ 252\)](#page-253-0)→ <u>|各種切替</u>| → <mark>DVD 初期設定|</mark> →初期設定画面

- 1 | 映像出力切替| にタッチ。
- タッチするたびに 4:3 (レターボックス)  $\rightarrow$  4:3 (パンスキャン)  $\rightarrow$  16:9(ワ イド) と切り替わります。

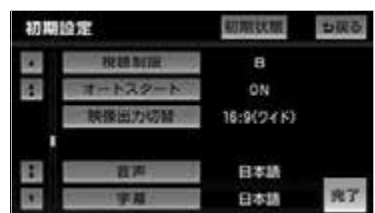

4:3(レターボックス)

上下両端が黒く表示された映像です。4:3 のサイズで収録された DVD ソフトの場合、 画面サイズぴったり(4:3)で表示されま す。

4:3(パンスキャン)

左右両端がカットされた映像です。4:3 の サイズで収録された DVD ソフトの場合、 画面サイズぴったり(4:3)で表示されま す。

16:9(ワイド)

通常のワイドサイズで表示されます。4:3 のサイズで収録された DVD ソフトの場合、 左右両端が黒表示、または左右に伸びて表 示されます。

#### ■ワンポイント

- ・ お客様が個人的にワイド画面で視聴する限 りにおいては問題ありませんが、営利目 的、または公衆に視聴させることを目的と して画面の圧縮・引き伸ばしなどを行う と、著作権法上で保護されている著作者の 権利を侵害する恐れがありますので、ご注 意ください。
- ・ 後席用モニターなど別のディスプレイを接 続した場合、本機(フロント)で設定した 映像出力切替のサイズにより、後席用モニ ターで表示されるサイズは異なります。

Л

<span id="page-264-0"></span>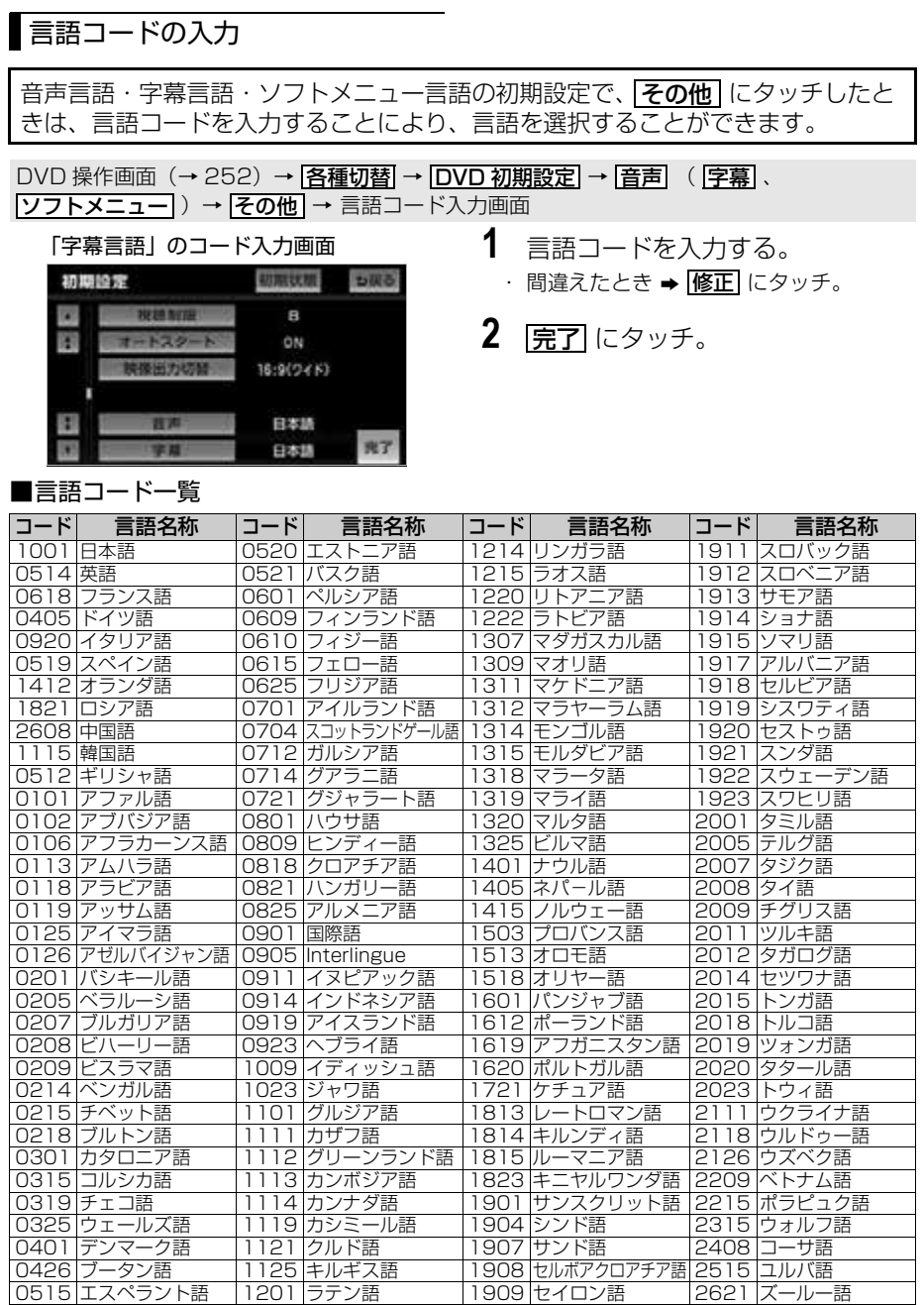

<span id="page-265-0"></span>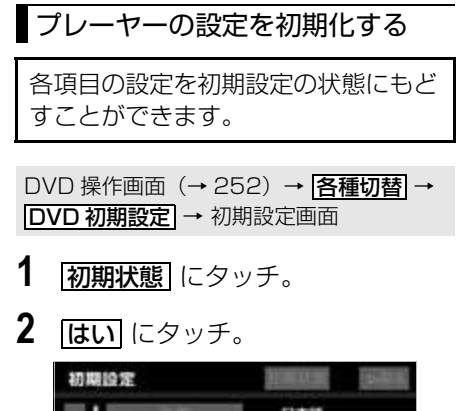

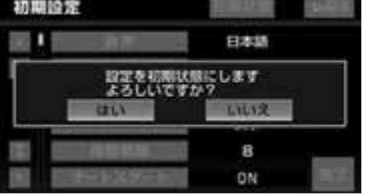

・ 視聴制限以外の項目が初期設定の状態に もどります。

# 知っておいていただきたいこと

## DVD ビデオ再生中の操作について

DVD ビデオはディスクのソフト制作者の意図により、再生状態が決められているこ とがあります。この DVD プレーヤーでは、ソフト制作者が意図した内容にしたがっ て再生されるため、操作した通りに機能が働かないことがあります。必ず、再生させ るディスクに添付の取扱説明書もあわせてご覧ください。

# DVD ビデオについて

### <span id="page-266-0"></span>■再生可能なディスクの地域番号(リージョンコード)について

ディスクには、表示させることができるプレーヤーの地域(国)を表す地域番号(次 ページ)が表示されているものがあります。

地域番号が表示されているディスクでは、その表示の中に「2」(日本を示す番号) が含まれていない、または「ALL」(全世界向け)と表示されていないディスクは、 この DVD プレーヤーで再生させることができません。

このようなディスクを再生させようとしたときは、「リージョンコードエラー」とい うメッセージが画面に表示されます。

また、地域番号の表示がないディスクでも地域が制限されていることがありますの で、その場合は、この DVD プレーヤーで再生させることができないことがありま す。

## ■ディスクに表示されているマークについて

ディスクやパッケージに表示されているマークには、下記のものがあります。

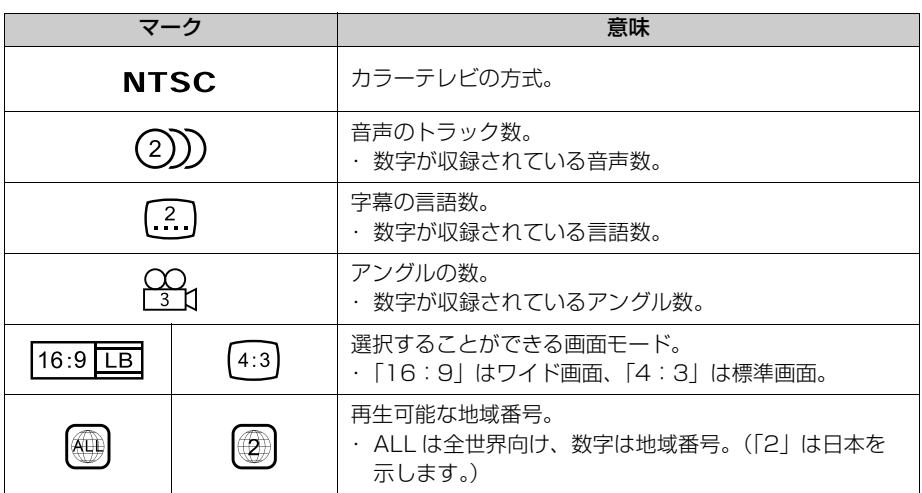

### ディスクの構成について

ディスクに記憶されている映像や曲はいくつにも区切られています。

#### 【例】

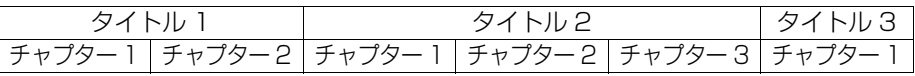

#### ■タイトル

ディスクに記憶されている映像や曲の区切りの一番大きい単位。通常は、映像ソフト では映画 1 作品、音楽ソフトでは、アルバム 1 枚(あるいは 1 曲)にあたります。 それぞれのタイトルに順につけられた番号をいいます。

### ■チャプター

ディスクに記憶されている映像や曲の区切りで、タイトルより小さい単位。1 つのタ イトルは、複数のチャプターで構成され、それぞれのチャプターに順につけられた番 号をいいます。

#### (エコンポイント)

・ ディスクによっては、再生中にタイトル番号、チャプター番号、再生時間が表示されないも のもあります。

### DVD ビデオの用語

より正しく有効に DVD ビデオを利用していただくために、次の用語の説明をご一読 ください。

#### ■DVD ビデオ

動画の記憶されている DVD ビデオでは、デジタル圧縮技術の世界標準規格のひとつ である「MPEG2」(エムペグ2)が採用され、映像データが平均約 1/40 に圧縮し て記憶されています。また、画像の形状に合わせて割り当てる情報量を変化させる可 変レート符号化技術も採用されています。音声情報は、PCM のほか、ドルビーデジ タルを用いて記憶させることができ、より臨場感のある音声を楽しむことができま す。

さらに、マルチアングル・マルチランゲージなどさまざまな付加機能も用意されてお り、より高度に楽しむことができます。

#### ■視聴制限

「国ごとの規制レベルに合わせ、その国の視聴制限に対応し、ディスクの再生を制限 する。」という DVD ビデオの機能の 1 つです。視聴制限は、ディスクによって異な り、全く再生されないことや、過激な場面を飛ばしたり、別の場面に差し替えて再生 されることがあります。

- レベル 1…子ども向けのディスクのみを再生させることができます。 (一般向けと成人向けのディスクを再生させることはできません。)
- ●レベル2~7…子ども向けと一般向けのディスクのみを再生させることができます。 (成人向けのディスクを再生させることはできません。)
- レベル 8…すべてのディスクを再生させることができます。

### <span id="page-268-0"></span>■マルチアングル

DVD ビデオの機能のひとつで、同じ場面が視点をかえて複数のアングル(カメラの 位置)で記憶させることができるため、アングルを自由に選択することができます。

### ■マルチランゲージ (多言語)

DVD ビデオの機能のひとつで、同じ映像に対して音声や字幕を複数の言語で記憶さ せることができるため、言語を自由に選択することができます。

#### ■地域番号(リージョンコード)

DVD プレーヤーとディスクは、販売地域ごとに再生可能な地域番号(リージョン コード)が設けられています。

再生させるディスクに表示されている番号に、プレーヤーに設定されている地域番号 が含まれていない場合は、ディスクを再生させることはできません。地域番号につい ては[、「再生可能なディスクの地域番号\(リージョンコード\)について」](#page-266-0)をご覧くだ さい。(→ [265\)](#page-266-0)

### ■音声について

この DVD プレーヤーでは、ディスク再生時の音声は、リニア PCM・パックド PCM・ドルビーデジタル・MPEG オーディオに対応しており、ほかのデコード方式 には対応していません。

### ■ドルビーデジタル

ドルビー社が開発したデジタル音声の圧縮技術です。音楽信号を最大 6ch に分解し て記録、再生する(ウーハー ch は通常 0.1ch で表現するため、5.1ch)完全ディ スクリート (分割) 方式です。

#### ■サンプリング周波数、量子化ビット

アナログ信号をデジタル信号に変換する時、一定の時間で信号を区切りデジタル化す る(サンプリング)という方法が取られています。

1 秒間に区切る回数を表わしたのが、サンプリング周波数でその時のデータ量の大き さが量子化ビット数です。

これらの数値が大きいほど、アナログの音を精密に再現できます。

#### ■リニア PCM

音楽 CD に用いられている信号記録方式です。 音楽 CD では 44.1kHz / 16bit で記録されているのに対し、DVD ビデオでは 48kHz / 16bit ~ 96kHz / 24bit で記録されているので、音楽 CD よりも高音 質の再生が可能です。

# SD メモリーカード

## お使いになる前に

### SD メモリーカードの概要

パソコンで記録した音楽ファイルや本機で記録した音楽ファイルを再生することがで きます。また、音楽用 SD メモリーカードを入れ替えることなく、それぞれのファイ ルを再生することができます。

### パソコンで記録した音楽ファイルの再生について

音楽用 SD メモリーカードに記録された音楽ファイル (MP3、WMA、AAC) を 再生することができます。本機で使用できる音楽用 SD メモリーカードや音楽 ファイルについては[、「本機で使用できるメディア/データについて」\(](#page-457-0)→ [456\)](#page-457-0) をご覧ください。

#### (エコンポイント)

・ 本機で音楽 CD を録音すると、SD メモリーカード内に録音用フォルダ(HDA) ができます。 録音用フォルダ(HDA) 内に音楽ファイルを入れると、その MP3、WMA、AAC ファイル は再生することができません。

### 本機で記録した音楽ファイルについて

本機は、音楽 CD を AAC (Advanced Audio Coding) 圧縮技術で圧縮し、音楽 用 SD メモリーカードに録音することができます。CD を録音すると、 「Gracenote 音楽認識サービス」により、アーティスト名やアルバム名を検索し、 該当する名称のグループを自動で作成します。本機で使用できる音楽用 SD メモ リーカードについては[、「本機で使用できるメディア/データについて」\(](#page-457-0)→ [456\)](#page-457-0) をご覧ください。

#### (エコンポイント)

- ・ 音楽用 SD メモリーカードに録音することができるデータは、CD(アルバム / シングルディ スク)の音楽データのみです。
- ・ SCMS(シリアルコピーマネージメントシステム)に対応しているため、次の CD からは録 音できません。
	- ・ オーディオ機器を使用して録音した CD-R や CD-RW(パソコンを使用して作成、または 複製した CD-R や CD-RW は、ライティングソフトウェアの仕様に依存されます。)
	- ・ 録音が禁止されている音楽 CD
- ・ MP3・WMA を記録した CD-R や CD-RW からは録音できません。
- ・ DTS-CD からは録音できません。
- ・ 最大 3000 個のアルバムを作成することができ、1 つのアルバムに最大 99 曲まで録音する ことができます。録音可能な曲の総数は、最大 9999 曲です。ただし、録音する音楽用 SD メモリーカードの容量によっては、最大 9999 曲※まで録音することができません。
- ※録音する音楽用 SD メモリーカードの容量によっては、最大 9999 曲まで録音することがで きません。

几

# パソコンで記録した音楽ファイルを再生する

パソコンで記録した音楽用 SD メモリーカード内の音楽ファイルを再生しているとき に、AV(画面外)を押すと、音楽ファイル冉生画面が表示されます。 ・本体(画面外)のスイッチは、操作画面が表示されていないときでも操作することができます。

<span id="page-271-0"></span>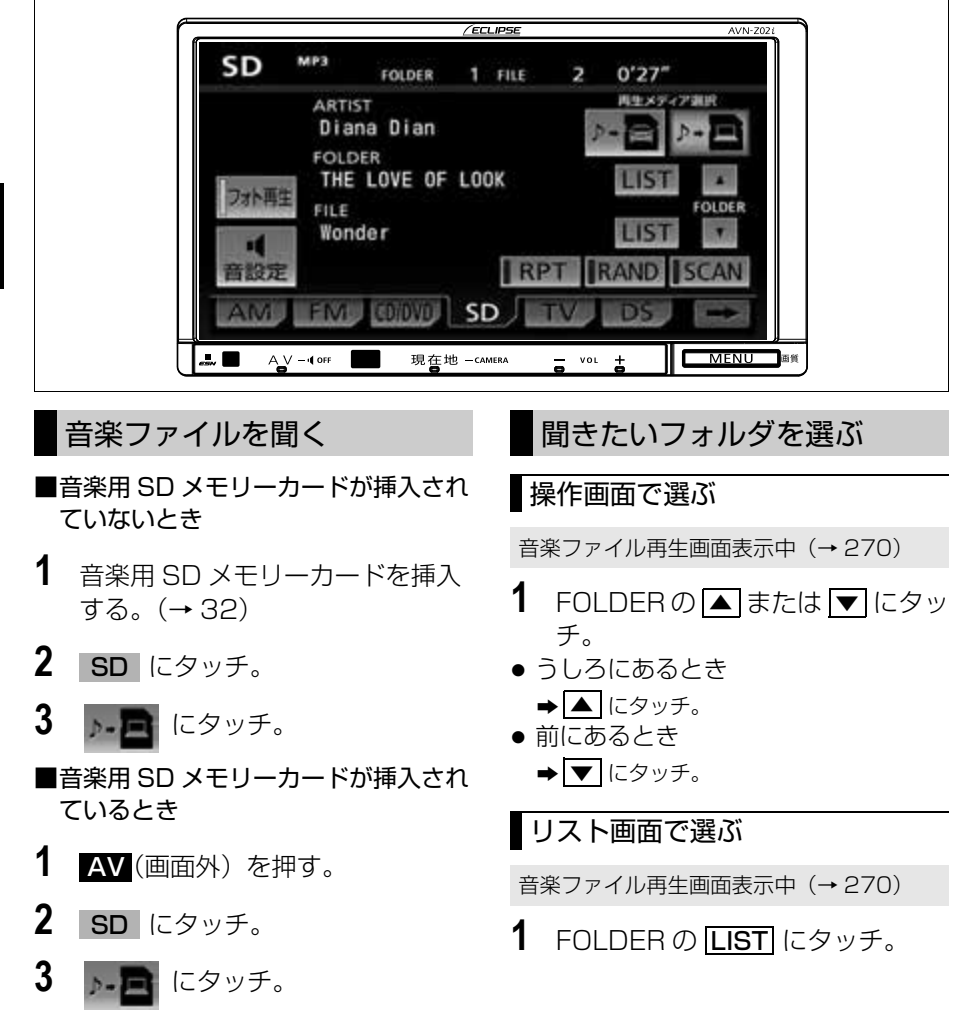

**2** 聞きたいフォルダにタッチ。

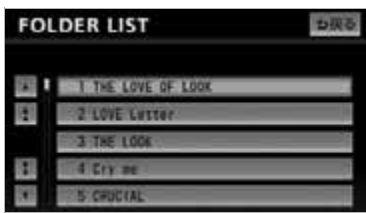

● 走行中はリスト表示を切り替えることはで きません。

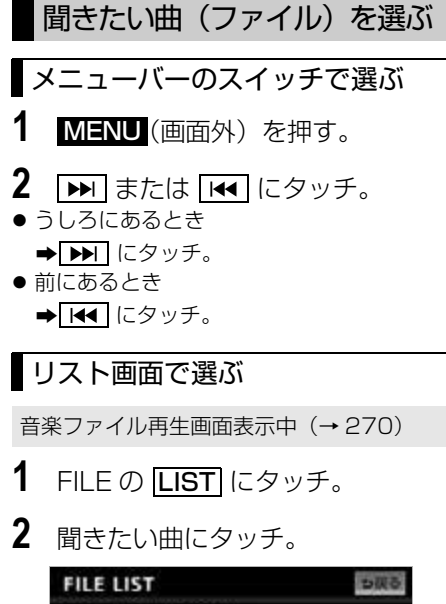

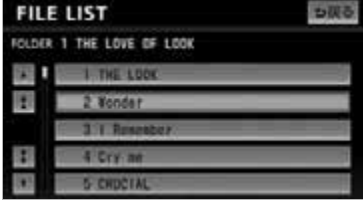

● 走行中はリスト表示を切り替えることはで きません。

# 早送り、早戻しする

- **1** (画面外)を押す。 MENU
- 2 **IDE** または IC にタッチし続け る。
- 早送りするとき ➡ ▶ にタッチし続ける。
- 早戻しするとき → ■ にタッチし続ける。
- 希望の位置で手を離すと、その位置から再 生されます。

同じ曲(ファイル)を繰り返し 聞く

選択している曲を繰り返し再生するこ とができます。

音楽ファイル再生画面表示中(→ [270\)](#page-271-0)

# 1 RPT にタッチ。

- スイッチの作動表示灯が点灯します。
- ・ 解除するとき ➡ 再度 RPT にタッチ。

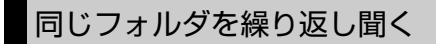

選択しているフォルダを繰り返し再生 することができます。

音楽ファイル再生画面表示中(→ [270\)](#page-271-0)

- 1 RPT に "ピー"と音がするまで タッチし続ける。
- スイッチの作動表示灯が点灯します。 ・ 解除するとき
	- ➡ 再度 RPT にタッチ。

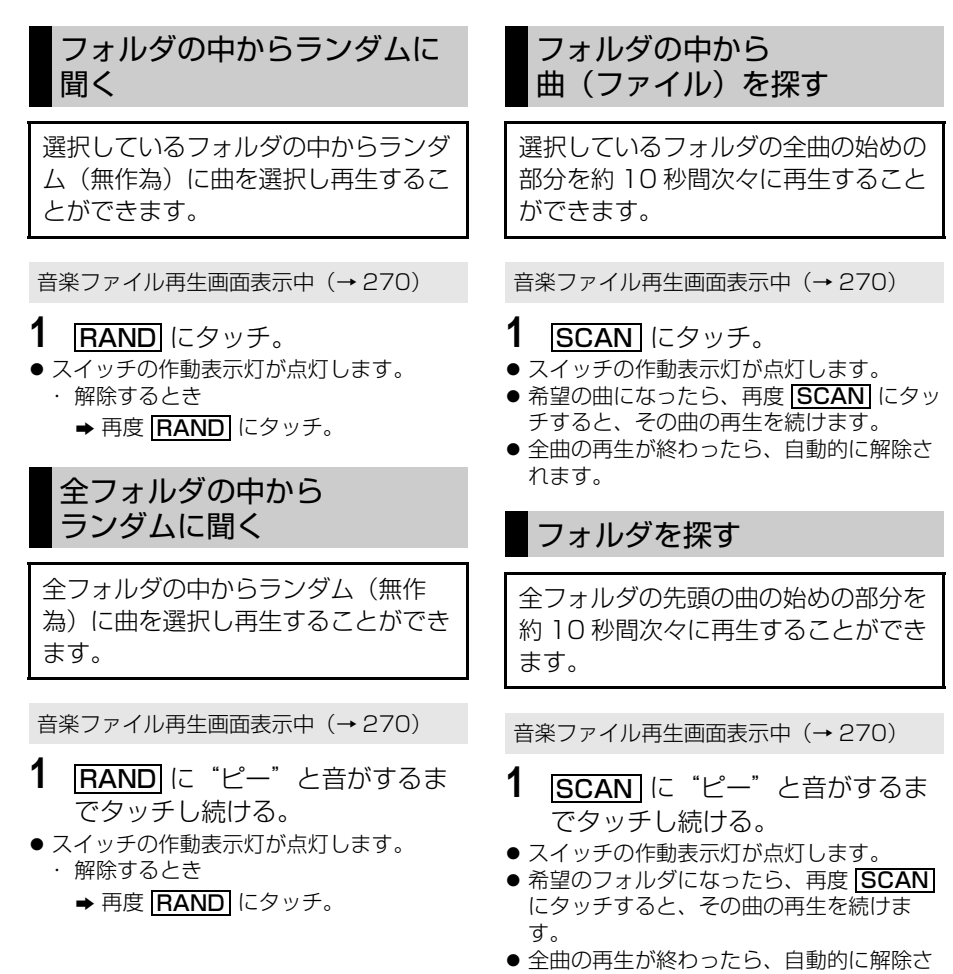

れます。

# MP3/WMA/AAC について

MP3 (MPEG Audio LAYER3) は音 声圧縮技術に関する標準フォーマットで す。MP3 を使用すれば、元のファイル を約 1/10 のサイズに圧縮することが できます。

WMA (Windows Media Audio) はマ イクロソフト社の音声圧縮フォーマット です。MP3 よりも小さいサイズに圧縮 することができます。

AAC (Advanced Audio Coding) は 高音質・高圧縮を目的にした音声圧縮 フォーマットです。MP3 よりも小さい サイズに圧縮することができます。

### MP3/WMA/AAC の再生につい て

音楽用 SD メモリーカードに MP3/ WMA/AAC 以外のファイルを保存した 場合、再生するまでに時間がかかった り、MP3/WMA/AAC ファイルを表示 できないことがあります。

### (エコンポイント)

- ・ MP3/WMA/AAC 以外のファイルに ".mp3"/".wma"/".m4a"の拡張子を つけると、MP3/WMA/AAC ファイルと 誤認識して再生してしまい、大きな雑音が 出てスピーカーを破損する場合がありま す。MP3/WMA/AAC 以外のファイルに "mn3"/ "wma"/ "m4a"の拡張子を つけないでください。
- ・ MP3/WMA/AAC ファイルの書き込み状 況により、演奏時間が一致しないことがあ ります。(VBR の FAST UP/DOWN 動作 をすると、演奏時間が一致しないことがあ ります。)
- ・ Microsoft、Windows、Windows Media は、米国 Microsoft Corporation の米国 及びその他の国における登録商標です。

几

# SD メモリーカードに録音する

## データベースについて

本機は、音楽 CD (アルバム / シングルディスク) を音楽用 SD メモリーカードに 録音した場合、地図 SD カードに収録されているデータベースの中から、アルバ ム名やアーティスト名、タイトルを検索し、各名称がデータベースに収録されて いると、録音したデータに自動で付与します。(オートタイトリング機能) 本機に収録されているデータベース情報は、Gracenote メディアデータベースを 使用しています。

### 録音した音楽の構成について

本機は、録音された音楽を 3 種類のプレイモード(再生モード)に分類し、各プレ イモード内にプレイリスト(アルバム)を分けて管理することができます。聞きたい 音楽は、アーティスト名や録音した順番などから絞り込んで検索することができま す。

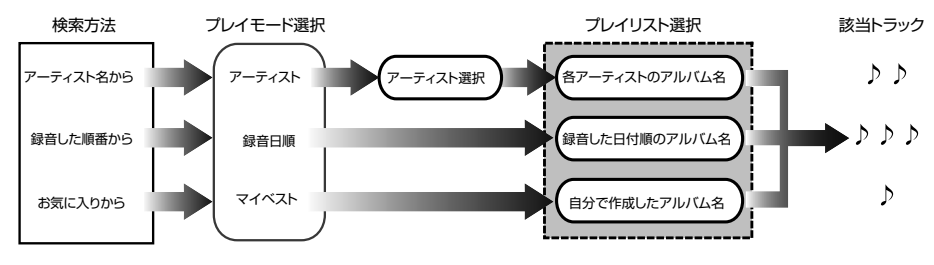

# プレイモード・プレイリストについて

録音した音楽は、アーティスト別や録音日別のグループ(プレイモード)に分けら れ、各グループ内にアルバム(プレイリスト)を表示します。また、お好みの曲だけ を集めたグループを作成することもできます。

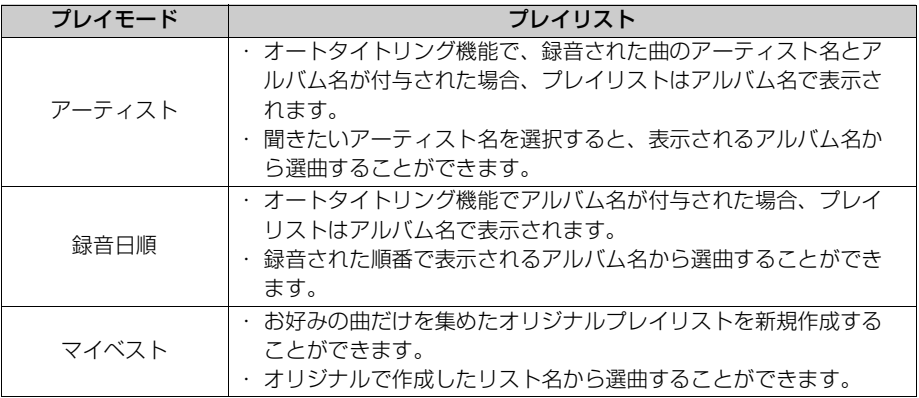

 $\sqrt{ }$ 

オーディオ & ビジュアル

## Gracenote® メディアデータベースについて

地図 SD カードに収録されているデータベース情報は、Gracenote メディアデータ ベースを使用しています。

音楽認識技術と関連情報は Gracenote® 社によって提供されています。 Gracenote は、音楽認識技術と関連情報配信の業界標準です。詳細は、Gracenote®社のホー ムページ www.gracenote.com をご覧下さい。

Gracenote, Inc. 提供の CD および音楽関連データ : copyright 2000-present Gracenote. Gracenote Software, copyright © 2000-present Gracenote. 本 製品およびサービスには、Gracenote が所有する 1 つまたは複数の特許が適用され ます。 適用可能な一部の Gracenote 特許の一覧については、Gracenote の Web サ イトをご覧ください。 Gracenote、CDDB、MusicID、MediaVOCS, Gracenote のロゴとロゴタイプ、および "Powered by Gracenote" ロゴは、米国および / また はその他の国における Gracenote の登録商標または商標です。

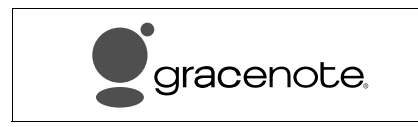

#### ワンポイント

- ・ 自動で付与されたタイトル情報は、実際のタイトル情報と異なる場合があります。
- ・「Gracenote メディアデータベース」によって提供されたデータについては内容を 100%保 証するものではありません。
- ・ Gracenote メディアデータベースの更新については[、「タイトルデータベースを更新する」](#page-282-0) (→ [281\)](#page-282-0)を参照してください。

### オートタイトリング機能について

録音した音楽にアーティスト名やアルバム名などのタイトル情報を地図 SD カードに 保存されたデータベースから検索して付与することで、いろいろな方法で聞きたい音 楽を検索、再生することができます。

※オートタイトリング機能で付与されたタイトル情報は、実際のタイトル情報と異なる場合が あります。

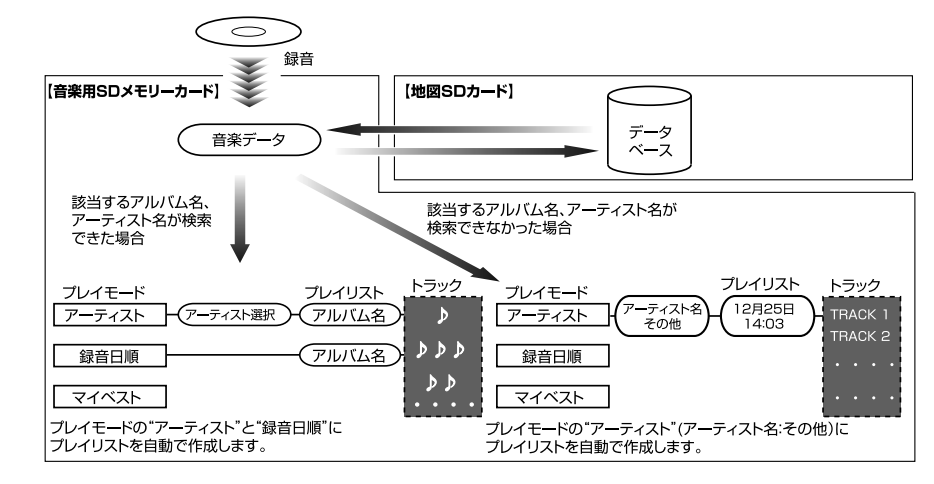

## ■Gracenote®メディアデータベースのご利用について

#### この製品を使用する際には、以下の条項に同意しなければなりません。

本ソフトウエア製品または本電器製品には、カリフォルニア州エメリービル市の Gracenote, Inc.(以下「Gracenote」とする)から提供されているソフトウェアが含 まれています。本ソフトウエア製品または本電器製品は、Gracenote 社のソフトウェ ア(以下「Gracenote ソフトウェア」とする)を利用し、音楽 CD や楽曲ファイルを 識別し、アーティスト名、トラック名、タイトル情報(以下「Gracenote データ」と する)などの音楽関連情報をオンラインサーバー或いは製品に実装されたデータベース (以下、総称して「Gracenote サーバー」とする)から取得するとともに、取得された Gracenote データを利用し、他の機能も実現しています。お客様は、本ソフトウエア 製品または本電器製品の使用用途以外に、つまり、エンドユーザー向けの本来の機能の 目的以外に Gracenote データを使用することはできません。

お客様は、Gracenote データ、Gracenote ソフトウェア、および Gracenote サー バーを非営利的かつ個人的目的にのみに使用することについて、同意するものとしま す。お客様は、いかなる第三者に対しても、Gracenote ソフトウェアや Gracenote データを、譲渡、コピー、転送、または送信しないことに同意するものとします。お客 様は、ここに明示的に許諾されていること以外の目的に、Gracenote データ、 Gracenote ソフトウェア、または Gracenote サーバーを使用または活用しないこと に同意するものとします。

お客様は、お客様がこれらの制限に違反した場合、Gracenote データ、Gracenote ソ フトウェア、および Gracenote サーバーを使用するための非独占的な使用許諾契約が 解除されることに同意するものとします。また、お客様の使用許諾契約が解除された場 合、お客様は Gracenote データ、Gracenote ソフトウェア、および Gracenote サー バー全ての使用を中止することに同意するものとします。Gracenote は、Gracenote データ、Gracenote ソフトウェア、および Gracenote サーバーの全ての所有権を含 む、全ての権利を保有します。いかなる場合においても、Gracenote は、お客様が提 供する任意の情報に関して、いかなる支払い義務もお客様に対して負うことはないもの とします。お客様は、Gracenote, Inc. が本契約上の権利を Gracenote として直接的 にお客様に対し、行使できることに同意するものとします。

Gracenote のサービスは、統計的処理を行うために、クエリ調査用の固有の識別子を 使用しています。無作為に割り当てられた数字による識別子を使用することにより、 Gracenote サービスを利用しているお客様を認識しながらも、特定することなしにク エリを数えられるようにしています。詳細については、Web ページ上の、Gracenote のサービスに関する Gracenote プライバシー ポリシーを参照してください。

Gracenote ソフトウェアと Gracenote データの個々の情報は、お客様に対して「現 状有姿」のままで提供され、使用が許諾されるものとします。Gracenote は、 Gracenote サーバーにおける全ての Gracenote データの正確性に関して、明示的ま たは黙示的を問わず、一切の表明や保証をしていません。Gracenote は、妥当な理由 があると判断した場合、Gracenote サーバーからデータを削除したり、データのカテ ゴリを変更したりする権利を保有するものとします。Gracenote ソフトウェアまたは Gracenote サーバーにエラー、障害のないことや、或いは Gracenote ソフトウェア または Gracenote サーバーの機能に中断が生じないことの保証は致しません。 Gracenote は、将来 Gracenote が提供する可能性のある、新しく拡張や追加される データタイプまたはカテゴリを、お客様に提供する義務を負わないものとします。ま た、Gracenote は、任意の時点でサービスを中止できるものとします。

Gracenote は、黙示的な商品適合性保証、特定目的に対する商品適合性保証、権利所 有権、および非侵害性についての責任を負わないものとし、これに限らず、明示的また は黙示的ないかなる保証もしないものとします。Gracenote は、お客様による Gracenote ソフトウェアまたは任意の Gracenote サーバーの利用により、得る結果 について保証しないもとのとします。いかなる場合においても、Gracenote は結果的 損害または偶発的損害、或いは利益の損失または収入の損失に対して、一切の責任を負 わないものとします。

copyright  $\odot$  2000 to present Gracenote

録音について

### 録音方法について

- 本機は、音楽 CD を AAC (Advanced Audio Coding) 圧縮技術で圧縮して、音楽用 SD メモ リーカードに録音することができます。
- 録音された音楽は暗号化されて音楽用 SD メモリーカードに記録されるため、パソコンや他 の機器では再生できません。
- 録音したデータは、パソコンに保存することができます。保存したデータは、録音時に使用 した音楽用 SD メモリーカードであれば、同じフォルダ構成で再度データを保存することが できます。
- 録音中は録音された音楽を時間差で再生するため、CD 再生時と異なって聞こえることがあ ります。
- 録音中の再生音は、音楽用 SD メモリーカードに録音された音のため、CD 再生時とは異なっ た音で聞こえる場合があります。
- 録音中に他のオーディオソースに切り替えることができます。オーディオソースを切り替え ても録音は継続されます。
- 録音が完了した後、車両のエンジンスイッチを OFF (LOCK) にしたり、他のオーディオに 切り替えるなどお客様が操作しない限り、録音された音を継続して再生します。
- すでに録音されている曲は、重複して録音することはできません。
- 音飛びなどが発生した場合、録音をやり直します。
- 音飛びなど、何らかの原因で録音が完了していない場合、画面に いが表示されます。
- 録音の開始時や終了時は、約5秒間音楽が停止します。
- 音楽用 SD メモリーカードの容量がなくなった場合、録音が中止され録音途中の曲は削除さ れます。

### 録音についての注意

- 本機の故障や誤作動、または不具合により録音できなかった録音内容および消失した音楽 データについては保証できません。
- あなたが録音したものは、個人として楽しむなどのほかは、著作権法上、権利者に無断で使 用できません。
- 音楽作品は、著作権法により保護されています。 したがって、本機で録音した音楽用 SD メモリーカードを売ったり、配ったり、譲ったり、 貸したりする場合、および営利(店の BGM など)のために使用する場合には、著作権法上、 権利者の許諾が必要です。
- 使用条件は、場合によって異なりますので、詳しい内容や申請、その他の手続きについては、 「日本音楽著作権協会」(JASRAC)等権利者に直接お尋ねください。
- 車両のエンジンスイッチを ACC にして録音する場合、エンジンスイッチを ON にすると、録 音したデータが消失する恐れがあります。
- ノンストップ CD (曲と曲の間の無音部分が無い CD) を録音すると、曲間に無音部分が録音 され、不自然な音切れが発生することがありますが、録音するディスクに依存しますのでご 了承ください。
- 一度車両のバッテリーターミナルをはずし、再度接続した場合、地図画面を表示してから約 2 分間は録音ができません。

口

## <span id="page-280-0"></span>録音する

#### △ 重要

・ エンジンスイッチを ON にした状態で録 音してください。録音中に車両のエンジ ンスイッチを OFF (LOCK) にしないで ください。音楽用 SD メモリーカード内 のデータが破損するおそれがあります。 録音中にエンジンスイッチを OFF (LOCK)にする場合は、録音を停止して ください。

### (エコンポイント)

- ・ 録音中の再生音は、音楽用 SD メモリー カードに録音された音(AAC 圧縮技術で 圧縮された音声)のため、CD 再生時とは 異なった音で聞こえる場合があります。
- ・ 全ての曲を録音したい場合は[、「録音する」](#page-280-0) (→ 2 /9)で選んで録音を | しない| に設定 してください。

## 手動で録音する

- **1** 録音設定の自動録音および選んで 録音を「しない」に設定する。  $(→ 280)$  $(→ 280)$  $(→ 280)$
- **2** 音楽用 SD メモリーカードを挿入 する。(→ [32\)](#page-33-1)
- **3** 録音したい CD を挿入する。  $(\rightarrow$  32)
- **4** (画面外)を押す。 AV
- **5** | 録音開始| にタッチ。

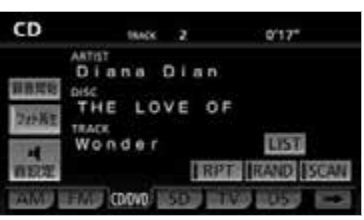

● 再生している CD の録音を開始します。

### ワンポイント

・ ディスプレイが開いているときは、録音を 開始することができません。

### 自動で録音する

CD を再生すると同時に、自動的に録 音を開始することができます。

- **1** 録音設定の自動録音を「する」に 設定する。([→ 280](#page-281-0))
- **2** 音楽用 SD メモリーカードを挿入 する。([→ 32](#page-33-1))
- **3** 録音したい CD を挿入する。  $(\rightarrow$  [32\)](#page-33-1)
- 再生と同時に、自動的に録音を開始しま す。

### 曲を選んで録音する

希望の曲だけを選んで録音することが できます。

- **1** 録音設定の自動録音を「しない」、 選んで録音を「する」に設定する。  $(4 - 280)$  $(4 - 280)$
- **2** 音楽用 SD メモリーカードを挿入 する。([→ 32](#page-33-1))
- **3** 録音したい CD を挿入する。  $(\rightarrow$  [32\)](#page-33-1)
- **4** (画面外)を押す。 AV

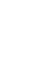

# 5 | <mark>録音開始</mark> にタッチ。

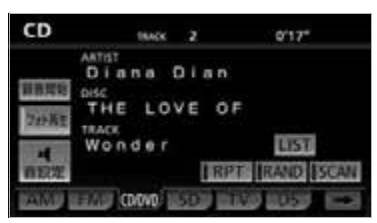

- **6** 録音したい曲にタッチ。
- 走行中は曲を選択することはできません。
- ・ リストにあるすべての曲を録音するとき
	- ➡ <mark>全選択</mark> にタッチ。 ・ 選択を解除するとき 選択されている曲にタッチ。
	- ・ すべての選択を解除するとき
		- ➡ <mark>全解除</mark> にタッチ。
- **7 完了**にタッチ。
- CD の再生および CD の録音を開始します。

#### ワンポイント

・ ディスプレイが開いているときは、録音を 開始することができません。

### 録音を中止する

- **1** (画面外)を押す。 AV
- 2 | 録音停止| にタッチ。

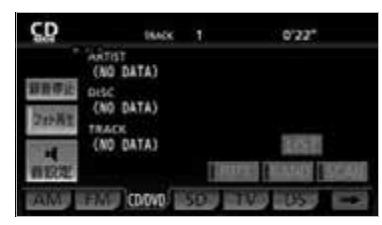

#### ワンポイント

- ・ 通常の速さで再生しながら、最大 4 倍の速 さで録音するため、再生している曲と録音 している曲は異なります。
- ・ 録音中は録音完了トラック(曲)数/録音 トラック(曲)総数をインジケータで表示 します。(例:● 2 / 8)
- ・ 録音中は、 ・ ・ ・ RPT RAND SCAN <u>LIST</u> の各スイッチは操作できません。ま た、選曲、早送り・早戻しもできません。 ・ 選曲は、録音済みの曲に対して操作できま す。

### <span id="page-281-0"></span>録音設定

CD の再生と同時に録音を開始する 「自動録音」と、希望の曲を選んで録 音する「選んで録音」を切り替えるこ とができます。

#### ■ チェック )

- ・ 走行中および録音中は、録音設定をするこ とができません。
- **1** (画面外)を押す。 MENU
- 2 | 設定・編集| にタッチ。
- **3 オーディオ にタッチ。**

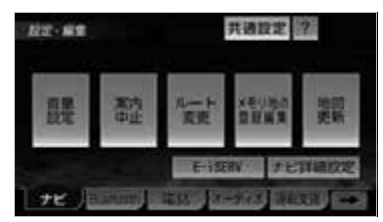

- **4** CD⇒SD録音設定 にタッチ。
- **5** 緑音方法を選択する。
- **6 完了** にタッチ。

■自動で録音する

**1** 自動録音の にタッチ。 する

■曲を選んで録音する

- **1** 自動録音の <mark>しない</mark> にタッチ。
- **2** 選んで録音の する にタッチ。

録音したデータ容量を確認す る

今までに音楽用 SD メモリーカード内 に録音した曲数や、アルバム数を表示 することができます。

<u>MENU</u>(画面外)→ <u>【情報</u> 】→ <u>[データ管理</u> →データ管理画面

- **1** 音楽用 SD メモリーカードを挿入 する。  $(→ 32)$  $(→ 32)$  $(→ 32)$
- **2** SD の容量の <mark>確認</mark> にタッチ。
- ●音楽用 SD メモリーカードの容量が表示さ れます。

#### (エコンポイント)

・ データ管理画面の円グラフで表示される空 き領域は、音楽用 SD メモリーカードの空 き容量と異なることがあります。そのた め、画面で空き領域が表示されていても録 音できない場合や、空き領域の表示がなく ても録音できる場合があります。

# <span id="page-282-0"></span>タイトルデータベースを更新 する

地図 SD カードに収録されている Gracenote メディアデータベースは、 更新することができます。データベー スの更新は、同梱のマップオンデマン ド専用のアプリケーションソフトが必 要になります。([→ 227\)](#page-228-0) 更新時期やデータの提供については、 ECLIPSE ホームページ「お客様サ ポート」(URL:http://www.fujitsuten.co.jp/eclipse/support/)をご 覧ください。

# タイトルデータベースの更新

- **1** 地図 SD カードを本機から取り出  $\sigma$ <sub>o</sub> ( $\rightarrow$  [34\)](#page-35-0)
- **2** パソコンに専用アプリケーション ソフト(製品同梱)をインストー ルする。(→ [227\)](#page-228-0)
- **3** 専用ダウンロードサイトから Gracenote メディアデータベー スの更新用データをダウンロード する。
- **4** インストールした専用アプリケー ションソフトを使って、ダウン ロードした Gracenote メディア データベースの更新用データを地 図 SD カードに書き込む。
- **5** 地図 SD カードを本機へ挿入する。  $(\rightarrow$  [32\)](#page-33-1)

几

#### (エコワンポイント)

・ 一度付与されたタイトル情報は、 Gracenote メディアデータベースを更新 後、該当するタイトル情報が保有されてい ても自動で変更されません。編集時に更新 することができます。詳しくは[、「タイト](#page-293-0) [ル情報を再取得する」\(](#page-293-0)→ [292](#page-293-0))

# バージョンを確認する

地図 SD カードに収録されている Gracenote メディアデータベースの バージョン情報を見ることができま す。

#### <mark>MENU</mark>(画面外*)*→ [<u>情報 ] → [データ管理</u> →データ管理画面

- 1 バージョン情報 にタッチ。
- データベースのバージョン情報が表示され ます。

#### (エコワンポイント)

・ 最大 200 個まで履歴を残すことができま す。200 個を超える場合、最も古いもの から順に削除されます。

# SD メモリーカードに録音した音楽を聞く

<span id="page-284-0"></span>音楽用 SD メモリーカードに録音した音楽を聞いているときに、 AV (画面外)を押 すと、SD 操作画面が表示されます。

・本体(画面外)のスイッチは、操作画面が表示されていないときでも操作することができます。

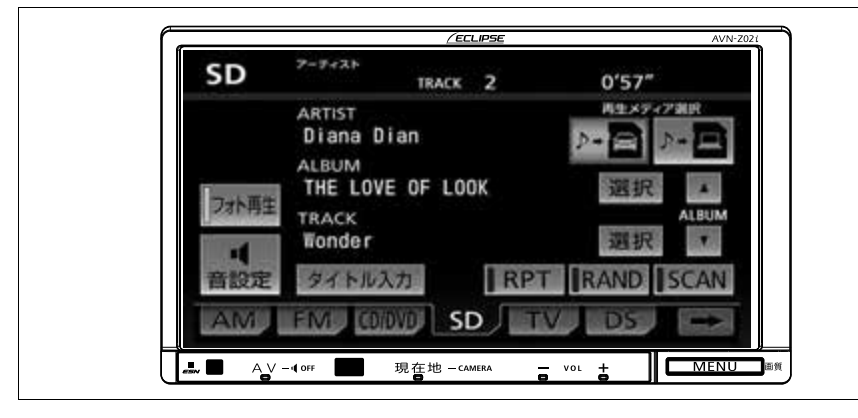

SD メモリーカードに録音し た音楽を聞く

- ■音楽用「SD メモリーカードが挿入さ れていないとき
- **1** 音楽用 SD メモリーカードを挿入 する。(→ [32\)](#page-33-1)
- ■音楽用 SD メモリーカードが挿入され ているとき
- **1** (画面外)を押す。 AV
- 2 SD にタッチ。
- 3 <u>- 日</u>にタッチ。

#### ワンポイント

- ・ 録音した CD の情報がデータベースにない 場合、アーティスト名には「NO DATA」、 アルバムタイトルには録音した日時、ト ラックタイトルには TRACK1、TRACK2 …と表示されます。
- ・<mark>タイトル人力|</mark> は、マイベスト(オリジナ ルで作成した楽曲集)を再生しているとき は表示されません。また、走行中および録 音中は操作できません。

聞きたいアルバムを選ぶ

### 操作画面で選ぶ

SD 操作画面表示中 ([→ 283](#page-284-0))

- 1 ▼ または ▲ にタッチ。
- うしろにあるとき **→ ALBUMの ▲ にタッチ。**
- 前にあるとき **→ ALBUMの▼にタッチ。**

几

## リスト画面で選ぶ

#### ■ チェック 】

・ 各プレイモードは、プレイリストが作成されていないと選べません。

SD 操作画面表示中 (→ [283](#page-284-0))

- **1** ALBUM の <mark>選択</mark> にタッチ。
- **2** 検索したいプレイモードにタッチする。 録音日順のリスト画面

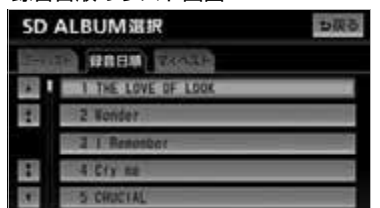

● 走行中はリスト表示を切り替えることはできません。

### ■プレイモード・プレイリストについて

プレイリストはアーティストでグループ分けして表示したり、録音日順に表示するこ とができます。また、お気に入りの楽曲集を作成しているときはマイベストから表 示、選択します。

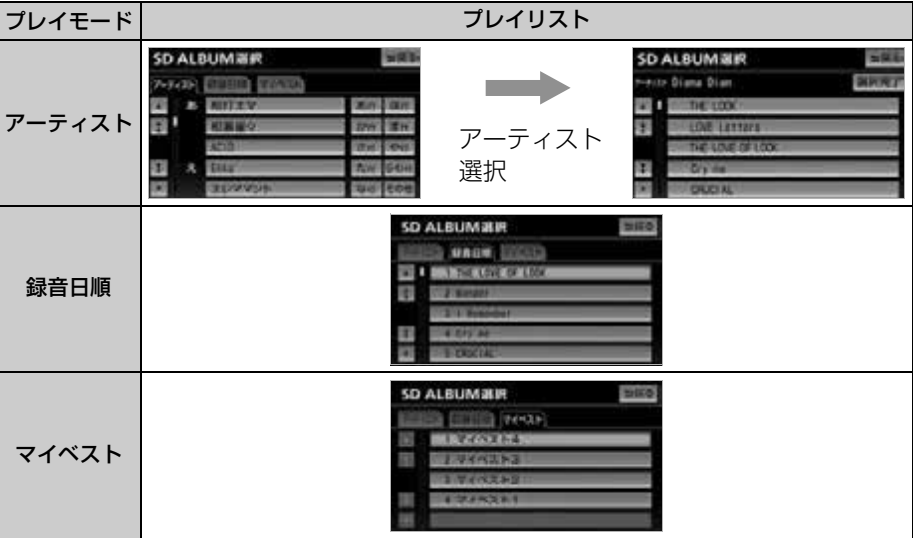

#### ワンポイント

- ・ アーティストから検索するとき、アーティ スト読みが同じで違うアーティスト名が複 数存在している場合、最後に録音した曲の アーティスト名が表示されます。
- ・ |**マイベスト** は、オリシナルの楽曲集か作 成されていないときは選べません。  $(→ 288)$  $(→ 288)$
- ・ アルバムはリストに表示されている順に再 生されます。そのためリストの表示方法
	- ( アーティスト 、録音日順 ) を変更する と再生順が変わります。

聞きたい曲(トラック)を選ぶ

メニューバーのスイッチで選ぶ

- **1** (画面外)を押す。 MENU
- **2 または にタッチ。**
- うしろにあるとき ■■■にタッチ。 ● 前にあるとき
	- $\blacktriangleright$   $\overline{141}$  にタッチ。

【 ● チェック 】

・ ランダム再生中(→ [286\)](#page-287-0)は、ランダム に曲を切り替えます。

### リスト画面で選ぶ

SD 操作画面表示中 (→ [283\)](#page-284-0)

- 1 TRACK の <mark>選択</mark> にタッチ。
- **2** 聞きたい曲にタッチ。

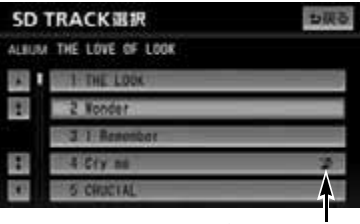

音飛び録音アイコン

● 走行中はリスト表示を切り替えることはで きません。

#### (エコンポイント)

・ 録音中に音飛びが発生したときはそのト ラックの録音をやり直しますが、再び音飛 びが発生したときはそのままの状態で録音 されます。音飛び状態のまま録音されたト ラックには、音飛び録音アイコンが表示さ れます。

## 早送り、早戻しする

- **1** (画面外)を押す。 MENU
- 2 **EE または E4 にタッチし続け** る。

#### ● 早送りするとき

- → ▶ にタッチし続ける。
- 早戻しするとき → |44 にタッチし続ける。
- ●希望の位置で手を離すと、その位置から再 生されます。

## 同じ曲(トラック)を繰り返し 聞く

選択している曲を繰り返し再生するこ とができます。

SD 操作画面表示中([→ 283](#page-284-0))

# 1 RPT にタッチ。

- スイッチの作動表示灯が点灯します。
	- ・解除するとき ➡ 再度 <mark>RPT</mark> にタッチ。

几

<span id="page-287-0"></span>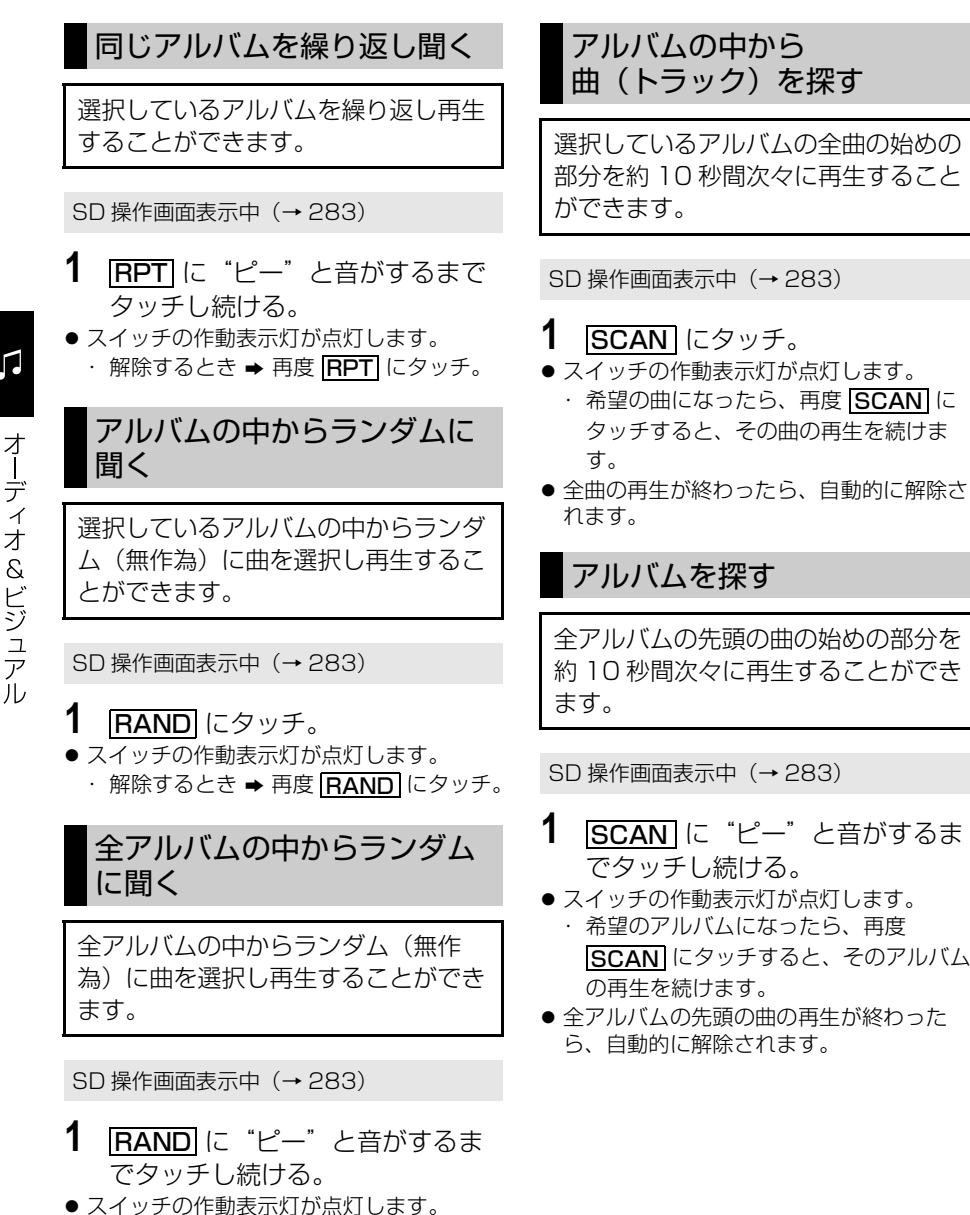

・ 解除するとき ➡ 再度 <mark>[RAND]</mark> にタッチ。
### SD メモリーカードの編集

音楽用 SD メモリーカードに録音すると、アーティスト名の情報を自動で付与し グループ分けしますが、お気に入りの楽曲集(マイベスト) を作成することもでき ます。また、アルバム情報の編集などをすることができます。

### サウンドライブラリ編集メニュー画面について

音楽用 SD メモリーカードの編集をするときは、サウンドライブラリ編集メ ニュー画面から行います。

- **1** (画面外)を押す。 MENU
- **2 |設定・編集|**にタッチ。
- **3 オーディオ にタッチ。**

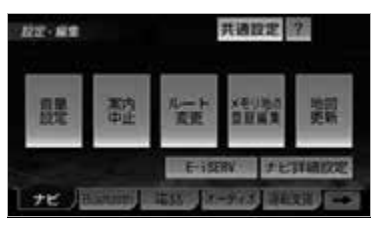

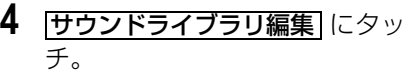

サウンドライブラリ編集メニュー画面 サウンドライブラリ編集メニュー も咲る フィベスト 新規作成 編集 名称著 アルバム 修正 柳醇

サウンドライブラリ編集メニュー画面か ら以下のことができます。

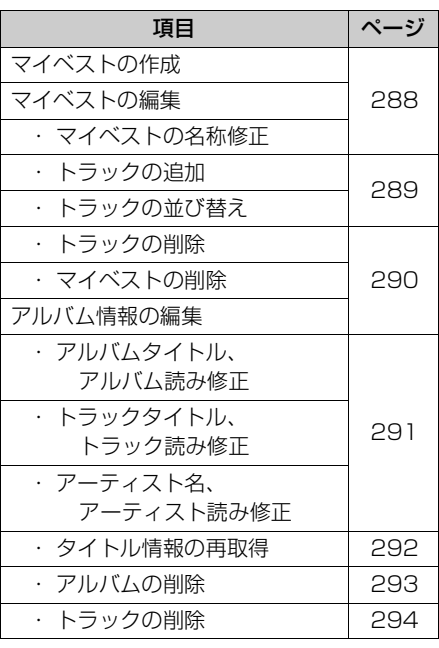

#### (エコンポイント)

・ 走行中および録音中は、サウンドライブラ リの編集をすることができません。

<span id="page-289-0"></span>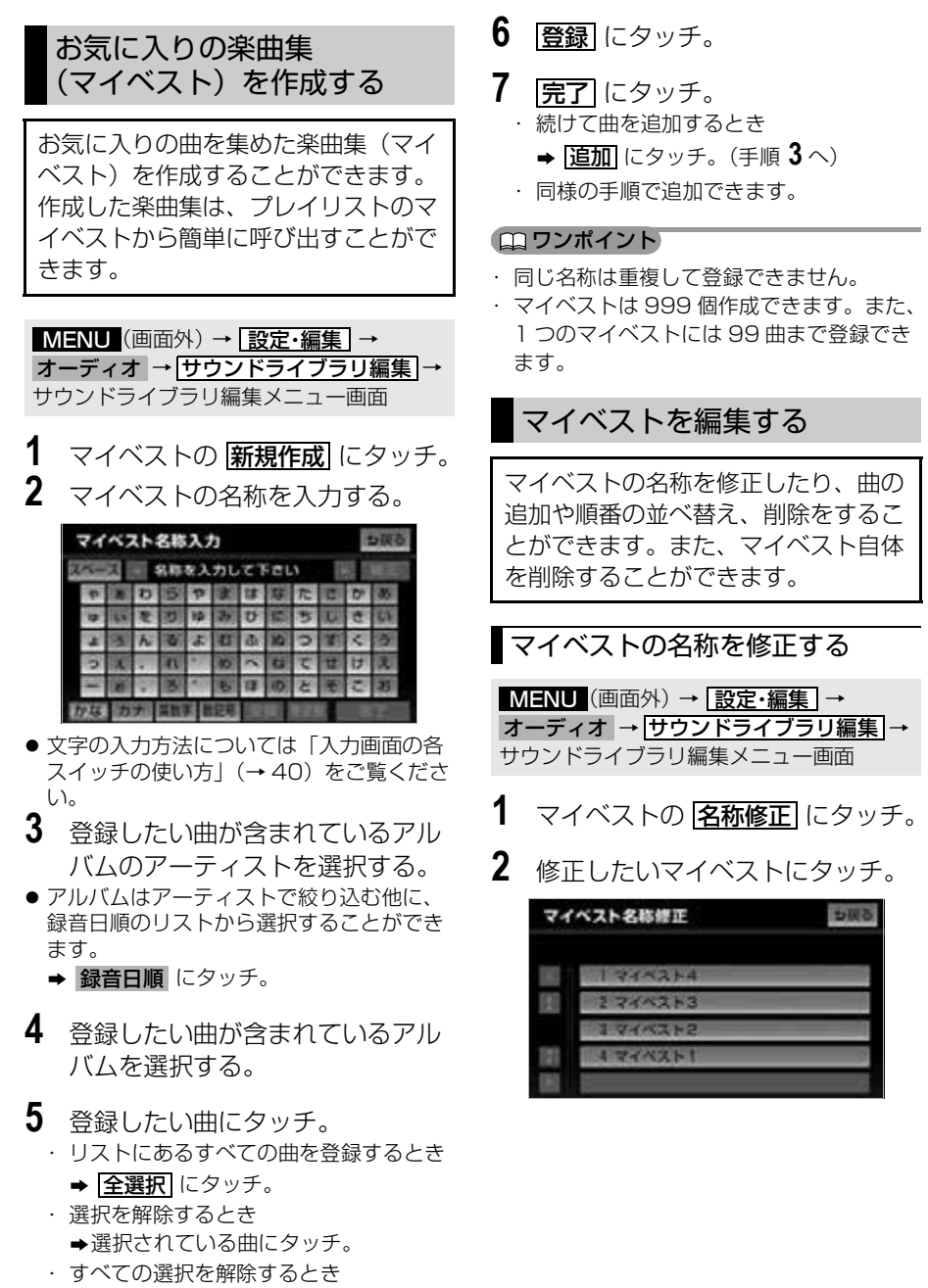

**⇒ 全解除** にタッチ。

- **3** 名称を入力する。
- 文字の入力方法については[「入力画面の各](#page-41-0) [スイッチの使い方」\(](#page-41-0)→40)をご覧くださ い。

(エコンポイント)

・ 同じ名称は重複して登録できません。

曲を追加する

<mark>MENU</mark>(画面外)→ <u>| 設定・編集</u> | → オーディオ → <mark>サウンドライブラリ編集</mark> → サウンドライブラリ編集メニュー画面

- **1** マイベストの <mark>編集</mark> にタッチ。
- **2** 曲を追加したいマイベストにタッ チ。

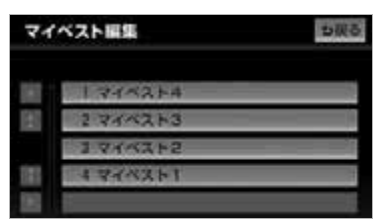

- **3 トラックを追加** にタッチ。
- **4** 追加したい曲が含まれているアル バムのアーティストを選択する。
- アルバムはアーティストで絞り込む他に、 録音日順のリストから選択することができ ます。
	- ➡ 録音日順 にタッチ。
- **5** 追加したい曲が含まれているアル バムを選択する。
- **6** 追加したい曲にタッチ。 ・ すべての曲を追加するとき
	- **⇒ 全選択** にタッチ。
	- ・ 選択を解除するとき →選択されている曲にタッチ。
	- ・ すべての選択を解除するとき
		- **⇒ 全解除** にタッチ。
- **7** | 登録| にタッチ。
- **8 完了**にタッチ。 ・ 続けて曲を追加するとき
	- **⇒ <mark>追加</mark> にタッチ。(手順 4 へ)**
	- ・ 同様の手順で追加できます。

#### ワンポイント

- ・ 1 つのマイベストには 99 曲まで登録でき ます。
- ・ マイベストは、プレイリストが作成されて いないと選択できません。
- ・ 同じトラックを2回以上登録してもマイベ ストに重複して表示されません。

### <span id="page-290-0"></span>曲を並べ替える

<u>MENU</u>(画面外)→ <u>| 設定・編集</u> | → オーディオ → <mark>サウンドライフラリ編集</mark> → サウンドライブラリ編集メニュー画面

- **1** マイベストの <mark>編集</mark> にタッチ。
- **2** 並べ替えをしたいマイベストに タッチ。

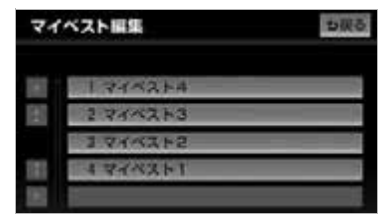

- 3 下ラックを並替 にタッチ。
- **4** 移動したい曲にタッチ。
- 5 移動したい場所の [並替] にタッチ。
- **6 完了にタッチ。**

<span id="page-291-0"></span>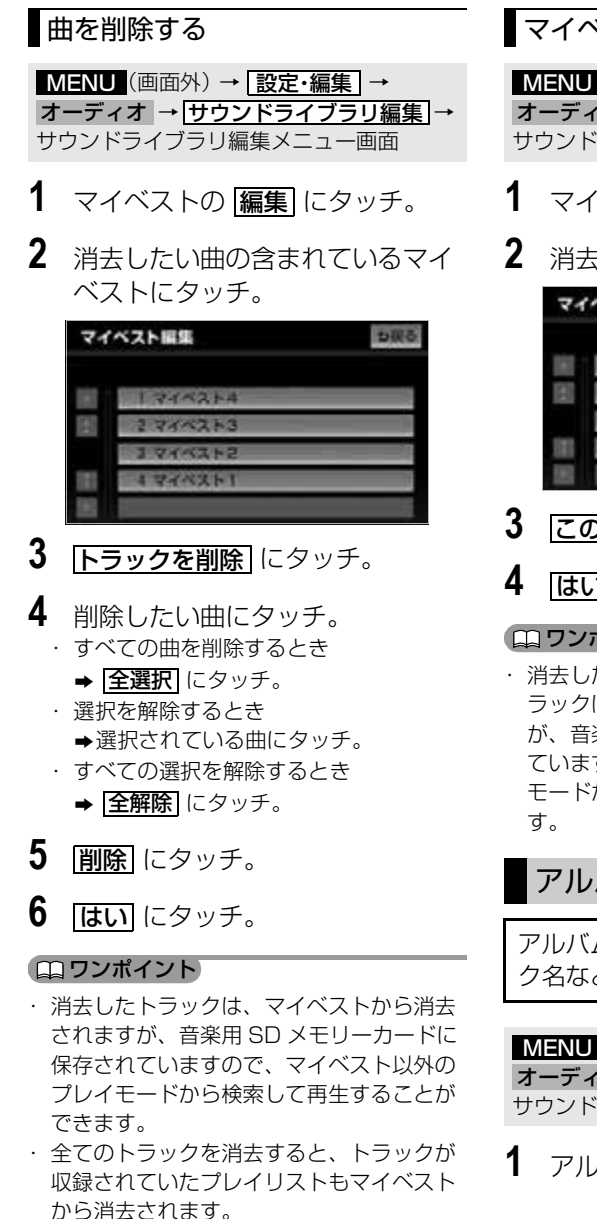

### マイベストを削除する

<mark>MENU</mark> (画面外*)* → <mark>| 設定・編集</mark> | → オーディオ → <u>サウンドライブラリ編集</u> → サウンドライブラリ編集メニュー画面

- **1** マイベストの[編集]にタッチ。
- **2** 消去したいマイベストにタッチ。

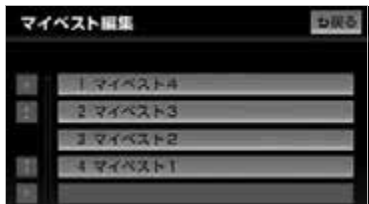

- 3 このマイベストを削除 にタッチ。
- **4 はい** にタッチ。

#### ■ワンポイント

・ 消去したプレイリストに登録されていたト ラックは、マイベストから消去されます が、音楽用 SD メモリーカードに保存され ていますので、マイベスト以外のプレイ モードから検索して再生することができま

### アルバム情報を編集する

アルバム名やアーティスト名、トラッ ク名などを変更することができます。

<u>MENU</u>(画面外)→ <u>| 設定・編集</u> | → オーディオ → <mark>サウンドライブラリ編集</mark> → サウンドライブラリ編集メニュー画面

1 アルバムの 60H にタッチ。

**2** 編集したいアルバムのアーティス トを選択する。

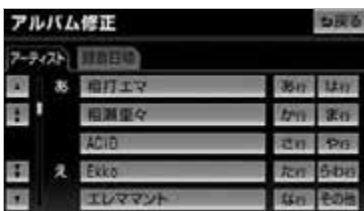

- 録音日順のリストから選択するとき ➡ 録音日順 にタッチ。
- **3** 編集したいアルバムを選択する。
- 再生中のアルバムの情報を編集したいとき は、SD 操作画面(→ [283](#page-284-0))で、 <u>タイトル入力</u> にタッチするとアルバム修 正画面を表示することができます。 ( <u>タイトル人力</u> は、マイベストを再生し ているときは表示されません。)

アルバムタイトル、アルバム読み を変更する

<u>MENU</u>(画面外)→ <u>設定・編集</u> | → オーディオ → <mark>サウンドライブラリ編集</mark> → アルバムの <u>|修止</u>| → アルバムを選択 → アルバム修正画面

- **1 アルバム** または アルバム読み に タッチ。
- **2** アルバムまたはアルバム読みを入 力する。

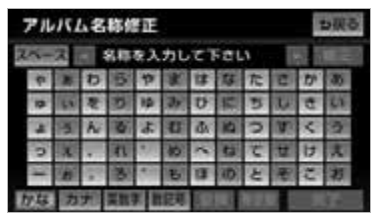

● 文字の入力方法については[「入力画面の各](#page-41-0) スイッチの使い方| (→ [40\)](#page-41-0)をご覧くださ い。

#### ワンポイント

・ 読みは半角カタカナのみ入力できます。

<span id="page-292-0"></span>トラックタイトル、トラック読み を変更する

<mark>MENU</mark> (画面外) → <u>| 設定・編集</u> | → オーティオ → <u>サウンドライフラリ編集</u> → アルハムの <u>修止</u> → アルハムを選択 → アルバム修正画面

1 下ラック名を修正 にタッチ。

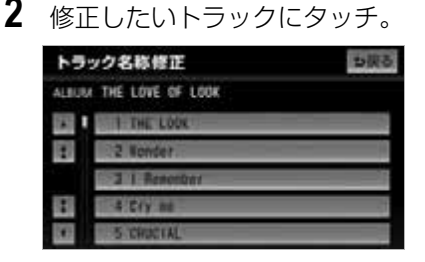

- **3** 下ラック または トラック読み に タッチ。
- **4** トラックまたはトラック読みを入 力する。
- 文字の入力方法について[は「入力画面の各](#page-41-0) スイッチの使い方| (→40)をご覧くださ い。

ワンポイント

・ 読みは半角カタカナのみ入力できます。

アーティスト名、アーティスト読 みを変更する

■アーティスト名を変更する

<u>MENU</u>(画面外)→ <u>| 設定・編集</u> | → オーディオ → <mark>サウンドライブラリ編集</mark> → アルバムの <u>修正</u> → アルバムを選択 → アルバム修正画面

1 下ラック名を修正 にタッチ。

トラック名称修正

ALBUM THE LOVE OF LOOK **THE LOCAL CARDS 3 Books** 

> **A Civ me** 5 CHACTAL

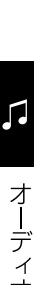

# 3 **トラックアーティスト** にタッチ。

**2** 修正したいトラックにタッチ。

ち取る

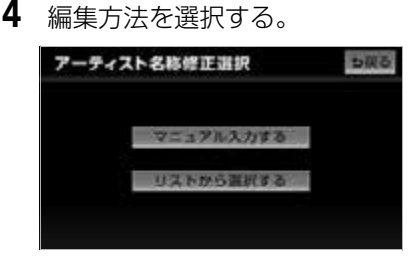

<マニュアル入力するときは>

1 マニュアル入力する にタッチ。

- **2** アーティスト名を入力する。
- 文字の入力方法については[「入力画面の各](#page-41-0) スイッチの使い方| (→ [40](#page-41-0)) をご覧くださ  $\left\{ \cdot \right\}$

<リストから選ぶときは>

1 <u>リストから選択する</u> にタッチ。

- **2** アーティスト名にタッチ。
- リストに表示されるアーティストはすでに 登録されているアーティストのみです。

■アーティスト読みを変更する

<u>MENU</u>(画面外)→ <u>| 設定・編集</u> | → オーディオ → <mark>サウンドライブラリ編集</mark> → アルバムの <u>|修正|</u> → アルバムを選択 → アルバム修正画面

1 下ラック名を修正 にタッチ。

**2** 修正したいトラックにタッチ。

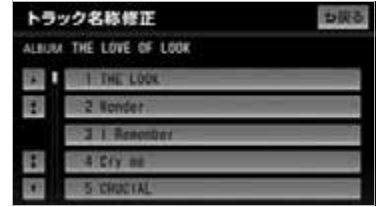

- 3 **下ラックアーティスト読み** にタッ チ。
- **4** アーティスト読みを入力する。

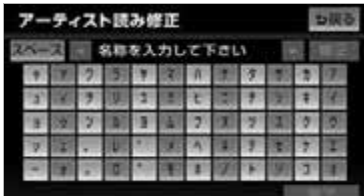

● 文字の入力方法については[「入力画面の各](#page-41-0) スイッチの使い方| (→ [40\)](#page-41-0)をご覧くださ い。

#### ワンポイント

・ 読みは半角カタカナのみ入力できます。

<span id="page-293-0"></span>タイトル情報を再取得する

録音時に本機のデータベースから付与 されたタイトル情報が、録音に使用し た CD のタイトル情報と違っていると きには、再度、データベースを検索 し、該当する情報を付与することがで きます。

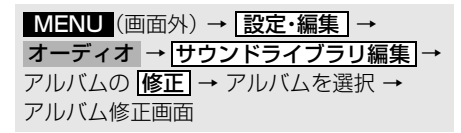

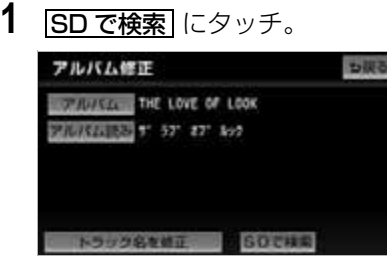

- CD タイトル検索画面が表示されます。
- **2** 複数候補があるときは、タイトル にタッチ。
- **3 登録**にタッチ。

#### (エコンポイント)

・ 再生している曲の録音に使用した CD のタ イトル情報とは、全く異なる候補が表示さ れることがあります。登録の前に、必ずタ イトル情報を確認してください。

#### ■CD タイトル検索画面

CD タイトルを検索しているときに表 示されます。

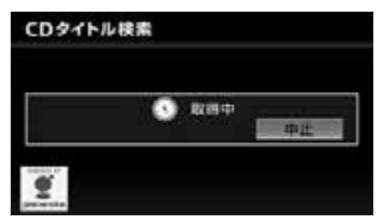

- 検索が終わると自動的に画面が切り替わり ます。
	- ・中止するとき ➡ <u>[中止</u>] にタッチ。

### <span id="page-294-0"></span>アルバムを削除する

<u>MENU</u>(画面外)→ <u>| 設定・編集</u> | → オーディオ → <u>サウンドライブラリ編集</u> → サウンドライブラリ編集メニュー画面

- 1 アルバムの <mark>削除</mark> にタッチ。
- **2** 削除したいアルバムのアーティス トを選択する。

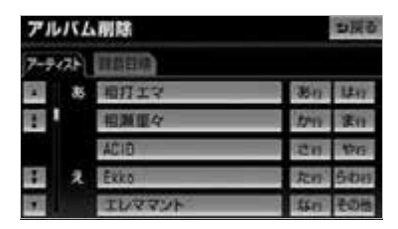

- 録音日順のリストから選択するとき ➡ 録音日順 にタッチ。
- **3** 削除したいアルバムを選択する。
- **4 このアルバムを削除** にタッチ。
- **5** はい にタッチ。

#### ワンポイント

- ・ 削除するアルバム内の曲がマイベストにも 登録されているときは、マイベスト内の曲 も同時に削除されます。
- ・ 消去したアルバムは、音楽用 SD メモリー カードから消去されますので、再生するこ とができません。

<span id="page-295-0"></span>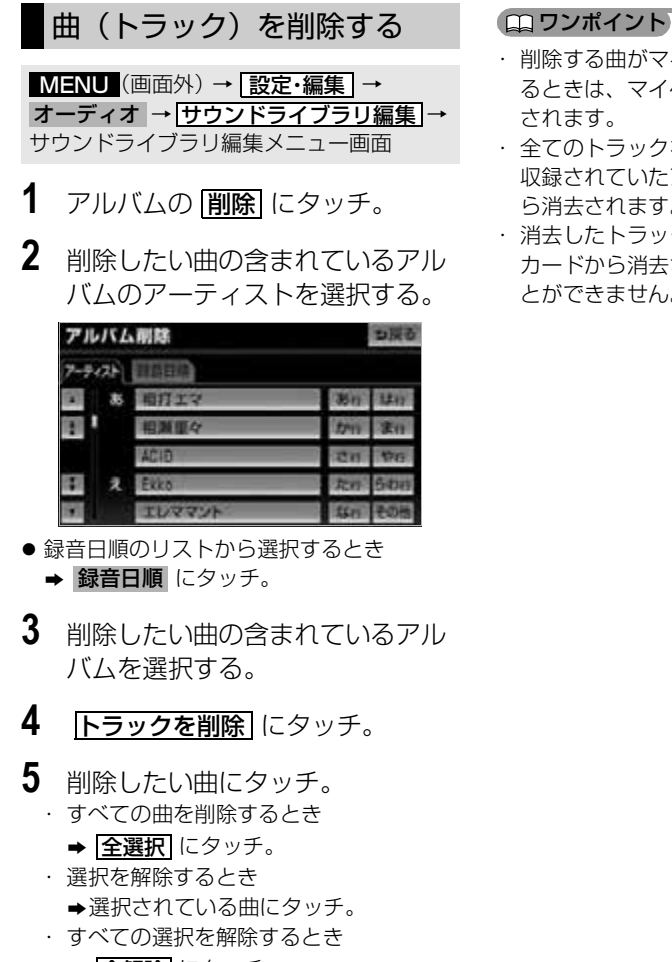

**⇒ 全解除** にタッチ。

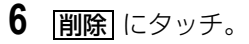

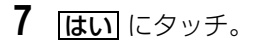

- ・ 削除する曲がマイベストにも登録されてい るときは、マイベスト内の曲も同時に削除 されます。
- ・ 全てのトラックを消去すると、トラックが 収録されていたアルバムもプレイリストか ら消去されます。
- ・ 消去したトラックは、音楽用 SD メモリー カードから消去されますので、再生するこ とができません。

### デジタルテレビ

### <span id="page-296-1"></span>地上デジタルテレビの操作

車両のエンジンスイッチが ACC、または ON のときで、さらに安全上の配慮から車 を完全に停止し、パーキングブレーキをかけたときのみ地上デジタルテレビ放送をご 覧になることができます。(走行中は音声だけになります。)

● 地上デジタルテレビ放送が表示されないとき ➡ 【\】(画面外)を押す。 (→ [302](#page-303-0))

地上デジタルテレビの操作は、おもに操作画面と放送局リスト画面から行います。 目的に応じていずれかの画面を表示して操作します。

・ 本体(画面外)のスイッチは、操作画面や放送局リスト画面が表示されていないときでも操 作することができます。

#### (エコンポイント)

・ 本機は、ロヴィコーポレーションが保有する米国特許およびその他の知的財産権で保護され たコピー防止技術を採用しています。リバース・エンジニアリングまたは分解は禁止されて います。

著作権保護された番組をビデオデッキなどで録画する際、著作権保護のための機能が働き、 正しく録画できません。また、この機能により、再生目的でもビデオデッキを介してモニ ター出力した場合には画質劣化する場合がありますが、機器の問題ではありません。著作権 保護された番組を視聴する場合は本製品とモニターを直接接続してお楽しみください。

#### <span id="page-296-0"></span>■操作画面

地上デジタルテレビをご覧になっているとき(音声のみを聞いているときを含む) に、AV (画面外)を押す、または映像をご覧になっているときに画面にタッチする と表示されます。

<u>全画面</u> または映像にタッチすると操作画面が解除されます。

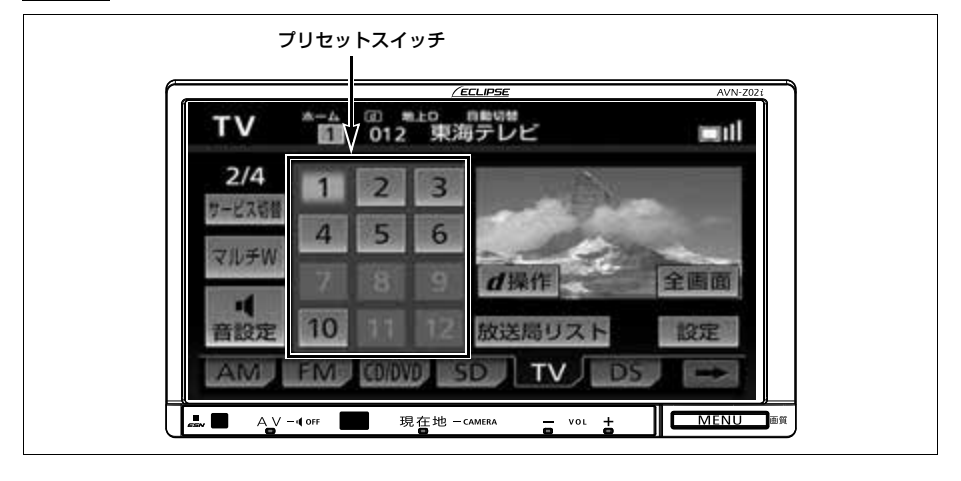

#### ■地上デジタル TV 放送について

地上デジタル TV 放送は、1つのチャンネルが 13 の「セグメント」という単位で分 割されています。一般的に、地上デジタル TV 放送は12セグメントを使用した、ハ イビジョン映像(HDTV) や標準映像(SDTV) の放送を指します。1 セグメントは ワンセグ放送と呼ばれる携帯端末向けの放送に使用されます。

標準映像の番組は4セグメントを使用するため、最大で3つの番組を同時に提供する マルチ編成や、1つの番組で最大で3つの映像を提供するマルチビュー放送をおこな うことができます。

#### ■ チェック 】

・ 地上デジタル TV 放送を視聴するには、miniB-CAS カードが必要です。

・ TV 機能を初めてご使用なる際は、初回起動時の設定が必要になります。

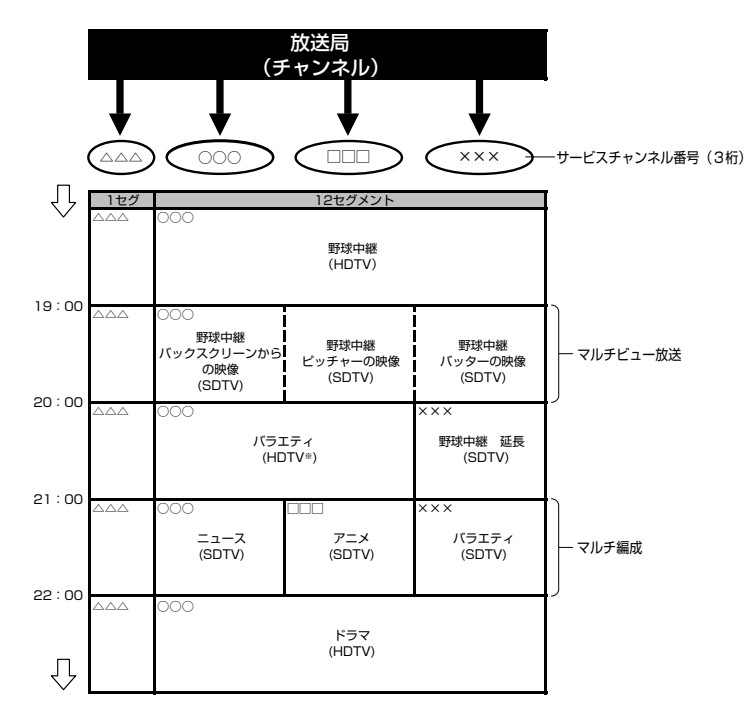

※標準映像の番組も同時に放送しているため、12 セグメントを使用したハイビジョン映像より 低画質となります。

#### ワンポイント

・ ワンセグ放送のサービスチャンネル番号は、611 ~ 728 に割り当てられています。

・ ワンセグ放送は、テレビ放送事業者(放送局)などにより提供されるサービスです。

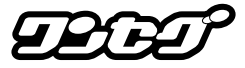

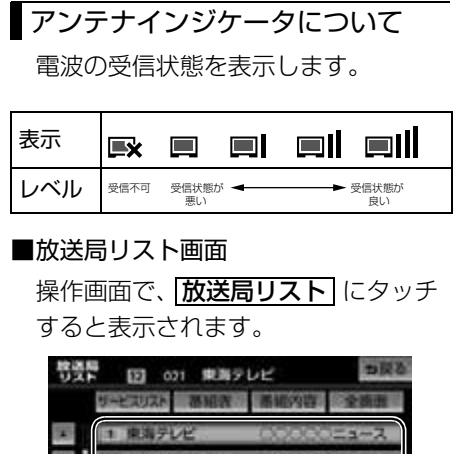

<span id="page-298-0"></span>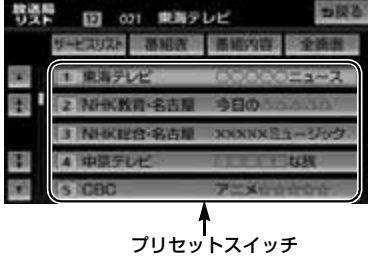

#### (ロワンポイント)

- ・ 放送局名を表示できても、放送を受信でき ない場合があります。
- ・ 放送を受信できても、放送局名が表示され ないことがあります。

### miniB-CAS カードについて

miniB-CAS カードは、デジタル放送 番組の著作権保護などに利用するカー ドです。地上デジタルテレビ放送を受 信するときは、必ず miniB-CAS カー ドを本機に挿入してください。  $(4 - 299)$ 

- miniB-CAS カードの動作確認につい て
	- **→ [「miniB-CAS カードの動作確認をす](#page-318-0)** [る」\(→ 317](#page-318-0))

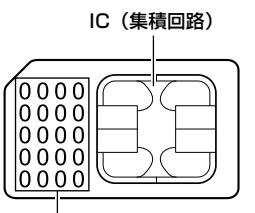

B-CASカード番号

カードを運用・管理するための番号です。 問い合わせの際に必要です。

### 取り扱いについての注意

より詳しい情報は、B-CAS 社のホーム ページ (http://www.b-cas.co.jp) を ご覧ください。

- 使用許諾契約約款をお読みのうえ、使 用者ご自身でパッケージを開封し、 カードを本機に正しく挿入してくださ  $\left\{ \cdot \right\}$
- miniB-CAS カードの説明書をよくお 読みのうえ、お使いください。
- 使用許諾契約約款をお読みのうえ、お 使いください。
- miniB-CAS カードを挿入しないと、 デジタル放送を視聴することができま せん。(ワンセグ放送は視聴すること ができます。)
- 重いものをのせないでください。
- ●水をかけたり、濡れた手で触らないで ください。
- カード端子面には手を触れないでくだ さい。

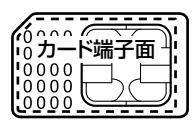

- カード端子面を手で触れた場合、手に 付着している目に見えない異物が端子 面に付着し、カードの読み取り不良が 発生する恐れがあります。
- ●端子面に触れてしまい、カードの読み 取り不良が発生した場合には、工業用 アルコール(純度の高いエタノール) を染み込ませた綿棒で、端子面全体を 直線でなぞるように、まんべんなく拭 き取ってください。拭き取り後も同様 の症状が発生する場合には、お買い上 げの販売店にご相談いただくか、カー ドを交換してください。
- 分解、改造はしないでください。
- ●折り曲げたり、変形させたりしないで ください。
- 高温になるところにカードを放置しな いでください。
- バス・タクシーなど、不特定または多 数の人の視聴を目的とした業務用途に は使用できません。

### miniB-CAS カードに関する問い 合わせ

miniB-CAS カードの所有権は株式会社 ビーエス・コンディショナルアクセスシ ステムズにあります。miniB-CAS カー ドに関するお問い合せは、下記へご連絡 ください。

- カードの故障については、コピー制御 お問合せセンターへお問い合せ下さ  $\left\{ \cdot \right\}$ 電話番号 0570-000-288 受付時間 AM10:00 ~ PM8:00 (年中無休)
- カードの故障や車載機の廃棄などによ り miniB-CAS カードの交換、廃棄が 必要になったときは、株式会社ビーエ ス・コンディショナルアクセスシステ ムズカスタマーセンターに連絡して交 換、返却の手続きをしてください。 電話番号 0570-000-250 受付時間 AM10:00 ~ PM8:00 (年中無休)

miniB-CAS カードの出し入 れ

#### 警 告

・ miniB-CAS カードを取り出している場 合、カードを乳幼児の手の届かないとこ ろに保管してください。誤って飲み込む と窒息、またはけがの恐れがあります。 万一、飲み込んだ場合は、ただちに医師 に相談してください。

#### 注 意

- ・ miniB-CAS カード以外のものを挿入しな いでください。故障や損傷の原因となり ます。
- ・ miniB-CAS カードは、"カチッ"と音が するまで差し込んでください。しっかり 差し込まれていないと、受信不良などの 原因になります。
- ・ miniB-CAS カードを抜き差しするときな どに、落として紛失しないように注意し てください。
- ・ miniB-CAS カードを抜き差ししたとき は、3秒以上経ってから miniB-CAS カードの動作確認を行ってください。
- ・ ご使用中は miniB-CAS カードを抜き差 ししないでください。視聴できなくなる 場合があります。

### <span id="page-300-0"></span>■miniB-CAS カードの入れかた

**1** ディスプレイを開ける。([→ 32](#page-33-0))

**2** カードスロットカバーを開ける。

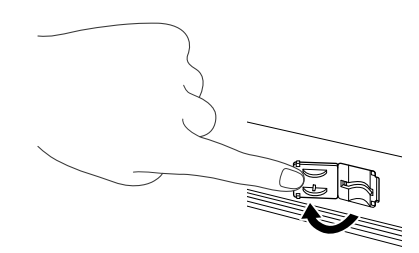

- **3** miniB-CAS カードスロットに miniB-CAS カードを挿入する。
	- ・ miniB-CAS カードを差し込むときは カード側面を挟むように持って端子面に 指が被らないように注意してください。
	- ・ miniB-CAS カードを差し込むときは、 指などがディスプレイに触れないように 注意してください。 | CLOSE| にタッチす ると、ディスプレイが閉じます。
	- ・ miniB-CAS カードは"カチッ"と音が するまで差し込んでください。

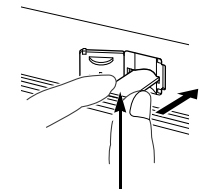

miniB-CAS カードはラベル貼付面 を上、IC 側を下にしてください。

- **4** カードスロットカバーとディスプ レイを閉じる。([→ 32\)](#page-33-0)
	- ・ カードスロットカバーを確実に閉じた後 でディスプレイを閉じてください。
	- ・ miniB-CAS カードを挿入した後、正常 に動作しているか必ず確認してくださ い。(→ [317\)](#page-318-0)

miniB-CAS カードの取り出しか た

- **1** ディスプレイを開ける。([→ 32](#page-33-0))
- **2** カードスロットカバーを開ける。
- **3** カードロックを解除する。

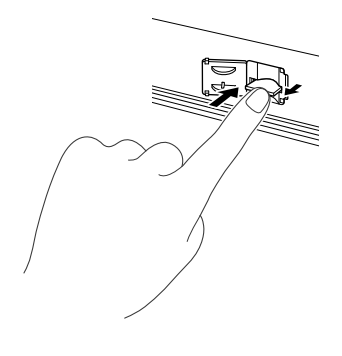

- **4** miniB-CASカードを半分までつま み出す。
	- ・ miniB-CAS カードを摘むときは、端子 面に指が被らないように注意してくださ い。
	- ・ miniB-CAS カードを取り出すときは、 指などがディスプレイに触れないよう注 意してください。 | CLOSE| にタッチする と、ディスプレイが閉じます。

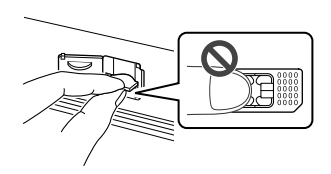

- **5** miniB-CAS カードを引き出す。
	- ・ miniB-CAS カードは水平方向に引き出 してください。
	- ・ miniB-CAS カードを取り出すときは、 カード側面を挟むように持って端子面に 指が被らないように注意してください。

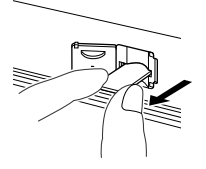

**6** カードスロットカバーとディスプ レイを閉じる。(→ [32\)](#page-33-0) ・ カードスロットカバーを確実に閉じた後 でディスプレイを閉じてください。

<span id="page-302-0"></span>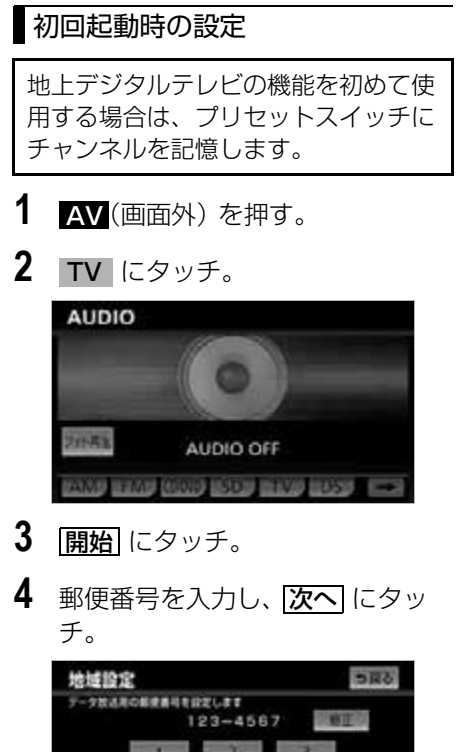

- $20<sup>o</sup>$
- ・ 間違えたとき **⇒ 修正** にタッチ。

**5** 地域を選択する。

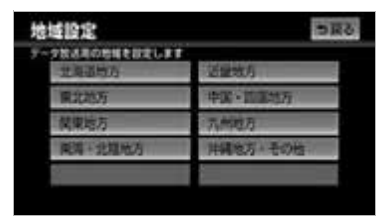

- 東京都島部(伊豆・小笠原諸島)と鹿児島 県島部(南西諸島の鹿児島県域)にお住ま いの方
	- <del>→ <mark>沖縄地方・その他</mark>『にタッチ。</del>
- 6 都道府県を選択し、 <mark>次へ</mark> にタッ チ。

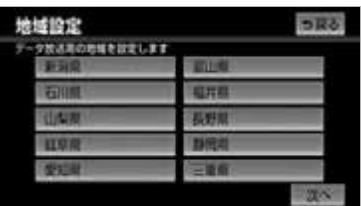

**7** 地域を選択する。

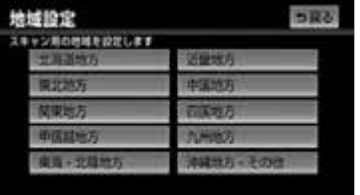

8 都道府県を選択し、スキャン に タッチ。

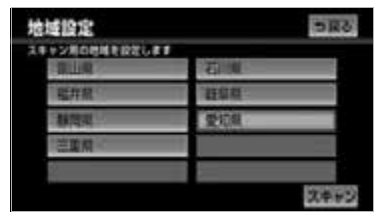

●ホームプリセット設定画面が表示され、自 動で放送局の受信が始まります。

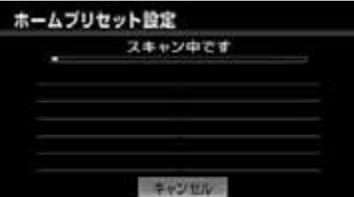

- ・ 受信を中止したいとき <mark>キャンセル</mark>(こタッチ。
- **9 OK にタッチ。**
- 最大 36 局まで受信し、受信した放送局の うち 12 局がプリセットスイッチに表示さ れます。

### **10 完了** にタッチ。

#### (エコンポイント)

- ・ プリセットスイッチに表示されなかった放 送局を記憶したい、またはプリセットス イッチの順番を変更したい場合は、プリ セットスイッチの内容を変更することがで きます。(→ [316](#page-317-0))
- ・ 受信する地域により、放送局を表示するま で約 5 分程度かかる場合があります。
- ・ 引越しなどでお住まいの地域や都道府県が 変わった場合は、再度設定することができ ます。(→ [316](#page-317-1))

### <span id="page-303-0"></span>地上デジタルテレビを見る

#### ■ チェック 】

- ・ ご購入後、はじめてお使いになる、または 個人情報の消去を行った後は[、「初回起動](#page-302-0) [時の設定」\(](#page-302-0)→301)が必要になります。
- **1** (画面外)を押す。 AV
- **2 TV** にタッチ。

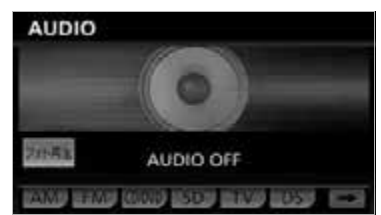

#### ワンポイント

- ・ 別売の後席用モニターを接続すると、走行 中でも後席で地上デジタル TV 放送をご覧 になることができます。
- ・ 電波の受信状態が悪くなった場合、画面が 静止して音が出なくなることがあります。
- ・ 本機での地上デジタルテレビ放送の受信は 受信場所によって、電波の強さがかわった り、障害物などの影響により最良な受信状 態を維持することが困難な場合もありま す。この関係の主な例を次に説明します。
	- ・ 電車の架線、高圧線、信号機、ネオンサ インなどの近くで受信すると、画像が静 止したり音声がとぎれる場合がありま す。
	- ・ ラジオ放送やアマチュア無線の送信用ア ンテナの近くで受信すると、画像が静止 したり音声がとぎれる場合があります。
	- ・ 電波の特性上、建物や山などが障害物と なり受信状態が悪くなることがありま す。
	- ・ トンネル内にはいったり、放送局から遠 ざかると電波が微弱になり受信状態が悪 くなります。
	- ・ 一部の地域において、テレビやラジオな どの送信アンテナ塔付近では、受信して いる周波数以外の電波の影響により、画 像が静止したり音声がとぎれる場合があ ります。
- ・ ハイビジョン放送の受信は可能ですが、表 示は標準映像です。
- ・ 地上デジタルテレビ放送では、5.1ch を AAC 方式で圧縮した番組(AAC5.1ch 放 送)を放送していることがあります。本機 は AAC5.1ch 放送には対応していません。 AAC5.1ch 放送を受信した場合、2ch 再 生となります。
- ・ 双方向通信に対応していません。
- ・ 別売の後席用モニターを接続している場 合、走行中でも後席で地上デジタルテレビ 放送をご覧になることができます。

・ 画面継続表示の設定を <mark>しない</mark> に設定した 場合、TV 操作画面を表示させてから約 20 秒以上操作をしなかったときは、TV 操作 画面は自動解除され、もとの画面に戻りま す。また、<mark>する</mark> に設定すると、IV 操作画 面は自動解除されずに継続して表示されま  $\tau$  ( $\rightarrow$  51)

#### チャンネルを選ぶ

#### 地上デジタル TV 放送のチャンネ ル構成について

地上デジタル TV 放送は、1 つのチャン ネル(放送局)で複数の番組(サービ ス) を同時に放送することができます。 1つのチャンネルで同じ番組を放送して いる場合があります。

ワンセグ放送についても、1つのチャン ネルで複数の番組を放送している場合が あります。

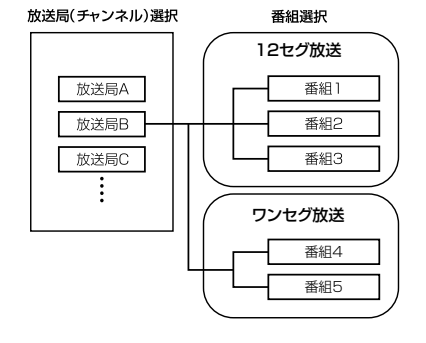

 $\sqrt{ }$ 

オーディオ & ビジュアル

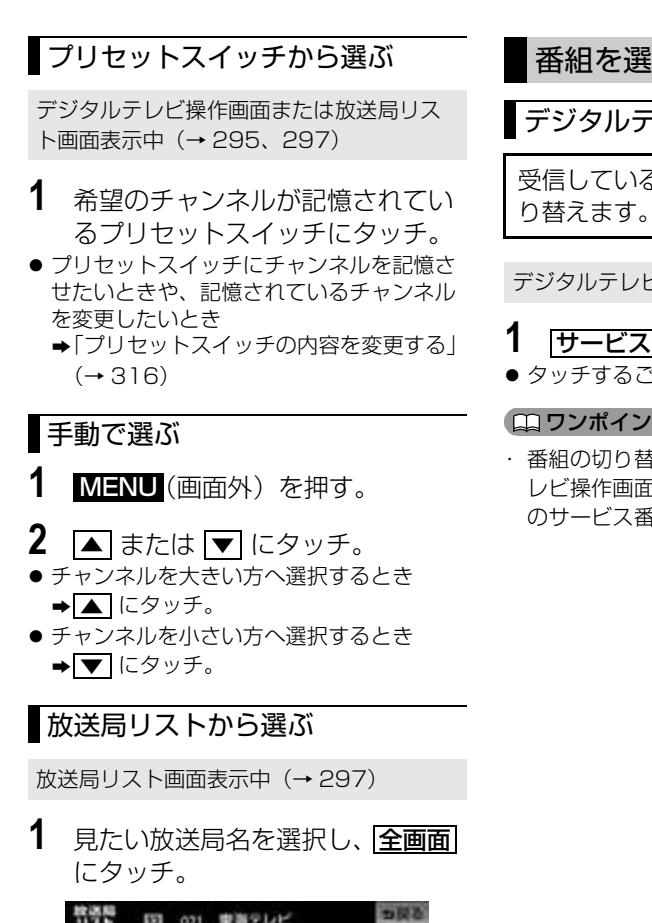

#### <sup>物通解</sup> 図 021 東海テレビ サービスリスト 番組表 番組内容 全 1 東海テレビ 2 NHK数司·名古川 西日の 3 NHK提合名古 4 中気テレビ **15 GBC** 裏番組表

● 裏番組表:放送局名と並んで現在放送中の 番組名が表示されます。

### 番組を選ぶ

### デジタルテレビ操作画面から選ぶ

受信しているチャンネル内で番組を切

デジタルテレビ操作画面表示中([→ 295](#page-296-1))

- 1 サービス切替 にタッチ。
- タッチするごとに番組が切り替わります。

#### ワンポイント

・ 番組の切り替えが可能な場合、デジタルテ レビ操作画面に、サービス数および視聴中 のサービス番号が表示されます。

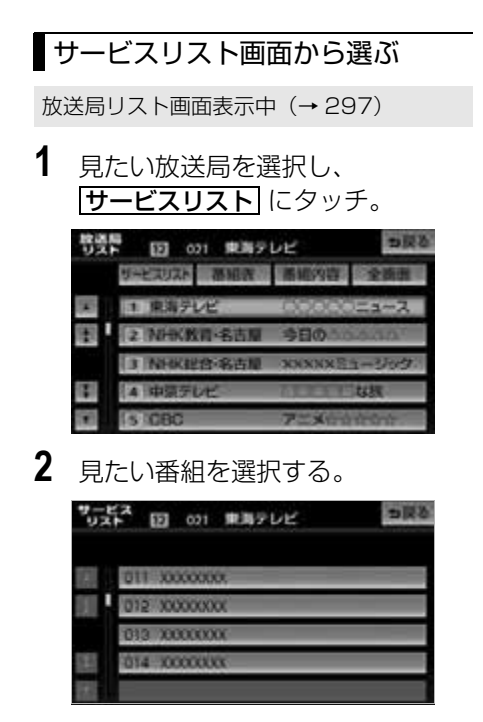

#### ワンポイント

- ・ 受信モードが自動切替に設定されている場 合、通常の地上デジタルテレビ放送が受信可 能なときは、ワンセグ放送に切り替えても自 動で通常の地上デジタルテレビ放送にもどり ます。([→ 306](#page-307-0))
- ・ 地上デジタルテレビ放送では 1 つのチャン ネル(放送局)で複数の番組(サービス) を同時に放送することができます。 違うチャンネルの番組に切り替えたい場 合、チャンネルを選択した後、番組を切り 替えてください。
- ・ブリセットモード([→ 305\)](#page-306-0)を <u>|エリア</u> に設定している場合、放送局リストに裏番 組表は表示されません。

### <span id="page-306-0"></span>プリセットモードを切り替え る

プリセットモードには、ホーム、トラ ベル、エリアの3種類があり、それぞ れのプリセットモードごとにチャンネ ルを記憶/表示することができます。 ・ デジタルテレビ操作画面に選択したプリ セットモード名が表示されます。

デジタルテレビ操作画面表示中(→ [295\)](#page-296-1)

- **1 設定** にタッチ。
- **2** プリセットモードを選択する。

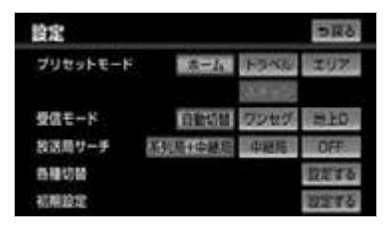

● |トラベル | 選択後に選局を始めたいとき ➡ "ピーッ"と音がするまで <mark>スキャン</mark> に タッチし続ける。

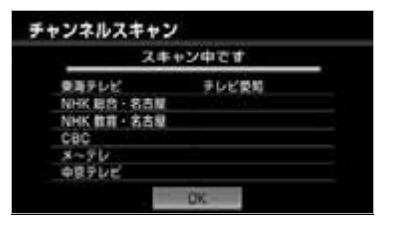

● 選局完了後、 <u>OK |</u> にタッチすると、プリ セットスイッチにチャンネルが記憶されま す。

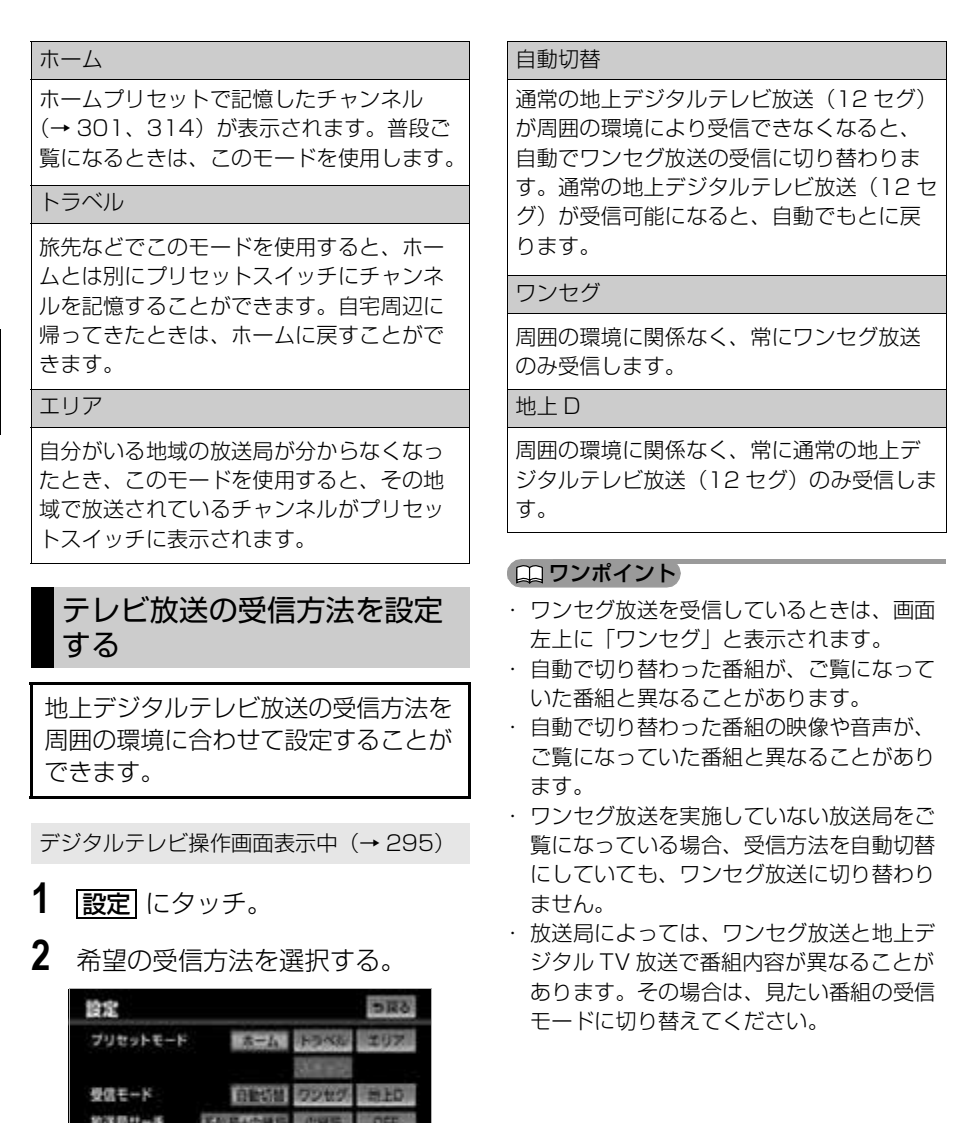

取定的 ■定する

<span id="page-307-0"></span>当種切開<br>初期設定

### 放送局(系列局/中継局) サーチを設定する(ネット ワークフォロー)

現在受信しているチャンネルが受信で きなくなった場合、その系列局や中継 局を自動で探し受信できるように設定 することができます。

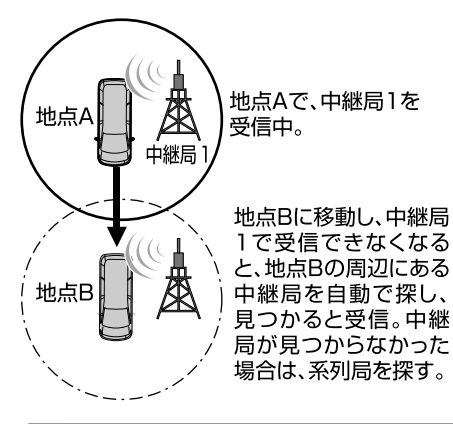

#### ワンポイント

・ 放送局のサーチ中は、映像および音声が出 力されず、「放送局サーチ中です」のメッ セージが表示されます。

デジタルテレビ操作画面表示中(→ [295](#page-296-1))

- **1 設定** にタッチ。
- **2** 設定方法を選択する。

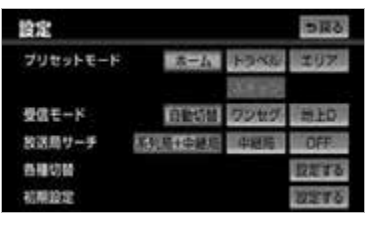

#### 系列局 + 中継局

受信していたエリアから外れた場合、その 地点の周辺にある中継局を探します。中継 局が見つからなかった場合は、系列局を探 します。受信するとプリセットスイッチに チャンネルが更新されます。

#### 中継局

受信していたエリアから外れた場合、その 地点の周辺にある中継局を探します。受信 するとプリセットスイッチにチャンネルが 更新されます。

#### OFF

放送局のサーチを行いません。

#### ワンポイント

- ・ 放送局のサーチ中、別売の後席用モニター に異なる映像が表示される場合があります が、故障ではありません。
- ・ プリセットモードで「エリア」を選択 ([→ 305](#page-306-0))しているときは、放送局サーチ でチャンネルが切り替わってもプリセット スイッチは更新されません。
- ・ 系列局を受信した場合、切り替わった番組 がご覧になっていた番組と異なることがあ ります。

<span id="page-309-0"></span>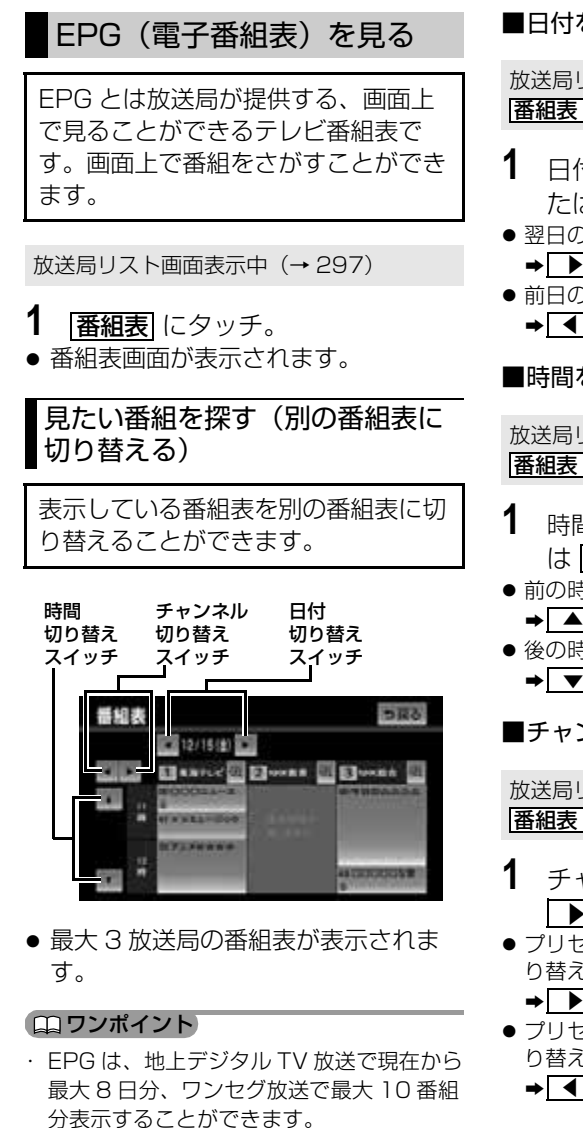

・ 番組表に表示される内容と実際の放送が異

・ 現在の時刻より前の時間や日付の番組表は

なる場合があります。

見ることができません。

#### ■日付を切り替える

放送局リスト画面表示中([→ 297](#page-298-0))→ **番組表 →** 番組表画面

- 1 日付切り替えスイッチの ▶ ま たは | ◀ | にタッチ。
- 翌日の番組表を表示するとき にタッチ。 ▲
- ●前日の番組表を表示するとき ➡████ にタッチ。

#### ■時間を切り替える

放送局リスト画面表示中([→ 297](#page-298-0))→ **番組表 →** 番組表画面

- 1 時間切り替えスイッチの ▲ また は │▼ │にタッチ。
- 前の時間に切り替えるとき にタッチ。 ▲
- 後の時間に切り替えるとき **→ ▼ にタッチ。**

#### ■チャンネルを切り替える

放送局リスト画面表示中([→ 297](#page-298-0))→ **番組表 →** 番組表画面

- **1** チャンネル切り替えスイッチの <u>▶ |</u> または | ◀ \_| にタッチ。
- プリセットスイッチの番号が大きい方へ切 り替えるとき にタッチ。 ▲
- プリセットスイッチの番号が小さい方へ切 り替えるとき

➡ ◀ にタッチ。

うほび

<span id="page-310-1"></span>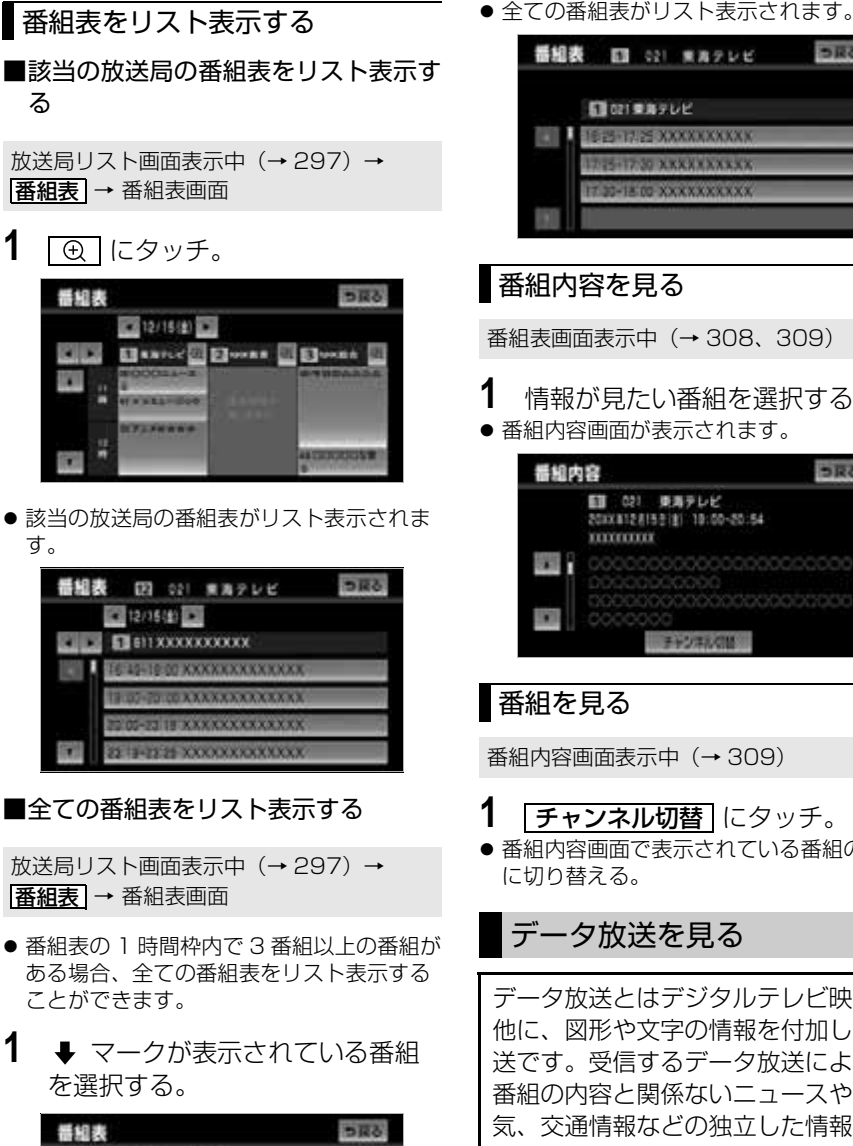

2 12/15 (g) 3

**ATACAS** 

w

**CITY Electric Distances Company Company** 

**ASTRONOMIA** 

- <span id="page-310-0"></span>**TH-17 30 ARXXXXXXXX** IT 30-18 00 XXXXXXXXXX 番組内容を見る 番組表画面表示中(→ [308](#page-309-0)[、309](#page-310-1))
- **1** 情報が見たい番組を選択する。 ●番組内容画面が表示されます。

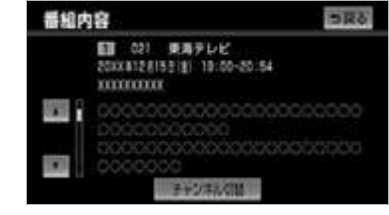

### 番組を見る

番組内容画面表示中(→ [309\)](#page-310-0)

- 1 チャンネル切替 にタッチ。
- ●番組内容画面で表示されている番組の映像 に切り替える。

データ放送を見る

データ放送とはデジタルテレビ映像の 他に、図形や文字の情報を付加した放 送です。受信するデータ放送により、 番組の内容と関係ないニュースや天 気、交通情報などの独立した情報や番 組に連動した情報を見ることができま す。

#### 【 ∈ン チェック 】

・ データ放送を受信可能な場合、| <u>d</u> | マー クが表示されます。

デジタルテレビ操作画面表示中(→ [295\)](#page-296-1)

- 1 d操作 にタッチ。
- **2** にタッチ。 d

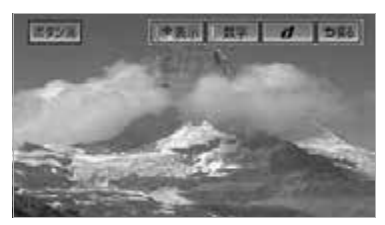

● データ放送画面が表示されます。

#### ワンポイント

- ・ ワンセグ放送のデータ放送には対応してい ません。
- ・ データ放送を受信可能な場合、デジタルテ レビ操作画面に「d」が表示されます。

### データ放送を操作する

画面に表示される説明の順に操作する と、さまざまな情報を見ることができ ます。受信したデータ放送は色ボタ ン、カーソル、10 キー(テンキー) などで操作します。 操作方法は受信したデータ放送により 異なります。

#### ワンポイント

- ・ データ放送の操作は、画面に表示される指 示の順におこなってください。
- ・ データ放送の内容により、入力する文字の 種類は限定されることがあります。(カナ のみなど)
- ・ データ放送には双方向サービス(クイズや テレビショッピングに視聴者がリアルタイ ムで参加できるサービス)をおこなってい る番組があります。本機にはデジタルテレ ビ放送用の通信機能がないため、双方向通 信に対応していません。
- ・ 番組によっては、独自の画面キーボードを 表示します。その場合は、画面にしたがっ て操作してください。

<span id="page-311-0"></span>データ放送操作画面を表示する

データ放送を操作するときは、データ 放送操作画面を表示して行います。

デジタルテレビ操作画面表示中([→ 295](#page-296-1))

1 d操作 にタッチ。

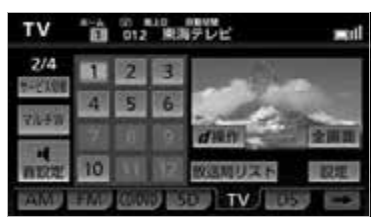

- データ放送操作画面が表示されます。 ・ スイッチを消すとき
	- **→ ボタン消** にタッチ。
	- ・ データ放送画面を解除するとき
		- **⇒ d** にタッチ。

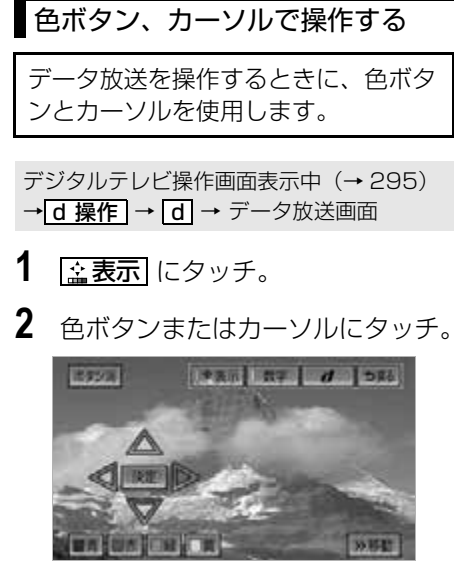

- カーソルを操作して選択するとき
	- ➡ <mark>決定</mark> にタッチ。
	- ・ 色ボタン・カーソルの表示位置を左に移 動したいとき
		- **⇒ ≪移動** にタッチ。
	- ・ 色ボタン・カーソルの表示位置を右に移 動したいとき
		- **⇒ ≫移動** にタッチ。

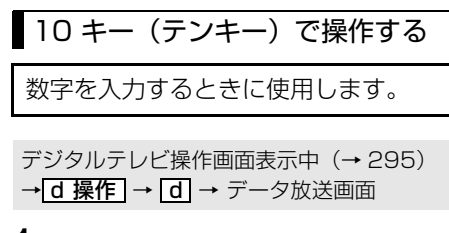

**1 数字** にタッチ。

2 数字を入力し、<mark>決定</mark> にタッチ。

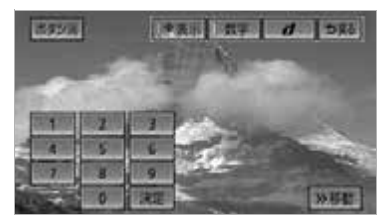

- 10 キーの表示位置を左に移動したいと き
	- **⇒ ≪移動** にタッチ。
- ・ 10 キーの表示位置を右に移動したいと き
	- **⇒ ≫移動** にタッチ。

### 画面を戻す

データ放送画面を戻したいときに使用 します。

- データ放送操作画面表示中(→ [310\)](#page-311-0)
- 1 5戻る にタッチ。

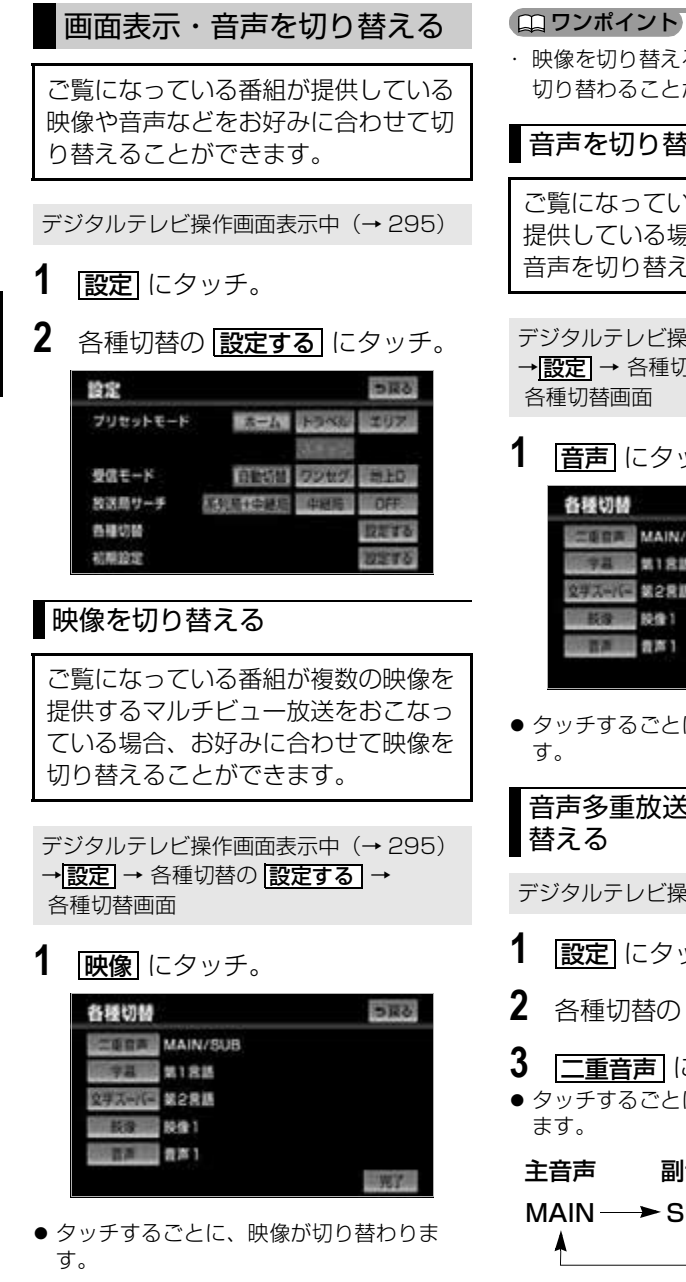

・ 映像を切り替えると同時に、音声と字幕も 切り替わることがあります。

### 音声を切り替える

ご覧になっている番組が複数の音声を 提供している場合、お好みに合わせて 音声を切り替えることができます。

デジタルテレビ操作画面表示中([→ 295](#page-296-1)) →<u>|設定</u>| → 各種切替の ||設定する | →

1 百声にタッチ。

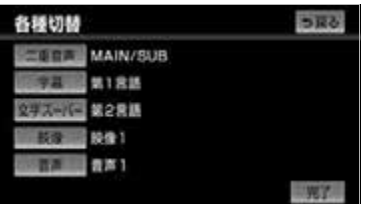

● タッチするごとに、音声が切り替わりま

音声多重放送の音声モードを切り

デジタルテレビ操作画面表示中([→ 295](#page-296-0))

- 1 設定 にタッチ。
- 2 各種切替の <mark>設定する</mark> にタッチ。
- 3 | ニ重音声| にタッチ。
- タッチするごとに、以下の順に切り替わり
	- 主音声 副音声 主・副音声
	- $MAIN \rightarrow$  SUB  $\rightarrow$  MAIN/SUB
- **4 完了**にタッチ。

几

オーディオ &ビジュアル

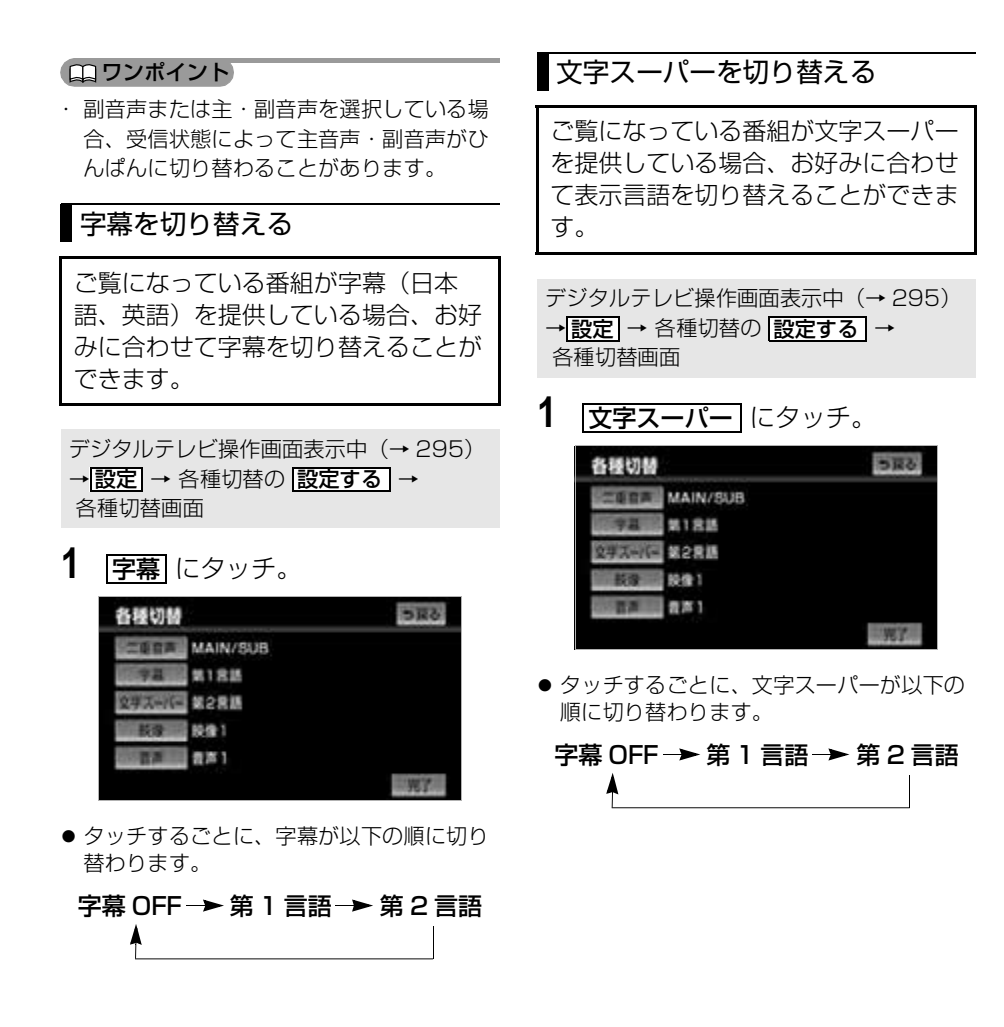

### 緊急警報放送(EWS)につ いて

緊急警報放送(EWS:Emergency Warning System) は、緊急警報信 号を送信し、地震や津波などの情報を お知らせする放送です。緊急警報放送 は、警戒宣言、津波警報、知事からの 要請があったときに放送されます。

#### (エコワンポイント)

- ・ 以下の場合は、緊急警報放送の内容を表示 することができません。
	- ・ 交差点拡大図を表示しているとき
	- ・ カメラ映像を表示しているとき
	- ・ ハンズフリー着信時や通話中のとき
	- ・ デジタル TV でホームプリセット設定を していないとき
	- ・ ディスプレイがオープン状態のとき

### 初期設定をする

各種機能設定やメールの閲覧などを行 うことができます。

デジタルテレビ操作画面表示中(→ [295\)](#page-296-1)

**1 設定** にタッチ。

2 初期設定の <mark>設定する</mark> にタッチ。

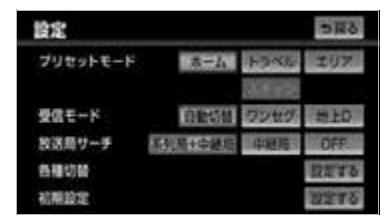

● 初期設定画面が表示されます。 初期設定画面から以下の項目を設定する ことができます。

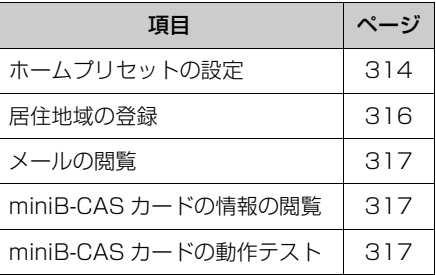

### <span id="page-315-0"></span>ホームプリセットの設定

ご使用になる地域で受信できる放送局 (チャンネル)を自動で受信して、プ リセットスイッチに記憶させることが できます。ホームプリセットの設定に は、新たに記憶させる初期スキャン と、現在記憶されているプリセットス イッチに新たに受信できる放送局 (チャンネル)を追加させる追加ス キャンの 2 種類があります。

#### □ ワンポイント)

・ 最大 36 局まで受信し、受信した放送局の うち 12 局がプリセットスイッチに表示さ れます。

デジタルテレビ操作画面表示中(→ [295](#page-296-1)) → <mark>設定] →</mark> 初期設定の | <u>設定する</u> | → 初期設定画面

**1** ホームプリセット設定の <u>設定する</u> にタッチ。

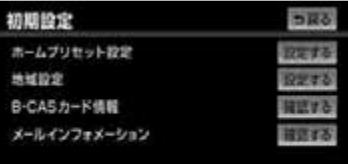

2 <mark>初期スキャン</mark> にタッチ。

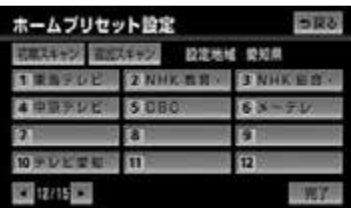

- **3** 地域を選択する。
- **4** 都道府県を選択し、 スキャン に タッチ。
- ●ホームプリセット設定画面が表示され、自 動で放送局の受信が始まります。

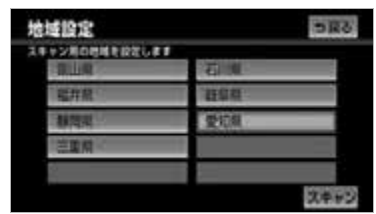

・ 受信を中止したいとき

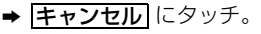

- **5 OK にタッチ。**
- **6** [完了] にタッチ。(手順 2の画面)

■追加スキャンをする

デジタルテレビ操作画面表示中(→ [295\)](#page-296-1) → <mark>設定] →</mark> 初期設定の | <u>設定する</u> | → 初期設定画面

**1** ホームプリセット設定の **設定する|** にタッチ。

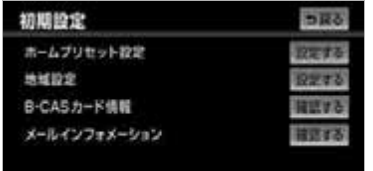

- 2 | <mark>追加スキャン</mark> に"ピッ"と音がす るまでタッチし続ける。
- ●ホームプリセット設定画面が表示され、自 動で放送局の受信が始まります。
	- ・ 受信を中止したいとき
		- <u>→ <mark>キャンセル</mark> にタッチ。</u>
- **3 OK にタッチ。**
- **4 完了**にタッチ。

ワンポイント

・ プリセットスイッチに表示されていない放 送局を記憶したい、またはプリセットス イッチの順番を変更したい場合は、プリ セットスイッチの変更(→316)が必要 です。

<span id="page-317-0"></span>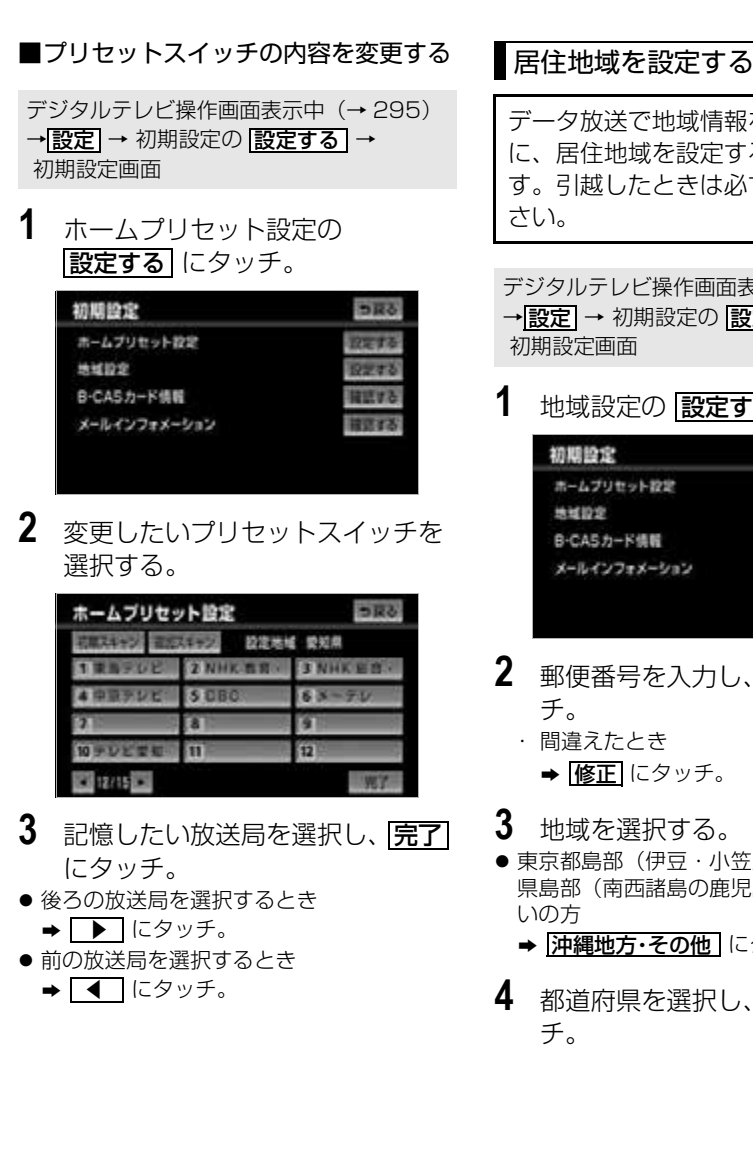

### <span id="page-317-1"></span>データ放送で地域情報を受信するため に、居住地域を設定する必要がありま す。引越したときは必ず設定してくだ

デジタルテレビ操作画面表示中([→ 295](#page-296-1)) →<u>|設定</u>| → 初期設定の |<u>設定する</u> | → 初期設定画面

**1** 地域設定の <mark>設定する</mark> にタッチ。

| 設定する  |
|-------|
| 52273 |
| 提案する  |
| ■延する  |
|       |

- 2 郵便番号を入力し、次へ にタッ
	- ・ 間違えたとき
		- **⇒ 修正** にタッチ。
- **3** 地域を選択する。
- 東京都島部(伊豆・小笠原諸島)と鹿児島 県島部(南西諸島の鹿児島県域)にお住ま
	- **⇒ <mark>沖縄地方・その他</mark> にタッチ。**
- **4** 都道府県を選択し、 <mark>完了</mark> にタッ

<span id="page-318-1"></span>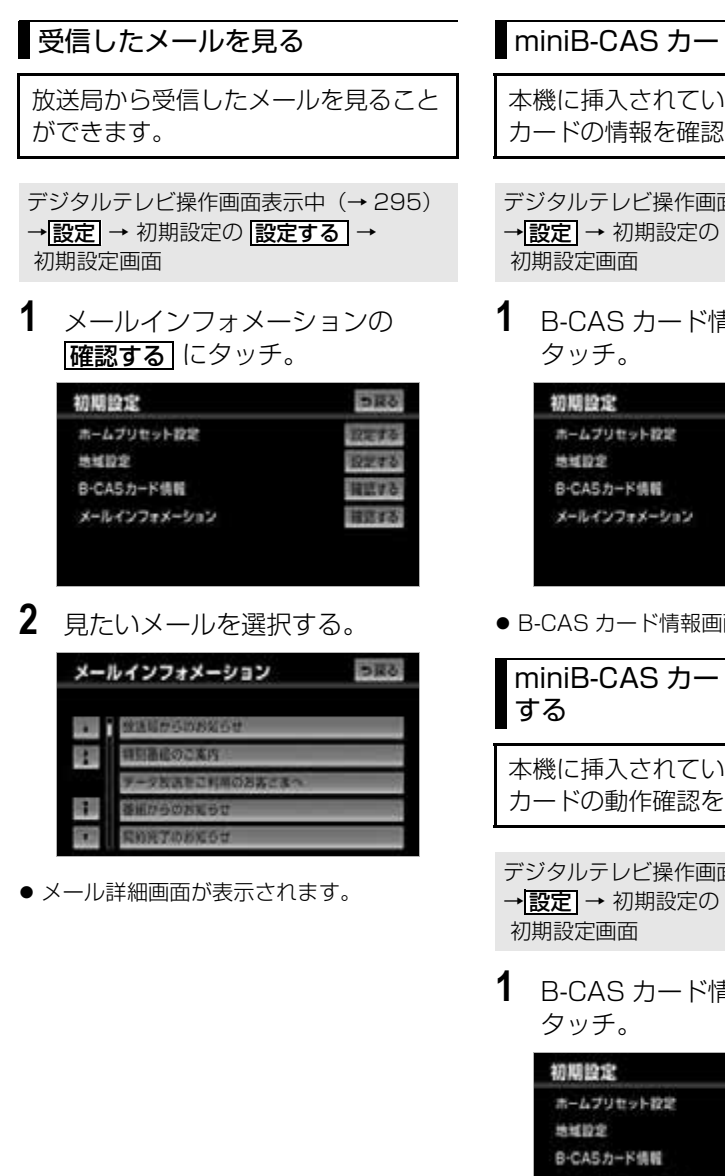

<span id="page-318-2"></span>本機に挿入されている miniB-CAS カードの情報を確認します。

デジタルテレビ操作画面表示中(→ [295\)](#page-296-1) → <mark>設定] →</mark> 初期設定の | <u>設定する</u> | →

**1** B-CAS カード情報の 確認する に

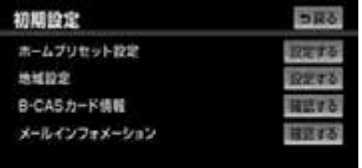

● B-CAS カード情報画面が表示されます。

<span id="page-318-0"></span>miniB-CAS カードの動作確認を

本機に挿入されている miniB-CAS カードの動作確認をします。

デジタルテレビ操作画面表示中(→ [295\)](#page-296-1) → <mark>設定] →</mark> 初期設定の | <u>設定する</u> | →

1 B-CAS カード情報の 確認する に

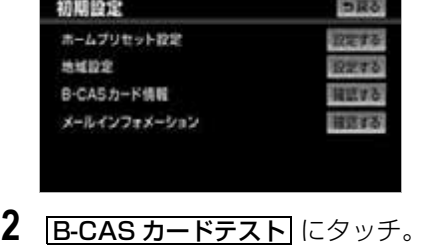

## **3** にタッチ。 OK

#### <異常時の画面>

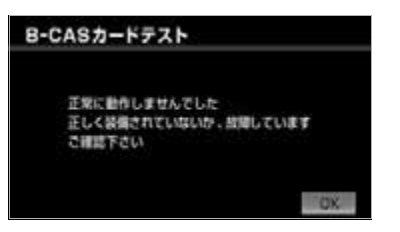

#### ■ワンポイント

- ・ テストで異常を検出した場合、miniB-CAS カードの抜き差しを行ってください。抜き 差しにて読み取れない場合は、お買い上げ の販売店にご相談いただくか、カードを交 換してください。
	- ・ miniB-CAS カードが差し込まれていな かったり、異なるカードが差し込まれてい たりする場合は、カード ID は表示されま せん。

### AUX ★

### AUX の操作

市販のポータブルオーディオなどを本機の AUX 入力 (RCA) 端子に接続すると、 ポータブルオーディオに収録された音楽を本機で再生することができます。

#### ■ チェック 】

- ・ ポータブルオーディオを接続する場合は、別売の「拡張配線コード」をお買い求めください。
- ・ 本機でポータブルオーディオ機器をご使用になる場合は、そのポータブルオーディオ機器の 取扱説明書をよくお読みになり、本機での使用に問題がないことをご確認のうえお使いくだ さい。

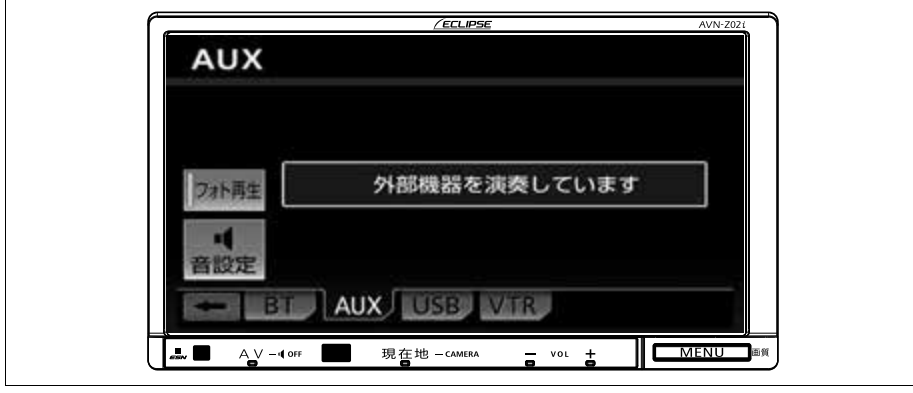

 $\sqrt{2}$ 

### ポータブルオーディオをお使いになる前に

#### 警 告

・ 接続したポータブルオーディオや接続コードを、SRS エアバッグの展開を妨げるような場所 に設置しないでください。SRS エアバッグが正常に作動しなくなったり、SRS エアバッグ が展開したときにポータブルオーディオが飛ばされるなどにより、死亡・重傷に至ることが あります。

SRS エアバッグ展開場所については、お車の取扱書をご覧ください。

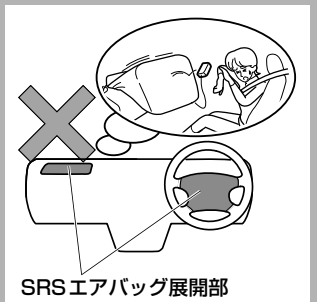

・ ポータブルオーディオや接続コードを、運転の邪魔にならない場所に避ける、または邪魔に ならない場所で仮固定するなどしてください。 運転に支障をきたし、交通事故の原因になることがあります。

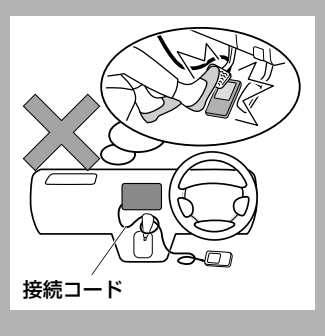

### ポータブルオーディオを接続 する(取りはずす)

#### △ 重要

・ 接続コードの端子に手を引っ掛けたりし ないよう注意してください。

#### 【 ● チェック 】

- ・ ポータブルオーディオの電源が切れている ことを確認してください。
- ・ オーディオのソースが AUX 以外になって いる、または OFF になっていることを確 認してください。
- **1** 接続コードをポータブルオーディオ に接続する。(取りはずす)

#### (エコンポイント)

・ 運転中は、ポータブルオーディオの接続・ 取りはずしをしないでください。

### ポータブルオーディオを聞く

ポータブルオーディオ側の操作は、 ポータブルオーディオに添付されてい る取扱説明書をご覧ください。

- **1** 接続したポータブルオーディオの 電源を入れ、再生する。
- **2** (画面外)を押す。 AV
- **3 AUX** にタッチ。
- ポータブルオーディオの再生音がスピー カーから出力されます。

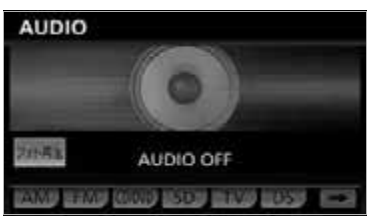

#### ワンポイント

- ・ 運転中は、ポータブルオーディオの操作を しないでください。
- ・ 接続された機器によって出力レベルが異な りますので、音量にご注意下さい。
- ・ オーディオのソースが AUX のときに音量 を調整すると、AUX 用の音量レベルとし て記憶させることができます。
- ・ ポータブルオーディオの電源は、ポータブ ルオーディオに付属されているバッテリー 等を使用してください。お車に装着されて いるシガライタソケットやアクセサリーソ ケットなどで充電しながら再生すると、雑 音が出ることがあります。

ポータブルオーディオを終わ る

- 1 AV (画面外) を 1 秒以上押す。
- AUX を終了してもポータブルオーディオ は、再生を続けます。(音声は出力されま せん。)
- 再度、 <mark>AV</mark> (画面外)を 1 秒以上押すと再 生音が出力されます。

### VTR ★

### VTR の操作

市販の VTR 機器を本機の VTR 入力(RCA)端子に接続すると、ビデオをご覧になれ ます。

#### ■ チェック 】

- ・ VTR 機器を接続する場合は、別売の「拡張配線コード」をお買い求めください。
- ・ iPod を接続する場合は、別売の「iPod 接続コード」をお買い求めください。
- ・ 本機で使用できる iPod については[、「本機で使用できるメディア/データについて」](#page-457-0) (→456)をご覧ください。
- ・ エンジンスイッチが ON または ACC で、さらに安全上の配慮から車を完全に停止し、パー キングブレーキをかけた場合のみビデオをご覧になることができます。(走行中にソースを VTR に切り替えた場合、音声のみになります。)

VIR 機器を再生しているときに、AV (画面外)を押す、または映像をご覧になって いるときに画面にタッチすると、VTR 操作画面が表示されます。

**映像|**または映像にタッチすると操作画面が解除されます。

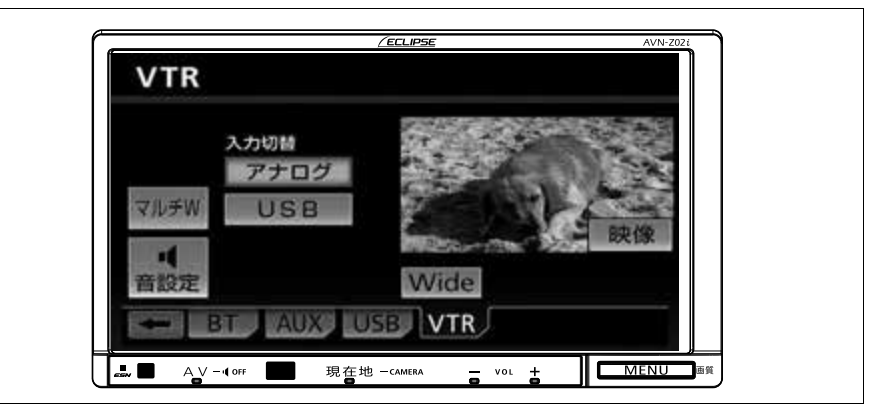
## VTR を再生する

- **1** (画面外)を押す。 AV
- 2 VTR にタッチ。

#### ワンポイント

- ・ 画面継続表示の設定を <mark>しない</mark> に設定した 場合、VTR 操作画面を表示させてから約 20秒以上操作をしなかったときは、VTR 操作画面は自動解除され、もとの画面に戻 ります。また、 <mark>する</mark> に設定すると、 VTR 操作画面は自動解除されずに継続して 表示されます。([→ 51\)](#page-52-0)
- ・ 接続する VTR 機器や再生するメディアに よっては、映像が正しく表示されなかった り、音声が聞き取りにくくなったりする場 合があります。
- ・ 別売の後席モニターを接続している場合、 走行中でも後席でビデオをご覧になること ができます。
- ・ 接続される機器類により、映像が正常に表 示されない場合があります。

## 音声の出力方法を切り替える

VTR 操作画面表示中(→ [322\)](#page-323-0)

## 1 アナログ または USB にタッチ。

- <mark>アナログ</mark> ➡VTR 入力端子(RCA)から入 力された音声を出力します。
- <mark>USB →</mark>USB から入力された音声を出力 します。

#### (ロワンポイント)

・ スマートフォンの動画を再生する場合は、 <u>USB |</u>にタッチし、音声の出力方法を切 り替えてください。

## 画面モードを切り替える

VTR 操作画面表示中([→ 322](#page-323-0))

- 1 Wide にタッチ。
- **2** Normal Wide 1 Wide 2 0 いずれかにタッチ。

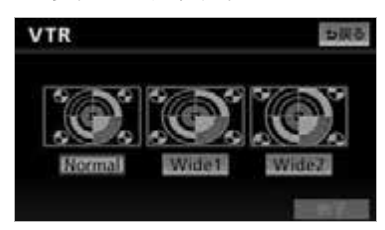

## **3 完了**にタッチ。

#### ■ワンポイント

・ お客様が個人的にワイド画面で視聴する限 りにおいては問題ありませんが、営利目 的、または公衆に視聴させることを目的と して画面の圧縮・引き伸ばしなどを行う と、著作権法上で保護されている著作者の 権利を侵害する恐れがありますので、ご注 意ください。

几

## iPod ★

## <span id="page-325-0"></span>iPod の操作

本機で使用できる iPod については[、「本機で使用できるメディア/データについ](#page-457-0) [て」\(](#page-457-0)→ [456\)](#page-457-0)をご覧ください。

エンジンスイッチが ACC または ON のときに使用することができます。

iPod を再生しているときに、 AV (画面外)を押すと、iPod 操作画面が表示されま す。

・本体(画面外)のスイッチは、操作画面が表示されていないときでも操作することができま す。

#### (デチェック)

- ・ iPod を接続する場合は、別売の「iPod 接続コード」をお買い求めください。
- ・ 走行中は安全上の配慮などから、操作できなくなる機能があります。

#### ■iPod 操作画面

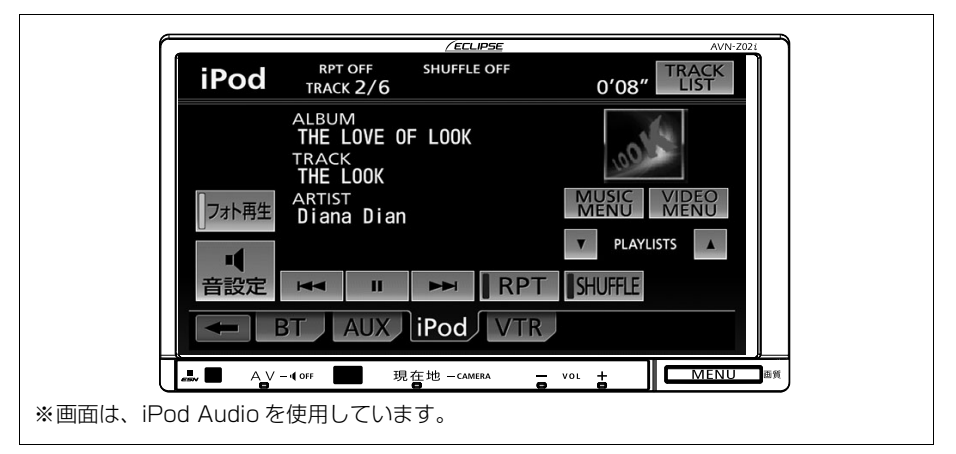

※操作画面は、装備の有無などにより、実際の画面と異なることがあります。

 $\sqrt{ }$ 

★印はシステムアップ製品(別売)です。

## iPod を接続する

#### 【 ■ チェック 】

- ・ iPod に接続されているアクセサリはすべ て取りはずしてください。
- ・ ご使用になる iPod および接続コードの適 合については、ECLIPSE ホームページを 確認してください。
- **1** iPod と接続コードの Dock コネク タを接続する。

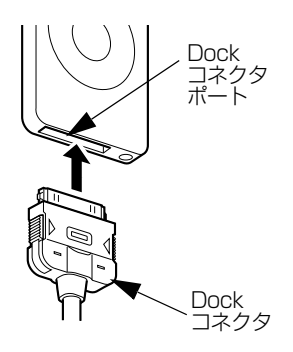

#### ワンポイント

・iPod を接続すると、<mark>USB</mark> が i**Pod**(こか わります。

### iPod を取りはずす

#### 重 要

- ・ 本機で iPod を使用しているときに iPod のデータが消失しても、消失したデータ の補償はできませんのでご容赦ください。
- ・ iPod を直射日光の当たるところに長時間 放置すると、高温により変形・変色した り、故障する恐れがあります。その場合、 弊社は補償することができません。使用 しないときは、直射日光の当たらないと ころに保管してください。また、車を離 れるときは、車内に放置しないでくださ  $\mathcal{L}_{\alpha}$
- ・ iPod 本体に「接続を解除できます。」が 表示されますが、音楽の再生中は、iPod 保護のため、iPod から Dock コネクタを 取りはずさないでください。

#### ■ チェック 】

- ・ エンジンスイッチを OFF(LOCK)にす る、またはソースを iPod 以外に切り替え てください。
- **1** Dock コネクタを矢印の方向に押 しながら、取りはずす。

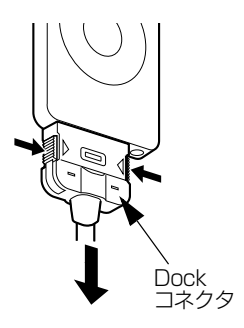

#### ワンポイント

- ・ 本機と iPod を接続しても、ソースは自動 で iPod に切り替わりません。
- ・ iPod を本機に接続すると iPod に "ECLIPSE"が表示されます。 また、"ECLIPSE"が表示されている間は iPod による操作をすることができません。
- ・ iPod の電源を OFF にしたまま接続する と、"ECLIPSE"が表示されず"充電済" マークが表示されることがあります。この 場合、iPod のいずれかのボタンを押すと、 "ECLIPSE"が表示されます。
- ・ ご使用になる iPod によっては接続中に "ECLIPSE"が表示されない場合がありま すが、故障ではありません。
- ・ エンジンスイッチが ACC または ON に なっている場合、接続した iPod のバッテ リーが充電されます。ただし、電池残量に より iPod が起動するまでに時間がかかる 場合があります。
- ・ 本機に iPod を接続すると、本機で表示さ れるリストの順番や表示項目が iPod と異 なることがあります。
- ・ iPod が操作不能になった場合は、iPod の 接続をはずし、iPod をリセットしてから 再度接続してください。iPod のリセット 方法については、iPod の取扱説明書を参 照してください。

### 再生する

**1** iPod を本機に接続した状態で、 **AV** (画面外)を押す。

2 iPod にタッチ。

#### ワンポイント

- ・ 再生中の曲にジャケット写真データが収録 されている場合、ジャケット写真を表示し ます。複数のジャケット写真データが収録 されている場合は、先頭に収録されている 画像のみ表示します。
- ・ ジャケット写真データによっては、表示さ れない場合があります。
- ・ 正しく動作しない場合、iPod の接続をは ずし、エンジンスイッチを OFF(LOCK) にして、再度エンジンスイッチを ON、ま たは ACC にした後、iPod 本体をリセット してから再度接続してください。
- ・ iPod が接続されている状態で、他ソース より iPod ソースに切り替えたとき、前回、 最後に再生していた曲から再生されます。
- ・ iPod 本体に「接続を解除できます。」が表 示されますが、再生中は、iPod 保護のた め、iPod を取りはずさないでください。
- ・ 別売の後席用モニターを接続している場 合、走行中でも後席で iPod video をご覧 になることができます。
- ・ iPod に収録されているファイル数、ソフ トウェアバージョンによっては、操作画面 による操作を行っても、すぐに反応しな かったり、正しく動作しない場合がありま す。
- ・ アーティスト名や曲名 (トラック名称) な どは、半角で最大 31 文字、全角で最大 15 文字まで表示することができます。( 名 称によっては、表示できない場合がありま す。
- · エンジンスイッチを OFF (LOCK) にした 後は、必ず iPod を取りはずしてください。 iPod を接続したままにすると、iPod の電 源が切れず、iPod のバッテリーを消費す る場合があります。

ち取る

**LIST** 

**LIST** 

**TIST** 

**LIST** 

LIST

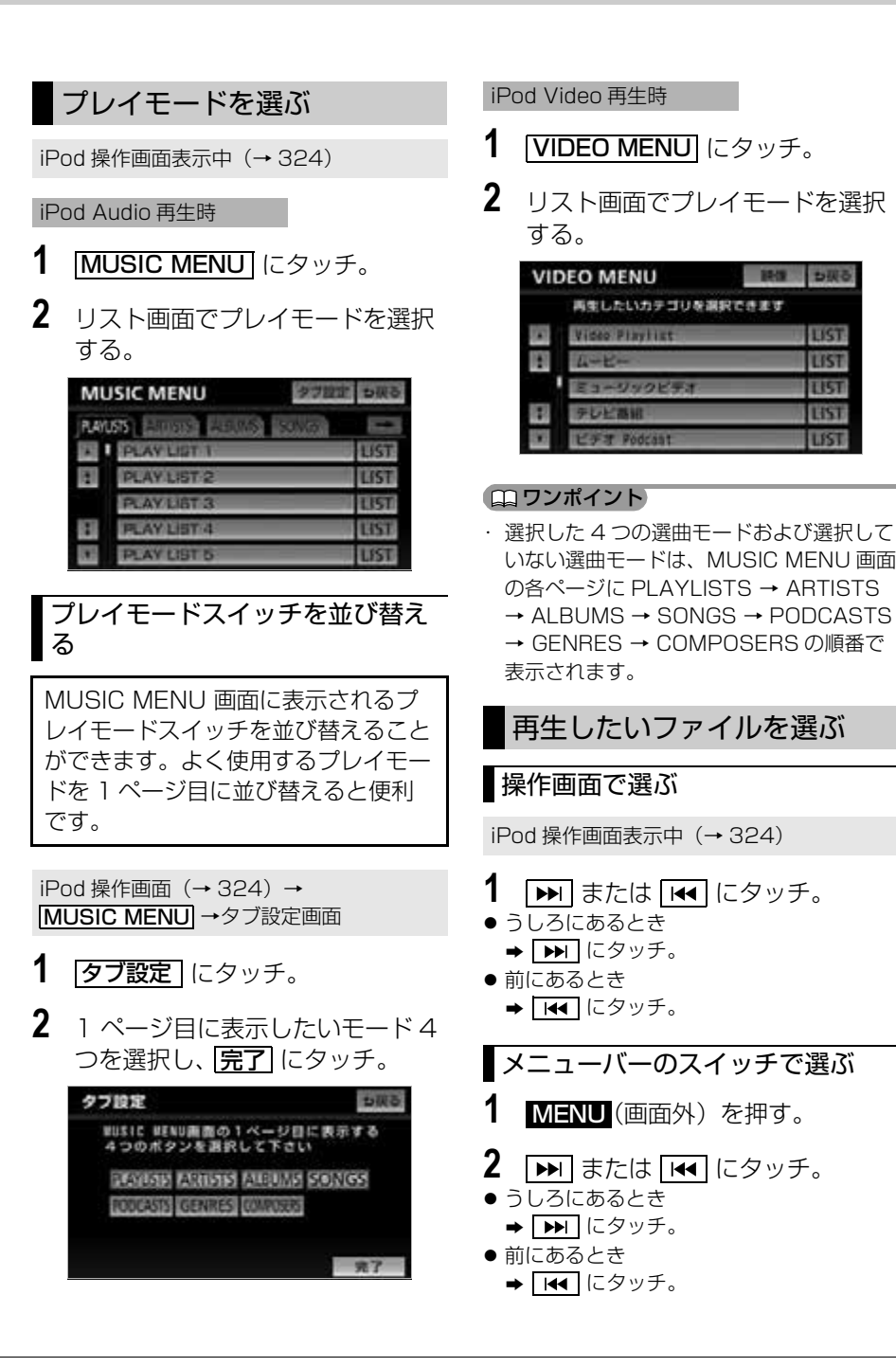

327

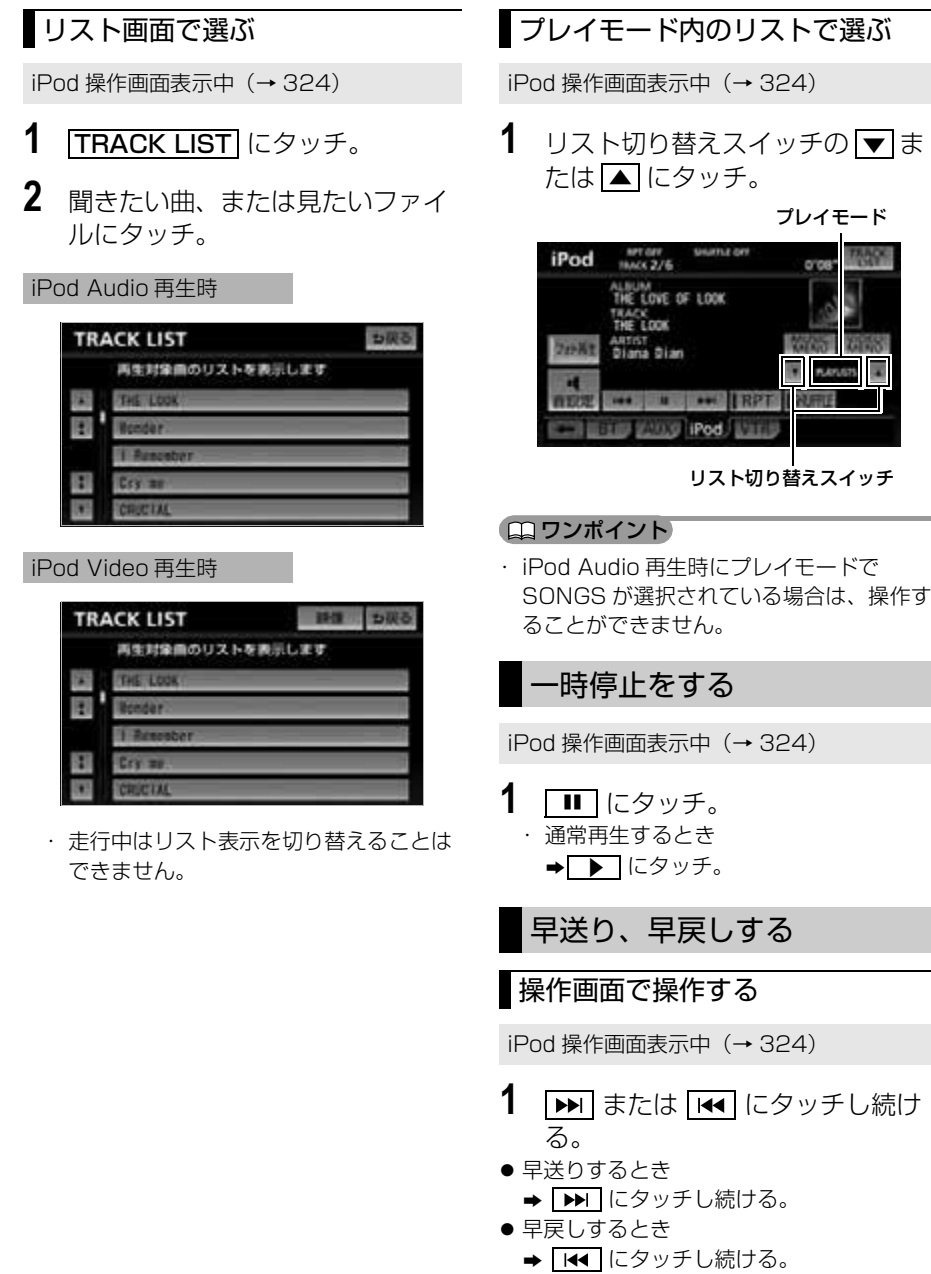

オーディオ &ビジュアル

全リストの中からランダムに 再生する

全リストの中からランダム(無作為) にリストを選択し再生することができ ます。

iPod 操作画面表示中(→ [324](#page-325-0))

1 **SHUFFLE** にタッチ。 ● スイッチの作動表示灯が点灯します。

iPod 操作画面表示中(→ [324](#page-325-0))

➡再度 <mark>SHUFFLE</mark> にタッチ。

・本機で <u>ISHUFFLE |</u> を設定した状態で iPod を取りはずした場合、iPod はシャッ フル再生の設定に切り替わります。

プレイモードのリストの中か

選択しているプレイモードのリストの 中からランダム (無作為)にファイル を選択し再生することができます。

らランダムに再生する

・ 解除するとき

(エコンポイント)

- 1 [SHUFFLE] に "ピッ"と音がする までタッチし続ける。
- スイッチの作動表示灯が点灯します。
	- ・ 解除するとき ➡再度 <mark>SHUFFLE</mark> にタッチ。

#### ワンポイント

- ・ 接続した iPod の状態によっては、異なる 動作をすることがあります。
- ・本機で |**SHUFFLE**| を設定した状態で iPod を取りはずした場合、iPod はシャッ フル再生の設定に切り替わります。

## **1** (画面外)を押す。 MENU メニューバーのスイッチで操作す る

- 2 **IDE または [44]** にタッチし続け る。
- 早送りするとき
	- → ▶ にタッチし続ける。
- 早戻しするとき → F<< にタッチし続ける。
- ●希望の位置で手を離すと、その位置から再 生されます。

### 同じファイルを繰り返し再生 する

選択しているファイルを繰り返し再生 することができます。

iPod 操作画面表示中([→ 324](#page-325-0))

- 1 RPT にタッチ。
- スイッチの作動表示灯が点灯します。 ・ 解除するとき
	- ➡再度 RPT にタッチ。

#### ■ワンポイント

・本機で | RPT | を設定した状態で iPod を取 りはずした場合、iPod はリピート再生の 設定に切り替わります。

## USB の操作

USB メモリを接続すると、収録されている MP3/WMA/AAC ファイルを再生す ることができます。また、リストからの選曲やランダム再生の切り替えなどを本 機で操作することができます。本機で使用できる USB メモリ、USB メモリに記 録できる音楽データについては[、「本機で使用できるメディア/データについて」](#page-457-0) (→456)をご覧ください。

エンジンスイッチが ACC または ON のときに使用することができます。 USB メモリを冉生しているときに、AV (画面外)を押すと、 USB 操作画面か表示 されます。

・本体(画面外)のスイッチは、操作画面が表示されていないときでも操作することができま す。

■ チェック 】

・ 走行中は安全上の配慮などから、操作できなくなる機能があります。

#### <span id="page-331-0"></span>■USB 操作画面

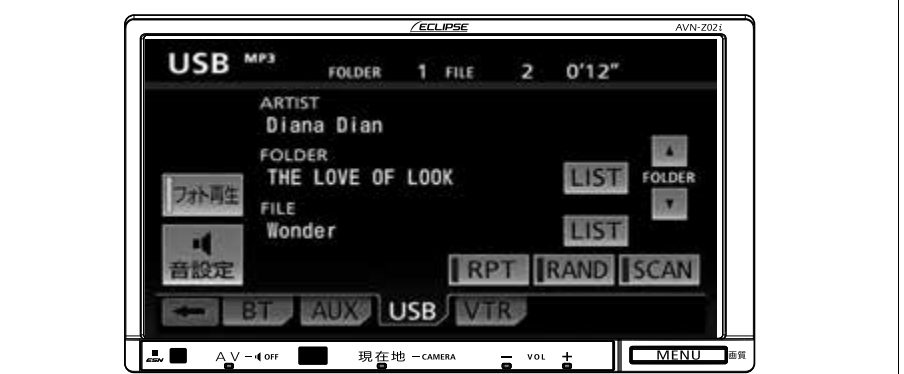

※操作画面は、装備の有無などにより、実際の画面と異なることがあります。

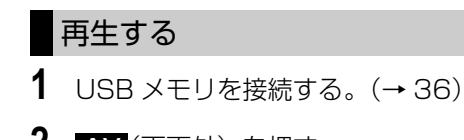

- **2** (画面外)を押す。 AV
- **3 USB** にタッチ。

#### (エコンポイント)

- ・ 本機と USB メモリを接続しても、自動で USB モードに切り替わりません。
- ・ 本機に USB メモリを接続すると、本機で 表示されるリストの順番が USB メモリと 異なることがあります。
- ・ USB モード中に USB 端子を抜いたり、接 続する機器を抜き差ししたりすると、雑音 が出ることがあります。
- ・ USB メモリが接続されている状態で、他 モードより USB メモリモードに切り替え たとき、前回、最後に再生していた曲から 再生されます。

## 聞きたいフォルダを選ぶ

### 操作画面で選ぶ

USB 操作画面表示中 (→ [330\)](#page-331-0)

- 1 FOLDERの▼または▲にタッ チ。
- うしろにあるとき
	- **→ ▲** にタッチ。
- 前にあるとき ➡ ▼ にタッチ。

## リストから選ぶ

USB 操作画面表示中 ([→ 330\)](#page-331-0)

- 1 FOLDER の LIST にタッチ。
- **2** 聞きたいフォルダにタッチ。

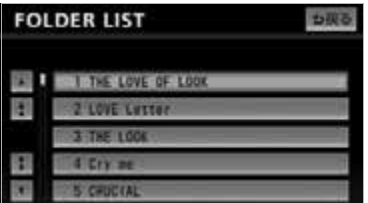

オーディオ &ビジュアル

几

・ 走行中はリスト表示を切り替えることは できません。

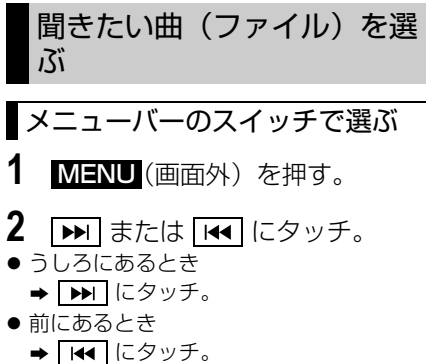

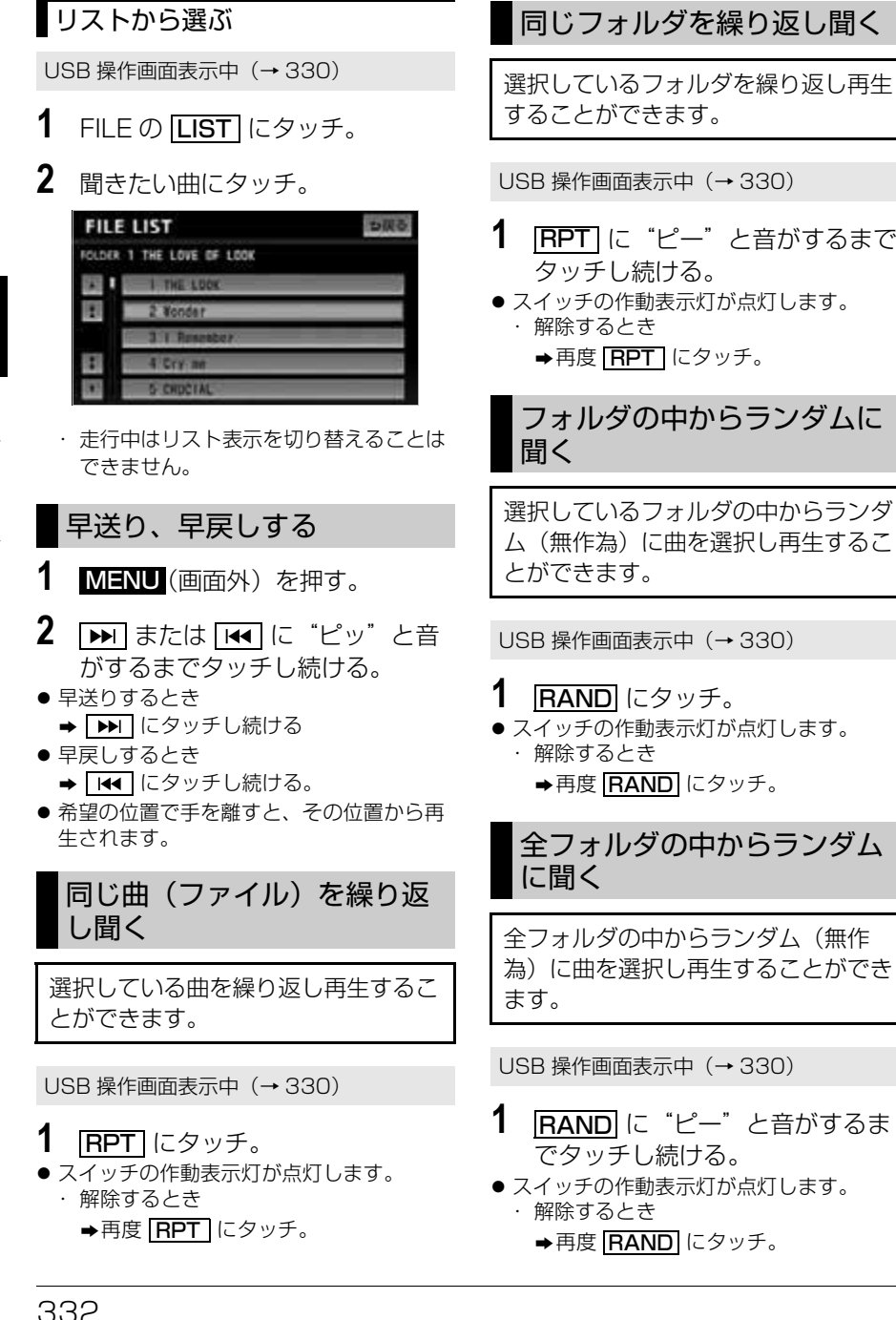

几

オーディオ & ビジュアル

## フォルダの中から曲(ファイ ル)を探す

選択しているフォルダの全曲の始めの 部分を約 10 秒間次々に再生すること ができます。

USB 操作画面表示中 (→ [330\)](#page-331-0)

## 1 SCAN にタッチ。

- スイッチの作動表示灯が点灯します。
- 希望の曲になったら、再度 <u>|SCAN</u>| にタッ チすると、その曲の再生を続けます。
- 全曲の再生が終わったら、自動的に解除さ れます。

## フォルダを探す

全フォルダの先頭の曲の始めの部分を 約 10 秒間次々に再生することができ ます。

USB 操作画面表示中 (→ [330\)](#page-331-0)

## 1 GCAN に "ピー"と音がするま でタッチし続ける。

- スイッチの作動表示灯が点灯します。
- 希望の曲になったら、再度 <u>|SCAN</u>| にタッ チすると、その曲の再生を続けます。
- 全曲の再生が終わったら、自動的に解除さ れます。

## MP3/WMA/AAC について

MP3 (MPEG Audio LAYER3) は音 声圧縮技術に関する標準フォーマットで す。MP3 を使用すれば、元のファイル を約 1/10 のサイズに圧縮することが できます。

WMA (Windows Media Audio) はマ イクロソフト社の音声圧縮フォーマット です。MP3 よりも小さいサイズに圧縮 することができます。

AAC (Advanced Audio Coding) は 高音質・高圧縮を目的にした音声圧縮 フォーマットです。

MP3 よりも小さいサイズに圧縮するこ とができます。

## MP3/WMA/AAC の再生につい て

MP3/WMA/AAC ファイルが収録され ているディスクを差し込むと、最初に ディスク内のすべてのファイルをチェッ クします。ファイルのチェックが終わる と最初の MP3/WMA/AAC ファイルを 再生します。

ディスク内のファイルをチェックしてい る間、音はでません。

ファイルのチェックを早く終わらせるた めに MP3/WMA/AAC ファイル以外の ファイルや必要のないフォルダなどを書 き込まないことをおすすめします。

#### ワンポイント

- ・ MP3/WMA/AAC 以外のファイルに ".mp3"/".wma"/".m4a"の拡張子を つけると、MP3/WMA/AAC ファイルと 誤認識して再生してしまい、大きな雑音が 出てスピーカーを破損する場合がありま す。MP3/WMA/AAC 以外のファイルに ".mp3"/".wma"/".m4a"の拡張子を つけないでください。
- ・ MP3/WMA/AAC ファイルの書き込み状 況により、演奏時間が一致しないことがあ ります。
- ※VBR (可変ビットレート)の FAST UP/ DOWN 動作をすると、演奏時間が一致し ないことがあります。
- ・ Microsoft、Windows、Windows Media は、米国 Microsoft Corporation の米国 及びその他の国における登録商標です。

## MP3/WMA ファイルの作り 方、楽しみ方

MP3/WMA ファイルを作成する場合、 放送やレコード、録音物、録画物、実演 などを録音したものは、個人として楽し むほかは、著作権法上、権利者に無断で は使用できません。

### インターネット上の MP3/WMA 音楽配信サイトから入手する場合

インターネット上には有料でダウンロー ドするオンラインショップのサイト、試 聴専門のサイトや無料ダウンロードサイ トなど、様々な MP3/WMA 音楽配信サ イトがあります。そのサイトごとのルー ルを守り(料金支払いなど)、そこから 指示通りにダウンロードを行います。

### 音楽 CD から MP3/WMA ファ イルに変換する場合

パソコンと市販の MP3/WMA エンコー ダ(変換)ソフトを用意します。(イン ターネット上で無料配布されているエン コーダソフトもあります。)パソコンの CD-ROM ドライブに音楽 CD を入れ、 MP3/WMA エンコーダソフトの手順に 従って音楽 CD の曲を圧縮変換すると、 MP3/WMA 形式の音楽データファイル ができます。

#### ワンポイント

- ・ 安定した音質で再生するために、MP3 の 場合、128kbps の固定ビットレート、 44.1kHz のサンプリング周波数、ステレ オのチャンネルモードを推奨します。
- ・ CD-R、CD-RW はディスクの特性により 読み取れない場合があります。
- ・ MP3/WMA は市場にフリーウェア等、多 くのエンコーダソフトが存在し、エンコー ダの状態やファイルフォーマットによっ て、音質の劣化や再生開始時のノイズ発 生、また再生できない場合もあります。

## CD-R/RW に書き込む場合

MP3/WMA ファイルをパソコンに接続 されている CD-R/RW ドライブを介し て CD-R/RW に書き込みます。この時、 ライティングソフトで ISO9660 レベ ル 1 またはレベル 2、ROMEO、 JOLIET という記録フォーマットに設定 して書き込みます。

#### (エコンポイント)

- ・ ディスクに MP3/WMA 以外のファイルを 記録すると、ディスクの認識に時間がか かったり、再生できない場合があります。
- ・ 走行中はファイル、フォルダ表示のページ 切り替え操作ができません。
- ・ Microsoft、Windows、Windows Media は、米国マイクロソフトコーポレーション の米国、およびその他の国における登録商 標および商標です。

## はじめに

## **Bluetooth<sup>®</sup> オーディオとは**

動作確認済の Bluetooth 対応機器※を 本機に接続することで、Bluetooth 対応機器を直接操作することなく使用 できます。

走行中は安全上の配慮などから、操作 できなくなる機能があります。

※本機で Bluetooth 無線技術を搭載した 機器をご使用になる場合は、その機器の 取扱説明書をよくお読みになり、本機で の使用に問題が無いことを確認のうえお 使いください。動作確認済の携帯電話の 機種については、ECLIPSE ホームペー ジを確認してください。

本機で使用できる Bluetooth 対応機器 の対応 Bluetooth 仕様および対応プロ ファイルについて[は「本機で使用できる](#page-457-0) [メディア/データについて」\(→ 456](#page-457-0)) をご確認ください。ただし、Bluetooth 対応機器の機種により、一部機能が制限 される場合がありますので、あらかじめ ご了承ください。

## 警 告

・ 安全のため、運転者は運転中に Bluetooth 対応機器本体の操作をしない でください。

### 注 意

- ・ Bluetooth 対応機器は車室内に放置しな いでください。 炎天下など、車室内が高温となり、故障 の原因となります。 ・ Bluetooth 対応機器を本機に近づけて使
- 用しないでください。近づけすぎると、 音質が劣化したり、接続状態が悪化する ことがあります。
- ・ 本機で Bluetooth オーディオを使用して いるときに Bluetooth 対応機器のデータ が消失しても、消失したデータの補償は できませんのでご容赦ください。

### ワンポイント

- ・ 他の無線機器と同時に使用すると、それぞ れの通信に悪影響をおよぼすことがありま す。
- ・ Bluetooth 接続により、Bluetooth 対応 機器の電池が早く消耗します。

# **& Bluetooth**®

Bluetooth<sup>®</sup> ワードマークおよびロゴ は、Bluetooth SIG, Inc. が所有する 登録商標であり、富士通テン株式会社 は、これら商標を使用する許可を受け ています。他のトレードマーク及び商 号は、各所有権者が所有する財産で す。 本機は、電波法に基づく特定無線設備

の工事設計の認証を取得しています。

## 各種表示について

## 電池残量表示

Bluetooth 対応機器の電池残量の目 安を表示します。ただし、データの転 送中は表示されません。

・ 接続した機器によっては、電池残量の表示 ができないことがあります。 ・ 電池残量表示は Bluetooth 対応機器の表

示と一致しないことがあります。

#### 電池残量表示

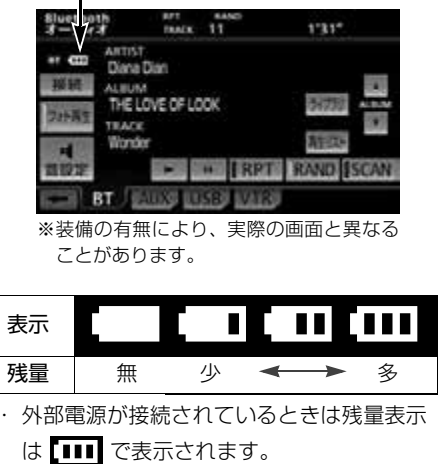

## <span id="page-337-0"></span>**Bluetooth<sup>®</sup> 接続状態表示**

Bluetooth 対応機器の Bluetooth 接 続状態を表示します。

#### Bluetooth 接続状態表示

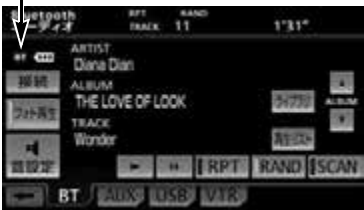

※装備の有無により、実際の画面と異なる ことがあります。

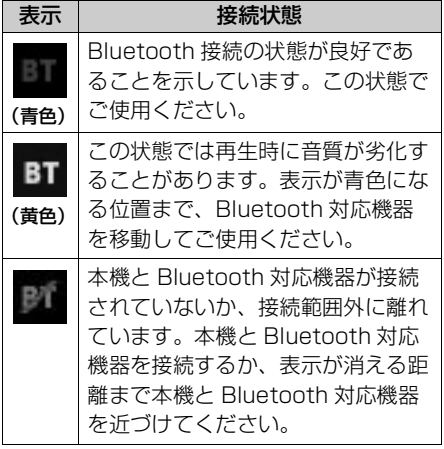

#### (エコワンポイント)

- ・ Bluetooth 通信用のアンテナがディスプレ イ内に内蔵されています。 次のような場所や状態で Bluetooth 対応 機器を使用すると、Bluetooth 接続状態表 示が黄色になることや、Bluetooth 接続が できないことがあります。
	- ・ ディスプレイから隠れる場所にあるとき (シートのうしろや下にあるとき、また はグローブボックス内やコンソールボッ クス内にあるときなど)
	- ・ 金属製のものに接したり、覆われている とき
- ・ Bluetooth 対応機器を使用するときは、青 色の表示が出るように、Bluetooth 対応機 器の場所を移動させてください。
- ・ Bluetooth 対応機器を接続しても充電され ません。

### **Bluetooth<sup>®</sup>機器使用上の注意** 事項

この機器の使用周波数帯では、電子レ ンジ等の産業・科学・医療用機器のほ か、工場の製造ライン等で使用されて いる移動体識別用の構内無線局(免許 を要する無線局)及び特定小電力無線 局(免許を要しない無線局)並びにア マチュア無線局(免許を要する無線 局)が運用されています。

(上記 3 種の無線局を以下「他の無線 局」と略します)

この機器を使用する前に、近くで「他 の無線局」が運用されていないことを 確認してください。

万一、この機器から「他の無線局」に 対して有害な電波干渉事例が発生した 場合には、速やかに使用場所を変更し て電波干渉を回避してください。

この機器の使用周波数帯は 2.4GHz 帯です。 変調方式として FH-SS 変調方式を採 用しています。 想定与干渉距離は 10m 以下です。 この機器は全帯域を使用し、かつ移動 体識別装置の帯域を回避可能です。

#### (エコワンポイント)

- ・ 本製品は、電波法および電気通信事業法の 基準に適合しています。製品に貼り付けて あるシールはその証明です。 シールをはがさないでください。 ・ 本製品を分解・改造すると、法律により罰
- せられることがあります。

### 他の Bluetooth 機器と同時に使用 するとき

- 他のBluetooth機器を同時に使用する ときは、次のようになります。
	- ・ Bluetooth 対応機器の Bluetooth 接続が切断されることがあります。
	- ・ Bluetooth 対応機器の再生音声にノ イズが発生することがあります。
	- ・ ポータブル機の動作が遅くなること があります。
- 再生中にハンズフリーで使用する携帯 電話の選択を変更した場合、再生音声 が途切れることがあります。
- ハンズフリーの雷話帳データ転送中 は、Bluetooth 対応機器の接続が切 断されます。 この場合、転送が終了すると再接続さ れます。(機種によっては、再接続で
- きないことがあります。) ● ハンズフリー接続とオーディオ接続の
- 両方に対応している携帯電話でも、ハ ンズフリー接続とオーディオ接続を同 時に接続できない場合があります。

## <span id="page-340-0"></span>**Bluetooth<sup>®</sup> オーディオの操作**

Bluetooth 対応機器を接続したときに、接続した機器を再生することができます。 Bluetooth オーディオを使用するためには、まず本機に Bluetooth 対応機器を登録 することが必要です。(→ [343\)](#page-344-0)

Bluetooth オーディオモードを選択しているときに、AV(画面外)を押すと、 Bluetooth オーディオ操作画面が表示されます。

・ 本体(画面外)のスイッチは、操作画面が表示されていないときでも操作することができま す。

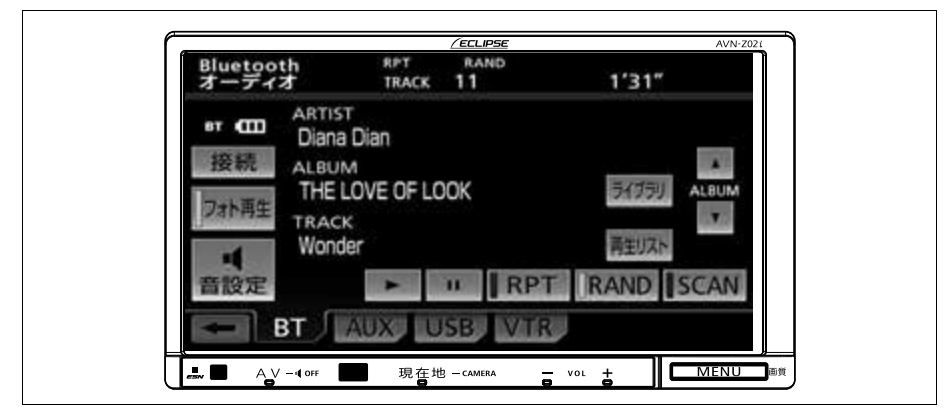

※操作画面は、装備の有無などにより、実際の画面と異なることがあります。

#### ■操作画面について

接続した機器によっては、アーティスト 名、アルバム名、トラック名、電池残量 などの表示や ALBUM の |▲|・|▼| など のスイッチが表示されない画面が表示さ れることがあります。

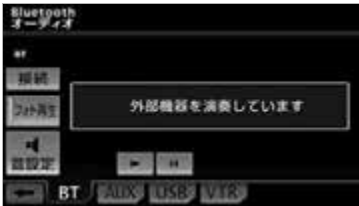

※装備の有無により、実際の画面と異なる ことがあります。

**Bluetooth<sup>®</sup> オーディオを聞** く

- **1** 本機に Bluetooth 対応機器を登録 する。([→ 343\)](#page-344-0)
- **2** 本機と Bluetooth 対応機器を接続 する。([→ 344\)](#page-345-0)
- **3** (画面外)を押す。 AV
- **4 BT** にタッチ。

几

#### ワンポイント

- ・ 接続した Bluetooth 対応機器によっては、 次のような場合があります。
	- ・ 自動で再生を開始しない。(この場合、 機器本体を操作すると再生が開始できる ことがあります。)
	- ・ 本機で操作できない。
	- ・ 動作や音量が異なる。
	- ・ 本機と Bluetooth 対応機器で曲情報や 時間表示などの表示が異なる。
	- ・ 再生を停止すると、接続が切断される。 この場合、手動で接続してください。  $(\rightarrow 346)$  $(\rightarrow 346)$
- ・ また、本機との接続状態によっては、本機 で操作できない場合があります。そのとき は、接続状態表示が良好であることを確認 してから再度操作してください。(→ [336\)](#page-337-0)
- ・ Bluetooth 対応機器機器に収録されている 音楽ファイル数、ソフトウェアバージョン によっては、操作画面による操作を行って も、すぐに反応しなかったり、正しく動作 しない場合があります。
- ・ アーティスト名や曲名(トラック名称)な どは、以下のように表示することができま す。
	- アーティスト名:

半角で最大 25 文字、全角で 12 文字まで アルバム名および曲名:

半角で最大 25 文字、全角で 12 文字まで ただし、文字や接続している Bluetooth 対応機器によっては、上記のように表示さ れない場合や文字が表示されない場合があ ります。

- ・ Bluetooth 対応機器によっては、機能に対 応していないため、スイッチにタッチして も操作できない場合があります。また、機 能に対応している場合でも別動作をするこ とがあります。
- ・ オーディオのソースが Bluetooth オー ディオのときに音量を調整すると、 Bluetooth オーディオ用の音量レベルとし て記憶させることができます。

### 一時停止する

Bluetooth 対応機器接続時

Bluetooth オーディオ操作画面表示中  $(→ 339)$  $(→ 339)$  $(→ 339)$ 

## **1** にタッチ。

・通常再生するとき ➡ ▶️ にタッチ。

#### ワンポイント

・ 接続した機器によっては、一時停止時に ■■ にタッチすることで、再生する場合が あります。また、再生中に | ▶ | にタッチす ることで、一時停止する場合があります。

### 聞きたいアルバムを選ぶ

Bluetooth 対応機器接続時

この機能は、AVRCP Version 1.3 以上でアルバム操作に対応したポータ ブルオーディオのみ表示・操作できま す。

Bluetooth オーディオ操作画面表示中  $(→ 339)$  $(→ 339)$  $(→ 339)$ 

- 1 ▲ または ▼ にタッチ。
- うしろにあるとき
	- **→ ALBUMの ▲ にタッチ。**
- 前にあるとき **→ ALBUMの▼ にタッチ。**

#### (エコンポイント)

・ 接続した機器によっては機能に対応していな いため、スイッチが表示されない場合があり ます。

Л

## **1** (画面外)を押す。 MENU **2 Del または Fee にタッチ。** 聞きたい曲を選ぶ Bluetooth 対応機器接続時

- うしろにあるとき
- →▶ にタッチ。 ● 前にあるとき  $\rightarrow$   $\overline{141}$  にタッチ。

## 早送り、早戻しする

Bluetooth 対応機器接続時

- **1** (画面外)を押す。 MENU
- **2 ■■ または ■■ にタッチし続け** る。
- 早送りするとき → ▶ にタッチし続ける。
- 早戻しするとき ➡ ■■ にタッチし続ける。
- ●希望の位置で手を離すと、その位置から再 生されます。

### (エコンポイント)

・ 接続した機器によっては、手を離したあと も早送り、早戻しが継続される場合があり ます.

この場合、再度 ▶▶ または |44 にタッ チすることで、再生が再開されます。

## 同じ曲を繰り返し聞く

Bluetooth 対応機器接続時

選択している曲を繰り返し再生するこ とができます。

Bluetooth オーディオ操作画面表示中  $(→ 339)$  $(→ 339)$  $(→ 339)$ 

- 1 RPT にタッチ。
- スイッチの作動表示灯が点灯します。 ・解除するとき ➡ 再度 <mark>RPT</mark> にタッチ。

### ワンポイント

・ Bluetooth 対応機器によっては、機能に対 応していないため、操作できない場合があ ります。この場合、機器本体を操作すると 機能が使用できることがあります。また、 機能に対応している場合でも別動作をする ことがあります。

## 曲の順番をランダムに聞く

Bluetooth 対応機器接続時

ランダム(無作為)に曲を選択し再生 することができます。

Bluetooth オーディオ操作画面表示中  $(→ 339)$  $(→ 339)$ 

## 1 RAND にタッチ。

● スイッチの作動表示灯が点灯します。 ・解除するとき ➡ 再度 <mark>[RAND]</mark> にタッチ。

### ■ワンポイント

- ・ ランダムに聞く場合、曲が終わるごとに次 に再生する曲を任意に決めているので、同 じ曲が数回連続で再生されることがありま す。
- ・ Bluetooth 対応機器によっては、機能に対 応していないため、操作できない場合があ ります。この場合、機器本体を操作すると 機能が使用できることがあります。また、 機能に対応している場合でも別動作をする ことがあります。

## ライブラリから曲を選ぶ

#### Bluetooth 対応機器接続時

Bluetooth 対応機器に収録されてい るフォルダや曲の一覧を表示して、聞 きたい曲を選ぶことができます。この 機能は、AVRCP Ver. 1.4 に対応し た Bluetooth 対応機器のみ表示・操 作できます。

Bluetooth オーディオ操作画面表示中  $(→ 339)$  $(→ 339)$ 

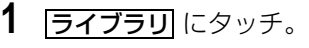

**2** 曲一覧が表示されるまでフォルダ、 または曲にタッチ。

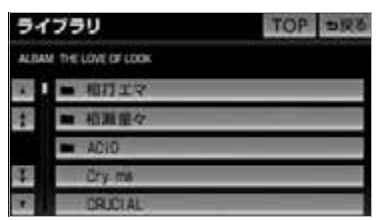

- フォルダのリストには、 マークが表示 されます。
- フォルダにタッチすると、1 階層下のフォ ルダ、または曲の一覧を表示することがで きます。
	- ・ 1 階層上のフォルダに戻るとき
		- **⇒ う戻る** にタッチ。
	- ・操作画面に戻るとき ➡ <mark>TOP</mark> にタッチ。
- **3** 聞きたい曲にタッチ。

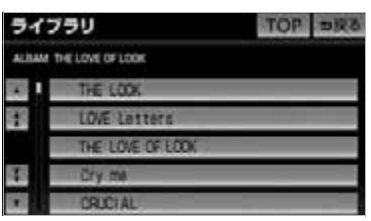

#### ワンポイント

・ Bluetooth 対応機器によっては、機能に対 応していないため、操作できない場合があ ります。この場合、機器本体を操作すると 機能が使用できることがあります。また、 機能に対応している場合でも別動作をする ことがあります。

### 再生リストから曲を選ぶ

Bluetooth 対応機器接続時

再生中のフォルダ内の曲を一覧から選 ぶことができます。この機能は、 AVRCP Ver. 1.4 に対応した Bluetooth 対応機器のみ表示・操作 できます。

Bluetooth オーディオ操作画面表示中  $(\rightarrow 339)$ 

1 再生リストにタッチ。

## **2** 聞きたい曲にタッチ。

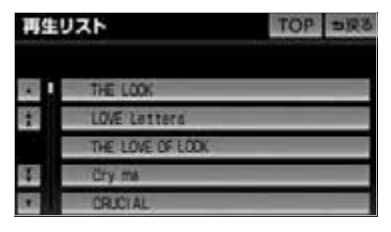

・操作画面に戻るとき ➡ <mark>TOP</mark> にタッチ。

#### (エコワンポイント)

・ Bluetooth 対応機器によっては、機能に対 応していないため、操作できない場合があ ります。この場合、機器本体を操作すると 機能が使用できることがあります。また、 機能に対応している場合でも別動作をする ことがあります。

## **Bluetooth<sup>®</sup> オーディオの設定**

## <span id="page-344-0"></span>**Bluetooth<sup>®</sup> 対応機器を登録** する

Bluetooth オーディオを使用するた めには、まず次の手順で本機に Bluetooth 対応機器を登録すること が必要です。

- ・ Bluetooth 対応機器は、本機に最大 5 台 まで登録することができます。
- ・ Bluetooth 対応機器の登録はカンタン初期 設定からも行うことができます。(→ [49\)](#page-50-0)
- ・ Bluetooth 対応機器の Bluetooth 待ち受 けを ON にするなど本機と接続できる状態 にします。
- ・ Bluetooth 対応機器側の操作については、 Bluetooth 対応機器に添付の取扱説明書を ご覧ください。

#### <mark>MENU</mark>(画面外)→ | <u>設定・編集</u> | → Bluetooth → 設定・編集画面

## 1 機器登録 にタッチ。

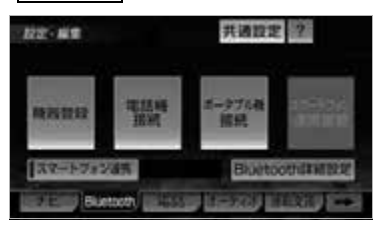

## **2 登録** にタッチ。

- 複数の Bluetooth 対応機器を使用する場合 は、メッセージが表示されることがありま す。画面の案内にしたがって操作してくだ さい。
- **3** Bluetooth 接続画面に表示される 案内にしたがって、Bluetooth 対 応機器本体を操作する。

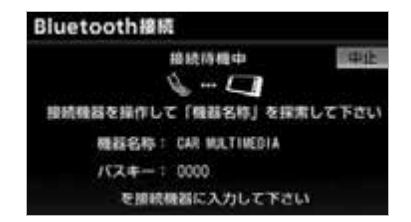

- Bluetooth 対応機器の登録操作は、必ずご の Bluetooth 接続画面を表示させて行っ てください。
	- ・中止するとき ➡ |<u>中止|</u> にタッチ。
- **4** 接続が完了したとき
	- → メッヤージが表示され、 Bluetooth 対応機器の登録が完了 する。
- 複数の Bluetooth 対応機器を使用する場合 は、Bluetooth 対応機器の数だけ登録を繰 り返します。
- スマートフォンナビ連携機器登録確認の メッセージが表示されます。([→ 217](#page-218-0))

### ■*Bluetooth***<sup>®</sup>対応機器でパスキー入力で** きないとき

- ●操作スイッチがないなど、パスキーを入力 することのできない Bluetooth 対応機器 の場合は、あらかじめ本機のパスキーを Bluetooth 対応機器のパスキーに変更し て、登録をやり直してください。
- パスキーの変更について
	- **→「本機の** *Bluetooth***® 設定を変更する」**  $(→ 349)$  $(→ 349)$
- ・ Bluetooth 対応機器のパスキーについて は、Bluetooth 対応機器に添付の取扱説明 書をご確認ください。

## ■登録失敗画面が表示されたとき

「登録が出来ませんでした」のメッセー ジが表示されたときは、画面の案内にし たがってやり直してください。

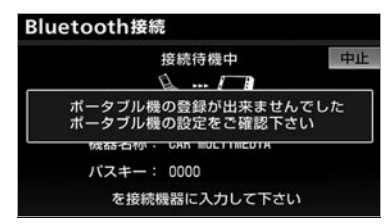

#### ワンポイント

- ・ Bluetooth 対応機器によっては、パスキー の入力が必要になります。
- ・ パスキーとは、Bluetooth 対応機器を本機 に登録する際のパスワードです。任意の数 字に変更することもできます。(→ [349\)](#page-350-0)
- ・ Bluetooth 対応機器を登録すると、最後に 登録した Bluetooth 対応機器が使用する Bluetooth 対応機器として選択されます。 複数登録している場合は、使用する Bluetooth 対応機器を選択 (→ [347\)](#page-348-0) す ることができます。
- ・ Bluetooth 対応機器を 5 台登録している と、それ以上登録することができません。 Bluetooth 対応機器の登録を削除してくだ さい。「**Bluetooth**® 対応機器の登録を削除 する」(→ [350\)](#page-351-0)
- ・ 登録操作と接続操作が分かれている Bluetooth 対応機器の場合、パスキー入力 後に Bluetooth 対応機器からの接続操作 が必要になる場合があります。

## <span id="page-345-0"></span>**Bluetooth<sup>®</sup>対応機器を接続** する

Bluetooth 対応機器の本機への接続 は、自動と手動の 2 通りの方法があ ります。

・ Bluetooth 対応機器側の操作については、 Bluetooth 対応機器に添付の取扱説明書を ご覧ください。

#### <span id="page-345-1"></span>自動で接続する

エンジンスイッチを OFF(LOCK) から ACC、または ON にするたびに、 本機は登録(選択)した Bluetooth 対応機器と自動的に Bluetooth 接続 します。

#### ■ チェック

・ Bluetooth 対応機器の Bluetooth 接続方 法が <u>| **ボータブル機器から接続** |</u> (→ [349\)](#page-350-1) に設定されている場合は、自動接続を設定 することができません。

<u>MENU</u> (画面外) → <u>設定・編集</u> → Bluetooth → Bluetooth 詳細設定 | → Bluetooth 詳細設定画面

1 自動ポータブル機接続の する に タッチ。

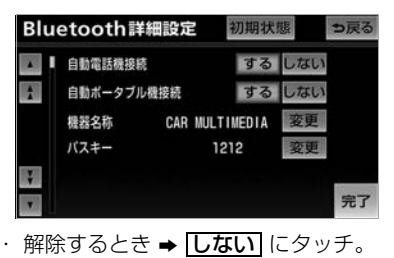

## **2 京司にタッチ。**

- 通常は自動接続「する」の状態で使用して ください。
- Bluetooth対応機器はBluetooth接続可能 な状態にしておいてください。

### ■*Bluetooth***<sup>®</sup> 接続確認表示**

Bluetooth 接続されると、接続完了の 表示が画面上部に表示されます。 使用するときは、この表示をご確認くだ さい。

#### Bluetooth 接続確認表示

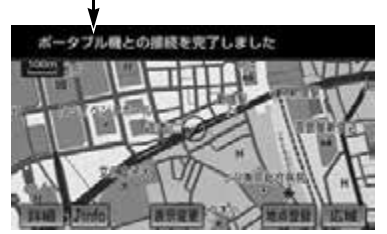

・ Bluetooth接続状態表示でも確認できま す。([→ 336\)](#page-337-0)

#### 完了 ワンポイント

- ・[「接続方法を変更する」\(](#page-350-1)→ [349](#page-350-1))で「ポー タブル機から接続」に設定している場合 は、自動 Bluetooth 接続の設定はできま せん。
- ・ 接続完了の表示は、エンジンスイッチを OFF (LOCK) から ACC、または ON に した後、初めて Bluetooth 接続完了した ときに 1 回のみ表示されます。
- ・ Bluetooth 対応機器の機種によっては、次 のような場合があります。
	- ・ 自動接続しない。 この場合、手動で接続してください。  $(→ 346)$  $(→ 346)$
	- ・ エンジンスイッチが ACC、または ON のときに表示部の照明がついたままにな る。

この場合、Bluetooth 対応機器本体で照 明を OFF に設定してください。 (設定については、Bluetooth 対応機器 に添付の取扱説明書をご覧ください。)

・「外部からの接続」、「Bluetooth 対応機 器からの接続」などの切り替え設定があ る場合があります。Bluetooth 対応機器 の設定をご確認ください。

几

#### <span id="page-347-1"></span>■自動接続できなかった場合

自動接続動作は約 60 秒行います。 その間に接続できなかった場合は、手動 で接続操作を行ってください。(→ [346](#page-347-0))

### <span id="page-347-0"></span>手動で接続する

自動接続が失敗したときや自動接続 OFF 状態にしているときに Bluetooth 接続するときは、手動で Bluetooth 接続操作をします。

Bluetooth オーディオ操作画面表示中  $(4 - 339)$  $(4 - 339)$ 

オーディオ &ビジュアル

几

**1** Bluetooth 対応機器を Bluetooth 接続可能な状態にする。

2 | 接続| にタッチ。

# ポータブル機が<br>接続されていません  $7 + 8$ **BT BT LATES LIKES**

※装備の有無により、実際の画面と異なる ことがあります。

● Bluetooth 接続状態表示を確認します。良 好な状態であれば使用できます。

#### ワンポイント

・ Bluetooth 対応機器の状態によっては、一 度で接続できないことがあります。その場 合、しばらくしてから再度接続操作を行っ てください。

#### ■*Bluetooth*<sup>®</sup>対応機器から接続するとき

Bluetooth 対応機器側から Bluetooth 接続をするように設定しているとき ([→ 349](#page-350-1)) は、Bluetooth 対応機器を操 作して接続します。

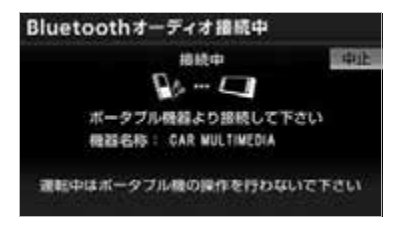

- ・ Bluetooth 対応機器側の接続操作は、必ず この Bluetooth オーディオ接続中画面を 表示させて行ってください。
- ・中止するとき ➡ |中止| にタッチ。

#### ワンポイント

接続 ・ 携帯電話や DS など他の Bluetooth 機器 を 2 台接続している場合、Bluetooth 対 応機器を追加で接続することができませ ん。接続できない場合は、一度他の Bluetooth 機器を切断してから、再度接続 操作を行ってください。

## **Bluetooth<sup>®</sup> 接続の再接続について**

エンジンスイッチが ACC、または ON のときに、一度接続が成立した Bluetooth 接続が Bluetooth ネット ワーク電波状況などで切断された場合 は、自動接続の設定に関わらず、自動的 に再接続処理を行います。

#### ワンポイント

・ 再接続処理は一定時間行われます。その間 に接続できなかった場合は、手動で接続操 作を行ってください。(→ [346\)](#page-347-1) Bluetooth 対応機器の機種によっては、自 動的に再接続しない場合があります。

### ■*Bluetooth*<sup>®</sup>接続が章図的に切断された 場合

Bluetooth 対応機器側から Bluetooth 接続を OFF にするなど、一度接続が成 立した Bluetooth 接続が意図的に切断 された場合は、再接続処理は行いませ ん。

この場合は、次のいずれかの方法で再接 続してください。

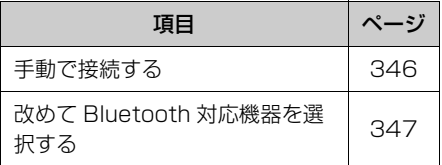

## <span id="page-348-0"></span>**使用する** *Bluetooth***<sup>®</sup> 対応機** 器を選択する

一番新しく登録した Bluetooth 対応 機器が本機で使用する機器として選択 されます。 複数の Bluetooth 対応機器を使用す るときは、必要に応じて機器を選択し ます。

・ Bluetooth 対応機器の登録について **⇒「Bluetooth®対応機器を登録する」**  $(→ 343)$  $(→ 343)$  $(→ 343)$ 

<u>MENU</u> (画面外) → <u>| 設定・編集</u> | → Bluetooth → 設定・編集画面

1 ポータブル機接続 にタッチ。

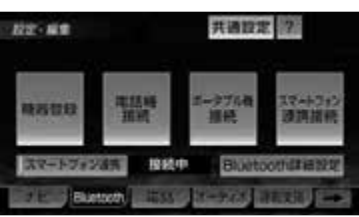

- **2** Bluetooth 対応機器を Bluetooth 接続可能状態にする。
- **3** 使用する Bluetooth 対応機器を選 択する。

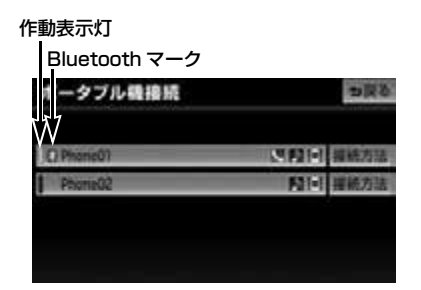

- 選択中の Bluetooth 対応機器は、作動表示 灯が点灯します。
- Bluetooth 接続中の Bluetooth 対応機器 は、Bluetooth マークが表示されます。
- Bluetooth接続中のBluetooth対応機器が ある場合は、確認のメッセージが表示され ます。

切断してよければ、<mark>はい]</mark> にタッチします。

#### ワンポイント

- ・ Bluetooth 対応機器は本機に最大 5 台ま で登録することができますが本機で使用で きるのは Bluetooth 対応機器接続で選択 された Bluetooth 対応機器のみです。
- ・ 携帯電話や DS など他の Bluetooth 機器 を 2 台接続している場合、Bluetooth 対 応機器を追加で接続することができませ ん。接続できない場合は、一度他の Bluetooth 機器を切断してから、再度接続 操作を行ってください。

几

■*Bluetooth*®対応機器から接続するとき

Bluetooth 対応機器側から Bluetooth 接続をするように設定しているとき (→ [349\)](#page-350-1) は、Bluetooth 対応機器を操 作して接続します。

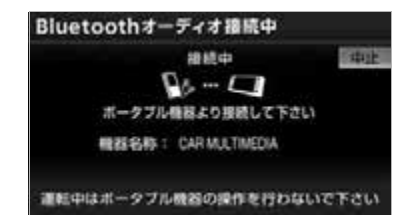

● Bluetooth 対応機器側の接続操作は、必ず この Bluetooth オーディオ接続中画面を 表示させて行ってください。 ・中止するとき ➡ |中止| にタッチ。

## **Bluetooth<sup>®</sup>対応機器の詳細情** 報を表示する

本機に登録されている Bluetooth 対 応機器に関する情報の表示と機器名称 を変更することができます。

情報は、次の項目が表示されます。

#### 機器名称

本機に表示される Bluetooth 対応機器の名 称です。任意の名称に変更することができ ます。

#### 機器アドレス

機器固有のアドレスで、変更することはで きません。

#### 自局電話番号

携帯電話の電話番号です。

対応プロファイル

Bluetooth 対応機器で対応しているプロ ファイルで、変更することはできません。

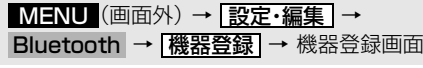

- **1 編集** にタッチ。
- **2** 詳細情報を表示したい Bluetooth 対応機器を選択しタッチ。
- **3** 各項目を確認する。

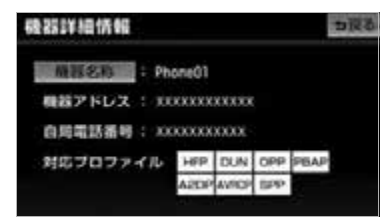

● この画面で、次の変更を行うことができま す。

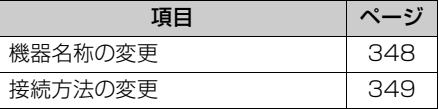

**4** 確認および変更が終わったら、 <u>戻る</u> にタッチ。

### <span id="page-349-0"></span>**Bluetooth<sup>®</sup>対応機器の名称を変** 更する

本機に表示される Bluetooth 対応機 器の名称を、任意の名称に変更するこ とができます。

・ 本機で機器名称を変更しても、Bluetooth 対応機器に登録されている機器名称は変更 されません。

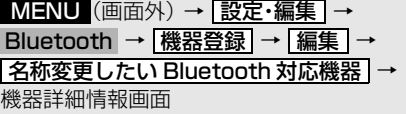

## **1 |機器名称|** にタッチ。

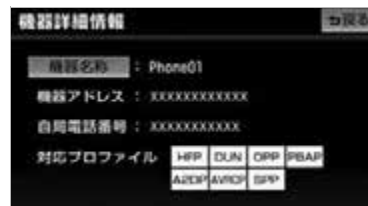

## **2** 名称を入力する。

● 文字の入力方法については[「入力画面の各](#page-41-0) スイッチの使い方| (→ [40\)](#page-41-0) をご覧くださ い。

## <span id="page-350-1"></span>接続方法を変更する

本機に Bluetooth 対応機器を接続す るときの方法を選択することができま す。

<u>MENU</u> (画面外) → <u>設定・編集</u> → Bluetooth → | ボータブル機接続 | → ポータブル機接続画面

- **1** 接続方法を変更したいポータブル 機の | **接続方法** | にタッチ。
- 2 | 車載機から接続| または <u>ポータブル機から接続|</u>にタッチ。

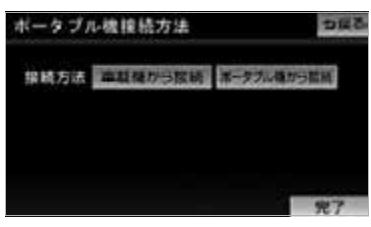

**3 完了**にタッチ。

#### ワンポイント

・ 接続する Bluetooth 対応機器により、「車 載機から接続」か「ポータブル機から接 続」で、接続方法を選択する必要がありま す。接続方法については Bluetooth 対応 機器に添付の取扱説明書をご覧ください。 ・ 接続方法を「ポータブル機から接続」に設 定した場合[、「自動で接続する」\(→ 344](#page-345-1)) で「する」にしていても自動接続は行いま せん。

### <span id="page-350-0"></span>本機の *Bluetooth* 設定を変 更する

Bluetooth 設定は、本機に関する Bluetooth 設定情報の表示と設定の 変更をすることができます。

情報は、次の項目が表示されます。

#### 機器名称

Bluetooth ネットワーク内での本機の名称 です。任意の名称に変更することができま す。

#### パスキー

Bluetooth 対応機器を本機に登録する際の パスワードです。4 ~ 8 桁の任意の数字に 変更することができます。

#### 機器アドレス

本機に登録されている機器固有のアドレス で、変更することはできません。 機器名称やパスキーを他の Bluetooth 機器 と同じにしてしまい、ネットワーク内での 本機の区別がつけられなくなってしまった 場合に参考にすることができます。

几

機器名称またはパスキーを変更したいと きは、次の手順で行ってください。

```
<u>MENU</u>(画面外)→ <u>| 設定・編集</u> | →
Bluetooth → Bluetooth 詳細設定 | →
Bluetooth 詳細設定画面
```
**1** 機器名称またはパスキーの 変更 にタッチ。

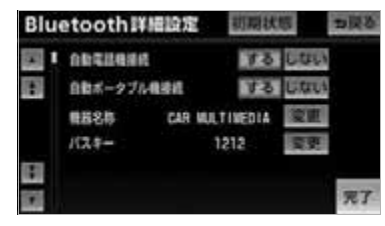

- この画面で Bluetooth 設定情報が確認でき ます。
- **2** 各項目を変更する。

#### ■機器名称

機器名称を入力する。

● 文字の入力方法については[「入力画面の各](#page-41-0) スイッチの使い方| (→40)をご覧くださ い。

#### ■パスキー

4 ~ 8 桁の範囲で任意の数字を入力し、 <u>完了</u> にタッチ。

- ・修正するとき ➡ <mark>修正</mark> にタッチ。
- **3** 設定が終わったら、 <mark>完了</mark> にタッ チ。

#### ワンポイント

・ 機器名称を変更した場合、ハンズフリーの Bluetooth 設定の機器名称も同時に変更さ れます。

## **Bluetooth<sup>®</sup>設定を初期化する**

各設定を初期設定の状態にもどすこと ができます。

- <u>MENU</u>(画面外)→ <u>| 設定・編集</u> | → Bluetooth → Bluetooth 詳細設定 | → Bluetooth 詳細設定画面
- 1 初期状態 にタッチ。

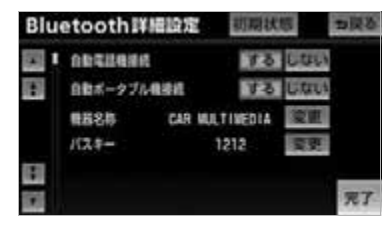

## <span id="page-351-0"></span>**Bluetooth<sup>®</sup> 対応機器の登録** を削除する

<mark>MENU</mark> (画面外) → <u>|設定・編集</u> | → Bluetooth → [機器登録] → 機器登録画面

1 | 削除| にタッチ。

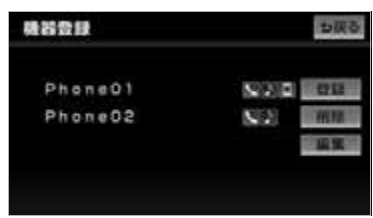

**2** 削除する Bluetooth 対応機器を選 択し、 <mark>完了</mark> にタッチ。

**3 はい** にタッチ。

●削除するBluetooth対応機器がBluetooth 接続中のときは、確認のメッセージが表示 されます。切断してよければ、<mark>はい|</mark> に タッチします。

## マルチウィンドウ

## マルチウィンドウ機能

## マルチウィンドウについて

ナビゲーションの画面とオーディオの 操作画面を左右に分割して同時に表示 することができます。

### ■ チェック 】

- ・ マルチウィンドウ画面を表示できるオー ディオソースは以下です。
	- ・ DVD
	- ・ デジタルテレビ
	- · iPod video (別売)
	- · VTR (別売)
- ・ マルチウィンドウ画面を表示中は、地図向 きの切り替えや、地図の移動(スライド タッチスクロール/ワンタッチスクロー ル)は操作できません。

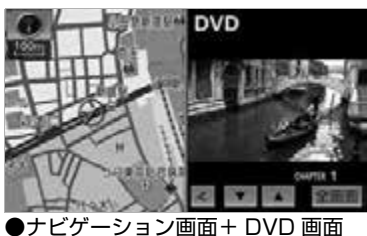

マルチウィンドウ画面の表示

- **1** 各オーディオ操作画面で、 <mark>マルチ W</mark>コにタッチ。
- 今、お使いになっているソースのマルチ ウィンドウ画面を表示します。

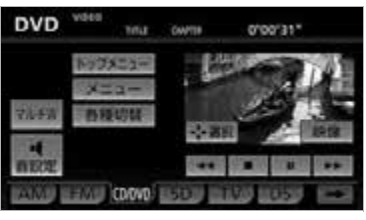

## マルチウィンドウ画面の操作

## 画面サイズの調整

映像が表示されるソースでは、マルチ ウィンドウの画面サイズ (右画面) を 切り替えることができます。

## ■画面の比率を切り替える

- **1** にタッチ。 <
- 30:70 の割合の画面に切り替わります。
- <u>| > |</u> にタッチすると、50:50 の画面に もどります.

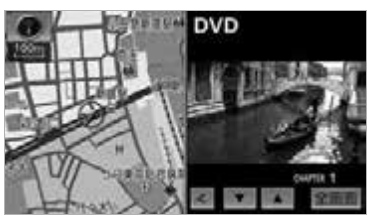

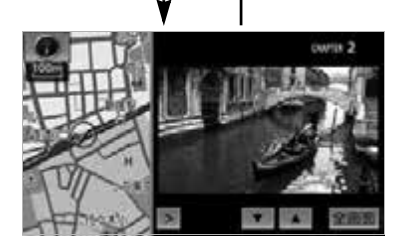

■全画面に切り替える

1 全画面 にタッチ。 ● <u>| マルチ W |</u> が表示されているときに <mark>マルチ W |</mark>にタッナすると、マルナワィン ドウ画面にもどります。

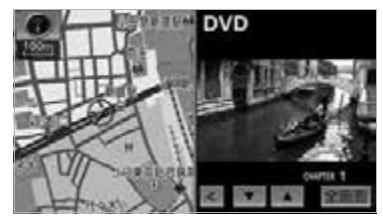

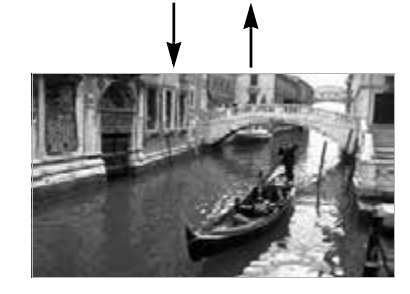

## オーディオ画面の操作

マルチウィンドウ画面を表示中に、一 部のオーディオ機能を操作することが できます。

- 1 ▲ または ▼ にタッチ。
- タッチスイッチが表示されないオーディオ ソースについては、各オーディオソースの 操作ページを参照してください。

ワンポイント

・ マルチウィンドウ機能使用中は、DVD の ダイレクトタッチ機能を使用することがで きません。

## デジタルフォトフレーム

## デジタルフォトフレームの操作

## デジタルフォトフレームにつ いて

デジタルフォトフレームとは、USB メモリまたは SD メモリーカードに記 録されている写真を本機で表示する機 能です。本機で使用できる USB メモ リや SD メモリーカード、画像データ については[、「本機で使用できるメ](#page-457-0) [ディア/データについて」\(](#page-457-0)→ [456](#page-457-0)) をご覧ください。

#### ワンポイント

・ 最大読み込み数を超えた分のフォルダや ファイルは再生されません。また、一覧 (→ [355\)](#page-356-0) にも表示されません。

## <span id="page-354-0"></span>写真を見る

#### 【 ● チェック 】

- ・ 以下のときは、写真の表示を終了します。 ・ オーディオモードをデジタルテレビ、 DVD、VTR または、iPod video に切り 替えたとき
	- ・ 録音を開始したとき
	- ・後席ディスプレイ接続 (→ [356\)](#page-357-0) を「な し」に設定し、走行中に画面を操作した とき
	- ・ 後席ディスプレイ接続(→ [356\)](#page-357-0)を「あ り」に設定し、メディアの参照フォルダ を変更したとき
- ・ 作動表示灯が表示されている場合、 <u>フォト再生 |</u>にタッチすると写真の表示が 終了できます。作動表示灯は、後席ディス プレイ接続([→ 356\)](#page-357-0)を「あり」に設定し ているときに表示されます。
- ・ デジタルフォトフレームを再生中に走行を 開始した場合、地図画面へ切り替ります。
- ・ 曲 (ファイル) と写真データの両方が記録 された USB メモリ、または SD メモリー カードで曲(ファイル)を再生している場 合、デジタルフォトフレームは再生されま せん。
- ・ 本機で写真を表示する場合、実際のサイズ と異なって表示されることがあります。
- ・ 別売の後席用モニターを接続している場 合、デジタルフォトフレームを後席用モニ ターで表示することができます。
- ・後席ディスプレイ接続の設定を <mark>| あり</mark> にし ている場合([→ 356](#page-357-0))、 <mark>フォト冉生</mark> | の作 動表示灯が点灯し、走行中でも、後席用モ ニターでデジタルフォトフレームを再生す ることができます。作動表示灯が点灯して いるときに <u>フォト冉生</u> にタッチすると、 再生を終了します。

## USB メモリに記録した写真を見 る

- **1** USB メモリを接続する。(→ [36\)](#page-37-0)
- **2** 読み込みメディアを「USB」に設 定する。(→ [355\)](#page-356-1)
- **3** (画面外)を押す。 AV
- **4 フォト再生** にタッチ。

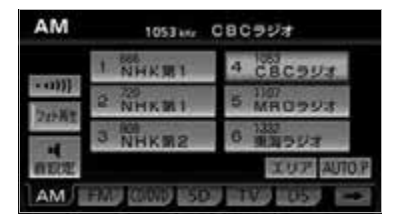

● 写真が表示されます。

#### ■ワンポイント

・ USB メモリに収録されている曲(ファイ ル)を再生している場合は、表示できませ  $h_{1a}$ 

SD メモリーカードに記録した写 真を見る

- **1** SD メモリーカードを、音楽用 SD メモリーカード挿入口に挿入する。  $(→ 32)$  $(→ 32)$
- **2** 読込みメディアを「SD」に設定 する。([→ 355](#page-356-1))
- **3** (画面外)を押す。 AV
- **4 フォト再生** にタッチ。

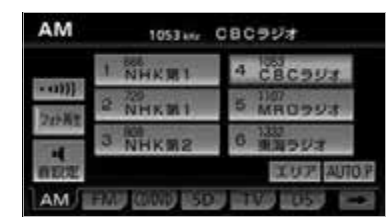

● 写真が表示されます。

#### (エコンポイント)

- ・ SD メモリーカードに録音されている曲 (ファイル)を再生している場合は、表示 できません。
- ・ 後席ディスプレイ接続(→ [356](#page-357-0))を「あ り」に設定し、サウンドライブラリ編集メ ニュー画面(→ [287](#page-288-0))を表示させると写真 の表示を終了します。

### 写真を選ぶ

写真表示中(→ [353\)](#page-354-0)

- **1** 写真の左半分、または右半分のエ リアにタッチ。
- ●前の写直に切り替えるとき → 左半分のエリアにタッチ。
- 後の写真に切り替えるとき → 右半分のエリアにタッチ。

#### ワンポイント

・写真は、スライドショー再生中(→ [354](#page-355-0)) にも切り替えることができます。

## <span id="page-355-0"></span>デジタルフォトフレームの設 定

画像データの読み込み方法やスライド ショーの表示方法を設定することがで きます。

- **1** (画面外)を押す。 MENU
- **2 設定・編集** にタッチ。
- 3 画像設定 にタッチ。
- 4 | <del>デジタルフォトフレーム</del> にタッチ。 共通設定  $177.88$ **HOOD** 
	- **COLORED RODS**
- **5** 各項目を設定する。

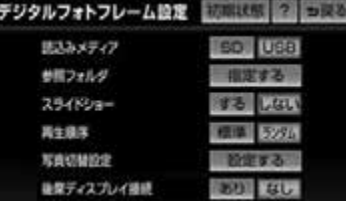

● 次の項目を設定することができます。

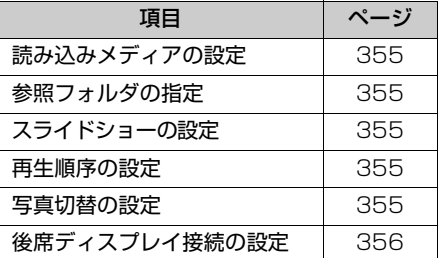

- ・ 初期設定の状態にもどすとき
	- **→ 初期状態** にタッチ。

## <span id="page-356-1"></span>読み込みメディアの設定

写真を表示するとき、優先的に読み込 み対象とするメディアを設定します。

**1** 読込みメディアの 60 または <u>USB</u> にタッチ。

#### ■ワンポイント

- ・ 選択できるメディアが 1 種類の場合は、自 動的にそのメディアが選択されます。
- ・ 両方のメディアが選択可能なときに選択さ れている方のメディアを取り外した場合、 残されたメディアが自動的に選択されま す。

### <span id="page-356-0"></span>参照フォルダの設定

メディアの中から表示対象とするフォ ルダを指定することができます。

- **1** 参照フォルダの <mark>指定する</mark> にタッ チ。
- 読み込み対象のメディアに収録されている 表示可能なフォルダの一覧が表示されま す。
- **2** 表示対象とするフォルダを選択す る。

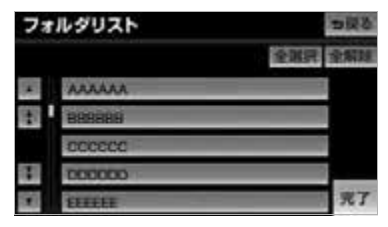

- ・ 全てのフォルダを選択するとき ➡ <mark>全選択</mark> にタッチ。 ・ 選択を解除するとき
- → 選択済みのフォルダにタッチ。
- ・ 全ての選択を解除するとき
	- ➡ <mark>全解除</mark> にタッチ。

## <span id="page-356-2"></span>スライドショーの設定

読み込んだ画像データをスライド ショーで表示する/しないを設定する ことができます。

1 スライドショーの する または <mark>しない</mark> にタッナ。

### <span id="page-356-3"></span>■再生順序の設定

写真を表示する順番を設定することが できます。

1 再生順序の <mark>標準</mark> または <mark>ランダム</mark> にタッチ。

#### ワンポイント

・ 表示対象とするフォルダが指定されている ([→ 355](#page-356-0))ときに |**ランタム** | を選択した場 合、対象となるフォルダ内の写真をランダ ムに表示します。

### <span id="page-356-4"></span>写真切替の設定

表示する写真を切り替えるときの表現 やスライドショー表示時の再生時間を 設定することができます。

- 1 写真切替設定の <mark>設定する</mark> にタッ チ。
- 写真切替設定画面が表示されます。

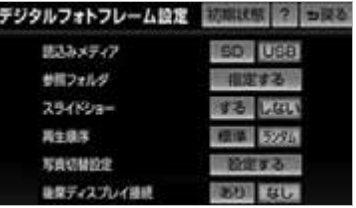

#### ■再生時間を設定する

スライドショー表示の際に 1 つの写真を 表示する時間を設定することができま す。

**1** 再生時間を選択する。

#### ■切替効果を設定する

表示する写真を切り替えるときの表現を 6 種類から選択することができます。

- **1** 切替効果を選択する。
- <u>|ランダム</u>| を選択すると、5 種類の効果が ランダムに使用されます。

### <span id="page-357-0"></span>後席ディスプレイ接続の設定

別売の後席用モニターの接続状態を選 択することで、走行中の表示方法を変 更することができます。

- **1** 後席ディスプレイ接続の <mark>あり</mark> ま たは <mark>なし</mark> にタッチ。
- |あり| …… 走行中も後席用モニターで写真 の表示を継続する。本機には地 図画面が表示される。
- …… 走行中は写真の表示を一時停止 する。本機には地図画面、後席 用モニターには黒画が表示され る。  $\bullet$  なし

#### ワンポイント

- ・ 設定が実際の接続状態と異なっていると、 写真を表示できない場合があります。後席 用モニターの接続状態に合わせて正しく設 定してください。
- ・ 後席ディスプレイ接続の設定にかかわら ず、停車中は後席用モニターに写真が表示 されます。

## リモコンについて

別売のリモコンをご利用いただくことで、地図画面やオーディオ・ビジュアルの 主要機能を操作することが出来ます。

#### 警 告

・ 走行中のリモコン操作は大変危険ですので、運転者は絶対に操作しないでください。

#### ■ ▲ 注意

- ・ リモコンを落としたり、水をかけたり、強い衝撃を与えないでください。
- ・ リモコンをダッシュボードの上やエアコン吹き出し口のそばなど温度が高くなる場所に置か ないでください。変形や故障の原因となります。

#### 【 ● チェック 】

・ 対応の車載機については、ECLIPSE ホームページ「お客様サポート」(http://www.fujitsuten.co.jp/eclipse/support/)をご覧ください。

#### (ロ) ワンポイント

- ・ 送信部を受光ユニットに向けてご使用ください。
- ・ 直射日光などの強い光が受光ユニットに入ると、リモコンの操作を受け付けないことがあり ます。
- ・ 汚れは乾いた布で拭き取ってください。汚れがひどいときは、布に水でうすめた中性洗剤を つけて拭き取ってください。アルコールやシンナーなどでは拭かないで下さい。塗装がはが れることがあります。
- ・ リモコンを長時間使用しないときは、電池を取り出してください。

## リモコンの使い方

本リモコンは、タッチパネルタイプ AVN の専用リモコンです。

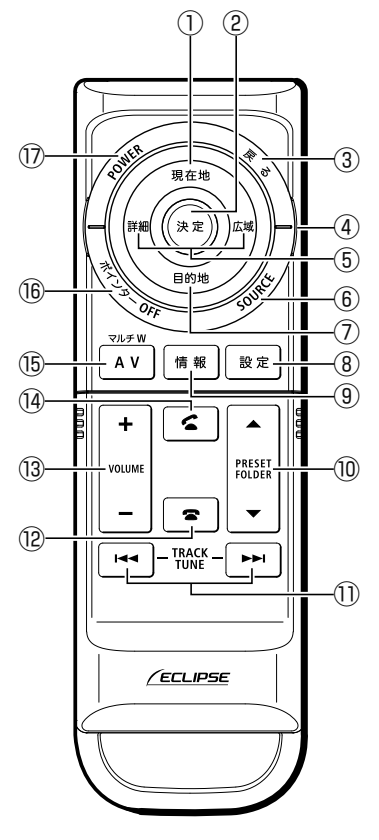

<通常時>

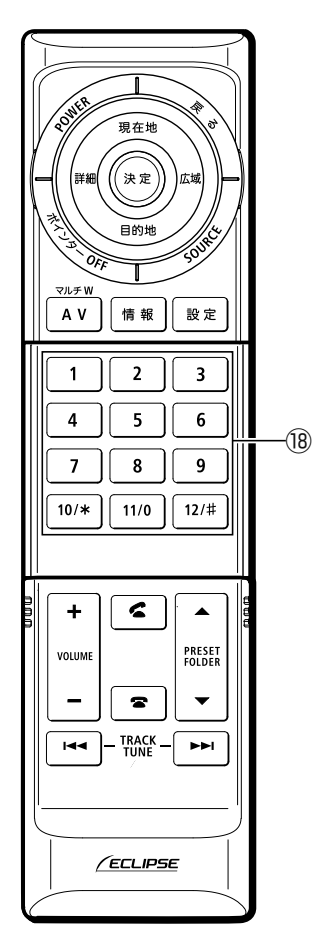

<スライドオープン時>

 $\sqrt{2}$
# ボタン名と機能

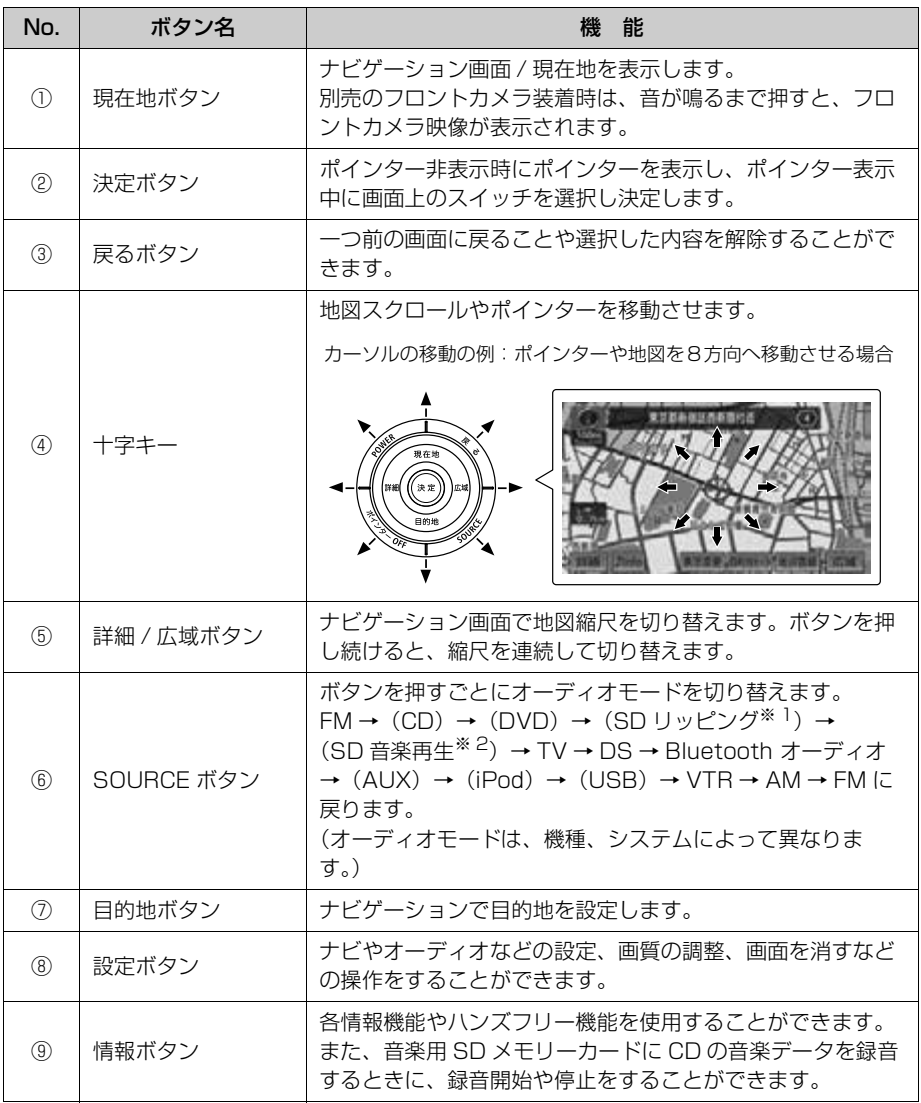

※1 本機で録音した音楽を再生します。

※2 パソコンで記録した音楽ファイルを再生します。

 $\sqrt{2}$ 

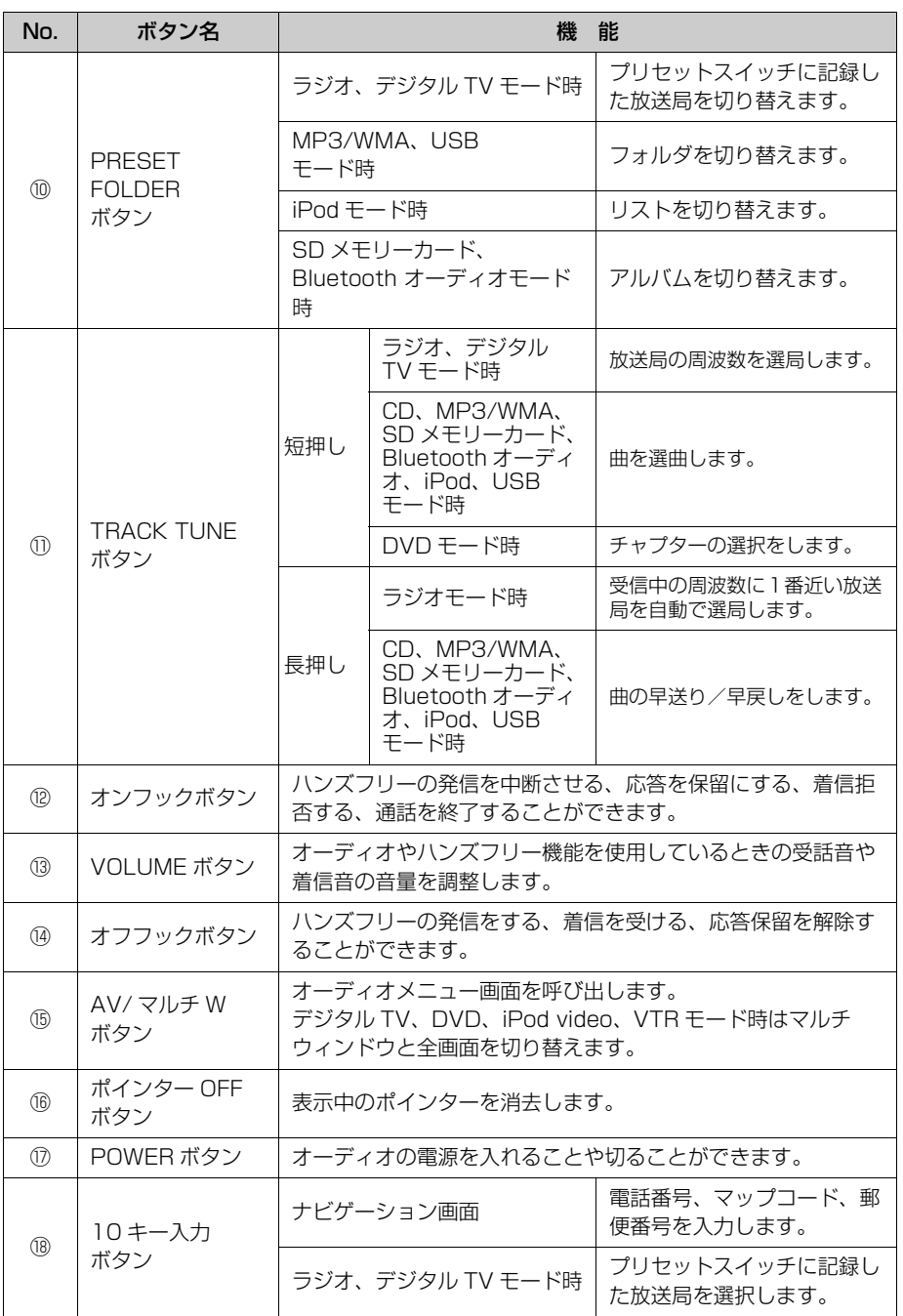

# リモコンの作動条件について

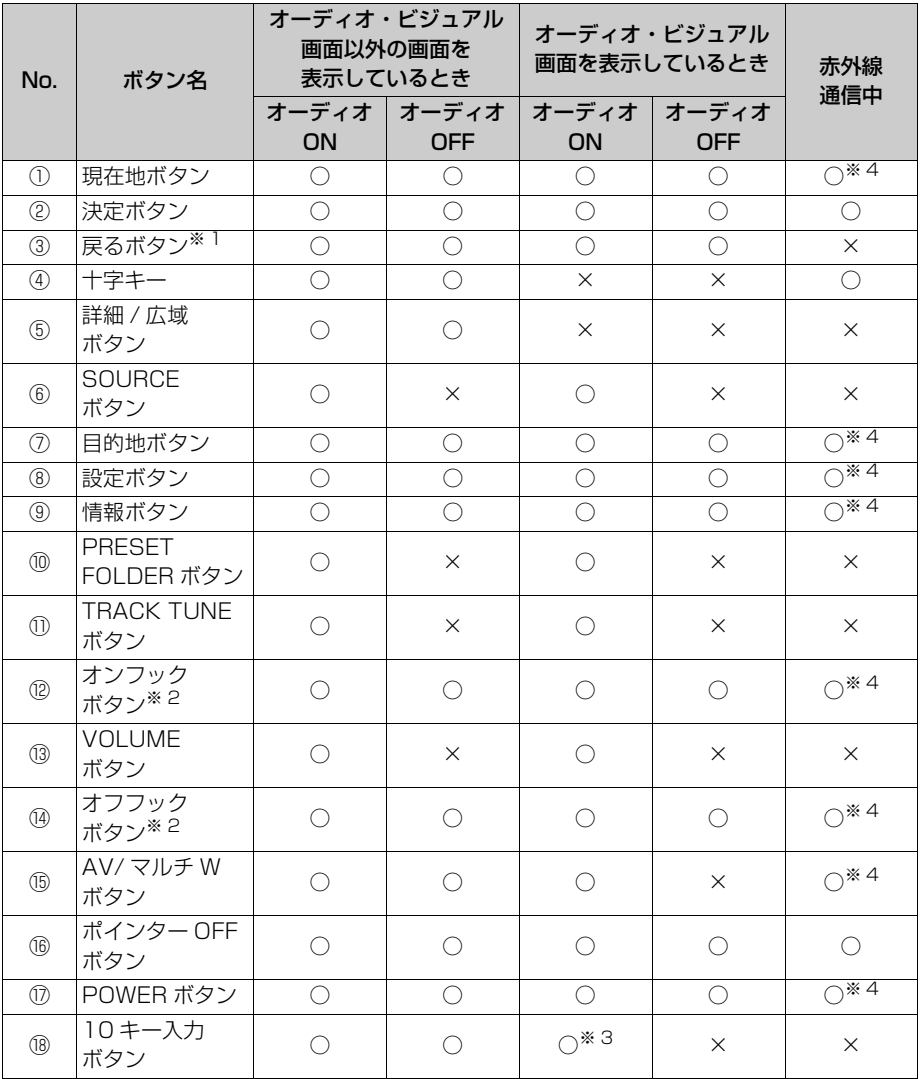

○:操作可能 ×:操作不可

※1 画面に う戻る が表示されているときに操作することができます。

※2 ハンズフリー機能使用時に操作することができます。

※3 ラジオ、デジタル TV モード時に操作することができます。

※4 ボタン操作で赤外線通信を中断します。

# 警 告 ・ 事故防止のため、電池は幼児の手の届か ないところに保管してください。

- 万一、お子様が飲み込んだ場合は、ただ ちに医者と相談してください。
- **1** リモコンの裏ブタを矢印の方向に スライドする。

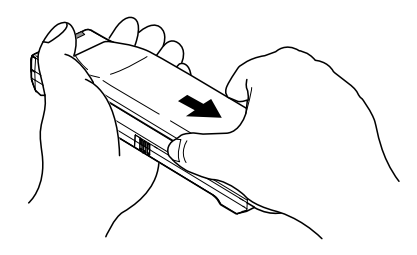

**2** 付属の電池 2 個をそれぞれ電池収 納部の表示どおりに入れる。

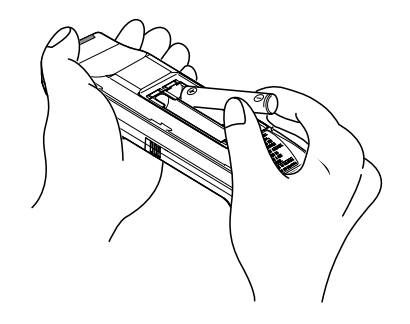

**3** 裏ブタを矢印の方向にスライドし て戻す。

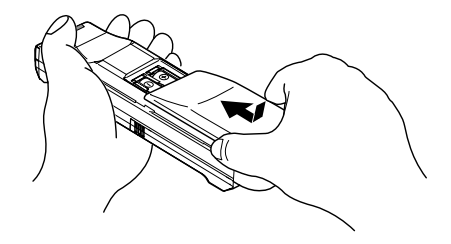

### リモコンの電池のセット方法 ロッシポイント

- ・ 電池は単 4 形(付属品)を 2 個お使いくだ さい。
- ・ 電池の+と-を間違わないように注意してく ださい。
- ・ 万一、電池の液もれがおこったときは、電池 収納部についた液をよく拭き取ってから、新 しい電池を入れてください。

# DS モードの操作

# DS モードについて

同梱のニンテンドー DS ソフト「クル マで DS」を本機に接続して、ニンテ ンドー DS と連動したゲームをお楽し みいただけます。 ゲームの内容や操作方法については、 DS ソフトの取扱説明書をご覧くださ  $\langle \cdot \rangle$ 

### 警 告

- ・ 安全のため、運転手は走行中に DS を操 作しないでください。
- ・ 走行中の操作はハンドル操作を誤るなど 思わぬ事故につながるおそれがあります。 また、運転中の操作は処罰の対象になり ます。
- ・ 運転手が DS を操作する時は車を安全な 場所に停車させてから操作してください。 その際は禁止された場所に駐停車しない でください。
- ・ 安全のため、車を乗り降りする時は DS の電源を切るか、DS を閉じてください。 また、まわりに注意して乗り降りしてく ださい。
- ・ 万一、ゲームが運転の妨げになる場合は、 ゲームを停止する、または安全な場所に いったん停車してナビの音量を下げてく ださい。DS を閉じるとゲームを停止す ることができます。
- ・ 夜間の車内などでは、DS の画面が明る く感じることがありますので、輝度を調 整してください。
- ・ 乗物酔いの際は使用を中止してください。

DS 本体、または DS ソフトを車室内に放 置しないでください。炎天下など、車室内 が高温となり、故障の原因となります。

# <span id="page-364-0"></span>DS を登録する

DS モードを使用するためには、はじ めに DS ソフトを本機に登録すること が必要です。

- **1** (画面外)を押す。 AV
- **2 DS にタッチ。**
- **3** DS 未登録画面で *登録* にタッチ。

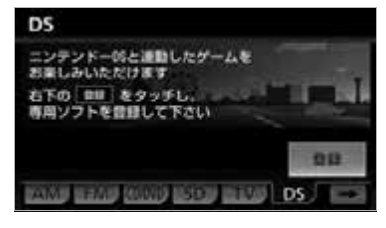

**4 はい** にタッチ。

「転者は走行中にDSを操作しないで下さい 05を操作するときは<br>05を操作するときは<br>必ず安全を確認して05を操作して下さい はい していえ

- <u>| はい |</u> にタッチすると、メッセージの内容 に同意されたものとみなし、本機能を使用 することができます。
- スマートフォンナビ連携を有効にしている と、DS モードは使用できません。(→ [220](#page-221-0))
- すでに他の機器を接続している場合、携帯 電話または Bluetooth 対応機器の接続を 切断する必要があります。画面の指示にし たがって、機器を切断してください。
- 本機がデータ通信中に DS を登録すると、 メッセージが表示されます。| <u>OK |</u> にタッ チして通信終了後に再度登録してくださ  $\mathcal{L}$

几

**5** 登録待ち受け画面で DS ソフトの 説明にしたがって、DS 本体を操 作する。

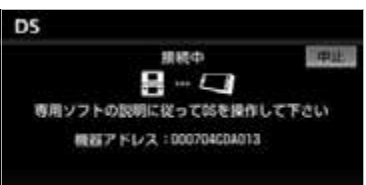

- DS 本体に複数の機器アドレスが表示され ている場合、本機の画面に表示されている 機器アドレスを選択してください。
	- DS の登録操作は、必ずこの登録待ち受け 画面を表示させてから行ってください。 ・ 中止するとき

➡ <mark>中止</mark> にタッチ。

**6** 接続が完了したとき メッセージが表示され、DS の音声 が車のスピーカーから出力されたら 接続完了。

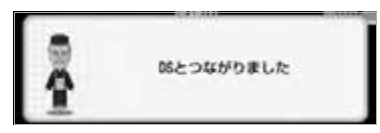

### ■接続失敗画面が表示されたとき

「DS の接続に失敗しました」のメッ セージが表示されたときは、もう一度は じめからやり直してください。

#### ワンポイント

- ・ DS の接続に失敗したときは、手順 **5** の登録 待ち受け画面が表示されていることを確認 し、もう一度 DS の登録操作を行ってくださ い。
- ・ DS ソフトがすでに登録されていると、別の DS ソフトを登録することができません。別 の DS ソフトを使用するときは、DS ソフト の登録を削除してから DS ソフトを登録し直 してください。登録の削除については[、「DS](#page-367-0) の登録を削除する」(→366)をご覧くださ  $\left\{ \cdot \right\}$

### DS を接続する

ゲームをはじめるには、本機と DS 本 体を操作して DS を接続してくださ い。ゲームを中断したり、他のオー ディオモードに切り替えると、DS と の接続が切断されます。ゲームを再開 するときは、再度接続してください。

- **1** (画面外)を押す。 AV
- **2 DS** にタッチ。
- **3** DS 未接続画面で <mark>接続</mark> にタッチ。

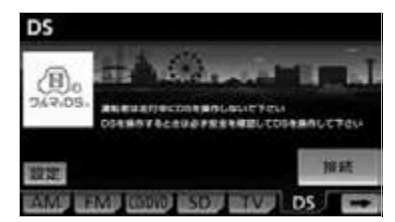

- スマートフォンナビ連携を有効にしている と、DS モードは使用できません。(→ [220\)](#page-221-0)
- すでに他の機器を接続している場合、携帯 電話またはポータブル機の接続を切断しな ければならない場合があります。画面の指 示にしたがって、機器を切断してくださ い。
- ●本機がデータ通信中に DS を接続すると、 メッセーシか表示されます。| <u>OK |</u> にタッ チして通信終了後に再度接続してくださ い。
- **4** 接続待ち受け画面で DS ソフトの 説明にしたがって、DS 本体を操 作する。

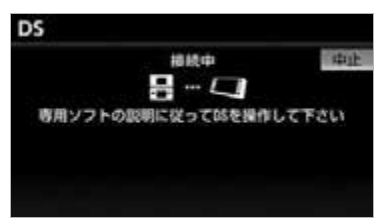

- 中止するとき
	- ➡ <mark>中止</mark> にタッチ。
- **5** 接続が完了したとき
	- メッセージが表示され、DS の音声 がお車のスピーカーから出力された ら接続完了。

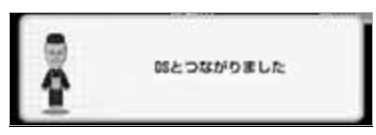

#### DS 接続済み画面

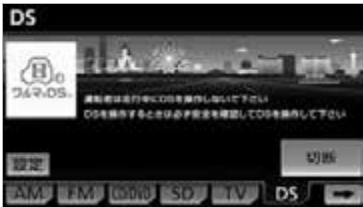

■接続失敗画面が表示されたとき 「DS の接続に失敗しました」のメッ

セージが表示されたときは、もう一度は じめからやり直してください。

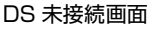

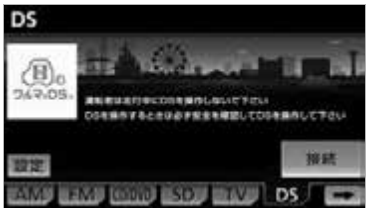

#### ワンポイント

- ・ 本機に登録している DS ソフトのみ接続する ことができます。別の DS ソフトを使用する ときは、DS ソフトの登録を削除してから DS ソフトを登録し直してください。登録の 削除については[、「DS で目的地を設定する」](#page-367-1) (→ [366](#page-367-1))をご覧ください。
- ・ DS を使用中に他の Bluetooth 機器を使用 する場合、確認のメッセージが表示されま す。DS との通信を切断してよければ、 はい にタッチします。

### ■DS の自動接続

エンジンスイッチを OFF (LOCK)に する前に DS モードを使用していた場 合、再度エンジンスイッチを ACC、ま たは ON にして DS 本体で接続操作をす ると、本機を操作することなく自動で接 続されます。

 $\sqrt{ }$ 

<span id="page-367-1"></span>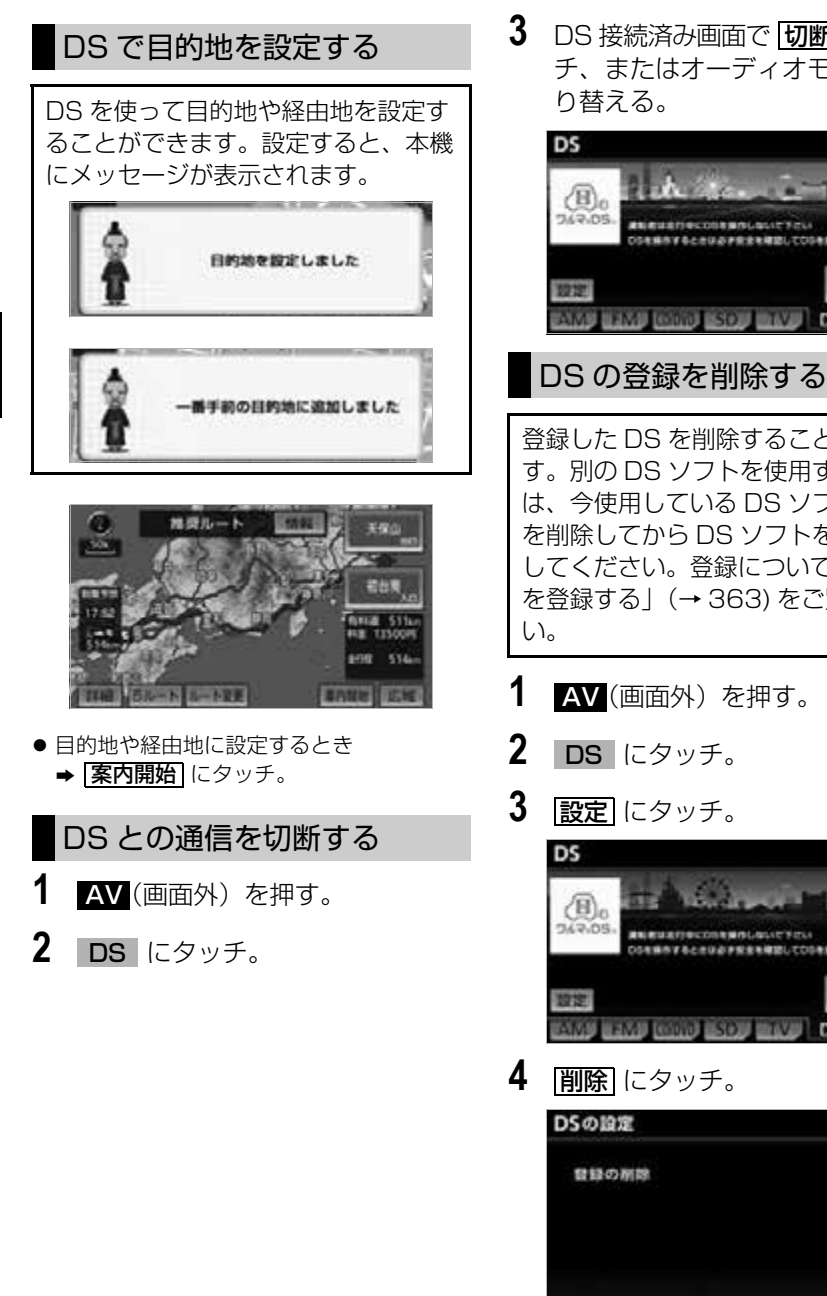

**3** DS 接続済み画面で [切断] にタッ チ、またはオーディオモードを切

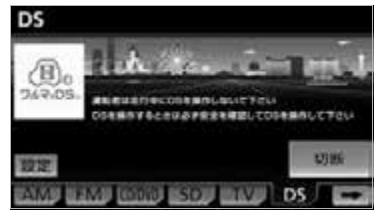

# <span id="page-367-0"></span>登録した DS を削除することができま す。別の DS ソフトを使用するとき は、今使用している DS ソフトの登録 を削除してから DS ソフトを登録し直 してください。登録については[、「DS](#page-364-0) [を登録する」\(](#page-364-0)→ [363](#page-364-0)) をご覧くださ

**1** (画面外)を押す。 AV

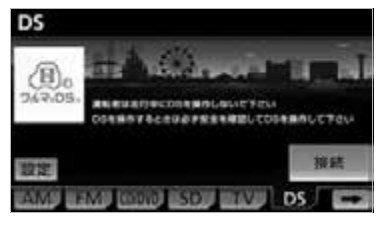

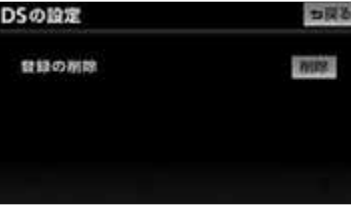

- **5** はい にタッチ。
- DS を使用しているときは、確認のメッ セージが表示されます。DS の登録を削除 してよけれは、<mark>はい</mark>「にタッナします。
- DS の登録が削除されると、DS 未登録画面 が表示されます。

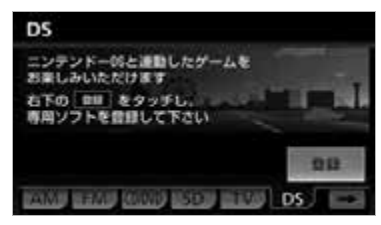

#### (エコフンポイント)

・ DS の登録を削除しても、DS ソフトに登録 されている本機の情報は削除されません。

ニンテンドー DS・ディーエス/ DS は 任天堂の登録商標または商標です。 DS モードに含まれるコンテンツの一部 の著作権は、任天堂株式会社に帰属しま す。

 $\sqrt{ }$ 

# 情報画面

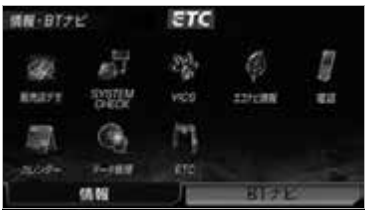

**1** (画面外)を押す。 MENU

**2 情報**にタッチ。

※装備の有無により、実際の画面と異なる ことがあります。

情報画面から次の操作を行うことができます。

| 表示順序/<br>項目(タッチスイッチ) |                     | 機能                                   | ページ |
|----------------------|---------------------|--------------------------------------|-----|
| ı                    | 販売店デモ <sup>※1</sup> | 販売店専用の機能                             |     |
| 2                    | <b>SYSTEM CHECK</b> | 車速パルス、GPS 信号の受信感度、距離補正<br>の学習状態などの表示 | 369 |
| 3                    | <b>VICS</b>         | VICS 図形情報、文字情報の表示                    | 191 |
|                      |                     | 割込情報の表示※2                            | 192 |
|                      |                     | VICS 提供放送局の選択                        | 196 |
| 4                    | エコナビ情報              | エコナビ情報画面の表示                          | 173 |
| 5                    | 電話                  | 交通・ナビ関連情報の表示                         | 370 |
|                      |                     | ハンズフリー画面の表示                          | 400 |
| 6                    | カレンダー               | カレンダーの表示                             | 371 |
| $\overline{7}$       | データ管理               | SD メモリーカード容量の確認                      | 281 |
|                      |                     | バージョン情報の表示                           | 282 |
| 8                    | $ETC*3$             | ETC 画面の表示                            | 382 |

※1 販売店専用の機能です。販売店以外では使用しないでください。ナビゲーションなどの操 作をする場合は、必ず <u>|デ**モ OFF** |</u> にタッチして販売店デモ機能を OFF にしてください。 走行中は表示されません。

※2 別売の 2 メディア /3 レベル対応 VICS ユニットを装着したときに操作することができま す。

※3 別売のナビゲーション対応の ETC 車載器を取りつけたときのみ表示されます。ETC 車載 器を取りつけていないときは、表示順序が繰り上がって表示されます。

# SYSTEM CHECK 機能

# <span id="page-370-0"></span>SYSTEM CHECK 画面の表示

SYSTEM CHECK 機能は、車速パルス、GPS 信号の受信感度、距離補正の学習 状態の表示やパーキングおよびリバース信号の接続を確認することができます。

#### MENU(画面外)→ | 情報 | →情報画面

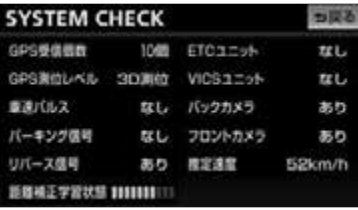

# 1 **SYSTEM CHECK** にタッチ。

● 各項目は、下記の内容を表しています。表示 が実際の状態と異なる場合は販売店にお問い 合わせください。

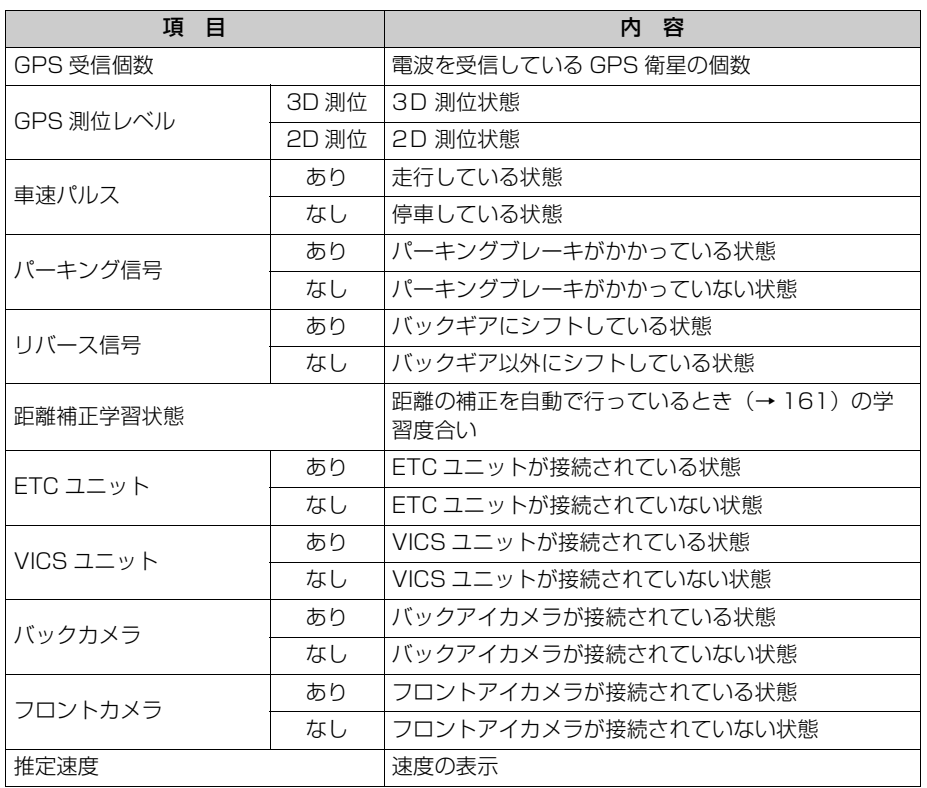

※ナビゲーションの取り付けが正しく行われていないと、正確な情報を表示することができま せん。

# 交通・ナビ関連情報

# <span id="page-371-0"></span>交通・ナビ関連情報の表示

JAF や道路交通情報センターなどの 電話番号を表示することができます。 また、登録されているメモリ地点 (→ [148\)](#page-149-0) や設定されている目的地 (→ [114\)](#page-115-0)に電話番号が入力されてい れば、その地点の電話番号を表示する ことができます。

**MENU** (画面外) → 情報 → 情報画面

- **1 電話** にタッチ。
- 2 | <del>交通・ナビ</del> にタッチ。

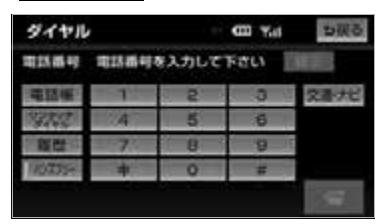

- **3** 項目にタッチ。
- 目的地が 1 カ所のみ設定されているとき
	- **⇒ 日的地** にタッチすると、名称と電話番 号を表示する。
- **4** 選択した項目により、次のいずれ かの操作をする。
- <u>| JAF |</u> または <u>| 道路交通情報センター</u> を選択したとき
- **1** 都道府県名 → 施設名称の順にタッ チ。

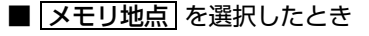

- **1** メモリ地点にタッチ。
	- ・ 地図を表示するとき ➡ <u>地図</u> にタッチ。
	- ・ リストの並べ方をかえるとき
		- [「設定・編集画面からの修正方法」](#page-150-0) (→ [149\)](#page-150-0)手順 **2** へ。

**■ |<u>目旳地</u>| を選択したとき** 

目的地が複数設定されているとき

**1** 目的地にタッチ。

#### ワンポイント

- ・ にタッチすると、呼び出した電話番号 に電話をかけることができます。([→ 404\)](#page-405-0)
- ・ メモリ地点に電話番号が入力されていない ときは、リストを表示しますが電話番号を 検索することはできません。
- ・ 目的地に電話番号情報がないときは、タッ チスイッチを表示しますが電話番号を検索 することはできません。

情報

# カレンダー機能

 $\widehat{\mathbf{I}}$ 

情報

# <span id="page-372-0"></span>カレンダー画面

カレンダーを表示することができま す。また、GPS(→ [178](#page-179-0))の時刻情報 (GPS 時計)を利用して、日時を表示 します。

<mark>MENU</mark>(画面外)→ <u>「情報 |</u> → 情報画面

1 カレンダー にタッチ。

**2** カレンダー画面が表示される。

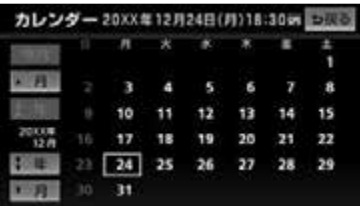

- ・|▲月|または|▼月|にタッチすると、月 が切り替わります。
- ・ |<u>★ 年|</u> または |<u>▼ 年|</u> にタッチすると、年 が切り替わります。
- ・月または年を切り替えたときに <u>|今月</u>|に タッチすると、今月のカレンダーを表示 します。

■ワンポイント

・ GPS からの時刻情報を受信しているときは、 「GPS」が表示されます。

# 周辺モニター ★

# バックアイカメラの操作

別売のバックアイカメラを装着した場合、バッグギアにシフトすると、ディスプ レイに後方のカメラ映像を映すことができます。また、俯瞰機能付きバックアイ カメラを接続している場合、カメラ映像の視点を切り替えることができます。

#### 注 意

・ バックアイカメラの映像はバックミラーやサイドミラーで見るのと同じ左右反転させた映像 です。また、車種により見え方が異なります。十分にご注意下さい。

#### 重 要

 $\blacksquare$ 

周辺モニター

・ 高圧洗車機を使用する場合、カメラ、またはカメラの周囲に直接ノズルを向けることは避け てください。カメラが脱落する恐れがあります。

#### ワンポイント

- ・ バックアイカメラを過信しないでください。
- ・ バックアイカメラは、障害物等の確認のための補助手段として使用してください。
- ・ 雨滴などがカメラ部に付着すると、映りが悪くなる恐れがあります。
- ・ モニター画面だけを見ながら後退することは絶対にしないでください。必ずルームミラー、 ドアミラーを併用し、後方および周囲の安全を十分確認してください。
- ・ 以下のような状況では使用しないでください。
	- ・ 凍結したり、すべりやすい路面、または雪道
	- ・ 坂道など平坦でない道路
	- ・ バックドアが完全に閉まっていないとき
	- ・ タイヤチェーン、応急タイヤを使用しているとき
- ・ ディスプレイが冷えているときに、映像が尾を引いたり、通常より暗くなり認識しにくくな る場合があります。必ず周囲の安全を直接目で確認しながら運転してください。
- ・ カメラのレンズの特性により、画面に映る人や障害物は、実際の位置や距離と異なります。
- ・ カメラ部を強くたたいたり、物をぶつけるなど、強い衝撃を与えないでください。カメラの 位置、取りつけ角度がずれてバックアイカメラが正常に作動しなくなるおそれがあります。
- ・ カメラ部は防水構造となっていますので、取りはずし・分解・改造をしないでください。 バックアイカメラが正常に作動しなくなるおそれがあります。
- ・ カメラのカバーを強くこすったり、硬いブラシや研磨剤などでみがいたりすると、カバーが 傷つき、映像に悪影響をおよぼすおそれがあります。
- ・ カメラのカバーは樹脂ですので、有機溶剤・ボディワックス・油膜取り剤・ガラスコート剤 などを付着させないでください。付着したときは、すぐにふき取ってください。
- ・ 寒いときにお湯をかけるなどして急激な温度変化をあたえると、バックアイカメラが正常に 作動しなくなるおそれがあります。
- ・ カメラ部をぶつけたときは、カメラの故障などによりバックアイカメラが正常に作動しなく なるおそれがあります。早めに販売店で点検を受けてください。
- ・ 太陽光を直接長時間撮像しないでください。焼き付け現象が残ることがあります。
- ・ 写真は一例です。ディスプレイに写る範囲は車種によって異なります。
- ・ バックギアにシフトした瞬間は、一端白画面になりますが、その後次第に安定します。
- ・ 太陽光、ヘッドライトなど強い光が当たると上下に白帯が出ることがあります。

★印はシステムアップ製品(別売)です。

- ・ 長時間使用した場合、温度上昇により白キズや縦線が出ますが、CCD の特性によるもので す。
- ・ 50Hz 電源地域の蛍光灯下では、画面のちらつき(フリッカー現象)が起こりますが故障で はありません。
- ・ バックアイカメラのカメラは特殊なレンズを使用しているため、画面に映る映像の距離感覚 は実際の距離とは異なります。

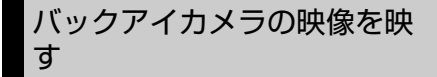

- **1** バックギアにシフト。
- バックアイカメラの画面に切り替わりま す。
- バックギア以外にシフトするとナビゲー ション画面にもどります。

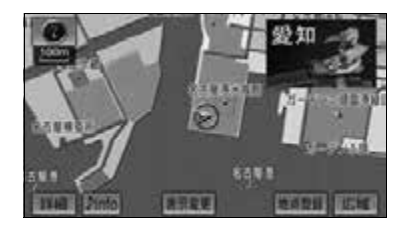

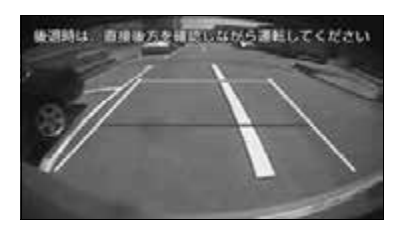

#### (エ)ワンポイント

- ・ 車や路面の状況により、映る範囲は異なる ことがあります。
- ・ カメラに映る範囲には限度があり、バン パーの両端付近やバンパーの下にあるもの は映りません。
- ・ 後方の映像は実際の色合いと異なる場合が あります。
- ・ 画面の明るさ・コントラストを調整するこ とができます[。「画質の調整」\(→ 45](#page-46-0))
- ・ 次のようなときは、画面が見づらくなるこ とがありますが、異常ではありません。
	- ・ 暗いところ。(夜間など)
	- ・ レンズ付近の温度が高い、または低いと き。
	- ・ カメラに水滴がついたときや、湿度が高 いとき。(雨天時など)
	- ・ カメラ付近に異物(泥など)がついたと き。
	- ・ 太陽やヘッドランプの光が直接カメラの レンズに当たったとき。
	- ・ 高輝度の点(車体に反射した太陽等)が カメラに映ると、CCD カメラ特有のス ミヤ現象※が発生することがあります。

#### <画面の状況>

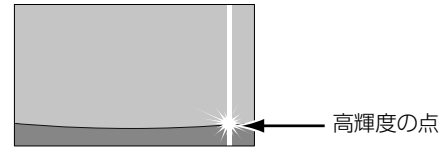

※スミヤ現象:高輝度の点(車体に反射した太陽 等)がカメラに映るとその点の上下(縦方向)に 尾を引く現象。

ガイド線の設定・調整

#### 警 告

- ・ 車を降りて目印をつけるときは、必ずエ ンジンを切ってください。
- ・ ガイド線を調整するときは、安全な場所 に停車してください。

 $\mathbf{E}$ 

#### チェック

- ・ ガイド線を表示する場合は、必ず車両に合 わせた調整をしてください。
- ・ 俯瞰機能付きバックアイカメラを接続して いる場合、ガイド線の設定は通常モード、 または俯瞰(ふかん)モードのどちらかに 合わせた設定になります。ガイド線の設定 をしていないモードを表示するときは、ガ イド線の表示を解除してください。(→ [375](#page-376-0))
- **1** 車両の幅+両側約20cmの位置に、 直線の目印をガムテープなどでつ ける。

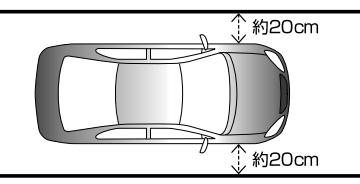

**2** 車両を約 2.5m 直進させ、車両最 後部に直線の目印をつける。

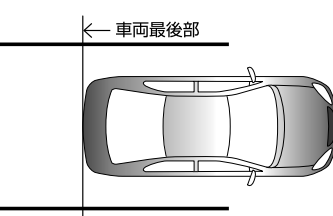

**3** 車両最後部から 50cm および 2m 離れた左右 4ヵ所をマーキングす る。

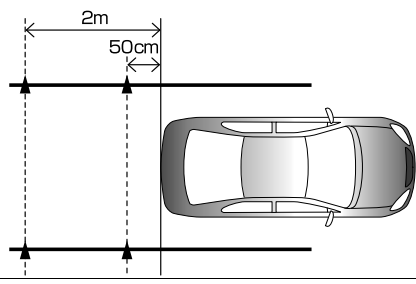

- **4 MENU** (画面外) を押す。
- 5 | 設定・編集 | にタッチ。
- 6 運転支援 にタッチ。
- **7** カメラ設定 にタッチ。
- **8** バックガイドカメラ線表示の <u>調整</u> にタッナ。
- 9 ポイント切換 にタッチ。
- ●選択する □ (ポイント)は、 <mark>ボイント切換|</mark> にタッナするごとに切り替 わります。
- 選択した □ (ポイント)が緑色になりま す。
- **10** 調整する □ (ポイント) にタッ チ。

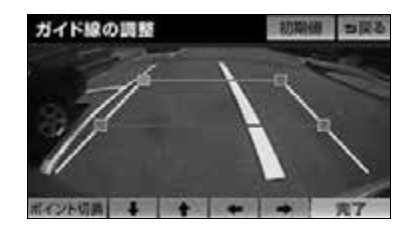

- 11 **↓ 、 ↑ 、 ←** 、 → にタッ チし、マーキングした 4 点と合わ せ、 |<u>完了|</u> にタッチ。
- ●矢印(【↓】、【←】、【←】)を約 1 秒押すと、連続してポイントが移動しま す。

#### ■ワンポイント

- ・ <u>| 初期値 |</u> にタッチした後、 <u>| はい |</u> にタッチ すると初期設定にもどります。
- ・ ポイント調整時、各ポイントの最大調整可 能範囲にすると、矢印の色がトーンダウン し、タッチしても操作できません。

374

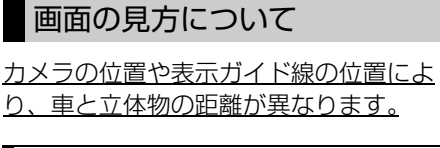

# ガイド線の見方

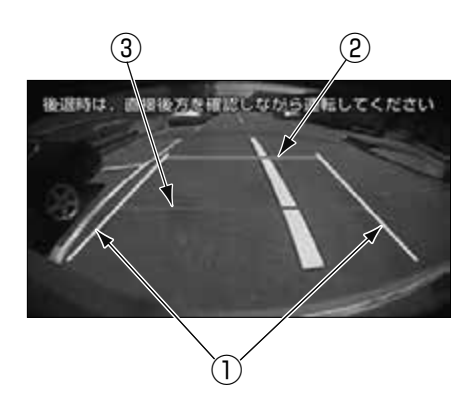

①黄色

車幅+約 20cm の目安を示します。

②橙色

車両後端より約 2m の位置を示しま

す。

③赤色

車両後端より約 50cm の位置を示し ます。

# <span id="page-376-0"></span>ガイド線の表示/解除

- **1** バックアイカメラの映像を表示中 に、<mark>MENU</mark> (画面外)を I 杪以 上押す。
- 2 オイド ON (オイド OFF) に タッチ。
- ガイド線を表示するには <mark>| ガイド ON</mark> | に タッチします。ガイド線の表示を解除する には <u>| **ガイド OFF** |</u> にタッナします。

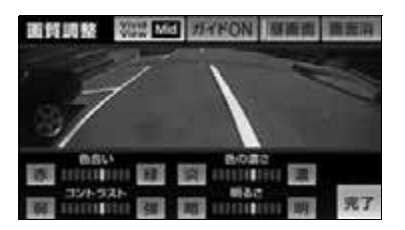

※別売の俯瞰機能付きバックアイカメラを装 着している場合のみ操作することができま す。

ディスプレイに表示する映像を、上から 見た俯瞰(ふかん)モードに切り替える ことができます。

- 通常モード 車両後方を全体的に映す映像です。主 に車両後方を全体的に確認したいとき にご利用ください。
- ●俯瞰 (ふかん) モード 車両上方から真下方向を映す映像で す。主に車両後方の段差、縁石、車両 輪止めなどを確認したいときにご利用 ください。

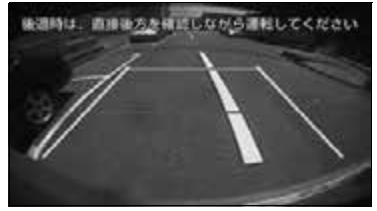

●通常モード

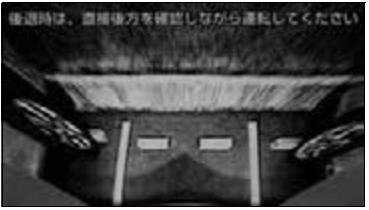

●俯瞰(ふかん)モード

### **視点の切り替え ポップ バックアイカメラの初期設定をす** る

#### 注 意

・ 初期設定するときは、安全な場所に停車 してください。

#### ■ チェック 】

- ・ バックアイカメラの初期設定は必ず駐車車 両枠(白線など)と車両輪止めのある駐車 場で行ってください。
- **1** 駐車車両枠(白線)の中央に車両 を止める。

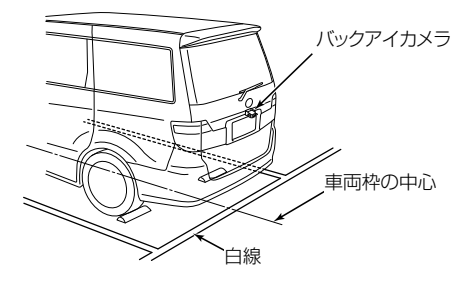

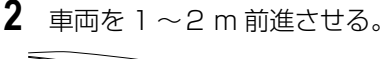

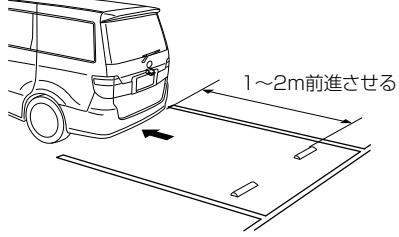

**3** カメラ映像を表示させているとき に、画像切り替えスイッチを 5 秒 以上押す。

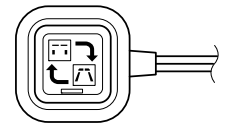

- **4** 画像切り替えスイッチを押して、 視点の高さを切り替える。
- 画像切り替えスイッチを押すごとに、視点 の高さが切り替わります。

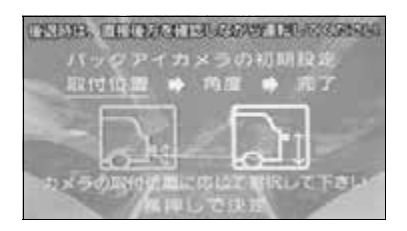

- **5** 画像切り替えスイッチを 3 秒以上 押す。
- **6** 画像切り替えスイッチを押して、 角度を切り替える。
- 画像切り替えスイッチを押すごとに、角度 が切り替わります。
- 駐車車両枠などが平行に見える画面をおす すめします。

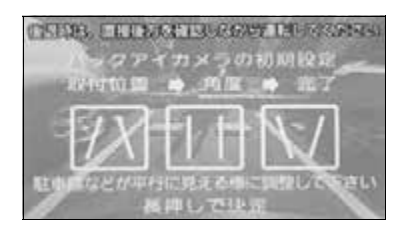

- **7** 画像切り替えスイッチを 3 秒以上 押す。
- ●設定が完了し、カメラの映像が表示されま す。

#### ■ワンポイント

- ・ 設定中にバックギア以外にシフトすると、 設定が保存されません。
- ・ 設定できる角度は 6 段階です。

# 視点を切り替える

- **1** カメラ映像を表示させているとき に、画像切り替えスイッチを押す。
- 画像切り替えスイッチを押すごとに、通常 モードと俯瞰(ふかん)モードが切り替わ ります。

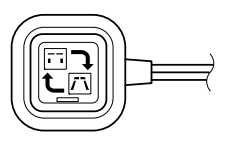

# フロントアイカメラの操作

別売のフロントアイカメラを装着した場合、本機のディスプレイに自動、または 手動で、車両の左右の映像を映すことができます。

● 見通しの悪い交差点や T 字路等でも、車両先端部に取り付けられたカメラで状況を 容易に確認でき、安全な運転をサポートします。

### フロントアイカメラの映像について

フロントアイカメラの映像は下記の方法で表示することができます。

- 低速走行時にスイッチ操作で表示する
- 高速走行から低速走行に減速した時に自動で表示する

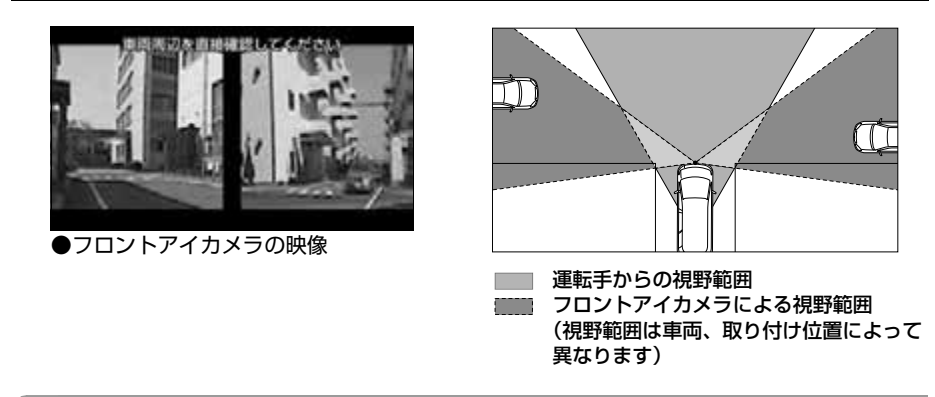

#### ワンポイント

- ・ 高速走行時は安全のためフロントアイカメラ映像を表示できません。低速走行時にのみ表示 することができます。
- ・ フロントアイカメラを過信しないでください。
- ・本機(フロントアイカメラ)は、障害物等の確認のための補助手段として使用してください。
- ・ 雨滴などがカメラ部に付着すると、映りが悪くなる恐れがあります。
- ・ 必ず、前方および周囲の安全を直接確認しながら運転してください。
- ・ フロントアイカメラで映し出す範囲は限られていますので、ディスプレイだけを見ながら移 動することは絶対にしないでください。前方および周囲の安全を十分確認してください。
- ・ 以下のような状況では使用しないでください。
	- ・ 凍結したり、すべりやすい路面、または雪道
	- ・ タイヤチェーン、応急タイヤを使用しているとき
	- ・ 坂道など平坦でない道路
- ・ 外気温が低い場合、画面が暗くなったり、映像が薄れることがあります。特に動いているも のの映像が歪む、または画面から見えなくなることがあるため、必ず周囲の安全を直接目で 確認しながら運転してください。
- ・ カメラのレンズの特性により、画面に映る人や障害物は、実際の位置や距離と異なります。
- ・ カメラ部を強くたたいたり、物をぶつけるなど、強い衝撃を与えないでください。カメラの 位置、取り付け角度がずれてフロントアイカメラが正常に作動しなくなるおそれがあります。
- ・ カメラ本体は、レンズの結露防止のため防滴密閉構造となっています。カメラ本体のネジを 緩めたり、分解することは絶対にしないでください。防滴性能の劣化をまねき故障等の原因 となります。
- ・ レンズ前面のカバーが汚れていると鮮明な画像が得られません。水滴、雪、泥などが付着し たときは水を含ませた柔らかい布等で拭き取ってください。ゴミ等が付いた状態で、乾いた 布等で強くこするとレンズカバーにキズが付くことがあります。
- ・ カメラのカバーを強くこすったり、硬いブラシや研磨剤などでみがいたりすると、カバーが 傷付き、映像に悪影響をおよぼすおそれがあります。
- ・ カメラのカバーは樹脂ですので、有機溶剤・ボディワックス・油膜取り剤・ガラスコート剤 などを付着させないでください。付着したときは、すぐにふき取ってください。
- ・ 寒いときにお湯をかけるなどして急激な温度変化をあたえると、フロントアイカメラが正常 に作動しなくなるおそれがあります。
- ・ カメラ部をぶつけたときは、カメラの故障などによりフロントアイカメラが正常に作動しな くなるおそれがあります。早めに販売店で点検を受けてください。
- ・ 太陽光を直接長時間撮像しないでください。焼き付け現象が残ることがあります。
- ・ 太陽光、ヘッドライトなど強い光が当たると上下に白帯が出ることがあります。
- ・ フロントアイカメラの表面に飛び石などで傷がつくことがあります。
- ・ フロントアイカメラは、受像素子に固体撮像素子(CCD 素子)を使用したカメラの場合、カ メラに強い光が入ると、光源を中心に縦に白い光の線が出ますが、故障ではありません。
- ・ 長時間使用した場合、温度上昇により白キズや縦線が出ますが、CCD の特性によるもので す。
- ・ 50Hz 電源地域の蛍光灯下では、画面のちらつき(フリッカー現象)が起こりますが故障で はありません。
- ・ 湿度の高いとき(雨の日など)は、カメラが曇り、映像が見づらくなることがあります。
- ・ 夜間または暗所ではフロントアイカメラの映像が見えない、または見にくいことがあります。
- ・ カメラの映像は、広角レンズを使用しているため、実際の距離と感覚が異なります。

### フロントアイカメラ映像の切り替え

低速走行時に手動、または自動で表示することができます。自動表示モードでは 減速度や状況に応じて最適な速度でフロントアイカメラ映像を表示します。

フロントアイカメラ映像の表示、解除の条件は下記の通りです。

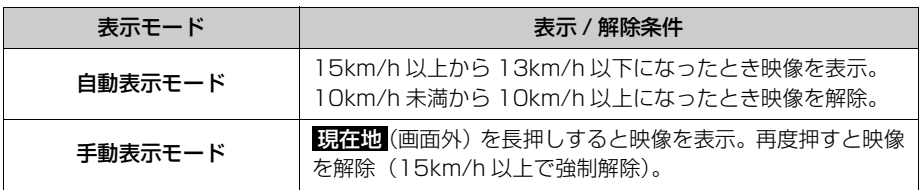

#### (エコンポイント)

・ バックアイカメラ映像の表示中は、フロントアイカメラ映像を表示することができません。

#### 手動で表示する

**1** (画面外)を長押しする。 現在地 ● 押すたびに、ナビゲーションとフロントア イカメラの画面が切り替わります。

#### ワンポイント

・ 高速走行時は安全のためフロントアイカメ ラ映像を表示できません。低速走行時にの み表示することができます。

### 自動で表示する

高速走行から低速走行に減速した時に 自動で表示することができます。 見通しの悪い交差点や、駐車場の出入 り口など、低速になると自動でカメラ 映像を表示するので便利です。

<u>MENU</u>(画面外)→ <u>| 設定・編集</u> | → 運転支援 → 運転支援画面

# 1 カメラ設定 にタッチ。

2 フロントカメラ自動表示の <mark>する</mark> 、 または |**しない**| にタッチし、|<u>完了</u>| にタッチ。

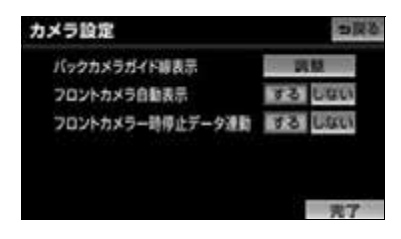

#### ワンポイント

- ・ 高速走行時は安全のためフロントアイカメ ラ映像を表示できません。低速走行時にの み表示することができます。
- ・ フロントカメラ一時停止データ連動を <u>する</u> (→ [380\)](#page-381-0)に設定すると、収録され た地点で低速走行した場合のみ自動でカメ ラ映像に切り替わります。

### <span id="page-381-0"></span>フロントカメラー時停止データ連 動を設定する

地図 SD カードに収録されている一時 停止場所の地点情報をもとに、フロン トアイカメラの映像を自動で表示させ ることができます。

<u>MENU</u>(画面外)→ <u>設定・編集</u> | → **連転支援 →** 運転支援画面

- 1 カメラ設定 にタッチ。
- **2** フロントカメラ一時停止データ連 動の |<mark>する</mark>| にタッチし、|<u>完了</u>| に タッチ。
- 設定を解除するときは、 <u>しない |</u> にタッチ します。

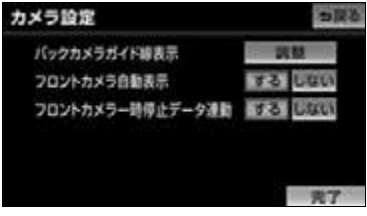

# ETC システム ★

# ETC システムについて

別売のナビゲーション対応の ETC 車 載器を取りつけたときに使用すること ができます。 また、ETC カード有効期限案内対応 の ETC 車載器を接続している場合、 ETC カードの有効期限が当月、また は切れている場合に音声と画面表示で 案内します。(→ [384](#page-385-0))

#### 【 ● チェック 】

・ ETC 車載器の取り扱い、ご利用の方法は、 ETC 車載器の取扱説明書をお読みくださ い。

### 車両情報などを ETC 車載器に登 録する(セットアップ)

ETC 車載器のご利用には、取り付けら れる車両情報などを ETC 車載器に登録 する「セットアップ」が必要になりま す。

また、車両を変更する場合には、新しい 車両の情報などを ETC 車載器に登録す る「再セットアップ」が必要となりま す。詳しくは、ETC 車載器を購入され た販売店へお問い合わせください。

# ■ ETC カードを入手する

ETC 車載器のご利用には、ETC 車載器 に挿入して使用する ETC カードが必要 となります。クレジット会社が発行する ETC カードを利用する場合は、別途発 行手続きに伴う審査・条件が必要となり ます。詳しくは、各 ETC カード発行会 社へお問い合わせください。

# ETC システムについて

ETC (Flectronic Toll Collection) シ ステムは、有料道路の利用時に料金所、 検札所の通過をスムーズに行うために、 自動で料金を精算するシステムです。 路側無線装置と ETC 車載器との間で通 信を行い、料金はお客様が登録した銀行 口座から後日引き落とされます。

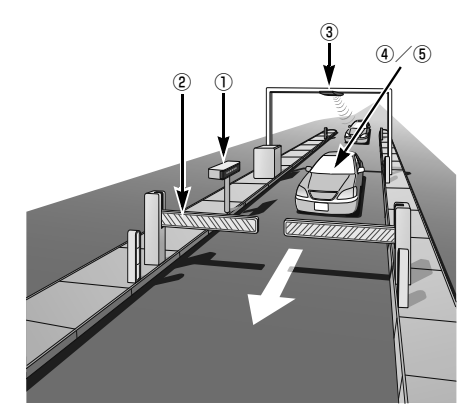

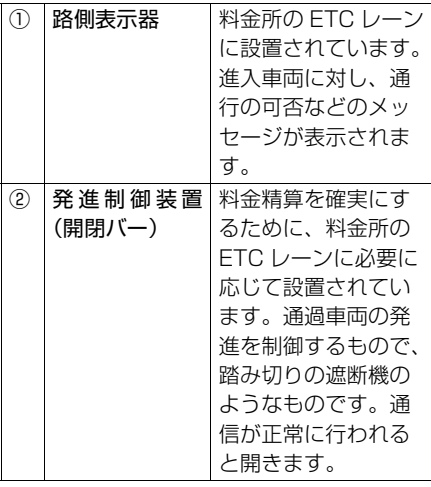

 $\overline{\Pi}$ 

ETC システム

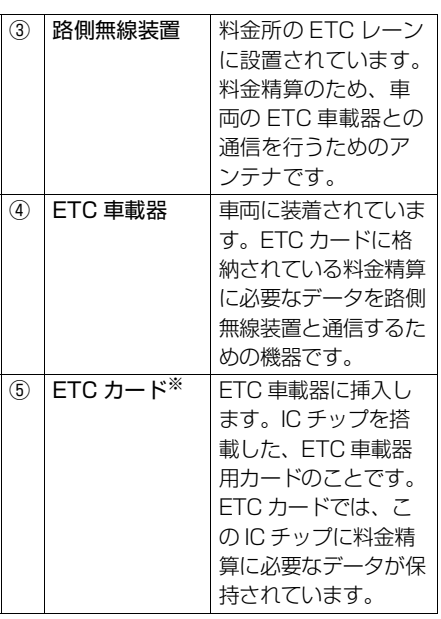

※ETC カードには有効期限があります。あら かじめ ETC カードの有効期限をご確認く ださい。

ETC 画面の使い方

<span id="page-383-0"></span>ETC 画面の表示

<mark>MENU</mark>(画面外)→ | <mark>情報 |</mark> → 情報画面

1 FTC にタッチ。

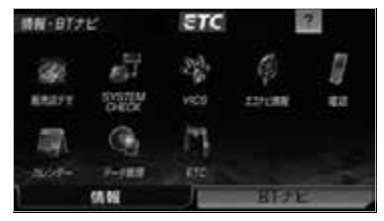

**2** ETC 画面が表示される。

ETC カードメッセージ

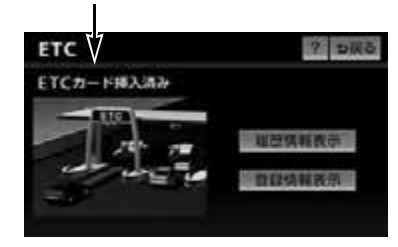

ETC カードメッセージ

現在の ETC 車載器の状態が表示され ます。

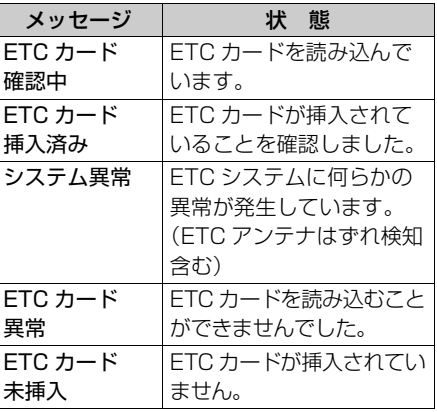

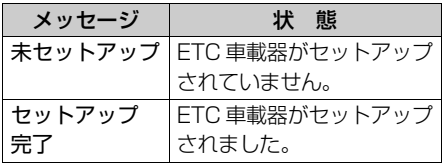

#### (エコンポイント)

・ 統一エラーコードについては「ETC 統一エ ラーコード一覧| (→430) を参照してく ださい。(エラーコードは、最後に発生し たコードを保持表示しています。)

### <span id="page-384-0"></span>ETC 割込表示

有料道路にある ETC ゲートを通った ときや、エラーが発生したときに表示 されます。

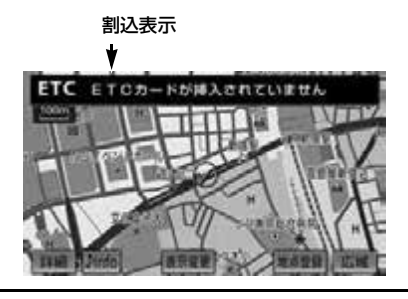

#### ■ワンポイント

- ・ 通知設定画面の ETC 割込表示(→ [386\)](#page-387-0) を「しない」に設定しても、ナビ詳細設定 の料金案内([→ 165\)](#page-166-0)を「する」に設定し てあると、料金所手前での料金案内は実施 されてしまいます。
- ・ 表示される通行料金は道路事業者の割り引 きなどにより実際と異なる場合がありま す。

また、他のナビ案内などと重なったとき は、通行料金の割込表示・音声は行われな い場合があります。

# ETC マーク表示

ETC カードを挿入すると、情報画面・ BT ナビ画面に ETC マークが表示さ れます。

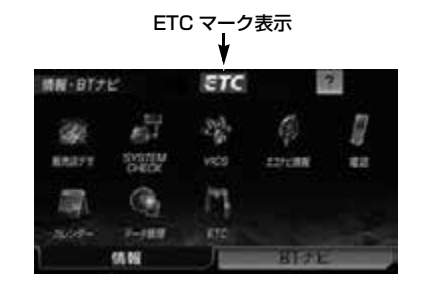

#### (エコフンポイント)

・ ETC マーク表示は、ETC ゲートを通過で きることを表してはいません。また、有効 期限切れのカードを挿入しても表示されま す。

### 走行中の表示

#### ■ ▲ 重要

- ・ ETC レーンに進入する場合は、発進制御 装置(開閉バー)の手前で十分止まれる 速度まで減速し、開閉バーが開いて安全 であることを確認してから通過してくだ さい。万一、開閉バーが開かないときに は衝突するおそれがあります。また、前 走車がいる場合は、前走車が急停車して も十分止まることができる車間距離を確 保してください。万一、前走車が急停車 したときに追突するおそれがあります。
- ・ 走行中は、交通事故防止のため ETC 車載 器から ETC カードの抜き差しをしないで ください。
- ・ 走行中に ETC 車載器から ETC カードの 抜き差しを行うと ETC カード内のデータ が破損する恐れがあります。

#### ワンポイント

- ・ ETC レーン通過時には ETC レーン周辺に 表示されている案内表示板や標識などにし たがって走行してください。
- ・ ETC レーンを通行する場合は、路側表示器 の表示にしたがって走行してください。路 側表示器に停止の表示があった場合は車を 停止し、係員の指示にしたがってくださ い。
- ・ ETC ユニットを用いたサービス(スマート IC など)があります。サービス提供者から 案内される利用方法をご確認ください。
- ・ ETC カードは必ず、入口料金所で使用した ETC カードを使用して出口料金所を通過し てください。他の ETC カードに差し替え ると入口料金所情報が ETC カードに保持 されていないため、出口料金所を通過でき なくなります。
- ・ 出口に ETC レーンが無い場合は、係員に ETC カードを渡し精算処理を行ってくださ い。
- ・ ETC レーンを通過しても本機が無反応だっ た場合は、通信が正常に行われておりませ ん。係員の指示にしたがってください。係 員が不在の場合にはお近くのインターホン にてお問い合わせください。
- ・ ETC を利用するには、ETC カードを ETC 車載器に差し込んでおく必要があります。 ETC カードが差し込まれていない状態では ETC を利用できません。

# ETC レーンの通過案内

■ETC レーン(精算用)通過時

ETC による料金徴収が行われた時に、 「支払い料金は 〇〇円です」と音声およ び画面表示で案内します。

#### ワンポイント

- ・ 走行中、ETC ゲートを通過する手前で、 ETC ゲートの通行の可否を音声と画面表示 で案内します。
	- ・ センターからの情報がない場合は通行可 の案内は行われません。
- ・ 予告アンテナおよび経路チェックアンテナ を通過したときも料金所・検札所の ETC レーンを通過した場合と同様の表示になり ます。
- ・ 予告アンテナを通過したときにエラーが表 示された場合は、その先の料金所では ETC を利用できません。ETC 混在レーンまたは 一般レーンへ進入し、係員の指示にした がってください。なお、予告アンテナが設 置されていない料金所もあります。
- ・ 払い戻しアンテナを通過したときに払い戻 しを受ける場合も、精算用の ETC レーン を通過した場合と同様の表示になります。
- ・ ETC の利用料金は路側表示器に表示される 場合があります。
- ・ ETC の利用料金および利用履歴は、クレ ジットカード会社から発行される利用明細 にてご確認ください。
- ・ エラーコードについては「ETC 統一エラー コード一覧| (→430) を参照してくださ い。

### <span id="page-385-0"></span>ETC カードの有効期限案内につ いて

#### ■ETC カード有効期限案内対応の ETC 車載器を接続している場合

ETC カードの有効期限が当月、また は切れている場合、音声と画面表示で 案内されます。 ETC カードを挿入する、または挿入 した状態で車両のエンジンスイッチを ACC、または ON にすると、「ETC カードの有効期限が切れています」な どと案内されます。

囚

### 注 意

・ 本機能は、ETC カードの有効期限を確認 するための補助手段として使用してくだ さい。ETC を使用する前は、必ず ETC カードに記載されている有効期限を確認 してください。

#### (エコンポイント)

- ・ ETC カードの有効期限は、ETC 音声案内 が | しない| に設定されている場合も案内さ れます。([→ 386\)](#page-387-0)
- ■ETC カード有効期限案内対応の ETC 車載器を接続していない場合

#### 注 意

・ ETC カードの有効期限が切れている場合 でも、音声および画面表示で案内されま せん。有効期限は、事前に確認してくだ さい。有効期限切れの ETC カードでは、 開閉バーが開かず、ETC レーンが通行で きません。

# 履歴表示

#### ■ ≪ 重 要

・ 走行中は安全のため、運転者は利用履歴 の確認を行わないでください。わき見や 前方不注意により交通事故の原因になり ます。

#### 【 ● チェック 】

・ 利用履歴の確認は利用料金支払に使用した ETC カードを ETC 車載器に差し込んでい ないとできません。

MENU (画面外) → <u>「情報</u> | → | ETC | → ETC 画面

1 **履歴情報表示**にタッチ。

- **2** 履歴表示を切り替える。
	- ・<u>|最新|… 最</u>新の履歴にもとる
	- ・<u>| **詳細|** … 利用区間を表示す</u>る

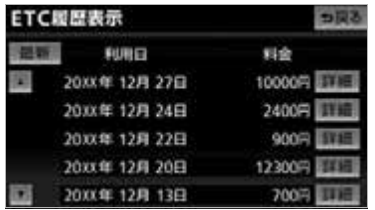

#### (エコワンポイント)

- ・ ETC ゲート付近で履歴を表示させると、路 側アンテナとの通信ができないことがあり ます。
- ・ 表示させることができる履歴は、最大 100 件までです。100 件を超えた場合、 古い履歴から自動的に消去されます。手動 による履歴の消去はできません。

### 統一エラーコードの表示

最後に発生した統一エラーコードが確 認できます。

<u>MENU</u>(画面外)→ <u>「情報</u> | → <u>| ETC |</u> → ETC 画面

1 エラー発生時、「登録情報表示」に タッチ。

#### ■ワンポイント

・ 統一エラーコードについては「ETC 統一エ ラーコード一覧| (→430)を参照してく ださい。(エラーコードは、最後に発生し たコードを保持表示しています。)

口 ETC システム

# ETC 登録情報の表示

お客様の車の ETC 車載器に登録され た情報が表示されます。

MENU(画面外)→ <u>「情報</u> | → ( |情報 | ) → <u>LETCI</u> → LIC 画面

# 1 | 登録情報表示| にタッチ。

● エラー発生時は最後に発生した統一エラー コード([→ 430](#page-431-0))も表示されます。

#### ■ワンポイント

- ・ ETC 登録情報画面のセットアップカード情 報有効年月日は、現在使用されていないた め表示されません。
- ・ 統一エラーコードについては「ETC 統一エ ラーコード一覧」(→ [430](#page-431-0))を参照してく ださい。

### <span id="page-387-0"></span>ETC の通知設定

- **1** (画面外)を押す。 MENU
- **2 |設定・編集|**にタッチ。
- **3 ETC** にタッチ。
- **4** | 通知設定| にタッチ。

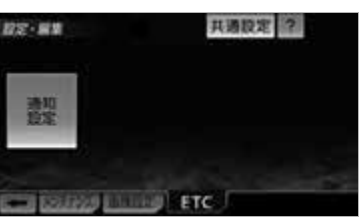

5 各項目の <mark>する</mark> または <mark>しない</mark> に タッチし、 | **完了**| にタッチ。|

#### 次の設定を変更することができます。

■ ETC 割込表示

[「ETC 割込表示」\(→ 383](#page-384-0))

■ ETC 音声案内

ETC システムを利用するときに、音声を出 力する。

#### ■ ACC オン時警告表示

エンジンスイッチを OFF (LOCK) から ACC にしてから約 20 秒以上経過したと き、カードの差し忘れなどを画面に表示し て警告する。

#### ■ ACC オン時警告音声案内

エンジンスイッチをOFF(LOCK)から ACC にしてから約 20 秒以上経過したと き、カードの差し忘れなどを音声で警告す る。

#### ■カード抜き忘れ警告

ETC カードが挿入されている状態で、エン ジンスイッチを ACC から OFF(LOCK) にしたとき、お客様の車の ETC 車載器から 警告音(ブザー音)の出力、または音声の 出力のいずれかで警告する。

#### ワンポイント

・ ハートフル音声と ETC 音声案内が重複す ることがあります。ETC 音声案内を優先し て聞く場合、ハートフル音声を「しない」 に設定します。(→96) ハートフル音声を 優先して聞く場合、ETC 音声案内を「しな い」に設定します。

# お使いになる前に

# ハンズフリーについて

# ハンズフリーとは

動作確認済の Bluetooth 携帯電話※ (以下「携帯電話」)を本機に接続する ことで、携帯電話を直接操作すること なく、「電話をかける」「電話を受け る」という電話機能を使用できます。 これをハンズフリー機能と呼びます。 ※本機で動作確認済みの機種については、 ECLIPSE ホームページ「お客様サポー ト」(http://www.fujitsu-ten.co.jp/ eclipse/support/)をご確認ください。 なお、動作確認は、一定の条件下で確認 したものです。そのため、携帯電話の仕 様変更などにより、動作確認済機種で も、確認内容が変更になることがありま すので、あらかじめご了承ください。

本機で使用できる携帯電話の対応 Bluetooth 仕様および対応プロファイ ルについて[は「本機で使用できるメディ](#page-457-0) ア/データについて| (→ 456) をご覧 ください。ただし、携帯電話の機種によ り、一部機能が制限される場合がありま すので、あらかじめご了承ください。

# **& Bluetooth**®

Bluetooth® ワードマークおよびロゴ は、Bluetooth SIG, Inc. が所有する 登録商標であり、富士通テン株式会社 は、これら商標を使用する許可を受け ています。他のトレードマーク及び商 号は、各所有権者が所有する財産で す。

本機は、電波法に基づく特定無線設備 の工事設計の認証を取得しています。

### 警 告

- ・ ハンズフリー機能を使用する場合、安全 のため、運転者は走行中に電話機の Bluetooth 接続や、携帯電話本体のご使 用はさけてください。
- ・ 運転中は電話をかけないでください。ま た、運転中にかかってきたときには、あ わてずに安全な場所に停車してから受け てください。どうしても受けなければいけ ないときは、ハンズフリーで「かけ直す」 ことを伝え、安全な場所に停車してから かけ直してください。

### △注意

・ 携帯電話は車室内に放置しないでくださ  $\left\{ \cdot\right\}$ 炎天下など、車室内が高温となり、故障 の原因となります。

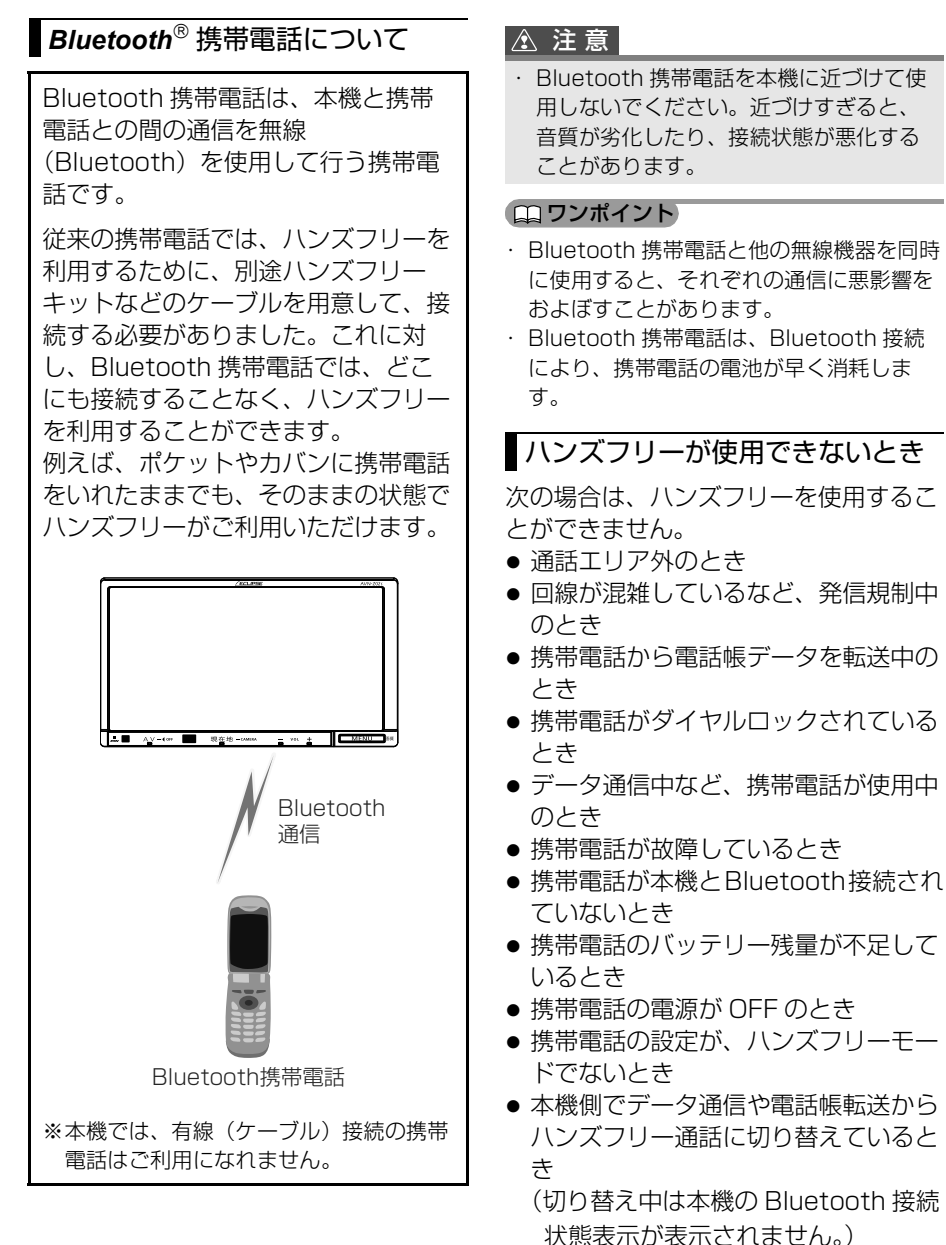

 $\frac{|\psi|}{\ell}$ 

● その他、携帯電話自体が使えないとき

#### ワンポイント

- 割込通話(キャッチホン)や三者通話を契 約しているときは、携帯電話本体で割込通 話(キャッチホン)や三者通話を解除して からお使いください。
- ・ 携帯電話の機種によっては、Bluetooth 接 続中に表示部の照明がついたままになるこ とがあります。この場合、携帯電話本体で 照明を OFF にしてください。( 設定につい ては、携帯電話に添付の取扱説明書をご覧 ください。)
- ・ 携帯電話の設定によっては、Bluetooth 接 続後にダイヤルロックがかかることがあり ます。携帯電話のオートロック機能を解除 してご使用ください。
- ・ 通話中にエンジンスイッチを OFF (LOCK)にすると、機種によって、通話が 切断される場合と、通話が携帯電話で継続 される場合があります。なお、通話が携帯 電話で継続される場合は、携帯電話の操作 が必要になることがあります。
- 携帯雷話の割込通話(キャッチホン)や三 者通話を契約しているときは、携帯電話本 体で割込通話(キャッチホン)や三者通話 を解除してからお使いください。

# マイクについて

通話時に、音声入力マイクを使用しま す。

# 音声について

- 発信後および着信後は、マイクおよび スピーカーを通して通話できます。
- 着信通知や通話時などの音声出力は、 運転席側スピーカーから出力されま す。ただし、状況によっては、他のス ピーカーから出力されることがありま す。

#### ワンポイント

- ・ 通話時は通話相手と交互にお話しくださ い。通話相手と同時に話した場合、こちら の音声が相手に、相手の音声がこちらに聞 こえにくくなることがあります。(故障で はありません。)
- ・ 受話音量はできるだけ小さく調整してくだ さい。通話相手側にエコーが聞こえること があります。また、音声は大きくはっきり とお話しください。
- ・ 次のような場合は、通話相手側にこちらの 音声が聞こえにくくなることがあります。
	- ・ 悪路走行時
	- ・ 高速走行時
	- ・ 窓を開けているとき
	- ・ エアコンの吹き出し口をマイクの方に向 けたとき
	- ・ エアコンのファンの音が大きいとき
	- ・ 携帯電話をマイクに近づけたとき
- ・ 使用する携帯電話やネットワークの影響に より、音質が悪化(ノイズ、エコーなど) することがあります。
- ・ 他の Bluetooth 対応機器(Bluetooth 対応 機器、DS、スマートフォン)が同時に接続 されている場合、ハンズフリーの音声にノ イズが発生することがあります。

# 各種表示について

# 受信レベル表示

電波の受信レベルの目安を表示しま す。ただし、データ通信中および電話 帳データの転送中は表示されません。

- ・「圏外」の表示が出ているときは、サービ スエリア外または電波の届かない場所にい ます。この場合は、携帯電話本体も使用で きません。「圏外」の表示が消えるところ まで移動してください。
- ・ 受信レベルは携帯電話の表示と一致しない ことがあります。
- ・ 機種によっては、受信レベルの表示ができ ないことがあります。
- ・「未接続」の表示が出ているときは、携帯 電話が本機に接続されていません。ハンズ フリーを利用する場合は、Bluetooth 接続 してからご利用ください。

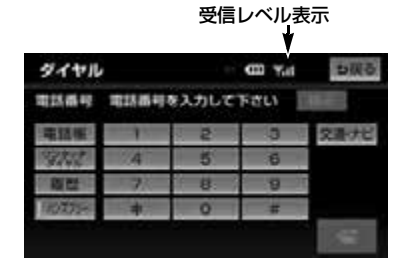

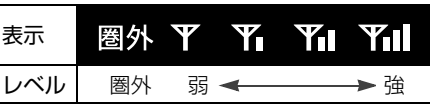

### 電池残量表示

携帯電話の電池残量の目安を表示しま す。ただし、データ通信中および電話 帳データの転送中は表示されません。

- ・ 電池残量表示は携帯電話の表示と一致しな いことがあります。また、機種によって は、電池残量の表示ができないことがあり ます。
- ・ 携帯電話を充電中は、電池残量が最大で表 示されます。
- ・ 本機には携帯電話の充電機能はありませ  $h_{10}$

電池残量表示

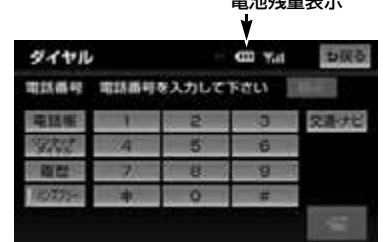

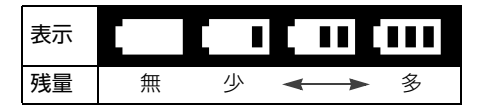

# **Bluetooth<sup>®</sup> 接続状態表示**

携帯電話の Bluetooth 接続状態を表 示します。

#### Bluetooth 接続状態表示

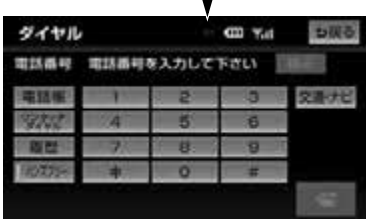

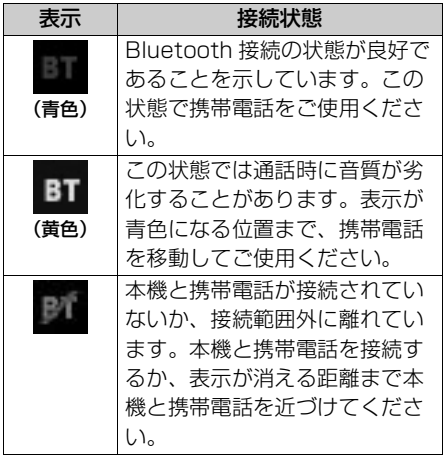

#### (エコンポイント)

- ・ Bluetooth 通信用のアンテナがディスプレ イ内に内蔵されています。 次のような場所や状態で Bluetooth 携帯 電話を使用すると、Bluetooth 接続状態表 示が黄色になることや、Bluetooth 接続が できないことがあります。この場合、青色 の表示が出るように、携帯電話の場所を移 動させてください。
	- ・ 携帯電話がディスプレイから隠れる場所 にあるとき
		- (携帯電話がシートのうしろや下にある とき、またはグローブボックス内やコ ンソールボックス内にあるときなど)
	- ・ 携帯電話が金属製のものに接したり、覆 われているとき

Bluetooth 携帯電話を使用するときは、青 色の表示が出るように、携帯電話の場所を 移動させてください。

・ 携帯電話を省電力モードに設定している と、自動的に Bluetooth 接続が切断され てしまうことがあります。この場合は、携 帯電話の省電力モードを解除してくださ い。

お車を手放すとき

ハンズフリーを使用すると、多数の個 人情報が登録されます。

お車を手放すときには、個人情報の初 期化を行ってください。(→ [56](#page-57-0))

なお、個人情報の初期化を行うと、二 度ともとの状態にもどすことはできま せん。 間違えて初期化してしまわないよう、 ご注意ください。

ハンズフリーでは、次の情報が初期化さ れます。

- 雷話帳データ
- 発信履歴および着信履歴
- ワンタッチダイヤル
- Bluetooth 電話機の登録情報
- $\bullet$  ロック No.
- ハンズフリー関連の設定・編集項目

### **Bluetooth<sup>®</sup> 機器使用上の** 注意事項

この機器の使用周波数帯では、電子 レンジ等の産業・科学・医療用機器 のほか、工場の製造ライン等で使用 されている移動体識別用の構内無線 局(免許を要する無線局)及び特定 小電力無線局(免許を要しない無線 局)並びにアマチュア無線局(免許 を要する無線局)が運用されていま す。

(上記 3 種の無線局を以下「他の無線 局」と略します)

この機器を使用する前に、近くで 「他の無線局」が運用されていないこ とを確認してください。

万一、この機器から「他の無線局」 に対して有害な雷波干渉事例が発生 した場合には、速やかに使用場所を 変更して電波干渉を回避してくださ  $\left| \cdot \right\rangle$ .

この機器の使用周波数帯は 2.4GHz 帯です。 変調方式として FH-SS 変調方式を採 用しています。 想定与干渉距離は 10m 以下です。 この機器は全帯域を使用し、かつ移 動体識別装置の帯域を回避可能です。

### ワンポイント

- ・ 本製品は、電波法および電気通信事業法の 基準に適合しています。製品に貼り付けて あるシールはその証明です。シールをはが さないでください。
- ・ 本製品を分解・改造すると、法律により罰 せられることがあります。

### 他の *Bluetooth* 機器と同時に使 用するとき

- 他のBluetooth機器を同時に使用する ときは、次のようになります。
	- ・ 携帯電話の Bluetooth 接続が切断 されることがあります。
	- ・ ハンズフリーの音声にノイズが発生 することがあります。
	- ・ ハンズフリーの動作が遅くなること があります。
- 他のBluetooth機器を使用中にハンズ フリーで使用する携帯電話の選択を変 更した場合、他の Bluetooth 機器の 音声が途切れることがあります。
- 電話帳データ転送中は、他の Bluetooth 機器の接続が切断されま す。 この場合、転送が終了すると再接続さ れます。(機種によっては、再接続で きないことがあります。)
- ハンズフリー接続とオーディオ接続の 両方に対応している携帯電話でも、ハ ンズフリー接続とオーディオ接続を同 時にできない場合があります。
- ●本機で携帯電話を利用する際には、必 ず動作確認済携帯電話を ECLIPSE ホームページ「お客様サポート」 (http://www.fujitsu-ten.co.jp/ eclinse/support/) をご確認くださ い。

# ハンズフリーの基本操作

# ハンズフリーの準備をする

# ハンズフリーの準備をする

ここでは、ハンズフリーを使用するた めの基本的な操作について説明してい ます。 初めてハンズフリーを使われる方やす ぐにハンズフリーを使いたいという方 は、まずこの章をご覧の上、操作して ください。

ハンズフリーを使用する前に、まず使用 する携帯電話を設定します。

# 携帯電話を登録する

Bluetooth 携帯電話を使用するため には、まず次の手順で本機に登録をす ることが必要です。携帯電話の登録は カンタン初期設定(→49)からも行 うことができます。

- ・ Bluetooth 対応機器は、本機に最大 5 台 まで登録することができます。
- ・ 携帯電話の Bluetooth 待ち受けを ON に するなど本機と接続できる状態にします。 携帯電話側の操作については、携帯電話の 取扱説明書を参照してください。
- ・ 携帯電話を Bluetooth オーディオとして も使用したい場合は、同時に登録できま す。(→ [343\)](#page-344-0)

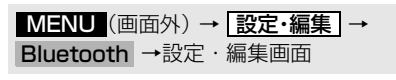

1 |機器登録| にタッチ。

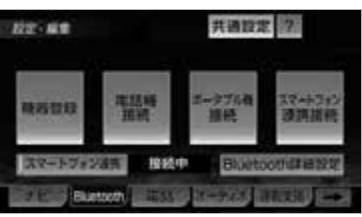

- **2 |登録** にタッチ。
- 複数の携帯電話を使用する場合は、メッ セージが表示されることがあります。画面 の案内にしたがって操作してください。
- **3** Bluetooth 接続画面に表示される 案内にしたがって、携帯電話本体 を操作する。

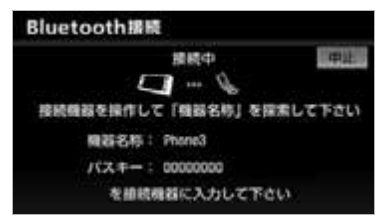

● 携帯電話側の登録操作は、必ずこの Bluetooth 接続画面を表示させて行っ てください。

・中止するとき ➡ |中止| にタッチ。

- **4** 接続が完了したとき ■ メッヤージが表示され、携帯電話 の登録が完了する。
- 複数の携帯電話を使用する場合は、携帯電 話の数だけ登録を繰り返します。
- スマートフォンナビ連携機器登録確認の メッセージが表示されます。([→ 217](#page-218-0))

### ■接続失敗画面が表示されたとき

「接続できませんでした」のメッセージ が表示されたときは、画面の案内にした がってやり直してください。

#### ワンポイント

- ・ 携帯電話によっては、パスキーの入力が必 要になります。
- ・ パスキーとは、Bluetooth 携帯電話を本機 に登録する際のパスワードです。4~8桁 の任意の数字に変更することもできます。  $(418)$
- ・ 携帯電話を登録すると、最後に登録した携 帯電話が使用する携帯電話として選択され ます。複数登録している場合は、使用する 携帯電話を選択することができます。  $(\rightarrow 410)$  $(\rightarrow 410)$  $(\rightarrow 410)$
- ・ Bluetooth 対応機器を 5 台登録している と、それ以上登録することができません。 携帯電話の登録を削除してください。

**「Bluetooth® 電話機の登録を 削除する」**  $(418)$ 

- ・ 携帯電話の設定によっては、接続後にダイ ヤルロックがかかることがあります。携帯 電話のオートロック機能を解除してご使用 ください。
- ・ HFP に対応していない携帯電話は、本機に 登録ができません。また、そのような携帯 電話では、DUN、OPP、PBAP のみの サービスは利用できません。
- ・ 接続する携帯電話により、動作や音量が異 なることがあります。
- ・ 他の Bluetooth 機器を使用中に携帯電話 を登録する場合、他の Bluetooth 機器の 音声が途切れることがあります。
- ・ 登録時、携帯電話側に登録完了が表示され ても、本機側の登録が完了しない場合があ ります。

その場合、携帯電話側から Bluetooth の 接続を行ってください。

### 携帯電話を接続する

Bluetooth 携帯電話の本機への接続 は、自動と手動の 2 通りの方法があ ります。

・ 携帯電話側の操作については、携帯電話に 添付の取扱説明書をご覧ください。

#### ■ワンポイント

- ・ 他の Bluetooth 機器を使用中に接続動作 を行った場合、音声が途切れることがあり ます。
- ・ 他の Bluetooth 機器の操作後に携帯電話 の接続を行った場合、接続できないことが あります。また、携帯電話の接続動作中に 他の Bluetooth 機器の操作を行った場合、 接続が中断されます。これらの場合、しば らくしてから手動で接続を行ってください。  $(→ 395)$  $(→ 395)$  $(→ 395)$

### 携帯電話を自動で接続する

Bluetooth 詳細設定の自動電話機接 続 (→419) を「する」に設定する と、自動で Bluetooth 接続できます。

エンジンスイッチを OFF (LOCK)か ら ACC または ON にするたびに、本機 は選択されている携帯電話と自動的に Bluetooth 接続します。

 $\frac{|\mathbf{v}|}{d}$
### ■*Bluetooth*<sup>®</sup> 接続確認表示

Bluetooth 詳細設定の電話機の接続確 認案内([→ 420\)](#page-421-0)で「する」を選択し ているときは、Bluetooth 接続される と、接続完了の表示が画面上部に表示さ れます。

ハンズフリーを使用するときは、この表 示をご確認ください。

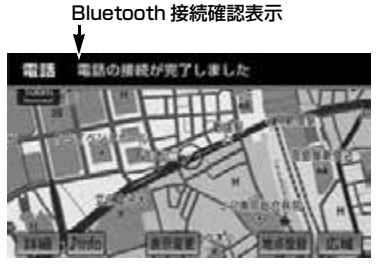

・ Bluetooth 接続状態表示でも確認できま す。([→ 390](#page-391-0))

### (ロ) ワンポイント

- ・ 接続完了の表示は、エンジンスイッチを OFF (LOCK) から ACC または ON にし た後、初めて携帯電話と Bluetooth 接続 完了したときに 1 回のみ表示されます。
- ・ 携帯電話の機種によっては、エンジンス イッチが ACC または ON のときに表示部 の照明がついたままになることがありま す。この場合、携帯電話本体で照明を OFF に設定してください。

(設定については、携帯電話の取扱説明書 をご覧ください。)

### ■自動接続できなかった場合

自動接続は約 60 秒行います。自動接続 を開始して約 15 秒経過した時点で接続 完了していない場合「携帯電話が接続で きませんでした。携帯電話を忘れていま せんか?」というメッセージが表示さ れ、同内容の音声案内が流れます。60 秒以内に接続できなかった場合は、手動 で接続操作を行ってください。  $(4.395)$ 

### ワンポイント

・ 携帯電話の接続状況により、携帯電話が車 内にある場合でも「携帯電話を忘れていま せんか?」というメッセージが表示される ことがあります。

### <span id="page-396-0"></span>携帯電話を手動で接続する

携帯電話の自動接続が失敗したときや 電話機詳細設定の自動電話機接続 (→394) を「しない」に設定してい るときに Bluetooth 接続するときは、 手動で Bluetooth 接続操作をします。

ダイヤル画面表示中(→ [400\)](#page-401-0)

- **1** 携帯電話を Bluetooth 接続可能な 状態にする。
- 2 ハンズフリー にタッチ。

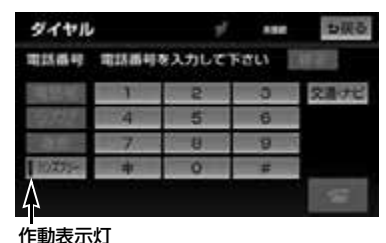

● 接続中は作動表示灯が点灯します。

### **3** Bluetooth 接続画面が表示され る。

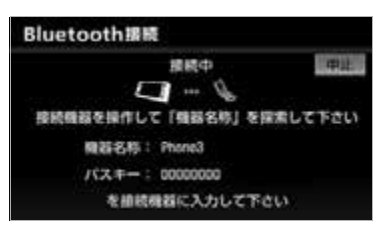

- ・中止するとき ➡ <u>中止</u> にタッチ。
- **4** 再びダイヤル画面が表示されたら、 Bluetooth 接続状態表示を確認す る。
- 良好な状態であれば携帯電話が使用できま す。
	- ・ 切断するとき
		- ➡再度 <mark>ハンズフリー</mark> にタッチ。

### ワンポイント

- ・ Bluetooth 接続失敗の表示がされてもその 後 Bluetooth 接続できれば、Bluetooth 接続完了の表示が 1 回のみ表示されます。
- ・ 携帯電話の状態によっては、一度で接続で きない場合があります。その場合、しばら くしてから再度接続操作を行ってくださ い。
- ・ Bluetooth オーディオ機器や DS など他の Bluetooth 機器を 2 台接続している場合、 携帯電話を追加で接続することができませ ん。接続できない場合は、一度他の Bluetooth 機器を切断してから、再度接続 操作を行ってください。

# **Bluetooth<sup>®</sup> 接続の再接続に** ついて

エンジンスイッチが ACC または ON の ときに、一度接続が成立した Bluetooth 接続が Bluetooth ネット ワーク電波状況などで切断された場合 は、自動接続の設定に関わらず、再接続 処理を一定時間、自動的に行います。こ の場合、接続完了しても表示はありませ  $h_{10}$ 

#### (エコンポイント)

・ 再接続処理は一定時間行われます。その間 に接続できなかった場合は、手動で接続操 作を行ってください。(→ [395\)](#page-396-0)

### ■ Bluetooth<sup>®</sup>接続が意図的に切断された 場合

携帯電話側から Bluetooth 接続を OFF にするなど、一度接続が成立した Bluetooth 接続が意図的に切断された 場合は、再接続処理は行いません。 この場合は、次のいずれかの方法で再接 続してください。

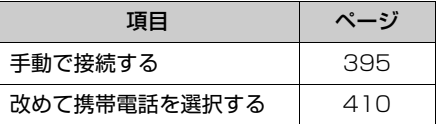

# 電話をかける

# <span id="page-398-0"></span>ダイヤル発信する

ここでは、基本操作としてダイヤル発 信を説明します。 電話番号を入力して電話をかけること ができます。

- ・ ダイヤル画面を表示しているときに走行を 開始すると、10 キーがトーンダウンして、 操作できなくなります。この場合、電話番 号が入力済みであれば、発信することはで きます。
- ・ その他の電話のかけ方について →[「電話をかける」\(](#page-401-1)→ [400](#page-401-1))
	-

### ■ワンポイント

- ・ ハンズフリーを使用して電話をかけるとき の通話料は、お客様のご負担になります。
- ・ Bluetooth 携帯電話は、本機に携帯電話を 登録して Bluetooth 接続しないとハンズ フリーが使用できません。ハンズフリーを 使用するときは、まずご使用になる携帯電 話の登録を行ってください。([→ 393\)](#page-394-0)
- ・ 携帯電話は Bluetooth 機能を使用できる 状態にしてご使用ください。 携帯電話側の操作については、携帯電話に 添付の取扱説明書をご覧ください。
- ・ Bluetooth 接続状態表示が切断表示の場合 は、携帯電話でのハンズフリーはご使用に なれません。
- ・ <mark>ハンスフリー</mark> の作動表示灯が点灯してい ない場合は、ハンズフリーはご使用になれ ません。
- ・ 走行中は安全のため画面に電話番号などが 表示されず、一部の操作ができなくなりま す。ただし、電話帳に登録されている電話 番号のときは、電話帳に登録されている名 称が表示されます。
- ・ 電話をかけると同時に着信があると、画面 表示と携帯電話の動作が異なることがあり ます。
- 1 停車中、 MENU (画面外) を押 す。
- **2 |情報|**にタッチ。
- **3 電話** にタッチ。

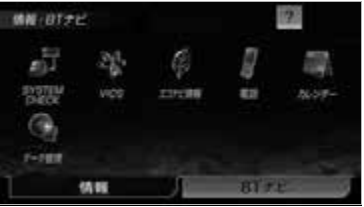

※装備の有無により、実際の画面と異なる ことがあります。

- 携帯電話が登録されていないときはメッ セージが表示されます。 |<mark>はい</mark>|にタッチすると、携帯電話の登録 ([→ 393](#page-394-0))を開始します。
- **4** 電話番号を入力する。
	- ・ 最後の 1 桁を消去するとき **⇒ 修正** にタッチ。
	- ・ 最後の 1 桁から続けて消去するとき **⇒ 修正** にタッチし続ける。
- **5** にタッチ。
- **6** 発信できたとき 発信中画面が表示される。
- 発信音が出力され ます。
- **7** 相手が電話に出たとき → 通話中画面が表示され、通話を開 始する。

### ワンポイント

- ・ 携帯電話の機種によっては、次のようなこ とがあります。
	- ・ 発信音や呼出音が鳴らず、無音になるこ とがあります。
	- ・ 発信中画面が表示されず、相手が電話に 出る前に通話中画面が表示されることが あります。
	- ・ 通信事業者のサービスにより発信中画面 で 10 キー入力する必要がある場合、 10 キー入力をしてもトーン信号を送れ ないことがあります。10 キー入力につ いては[、「通話中に 10 キー入力する」](#page-400-0) (→ [399\)](#page-400-0) をご覧ください。
- ・ 他の Bluetooth 機器を使用中に発信する と、発信中画面の表示および発信音の鳴る 動作が遅れることがあります。

### 電話を切る

- **1** 次のいずれかの操作をする。
	- → 発信中または通話中画面で 28 にタッチ。
	- ➡ 携帯電話本体で電話を切る。
- 電話が切れると発信画面にもどります。

# 電話を受ける

### 電話を受ける

- ・ ここでは、全画面表示の場合で説明してい ます。簡易表示の場合は、相手の名称や電 話番号は表示されません。(→ [408\)](#page-409-0)
- **1** 表示中の画面に関わらず、電話が かかってくると着信音を鳴らして 着信中画面を表示し、着信を通知 する。

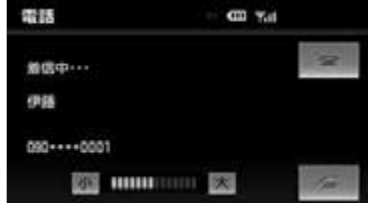

**2** にタッチして、電話を受け る。

#### ■ワンポイント

- ・ 着信中に地図画面など他の画面を表示する ことができます。情報・BT ナビ画面(情 報)([→ 368\)](#page-369-0)で、| 電話 | にタッチすると、 もとの画面にもどります。
- ・ 着信時、一時的に"通知不可"と表示され る場合がありますが、故障ではありませ  $h_{10}$
- ・ 着信したら、ハンズフリー以外で出力され る音声をミュート(消音)します。ただ し、ハンズフリーより優先される音声の場 合は、ミュートされません。

・ 携帯電話の機種によっては、次のようなこ とがあります。 携帯電話の操作については、携帯電話に添 付の取扱説明書でご確認ください。

- ・ ドライブモードなど、携帯電話の設定に よっては、着信できないことがありま す。
- ・ 携帯電話は Bluetooth 機能を使用でき る状態にしてご使用ください。

 $\frac{|\psi|}{\langle d \rangle}$ 

# 通話中に操作する

- ・携帯電話をマナー(バイブレータ)モー ドや着信音消去に設定すると、着信音が 聞こえない場合があります。
- ・ 着信音については、 ①車両のスピーカーから聞こえる ②携帯電話から聞こえる ③両方から聞こえる など、機種によって異なります。また、 着信音は携帯電話で選択している着信音 を鳴らします。ただし、機種によっては、 本機に登録されている着信音が鳴ること や着信音が聞こえないことがあります。
- ・ 機種によっては、着信時に相手の電話番 号が表示されないことがあります。
- ・ 携帯電話を直接操作して電話を受けたと き、または携帯電話を自動着信応答に設 定したときは、ハンズフリーでの通話に なるか、携帯電話本体での通話になるか は、機種によって異なります。
- ・ 携帯電話でデータ通信を行っている最中 に着信があった場合、機種によっては、 本機に着信中画面が表示されず、着信音 も鳴らないことがあります。
- ・ ハンズフリー設定画面で自動着信応答を 「する」に設定しておくと、自動で電話を 受けることができます。([→ 423\)](#page-424-0)
- ・ 他の Bluetooth 機器を使用中に着信が あった場合、着信中画面の表示および着信 音の鳴る動作が遅れることがあります。

自動で電話を受ける

自動着信応答の設定により、自動で電話 を受けることができます。(→ [423\)](#page-424-0)

# <span id="page-400-0"></span>通話中に 10 キー入力する

通話中に 10 キー入力が必要な場合 は、10 キーを表示させます。

・ ここでは、全画面表示の場合で説明してい ます。簡易表示の場合は、相手の名称や電 話番号は表示されません。([→ 408](#page-409-0))

ハンズフリー通話中

# 1 トーン にタッチ。

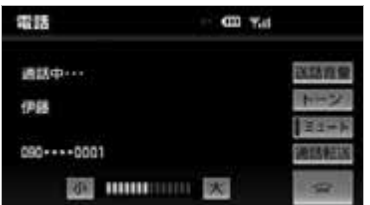

**2** スイッチにタッチして入力する。 ・ にタッチすると、電話が切れます。

#### ワンポイント

・ 走行中は 10 キーがトーンダウンし、操作 できません。

### 通話を終了する

- ・ ここでは、全画面表示の場合で説明してい ます。簡易表示の場合は、相手の名称や電 話番号は表示されません。([→ 408](#page-409-0))
- **1** 次のいずれかの操作をする。
- 通話中画面で <> にタッチする。
- 携帯電話本体で電話を切る。

# ハンズフリーの便利な使い方

# 電話をかける

# <span id="page-401-1"></span>電話をかける

ここでは、ダイヤル発信以外の電話の かけ方について説明します。

# <span id="page-401-0"></span>ダイヤル画面を表示する

- 1 停車中、MENU (画面外) を押す。
- **2 情報**にタッチ。
- **3 電話** にタッチ。
- 走行中に操作すると、ワンタッチダイヤル 画面が表示されます。

ダイヤル画面

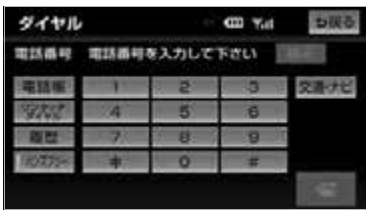

この画面から、次のいずれかの方法で電 話をかけることができます。

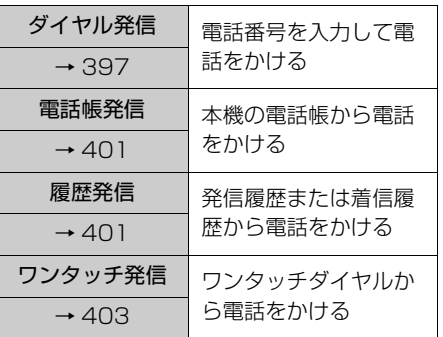

その他、次の方法で電話をかけることも できます。

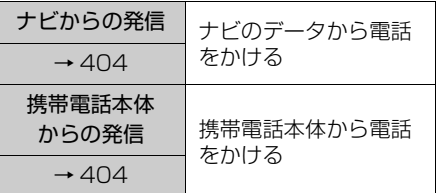

### ワンポイント

- ・ ハンズフリーで使用する携帯電話でデータ 通信中に電話をかけようとした場合は、 メッセージが表示されます。 データ通信を終了しても良い場合は、 <mark>はい</mark> にタッチしてください。データ通信を終了 したくない場合は、 <mark>いいえ</mark> にタッチし、 データ通信が終了してから、再度電話をか けてください。
- ・ <mark>ハンスフリー</mark> の作動表示灯が点灯してい ない場合は、ハンズフリーはご使用になれ ません。

### <span id="page-402-0"></span>電話帳発信する

あらかじめ電話番号を本機の電話帳に 登録しておくことにより (→ [412](#page-413-0))、 登録した電話番号を呼び出して電話を かけることができます。

### チェック

・ 接続中の携帯電話から転送した電話帳デー タ (→412) から、雷話帳発信することが できます。

ダイヤル画面表示中(→ [400](#page-401-0))

- **1 電話帳** にタッチ。 ● 電話帳データが登録されていないときは
- メッセージが表示されます。 |<mark>はい|</mark> にタッチすると、電話帳編集画面  $\overline{(+415)}$ が表示されます。
- **2** 希望の通話相手にタッチ。

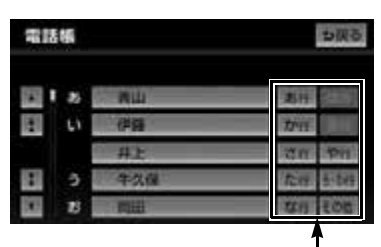

ショートカットスイッチ

- ・ 次のいずれかにタッチすると、ショート カットスイッチが切り替わります。 <u>その他I ……英</u>数字ショートカット <u>50 音 |</u> ……50 音ショートカット ・ 英数字ショートカットを表示していると きは、アルファベットのショートカット スイッチのみ任意のアルファベットが選 択できます。
	- (例)<u>|ABC |</u> に 2 回タッチすると、B で 始まるデータのリストが先頭に表 示されます。
- **3** 電話番号が複数登録してあるとき は、希望の電話番号にタッチ。
- **4** ■にタッチ。

### <span id="page-402-1"></span>履歴発信する

発信履歴または着信履歴に登録されて いる電話番号を呼び出して、電話をか けることができます。

- ・ 過去に発信または着信した電話番号を、そ れぞれ最大 5 件記憶しています。
- ・ それぞれの履歴は 5 件以上になると、古い 履歴から自動で削除されます。

ダイヤル画面表示中(→ [400\)](#page-401-0)

**1 履歴** にタッチ。

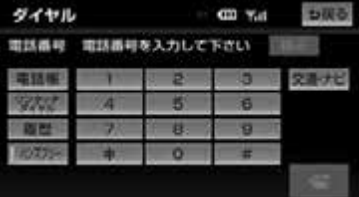

# 2 必要に応じて、<mark>発信履歴</mark> または 着信履歴| にタッチ。

発信履歴画面

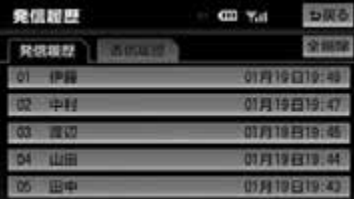

#### 着信履歴画面

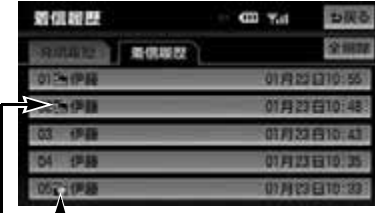

着信拒否アイコン

不在着信アイコン

### ワンポイント

- ・ 着信履歴画面では、不在着信および着信拒 否の電話番号の場合、それぞれアイコンが 表示されます。
- **3** 希望の通話相手にタッチ。
- **4** にタッチ。

#### ワンポイント

- ・ 発信履歴は、状況によって次のように登録 されます。
	- ・ 最大 5 件まで登録されます。登録可能件 数を超えると、最も古い発信履歴から自 動的に削除されます。
	- ・ 本機の電話帳またはナビに登録されてい る電話番号に発信した場合、そのデータ に名称情報があると、名称も発信履歴に 登録されます。 名称読みのみ登録されているときは、名

称読みが発信履歴に登録されます。

- ・ 同一電話番号に発信した場合は、最新の 発信履歴のみ登録されます。
- ・ 着信履歴は、状況によって次のように登録 されます。
	- ・ 本機の電話帳に登録してある電話番号か ら着信した場合、そのデータに名称情報 があると、名称も着信履歴に登録されま す。

名称読みのみ登録されているときは、名 称読みが着信履歴に登録されます。

- ・ 同一電話番号から着信した場合は、すべ て着信履歴に登録されます。
- ・ 不在着信および着信拒否も着信履歴とし て登録されます。
- ・ 相手先電話番号の情報がない場合は、 「通知不可」と着信履歴に登録されます。

### 履歴を削除する

発信履歴および着信履歴のデータは、 それぞれ全削除できます。

タイヤル画面(→ [400](#page-401-0))→ <u>|履歴</u>| → 発信履歴 または <mark>着信履歴</mark> → 発信履歴画面または着信履歴画面

# 1 全削除 にタッチ。

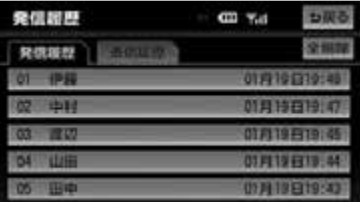

# **2 はい** にタッチ。

### **(エコンポイント)**

・ お車を手放すときには、個人情報の初期化 を行ってください。(→ [56\)](#page-57-0)

# <span id="page-404-0"></span>ワンタッチ発信する

電話帳に登録してある任意の電話番号 をワンタッチダイヤルとして登録して おくことにより(→ [416\)](#page-417-0)、簡単な操 作で電話をかけることができます。

・ ワンタッチ発信は走行中でも使用すること ができます。

ダイヤル画面表示中(→ [400\)](#page-401-0)

- 1 ワンタッチダイヤル にタッチ。
- **2** 希望の電話番号にタッチ。

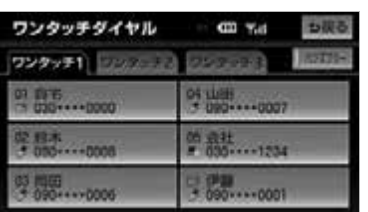

- 選択した電話番号に発信されます。 ・ ページを切り替えるとき
	- → ワンタッチ 2 ワンタッチ3 のいずれかにタッチ。

### ■走行中に電話をかける場合

走行中にダイヤル画面(→ [400](#page-401-0))を呼 び出すと、ワンタッチダイヤル画面にな り、ワンタッチで発信することができま す。

#### (エコンポイント)

・ 走行中にワンタッチ発信する場合、タッチ スイッチに電話番号は表示されません。

<span id="page-405-0"></span>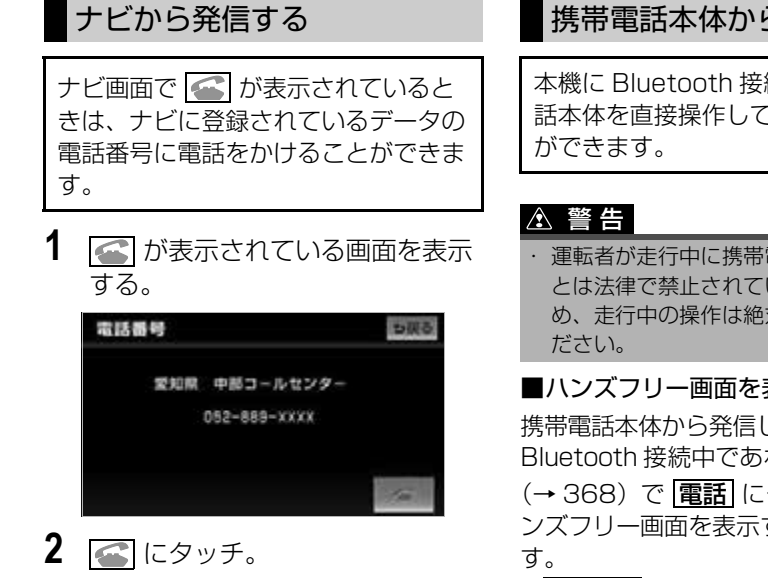

■タイヤル画面の |<u>交通・ナビ</u> | の使い万 タイヤル画面で | **交通・ナビ** | にタッチす ると、ナビの交通・ナビ関連画面が表示 され、ここからも電話をかけることがで きます。(→ [370](#page-371-0))

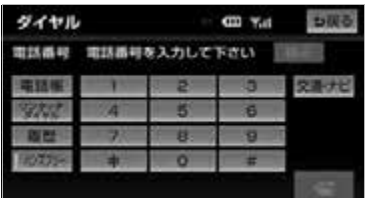

# <span id="page-405-1"></span>携帯電話本体から発信する

本機に Bluetooth 接続された携帯電 話本体を直接操作して、発信すること

・ 運転者が走行中に携帯電話を使用するこ とは法律で禁止されています。安全のた め、走行中の操作は絶対に行わないでく

### ■ハンズフリー画面を表示する

携帯電話本体から発信しても、 Bluetooth 接続中であれば、情報画面 (→ [368](#page-369-1))で |<u>電詁</u>| にタッチすると、八 ンズフリー画面を表示することができま

- <u>|通話転送</u> |以外のスイッチは、操作できま せん。
	- ・ タッチスイッチを使用したいとき → 通話転送の操作をする。(→ [407\)](#page-408-0)

### ワンポイント

- ・ 携帯電話本体から発信した場合、次の点が ハンズフリーと異なります。
	- ・ 携帯電話側で直接操作して発信した場合 は、発信履歴に登録されません。
	- ・ 単独で通話中の携帯電話が本機に接続さ れた場合、相手先電話番号は発信履歴ま たは着信履歴に登録されません。
- ・ 携帯電話本体から発信した場合、ハンズフ リーでの通話になるか、携帯電話本体での 通話になるかは、機種によって異なりま す。携帯電話の操作については、携帯電話 に添付の取扱説明書でご確認ください。

# 電話を受ける

# 着信中画面で操作する

ここでは、電話を受ける以外に着信中 画面で操作できることを説明します。

・ ここでは、全画面表示の場合で説明してい ます。簡易表示の場合は、相手の名称や電 話番号は表示されません。(→ [408\)](#page-409-0)

# 電話を保留する(応答保留)

着信中、 エ にタッチ。

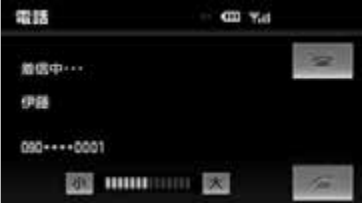

- **2** 応答保留を解除して通話するとき → <■ にタッチ。
	- ・ 応答保留中に音量を調整するとき ★ <mark>小</mark> または <mark>大</mark> にタッチ。
	- ・ 応答保留中に電話を切るとき → <mark>→</mark> にタッチ。

ワンポイント

- ・ 携帯電話の機種によっては、応答保留でき ないことがあります。
- ・ 携帯電話の機種によっては、本機側の操作 で応答保留中になると、自動的に携帯電話 本体での通話に切り替わることがありま す。
- ・ Bluetooth 接続中に、携帯電話本体で応答 保留する、または携帯電話本体で応答保留 を解除すると、携帯電話本体での通話に切 り替わることがあります。

### ■通話を転送する

Bluetooth 携帯電話では、応答保留中 でも <u>通詰転送</u> にタッチすると、通詰を 転送できます。([→ 407](#page-408-0))

### 着信音量を調整する

1 着信中、 <mark>小</mark> または [大] にタッチ。

### ワンポイント

・ 着信音は携帯電話で選択している着信音を 鳴らします。ただし、機種によっては、選 択している音以外の着信音が鳴ることや着 信音が聞こえないことがあります。

### 着信拒否する

着信中画面で、着信拒否できます。 ・ 携帯電話が着信拒否に対応しているとき のみ使用することができます。

- **1** にタッチし続ける。
- 着信拒否すると、ハンズフリー画面が解除 されます。

# 通話中に操作する

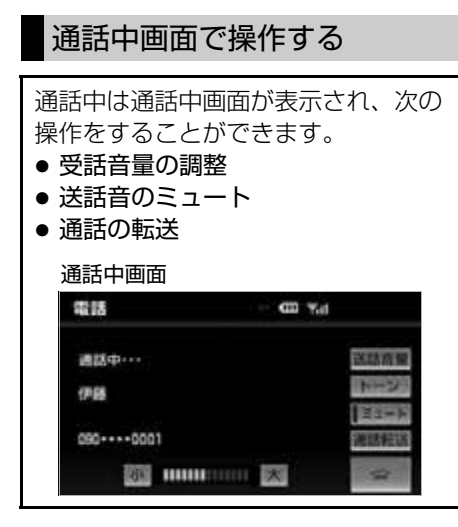

- · ここでは、全画面表示の場合で説明してい ます。簡易表示の場合は[、「簡易画面で操](#page-409-1) [作する」\(](#page-409-1)→408)をご覧ください。
- ・ 通話中はオーディオ機能を使うことができ ません。

#### ワンポイント

- ・ 通話中に地図画面など他の画面を表示する ことができます。情報・BT ナビ画面(情 報)(→ [368](#page-369-0))で、「電話」にタッチする と、もとの画面にもどります。
- ・ 画面に表示される通話時間は、通話時間の 目安を表示します。そのため、携帯電話の 表示と一致しないことがあります。
- ・ 単独で通話中の携帯電話が本機に接続され ると、通話中画面が表示されます。この場 合、そのままで通話が維持されるか、ハン ズフリーでの通話になるかは、機種によっ て異なります。

・ ハンズフリーで通話中にエンジンスイッチ を OFF(LOCK)にする、またはエンジン をかけると、機種によって、通話が切断さ れる場合と、通話が携帯電話で継続される 場合があります。 なお、通話が携帯電話で継続される場合 は、携帯電話の操作が必要になることがあ ります。この場合、エンジンスイッチが ACC、または ON であれば、通話を転送す ることでハンズフリーでの通話に切り替え られます。(→ [407\)](#page-408-0)

### 受話音量を調整する

1 通話中、10 または 15 にタッチ。

### 送話音量を調整する

通話相手に聞こえる音量を調整するこ とができます。

- 1 | 送話音量| にタッチ。
- 2 <mark>小</mark> または [大] にタッチして調整 し、<u>|完了</u>|にタッチ。

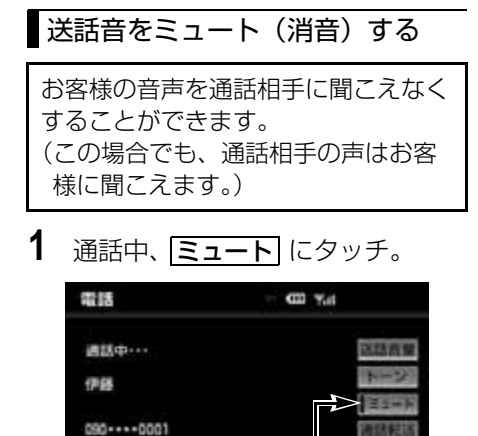

作動表示灯

- ミュート状態のときは、作動表示灯が点灯 します。
	- ・ ミュートを解除するとき
		- ➡再度 <mark>ミュート</mark> にタッチ。

### (ロ) ワンポイント

・ 携帯電話の機種により、送話音をミュート (消音)できない場合があります。

### <span id="page-408-0"></span>通話を転送する

Bluetooth 携帯電話では、本機と携 帯電話の間で、通話を転送することが できます。 ハンズフリーでの通話から携帯電話本 体での通話、または携帯電話本体での 通話からハンズフリーでの通話に切り 替えられます。

#### ■画面で操作する

- **1** 通話中画面または応答保留中画面 で、<u>通話転送</u> にタッチ。
- 走行中は、ハンズフリーでの通話から携帯 電話本体での通話に切り替えることはでき ません。

### ワンポイント

・ 画面で通話転送の操作をした場合、転送に 失敗して音声が聞こえなくなることがあり ます。

#### ■携帯電話本体で操作する

発信中、通話中、着信中、応答保留中に 通話を転送することができます。

・ 携帯電話本体での通話からハンズフリーで の通話に切り替えると、ハンズフリー画面 が表示され、タッチスイッチでの操作がで きます。

携帯電話の機種により、転送方法や動作 が異なります。携帯電話の操作について は、携帯電話に添付の取扱説明書でご確 認ください。

# <span id="page-409-1"></span>簡易画面で操作する

## <span id="page-409-0"></span>簡易画面で操作する

状況に応じて次のような画面が表示さ れ、電話がつながっていることをお知 らせします。 画面に電話番号および名称は表示され ませんが、通常通り操作することがで きます。

・ 電話が切れる、または電話を切ると、簡易 画面は解除されます。

### ■簡易画面

電話詳細設定の着信割り込み表示 (→424)で「簡易」を選択していると きに表示されます。

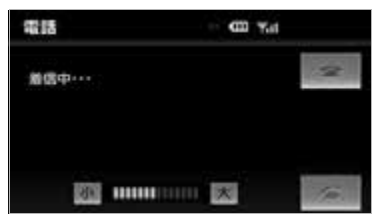

### ■TEL 音声画面

電話がつながっているときにオーディオ 画面に切り替えようとした場合に表示さ れます。

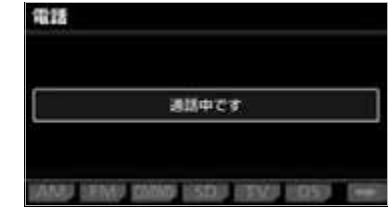

ハンズフリーの設定

# 設定・編集画面を表示する

### 設定・編集画面を表示する

設定・編集画面から、ハンズフリーの 各種設定をすることができます。 お客様の使用状況に応じて、ご利用く ださい。

- **1** (画面外)を押す。 MENU
- **2 設定・編集** にタッチ。
- **3 電話** にタッチ。
- ●設定・編集画面で、次の項目の設定ができ ます。

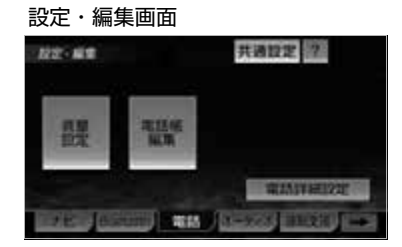

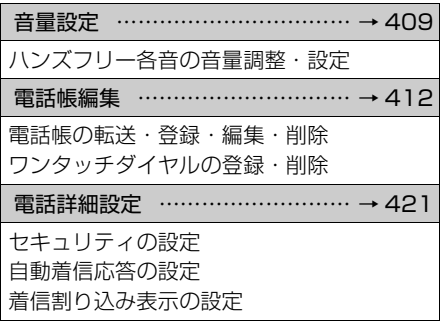

# 音量の設定をする

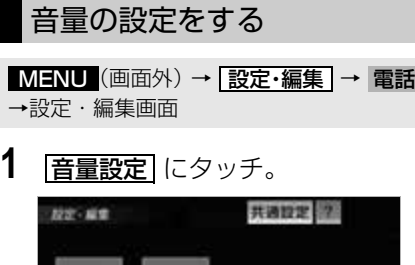

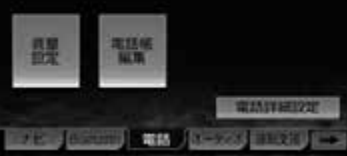

- **2** 各設定をする。
- 音量設定画面から、次の項目を設定できま す。

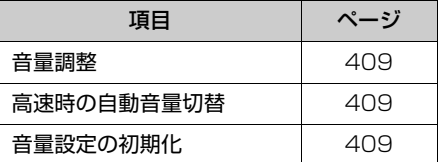

**3** 設定が終わったら、<mark>完了</mark> にタッ チ。

<span id="page-410-0"></span>音量の設定をする

1 各音量の <mark>小</mark> または <mark>大</mark> にタッチ して調整する。

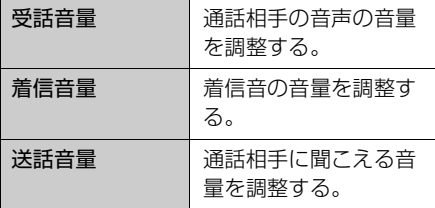

### ワンポイント

- ・ 受話音量は、発信中画面、通話中画面、応 答保留中画面でも調整できます。
- ・ 着信音量は、着信中画面でも調整できま す。
- ・ 送話音量は、通話中画面でも調整できま す。
- ・ 受話音量はできるだけ小さく調整してくだ さい。エコーが出ることがあります。

### ■ステアリングスイッチで音量を調整す る

お車がステアリングスイッチ設定車の場 合、ステアリングスイッチでも、音量を 調整することができます。操作方法の詳 細は[、「ステアリングスイッチを設定す](#page-62-0) る」(→61)と[、「オーディオ・ハンズ](#page-64-0) フリー機能共通の操作| (→ 63) をご覧 ください。

### <span id="page-410-1"></span>高速走行時の自動音量切替を設定 する

高速時の自動音量切替を ON にする と、車速が約 80km/h 以上になると、 設定した音量が自動的に 1 段階上が るようにすることができます。(車速 が約 70km/h 以下になると、もとの 音量に復帰します。)

- 1 **高速時の自動音量切替** にタッチ し、ON(自動で上がる)と OFF (上がらない)を切り替える。
- ON にしたときは、作動表示灯が点灯しま す。

<span id="page-410-2"></span>設定を初期化する

各設定を初期設定の状態にもどすこと ができます。

1 音量設定画面で、 <mark>初期状態</mark>】 にタッ チ。

# 携帯電話を選択する

# <span id="page-411-0"></span>使用する携帯電話を選択する

携帯電話の登録をすると、一番新しく 登録した携帯電話が本機で使用する携 帯電話として選択されます。 複数の携帯電話を使用するときは、必 要に応じて携帯電話を選択します。

- ・ 携帯電話の登録について →[「携帯電話を登録する」\(](#page-394-0)→393)
- ・ Bluetooth 対応機器は本機に最大 5 台ま で登録することができますが、本機で使用 できるのは電話機接続で選択された携帯電 話のみです。

### チェック

・ 携帯電話の Bluetooth 待ち受けを ON に するなど本機と接続できる状態にします。 携帯電話側の操作については、携帯電話の 取扱説明書を参照してください。

<mark>MENU</mark> (画面外) → <u>設定・編集</u> | → Bluetooth →設定・編集画面

# 1 | 電話機接続| にタッチ。

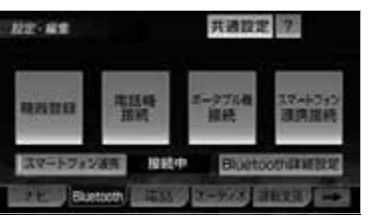

**2** 携帯電話を Bluetooth 接続可能状 態にする。

**3** 使用する携帯電話にタッチ。

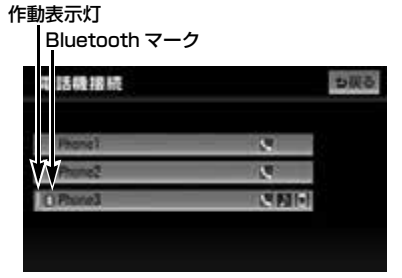

- 選択中の携帯電話は、作動表示灯が点灯し ます。
- Bluetooth 接続中の携帯電話は、 Bluetooth マークが表示されます。
- 他の携帯電話が Bluetooth 接続中のとき は、確認のメッセージが表示されます。切 断してよければ、<mark>はい</mark> にタッチします。
- ●設定・編集画面が表示されたら、携帯電話 が使用できます。

### ワンポイント

- ・ Bluetooth オーディオ再生中に電話機選択 をした場合、音声が途切れることがありま す。
- ・ Bluetooth オーディオ機器や DS など他の Bluetooth 機器を 2 台接続している場合、 携帯電話を追加で接続することができませ ん。接続できない場合は、一度他の Bluetooth 機器を切断してから、再度接続 操作を行ってください。

### ■データ通信中の場合

データ通信中に電話機選択をすると、

- メッセージが表示されます。
- 通信を終了するとき
	- **⇒ はい** にタッチ。
- 通信を継続するとき
	- <mark>→ いいえ</mark> にタッチ。

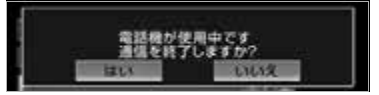

・ <mark>いいえ</mark> にタッチした場合は、データ通 信終了後、再度手順 **3** からやり直しま す。

 $\frac{\psi}{\langle d \rangle}$ 

# <span id="page-412-1"></span>携帯電話の情報を表示する

機器登録画面では、本機に登録されて いる携帯電話に関する情報の表示と設 定をすることができます。

### 情報は、次の項目が表示されます。

#### 機器名称

本機に表示される携帯電話の名称です。任 意の名称に変更することができます。

#### 機器アドレス

機器固有のアドレスで、変更することはで きません。

#### 自局電話番号

携帯電話の電話番号です。

対応プロファイル

携帯電話で対応しているプロファイルで、 変更することはできません。

<u>MENU</u> (画面外) → <u>設定・編集</u> → Bluetooth → |機器登録 | → 機器登録画面

- **1 編集** にタッチ。
- **2** 情報を表示したい携帯電話を選択 する。

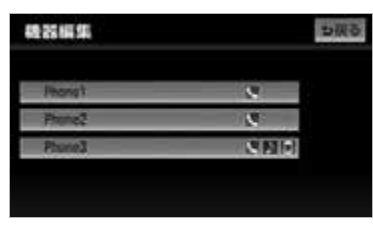

- **3** 各項目を確認する。
- この画面で、次の操作を行うことができま す。
	- ・ 機器名称の変更(→ [411\)](#page-412-0)

### ワンポイント

・ <mark>初期状態</mark> にタッナすると、ハンスノリー 設定の項目が初期設定の状態にもどりま す。

### <span id="page-412-0"></span>携帯電話の名称を変更する

本機に表示される携帯電話の名称を、 任意の名称に変更することができま す。

・ 本機で機器名称を変更しても、携帯電話に 登録されている機器名称は変更されませ  $h_{1a}$ 

<mark>MENU</mark> (画面外) → <u>| 設定・編集</u> | → Bluetooth → |機器登録 | → |編集 | → |(名称変更したい電話機)| → 機器詳細情報画面

1 | 機器名称| にタッチ。

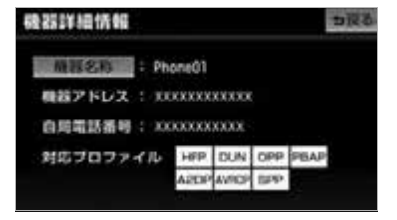

- **2** 機器名称を入力する。
- 文字の入力方法について[は「入力画面の各](#page-41-0) スイッチの使い方| (→ 40) をご覧くださ い。
- **3 完了**にタッチ。

# 電話帳を編集する

# <span id="page-413-0"></span>電話帳について

電話帳は、次のいずれかの方法で電話 番号(電話帳データ)を登録しておく ことができます。 ● 携帯電話に登録してある電話帳を本 機の電話帳に転送する。 ………………………………… [→ 412](#page-413-2) ● 本機の電話帳に新規登録する。  $\cdots$  415 ● 発信履歴または着信履歴から登録す

る。……………………………… [→ 415](#page-416-0) また、登録したデータは、本機で編集 することができます。

- ・ 電話帳は携帯電話ごとに1つずつ登録で き、最大5つの携帯電話すべて合わせて 1000 名分のデータを登録することができ ます。
- ・ この電話帳は、1 名につき最大 3 件の電話 番号が登録できます。

### ワンポイント

・ 低温時は、登録、編集または転送した電話 帳データが保存されないことがあります。

<u>MENU</u>(画面外)→ <u>| 設定・編集</u> | → | 電詰 →設定・編集画面

<span id="page-413-1"></span>電話帳を編集する

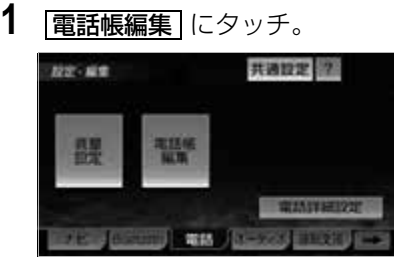

- **2** 電話帳の編集をする。
- 雷話帳編集画面から、次の項目を編集でき ます。

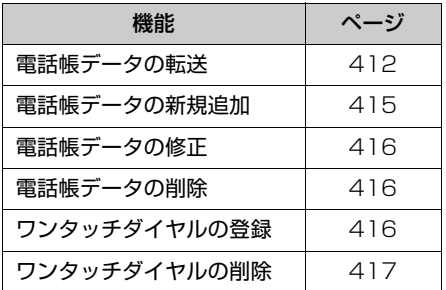

**3** 編集が終わったら、<mark>完了</mark> にタッ チ。

<span id="page-413-2"></span>携帯電話の電話帳データを 転送する

携帯電話に登録してある電話番号(雷 話帳データ)を、木機に転送すること ができます。

- 転送するときは、バッテリー上がり防 止のため、エンジンをかけた状態で 行ってください。
- この機能は、OPP と PBAP のどちら かに対応している携帯電話で使用する ことができます。また、携帯電話に よって、携帯電話からの電話帳データ の転送方法が異なります。詳しくは、 携帯電話に添付の取扱説明書を合わせ てご覧ください。
- PBAP のみに対応している携帯電話で は、追加・修正をすることができませ ん。追加・修正が必要な場合は、携帯 電話側で追加・修正後転送してくださ い。

<mark>MENU</mark>(画面外)→ <u>設定・編集</u> → 電話 → |電話帳編集| → 電話帳編集画面

# 1 | 電話帳転送 にタッチ。

- PBAP に対応していない携帯電話の場合、 携帯電話を操作して電話帳データを転送し ます。
	- ・ 電話帳にすでに電話帳データがある場 合は、転送方法を選択します。

**追加|** ……現在のデータに追加する

<u>上書き</u> …現在のデータに上書きする

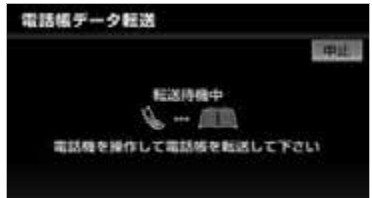

- ・ 携帯電話側の転送操作は、必ず上の画面 を表示させた状態で行ってください。
- ・ 転送中は、転送完了のメッセージが表示 されるまで、そのままでお待ちくださ い。
- ・ 中止するとき
	- ➡ <mark>中止</mark> にタッチ。
- PBAP に対応している携帯電話の場合、 <u>電話帳転送</u> にタッチすると電話帳転送が 行われます。
	- ・ 中止するとき
		- **⇒ 中止** にタッチ。
- **2** 転送が完了すると、転送完了の メッセージが表示され、電話帳編 集画面にもどる。

#### ■データ通信中の場合

データ通信中に電話帳転送をすると、 メッセージが表示されます。

- 通信を終了するとき ➡ <mark>はい</mark> にタッチ。
- 通信を継続するとき
	- <mark>→ いいえ</mark> にタッチ。
	- ・ <mark>いいえ</mark> にタッチした場合は、データ通 信終了後にやり直します。

### 転送失敗画面が表示されたとき

転送失敗のメッセージが表示されたとき は、転送操作を最初からやり直してくだ さい。

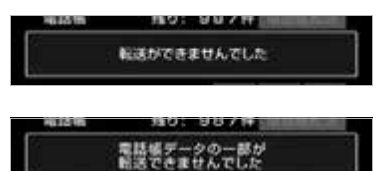

#### ワンポイント

- ・ 電話帳データを転送する際、各データにつ いては、次のような制限があります。
	- ・ 携帯電話の電話帳で 1 つの名称に 4 件 以上の電話番号が登録されている場合、 本機の電話帳には同じ名称を複数登録し てすべての電話番号を登録します。
	- ・ 電話番号と同時に名称・名称読みも転送 されますが、機種によっては漢字や記号 などが転送されないことや、すべての文 字が転送されないことがあります。ま た、転送されても正しく表示されないこ とがあります。
	- ・ 通常はシークレットメモリの読み出しは 行いません。(携帯電話の仕様により可 能な場合もあります。)
	- ・ 携帯電話に登録されているグループ名は 転送されません。
	- ・ 本機の電話帳で表示されるアイコンは、 転送元の情報を元にして自動で割り当て られます。ただし、携帯電話の機種や使 用環境によっては、表示されるアイコン がすべて同じになることがあります。
	- ・ 電話帳データを転送する際、機種によっ ては、携帯電話の暗証番号および認証パ スワードの入力を求められることがあり ます。この場合、認証パスワードは "1234"を入力してください。
- ・ 一括転送可能な機種は、電話帳データを転 送する際、次のような特徴があります。
- ・ 転送にかかる時間は、転送する電話番号 の件数や電話帳データの容量により異な ります。データによっては、数 10 分か かる場合があります。
- ・ 電話帳データ転送画面が表示されている ときでも他画面に切り替えることができ ます。この場合、電話帳データ転送は継 続されます。
- ・ 電話帳データ転送中は、次のように対応し ます。
	- ・ 電話帳データ転送中に着信があった場合 は、状況によりどちらかが優先されま す。

着信が優先された場合、着信した電話は 携帯電話本体での通話になります。この 場合は、通話終了後、再度転送操作をや り直してください。

- ・ 電話帳データ転送中に発信操作をした場 合、転送を継続して発信を中止します。
- ・ 電話帳データ転送中にエンジンスイッチ を OFF (LOCK) にした場合、転送は中 止されます。この場合は、エンジンをか けて、再度転送操作をやり直してくださ い。
- ・ 次の場合、転送済みの電話帳データは本機 の電話帳に保存されます。
	- ・ 本機のメモリ容量により途中で転送が終 了したとき
	- ・ 何らかの原因で転送が中断されたとき
- ・ 本機の電話帳データを携帯電話に転送する ことはできません。
- ・ 電話帳データ転送中は、Bluetooth オー ディオの接続が切断されます。この場合、 転送が終了すると再接続されます。(機種 によっては、再接続できないことがありま す。)

<span id="page-416-0"></span>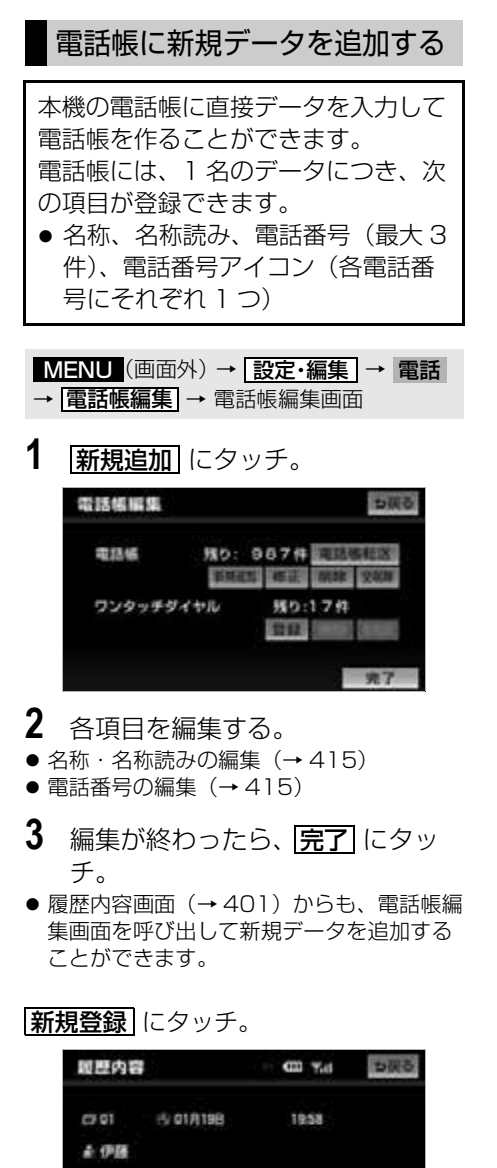

● PBAP に対応している携帯電話の電話帳 は、新規データを追加することができませ

090 ---- 0001

"听现白绿"

 $h_{10}$ 

### <span id="page-416-1"></span>名称、名称読みの編集をする

名称、名称読みは省略することができ ますが、その場合、電話帳画面には電 話番号が表示されます。

**1** 編集する項目(<mark>名称</mark>)、<mark>名称読み</mark>) にタッチ。

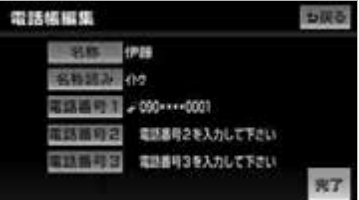

### **2** 文字を入力する。

● 文字の入力方法について[は「入力画面の各](#page-41-0) スイッチの使い方| (→40)をご覧くださ い。

### <span id="page-416-2"></span>電話番号を編集する

電話番号は、電話番号 1~3にそれ ぞれ 1 件ずつ登録でき、1 名につき 最大 3 件登録できます。また、それ ぞれの電話番号にアイコンを登録でき ます。

- 1 | 電話番号 1 | 、 | 電話番号 2 | または **電話番号 3** にタッチ。
- **2** 電話番号を入力し、<mark>完了</mark> にタッ チ。

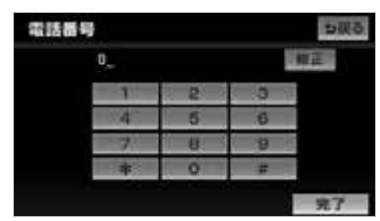

**3** 登録したいアイコンにタッチ。

竖

<span id="page-417-1"></span>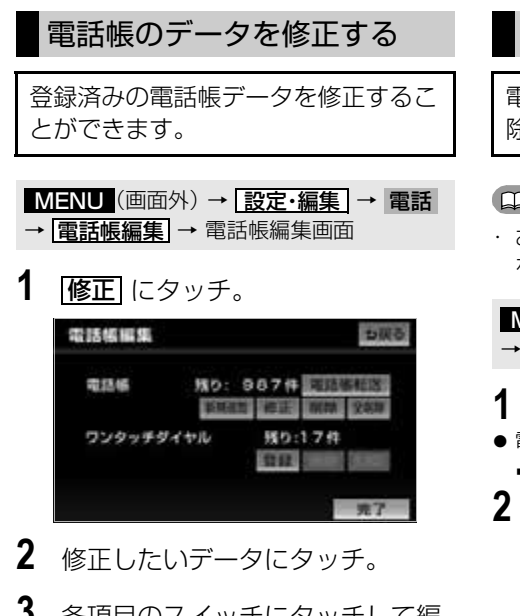

- **3** 各項目のスイッチにタッチして編 集する。(→ [415](#page-416-1))
- **4 完了**にタッチ。

### ワンポイント

・ PBAP に対応している携帯電話の電話帳 は、電話帳データを修正することができま せん。

<span id="page-417-2"></span>電話帳のデータを削除する

電話帳データは、個別に選択して削 除、または全削除ができます。

#### ワンポイント

・ お車を手放すときには、個人情報の初期化 を行ってください。(→ [56\)](#page-57-0)

<u>MENU</u>(画面外)→ <u>| 設定・編集</u> | → | 電詰 → |<mark>電詁帳編集</mark> → 電詁帳編集画面

- 1 電話帳の <mark>削除</mark> にタッチ。
- 電話帳のデータをすべて削除するとき
- **→ 全削除 → はい** にタッチ。
- **2** 削除したいデータを選択しタッチ。

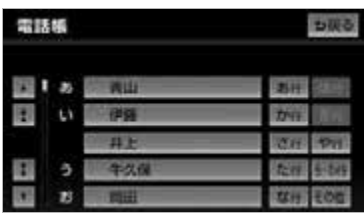

**3 はい** にタッチ。

<span id="page-417-0"></span>ワンタッチダイヤルを登録する

電話帳に登録してある任意の電話番号 を、最大 17 件までワンタッチダイヤ ルに登録することができます。 1 ページ目の 6 件目には、自動的に 最新の発信履歴(リダイヤル)が登録 されます。 ワンタッチダイヤルは走行中でも使用 できるため、よく利用する電話番号を 登録しておくと便利です。

<u>MENU</u>(画面外)→ <u>設定・編集</u> → 電話 → |<mark>電話帳編集|</mark> → 電話帳編集画面

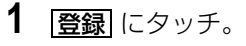

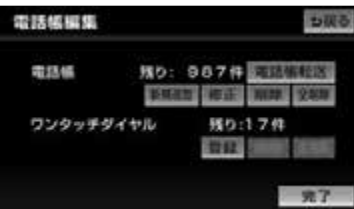

**2** 登録したいデータにタッチ。

**3** 登録したい電話番号にタッチ。

- **4** 登録したいスイッチにタッチ。 ●ページを切り替えるとき
- → ワンタッチ 2 ・ **ワンタッチ 3** のいずれかにタッチ。
- 5 登録済みのスイッチを選択したと き
	- ➡ 置き換えてもよいときは <mark>はい</mark> にタッチ。

<span id="page-418-0"></span>ワンタッチダイヤルを削除する

ワンタッチダイヤルの 01 ~ 17 は、 個別に選択して削除できます。 全削除すると、17 件すべてが削除で きます。

### (エコンポイント)

- ・ ワンタッチダイヤル 01 ~ 17 は、対応す る電話帳のデータが削除されると、同時に 削除されます。
- ・ ワンタッチダイヤルのリダイヤルは、発信 履歴をすべて削除した場合に削除されま す。

### ワンタッチダイヤルを個別に削除 する

<mark>MENU</mark>(画面外)→ | 設定・編集 | → | 電詰 → |<mark>電話帳編集</mark> → 電話帳編集画面

- 1 ワンタッチダイヤルの [削除] にタッ チ。
- すべてのワンタッチダイヤルを削除すると キ

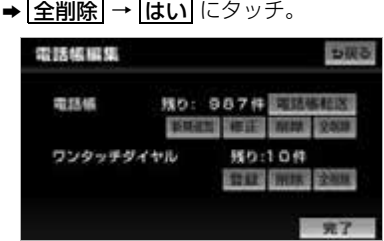

- **2** 削除したいワンタッチダイヤルに タッチ。
- **3 はい** にタッチ。

# *Bluetooth® の設定をする*

# **Bluetooth<sup>®</sup> の設定について**

ここでは、Bluetooth の各種設定に 関する説明をしています。

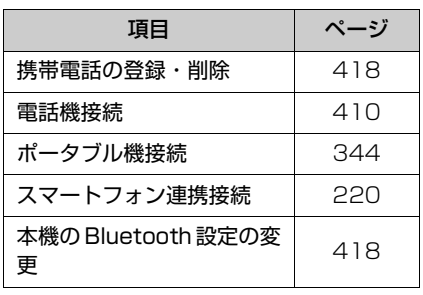

### <span id="page-419-0"></span>携帯電話を登録する

[「携帯電話を登録する」\(→ 393\)](#page-394-0)をご覧 ください。

**Bluetooth<sup>®</sup> 電話機の登録を** 削除する

<mark>MENU</mark> (画面外) → <u>設定・編集</u> | → Bluetooth → <mark>機器登録</mark> →機器登録画面

- **1 剛除**にタッチ。
- 携帯電話の詳細情報を確認するとき **⇒ 編集** にタッチ。(→ [411](#page-412-1))
- **2** 削除したい携帯電話を選択し、 <u>完了</u>|にタッチ。
- **3 はい** にタッチ。

### ■データ通信中の場合

データ通信中に携帯電話の登録を削除す ると、メッセージが表示されます。

- 通信を終了するとき **⇒ はい** にタッチ。
- 通信を継続するとき <mark>いいえ</mark> にタッチ。

・ <mark>いいえ</mark> にタッナした場合は、データ通 信終了後、再度手順 **2** からやり直しま す。

### <span id="page-419-1"></span>本機の *Bluetooth* 設定を変 更する

Bluetooth 詳細設定画面は、本機に 関する Bluetooth 設定情報の表示と 設定の変更をすることができます。

● Bluetooth 詳細設定画面で、次の情報を確 認できます。

#### 機器名称

Bluetooth ネットワーク内での本機の名称 です。任意の名称に変更することができま す。

#### パスキー

携帯電話を本機に登録する際のパスワード です。4 ~ 8 桁の任意の数字に変更するこ とができます。

### 機器アドレス

本機に登録されている機器固有のアドレス で、変更することはできません。 機器名称やパスキーを他の Bluetooth 機器 と同じにしてしまい、ネットワーク内での 本機の区別がつけられなくなってしまった 場合に参考にすることができます。

#### 対応プロファイル

本機で対応しているプロファイルで、変更 することはできません。

<u>MENU</u>(画面外)→ <u>設定・編集</u> | → Bluetooth → Bluetooth 詳細設定 | → Bluetooth 詳細設定画面 **1** 各項目の設定を変更、確認する。 Bluetooth詳細設定 国际联想 っぽる 1 obstress **TO LULI** 自動ボータブル機能性 圓 **T& Ltrus BRSK** CAR MATIMEDIA **SOUTH**  $17.5 -$ 1212 咒了

- この画面で、次の項目を確認、変更するこ とができます。
	- ・ 自動電話機接続の設定(→ [419\)](#page-420-0)
	- ・ 自動ポータブル機接続の設定(→ [344\)](#page-345-1)
	- ・機器名称の変更(→ [419\)](#page-420-1)
	- パスキーの変更(→ [419\)](#page-420-2)
	- 機器アドレスの確認(→ [348](#page-349-0))
	- 対応プロファイルの確認(→ [348](#page-349-0))
	- 電話機の接続確認案内の設定(→ [420\)](#page-421-0)
	- ・ スマートフォンナビ連携の接続確認案内 の設定(→ [221\)](#page-222-0)

### <span id="page-420-1"></span>本機の名称を変更する

Bluetooth ネットワーク内での本機 の名称を、任意の名称に変更すること ができます。

<mark>MENU</mark> (画面外) → <u>設定・編集</u> | → Bluetooth → <u>| Bluetooth 詳細設定</u> | → Bluetooth 詳細設定画面

- **1** 機器名称の <mark>変更</mark> にタッチ。
- **2** 機器名称を入力し、<mark>完了</mark> にタッ チ。
- 文字の入力方法については[「入力画面の各](#page-41-0) スイッチの使い方| (→ [40\)](#page-41-0) をご覧くださ い。

### ワンポイント

・ 機器名称を変更した場合、Bluetooth オー ディオ設定の機器名称(→ [349](#page-350-0))も同時に 変更されます。パスキーについては、それ ぞれ別の数字を設定することができます。

<span id="page-420-2"></span>パスキーを変更する

パスキーは 4 ~ 8 桁の任意の数字に 変更することができます。

<mark>MENU</mark> (画面外) → <u>設定・編集</u> → Bluetooth → Bluetooth 詳細設定 | → Bluetooth 詳細設定画面

- 1 パスキーの <mark>変更</mark> にタッチ。
- **2** 4 ~ 8 桁の範囲で任意の数字を入 カし、<u>|完了</u>| にタッチ。
- 間違えたとき **⇒ 修正** にタッチ。

# <span id="page-420-0"></span>自動で電話機を接続する

エンジンスイッチを OFF(LOCK) から ACC または ON にするたびに、 選択した携帯電話と自動的に Bluetooth 接続します。

<mark>MENU</mark> (画面外) → <u>| 設定・編集</u> | → Bluetooth → Bluetooth 詳細設定 | → Bluetooth 詳細設定画面

- **1** 自動電話機接続の する にタッチ し、 <mark>完了</mark> にタッチ。
- 通常はこの状態で使用してください。
- ●携帯電話は Bluetooth 接続可能な状態にし ておいてください。
- 解除するとき ➡ <mark>しない</mark> にタッチ。

<span id="page-421-0"></span>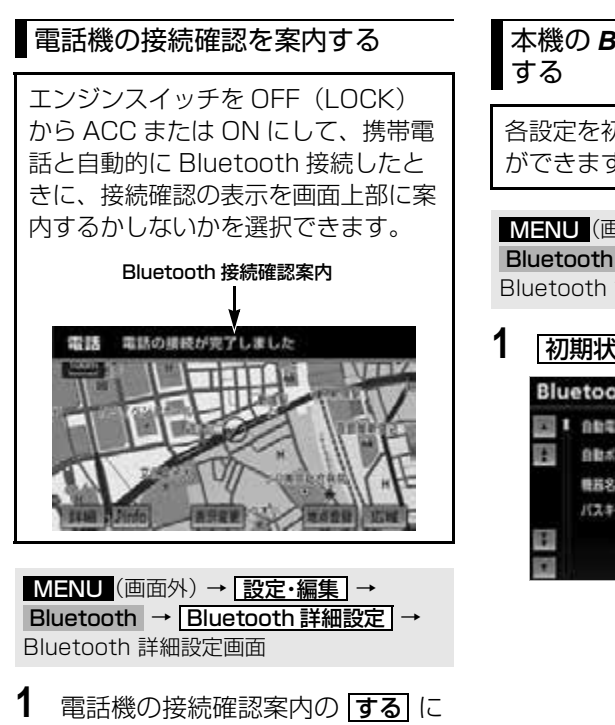

タッチし、<u>|完了|</u> にタッチ。|

● 解除するとき ➡ <mark>しない|</mark> にタッチ。

# 本機の *Bluetooth* 情報を初期化

各設定を初期設定の状態にもどすこと ができます。

<mark>MENU</mark> (画面外*)* → <u>設定・編集</u> → Bluetooth → [Bluetooth 詳細設定] → Bluetooth 詳細設定画面

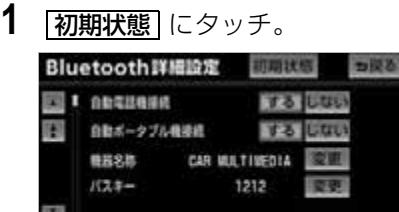

见了

# ハンズフリーの詳細設定をする

<span id="page-422-0"></span>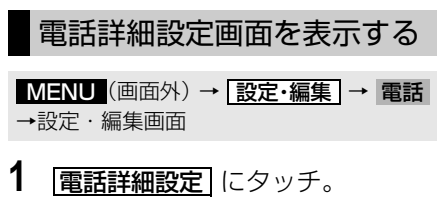

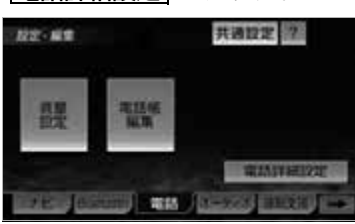

- **2** 各設定をする。
- 電話詳細設定画面から、次の項目を設定で きます。

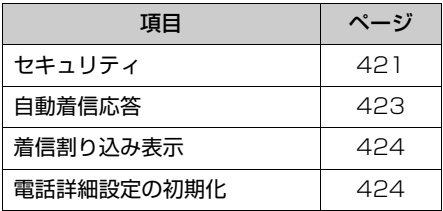

**3** セキュリティ以外の項目の設定を 変更したときは、 <mark>完了</mark> にタッチ。

# <span id="page-422-1"></span>セキュリティの設定をする

- セキュリティを設定すると、電話帳に 関するハンズフリーの一部機能を使用 できなくすることができます。ホテル で車を預けるときなど、他人に登録し てあるデータを見られたくないときに ご利用になると便利です。
- ・ セキュリティの設定および解除をするに は、ロック No. の入力が必要です。セキュ リティを使用するときは、必ずロック No. を変更してからご使用ください。

### 注 意

- ・ ロック No. を変更するときは、ロック No. を忘れないように管理してください。 ロック No. を忘れると、販売店でも解除 ができません。万一ロック No. を忘れて しまった場合は、電話帳ロック設定の初 期化を行ってください。([→ 423](#page-424-1))ただ し、初期化を行うと、電話帳データや発 信履歴および着信履歴も削除されます。
- <mark>MENU</mark>(画面外)→ <u>段定・編集</u> → 電話 → |電話詳細設定| → 電話詳細設定画面
- 1 セキュリティの <mark>設定する</mark> にタッ チ。

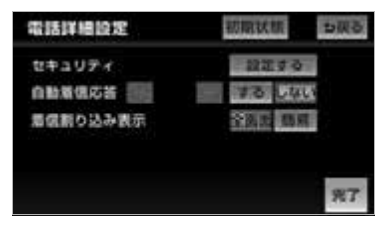

- **2** 各設定をする。
- セキュリティ設定画面から、次の項目を設 定できます。

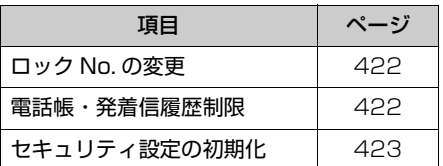

# <span id="page-423-0"></span>ロック No. を変更する

セキュリティの設定および解除をする には、ロック No. の入力が必要です。 ロック No. は 4 桁の数字で、初期設 定は「0000」になっています。 セキュリティを使用するときは、必ず ロック No. を変更してからご使用く ださい。

・ ロック No. を変更するときは、他人にわか りにくい番号にしておいてください。

MENU(画面外)→ | <u>設定・編集</u> | → | 電詰 → |電話詳細設定| → |設定する| → セキュリティ設定画面

**1** ロック No.変更の ■変更 にタッチ。

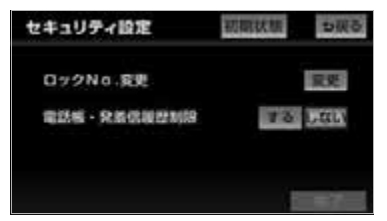

- **2** 現在のロック No. を入力し、 完了 にタッチ。
	- ・間違えたとき ➡ <mark>修正</mark> にタッチ。
- **3** 新しいロック No. を入力し、 <mark>完了</mark> にタッチ。
- **4** はい にタッチ。

**5 完了**にタッチ。

<span id="page-423-1"></span>電話帳・発着信履歴制限をする

電話帳・発着信履歴制限を設定する と、次の機能を使用できなくすること ができます。

- 電話帳画面の表示、電話帳データの 転送・登録・修正・削除、電話帳発 信
- ワンタッチダイヤル画面の表示、ワ ンタッチダイヤルの登録・削除、ワ ンタッチダイヤル発信
- 発信時および着信時の相手先名称の 表示
- 発信履歴画面の 表示、履歴の削除、履歴発信
- **ロック No.の変更**
- この機能を設定すると、走行中でもワン タッチ発信ができなくなります。

<u>MENU</u>(画面外)→ <u>| 設定・編集</u> | → | 電詰 → |電話詳細設定| → |設定する| → セキュリティ設定画面

**1** 電話帳・発着信履歴制限の する にタッチし、 <mark>完了</mark> にタッチ。

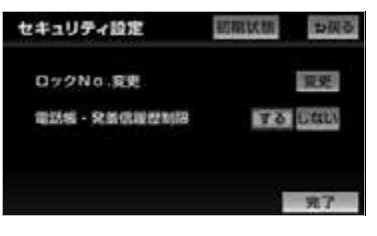

- **2** 設定を変更したとき
	- ➡ ロック No. を入力し、<mark>完了</mark> に タッチ。

 $\frac{2}{m}$ 

### ■設定を解除する

電詁帳・発着信履歴制限の <u>|しない</u>| に タッチし、設定するときと同じ操作をす る。

<span id="page-424-1"></span>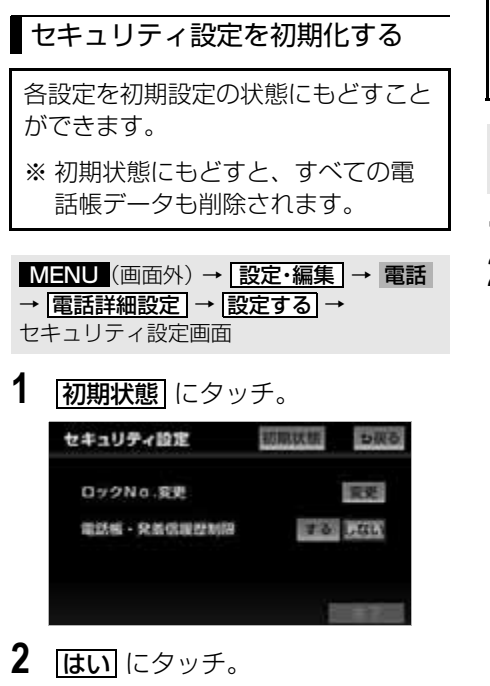

**3 完了**にタッチ。

# <span id="page-424-0"></span>自動着信応答

自動着信応答を設定しておくと、電話 がかかってきたときに、あらかじめ設 定した待ち時間を経過すると、自動で 通話中画面に切り替わり通話すること ができます。

<u>MENU</u>(画面外)→ <u>E設定・編集</u> → 電詰 → |電話詳細設定| → 電話詳細設定画面

- 1 自動着信応答の する にタッチ。
- $\overline{\textbf{2}}$   $\overline{ \leftarrow}$  または  $\overline{\leftarrow}$  にタッチして、自動 応答するまでの待ち時間を 1~ 60 秒の間で設定する。

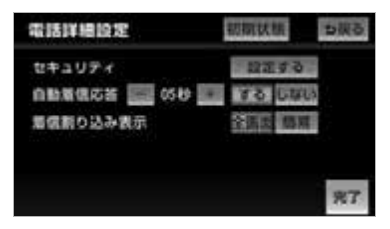

<sup>・</sup>解除するとき ➡ <mark>しない|</mark> にタッチ。

<span id="page-425-0"></span>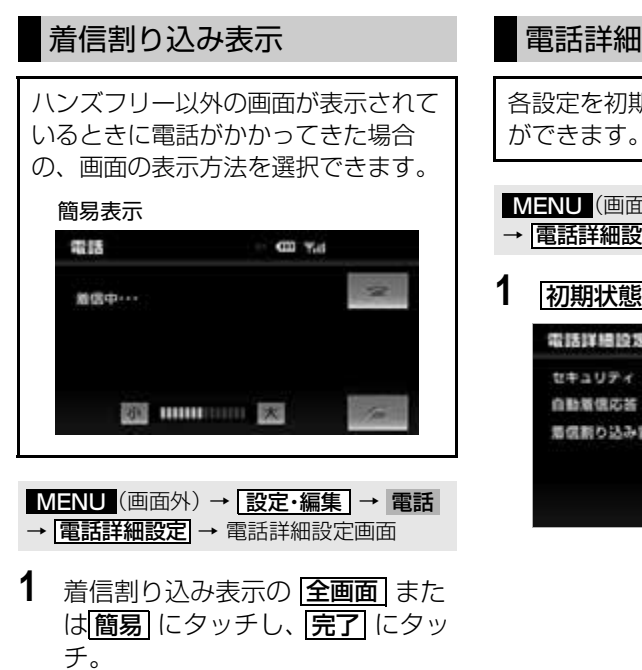

- 全画面:着信中、通話中および応答保留中 に各画面が表示され、タッチス イッチで操作ができます。
- ●簡易 :着信中、通話中および応答保留中 に、電話番号および名称を表示し ない簡易画面が表示されます。全 画面同様、タッチスイッチで操作 することができます。

# <span id="page-425-1"></span>電話詳細設定を初期化する

各設定を初期設定の状態にもどすこと

- <u>MENU</u>(画面外)→ <u>設定・編集</u> → 電詰 → <mark>電話詳細設定</mark> → 電話詳細設定画面
- 1 初期状態 にタッチ。

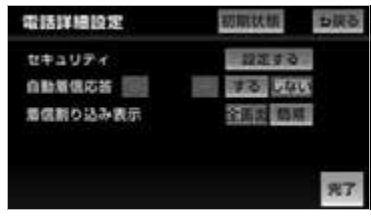

# 知っておいていただきたいこと

# こんなメッセージが表示されたときは

下記のようなメッセージが表示された場合、原因と処置を参考にもう一度確認してく ださい。

# 共通操作関係

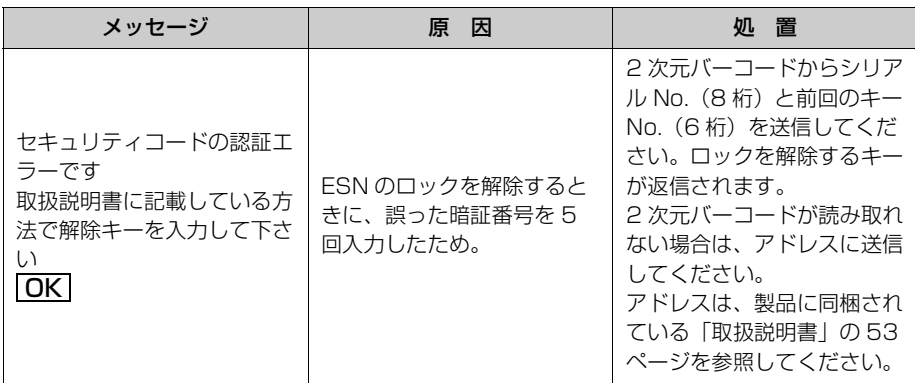

Fi

# ナビゲーション関係

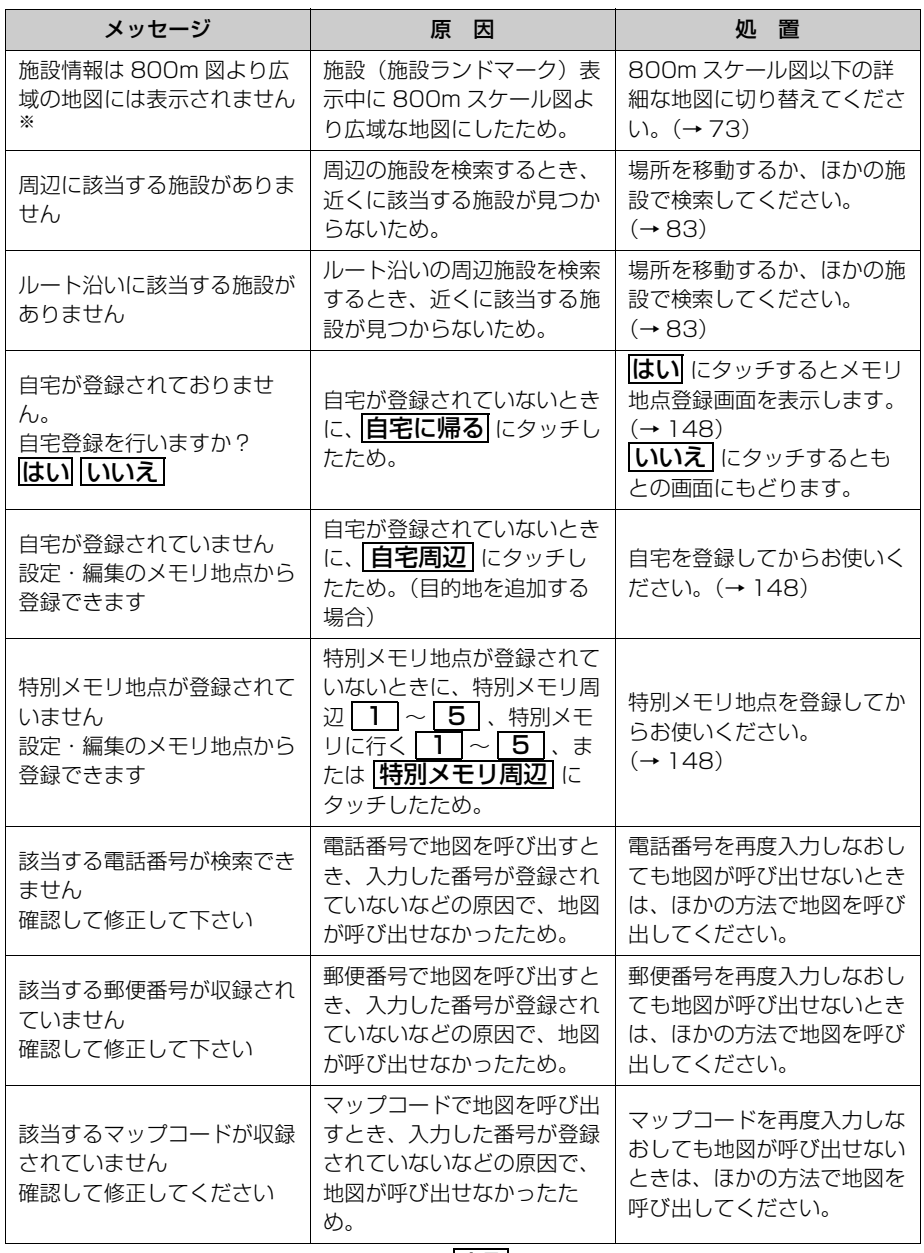

※ナビ詳細設定の縮尺切替メッセージ表示が |<mark>する</mark>| になっていないと表示されません。

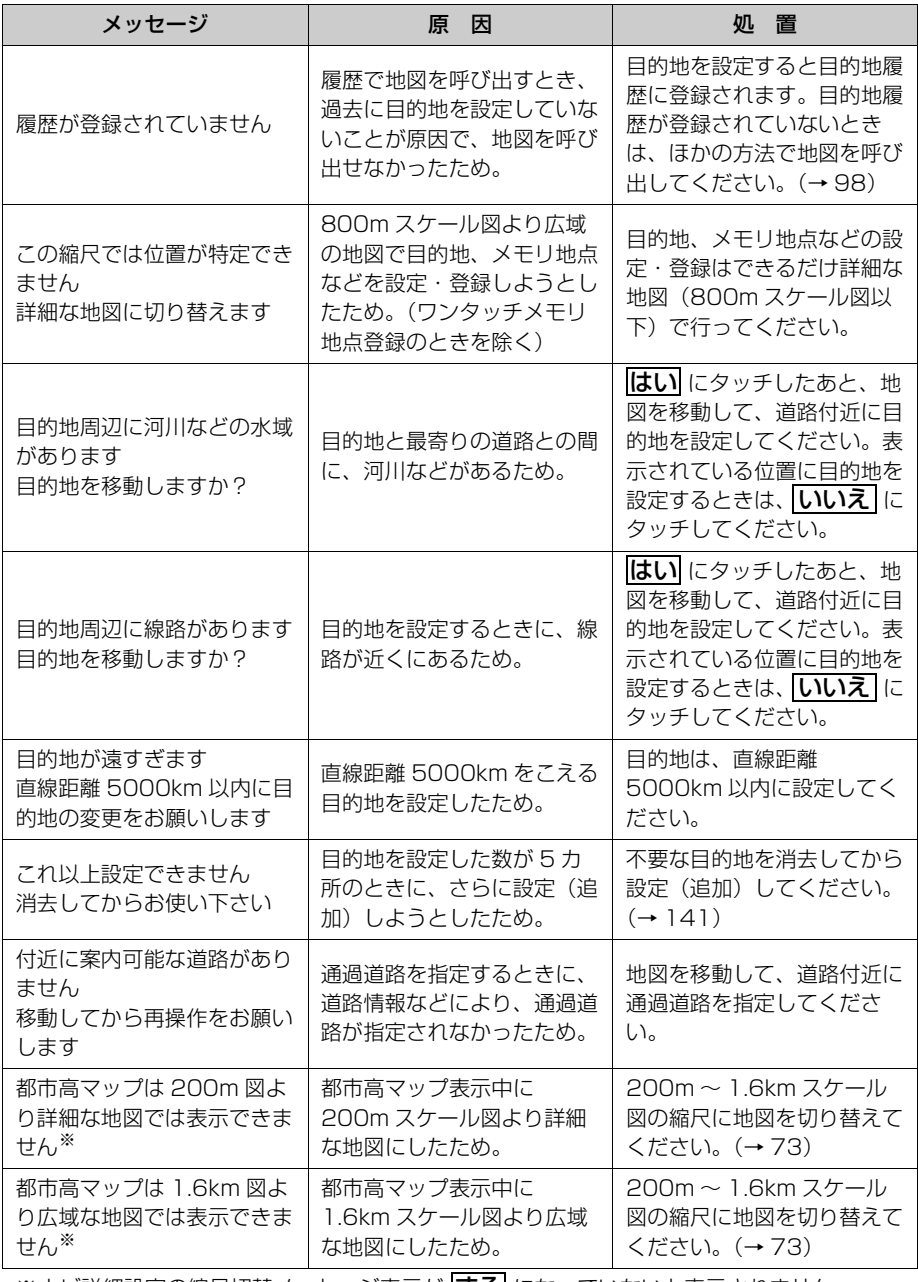

※ナビ詳細設定の縮尺切替メッセージ表示が |<mark>する</mark>| になっていないと表示されません。

427

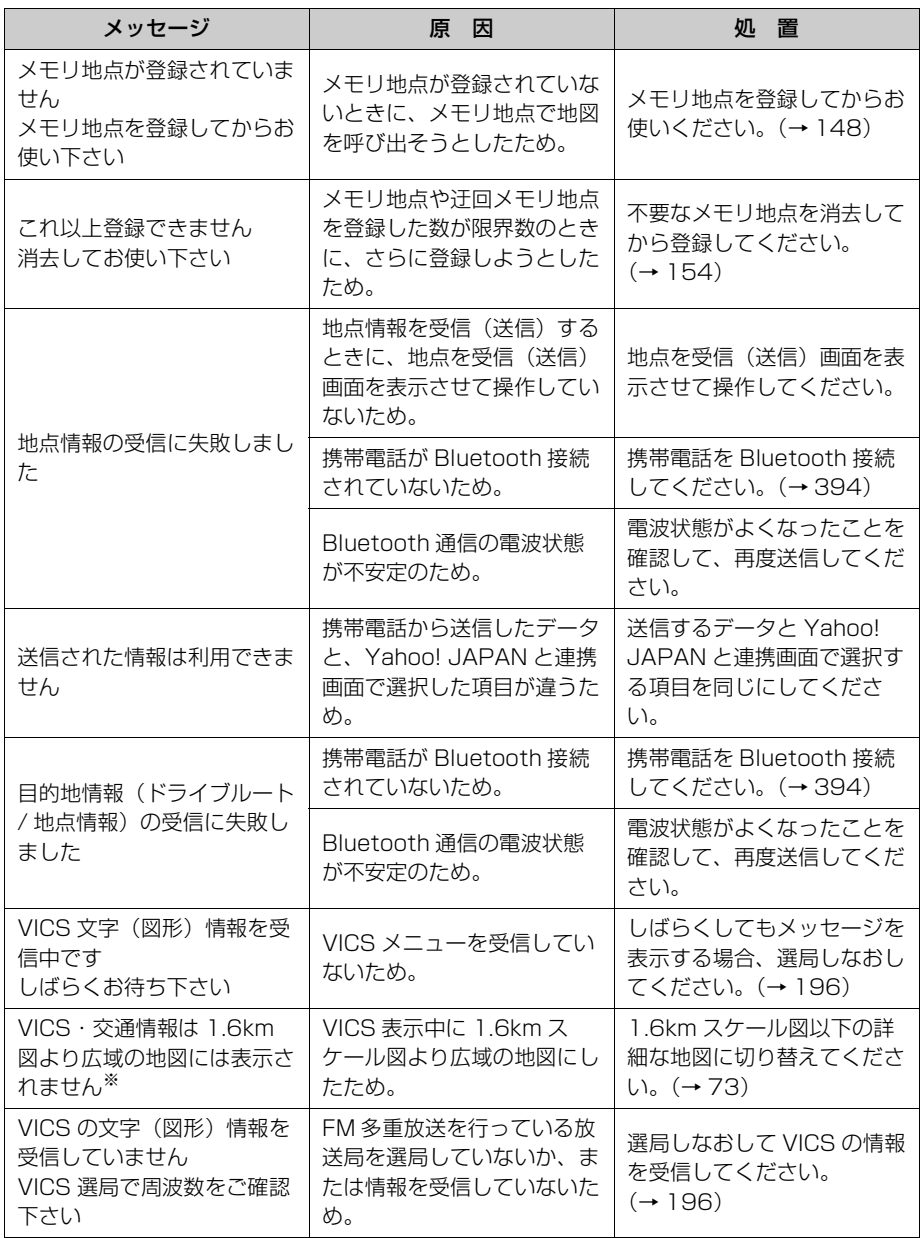

※ナビ詳細設定の縮尺切替メッセージ表示が |<mark>する</mark>| になっていないと表示されません。

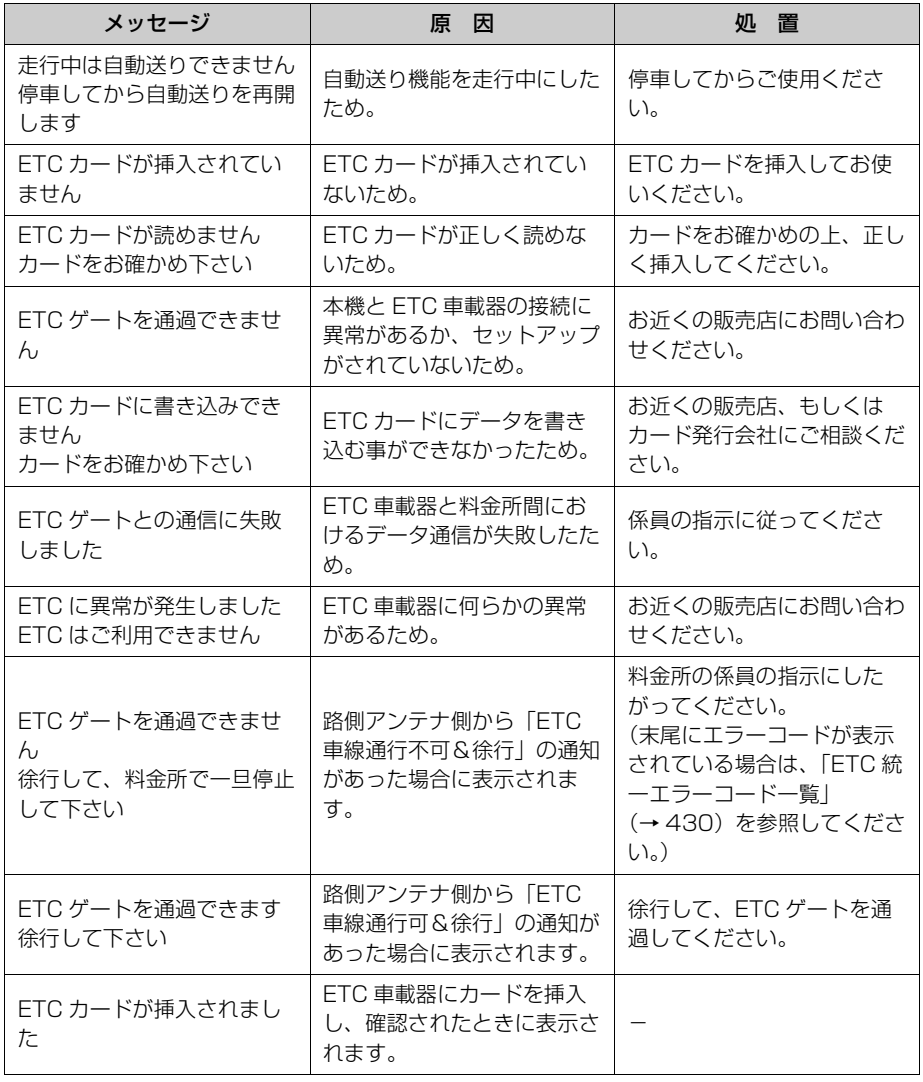

ご参考に 日

### <span id="page-431-0"></span>■ETC 統一エラーコード一覧

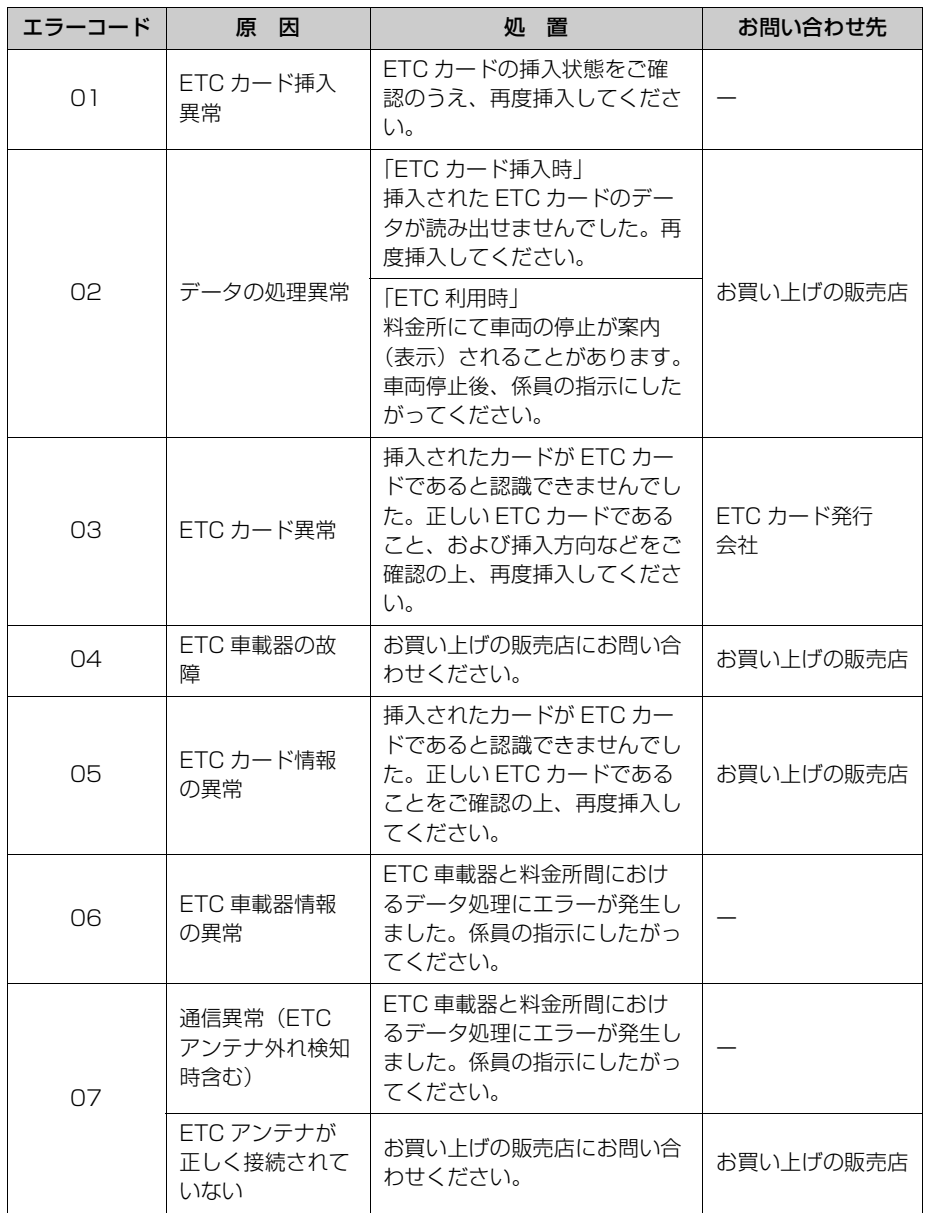

ご参考に 日
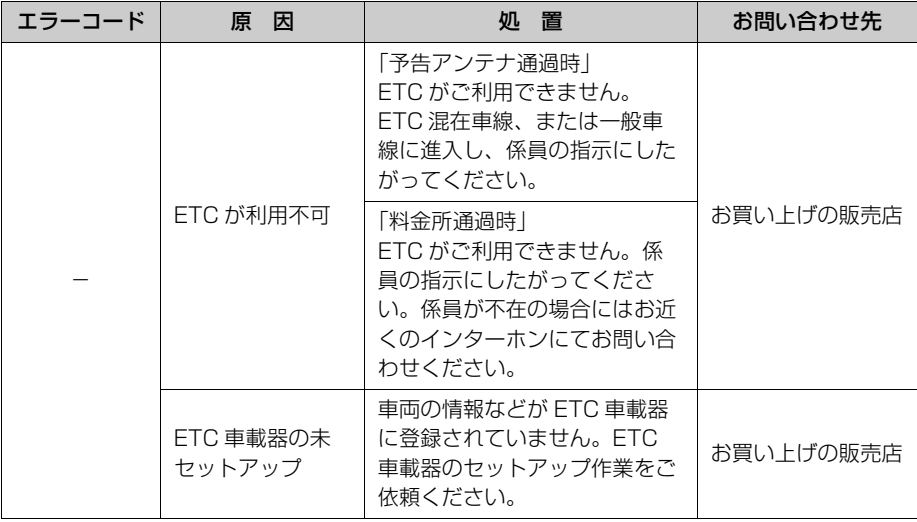

## オーディオ・ビジュアル関係

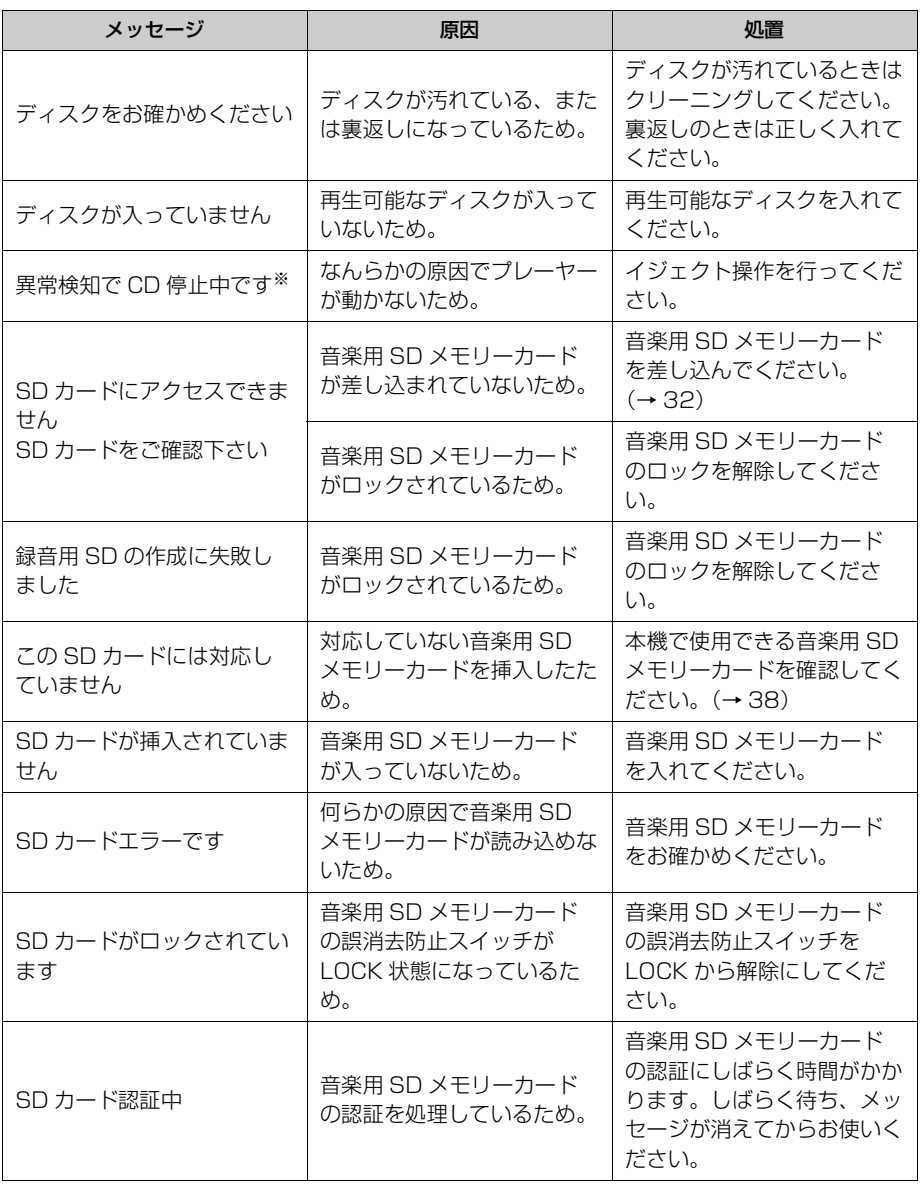

※イジェクト操作をしても動作しないときは、販売店にご相談ください。

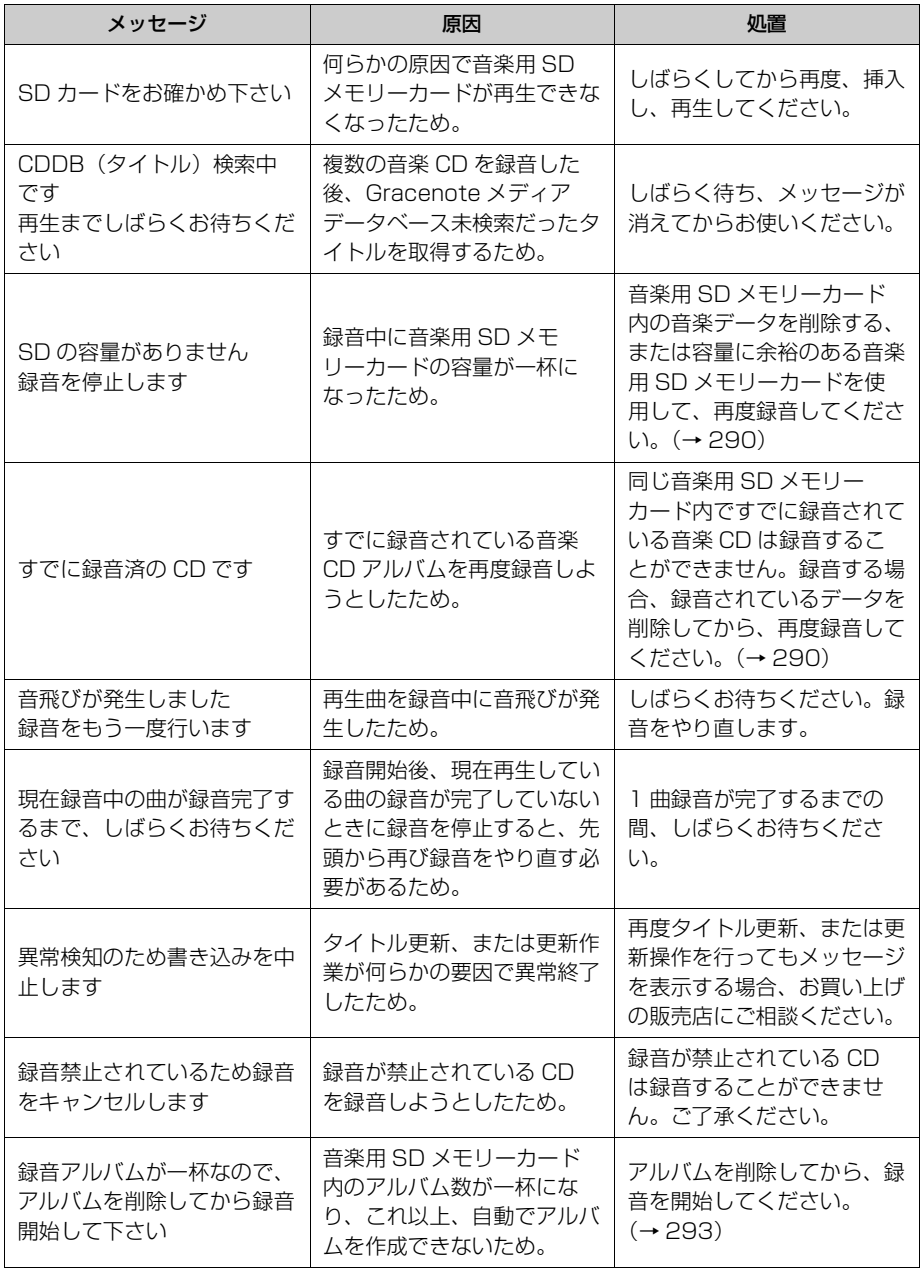

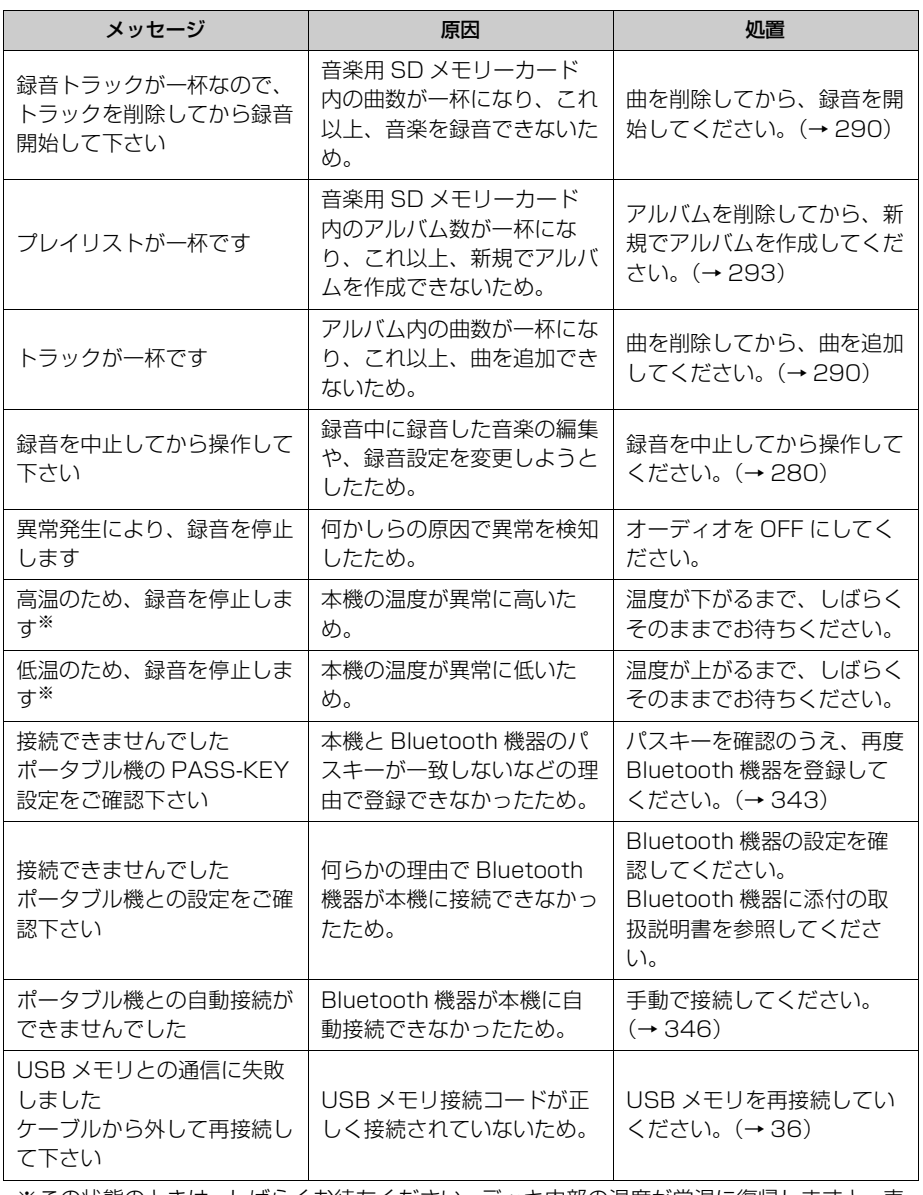

※この状態のときは、しばらくお待ちください。デッキ内部の温度が常温に復帰しますと、表 示が消えて再生を再開します。長時間経過しても表示が消えないときは販売店にご相談くだ さい。

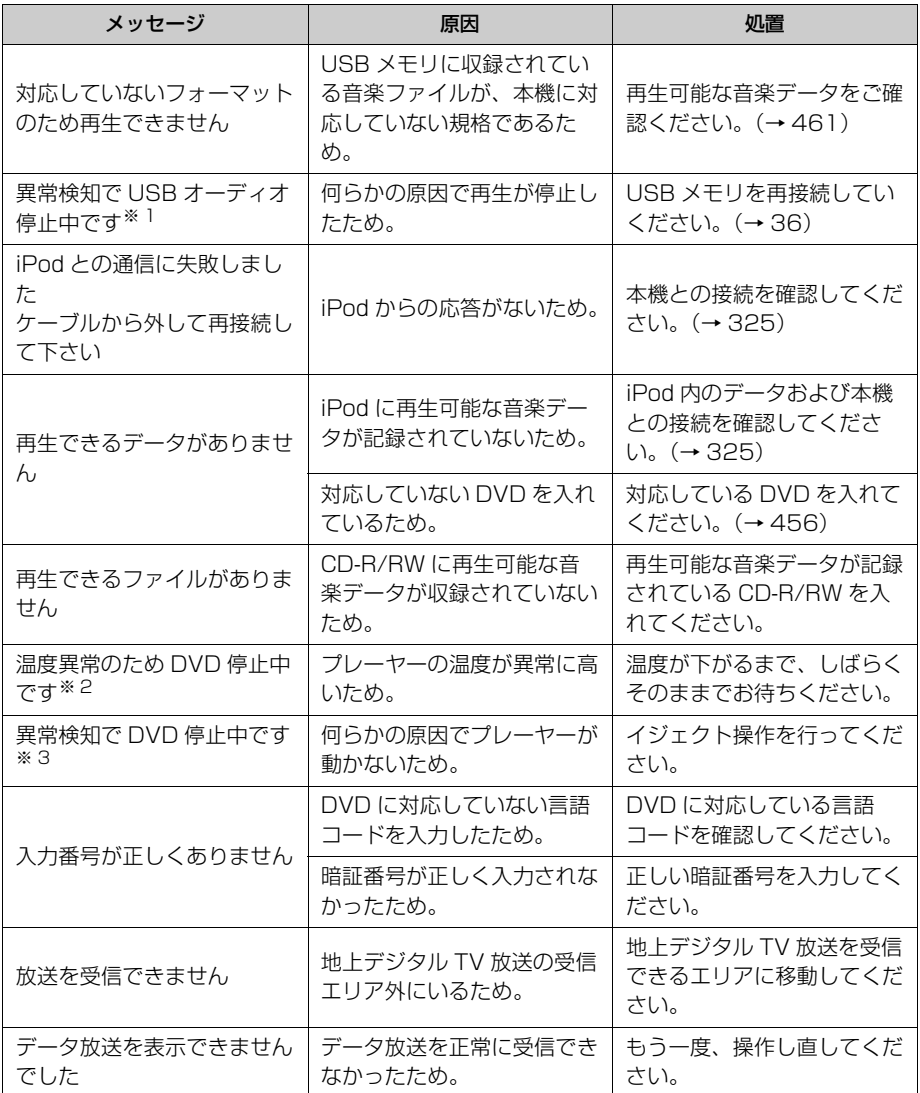

※1 再接続しても動作しないときは、販売店にご相談ください。

※2 この状態のときは、しばらくお待ちください。デッキ内部の温度が常温に復帰しますと、 表示が消えて再生を再開します。長時間経過しても表示が消えないときは販売店にご相 談ください。

※3 イジェクト操作をしても動作しないときは、販売店にご相談ください。

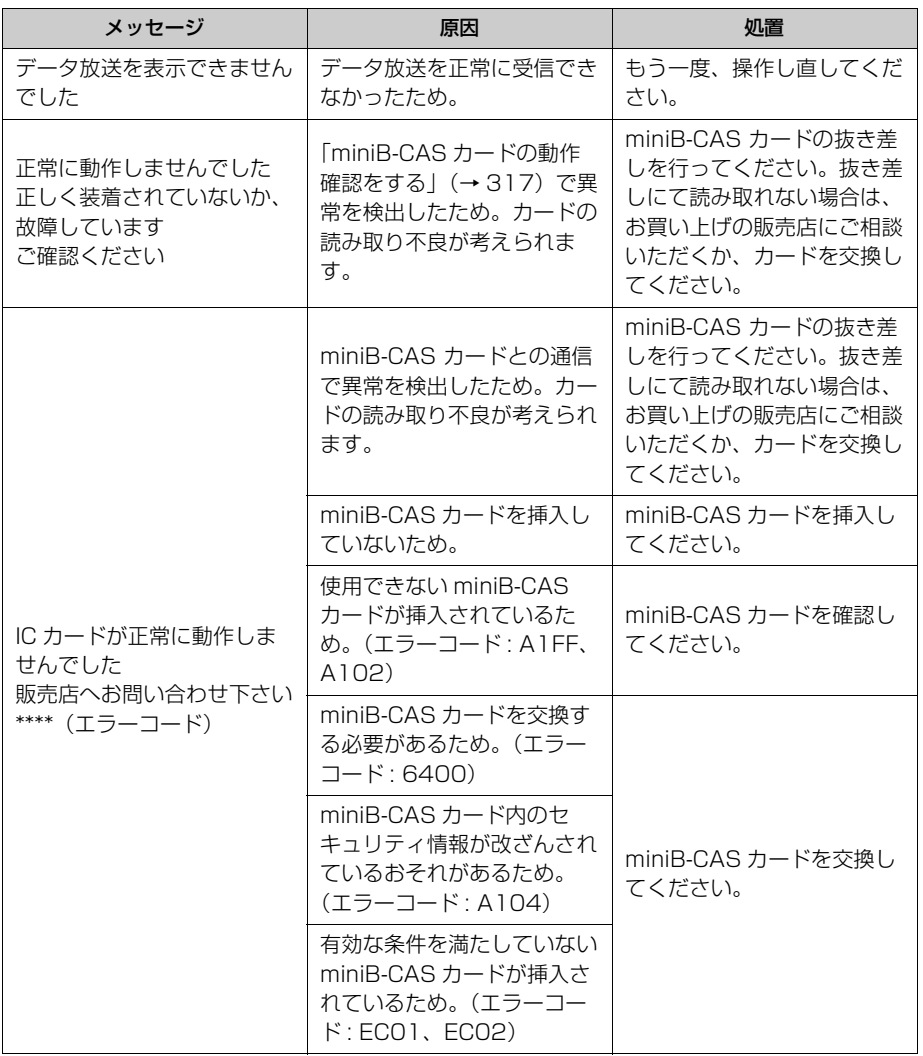

# ハンズフリー関係

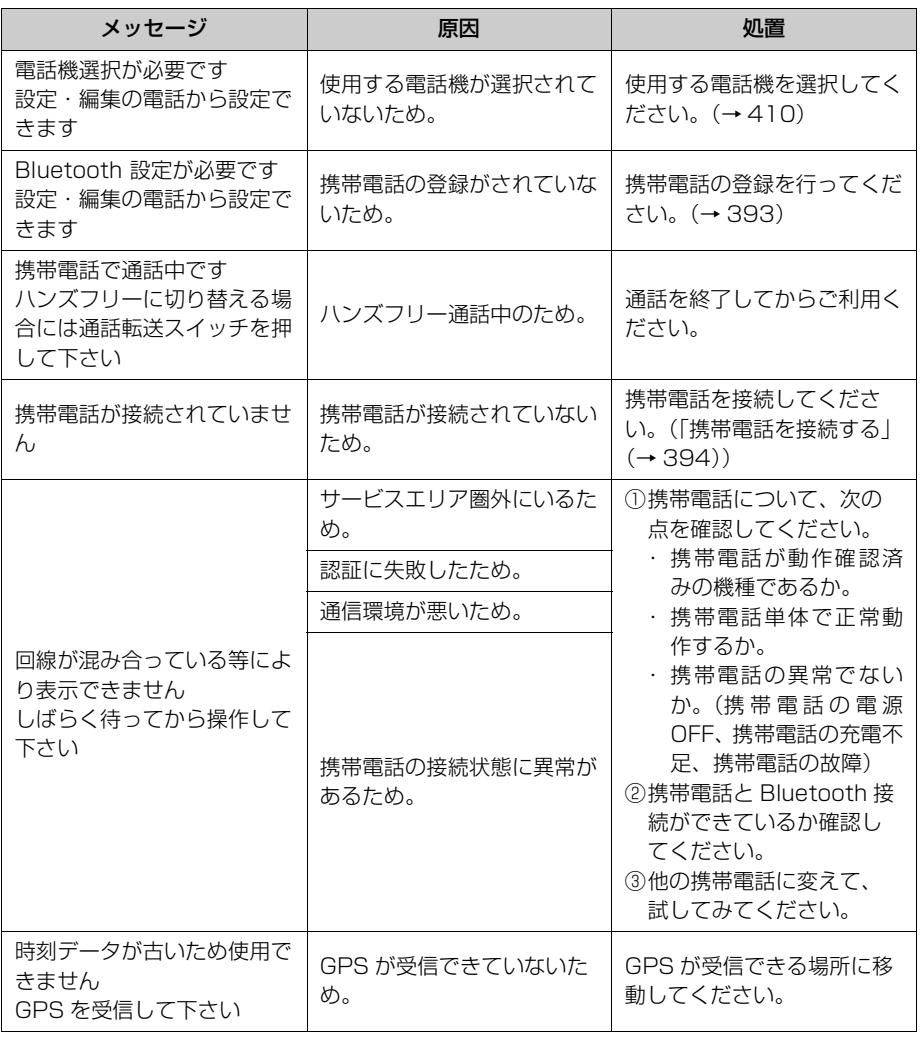

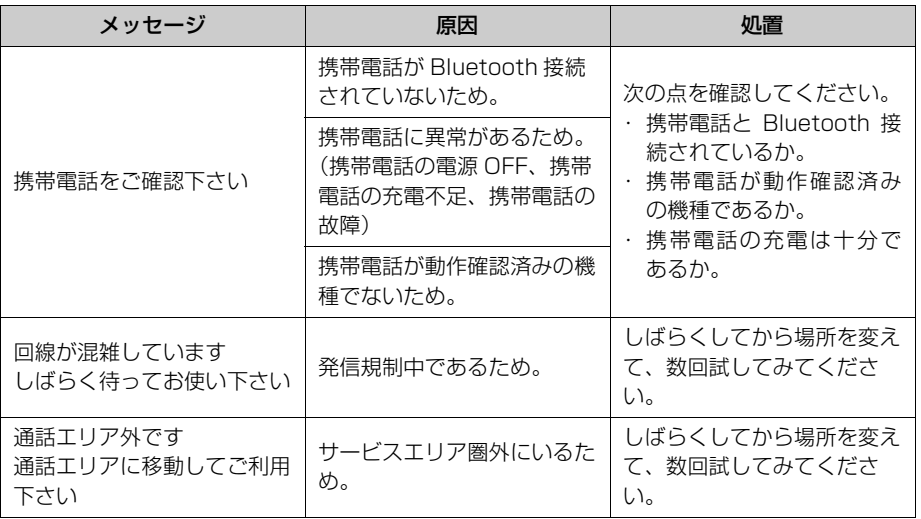

### 故障とお考えになる前に

ちょっとした操作のちがいで故障と間違えることがありますので、以下の表にもとづ き、まず、確認してください。 処置をしても直らないときは、販売店で点検をお受けください。

### 共通操作関係

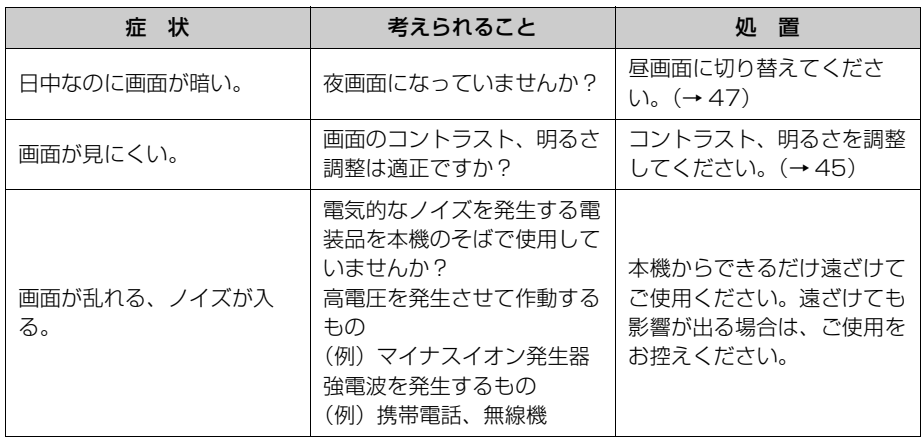

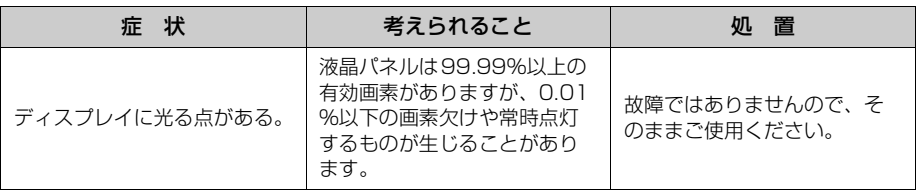

## ナビゲーション関係

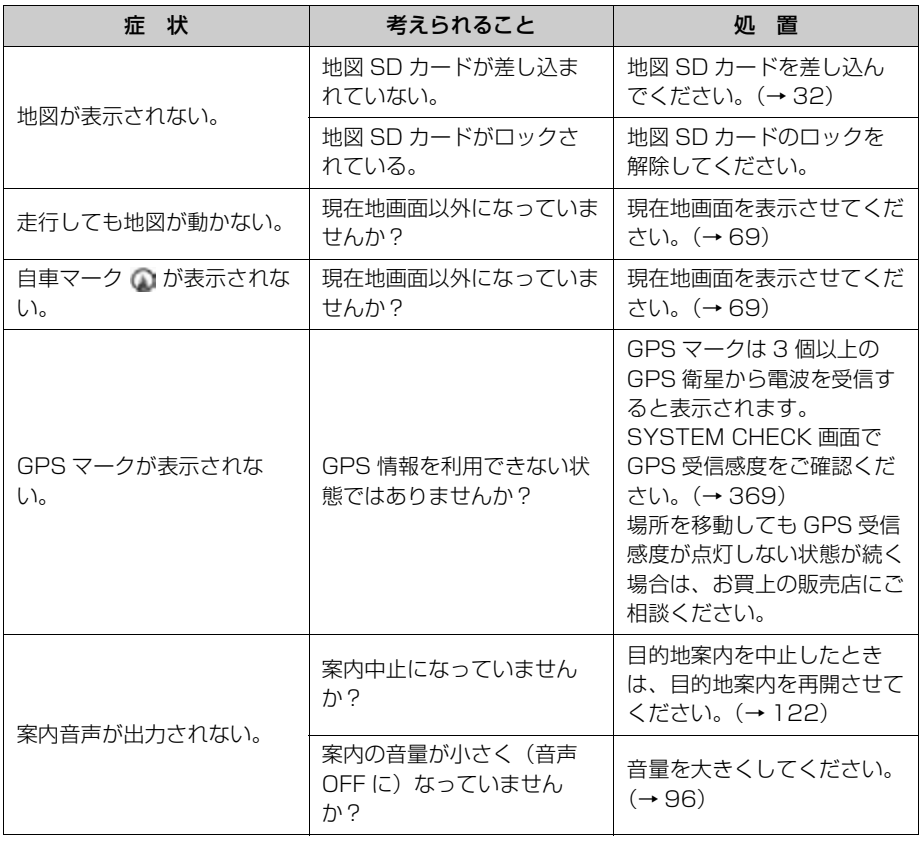

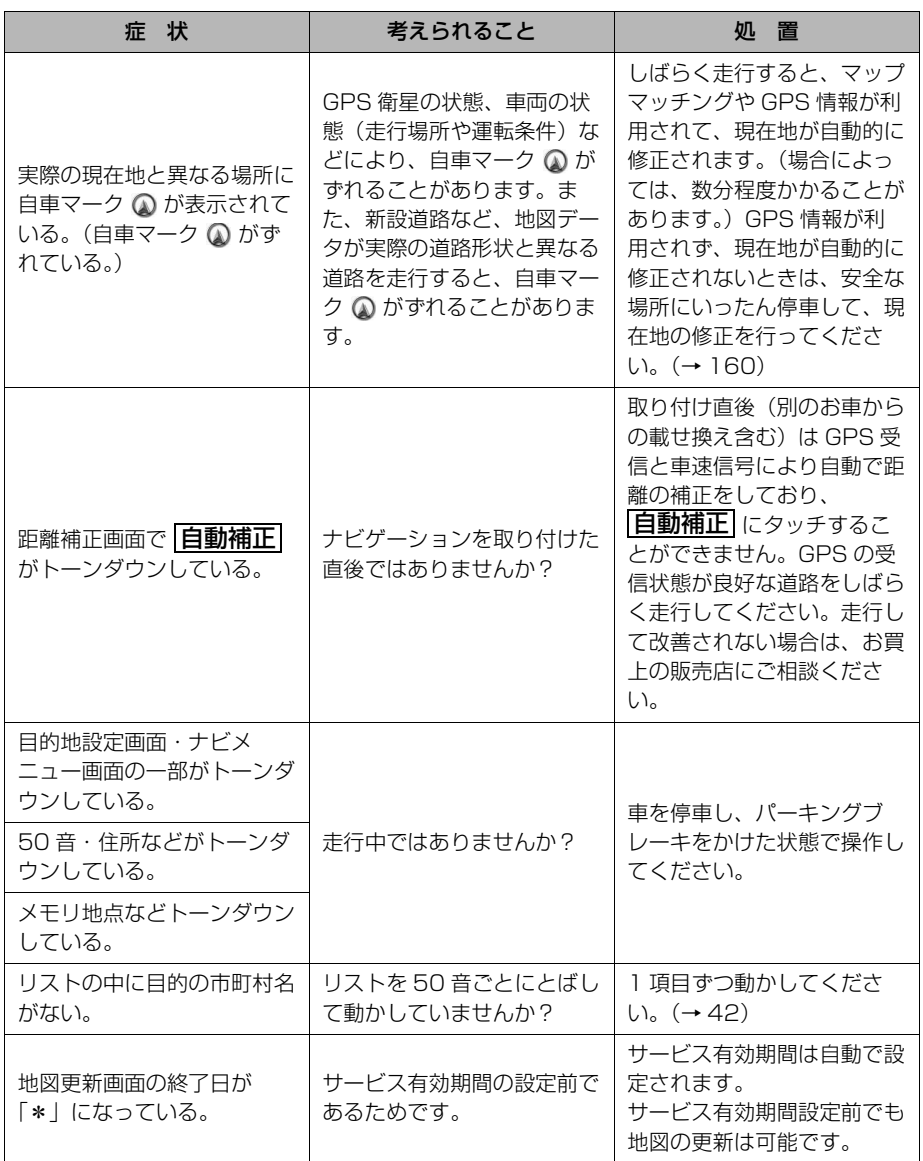

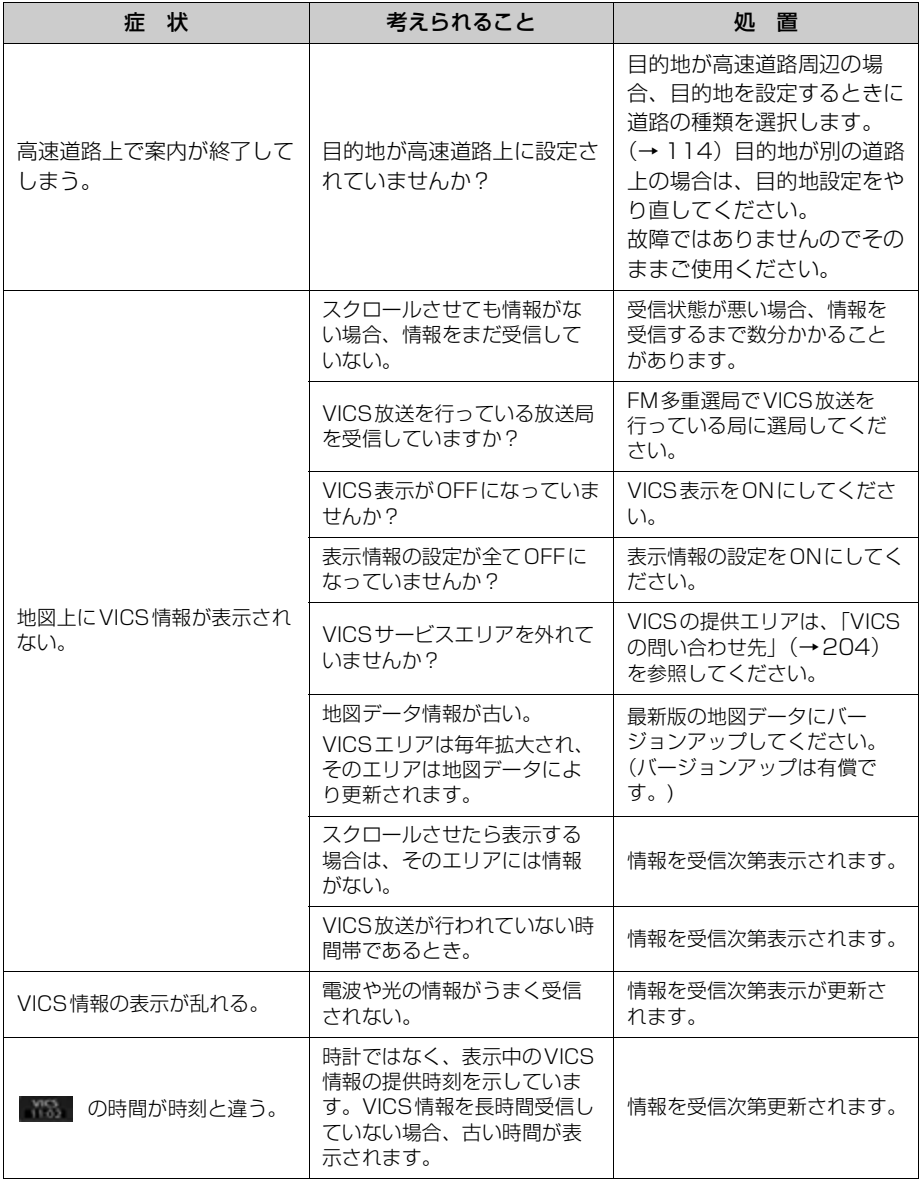

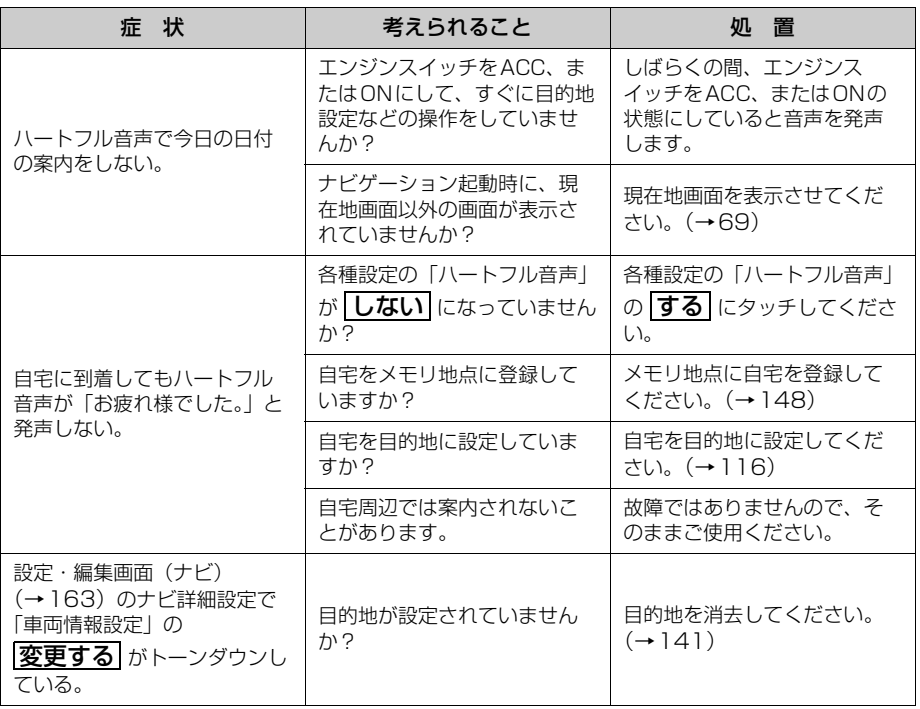

## オーディオ・ビジュアル関係

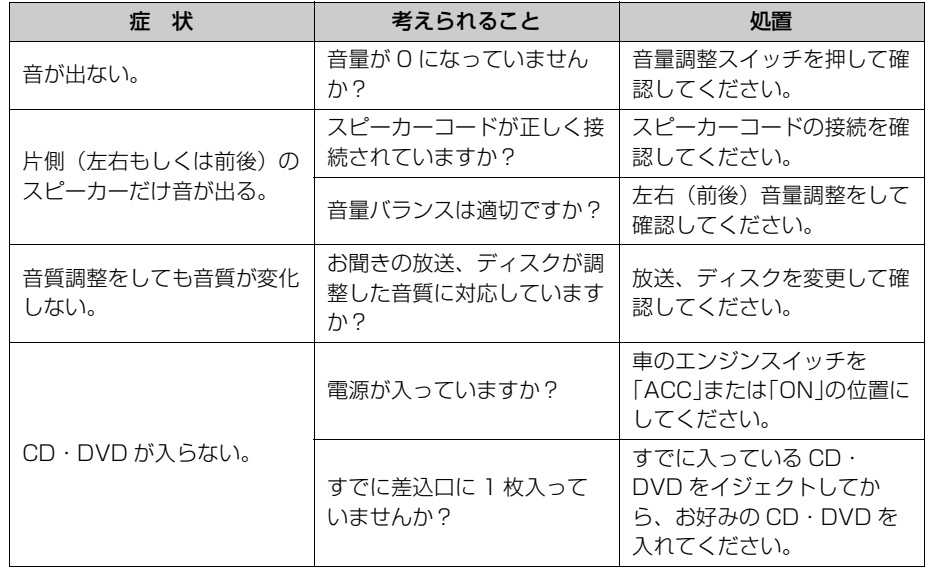

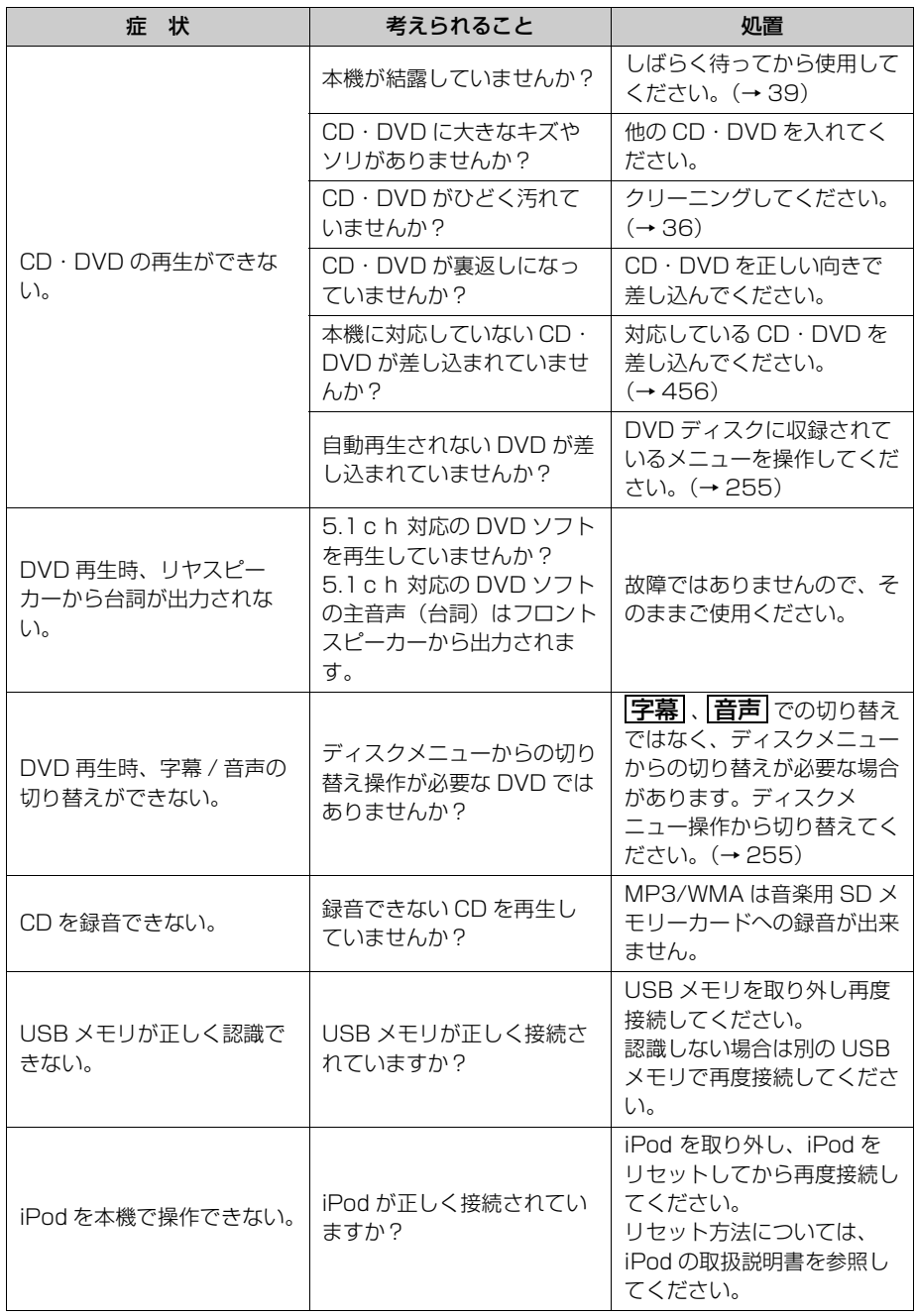

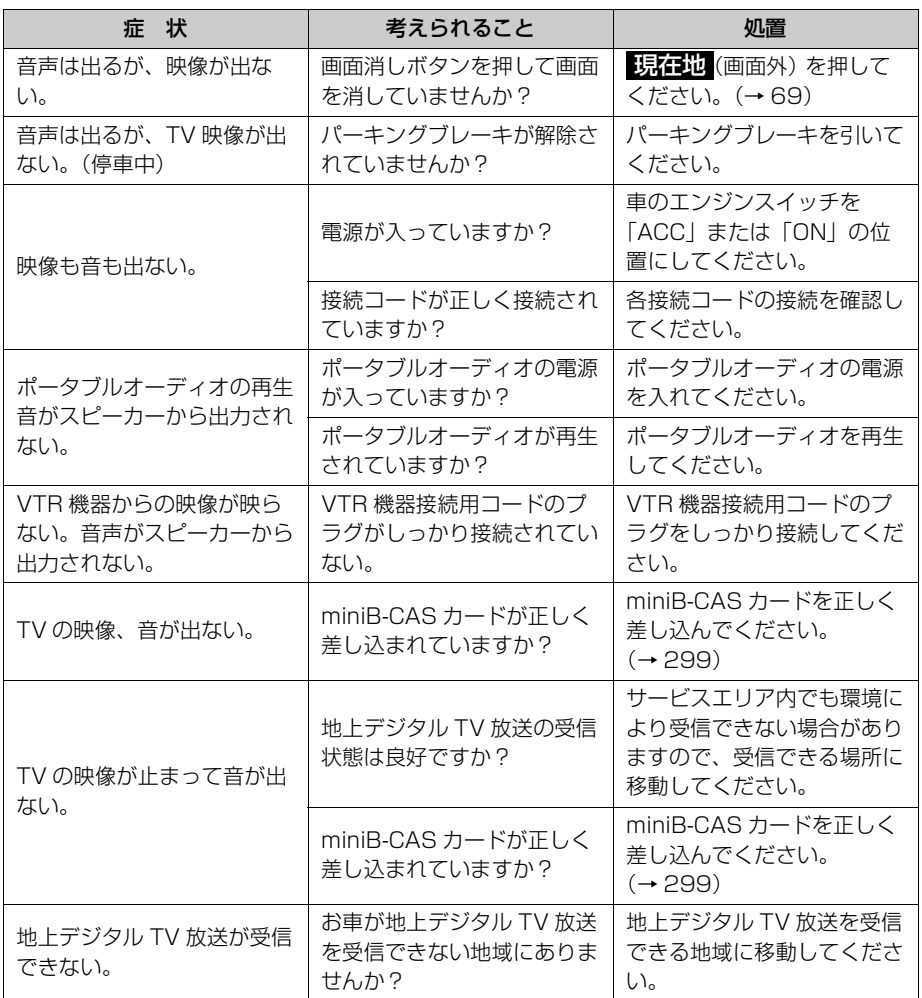

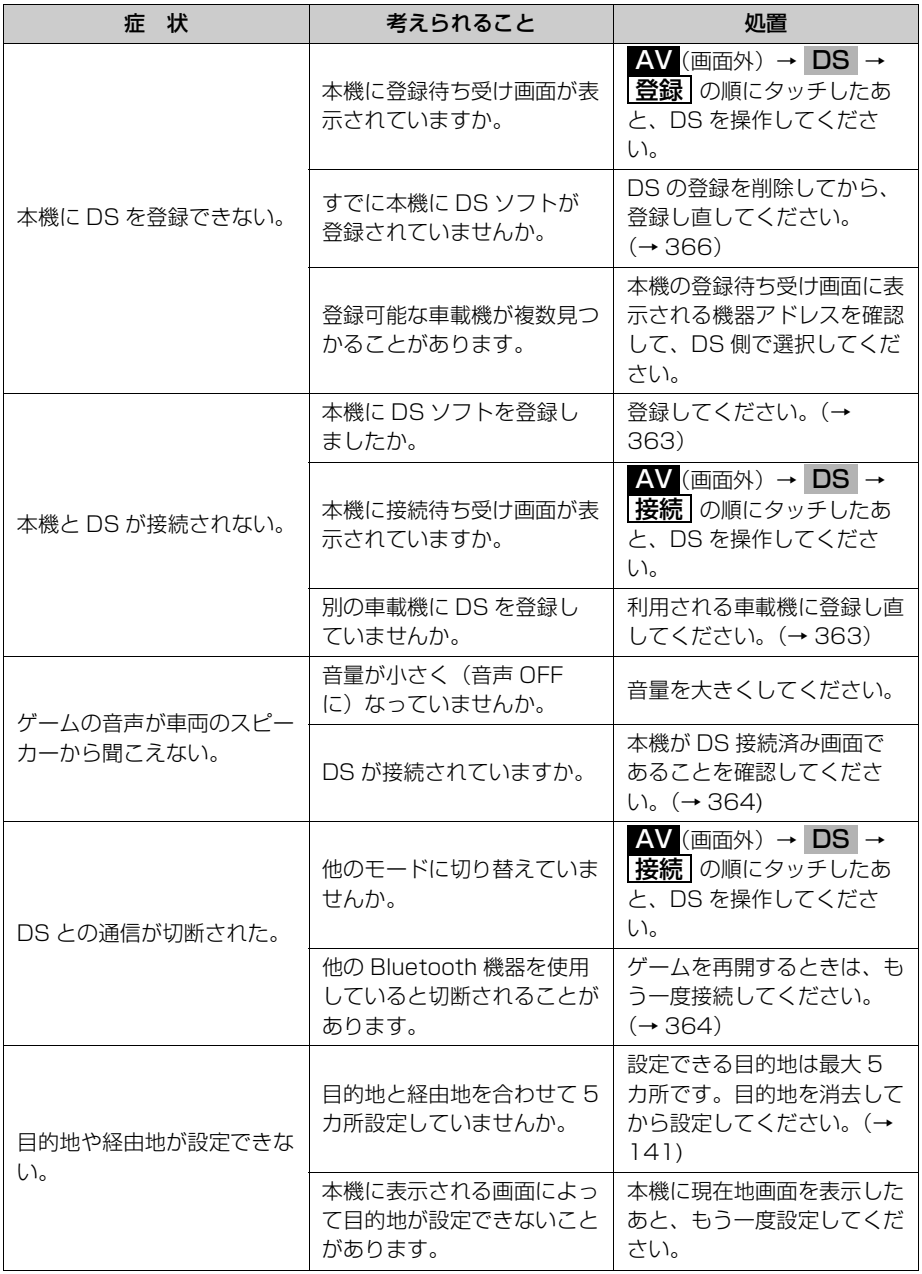

## アフターサービスについて

### お問い合わせに関するお知らせ

### アフターサービスに関するお問い合わせ

販売店またはお客様相談窓口に連絡してください。

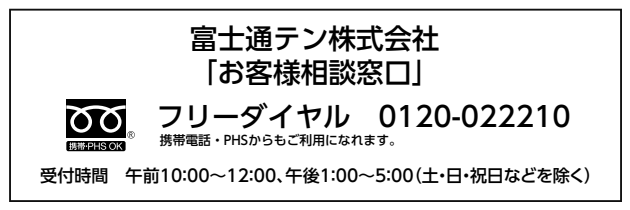

### 製品の購入や組み合わせに関するお問い合わせ

販売店または販売会社に連絡してください。

#### ■販売会社

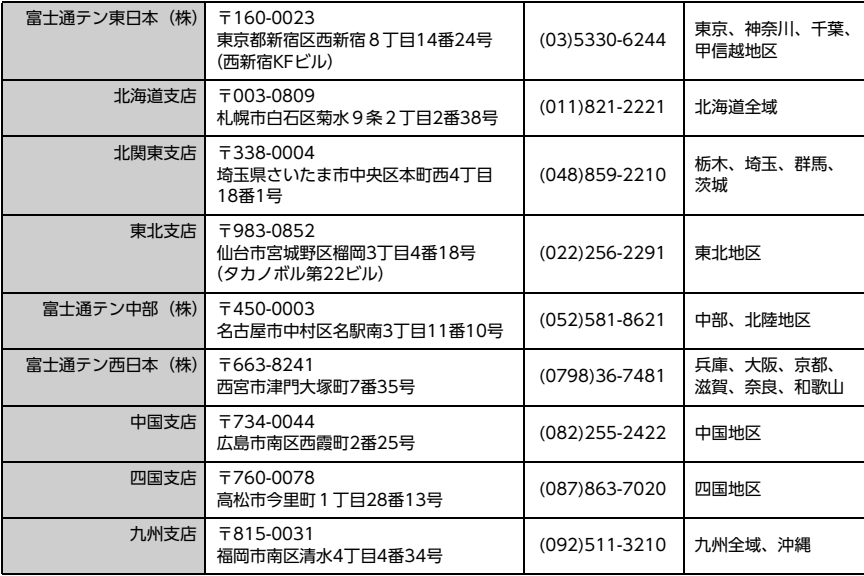

Ē

### 修理に関するお問い合わせ

AVN の修理は、販売店にて受け付けています。

保証期間中は、保証書に記載の保証規定にもとづいて無料で修理いたします。製品に 保証書を添えて申し込んでください。

- 保証期間は、同梱の保証書でご確認ください。
- 保証書は、販売店名や購入日の記載を確認のうえ、大切に保管してください。
- 保証期間が過ぎている場合は、有料で修理をお引き受けしています。
- 出張による修理や点検は行っていません。
- 製品の機能を維持するために必要な "補修用性能部品"は、製造打ち切り後も最低 6年間は保有しています。

#### ワンポイント

・ 修理や点検の際にかかる AVN の取り付け/取り外し費用は、保証期間内においても基本的 に有償となります。

### メールでのお問い合わせ

ECLIPSE では、メールでのお問い合わせにも対応しています。

お客様サポートページに記載されている注意事項を確認してから「お問い合わせ フォーム」にアクセスし、必要事項を記入のうえ、送信してください。

 $\bullet$  URL

https://www.fujitsu-ten.co.jp/pif/inquiry/select/open.do

### 故障とお考えになる前に

使用環境や設定の問題で、AVN を操作できない場合があります。また、故障ではな く製品自体の仕様である可能性も考えられます。

ECLIPSE のお客様サポートページには、よくある問い合わせ内容をまとめた「FAQ」 を準備しています。修理や点検を申し込む前に、お客様サポートページの内容をご確 認ください。

 $\bullet$  URL

http://www.fujitsu-ten.co.jp/eclipse/support/

ご参考に

### バッテリーの交換について

### バッテリー交換をする前に

お車から本機やバッテリーを取りはずした場合、一部(下記表)を除き、本機に保 存されている情報(設定)が初期化(消去)されます。お車の点検やバッテリーの 交換、地図データの全更新を行う際は、ご注意ください。

#### ■初期化されない情報

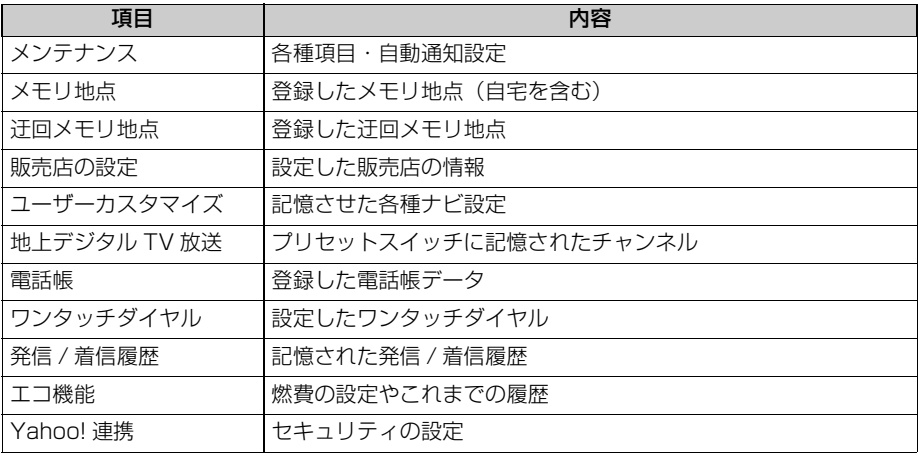

#### ■ワンポイント

・ 一度初期化(消去)された内容(データ)は元に戻せません。ご注意ください。

・ ESN の設定をしている場合、バッテリーの交換などをおこなうと、ESN のロックがかかりま す。ESN のロックを解除する方法については、「ESN のロックを解除する」(→52)を参照 してください。

F

### バッテリーを交換した後に

バッテリーを交換したとき(バッテリーの (+) ターミナルを接続)は、車両のエン ジンスイッチを ACC または ON にするとプログラムの読み込みが開始されます。 プログラム読み込み中は絶対にバッテリーターミナルをはずさないでください。

次のように画面がかわります。

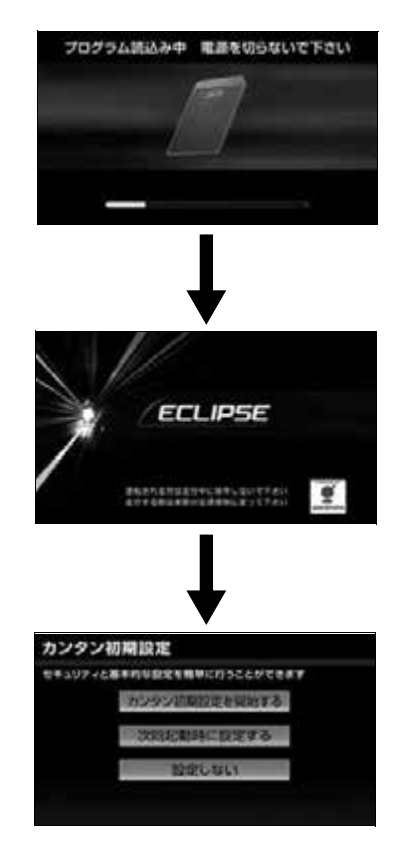

#### (エコンポイント)

・ セキュリティ(ESN)を設定している場合(→ [52\)](#page-53-1)や地図 SD カードが差し込まれていない 場合([→ 34\)](#page-35-0)は、表示される画面は異なります。

F

### お手入れについて

### 本機のお手入れ

● 汚れをおとす場合、柔らかい布(シリコン クロスなど)をお使いください。 汚れがひどい場合、水でうすめた台所用洗 剤にひたした布をよく絞ってふきとり、乾 いた布でしあげます。

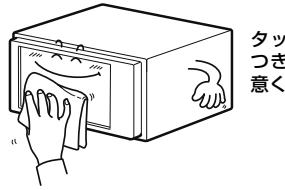

タッチパネルは傷が つきやすいのでご注 意ください

化学ぞうきんをご使用の場合、その注意書 に従ってください。

●ベンジンやシンナーなどの揮発性のある薬 品やツヤ出し剤は、使用しないでください。

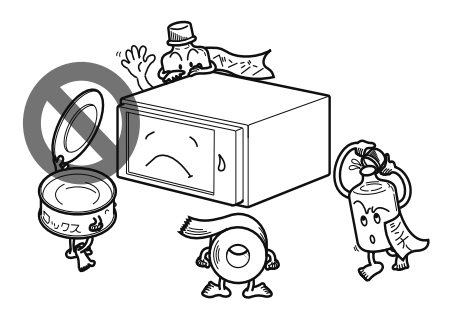

変質したり、塗装がはげることがあります。

### アンテナのお手入れ

- 掃除をするときは、タオルや柔らかい布な どで軽く押えるようにして拭いてくださ い。爪などでこするとアンテナパターン線 がはがれる原因となります。
- アンテナ部からコードを取り外すことはで きません。無理に取り外すと動作できなく なり、再使用もできません。
- コードのコネクタ部分に力をかけないでく ださい。
- 一部の車種に採用されている断熱ガラス. 熱遮断フィルムには電波を反射させる性質 があり、受信感度が極端に低下する場合が あります。またお車のフロントガラスにミ ラータイプ等のフィルムを貼っている場 合、受信感度が落ちることがあります。
- 受信状態が良くなる角度に調整してくださ い。
- トランクドアやバックドアを開けたとき に、エレメントが車両(ボディ)に当たら ないような角度にしてください。
- カーウィンドフィルムの上からフィルムア ンテナを貼った場合、フィルムアンテナを はがす際にカーウィンドフィルムを傷める ことがありますのでご注意ください。

## 市街図収録都市リスト

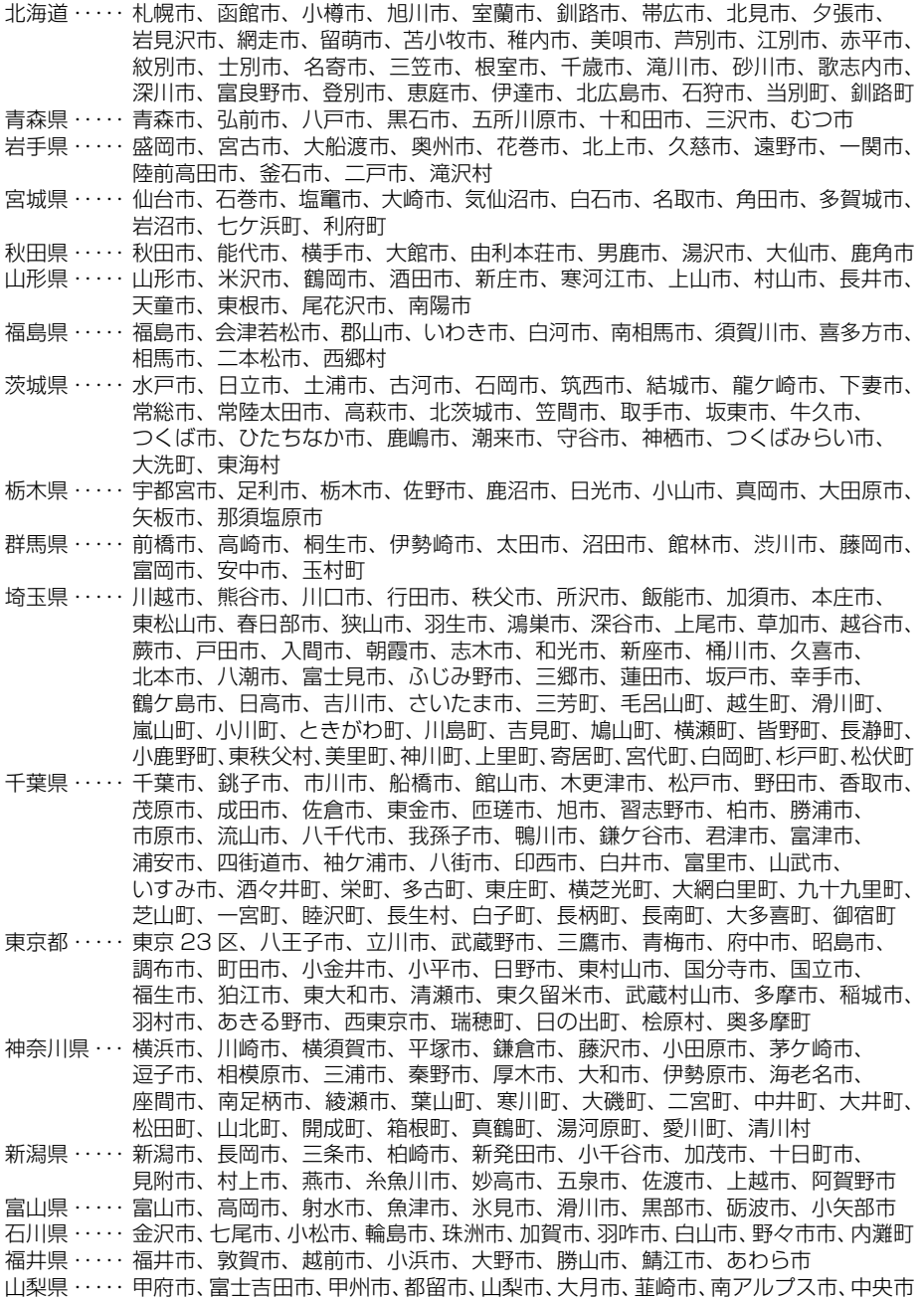

長野県 ・・・・・ 長野市、松本市、上田市、岡谷市、飯田市、諏訪市、須坂市、小諸市、伊那市、 駒ケ根市、中野市、大町市、飯山市、茅野市、塩尻市、千曲市、佐久市、東御市、 軽井沢町、下諏訪町 岐阜県 ・・・・・ 岐阜市、大垣市、高山市、多治見市、関市、中津川市、美濃市、瑞浪市、羽島市、 恵那市、美濃加茂市、土岐市、各務原市、可児市、山県市、瑞穂市、下呂市、 岐南町、笠松町、坂祝町、富加町 静岡県 ・・・・・ 静岡市、浜松市、沼津市、熱海市、三島市、富士宮市、伊東市、島田市、富士市、 磐田市、焼津市、掛川市、藤枝市、御殿場市、袋井市、下田市、裾野市、湖西市、 伊豆市、御前崎市、伊豆の国市、清水町 愛知県 ・・・・・ 名古屋市、豊橋市、岡崎市、一宮市、瀬戸市、半田市、春日井市、豊川市、津島市、 碧南市、刈谷市、豊田市、安城市、西尾市、蒲郡市、犬山市、常滑市、江南市、 小牧市、稲沢市、新城市、東海市、大府市、知多市、知立市、尾張旭市、高浜市、 岩倉市、豊明市、日進市、田原市、愛西市、清須市、北名古屋市、弥富市、あま市、 みよし市、東郷町、長久手町、豊山町、大口町、扶桑町、大治町、蟹江町、飛島村、 阿久比町、東浦町、南知多町、美浜町、武豊町、幸田町 三重県 ・・・・ 津市、四日市市、伊勢市、松阪市、桑名市、伊賀市、鈴鹿市、名張市、尾鷲市、 亀山市、鳥羽市、熊野市、いなべ市、玉城町、度会町 滋賀県 ・・・・・ 大津市、彦根市、長浜市、近江八幡市、東近江市、草津市、守山市、栗東市 京都府 ・・・・・ 京都市、福知山市、舞鶴市、綾部市、宇治市、宮津市、亀岡市、城陽市、向日市、 長岡京市、八幡市、京田辺市、京丹後市、木津川市、大山崎町、久御山町、井手町、 宇治田原町、笠置町、和束町、精華町、南山城村 大阪府 ・・・・・ 大阪市、堺市、岸和田市、豊中市、池田市、吹田市、泉大津市、高槻市、貝塚市、 守口市、枚方市、茨木市、八尾市、泉佐野市、富田林市、寝屋川市、河内長野市、 松原市、大東市、和泉市、箕面市、柏原市、羽曳野市、門真市、摂津市、高石市、 藤井寺市、東大阪市、泉南市、四條畷市、交野市、大阪狭山市、阪南市、島本町、 豊能町、能勢町、忠岡町、熊取町、田尻町、岬町、太子町、河南町、千早赤阪村 兵庫県 ・・・・・ 神戸市、姫路市、尼崎市、明石市、西宮市、洲本市、芦屋市、伊丹市、相生市、 豊岡市、加古川市、たつの市、赤穂市、西脇市、宝塚市、三木市、高砂市、川西市、 小野市、三田市、加西市、篠山市、養父市、猪名川町、稲美町、播磨町 奈良県 ・・・・・ 奈良市、大和高田市、大和郡山市、天理市、橿原市、桜井市、五條市、御所市、 生駒市、香芝市 和歌山県 ・・・ 和歌山市、海南市、橋本市、有田市、御坊市、田辺市、新宮市、岩出市 鳥取県 ・・・・・ 鳥取市、米子市、倉吉市、境港市 島根県 ・・・・・ 松江市、浜田市、出雲市、益田市、大田市、安来市、江津市 岡山県 ・・・・・ 岡山市、倉敷市、津山市、玉野市、笠岡市、井原市、総社市、高梁市、新見市、 備前市、瀬戸内市、真庭市、美作市、赤磐市、浅口市、吉備中央町、和気町、 早島町、里庄町、矢掛町、鏡野町、勝央町、奈義町、西粟倉村、美咲町、久米南町 広島県 ・・・・・ 広島市、呉市、竹原市、三原市、尾道市、福山市、府中市、三次市、庄原市、 大竹市、東広島市、廿日市市、府中町、海田町、熊野町、坂町 山口県 ・・・・・ 下関市、宇部市、山口市、萩市、周南市、防府市、下松市、岩国市、山陽小野田市、 光市、長門市、柳井市、美祢市、和木町 徳島県 ・・・・・ 徳島市、鳴門市、小松島市、阿南市 香川県 ・・・・・ 高松市、丸亀市、坂出市、善通寺市、観音寺市、さぬき市、東かがわ市 愛媛県 ・・・・・ 松山市、今治市、宇和島市、八幡浜市、新居浜市、西条市、大洲市、四国中央市、伊予市 高知県 ・・・・・ 高知市、室戸市、安芸市、南国市、土佐市、須崎市、四万十市、宿毛市、土佐清水市 福岡県 ・・・・・ 北九州市、福岡市、大牟田市、久留米市、直方市、飯塚市、田川市、柳川市、 嘉麻市、朝倉市、八女市、筑後市、大川市、行橋市、豊前市、中間市、小郡市、 筑紫野市、春日市、大野城市、宗像市、太宰府市、糸島市、古賀市、福津市、 那珂川町、宇美町、篠栗町、志免町、須惠町、新宮町、久山町、粕屋町、芦屋町、 水巻町、岡垣町、遠賀町、苅田町、吉富町

ご参考に

 $\begin{bmatrix} \blacksquare \end{bmatrix}$ 

- 佐賀県 ・・・・・ 佐賀市、唐津市、鳥栖市、多久市、伊万里市、武雄市、鹿島市
- 長崎県 ・・・・・ 長崎市、佐世保市、島原市、諫早市、大村市、五島市、平戸市、松浦市、長与町、 時津町、波佐見町
- 熊本県 ・・・・・ 熊本市、八代市、人吉市、荒尾市、水俣市、玉名市、天草市、山鹿市、菊池市、宇土市
- 大分県 ・・・・・ 大分市、別府市、中津市、日田市、佐伯市、臼杵市、津久見市、竹田市、 豊後高田市、杵築市、宇佐市
- 宮崎県 ・・・・ 宮崎市、都城市、延岡市、日南市、小林市、日向市、串間市、西都市、えびの市
- 鹿児島県 ・・・ 鹿児島市、薩摩川内市、鹿屋市、枕崎市、いちき串木野市、阿久根市、奄美市、 出水市、伊佐市、指宿市、南さつま市、霧島市、西之表市、垂水市
- 沖縄県 ・・・・・ 那覇市、うるま市、宜野湾市、宮古島市、石垣市、浦添市、名護市、糸満市、 沖縄市、豊見城市、南風原町

### VICS 情報有料放送サービス契約約款

#### 第 1 章 総則

#### (約款の適用)

第4条 財団法人道路交通情報通信システムヤン ター(以下「当センター」といいます。)は、 放送法(昭和 25 年法律第 132 号)第 52 条の 4 の規定に基づき、この VICS 情報有 料放送サービス契約約款 (以下「この約款」 といいます。)を定め、これにより VICS 情 報有料放送サービスを提供します。

(約款の変更)

第 5 条 当センターは、この約款を変更することが あります。この場合には、サービスの提供 条件は、変更後の VICS 情報有料放送サー ビス契約約款によります。

(用語の定義)

- 第 6 条 この約款においては、次の用語はそれぞれ 次の意味で使用します。
- (1) VICS サービス 当センターが自動車を利用中の加入者のため に、FM 多重放送局から送信する、道路交通情 報の有料放送サービス
- (2) VICS サービス契約 当センターから VICS サービスの提供を受ける ための契約
- (3)加入者 当センターと VICS サービス契約を締結した者 (4) VICS デスクランブラー
- FM 多重放送局からのスクランブル化(攪乱) さ れた電波を解読し、放送番組の視聴を可能とす るための機器

#### 第 2 章 サービスの種類等

(VICS サービスの種類)

- 第 4 条 VICS サービスには、次の種類があります。 (1)文字表示型サービス
- 文字により道路交通情報を表示する形態のサー ビス
- (2) 簡易図形表示型サービス 簡易図形により道路交通情報を表示する形態の サービス
- (3) 地図重畳型サービス 車載機のもつデジタル道路地図上に情報を重畳 表示する形態のサービス

(VICS サービスの提供時間)

第 5 条 当センターは、原則として一週間に概ね 120 時間以上の VICS サービスを提供し ます。

#### 第 3 章 契約

(契約の単位)

第 6 条 当センターは、VICS デスクランブラー1台 毎に1のVICSサービス契約を締結します。

(サービスの提供区域)

第 7 条 VICS サービスの提供区域は、当センター の電波の受信可能な地域(全都道府県の区 域で概ね NHK-FM 放送を受信することが できる範囲内)とします。ただし、そのサー ビス提供区域であっても、電波の状況によ り VICS サービスを利用することができな い場合があります。

(契約の成立等)

- 第 8 条 VICS サービスは、VICS 対応 FM 受信機 (VICS デスクランブラーが組み込まれた FM 受信機)を購入したことにより、契約 の申込み及び承諾がなされたものとみな し、以後加入者は、継続的にサービスの提 供を受けることができるものとします。
- (VICS サービスの種類の変更)
- 第 9 条 加入者は、VICS サービスの種類に対応し た VICS 対応 FM 受信機を購入することに より、第 4 条に示す VICS サービスの種類 の変更を行うことができます。
- (契約上の地位の譲渡又は承継)
- 第 10 条 加入者は、第三者に対し加入者としての権 利の譲渡又は地位の承継を行うことができ ます。
- (加入者が行う契約の解除)
- 第 11 条 当センターは、次の場合には加入者がVICS サービス契約を解除したものとみなしま す。
- (1) 加入者が VICS デスクランブラーの使用を将来 にわたって停止したとき
- (2) 加入者の所有する VICS デスクランブラーの使 用が不可能となったとき

(当センターが行う契約の解除)

第 12 条

- 1 当センターは、加入者が第 16 条の規定に反する 行為を行った場合には、VICS サー ビス契約を解 除することがあります。また、第 17 条の規定に 従って、本放送の伝送方式の変更等が行われた場 合には、VICS サービス契約は、解除されたもの と見なされます。
- 2 第 11 条又は第 12 条の規定により、VICS サー ビス契約が解除された場合であっても、当セン ターは、VICS サービスの視聴料金の払い戻しを いたしません。

Ē

#### 第4章 料金

(料金の支払い義務)

第 13 条 加入者は、当センターが提供する VICS サー ビスの料金として、契約単位ごとに加入時に 別表に定める定額料金の支払いを要します。 なお、料金は、加入者が受信機を購入する 際に負担していただいております。

#### 第5章 保守

(当センターの保守管理責任)

第 14 条 当センターは、当センターが提供するVICS サービスの視聴品質を良好に保持するた め、適切な保守管理に努めます。ただし、 加入者の設備に起因する視聴品質の劣化に 関してはこの限りではありません。

(利用の中止)

- 第 15 条
- 1 当センターは、放送設備の保守上又は工事上やむ を得ないときは、VICS サービスの利用を中止す ることがあります。
- 2 当センターは、前項の規定により VICS サービス の利用を中止するときは、あらかじめそのことを 加入者にお知らせします。 ただし、緊急やむを得ない場合は、この限りでは ありません。

#### 第 6 章 雑則

(利用に係る加入者の義務)

第 16 条 加入者は、当センターが提供するVICSサー ビスの放送を再送信又は再配分することは できません。

#### (免責)

第 17 条

1 当センターは、天災、事変、気象などの視聴障害 による放送休止、その他当センターの責めに帰す ことのできない事由により VICS サービスの視聴 が不可能ないし困難となった場合には一切の責 任を負いません。

また、利用者は、道路形状が変更した場合等、合 理的な事情がある場合には、VICS サービスが一 部表示されない場合があることを了承するもの とします。但し、当センターは当該変更において も変更後 3 年間、当該変更に対応していない旧デ ジタル道路地図上でも、VICS サービスが可能な 限度で適切に表示されるように、合理的な努力を 傾注するものとします。

2 VICS サービスは、FM 放送の電波に多重して提 供されていますので、本放送の伝送方式の変更等 が行われた場合には、加入者が当初に購入された 受信機による VICS サービスの利用ができなくな ります。当センターは、やむを得ない事情がある と認める場合には、3 年以上の期間を持って、 VICS サービスの「お知らせ」画面等により、加 入者に周知のうえ、本放送の伝送方式の変更を行 うことがあります。

#### [別表 視聴料金]

視聴料金:315 円(うち消費税 15 円) ただし、車載機購入価格に含まれております。

## 本機で使用できるメディア/データについて

### メディアについて

使用できる CD や DVD、SD メモリーカードなどの仕様は、下記の通りです。

### <span id="page-457-0"></span>**■ディスクについて**

次のマークが表示されているディスクが使用できます。

#### 重 要

・ 本機は 8cm CD および 8cm DVD を再生することができます。故障の原因となるため、 アダプター等は使用せず、そのまま差し込んでください。

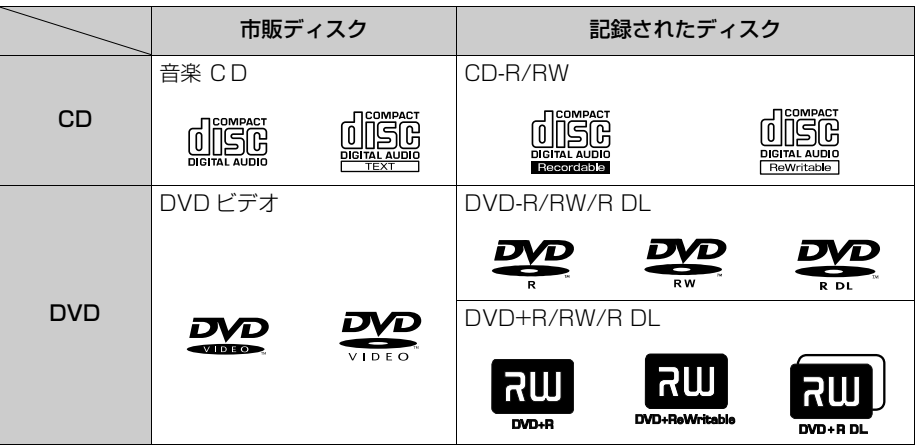

- "DVD Logo" is a trademark of DVD Format / Logo Licensing Corporation.
- ビデオモード (ビデオフォーマット) および VR モード (ビデオレコーディングフォーマッ ト)で記憶された DVD ± R/RW/R DL の再生に対応しています。また、CPRM 対応の DVD-R/RW/R DL の再生にも対応しています。
- コピーコントロールCDなどの正式なCD規格に準拠していない特殊ディスクには対応してい ません。

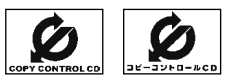

- CD-R/RW、DVD ± R/RW/R DL は、記録状態、記録方法やディスクの特性、キズ、汚れ、 長時間の車室内環境における劣化により再生できない場合があります。また、ファイナライ ズ処理されていないディスクは再生できません。パソコンで記録したディスクは、アプリ ケーションの設定や環境により再生できないことがあります。
- CD-R、CD-RW は通常の音楽 CD に使用されているディスクに比べ高温多湿環境に弱く、一 部の CD-R、CD-RW は再生できない場合があります。また、ディスクに指紋や傷をつけた 場合、再生できないことや、音飛びすることがあります。
- 一部の CD-R、CD-RW は長時間の車内環境において劣化するものがあります。なお、CD-R、 CD-RW は紫外線に弱いため、光を通さないケースに保管することをおすすめします。
- DualDisc には対応していません。機器の故障の原因、およびディスクの出し入れの際にディ スクに傷がつく原因になることがあるため、使用しないでください。

冃

- 記録部分に透明または半透明部分がある CD、C-thru Disc は、正常に出し入れや再生ができ なくなるおそれがありますので使用しないでください。
- スーパーオーディオ CD (SACD) はハイブリッドディスクの CD 層のみ再生できます。

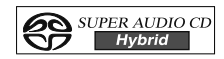

- CD-EXTRA は音楽 CD として再生することができます。
- Mixed Mode CD のデータトラックの音声は再生されません。音楽トラックのみの再生とな ります。また、DTS トラックが混在した CD は正常に再生されません。
- Video-CD は再生できません。
- インクジェットプリンタでのレーベル印刷に対応しているディスクは、正常に出し入れでき ない場合があります。

#### ■DVD ビデオについて

- NTSC カラーテレビ方式に対応しています。NTSC 方式以外のカラーテレビ方式 (PAL· SECAM)対応のディスクは再生することができません。
- ドルビーは 2ch 対応です。

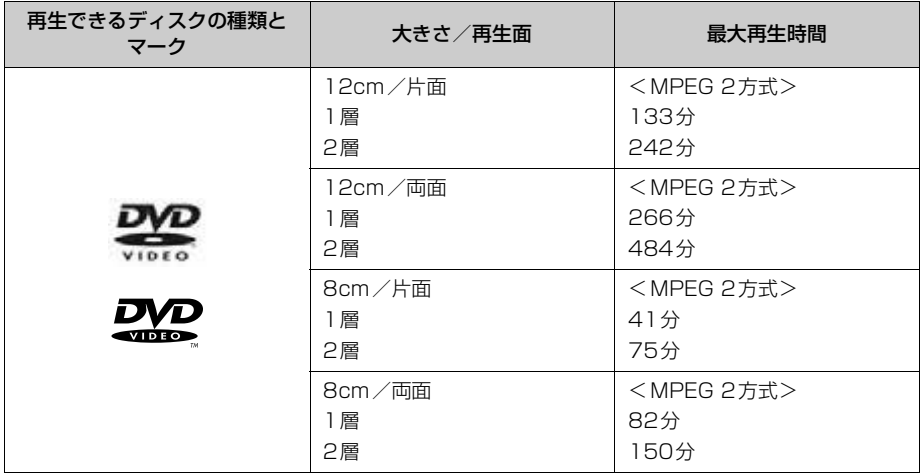

#### (エコンポイント)

・ DVD、ソフト制作者の意図により再生状態が決められていることがあります。本機ではソフ ト制作者が意図したディスク内容にしたがって再生を行うため、操作したとおりに機能が働 かない場合があります。再生するディスクに付属の説明書も必ずご覧ください。

#### ■Dolby Digital について

Dolby Digital に対応しており、右のマークのついたディスクが使用でき ます。 Manufactured under license from Dolby Laboratories. Dolby and the double-D symbol are trademarks of Dolby Laboratories.

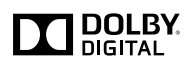

### SD メモリーカードについて

次の SD メモリーカードが使用できます。

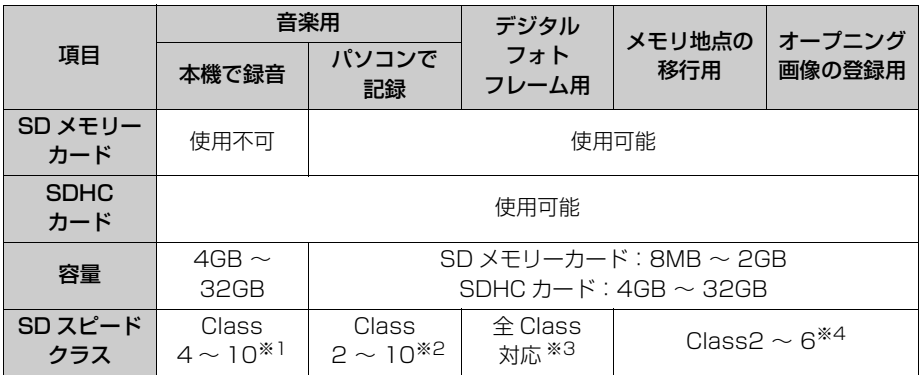

- ※1 録音する音楽用 SD メモリーカードは、Panasonic /東芝/ Sandisk 製の class4 ~ 10 の SD メモリーカードのご使用を推奨します。ご使用になる SD メモリーカードによって は、再生時の音飛びなどが発生する場合があり、その場合、弊社は保証することができませ  $h_{\alpha}$
- ※2 パソコンで記録する音楽用 SD メモリーカードは、Panasonic /東芝/ Sandisk 製の class2 ~ 10 の SD メモリーカードのご使用を推奨します。ご使用になる SD メモリー カードによっては、再生時の音飛びなどが発生する場合があり、その場合、弊社は保証する ことができません。
- ※3 デジタルフォトフレームに使用するSDメモリーカードはPanasonic/東芝/Sandisk製 の SD メモリーカード (全 class 対応)のご使用を推奨します。
- ※4 メモリ地点移行、オープニング画像に使用する SD メモリーカードは Panasonic 製の class2 ~ 6 の SD メモリーカードのご使用を推奨します。

- SD Logo is a trademark of SD-3C.LLC. miniSD Logo is a trademark of SD-3C, LLC. microSD Logo is a trademark of SD-4C, LLC. SDHC Logo is a trademark of SD-3C, LLC. miniSDHC Logo is a trademark of SD-3C, LLC. microSDHC Logo is a trademark of SD-3C, LLC.
	- マルチメディアカード (MMC) は使用できません。
	- "miniSDHCカード "や"microSDHCカード"を使用する場合は、専用のアダプターをご 使用ください。
	- 音楽用 SD メモリーカードにフォルダ名や音楽ファイル名などが記録されているときは、半角 25 文字、全角 12 文字まで、アーティスト名が記録されているときは、半角 22 文字、全角 11 文字まで表示されます。

Ē

- FAT ファイルシステムのみ対応しています。NTFS ファイルシステムには対応していません。
- 転送速度が遅いなど SD スピードクラスによっては、画像の表示時間が異なったり、録音した 音楽が音飛びすることがあります。

### ■SD メモリーカードのフォーマットについて

他の機器で使用した SD メモリーカード、miniSD カード、microSD カードを使用する場合 は、次のソフトでフォーマット(初期化)してください。

フォーマット(初期化)すると、SD メモリーカード、miniSD カード、microSD カード内に 記録されたデータは消去されます。

次のソフトでフォーマットしていない SD メモリーカード、miniSD カード、microSD カード で、SD 規格に準拠していない場合、本機で使用できないことがあります。

- Panasonic SD-Jukebox V5 以降
- Panasonic SD メモリーカードフォーマットソフトウェア V2.0

### iPod について

ご使用になる iPod および接続コードの適合については、ECLIPSE ホームページ (http://www.fujitsu-ten.co.jp/eclipse/support/)を確認してください。

- 使用できるモデルに該当していても、機種やソフトウェアバージョン、個体差などにより使 用できない場合がありますので、あらかじめご了承ください。
- iPod 第4世代以前には互換性がありません。
- iPod mini、iPod shuffle 、iPod photo には互換性がありません。
- iPod のソフトウェアバージョンは、iPod 本体で確認することができます。詳しくは iPod の 取扱説明書をご覧ください。
- iPod のソフトウェアは、アップル社の Web サイトからバージョンアップすることができま す。
- iPod の写真表示・オーディオブック機能には対応していません。
- ポッドキャスト機能に対応していますが、iPod/iPhone 本体と異なる動作になる場合があり ます。
- iPod および iTunes は、著作権の無いマテリアル、または法的に複製・再生を許諾されたマ テリアルを個人が私的に複製・再生するために使用許諾されるものです。著作権の侵害は法 律上禁止されています。
- iPhone, iPod, iPod classic, iPod nano and iPod touch are trademarks of Apple Inc., registered in the U.S. and other countries.

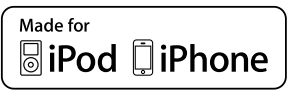

 "Made for iPod," and "Made for iPhone," mean that an electronic accessory has been designed to connect specifically to iPod or iPhone, respectively, and has been certified by the developer to meet Apple performance standards. Apple is not responsible for the operation of this device or its compliance with safety and regulatory standards. Please note that the use of this accessory with iPod or iPhone may affect wireless performance.

### USB メモリについて

使用できる USB メモリのフォーマット、規格ならびに制限事項は次のとおりです。

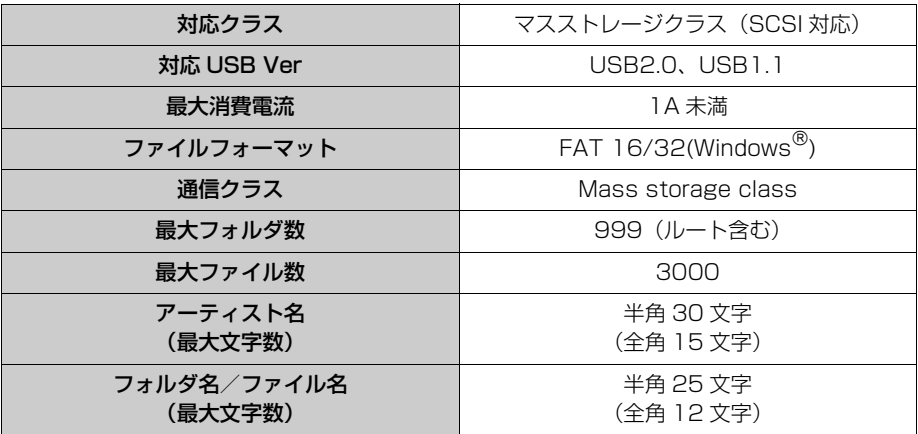

- 上記フォーマット以外のファイルは正常に再生できなかったり、ファイル名やフォルダ名な どが正しく表示されない場合があります。
- MP3/WMA ファイルの作成例については「[音楽ファイル作成例について](#page-465-0)」(→ [464\)](#page-465-0) をご覧 ください。

#### [MP3/WMA 対応メディアの構造例 ]

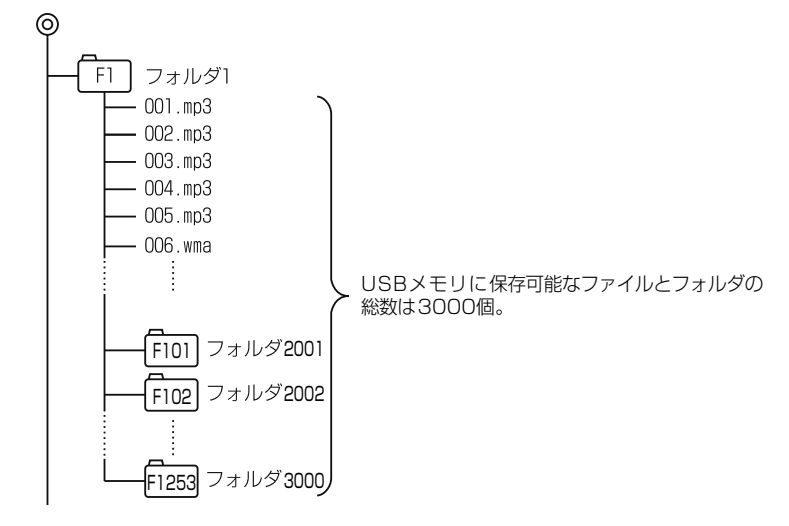

Ē

### <span id="page-462-0"></span>データの仕様について

使用できる音楽データや画像データの仕様は、次の通りです。

### MP3/WMA/AAC について

#### ■MP3 ファイルの規格

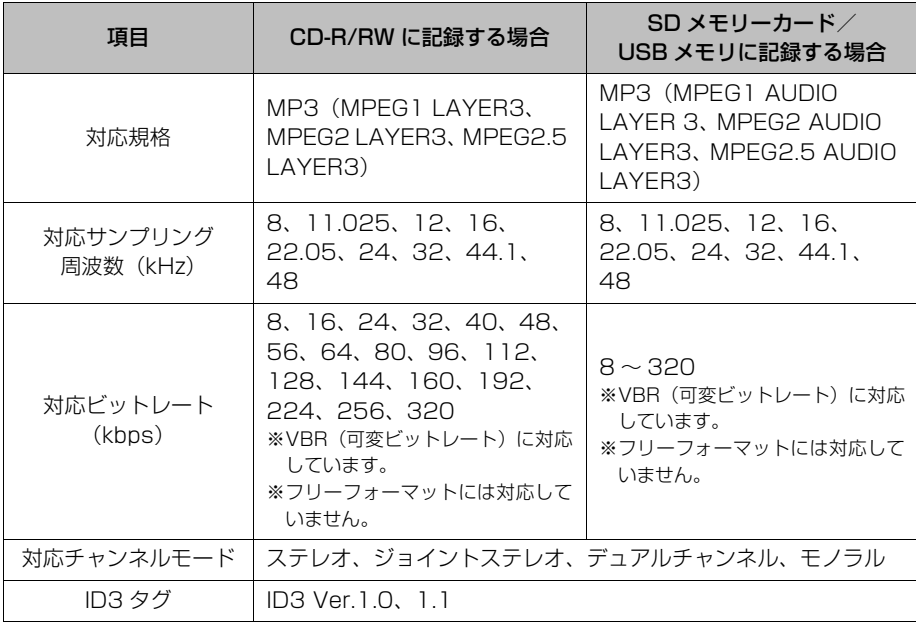

#### ■WMA ファイルの規格

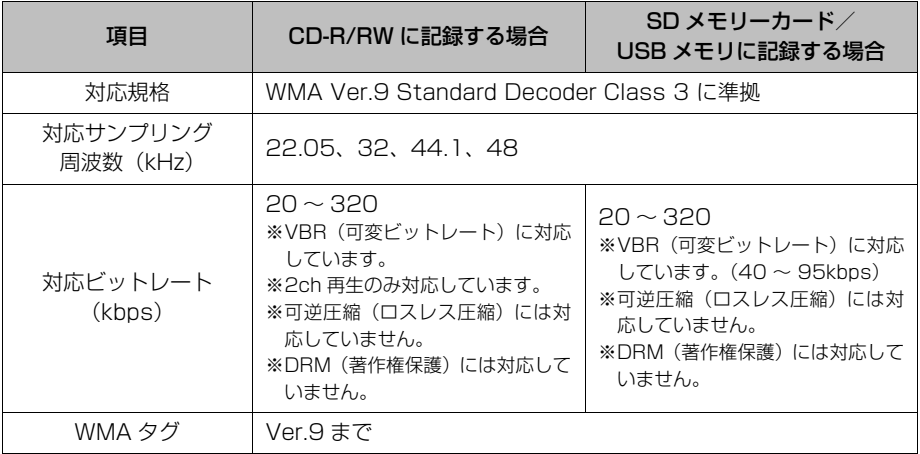

### ■AAC ファイルの規格

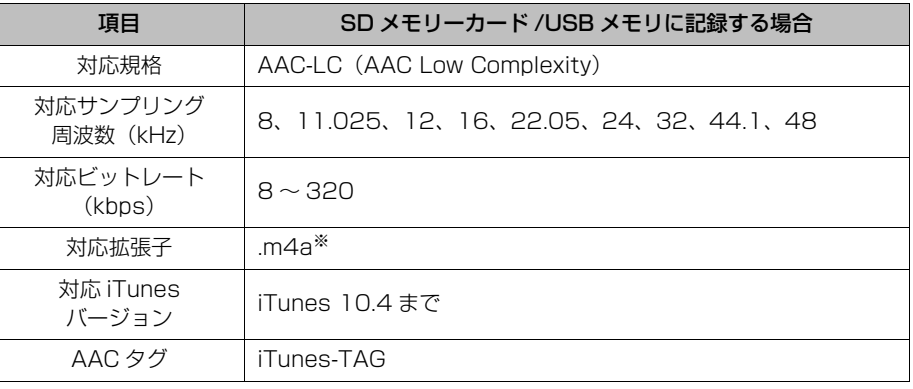

ご参考に

F

※iTunes で作成された AAC ファイル(拡張子 ".m4a")のみ再生することができます。

#### ■ロワンポイント

・ MP3/WMA/AAC ファイルにフォルダ名や音楽ファイル名が記録されているときは、半角 25 文字、全角 12 文字まで、アーティスト名が記録されているときは、半角 30 文字、全角 15 文字まで表示されます。

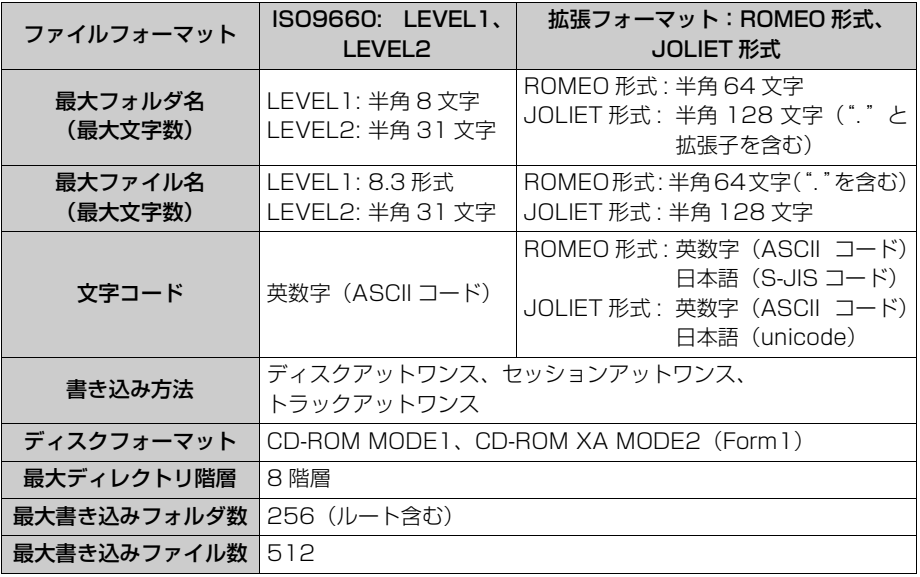

■CD-R/RW に記録する場合のフォーマット

● MP3/WMA ファイルの作成例については「音楽ファイル作成例について」(→464)をご覧 ください。

[MP3/WMA 対応 CD の構造例 ]

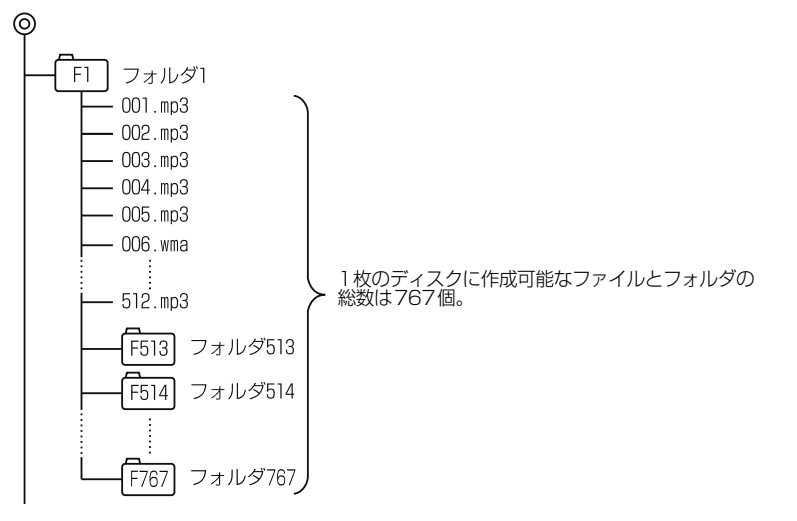

#### ■ファイル名について

MP3/WMA/AAC と認識し再生するファイルは MP3/WMA/AAC の拡張子 ".mp3"/".wma"/".m4a" がついたものだけです。MP3/WMA/AAC ファイ ルには、".mp3"/".wma"/".m4a" の拡張子をつけて保存してください。 SD メモリーカードや USB メモリに記録する場合のファイル名は、.mp3"/ ".wma"/".m4a" の拡張子を含めて 128byte 以下で保存してください。

#### ■ID3 タグ /WMA タグ /AAC タグについて

- MP3 ファイルには、ID3 タグと呼ばれる付属文字情報を入力することができ、曲の タイトル、アーティスト名などを保存することができます。※
- WMA ファイルには、WMA タグと呼ばれる付属文字情報を入力することができ、 ID3 タグと同様に曲のタイトル、アーティスト名を保存することができます。※
- AAC ファイルには、AAC タグと呼ばれる付属文字情報を入力することができ、 アーティスト名を保存することができます。

※本機で表示されるのはアーティスト名のみとなります。

#### ■マルチセッションについて

マルチセッションに対応しており、MP3/WMA ファイルを追記した CD-R および CD-RW の再生が可能です。ただし、ファーストセッションのみ再生します。

#### <span id="page-465-0"></span>■音楽ファイル作成例について

MP3/WMA ディスク(→ [247\)](#page-248-0)、パソコンで記録した SD メモリーカード(→ [269](#page-270-0))、 USB メモリ (→ [330\)](#page-331-0) の音楽ファイル作成例は次の通りです。 ※MP3/WMA/AAC ファイル作成例をもとに説明しています。

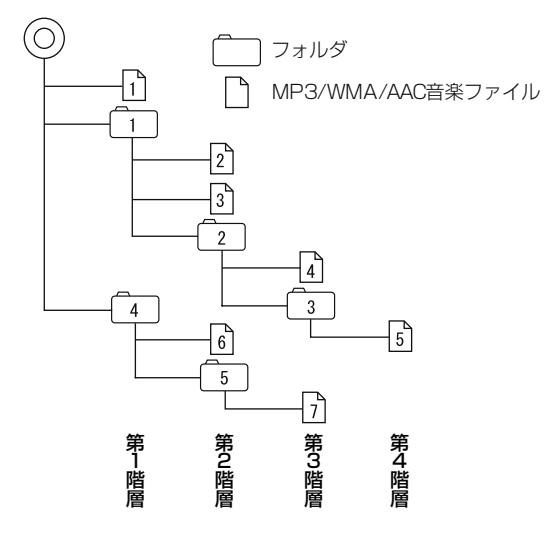

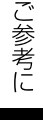

## 画像データについて

使用できる画像データは次のとおりです。

### ■ファイルやフォルダの形式

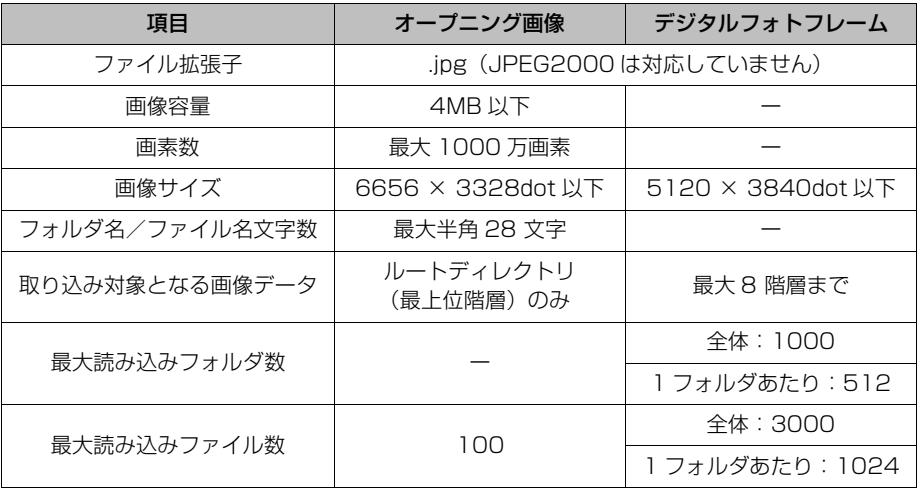

### ■デコード可能な画像データ (デジタルフォトフレーム)

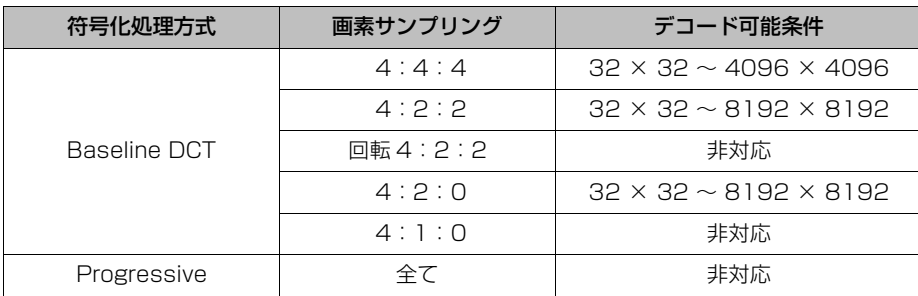

ご参考に

f

## **Bluetooth<sup>®</sup> について**

### 使用できる Bluetooth の仕様およびプロファイルは次のとおりです。

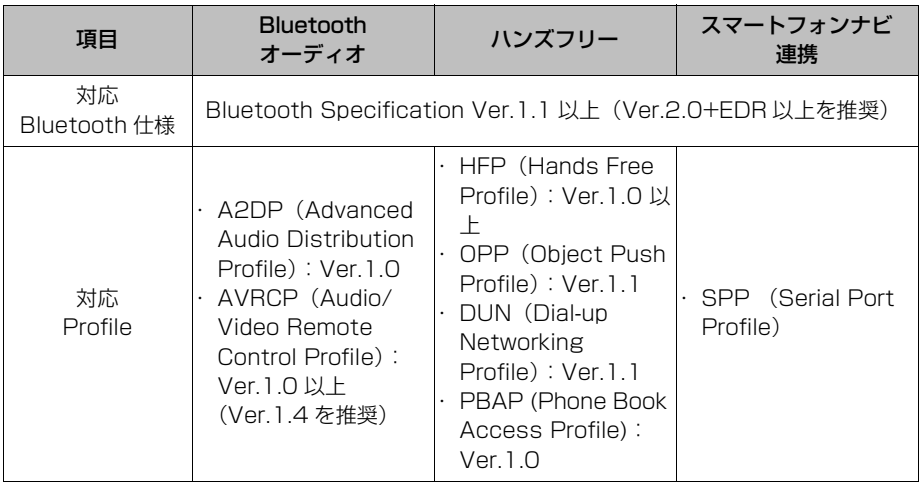

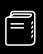
## <span id="page-468-0"></span>仕様について

#### 本機の仕様について

#### ■GPS アンテナ

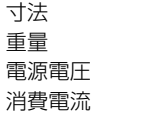

35 (W) × 14 (H) × 6.6 (D) mm (突起部を除く) **約107(g)**  $4.7 \pm 0.5$ V 9mA 以上 30mA 以下

#### ■テレビ・ディスプレイ

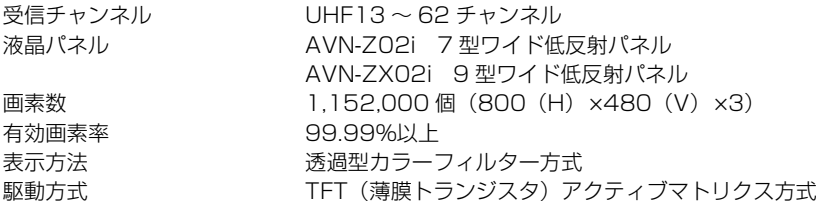

 $AM522 \sim 1,629kHz$  $FM76 \sim 90MHz$ AM13dBuV (S/N20dB) FM13dBf (S/N30dB)  $30 \sim 15$ kHz (FM)

#### ■ラジオ・チューナー部

受信周波数

#### 実用感度

周波数特性

#### ■CD 部

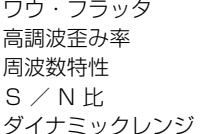

測定限界以下 0.01%(0dB、1kHz)  $20$ Hz  $\sim$  20 kHz 97dB(1kHz) 95dB

#### ■SD メモリーカード部

高調波歪み率 周波数特性 S/N比

0.01%(1kHz、0dB)  $40$ Hz  $\sim$  16kHz 90dB(1kHz)

#### ■DVD 部

高調波歪み率 周波数特性 S/N比

#### ■共通部

高調波歪み率 周波数特性 S/N比 定格出力 最大出力 適合負荷インピーダンス 電源電圧

動作温度範囲 保存温度範囲 消費電流

#### AVN-Z02i

外形寸法 質量(重量)

#### AVN-ZX02i 外形寸法

質量(重量)

横幅 223mm・高さ 138.5mm・奥行 168.3mm 約 3.0kg

横幅 180mm・高さ 100mm・奥行 168.3mm

製品の仕様および外観等の変更により、本書の内容が本機と一致しない場合がありま すのでご了承ください。

0.01%(1kHz、0dB)  $20Hz \sim 20kHz$ 97dB(1kHz)

0.01%(1kHz、0dB)  $20$ Hz  $\sim$  20 kHz 96dB(1kHz)

MOS-FET 49W×4 4Ω (各チャンネル)

アース専用  $-20^{\circ}$ C  $\sim$  +65 $^{\circ}$ C  $-40\degree C \sim +85\degree C$ 

最大約 13A

約 2.7kg

 $15W \times 4$  (1kHz,  $1\% 4\Omega$ ) (FIAJ)

DC13.2V $(10.5 \sim 15.8V)$ 

0.5W4 出力時 約 3.5A

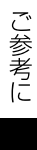

F

<span id="page-470-0"></span>凡例

表示① … リアルワイドマップ画面 表示② … 通常地図画面

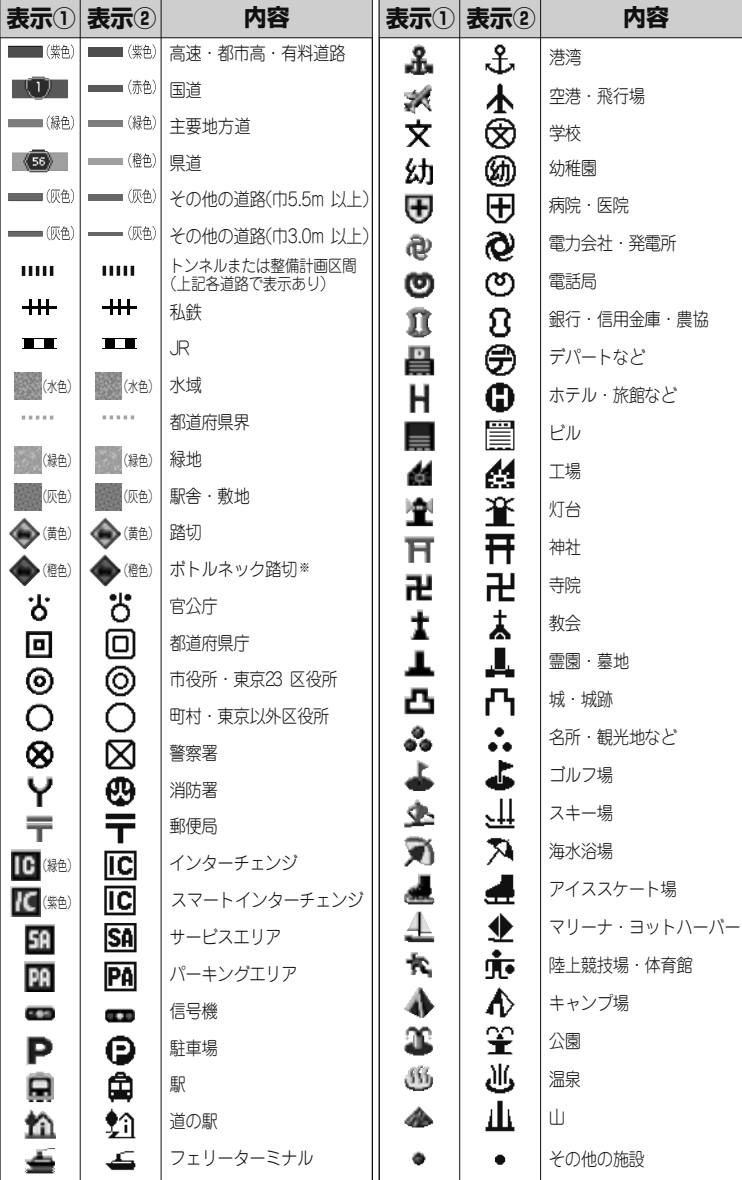

※列車が頻繁に通過するため、通過するのに時間がかかる踏み切り。

表示されるマークの位置は実際と異なることがあります。また、複数の施設を代表して1つのマークで表示することがあります。

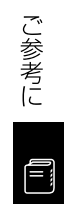

## さくいん 50 音さくいん

#### ぁ

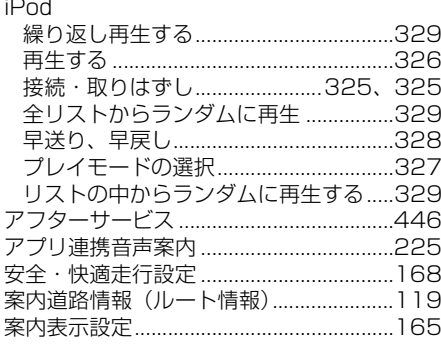

#### $\mathsf{L}$

#### ESN

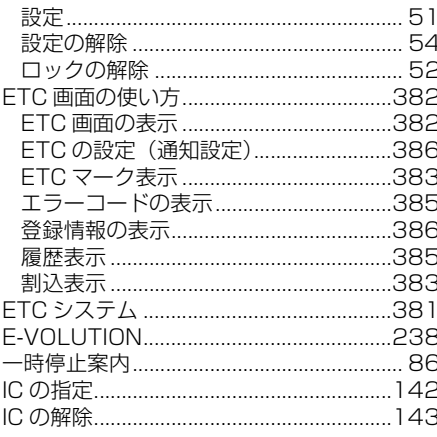

#### $\overline{z}$

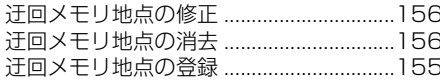

#### え

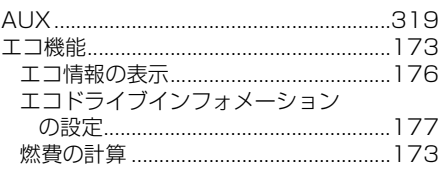

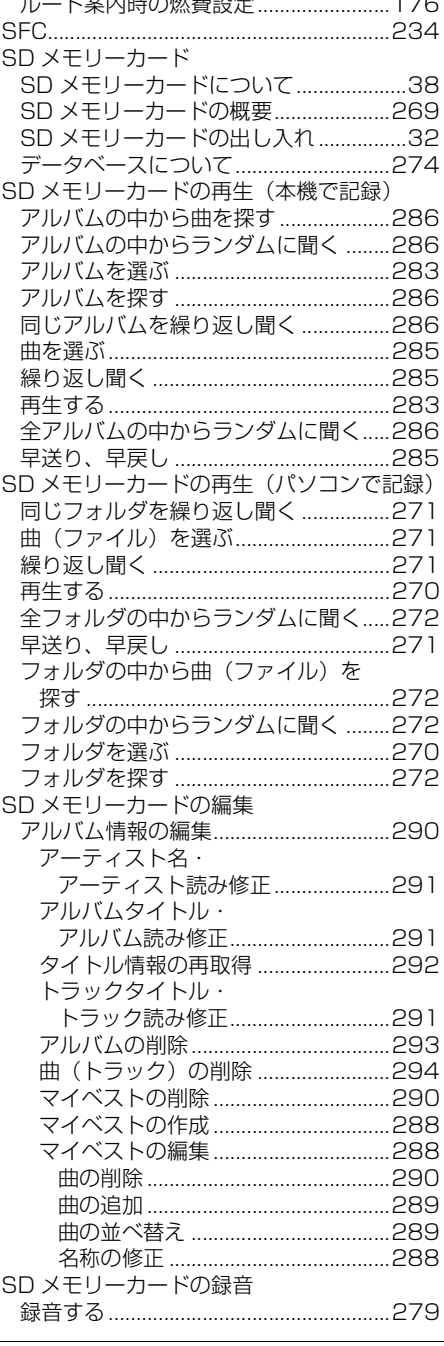

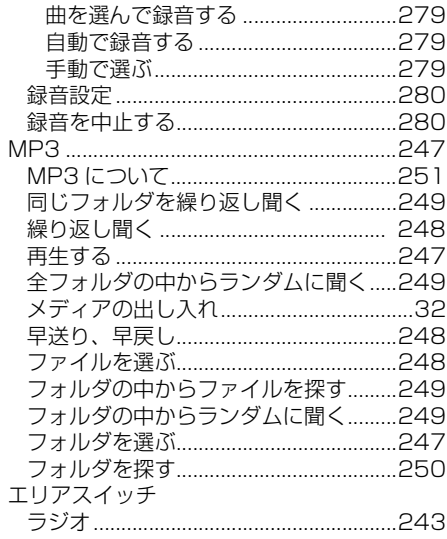

#### お

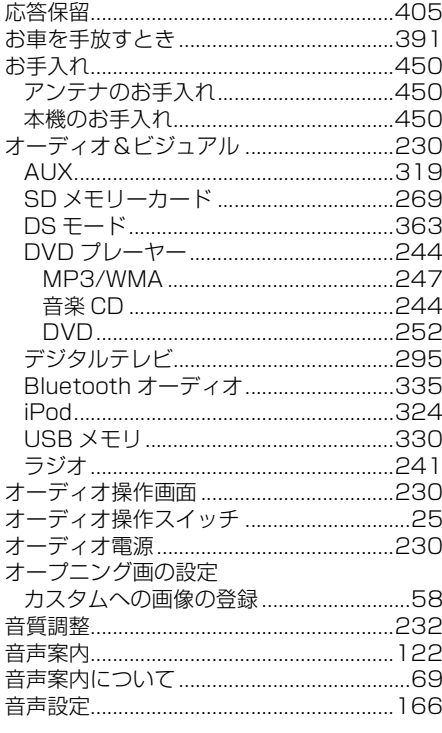

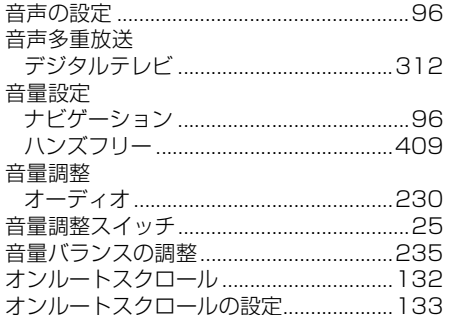

#### か

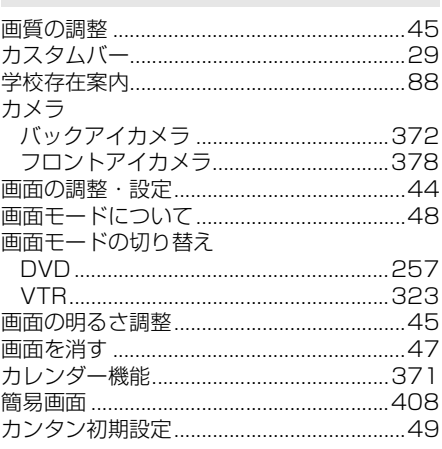

#### き

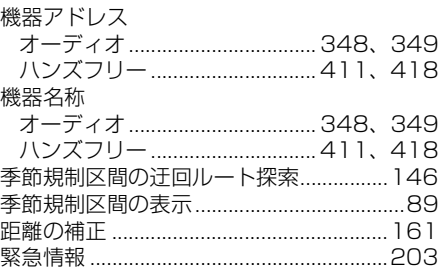

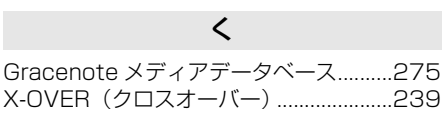

## ゖ

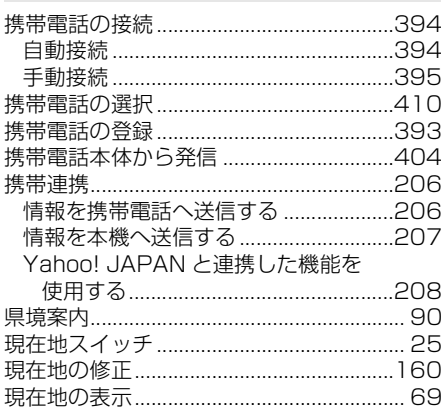

## $\zeta$

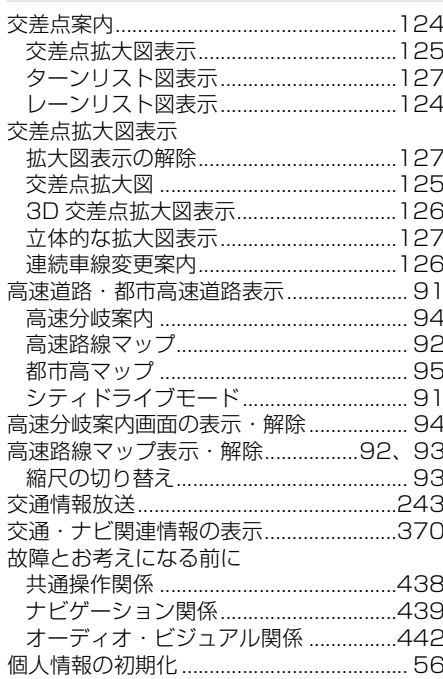

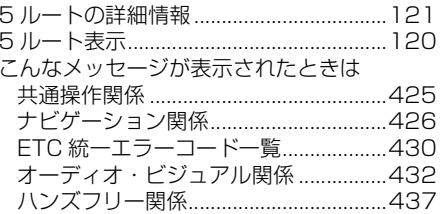

## $\, \,$ さ

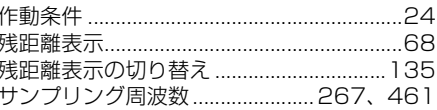

## $\cup$

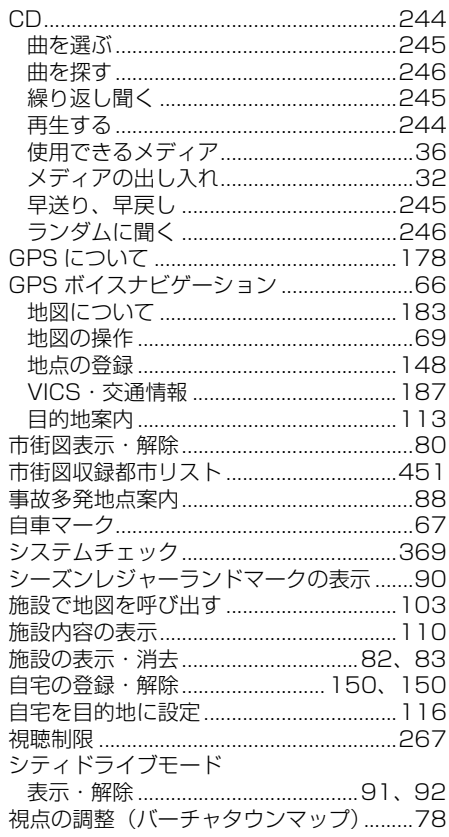

#### 自動音量切替

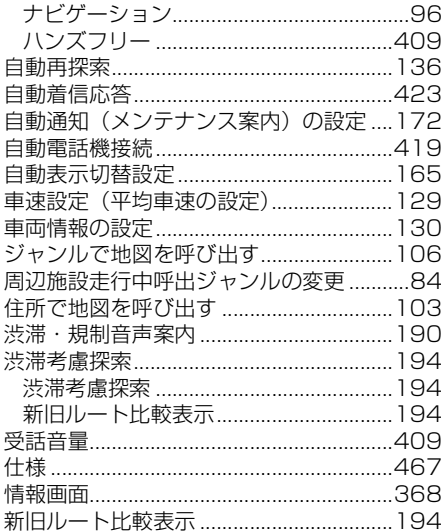

#### す

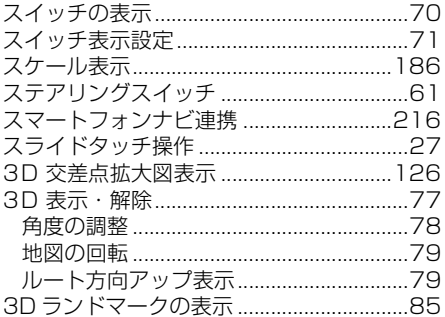

#### せ

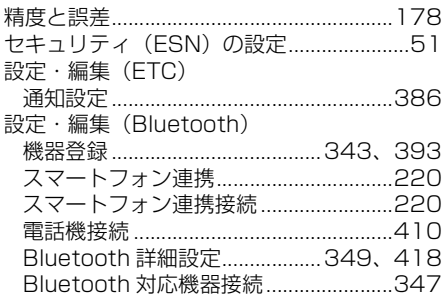

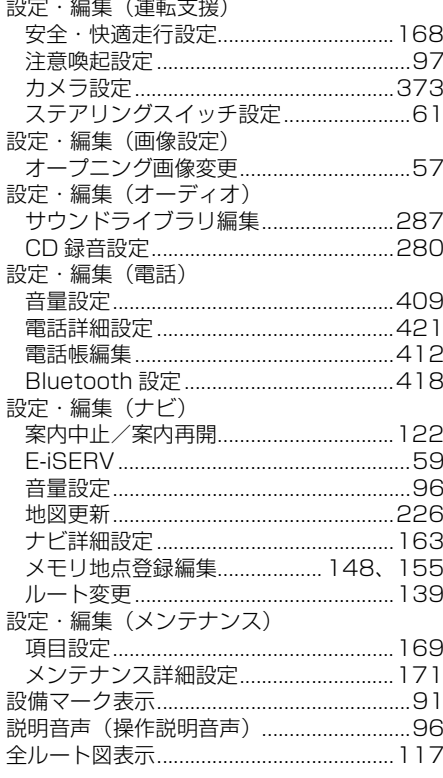

## $\tilde{\tau}$

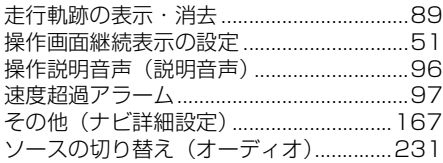

## た

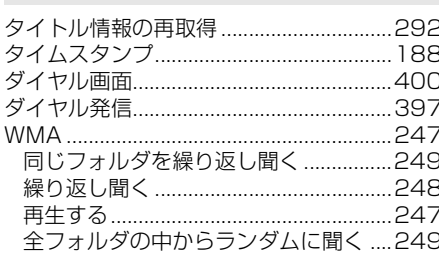

 $\begin{tabular}{|c|c|} \hline \quad \quad & \quad \quad & \quad \quad \\ \hline \quad \quad & \quad \quad & \quad \quad \\ \hline \quad \quad & \quad \quad & \quad \quad \\ \hline \end{tabular}$ 

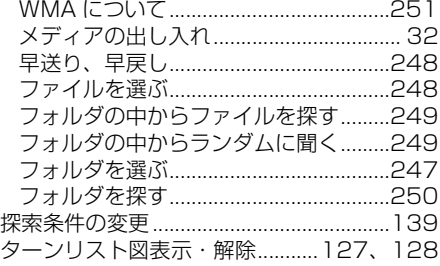

#### $\overline{5}$

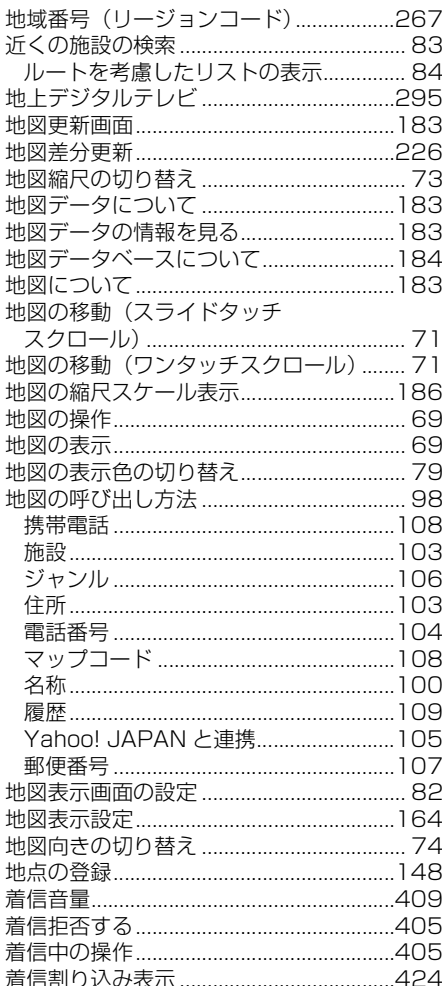

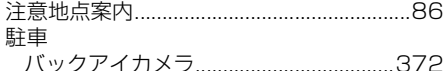

#### っ

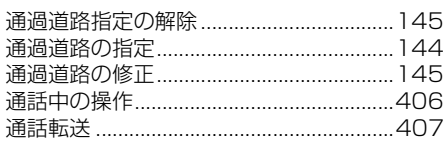

#### $\tau$

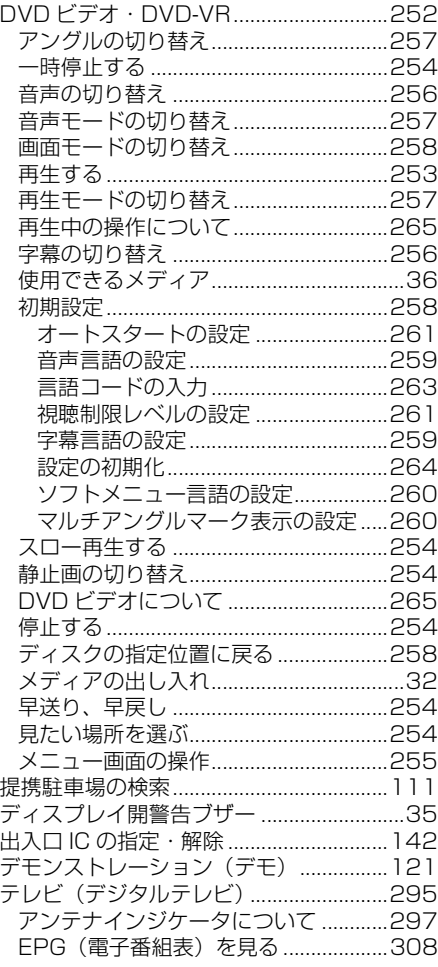

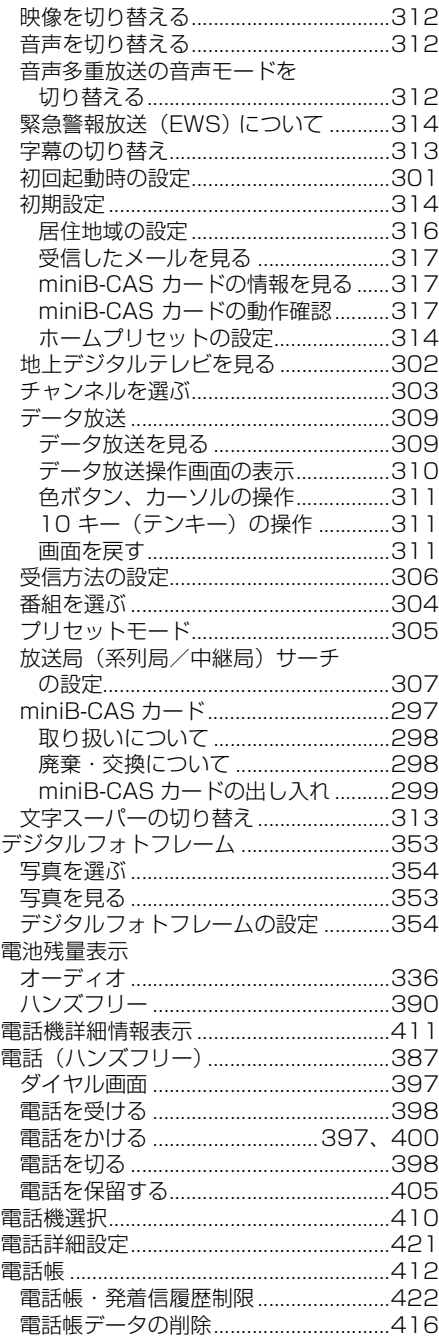

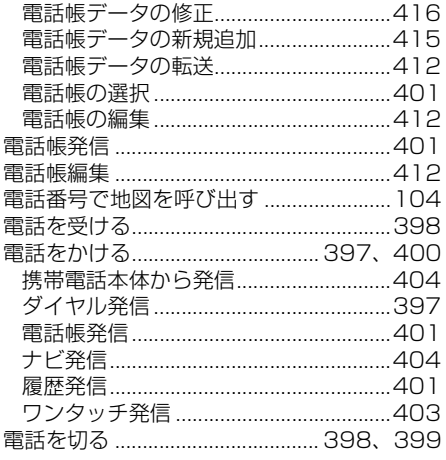

## $\overline{\mathcal{L}}$

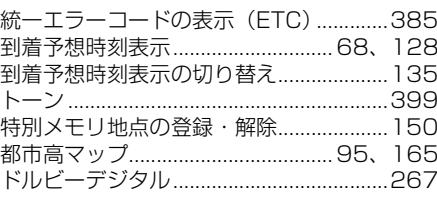

## $\frac{1}{6}$

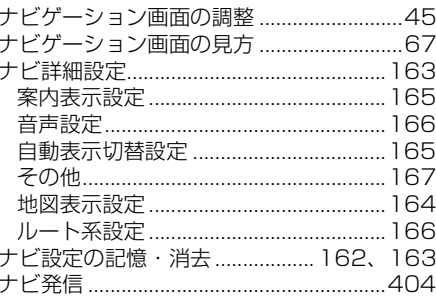

## $\overline{\overline{C}}$

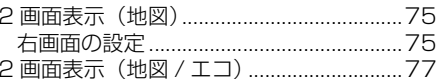

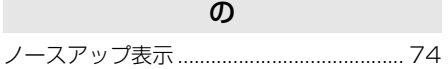

## は

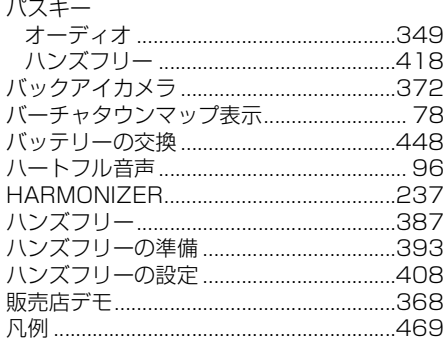

## $\mathfrak{G}$

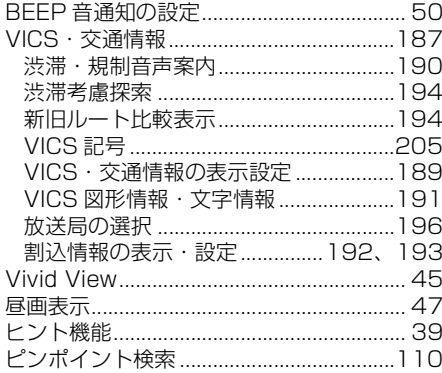

## ιζι

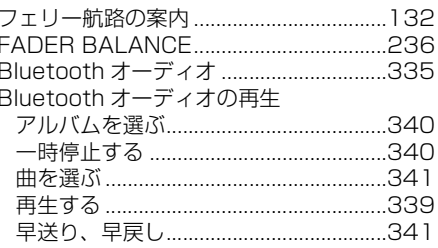

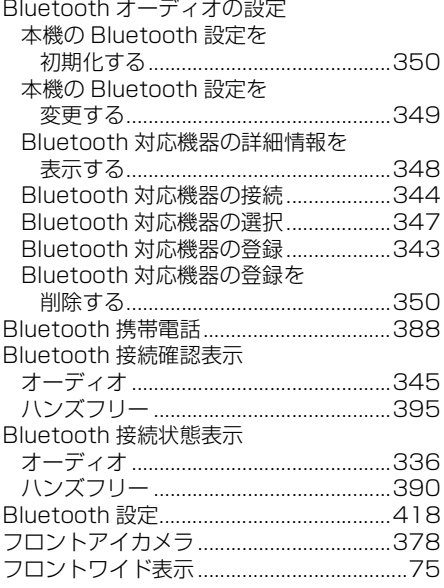

#### $\hat{\phantom{1}}$

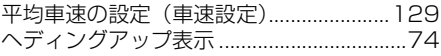

## ほ

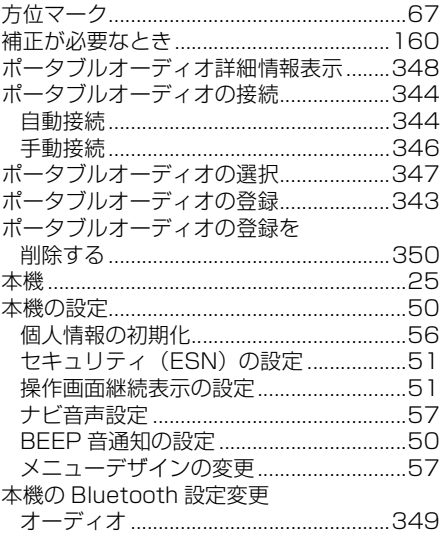

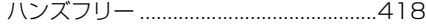

#### $\ddot{\boldsymbol{\pi}}$

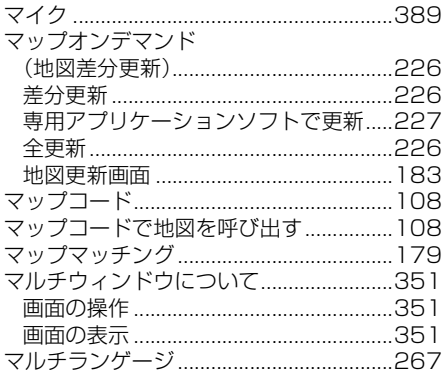

## $\partial f$

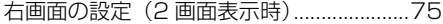

#### め

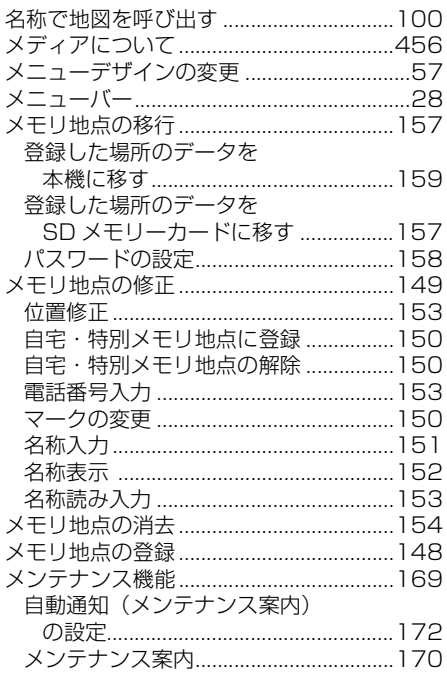

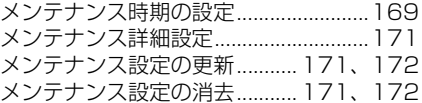

#### $\mathbf{t}$

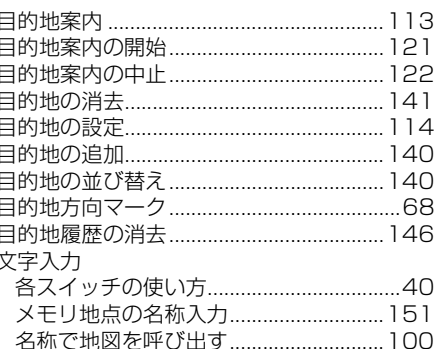

#### IФ

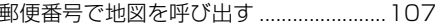

#### $\tau$

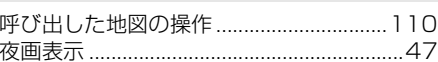

#### 5

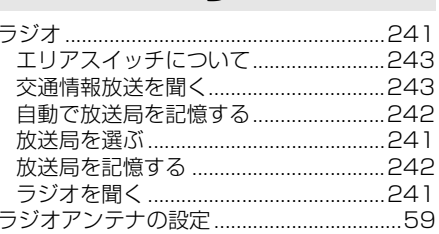

## b

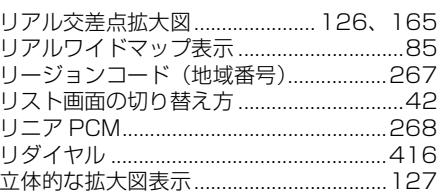

# ご参考に

## $\begin{bmatrix} \blacksquare \end{bmatrix}$

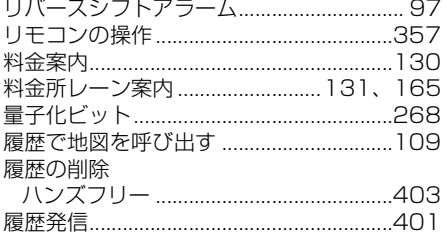

#### る

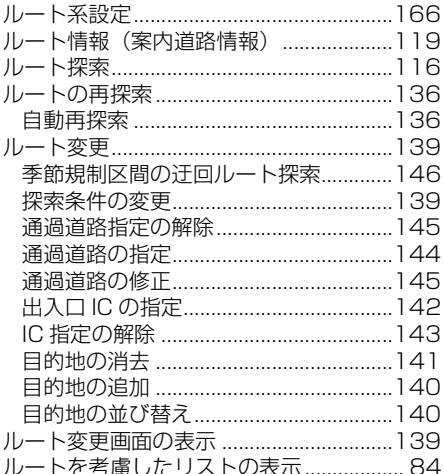

## $\eta$

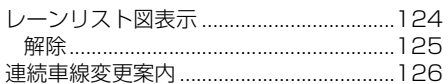

## $\overline{5}$

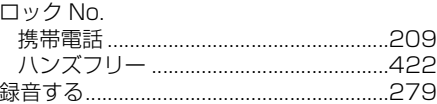

## わ

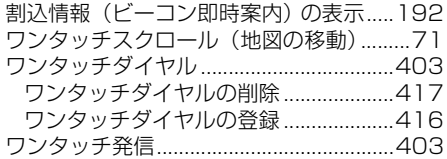

## アルファベットさくいん

## $\overline{A}$

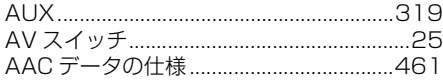

#### $\sf B$

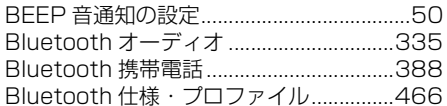

#### $\mathbf C$

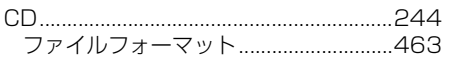

#### $\Box$

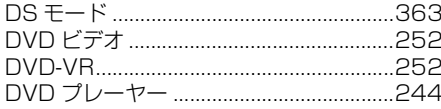

#### E

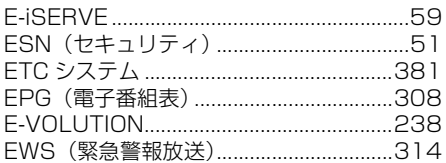

#### F

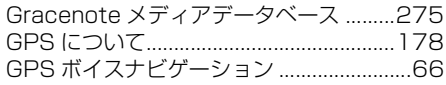

G

#### $H$

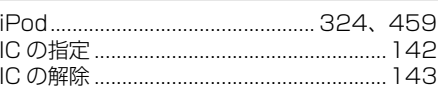

 $\overline{1}$ 

#### M

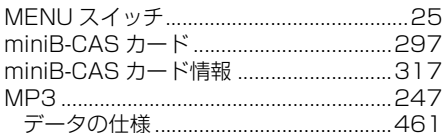

ľ

 $100<sub>0</sub>$ 

 $\overline{\phantom{a}}$ 

#### S

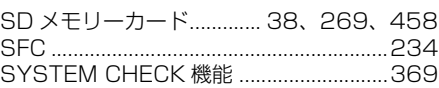

#### Ù

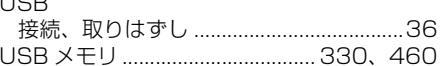

#### $\overline{V}$

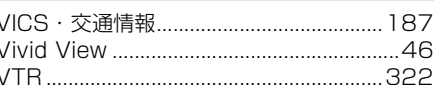

#### W

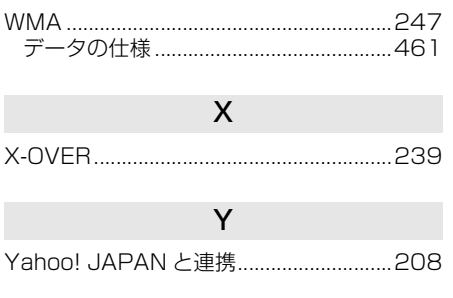

さくいん

 $\overline{v}$ MEMO ছ

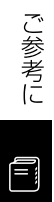

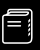

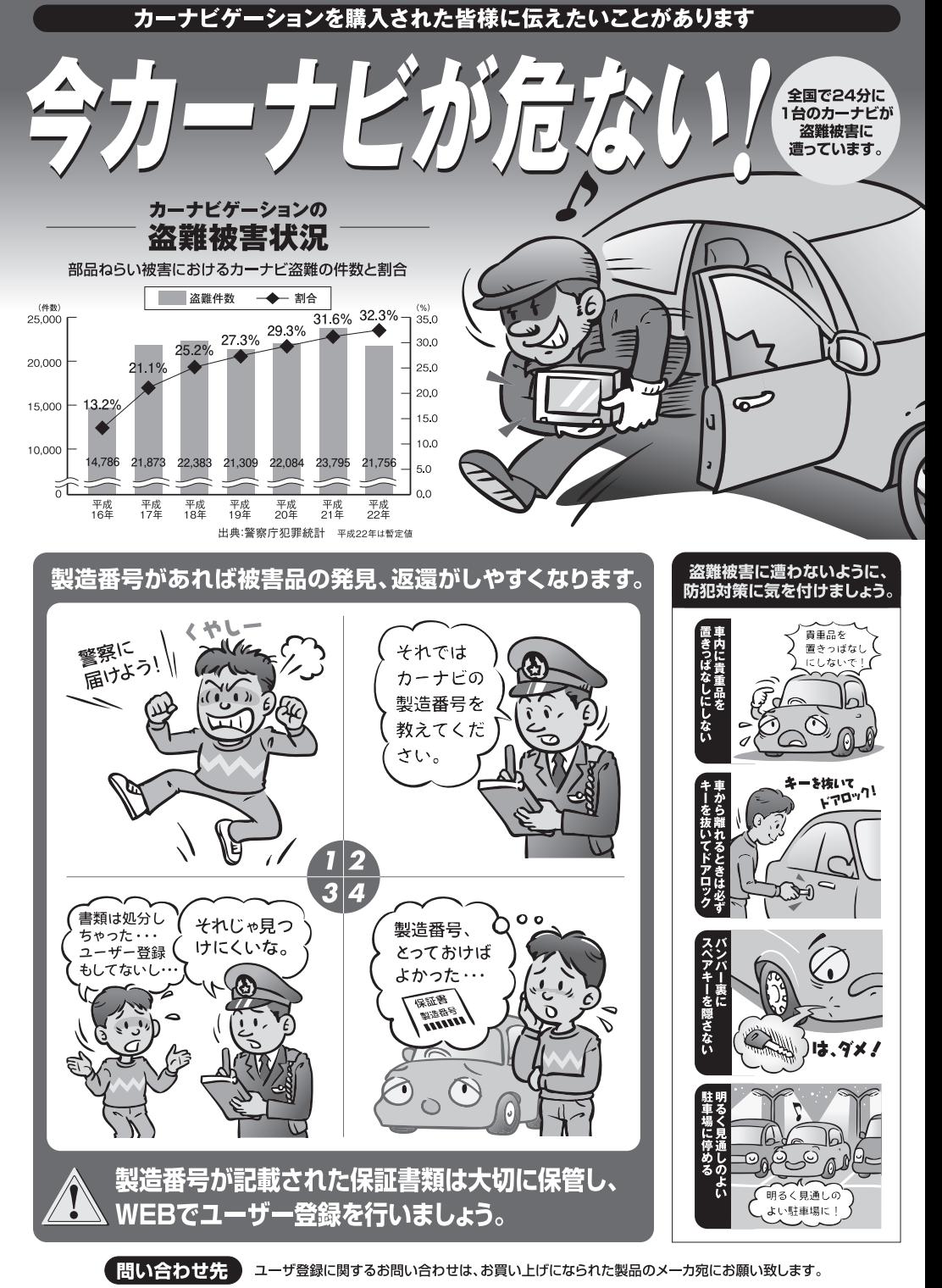

警察庁•社団法人雷子情報技術産業協会•社団法人日本損害保険協会

商品のアフターサービスに関するお問い合わせは、 お買い求めの販売店またはお客様相談窓口までお願い致します。

## 富士通テン株式会社 「お客様相談窓口|

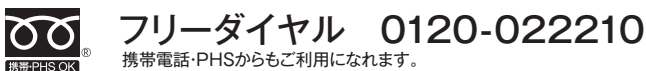

受付時間 午前10:00~12:00、午後1:00~5:00(土・日・祝日などを除く)

お客様サポート:製品情報や適合情報、ダウンロードサービスなどが ご利用になれます。 http://www.fujitsu-ten.co.jp/eclipse/support/

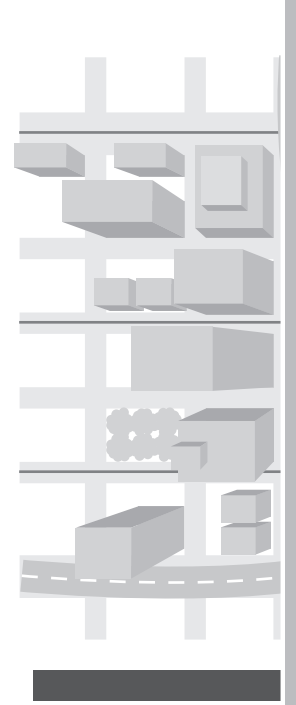

## 富士通テン株式会社

 富士通テン株式会社 2014 〒652-8510 神戸市兵庫区御所通1丁目2番28号 電話 神戸(078)671-5081(代表)